PUB. DIF-0165-000A

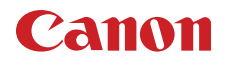

# **EOS C700** EOS C700 PL EOS C700 GS PL

Caméra cinéma numérique **Electe de La Caméra cinéma numérique** Firmware ver. 1.0.1.1.00

Mode d'emploi

# Consignes importantes relatives à l'utilisation

#### AVERTISSEMENT

POUR RÉDUIRE LES RISQUES D'INCENDIE OU DE CHOC ÉLECTRIQUE, AINSI QUE LA PRODUCTION DE PARASITES, UTILISER UNIQUEMENT LES ACCESSOIRES RECOMMANDÉS.

#### AVERTISSEMENT SUR LES DROITS D'AUTEUR

L'enregistrement non autorisé d'informations protégées par des droits d'auteur peut enfreindre les droits sur la propriété artistique et aller à l'encontre des dispositions de la loi sur les droits d'auteur.

#### Union Européenne, Norvège, Islande et Liechtenstein uniquement.

Ces symboles indiquent que ce produit ne doit pas être mis au rebut avec les ordures ménagères, comme le spécifient la Directive européenne DEEE (2012/19/UE), la Directive européenne relative à l'élimination des piles et des accumulateurs usagés (2006/66/CE) et les

lois en vigueur dans votre pays appliquant ces directives.

Si un symbole de toxicité chimique est imprimé sous le symbole illustré ci-dessus conformément à la Directive relative aux piles et aux accumulateurs, il indique la présence d'un métal lourd (Hg = mercure, Cd = cadmium, Pb = plomb) dans la pile ou l'accumulateur à une concentration supérieure au seuil applicable spécifié par la Directive. Ce produit doit être confié au distributeur à chaque fois que vous achetez un produit neuf similaire, ou à un point de collecte mis en place par les collectivités locales pour le recyclage des Déchets des Équipements Électriques et Électroniques (DEEE). Le traitement inapproprié de ce type de déchet risque d'avoir des répercussions sur l'environnement et la santé humaine, du fait de la présence de substances potentiellement dangereuses généralement associées aux équipements électriques et électroniques.

Votre entière coopération dans le cadre de la mise au rebut correcte de ce produit favorisera une meilleure utilisation des ressources naturelles.

Pour plus d'informations sur le recyclage de ce produit, contactez vos services municipaux, votre écoorganisme ou les autorités locales compétentes, ou consultez le site

[www.canon-europe.com/weee,](http://www.canon-europe.com/weee) ou [www.canon-europe.com/battery.](http://www.canon-europe.com/battery)

#### CAN ICES-3(A)/NMB-3(A)

#### AVERTISSEMENT

C'est un produit de classe A. Dans un environnement domestique ce produit peut causer des interférences radio et dans ce cas l'utilisateur peut avoir besoin de prendre des mesures adéquates.

# Marques de commerce et marques déposées

- Les logos SD, SDHC et SDXC sont des marques commerciales de SD-3C, LLC.
- Canon est titulaire de licence autorisé de la marque CFast 2.0™, qui peut être enregistrée dans plusieurs juridictions.
- Microsoft et Windows sont des marques déposées ou des marques enregistrées de Microsoft Corporation aux États-Unis d'Amérique et/ou dans d'autres pays.
- Apple et Mac OS sont des marques commerciales d'Apple Inc., déposées aux États-Unis d'Amérique et dans d'autres pays.
- Le module de codec Apple ProRes est utilisé sous licence d'Apple Inc.
- Avid et Media Composer sont des marques commerciales ou des marques déposées d'Avid Technology, Inc. ou de ses filiales aux États-Unis et/ou dans d'autres pays.
- IDX, le logo IDX, V-mount sont des marques commerciales ou des marques déposées d'IDX Company, Ltd.
- Wi-Fi est une marque de commerce de Wi-Fi Alliance.
- Wi-Fi Certified, WPA, WPA2 et le logo Wi-Fi Certified sont des marques de Wi-Fi Alliance.
- WPS tel qu'il est utilisé dans les paramètres de la caméra, les affichages à l'écran et dans ce mode d'emploi signifie Wi-Fi Protected Setup.
- La marque d'identification Wi-Fi Protected Setup est une marque de Wi-Fi Alliance.
- JavaScript est une marque commerciale ou une marque déposée d'Oracle Corporation, de ses filiales ou de ses sociétés affiliées aux États-Unis d'Amérique et dans d'autres pays.
- HDMI, le logo HDMI et High-Definition Multimedia Interface sont des marques commerciales ou des marques déposées de HDMI Licensing LLC aux États-Unis d'Amérique et dans d'autres pays.
- Les autres noms de produits non mentionnés ci-dessus peuvent être des marques commerciales ou des marques déposées de leur compagnie respective.
- Cet appareil intègre une technologie exFAT sous license de Microsoft.
- This product is licensed under AT&T patents for the MPEG-4 standard and may be used for encoding MPEG-4 compliant video and/or decoding MPEG-4 compliant video that was encoded only (1) for a personal and noncommercial purpose or (2) by a video provider licensed under the AT&T patents to provide MPEG-4 compliant video. No license is granted or implied for any other use for MPEG-4 standard.
- TOUTE UTILISATION DE CE PRODUIT AUTRE QU'UNE UTILISATION DE CONSOMMATION PERSONNELLE EN CONFORMITÉ AVEC LA NORME MPEG-2 POUR ENCODER DES INFORMATIONS VIDÉO POUR DES SUPPORTS INTÉGRÉS EST EXPRESSEMENT INTERDITE SANS LICENCE EN VERTU DES BREVETS APPLICABLES DANS LE PORTEFEUILLE DE BREVETS MPEG-2, DONT LA LICENCE EST DISPONIBLE AUPRÈS DE MPEG LA, LLC, 250 STEELE STREET, SUITE 300, DENVER, COLORADO 80206.

# Points forts de la caméra

La caméra de cinéma numérique Canon EOS C700 / EOS C700 PL / EOS C700 GS PL a été conçue pour répondre aux besoins les plus exigeants et aux attentes les plus élevées des professionnels du secteur. Voici certaines des nombreuses fonctions qui vous permettront de transformer votre vision créative en réalité.

# Système d'enregistrement en 4K avec qualité cinéma

Capteur avancé compatible avec la 4K La caméra possède un capteur CMOS équivalent à Super 35mm (C700PL C700 GSPL) ou un capteur CMOS équivalent à Super 35mm avec obturation globale électronique (**4700 GSPL**). Avec le compte effectif de 8,85 mégapixels du nouveau capteur (4096x2160)<sup>1</sup> et le nouveau moteur d'imagerie Triple DIGIC DV5, la caméra offre une résolution centrale de 1 800 lignes  $TV^2$ . Grâce à la technologie haute sensibilité et à faible bruit de Canon, cette caméra peut enregistrer selon une vaste gamme de réglages de sensibilité, allant de la norme ISO 160 à ISO 25600<sup>3</sup>. À l'aide d'une des courbes gamma Canon Log, vous pouvez tirer le meilleur parti des caractéristiques du capteur d'image, afin d'obtenir une gamme dynamique très étendue.

- <sup>1</sup> Quand la résolution est réglée sur 4096x2160.<br><sup>2</sup> Varie en fonction de l'objectif utilisé.<br><sup>3</sup> Avec le modèle **G 00** ou **G 0011**. Lorsque
- 
- l'enregistrement ralenti et accéléré n'est pas activé, la plage de vitesse ISO peut aller jusqu'à ISO 100 (CTOD  $(700P)$  ou ISO 200 ( $(700GS)$ ) dans un sens, et jusqu'à ISO 102400 dans l'autre.

#### Objectifs interchangeables

Avec trois modèles pourvus de différentes montures d'objectif et différents mécanismes d'obturation, cette caméra offre la liberté d'utiliser l'objectif que vous voulez afin d'obtenir exactement l'aspect que vous voulez. Avec le modèle pourvu d'une monture d'objectif  $EF$  ( $CDO$ ), vous pouvez utiliser plus de 100 objectifs haute qualité de la série d'objectifs EF Cinéma et de la série d'objectifs EF de Canon. Alors que les modèles pourvus d'une monture d'objectif PL (C700 PL C700 GSPL) vous permettent d'utiliser une variété d'objectifs PL standards industriels. Grâce au modèle d'obturation globale (COO GSPL), vous pouvez filmer des sujets en mouvement sans vous préoccuper des distorsions ou des artefacts causés par l'obturateur progressif. Et grâce aux objectifs Broadcast  $(TV)$  compatibles<sup>4</sup> et aux objectifs EF Cinéma (C [238\)](#page-237-0), vous pourrez contrôler l'ouverture et le zoom en utilisant la caméra<sup>5</sup>. La caméra prend également en charge l'utilisation des objectifs anamorphiques ( $\Box$  [132](#page-131-0)).

#### Choisissez votre format – XF-AVC ou ProRes

Grâce au format XF-AVC, la caméra peut utiliser deux codecs (H.264 Intra-frame et H.264 Long GOP), vous pouvez alors sélectionner la configuration vidéo à partir de YCbCr 4:2:2, 10 bits, RGB 4:4:4, 10 ou 12 bits, ou YCbCr 4:2:0, 8 bits, afin de s'adapter à vos besoins créatifs. Grâce au format ProRes d'Apple, vous avez le choix entre le codec ProRes 422 HQ, 10 bits et le codec ProRes 4444, 12 bits.

#### Enregistrement et sortie de vidéo 4K RAW

Vous pouvez utiliser un enregistreur connecté à la caméra6 pour enregistrer des vidéos 4K RAW. En même temps, vous pouvez appliquer un tableau de correspondances (LUT) qui correspond aux normes ACES à la sortie vidéo à partir des prises MON. et HDMI OUT pour utiliser cette sortie vidéo pour un étalonnage colorimétrique sur le lieu de prise de vue  $(D25)$  $(D25)$ .

<sup>6</sup> Pour plus d'informations sur la connexion de l'enregistreur CDX-36150 sur la caméra et l'utilisation pour enregistrer, voir Enregistreur Codex - Guide pour les modèles EOS C700 (fichier PDF séparé).

#### Supports d'enregistrement

La caméra dispose de deux logements de carte CFast et un logement de carte SD. Elle enregistre les clips d'enregistrement principal (XF-AVC ou ProRes) sur les cartes CFast. Lorsque vous insérez deux cartes CFast dans la caméra, la caméra peut enregistrer simultanément sur les deux cartes (enregistrement sur deux cartes), ou elle peut passer automatiquement à l'enregistrement sur l'autre carte CFast lorsqu'une carte CFast est pleine (relais d'enregistrement) ( $\Box$  [57](#page-56-0)). En plus des enregistrements principaux, vous pouvez activer les enregistrements secondaires simultanés ( $\Box$  [77\)](#page-76-0). Les clips d'enregistrement secondaire peuvent être enregistrés sur la carte CFast (XF-AVC Intra) ou sur la carte SD (XF-AVC Proxy).

 $4$  La bague d'adaptation monture B4 MO-4E ou MO-4P optionnelle est obligatoire.

optionnelle est obligatoire. <sup>5</sup> Selon l'objectif utilisé, il se peut que vous ayez besoin de connecter le câble d'interface de la caméra à 12 broches à la caméra.

# Efficacité opérationnelle et adaptabilité

#### Design modulaire extensible

Le robuste boîtier de la caméra a été conçu pour une facilité d'utilisation et une extensibilité. Il est pourvu de nombreux trous de vis de différents diamètres sur les plaques supérieure et inférieure afin d'offrir un large choix pour fixer des accessoires supplémentaires à la caméra. Grâce au viseur électronique OLED EVF-V70 en option (17 mm, 1920x1080 pixels/environ 6,22 millions de points), à l'unité de commande à distance OU-700, la crosse d'épaule SU-15 et à la manette pour épaulière SG-1, vous pouvez rapidement optimiser la caméra pour une opération faite par une seule personne ou pour une opération d'équipe des deux côtés, selon vos besoins  $(1142)$  $(1142)$ .

La caméra offre des touches attribuables et un écran USER personnalisable (grâce aux touches à l'écran) que vous pouvez personnaliser selon vos préférences à partir de nombreuses fonctionnalités pratiques ( $\Box$  [137\)](#page-136-0). Des accessoires en option offrent des touches attribuables supplémentaires. Attribuez les fonctions que vous utilisez le plus souvent aux touches attribuables que vous trouvez les plus pratiques afin de personnaliser la caméra en fonction de vos besoins et de vos préférences.

# Options d'alimentation

Vous pouvez alimenter la caméra en utilisant des batteries V-mount ou des sources d'alimentation branchées à la prise DC IN 12V (prise 4 broches  $XLR$ ) ( $\Box$  [30\)](#page-29-0). La caméra offre également des sorties d'alimentation (24 V CC, 12 V CC ou D-Tap) pour alimenter les accessoires branchés ( $\square$  [32\)](#page-31-0).

#### Fonctionnement à distance

Vous pouvez raccorder la télécommande RC-V100 optionnelle à la caméra pour la contrôler à distance. La télécommande vous laisse contrôler une large gamme des paramètres de la caméra ( $\square$  [133\)](#page-132-0). Branchez la caméra à un réseau (Wi-Fi<sup>7</sup> ou par câble) pour l'utiliser à distance à partir d'un périphérique réseau grâce à l'application Navigateur Distant ( $\Box$  [178](#page-177-0)). Le Navigateur Distant vous permet de visualiser l'image en direct depuis la caméra, d'ajuster les paramètres principaux de la caméra et de modifier les métadonnées intégrées dans les clips XF-AVC.

<sup>7</sup> L'émetteur de fichiers sans fil WFT-E6 ou WFT-E8 en option est obligatoire.

# Modes d'enregistrement avancés

# Effet de ralenti et accéléré ( $\Box$  [74\)](#page-73-0)

Modifiez la vitesse séquentielle de tournage pour créer un effet de ralenti (jusqu'à 1/10 de la vitesse normale) ou un effet d'accéléré (jusqu'à 60x la vitesse normale).

# Paramètres d'image personnalisée

Sélectionnez l'un des paramètres de couleur prédéfinis ou configurez la combinaison de courbe gamma, d'espace de couleurs et de matrice de couleurs que vous souhaitez utiliser. Vous pouvez ensuite ajuster plusieurs autres paramètres liés à l'image de façon détaillée. Grâce aux nombreuses options d'espace de couleurs telles que BT.2020 Gamut et Cinema Gamut et grâce à la courbe gamma Canon Log 3, qui conserve les caractéristiques de la courbe gamma Canon Log tout en étendant la plage dynamique, vous êtes assuré que cette caméra satisfera vos besoins créatifs.

# Autres fonctions

# Diffusion (streaming) par IP et transfert FTP

Branchez la caméra au réseau (Wi-Fi<sup>8</sup> ou par câble) pour diffuser des transmissions en direct ou des images coupées via IP et pour transférer des enregistrements secondaires (clips XF-AVC Proxy) à partir de la carte SD vers un serveur à distance grâce au protocole FTP.

<sup>8</sup> L'émetteur de fichiers sans fil WFT-E6 ou WFT-E8 en option est obligatoire.

Logiciels d'assistance au flux de production Canon XF Utility  $(D_1 170)$  $(D_1 170)$  vous permet de copier sur un ordinateur les clips XF-AVC que vous avez enregistrés à partir d'un support d'enregistrement, de les lire et de les classer.

Cinema RAW Development (C [170](#page-169-0)) peut développer les données RAW et les exporter sous un type de fichier standard tel que DPX ou OpenEXR. Vous pouvez également importer un EDL pour recréer une modification faite sur le logiciel NLE. Cela permet de réaliser une transition fluide vers le processus d'étalonnage colorimétrique.

# Autofocus CMOS Dual Pixel et fonctions  $d'$ autofocus ( $Q$ <sub>0</sub>00<sup> $d'$ </sup> uniquement)

La caméra possède la technologie d'autofocus CMOS Dual Pixel, qui couvre presque 80 % de la zone d'enregistrement de 2K ou 4K, et offre de nombreuses fonctions de mise au point automatique  $(D \cap 97)$  $(D \cap 97)$ : AF continu, one-shot AF (pour utiliser la mise au point automatique seulement quand vous le décidez) ou MF assistée par AF (pour vous permettre d'effectuer manuellement la plupart de la mise au point et laisser la caméra terminer la mise au point automatiquement). Avec la fonction MF assistée par AF, la caméra exécute uniquement des ajustements de mise au point fiables, permettant un fonctionnement de la mise au point plus fluide qu'avec l'AF continu.

**COO** La caméra possède également la détection de visage  $(D \cap 105)$  $(D \cap 105)$  $(D \cap 105)$ , le suivi des sujets en mouvement  $(D)$  [107](#page-106-0)) et la fonction de guide de mise au point Dual Pixel ( $\Box$  [99\)](#page-98-0), un guide visuel et intuitif que vous pouvez utiliser pour vérifier si l'image est mise au point. Cela peut être très pratique pour vous assurer d'obtenir en

permanence une vidéo 4K d'une netteté incroyable.

# Fonctions d'assistance

6

La caméra offre plusieurs fonctions d'assistance, telles que la compensation et le grossissement ( $\Box$  [99\)](#page-98-1), les marqueurs à l'écran ( $\Box$  [108](#page-107-0)), les zébrures ( $\Box$  [109\)](#page-108-0), les images N&B ( $\Box$  [205](#page-204-0)), l'affichage en fausses couleurs ( $\Box$  [110\)](#page-109-0) et l'écran de courbes ( $\Box$  [125](#page-124-0)) que vous pouvez afficher sur un viseur en option ou sur des écrans externes branchés aux prises MON. ou HDMI OUT. Lorsque vous utilisez une courbe gamma logarithmique, vous pouvez également appliquer un LUT (tableau de correspondances) ( $\Box$  [166](#page-165-0)) pour un contrôle facilité.

# Autres fonctions améliorées

- Filtre ND de cinq niveaux  $(D \mid 86)$  $(D \mid 86)$ .
- **C700 C700 PL** Correction de l'effet de bande flash ( $\Box$  [81\)](#page-80-0).
- Correction sur la caméra de l'éclairement périphérique et de l'aberration chromatique  $(D \cap 52)$  $(D \cap 52)$  $(D \cap 52)$ .
- Niveau intégré (horizon électronique) ( $\Box$  [44\)](#page-43-0).
- Touches lumineuses pour une utilisation de nuit ou dans l'obscurité.
- Microphone monaural intégré pour la prise de notes.
- Affichages à l'écran personnalisables ( $\Box$  [150](#page-149-0)).
- Trois sous-menus Mon menu personnalisables  $(D \cap 39)$  $(D \cap 39)$  $(D \cap 39)$ .
- Fichier de paramètres de menu pouvant être enregistré dans la caméra ou sur une carte SD pour restaurer tous les paramètres de menu ou les reproduire à l'identique sur une autre caméra de série C700 (Q [151](#page-150-0)).
- Format de nom de clip amélioré avec plus d'informations pour une identification et une organisation des clips plus faciles ( $\square$  [68](#page-67-0)).
- Métadonnées et géomarquage ( $\Box$  [128,](#page-127-0) [130,](#page-129-0) [189\)](#page-188-0).

# Table des matières

# 8

# [1. Introduction 13](#page-12-0)

[À propos de ce mode d'emploi 13](#page-12-1) [Conventions utilisées dans ce mode d'emploi 13](#page-12-2) [Accessoires fournis](#page-13-0) 14 [Nom des pièces](#page-14-0) 15 [Porte-microphone 20](#page-19-0) [Poignée 20](#page-19-1) [Base de support 21](#page-20-0) [Viseur électronique OLED EVF-V70](#page-21-0)  (en option) 22 [Aperçu du flux de travail en 4K 24](#page-23-0) [Étalonnage colorimétrique avec le flux de travail](#page-24-1)  ACES 25 [2. Préparatifs 27](#page-26-0) [Préparation de la batterie de sauvegarde 27](#page-26-1) [Retrait d'un module d'extension 27](#page-26-2) [Insertion de la pile bouton au lithium 28](#page-27-0) [Installation d'un module d'extension 28](#page-27-1) [Préparation de l'alimentation électrique](#page-29-1)  principale 30 [Sources d'alimentation acceptables 30](#page-29-2) [Utilisation d'une batterie 30](#page-29-3) [Utilisation de la prise DC IN 12V 31](#page-30-0) [Vérification des niveaux d'alimentation de la](#page-30-1)  caméra 31 [Sorties d'alimentation 32](#page-31-1) [Mise hors/sous tension de la caméra 32](#page-31-2) [Réglages de la date/heure et de la langue 33](#page-32-0) [Réglage de la date et de l'heure 33](#page-32-1) [Changement de la langue 33](#page-32-2) [Modification des réglages de la caméra avec les](#page-33-0) touches à l'écran 34 [Utilisation des menus](#page-35-0) 36

[Sélection d'une option dans le menu de la](#page-35-1)  caméra 36 [Sélection d'une option dans le menu du](#page-36-0)  moniteur 37

[Utilisation du sous-menu personnalisé \(Mon](#page-38-1)  menu) 39

[Préparation de la caméra 42](#page-41-1) [Configurations de prise de vue 42](#page-41-2) [Fixation de la poignée 44](#page-43-1) [Utilisation d'un trépied 44](#page-43-2) [Utilisation du viseur électronique OLED EVF-V70](#page-44-0)  optionnel 45 [Installation du porte-microphone 47](#page-46-0) [Préparation de l'objectif 48](#page-47-0) [Correction de l'objectif intégrée 52](#page-51-1) [Préparation du support d'enregistrement 53](#page-52-0) [Supports d'enregistrement compatibles 53](#page-52-1) [Insertion d'une carte CFast 54](#page-53-0) [Retrait d'une carte CFast 55](#page-54-0) [Insertion et retrait d'une carte SD 55](#page-54-1) [Initialisation du support d'enregistrement 56](#page-55-0) [Passage d'un logement de carte CFast à](#page-56-1)  l'autre 57 [Relais d'enregistrement et enregistrement sur](#page-56-2)  deux cartes 57 [Vérification du temps d'enregistrement restant sur](#page-57-0)  un support d'enregistrement 58 [Récupération de clips 58](#page-57-1) [Réglage de la balance des noirs](#page-59-0) 60 [3. Enregistrement 61](#page-60-0) [Enregistrement vidéo 61](#page-60-1) [Enregistrement 61](#page-60-2) [Affichages à l'écran sur l'écran HOME](#page-62-0)  (accueil) 63 [Affichages à l'écran sur l'écran de prise de](#page-64-0)  vue 65 [Réglage du nom de fichier du clip 68](#page-67-1) [Utilisation du ventilateur 69](#page-68-0)

[Configuration vidéo : format vidéo, fréquence du](#page-70-0)  système, vitesse séquentielle, résolution et débit binaire 71 [Sélection du format d'enregistrement](#page-70-1)  principal 71 [Sélection de la fréquence du système 71](#page-70-2) [Sélection de la vitesse séquentielle 71](#page-70-3) [Sélection des paramètres de résolution et](#page-70-4)  d'échantillonnage des couleurs 71 [Sélection du débit binaire 72](#page-71-0) [Enregistrement ralenti et accéléré 74](#page-73-1) [Enregistrements](#page-76-1) secondaires simultanés 77

[Changement des fonctions principales de la](#page-78-0)  caméra avec la touche FUNC 79 [Utilisation du mode de réglage direct 79](#page-78-1) [Vitesse d'obturation 80](#page-79-0) [Modification du mode et de la valeur de vitesse](#page-80-1)  d'obturation 81 [Vitesse ISO/Gain 83](#page-82-0) [Modification de la vitesse ISO ou de la valeur du](#page-83-0)  gain 84 [Utilisation de la molette de contrôle 85](#page-84-0) [Filtre ND 86](#page-85-1) [Réglage du diaphragme 87](#page-86-0) [Ouverture manuelle 88](#page-87-0) Ouverture automatique momentanée - [Diaphragme automatique sur pression 89](#page-88-0) [Ouverture automatique 90](#page-89-0) [Compensation d'exposition - Décalage AE 90](#page-89-1) [Mode de mesure de la lumière 91](#page-90-0) [Courbe Gamma et principaux paramètres de](#page-91-0)  couleur 92 [Paramètres de couleur prédéfinis 92](#page-91-1) [Balance des blancs](#page-93-0) 94 [Sélection du mode/réglage de la balance des](#page-93-1)  blancs 94 [Balance des blancs automatique \(AWB\) 95](#page-94-0) [Enregistrement de la balance des blancs](#page-94-1)  personnalisée 95 [Réglage de la température des couleurs ou de la](#page-95-0)  valeur CC 96 [Renommer les réglages de balance des blancs](#page-95-1)  définis par l'utilisateur 96 [Réglage de la mise au point 97](#page-96-1) [Mise au point manuelle 98](#page-97-0) C700 [One-Shot AF 101](#page-100-0) **C700** [MF assistée par AF 102](#page-101-0)  $C$ 700 [AF continu 102](#page-101-1) **COD** Changement de la taille et de la position du cadre AF 104 **C700** [Détection de visage 105](#page-104-1) **COO** [Suivi d'un sujet spécifique 107](#page-106-1) [Marqueurs à l'écran, motifs de zébrure et fausses](#page-107-1) couleurs 108 [Affichage des marqueurs à l'écran 108](#page-107-2) [Affichage des motifs de zébrures 109](#page-108-1) [Utilisation de l'affichage en fausses couleurs 110](#page-109-1) [Réglage du code temporel 111](#page-110-0) [Sélection du mode de code temporel 111](#page-110-1) [Sélection du saut d'image ou non 112](#page-111-0) [Mise en pause de l'affichage du code](#page-111-1)  temporel 112 [Réglage des bits utilisateur 114](#page-113-0) [Synchronisation avec un appareil externe 115](#page-114-0) [Connexion d'un appareil externe 115](#page-114-1) [Entrée d'un signal vidéo de référence](#page-114-2)  (synchronisation Genlock) 115 [Entrée de signal de code temporel 116](#page-115-0) [Sortie d'un signal vidéo de référence 117](#page-116-0) [Sortie de signal de code temporel 117](#page-116-1) [Enregistrement audio 118](#page-117-0) [Réglages audio et canaux audio enregistrés 118](#page-117-1) [Connexion d'un microphone externe ou d'une](#page-118-0)  source d'entrée audio externe à la caméra 119 [Réglage du type d'entrée audio des prises INPUT](#page-119-0)  1/INPUT 2 120 [Sélection de la source d'entrée audio pour les](#page-120-0)  canaux audio 121 [Réglage du niveau d'enregistrement audio 121](#page-120-1) [Réglages supplémentaires pour microphones](#page-121-0)  analogiques externes 122 [Suivi de l'audio avec des écouteurs 123](#page-122-0) [Barres de couleur/signal de référence audio 124](#page-123-0) [Barres de couleur 124](#page-123-1) [Signal de référence audio 124](#page-123-2) [Écran de courbes](#page-124-1) 125 [Affichage de l'écran de courbes 125](#page-124-2) [Configuration de l'écran de courbes 125](#page-124-3) Ajout d'un repère **II** ou d'un repère **X** pendant [l'enregistrement 127](#page-126-0) [Utilisation des métadonnées](#page-127-1) 128 [Réglage d'un mémo d'utilisateur avec Canon XF](#page-127-2)  Utility 128 [Saisie d'informations sur l'enregistrement 129](#page-128-0) [Enregistrement des informations GPS](#page-129-1) (géomarquage) 130 [Utilisation d'objectifs anamorphiques](#page-131-1) 132 [Utilisation de la télécommande RC-V100](#page-132-1)  optionnelle 133 [Prise de photos](#page-134-0) 135 [Prise de photos 135](#page-134-1) [Numérotation des photos 135](#page-134-2)

#### [4. Personnalisation 137](#page-136-1)

[Touches attribuables et écran USER](#page-136-2)  personnalisable 137 [Modification de la fonction attribuée et utilisation](#page-136-3)  d'une touche attribuable 137 [Fonctions attribuables 138](#page-137-0) [Personnalisation et utilisation de l'écran](#page-139-0)  USER 140 [Paramètres d'image personnalisée 141](#page-140-0) [Sélection des fichiers d'image personnalisée 141](#page-140-1) [Édition des paramètres détaillés des fichiers](#page-141-0)  d'image personnalisée 142 [Réinitialisation des fichiers d'image](#page-141-1)  personnalisée 142 [Renommage des fichiers d'image](#page-141-2)  personnalisée 142 [Protection des fichiers d'image](#page-142-0)  personnalisée 143 [Copie de fichiers d'image personnalisée 143](#page-142-1) [Intégration des paramètres d'image personnalisée](#page-143-0)  dans un clip 144 [Paramètres d'image personnalisée](#page-144-0)  disponibles 145 [Personnalisation des affichages à l'écran 150](#page-149-1) [Enregistrement et chargement des paramètres de](#page-150-1)  caméra 151 [Enregistrement des paramètres de caméra 151](#page-150-2) [Chargement des paramètres de caméra 151](#page-150-3) [5. Lecture 153](#page-152-0)

[Lecture 153](#page-152-1) [L'écran PLAY \(commande de lecture\) 153](#page-152-2) [Sélection du support d'enregistrement et du](#page-153-0)  format pour la lecture 154 [Lecture de clips 154](#page-153-1) [Affichages à l'écran pendant la lecture 156](#page-155-0) [Opérations de clip/photo 157](#page-156-0) [Affichage des informations de clip 157](#page-156-1) [Ajout et suppression de marques](#page-157-0)  $\mathbf{\mathbb{C}}$  ou de marques  $\blacksquare$  158 [Suppression des clips et de photos 159](#page-158-0) [Suppression du mémo d'utilisateur et des](#page-158-1)  informations GPS 159 [Copie d'un fichier d'image personnalisée intégré](#page-159-0)  dans un clip 160

# [6. Connexions externes 161](#page-160-0)

[Configuration de la sortie vidéo 161](#page-160-1) [Configuration de l'enregistrement vidéo principale](#page-160-2)  et configuration de la sortie vidéo à partir des prises SDI OUT 161 [Configuration de l'enregistrement vidéo principale](#page-161-0)  et configuration de la sortie vidéo à partir des prises MON. et de la prise HDMI OUT 162 [Configurations de lecture et de sortie vidéo par](#page-162-0)  prise 163 [Connexion à un moniteur ou à un enregistreur](#page-163-0)  externe 164 [Diagramme des connexions 164](#page-163-1) [Utilisation des prises SDI OUT 164](#page-163-2) [Utilisation des prises MON. 165](#page-164-0) [Utilisation de la prise HDMI OUT 166](#page-165-1) [Application d'un tableau de correspondances](#page-165-2)  (LUT) aux sorties vidéo 166 [Superposition des affichages à l'écran sur des](#page-167-0)  sorties vidéo 168 [Sortie audio 169](#page-168-0) Travail avec des clips [sur un ordinateur 170](#page-169-2) [Sauvegarde des clips sur un ordinateur 170](#page-169-3) [Développement de clips RAW 170](#page-169-4) [7. Fonctions réseau 171](#page-170-0) [À propos de fonctions du réseau 171](#page-170-1) [Connexion à un réseau Wi-Fi 172](#page-171-0) [Installation de l'émetteur de fichiers sans fil](#page-171-1)  optionnel 172 [Point d'accès caméra 173](#page-172-0) [Connexion en mode Infrastructure 174](#page-173-0) [Wi-Fi Protected Setup \(WPS\) 174](#page-173-1) [Recherche de points d'accès 175](#page-174-0) [Connexion à un réseau filaire \(Ethernet\) 176](#page-175-0) [Vérification de l'état du réseau et réglages](#page-176-0) 177 [Vérification et modification des réglages](#page-176-1)  réseau 177 [Navigateur distant : contrôle de la caméra à partir](#page-177-1)  d'un périphérique réseau 178 [Configuration du Navigateur Distant 178](#page-177-2) [Démarrage du Navigateur Distant 179](#page-178-0) [Utilisation de Navigateur Distant 181](#page-180-0) [Streaming IP 192](#page-191-0) [Préparatifs 192](#page-191-1) [Diffusion de vidéos sur IP 194](#page-193-0)

Tran [sfert de fichier](#page-194-0) s FTP 195 [Préparatifs 195](#page-194-1) [Transfert des clips \(transfert FTP\) 196](#page-195-0)

# [8. Informations additionnelles 197](#page-196-0)

Options des écran[s de configuration et de](#page-196-1)s menu s 197 [Écrans de configuration 197](#page-196-2) [Menu de la caméra et menu du moniteur 201](#page-200-0) [Affichage de](#page-213-0) s écran s INFO 214 [Dépannage 217](#page-216-0) [Liste de messages 222](#page-221-0) Précaution[s de manipulation et in](#page-227-0)structions en matière de sécurité 228 [Maintenance/Diver](#page-230-0) s 231 Accessoire [s en option 232](#page-231-0) [Caractéri](#page-233-0) stique s 234 [Annexe : fonction](#page-237-1) s et objectif s compatible s 238 Annexe : dimen sion [s de la caméra 240](#page-239-0) Durée s d 'enregi [strement approximative](#page-244-0) s 245 [Index 246](#page-245-0)

# <span id="page-12-1"></span>À propos de ce mode d'emploi

<span id="page-12-0"></span>1

Nous vous remercions d'avoir acheté le Canon EOS C700 / EOS C700 PL / EOS C700 GS PL. Veuillez lire ce mode d'emploi attentivement avant d'utiliser la caméra et le conserver à titre de référence future. Si la caméra ne fonctionne pas correctement, reportez-vous à la section  $D\acute{e}pannage$  ( $\Box$  [217\)](#page-216-1).

# <span id="page-12-2"></span>Conventions utilisées dans ce mode d'emploi

- IMPORTANT : précautions relatives à l'utilisation de la caméra.
- (i) NOTES : rubriques additionnelles qui complètent les procédures de fonctionnement de base.
- $\square$  : numéro de la page de référence.
- COUP COUGSPI : texte applicable uniquement au modèle présenté dans l'icône.
- Les termes suivants sont utilisés dans ce mode d'emploi.

« Écran du moniteur » correspond à l'écran d'un appareil de contrôle (soit le viseur électronique OLED EVF-V70 optionnel, soit un écran externe connecté à l'une des prises MON. ou à la prise HDMI OUT de la caméra).

- « Carte SD » fait référence à une carte mémoire SD, SDHC ou SDXC.
- « Supports d'enregistrement » correspond aux cartes CFast, SD et au support Codex Capture Drive 2.0.
- « Le viseur en option » correspond au viseur électronique OLED EVF-V70 optionnel.
- « Enregistreur CDX-36150 » correspond à l'enregistreur CDX-36150 de Codex pour la Canon EOS C700.
- Les photos dans le mode d'emploi sont des exemples de photos prises avec un appareil photo. Certaines captures d'écran ont été modifiées pour les rendre plus faciles à lire.
- Les illustrations dans ce mode d'emploi montrent la caméra Canon EOS C700 à laquelle est fixé un objectif Canon EF 50 mm f/1,4 USM.
- Le style suivant est utilisé pour représenter les sélections de menu. Le premier mot (en caractères gras et épais) indique la touche sur laquelle vous devez appuyer sur la caméra (dans le cas de « EVF », sur un viseur électronique OLED EVF-V70 optionnel connecté à la caméra) pour ouvrir le menu correspondant. Pour une explication détaillée sur la manière d'utiliser les menus, veuillez consulter Utilisation des menus ( $\square$  [36](#page-35-2)). Pour un résumé de tous les paramètres et options de menu disponibles, veuillez consulter l'annexe Options des  $\acute{e}$ crans de configuration et des menus ( $\Box$  [197](#page-196-3)).

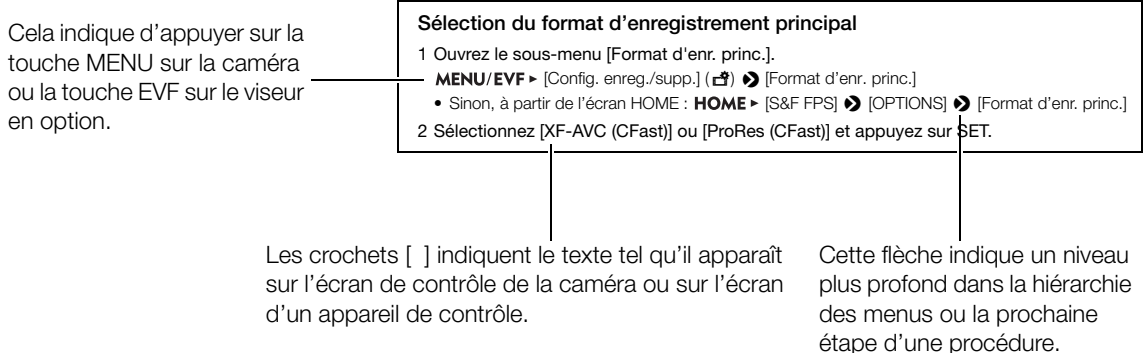

# <span id="page-13-0"></span>Accessoires fournis

Les accessoires suivants sont fournis avec la caméra.

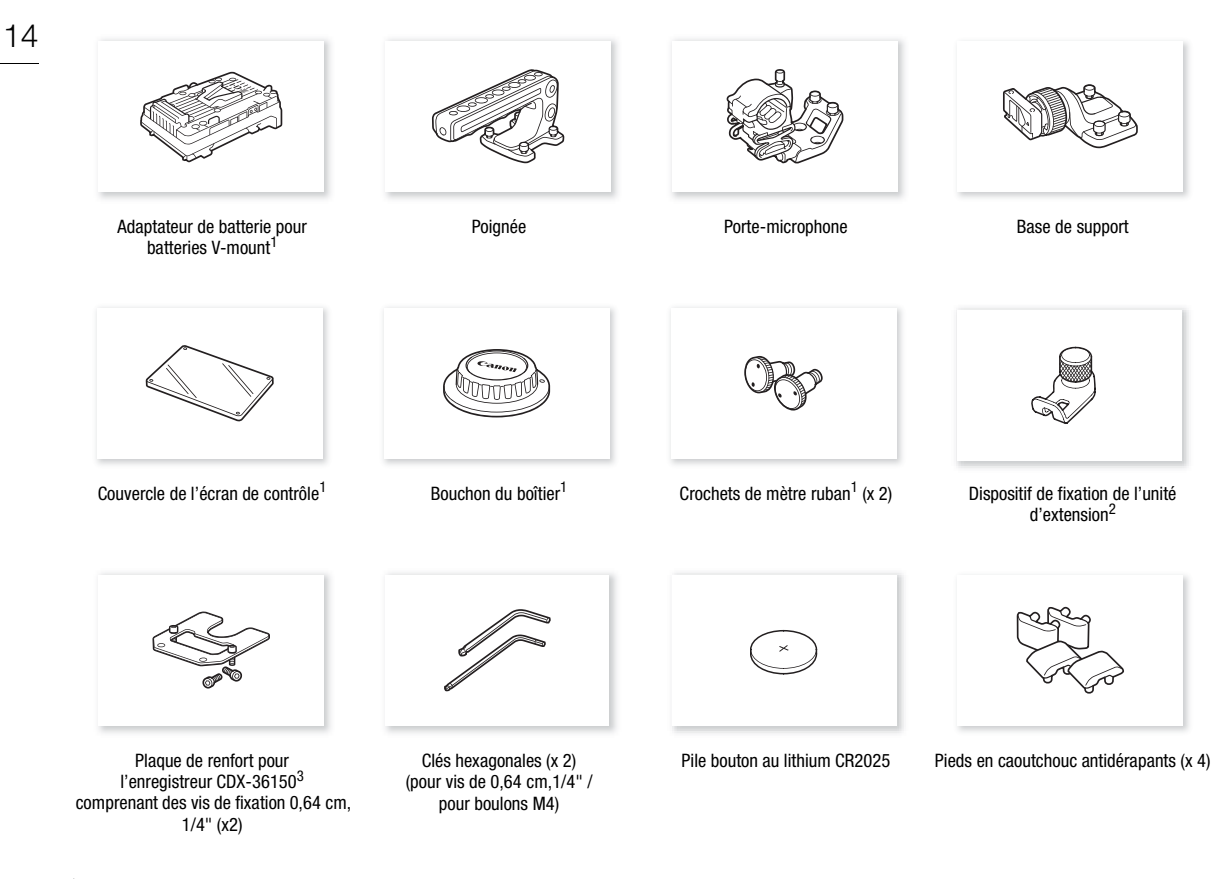

- $^1$  Initialement fixée à la caméra.<br><sup>2</sup> Utilisé pour fixer l'émetteur de fichiers sans fil WFT-E6 ou WFT-E8 optionnel ou le récepteur GPS GP-E1 optionnel lorsqu'il est installé sur la caméra. <sup>3</sup> Utilisé pour fixer l'enregistreur CDX-36150 de Codex pour la Canon EOS C700 lorsqu'il est connecté à la caméra.
- 

# <span id="page-14-0"></span>Nom des pièces

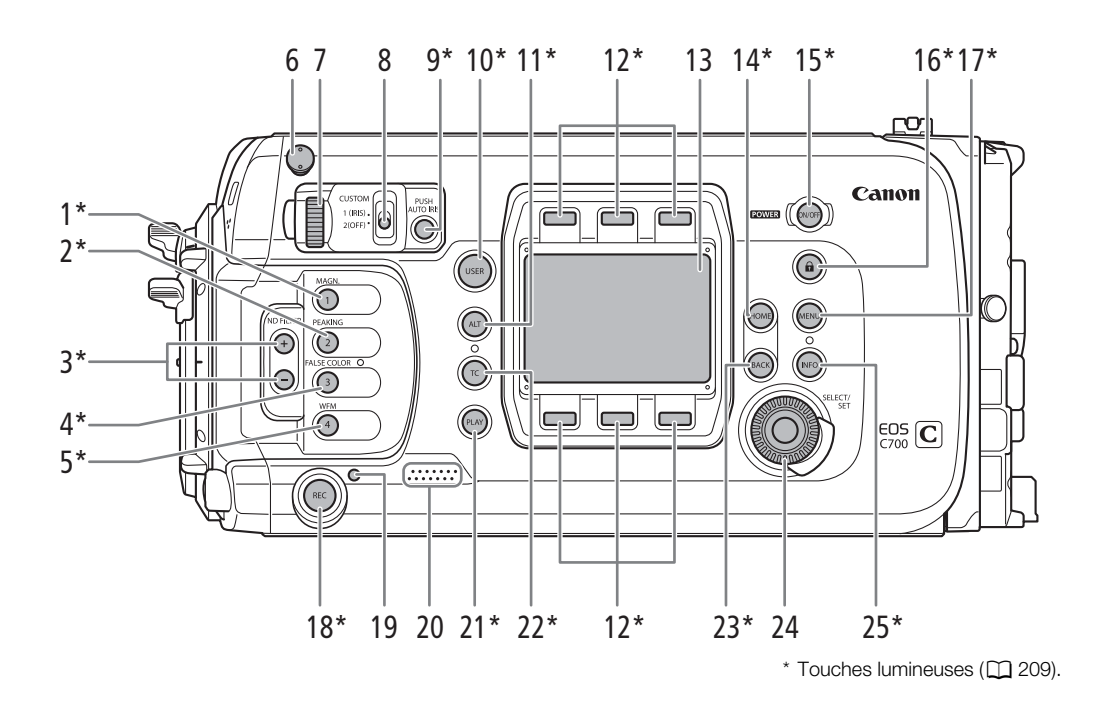

- 1 Touche MAGN. (grossissement) ( $\Box$  [100\)](#page-99-0)/ Touche attribuable de caméra 1 (C [137](#page-136-0))
- 2 Touche PEAKING (compensation) (CQ [100](#page-99-1))/ Touche attribuable de caméra 2 ( $\Box$  [137](#page-136-0))
- 3 Touches ND FILTER (filtre ND)  $+/-$  ( $\Box$  [86\)](#page-85-0)
- 4 Touche FALSE COLOR (fausses couleurs)  $(M 110)$  $(M 110)$  $(M 110)$
- Touche attribuable de caméra 3 ( $\Box$  [137](#page-136-0)) 5 Touche WFM (écran de courbes) ( $\Box$  [125](#page-124-4))/
- Touche attribuable de caméra 4 ( $\Box$  [137](#page-136-0))
- 6 Crochet de mètre ruban et  $\phi$  repère de plan focal
- Molette de contrôle  $(D \ 85, 88)$  $(D \ 85, 88)$  $(D \ 85, 88)$  $(D \ 85, 88)$
- 8 Commutateur CUSTOM (personnalisation de la fonction de la molette de contrôle)  $(1285)$
- 9 Touche PUSH AUTO IRIS (diaphragme automatique sur pression)  $(D 89)$  $(D 89)$
- 10 Touche USER (écran de configuration défini par l'utilisateur) ( $\Box$  [140\)](#page-139-1)
- 11 Touche ALT (écran de configuration alternatif)  $(D 199)$  $(D 199)$  $(D 199)$
- 12 Touches à l'écran (CQ [34](#page-33-1))
- 13 Écran de contrôle  $(D \ 34)$  $(D \ 34)$
- 14 Touche HOME (écran de configuration d'accueil)  $(D \cap 34, 197)$  $(D \cap 34, 197)$  $(D \cap 34, 197)$  $(D \cap 34, 197)$
- 15 Touche **POWER** (alimentation) (CQ [32](#page-31-3))
- 16 Touche  $\bigoplus$  (verrouillage des touches) ( $\bigoplus$  [62](#page-61-0))
- 17 Touche MENU (menu de la caméra) ( $\Box$  [36](#page-35-3))
- 18 Touche REC (démarrage/arrêt de l'enregistrement)  $($  $\Box$  [61](#page-60-3))
- 19 Lampe témoin  $(D_6 61)$  $(D_6 61)$
- 20 Haut-parleur  $(D \ 62)$  $(D \ 62)$
- 21 Touche PLAY (mode de lecture)  $(D \cap 153)$  $(D \cap 153)$  $(D \cap 153)$
- 22 Touche TC (code temporel)  $(D)$  [111](#page-110-2), [200](#page-199-0))
- 23 Touche BACK (retour à l'écran précédent)  $(D \ 34, 36)$  $(D \ 34, 36)$  $(D \ 34, 36)$  $(D \ 34, 36)$
- 24 Molette SELECT (sélection) /Touche SET (réglage)  $(D \ 34, 36)$  $(D \ 34, 36)$  $(D \ 34, 36)$  $(D \ 34, 36)$
- 25 Touche INFO (écrans d'information)  $(D \ 214)$  $(D \ 214)$  $(D \ 214)$

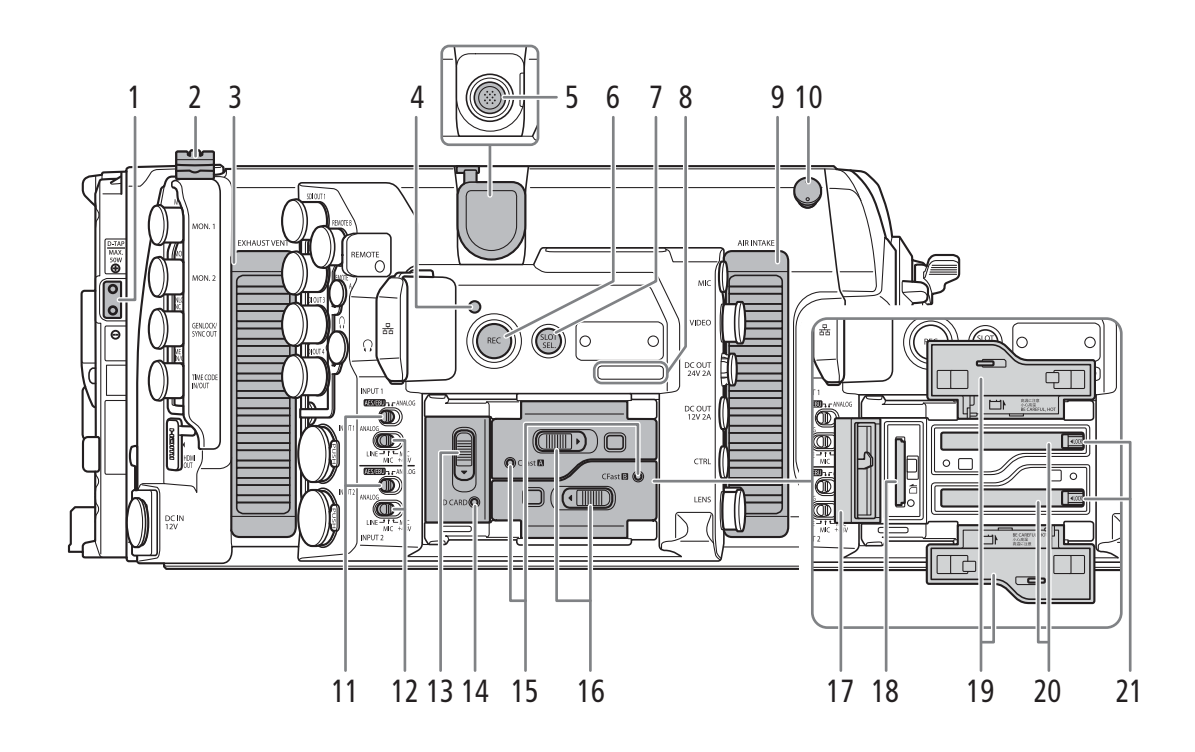

- 1 Prise D-TAP  $($   $\Box$  [32](#page-31-0))
- 2 Attache de câble
- 3 Orifice de sortie d'air (CQ [70\)](#page-69-0)
- 4 Lampe témoin  $(D \mid 61)$  $(D \mid 61)$  $(D \mid 61)$
- 5 Prise d'extension du système ( $\Box$  [130](#page-129-0), [172](#page-171-2))
- 6 Touche REC (démarrage/arrêt de l'enregistrement)  $(D_6 61)$  $(D_6 61)$
- 7 Touche SLOT SEL. (sélection de carte CFast)  $(D1 57, 154)$  $(D1 57, 154)$  $(D1 57, 154)$  $(D1 57, 154)$  $(D1 57, 154)$
- 8 Numéro de série
- 9 Orifice de prise d'air ( $\Box$  [70](#page-69-0))
- 10 Crochet de mètre ruban et  $\phi$  repère de plan focal
- 11 Sélecteurs d'entrée audio : pour INPUT 1 (en haut), pour INPUT 2 (en bas)  $(D)$  [118,](#page-117-2) [120\)](#page-119-1)
- 12 Commutateurs ANALOG (sélection de la source audio analogique) : pour INPUT 1 (en haut), pour INPUT 2 (en bas)  $(D_1 118, 120)$  $(D_1 118, 120)$  $(D_1 118, 120)$  $(D_1 118, 120)$  $(D_1 118, 120)$
- 13 Commutateur du couvercle du logement de carte  $SD(1 55)$  $SD(1 55)$  $SD(1 55)$
- 14 Indicateur d'accès de carte SD (CQ [55](#page-54-2))
- 15 Indicateurs d'accès CFast [A] (logement de carte CFast A) et CFast  $\boxed{B}$  (logement de carte CFast B)  $(D \cap 54)$  $(D \cap 54)$
- 16 Commutateurs des couvercles des logements des cartes CFast : pour CFast  $\overline{A}$  (en haut), pour CFast  $\boxed{B}$  (en bas) ( $\boxed{1}$  [54\)](#page-53-1)
- 17 Couvercle du logement de carte SD ( $\Box$  [55\)](#page-54-2)
- 18 Logement de carte SD  $($  <math>\square</math> [55](#page-54-2))
- 19 Couvercles des logements des cartes CFast : pour CFast  $\overline{A}$  (en haut), pour CFast  $\overline{B}$  (en bas)
- 20 Logements des cartes CFast : pour CFast [A] (en haut), pour CFast  $\overline{B}$  (en bas) ( $\Box$  [54](#page-53-1))
- 21 Boutons de dégagement des cartes CFast : pour CFast  $\overline{A}$  (en haut), pour CFast  $\overline{B}$  (en bas)  $(D \cap 55)$  $(D \cap 55)$

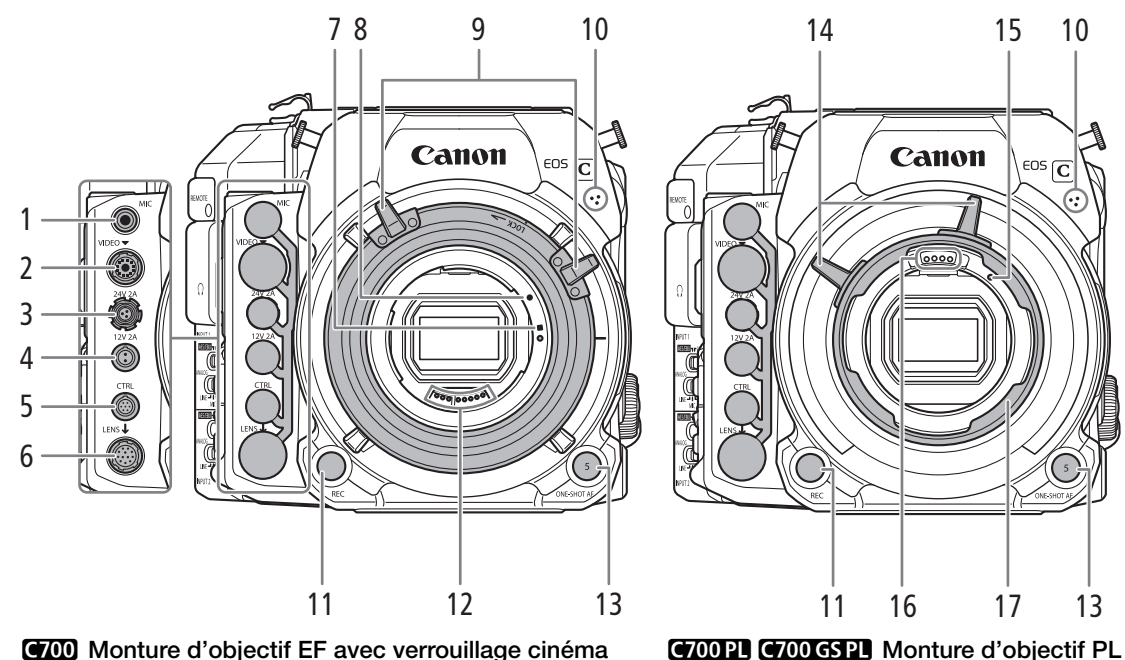

COM Monture d'objectif EF avec verrouillage cinéma  $(D \cap 48)$  $(D \cap 48)$ 

- 1 Prise MIC (microphone) ( $\Box$  [119](#page-118-1))
- 2 Prise VIDEO (vidéo) ( $\Box$  [45\)](#page-44-1) Pour brancher le viseur électronique OLED EVF-V70 optionnel.
- 3 Prise DC OUT 24V 2A (sortie électrique) ( $\Box$  [32](#page-31-0))
- 4 Prise DC OUT 12V 2A (sortie électrique) ( $\Box$  [32](#page-31-0))
- 5 Prise CTRL (télécommande) ( $\Box$  [42](#page-41-3)) Pour brancher l'unité de commande à distance OU-700 optionnelle.
- 6 Prise LENS (objectif) ( $\Box$  [49](#page-48-0))
- 7 Index de la monture d'objectif EF-S ( $\Box$  [48](#page-47-1))
- 8 Index de la monture d'objectif EF ( $\Box$  [48](#page-47-1))

9 Poignées de monture d'objectif

 $(D 50)$  $(D 50)$ 

- 10 Microphone monaural intégré ( $\Box$  [120\)](#page-119-2)
- 11 Touche REC (démarrage/arrêt de l'enregistrement) (CQ [61\)](#page-60-3)
- 12 Contacts de l'objectif EF (CQ [48](#page-47-1))
- 13 Touche ONE-SHOT AF (mise au point automatique une fois)  $($  [101\)](#page-100-1) / Touche attribuable de caméra 5 ( $\Box$  [137\)](#page-136-0)
- 14 Poignées de l'anneau à baïonnette
- 15 Broche d'index de l'objectif PL ( $\Box$  [50](#page-49-0))
- 16 Contacts de l'objectif PL (CQ [50](#page-49-0))
- 17 Anneau à baïonnette

#### Installation et retrait des couvre-prises

Vous pouvez retirer les couvercles des prises de la caméra pour y accéder plus facilement. Le couvercle des prises en dessous de la prise MIC (sur la face avant de la caméra) est commun aux 6 prises. Les couvercles des autres prises peuvent être retirés en enlevant la petite vis à l'aide d'un tournevis cruciforme. Veillez à ne pas perdre les couvercles des prises ou les vis de fixation une fois que vous les avez retirés.

(avec l'adaptateur de batterie fourni monté sur la caméra)

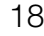

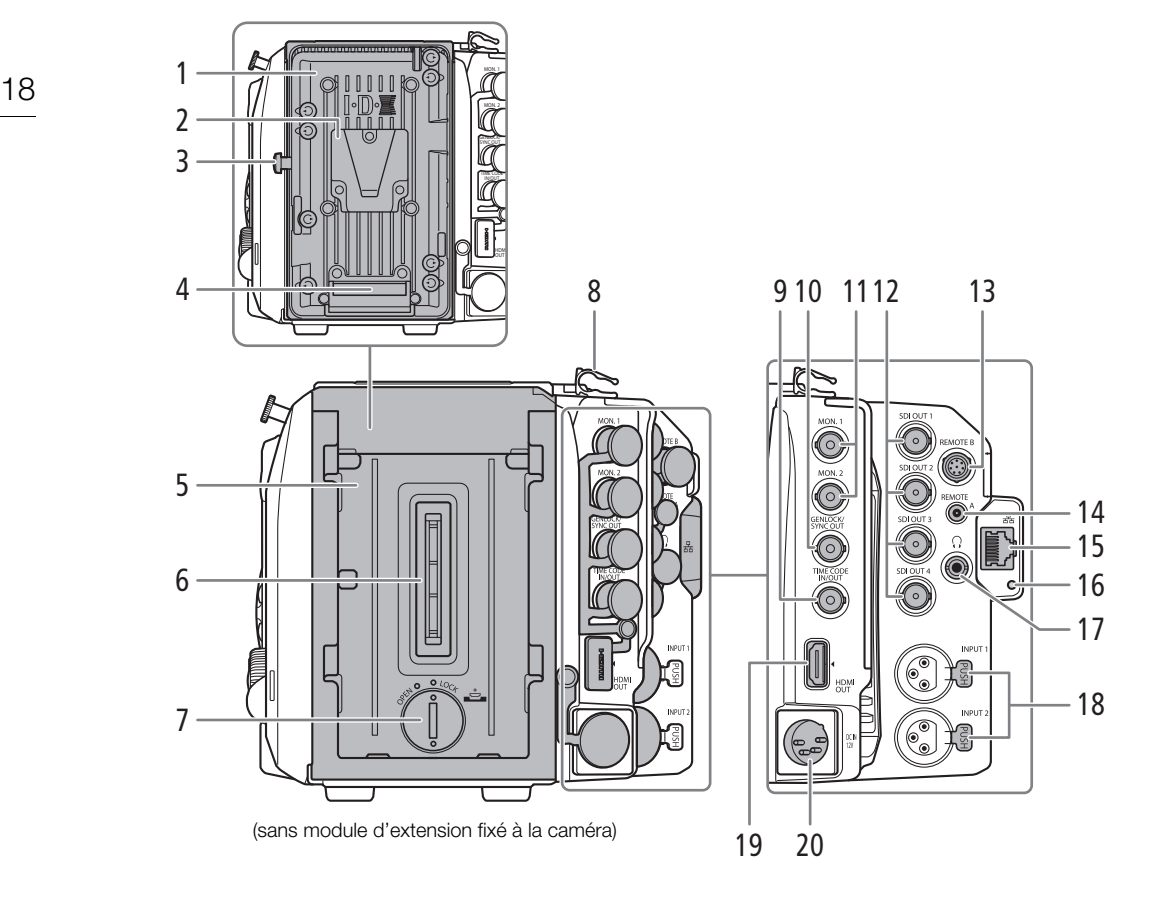

- 1 Plaque de la batterie V-mount  $(D_1 30)$  $(D_1 30)$  $(D_1 30)$
- 2 Support de la batterie en forme de V (V-mount)
- 3 Loquet de libération de la batterie  $(D \cap 30)$  $(D \cap 30)$  $(D \cap 30)$
- 4 Contacts de la batterie
- 5 Unité de montage du module d'extension ( $\Box$  [27](#page-26-3), [28\)](#page-27-2)
- 6 Connecteur du module d'extension
- 7 Couvercle de compartiment de la pile bouton au lithium  $(D \mid 28)$  $(D \mid 28)$
- 8 Attache de câble
- 9 Prise TIME CODE IN/OUT (code temporel)  $(D1115, 116, 117)$  $(D1115, 116, 117)$  $(D1115, 116, 117)$  $(D1115, 116, 117)$  $(D1115, 116, 117)$  $(D1115, 116, 117)$  $(D1115, 116, 117)$
- 10 Prise GENLOCK (C [115](#page-114-3), [115](#page-114-4))/prise SYNC OUT (sortie de signal de synchronisation)  $(D)$  [115,](#page-114-3) [117\)](#page-116-3)
- 11 Prises MON. : MON. 1 (en haut), MON. 2 (en bas)  $(D1 161, 165)$  $(D1 161, 165)$  $(D1 161, 165)$  $(D1 161, 165)$
- 12 Prises SDI OUT : de haut en bas SDI OUT 1 à SDI OUT 4 (C [161,](#page-160-3) [164\)](#page-163-3)
- 13 Prise REMOTE B (télécommande)
- 14 Prise REMOTE A (télécommande) Pour brancher la télécommande RC-V100 optionnelle ( $\Box$  [133](#page-132-0)) ou d'autres télécommandes disponibles dans le commerce.
- 15 Prise  $\frac{1}{2}$  (Ethernet) ( $\Box$  [176](#page-175-1))
- 16 Indicateur 品 (Ethernet)
- 17 Prise  $\bigcap$  (écouteurs) ( $\bigcap$  [123](#page-122-1), [155](#page-154-0))
- 18 Prises INPUT (XLR) : INPUT 1 (en haut), INPUT 2 (en bas) ( $\Box$  [119,](#page-118-1) [120\)](#page-119-1)
- 19 Prise HDMI OUT ( $\Box$  [161](#page-160-3), [166](#page-165-3))
- 20 Prise DC IN 12V ( $\Box$  [31](#page-30-2))

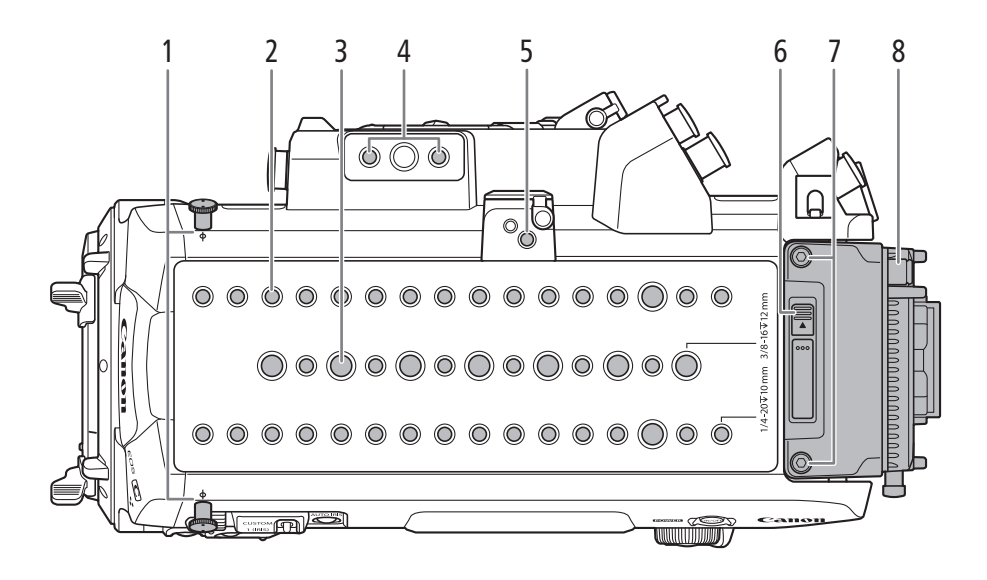

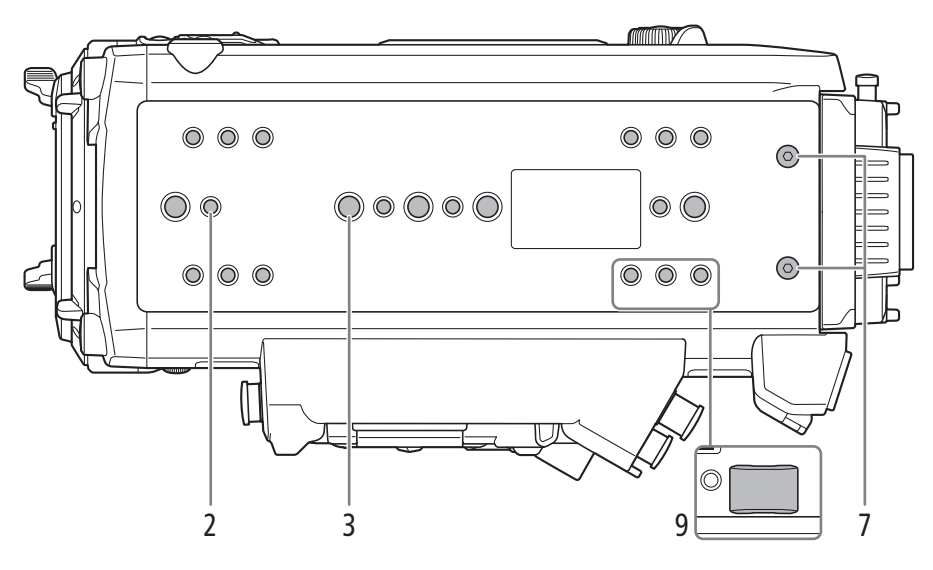

1 Crochet de mètre ruban et  $\phi$  marques de plan focal

Utilisez les crochets pour mesurer précisément la distance par rapport au plan focal.

- 2 Trous de vis pour vis de montage de 1/4"-20 (10 mm de profondeur) Un total de 36 sur la plaque supérieure et de 16 sur la plaque inférieure.
- 3 Trous de vis pour vis de montage de 3/8"-16 (12 mm de profondeur) Un total de 10 sur la plaque supérieure et de 5 sur la plaque inférieure.
- 4 Trous de vis pour vis de montage 1/4"-20 (10 mm de profondeur) Position de montage recommandée pour l'unité de commande à distance OU-700 optionnelle.
- 5 Prise pour le dispositif de fixation de l'unité d'extension ( $\Box$  [130](#page-129-0), [172](#page-171-2))
- 6 Bouton de dégagement de l'adaptateur de batterie  $(D \mid 27, 28)$  $(D \mid 27, 28)$  $(D \mid 27, 28)$  $(D \mid 27, 28)$
- 7 Vis de fixation de l'adaptateur de batterie (2 sur la plaque supérieure, 2 sur la plaque inférieure ; M4)  $(D27, 28)$  $(D27, 28)$  $(D27, 28)$
- 8 Adaptateur de batterie pour batteries V-mount  $(D27, 28, 30)$  $(D27, 28, 30)$  $(D27, 28, 30)$  $(D27, 28, 30)$  $(D27, 28, 30)$
- 9 Pieds en caoutchouc antidérapants Les trous de vis sur la partie inférieure permettent de fixer les pieds antidérapants en caoutchouc fournis, comme indiqué dans l'illustration.

# <span id="page-19-0"></span>Porte-microphone ( $\Box$  [119](#page-118-1))

20

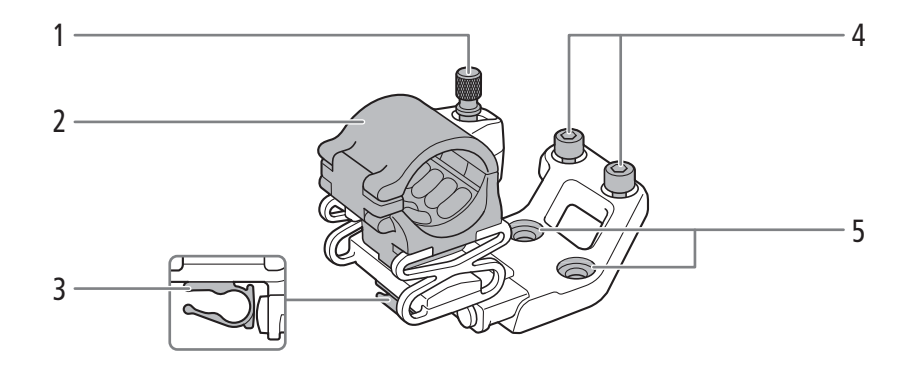

- 1 Vis de verrouillage de microphone
- 2 Porte-microphone
- 3 Attache de câble de microphone
- 4 Boulons de fixation hexagonaux (0,64 cm, 1/4" ; 2 au total)
- 5 Trous traversants pour boulons de fixation

# <span id="page-19-1"></span>Poignée  $(\Box)$  [44\)](#page-43-3)

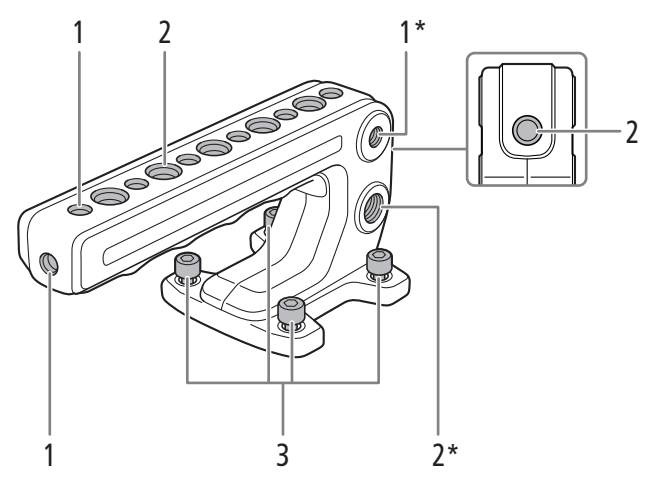

\* Un de plus au même endroit de l'autre côté.

- 1 Trous de vis pour vis de montage de 1/4"-20 (10 mm de profondeur, 9 au total)
- 2 Trous de vis pour vis de montage de 3/8"-16 (12 mm de profondeur, 8 au total)
- 3 Boulons de fixation hexagonaux (0,64 cm, 1/4" ; 4 au total)

# <span id="page-20-0"></span>Base de support  $(\Box 45)$  $(\Box 45)$  $(\Box 45)$

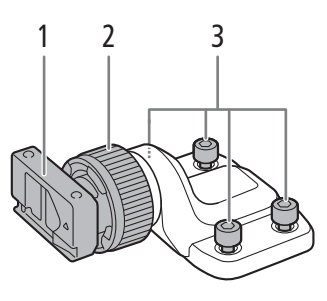

- 1 Glissière pour rail de fixation de viseur en option
- 2 Vis de verrouillage du rail de fixation
- 3 Boulons de fixation hexagonaux (0,64 cm, 1/4" ; 4 au total)

22

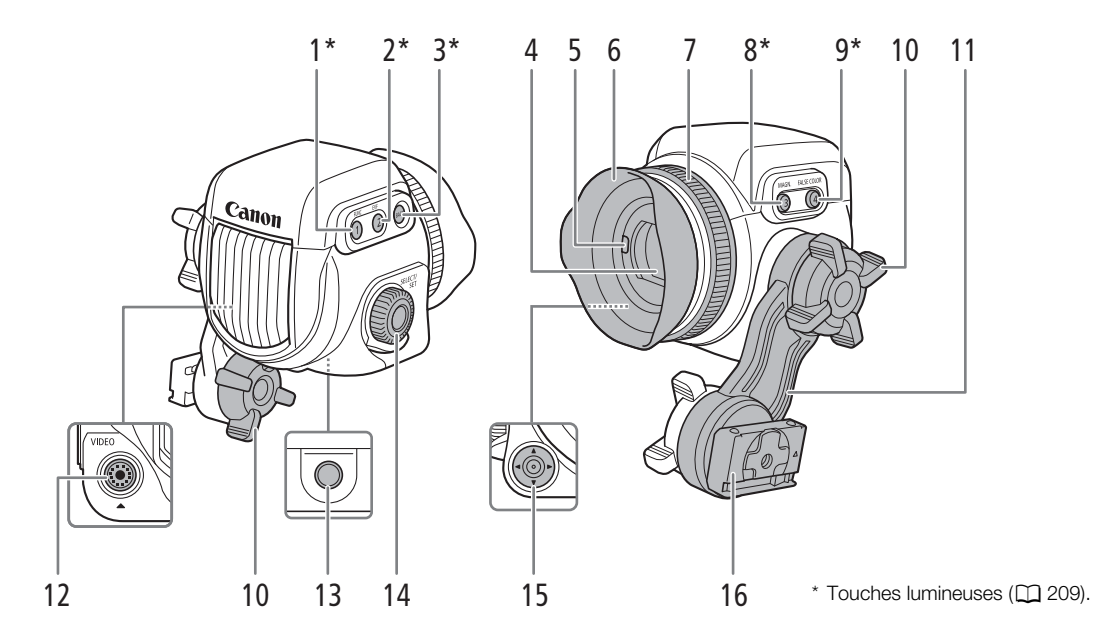

# <span id="page-21-0"></span>Viseur électronique OLED EVF-V70 (en option) ( $\Box$  [45\)](#page-44-1)

- 1 Touche FUNC (fonctions principales)  $(D \mid 79)$  $(D \mid 79)$ / Touche attribuable EVF 1  $(D)$  [137](#page-136-0))
- 2 Touche EVF (ouvre le menu du moniteur) ( $\Box$  [37,](#page-36-1) [201\)](#page-200-1)/Touche attribuable EVF 2  $(D)$  [137](#page-136-0))
- 3 Touche BACK (retour à l'écran précédent)  $(D \mid 34, 36)$  $(D \mid 34, 36)$  $(D \mid 34, 36)$  $(D \mid 34, 36)$  $(D \mid 34, 36)$
- 4 Viseur  $(D \mid 45)$  $(D \mid 45)$  $(D \mid 45)$
- 5 Capteur d'œil  $(D \mid 46)$  $(D \mid 46)$  $(D \mid 46)$
- 6 Œilleton
- 7 Bague de réglage dioptrique  $(D \mid 46)$  $(D \mid 46)$  $(D \mid 46)$
- 8 Touche MAGN. (grossissement) ( $\Box$  [100\)](#page-99-0)/ Touche attribuable EVF 3  $($  [137](#page-136-0))
- 9 Touche FALSE COLOR (fausses couleurs)  $(M 110)/$  $(M 110)/$  $(M 110)/$ Touche attribuable EVF 4  $(M 137)$  $(M 137)$  $(M 137)$
- 10 Vis de blocage du bras oscillant  $(D_4 45)$  $(D_4 45)$
- 11 Bras oscillant
- 12 Prise VIDEO (vidéo) ( $\Box$  [46\)](#page-45-1)
- 13 Trous de vis pour vis de montage de 1/4"-20 (25 mm de profondeur)
- 14 Molette SELECT (sélection) /Touche SET (réglage)  $(D \cap 36)$  $(D \cap 36)$
- 15 Joystick ( $\Box$  [36\)](#page-35-2)/Touche SET (réglage) ( $\Box$  [36](#page-35-2))
- 16 Glissière du bras oscillant ( $\Box$  [45](#page-44-1))

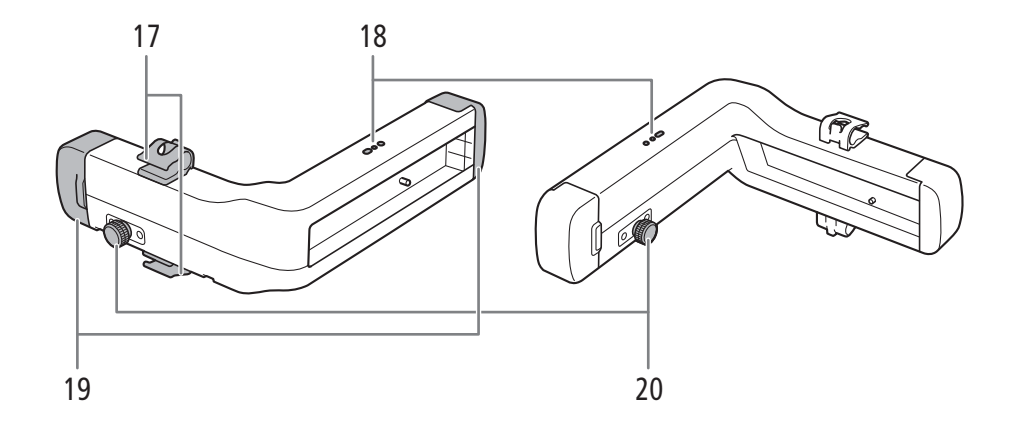

- 17 Rail de fixation : attaches de câbles
- 18 Trous de vis pour le serrage des attaches de câble du rail de fixation
- 19 Rail de fixation : capuchons d'extrémité de rail  $(D \mid 45)$  $(D \mid 45)$
- 20 Rail de fixation : broche de verrouillage de la glissière ( $\Box$  [47](#page-46-1))

24

# <span id="page-23-0"></span>Aperçu du flux de travail en 4K

Les images qui suivent illustrent le flux de travail en 4K typique pour cette caméra.

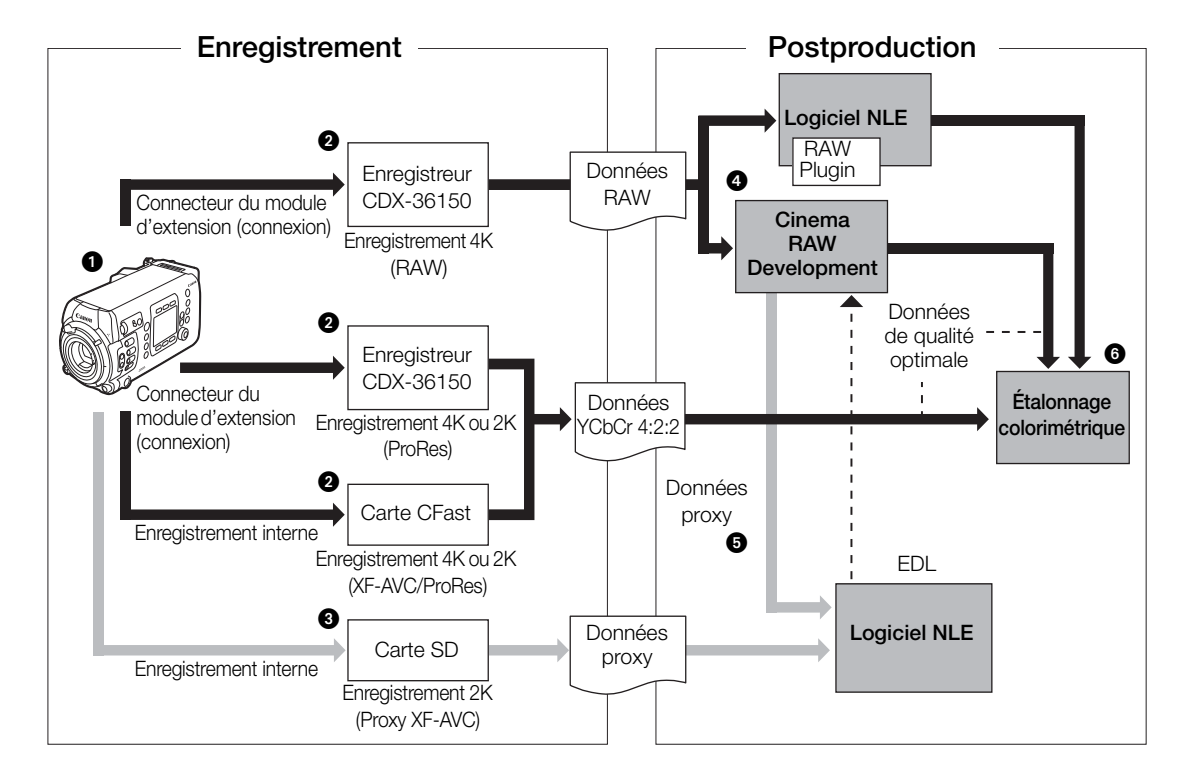

 $\bigcirc$  Prise de vue en mode 4K ( $\bigcirc$  [71](#page-70-5)).

- Vous pouvez enregistrer des données RAW sur un enregistreur CDX-36150 connecté à la caméra\*. Vous pouvez également enregistrer des données 4K Intra-frame (YCbCr 4:2:2) sur un enregistreur CDX-36150 ou sur une carte CFast dans la caméra.
- En plus des enregistrements RAW principaux, vous pouvez enregistrer simultanément des enregistrement secondaires supplémentaires dans la caméra  $(\Box$  [77](#page-76-0)). Vous pouvez utiliser la carte CFast (clips XF-AVC, 4K ou 2K) ou la carte SD (clips Proxy XF-AVC, 2K), en fonction du type de clips d'enregistrement secondaire dont vous avez besoin ou de la façon dont vous les utilisez en postproduction.
- Après l'enregistrement des données RAW, vous pouvez développer les données RAW en utilisant le logiciel Cinema RAW Development ( $\Box$  [170](#page-169-0)) pour générer des données de qualité optimale. Grâce au module Canon RAW Plugin, vous pouvez travailler avec des enregistrements RAW directement à partir des applications NLE prises en charge.
	- Vous pouvez également générer des données proxy avec le logiciel.
	- Les clips YCbCr 4:2:2 enregistrés sur la carte CFast peuvent être traités comme des données de qualité optimale sans aucun traitement additionnel.
- Transférez les clips 2K enregistrés sur la caméra ou l'enregistreur CDX-36150, ou les données proxy générées par le logiciel, sur votre système NLE et procédez au montage préliminaire ( $\Box$ [170\)](#page-169-1).

Réalisez l'étalonnage colorimétrique sur la base des données de qualité optimale.

<sup>\*</sup> Pour plus d'informations sur la connexion de l'enregistreur CDX-36150 sur la caméra et son utilisation pour enregistrer, voir Enregistreur Codex - Guide pour les modèles EOS C700 (fichier PDF séparé).

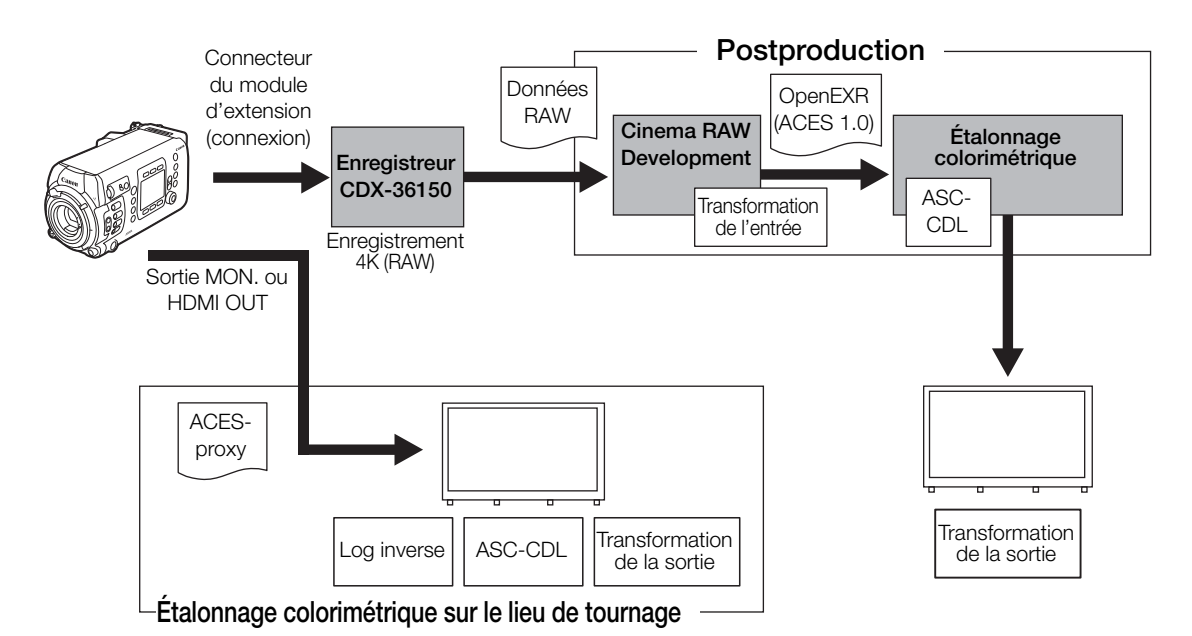

# <span id="page-24-1"></span><span id="page-24-0"></span>Étalonnage colorimétrique avec le flux de travail ACES

- ACESproxy : données vidéo ACESproxy émises par les prises MON. ou HDMI OUT lorsque vous effectuez un étalonnage colorimétrique sur le lieu de prise de vue. Sélectionnez l'option [ACESproxy] pour le réglage LUT de la prise appropriée ( $\square$  [166](#page-165-0)) pour activer la sortie ACESproxy.
- Transformation de l'entrée : fait référence au tableau utilisé pour la conversion des informations de couleur du périphérique d'entrée vers l'espace de couleurs ACES2065-1.
- Transformation de la sortie : fait référence au tableau utilisé pour le mappage des informations de l'espace de couleurs ACES2065-1 vers le plan des informations de couleurs spécifiques utilisées par le périphérique d'affichage.
- ASC-CDL : fait référence à la liste qui contient les données d'ajustement de l'étalonnage colorimétrique. Cette étape nécessite un équipement compatible avec ASC-CDL.

Aperçu du flux de travail en 4K

# <span id="page-26-0"></span>2

# Préparatifs

27

# <span id="page-26-1"></span>Préparation de la batterie de sauvegarde

La caméra utilise une pile bouton au lithium CR2025 comme batterie de sauvegarde pour garantir que les réglages de la caméra ne sont pas perdus lorsqu'aucune autre source d'alimentation n'est connectée à la caméra. Pour installer la pile bouton au lithium fournie, vous devrez retirer tous les modules d'extension installés sur la caméra\*.

\* La caméra est livrée équipée de l'adaptateur de batterie pour batteries V-mount.

# <span id="page-26-3"></span><span id="page-26-2"></span>Retrait d'un module d'extension

La procédure suivante est expliquée en utilisant l'adaptateur de batterie pour batteries V-mount fourni avec la caméra comme exemple.

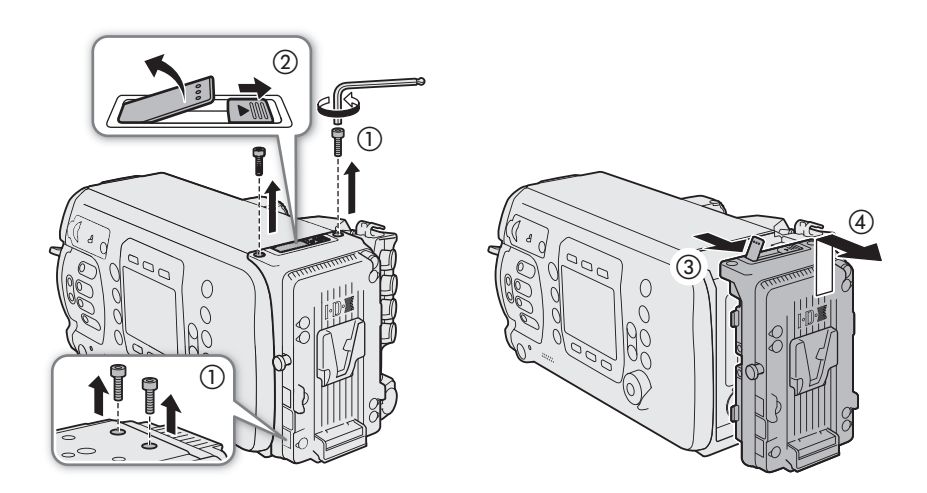

- 1 Utilisez la clé hexagonale fournie pour retirer les quatre vis de fixation en haut et en bas de l'adaptateur de batterie.
- 2 Poussez le bouton de dégagement de l'adaptateur de batterie en direction de la flèche.
	- Le levier de verrouillage sortira.
- 3 Tirez le levier de verrouillage vers le haut et retirez la partie supérieure de l'adaptateur de batterie de la caméra.
- 4 Dévissez l'adaptateur de batterie et retirez-le de la caméra.
- 5 Abaissez le levier de verrouillage jusqu'à ce qu'il s'enclenche.

# <span id="page-27-3"></span><span id="page-27-0"></span>Insertion de la pile bouton au lithium

La caméra dispose d'une batterie de sauvegarde intégrée, ainsi ses réglages ne sont pas perdus lorsque vous remplacez la pile bouton au lithium.

- 28 1 Assurez-vous qu'aucune alimentation n'est connectée à la prise DC IN 12V.
	- 2 Positionnez le couvercle du compartiment de la pile au lithium sur la position OPEN et retirez le couvercle.
		- Utilisez une pièce ou un outil similaire. Si vous continuez à tourner le couvercle au-delà du point OPEN, il se soulèvera un peu et sera plus facile à saisir.
	- 3 Insérez la pile bouton au lithium fournie avec le côté + vers l'extérieur.
	- 4 Replacez le couvercle et positionnez-le sur LOCK pour le verrouiller.

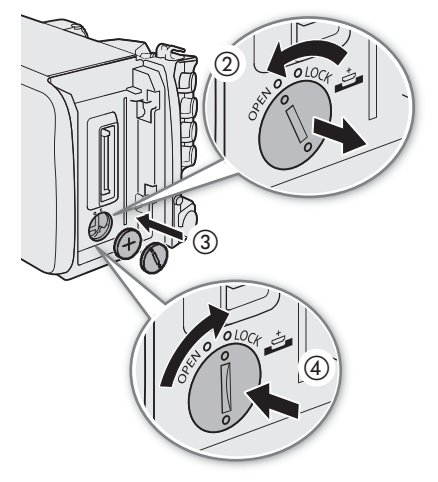

# $\bf (i)$  notes

• La batterie de sauvegarde intégrée sera complètement déchargée si vous n'utilisez la caméra pendant environ 1 mois. Le

remplacement de la pile bouton au lithium dans ce cas réinitialisera tous les réglages de la caméra aux valeurs par défaut. Pour éviter de perdre les paramètres, vous pouvez les enregistrer à l'avance sur une carte SD  $(D1 151)$  $(D1 151)$ .

• Pour recharger la batterie de sauvegarde intégrée, éteignez la caméra et connectez une source d'alimentation suffisamment chargée (batterie ou prise DC IN 12V). La batterie de sauvegarde intégrée sera complètement chargée en environ 24 heures.

# <span id="page-27-2"></span><span id="page-27-1"></span>Installation d'un module d'extension

La procédure suivante est expliquée en utilisant l'adaptateur de batterie pour batteries V-mount fourni avec la caméra comme exemple.

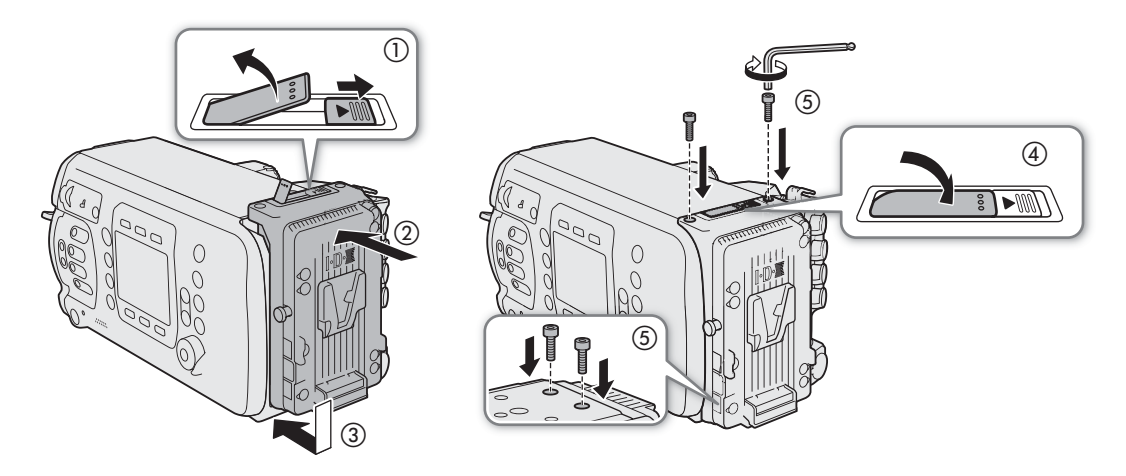

1 Poussez le bouton de dégagement de l'adaptateur de batterie en direction de la flèche.

• Le levier de verrouillage sortira. Après cela, tirez le levier de verrouillage vers le haut.

- 2 Installez l'adaptateur de batterie sur la caméra et faites-le glisser vers le bas.
	- Aligner les parties saillantes de positionnement sur l'adaptateur de batterie avec les trous du boîtier de la caméra.
- 3 Appuyez doucement sur l'adaptateur de batterie en direction de la caméra.
- 4 Abaissez le levier de verrouillage jusqu'à ce qu'il s'enclenche.
- 5 À l'aide de la clé hexagonale fournie, fixez les quatre vis de fixation en haut et en bas de l'adaptateur de batterie pour le fixer.

# <span id="page-29-1"></span><span id="page-29-0"></span>Préparation de l'alimentation électrique principale

Vous pouvez alimenter la caméra en utilisant une batterie V-mount disponible dans le commerce ou la prise DC IN 12V. Même quand une batterie est fixée, si une source d'alimentation est branchée à la prise DC IN 12V, la caméra ne sera pas alimentée à partir de la batterie.

# <span id="page-29-2"></span>Sources d'alimentation acceptables

Lorsque vous choisissez des batteries et adaptateurs d'alimentation disponibles dans le commerce, assurezvous que la source d'alimentation externe est conforme aux spécifications suivantes et à toutes les normes de sécurité du pays/région où elle est utilisée. Suivez scrupuleusement les instructions du fabricant concernant l'utilisation et l'entretien des sources d'alimentation.

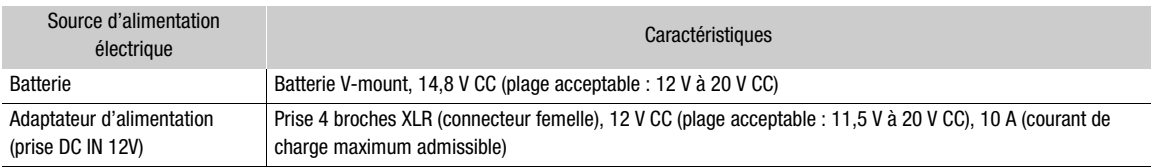

# <span id="page-29-4"></span><span id="page-29-3"></span>Utilisation d'une batterie

L'adaptateur de la batterie pour les batteries V-mount est installé sur la caméra. S'il a été retiré, installez l'adaptateur de batterie à l'avance ( $\square$  [28\)](#page-27-1).

# Fixation d'une batterie

- 1 Assurez-vous que la caméra a été mise hors tension.
- 2 Alignez la cale en forme de V de la batterie avec la fixation en V sur la plaque de la batterie.
- 3 Appuyez doucement sur la batterie jusqu'à ce qu'elle s'enclenche.

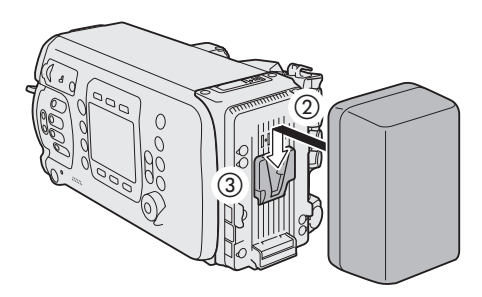

# Retrait d'une batterie

- 1 Appuyez sur la touche **POWER** pour éteindre la caméra.
- 2 Tout en maintenant le loquet de libération enfoncé, faites glisser la batterie et retirez-la.

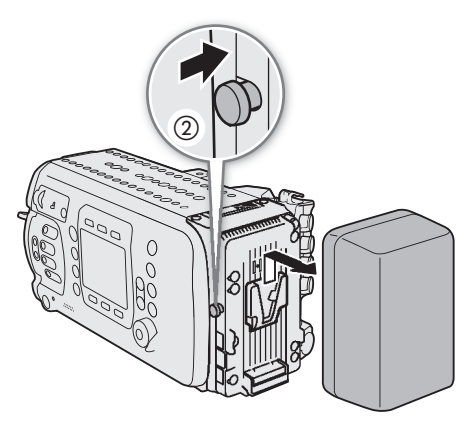

# <span id="page-30-2"></span><span id="page-30-0"></span>Utilisation de la prise DC IN 12V

- 1 Appuyez sur la touche **POWER** pour éteindre la caméra.
- 2 Branchez le connecteur à 4 broches XLR du bloc d'alimentation externe à la prise DC IN 12V de la caméra.

# IMPORTANT

• Veillez à éteindre la caméra avant de brancher ou de débrancher une source d'alimentation externe à la prise DC IN 12V de la caméra.

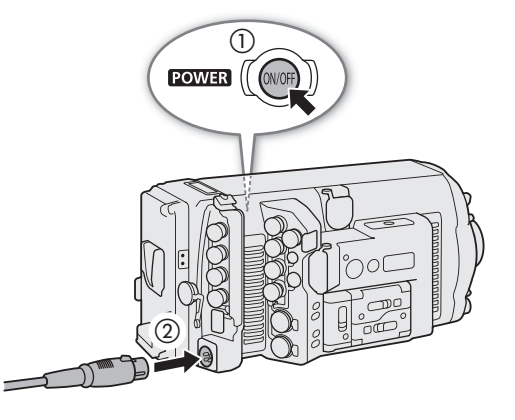

# <span id="page-30-1"></span>Vérification des niveaux d'alimentation de la caméra

Vous pouvez vérifier le niveau de tension de la source d'alimentation utilisée sur l'écran HOME (accueil) de la caméra et sur l'écran de prise de vue qui apparaît sur les appareils de contrôle ( $\square$  [63](#page-62-1), [65](#page-64-1)). Vous pouvez utiliser les paramètres **MENU** > [Config. système]  $\bullet$  [Avert. puiss. faible] pour régler un niveau d'alimentation critique pour la prise DC IN 12 V et la batterie séparément. Lorsque l'alimentation d'entrée de la caméra atteint le niveau prédéterminé, l'indicateur d'alimentation à l'écran passera en rouge et un message apparaîtra dans l'écran **INFO >** [LIVE]. Lorsque vous utilisez une batterie compatible avec BMS (système de gestion de la batterie), vous pouvez même définir le niveau d'alerte en pourcentage de la charge restante de la batterie au lieu de tension.

# <span id="page-31-1"></span><span id="page-31-0"></span>Sorties d'alimentation

La caméra dispose de trois sorties d'alimentation pour accessoires : prises DC OUT 24V 2A, DC OUT 12V 2A et D-TAP sur l'adaptateur de batterie.

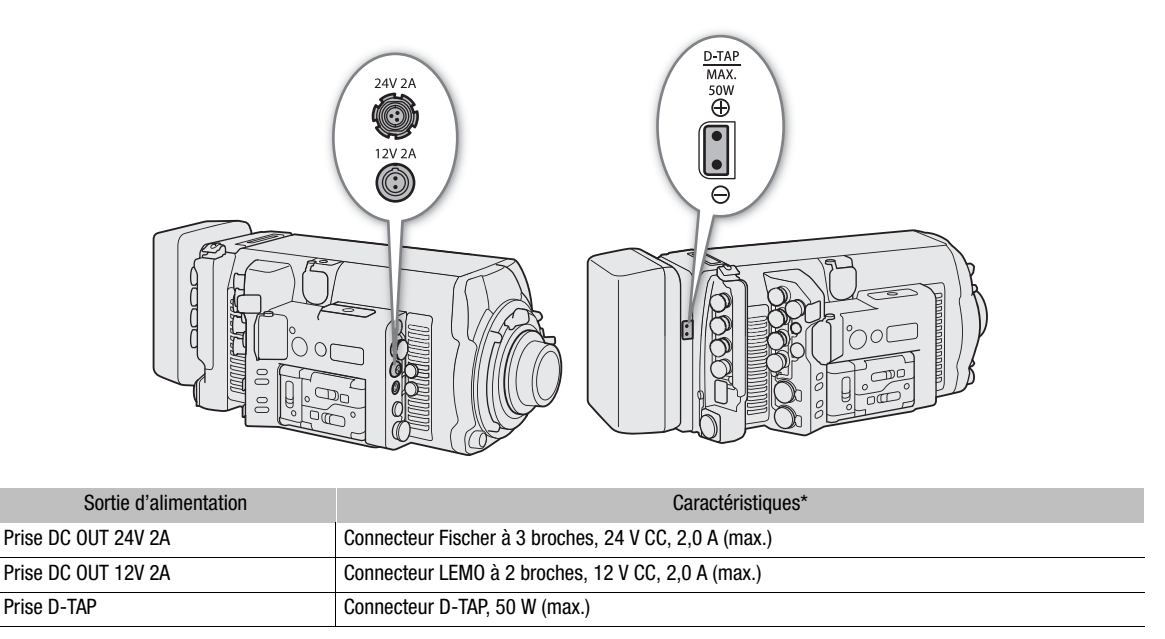

Les niveaux réels peuvent varier en fonction de la source d'alimentation de la caméra.

# IMPORTANT

- Veillez à utiliser les sorties d'alimentation de la caméra dans le cadre des spécifications données.
- Lorsque l'alimentation des accessoires externes, faites attention à la polarité des connexions électriques. Un raccordement incorrect de l'alimentation peut provoquer des dysfonctionnements.

# <span id="page-31-3"></span><span id="page-31-2"></span>Mise hors/sous tension de la caméra

Après avoir raccordé une source d'alimentation appropriée à la caméra, appuyez sur la touche **POWER** pour allumer l'a caméra. Lorsque la caméra démarre, la lampe témoin s'allume en rouge. Lorsque la caméra est prête à commencer l'enregistrement, la lampe témoin passe au vert et l'écran HOME (accueil) s'affiche sur l'écran de contrôle de la caméra.

enfoncée. À la fin du compte à re bours qui apparaît sur l'écran de Pour éteindre la caméra, appuyez et maintenez la touche POWER contrôle, la caméra lance le processus d'arrêt et s'éteint après quelques secondes.

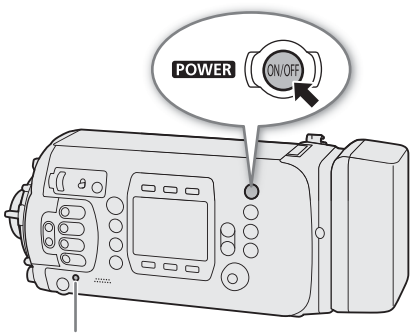

Lampe témoin

# <span id="page-32-0"></span>Réglages de la date/heure et de la langue

# <span id="page-32-1"></span>Réglage de la date et de l'heure

Vous devez régler la date et l'heure sur la caméra avant de commencer à l'utiliser. Lorsque vous allumez la caméra pour la première fois ou lorsque ses réglages ont été réinitialisés, l'écran [Date/Time] (régler la date et l'heure) apparaît automatiquement sur l'écran de contrôle avec le fuseau horaire sélectionné de façon à pouvoir régler l'horloge interne de la caméra.

- 1 Tournez la molette SELECT sur le fuseau horaire souhaité, puis appuyez sur SET pour passer au champ suivant.
	- Le fuseau horaire par défaut est [UTC-05:00] (New York) ou [UTC+01:00] (Europe centrale), selon le pays/la région d'achat. Les fuseaux horaires sont basés sur le Temps universel coordonné (UTC).
- 2 Modifiez les champs restants de la même manière.
	- Vous pouvez également appuyer sur les touches à l'écran [<] et [>] pour vous déplacer entre les différents champs.

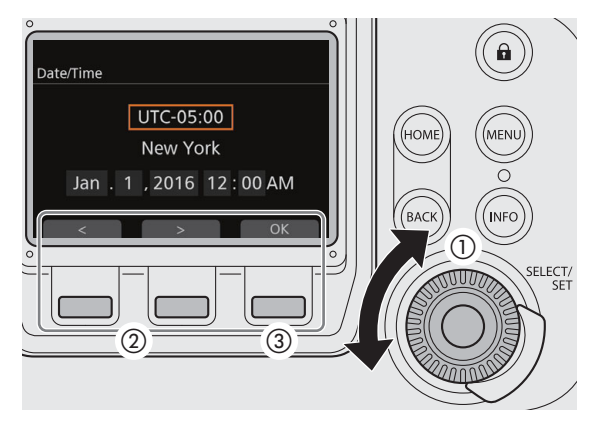

3 Après avoir réglé correctement la date et l'heure, appuyez sur la touche à l'écran [OK] pour démarrer l'horloge et fermer l'écran.

# $\mathbf{\dot{i}}$  ) notes

- Avec les réglages MENU > [Config. système] > [Réglage horloge]\*, vous pouvez modifier le fuseau horaire, la date et l'heure même après la configuration initiale. Vous pouvez également changer le format de la date.
- Si la pile bouton au lithium et la batterie de sauvegarde intégrée sont toutes deux complètement épuisées, tous les réglages du menu seront perdus. Dans ce cas, remplacez la pile bouton au lithium ( $\Box$  [27](#page-26-1)) et réalisez à nouveau la configuration initiale.
- À l'aide du récepteur GPS GP-E1 optionnel, votre caméra peut ajuster automatiquement ses paramètres en fonction des informations relatives à la date et à l'heure UTC reçues à partir du signal GPS ( $\square$  [130\)](#page-129-0).

# <span id="page-32-2"></span>Changement de la langue

La langue de la caméra par défaut est l'anglais. Vous pouvez la changer pour l'allemand, l'espagnol, le français, l'italien, le polonais, le portugais, le russe, le chinois simplifié, le coréen ou le japonais. Notez que certains paramètres et écrans seront affichés en anglais, indépendamment du réglage de la langue.

- 1 Appuyez sur la touche MENU.
- 2 Tournez la molette SELECT pour sélectionner [System Setup] et appuyez sur SET.
- 3 Sélectionnez [Language = ] de la même manière et appuyez sur SET.
- 4 Tournez la molette SELECT pour sélectionner une langue.
- 5 Appuyez sur SET pour modifier la langue et appuyez sur la touche HOME pour fermer le menu.

# <span id="page-33-1"></span><span id="page-33-0"></span>Modification des réglages de la caméra avec les touches à l'écran

Il existe trois façons de modifier les différents réglages de la caméra : en utilisant les écrans qui apparaissent sur l'écran de contrôle de la caméra et les touches à l'écran, en utilisant le menu de la caméra affiché sur l'écran de contrôle, et en utilisant le menu du moniteur affiché sur des appareils de contrôle ainsi que l'image de la caméra. Les menus seront expliqués dans la section suivante ( $\Box$  [36\)](#page-35-0). Cette section explique l'utilisation des écrans d'affichage des commandes et des touches à l'écran. Lorsqu'une unité de commande à distance OU-700 optionnelle est connectée à la caméra, son utilisation est identique à celle de l'écran et les touches de commande de la caméra.

Contrairement aux menus, la fonction des touches à l'écran change de manière dynamique en fonction de la touche enfoncée sur la caméra et l'écran actuellement affiché sur l'écran de contrôle. La fonction actuelle des touches à l'écran est affichée (en anglais seulement) dans la zone grise immédiatement au-dessus/en dessous de la touche à l'écran. Le cas échéant, le réglage actuel est affiché dans le cadre blanc lié à celui-ci.

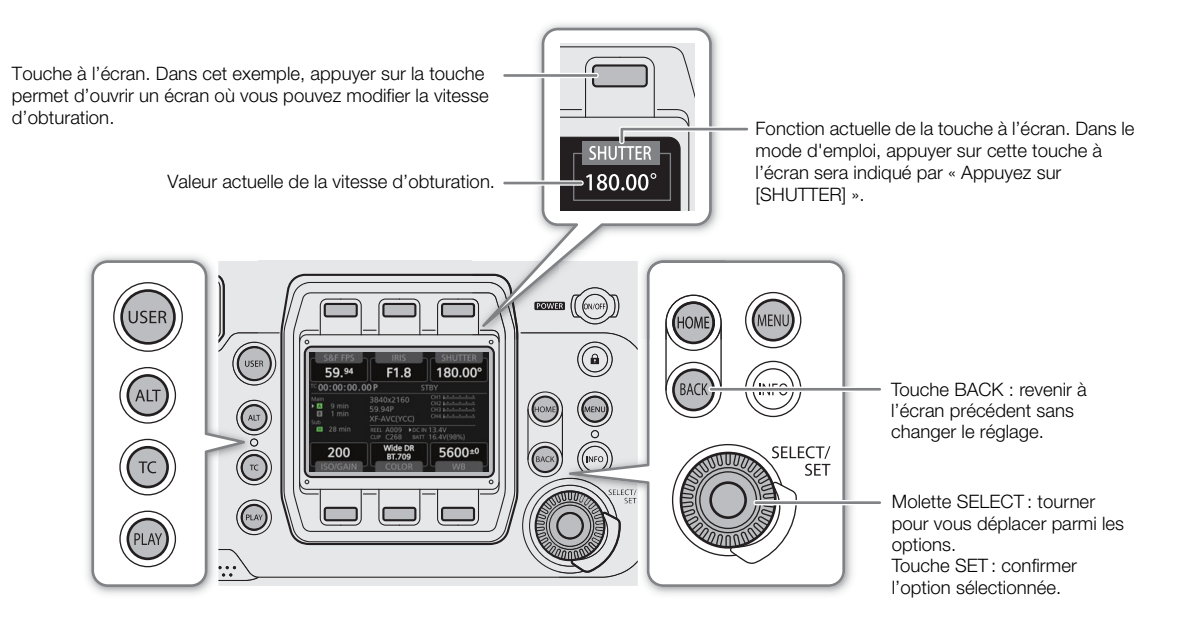

Les touches HOME, USER, ALT, TC et PLAY, chacune ouvre un écran de configuration différent où vous pouvez modifier les réglages ou effectuer des actions ( $\Box$  [197](#page-196-4)).

# **Options**

- Écran HOME : cet écran s'affiche par défaut lorsque vous allumez la caméra. Dans cet écran, vous pouvez changer la vitesse séquentielle, l'ouverture et les réglages du filtre ND, la vitesse d'obturation, la vitesse ISO/le gain, les paramètres d'image personnalisée et la balance des blancs. Vous pouvez également vérifier l'état de la caméra, le nom du clip, le format d'enregistrement, les informations sur les supports d'enregistrement et l'alimentation.
- Écran USER : vous pouvez personnaliser cet écran selon vos besoins en attribuant les fonctions que vous préférez aux 6 touches à l'écran.
- Écran ALT: dans cet écran, vous pouvez modifier les réglages liés à la mise au point automatique (**CAD** uniquement) et aux fonctions d'assistance de mise au point, le son, les fonctions de niveau électronique et de réseau de la caméra.
- Écran TC : dans cet écran, vous pouvez modifier les réglages liés au code temporel.
- Écran PLAY : dans cet écran, vous pouvez contrôler la lecture de vos enregistrements (mode de lecture).

Ci-dessous figure un exemple étape par étape de la modification d'un réglage à l'aide des touches à l'écran. Dans le mode d'emploi, celles-ci seront abrégées dans la plupart des cas. Par exemple, les instructions cidessous représentent la procédure qui les suit.

HOME > [SHUTTER] > Valeur d'obturation souhaitée > Appuyez sur SET

# 1 Appuyez sur la touche HOME.

- L'écran d'accueil apparaîtra.
- 2 Appuyez sur la touche à l'écran [SHUTTER].
	- L'écran de sélection de la vitesse d'obturation apparaitra avec la valeur de la vitesse d'obturation actuelle repérée par un cadre de sélection orange.
- 3 Tournez la molette SELECT pour sélectionner la valeur souhaitée et appuyez sur SET.
	- La valeur sélectionnée s'appliquera et l'écran précédent s'affichera. Si nécessaire, appuyez sur la touche HOME pour revenir à l'écran d'accueil.
	- Vous pouvez appuyer sur la touche BACK au lieu de SET pour revenir à l'écran précédent sans modifier la valeur actuelle.

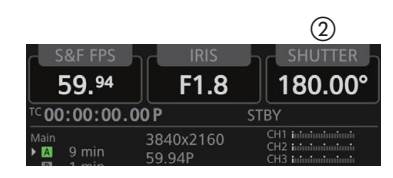

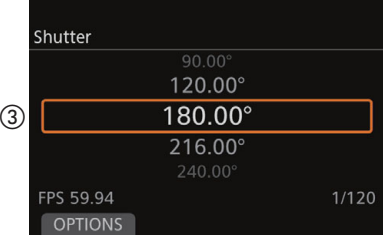

#### Réglage de l'écran de contrôle

Vous pouvez régler la luminosité de l'écran de contrôle sur la caméra ou sur une unité de commande à distance OU-700 optionnelle connectée à la caméra. Ce réglage n'affecte pas vos enregistrements.

#### 1 Ouvrez le sous-menu [Luminosité] de l'écran de contrôle.

 $MENU/EVF \triangleright$  [Config. moniteurs] ( $\Box$ )  $\bigtriangleright$  [Écran de contrôle]  $\bigtriangleright$  [Caméra] ou [Télécomm. OU-700]  $\bigtriangleright$ [Luminosité]

# 2 Sélectionnez le niveau souhaité ([5] est le plus clair) et appuyez sur SET.

• Sinon, vous pouvez régler la luminosité de l'écran de contrôle à partir de l'écran d'accueil en tournant la molette SELECT tout en maintenant la touche BACK enfoncée.

# $\mathbf{(i)}$  NOTES

- Si nécessaire, vous pouvez enlever le couvercle de protection de l'écran de contrôle en insérant un ongle ou un autre objet fin sous la partie centrale inférieure du couvercle et en le tirant. Après avoir nettoyé l'écran de contrôle, remettez le couvercle de protection sur l'écran et poussez les quatre coins pour l'enclencher.
- À l'aide du réglage MENU > [Config. moniteurs] [Écran de contrôle] [Caméra] [Éteindre l'écran], vous pouvez régler la caméra de façon à ce que son écran de contrôle s'éteigne automatiquement chaque fois qu'une unité de commande à distance OU-700 optionnelle est connectée à la caméra.
- Si vous attribuez une touche attribuable à [Config. écran de contrôle] ( $\Box$  [137](#page-136-0)), vous pouvez appuyer sur la touche pour ouvrir le sous-menu [Écran de contrôle] du menu du moniteur. Si vous attribuez une touche attribuable à [Écran de contrôle] ( $\Box$  [137](#page-136-0)), vous pouvez appuyer sur la touche pour activer/désactiver l'écran de contrôle.
- Vous pouvez utiliser le réglage **MENU** ► [Config. système]  $\bigcirc$  [DEL]  $\bigcirc$  [Éclairage touches] pour activer l'éclairage des touches et changer leur luminosité. Sinon, vous pouvez le faire à partir de l'écran d'accueil en tournant la molette SELECT tout en maintenant la touche HOME enfoncée.
- **À propos de l'écran de contrôle et viseur en option :** les écrans sont produits à l'aide de techniques de fabrication de très haute précision, avec plus de 99,99 % des pixels fonctionnant selon les spécifications. Très rarement, les pixels peuvent avoir des ratés ou s'allumer de façon permanente sous forme de points blancs. Cela n'a aucun impact sur l'image enregistrée et il ne s'agit pas d'un dysfonctionnement.

# <span id="page-35-2"></span><span id="page-35-0"></span>Utilisation des menus

Vous pouvez modifier les réglages de la caméra en utilisant le menu affiché sur l'écran de contrôle ou le menu du moniteur affiché sur l'écran des appareils de contrôle connectés. Vous pouvez également enregistrer les réglages du menu fréquemment utilisés dans les 6 sous-menus personnalisés (Mon menu 1 à 3, qui peuvent être définis de manière indépendante pour les menus de la caméra et du moniteur) ( $\Box$  [39](#page-38-1)). Pour les tableaux détaillés de toutes les options et tous les réglages du menu disponibles, reportez-vous aux Options des écrans de configuration et des menus ( $\Box$  [197](#page-196-3)).

# <span id="page-35-3"></span><span id="page-35-1"></span>Sélection d'une option dans le menu de la caméra

Le menu de la caméra apparaît sur l'écran de contrôle et est limité, pour la plupart, à des fonctions qui ne peuvent pas être réglés à l'aide des touches à l'écran. Vous pouvez appuyer sur la touche MENU pour ouvrir le menu de la caméra indépendamment de l'écran de configuration actuellement affiché.

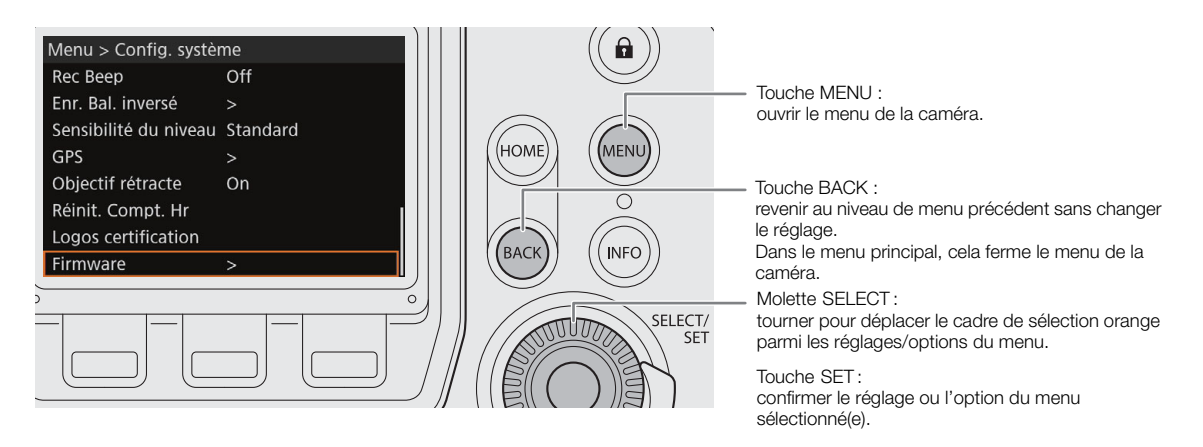

Ci-dessous figure une explication étape par étape de la modification d'un réglage à l'aide du menu de la caméra. Dans le mode d'emploi, ces instructions seront abrégées et omettront la fermeture du menu dans la plupart des cas. Par exemple, les instructions ci-dessous représentent la procédure qui les suit. **MENU** ► [Config. système] > [Firmware]

# 1 Appuyez sur la touche MENU.

- 2 Tournez la molette SELECT pour sélectionner le sous-menu souhaité (dans l'exemple [Config. système]) et appuyez sur SET.
	- Le cadre de sélection orange apparaît sur une option de menu du sous-menu.
	- Si un sous-menu contient plusieurs options de menu, une barre de défilement apparaît à droite du sousmenu, ce qui indique que vous pouvez faire dérouler le menu pour découvrir d'autres options.
	- Appuyez sur la touche BACK pour revenir au sous-menu précédent.
- 3 Tournez la molette SELECT pour sélectionner l'option du menu souhaitée (dans l'exemple [Firmware]) et appuyez sur SET.
	- Une marque [>] à droite d'une option de menu indique la présence d'un autre sous-menu. Répétez cette étape jusqu'à ce que vous arriviez à l'option du menu souhaitée.
	- Une liste des options de configuration apparaitra en indiquant le réglage actuel par le cadre de sélection orange.
	- Appuyez sur la touche BACK pour revenir au sous-menu précédent sans changer le réglage.
- 4 Tournez la molette SELECT pour sélectionner l'option de réglage souhaitée et appuyez sur SET.
	- Selon l'option de menu, des sélections supplémentaires peuvent s'avérer nécessaires.
- 5 Appuyez sur la touche HOME pour fermer le menu et pour revenir à l'écran d'accueil.

### Sélection d'une option dans le menu du moniteur

Le menu du moniteur apparaît sur l'écran des moniteurs externes raccordés à l'une des prises MON. ou à la prise HDMI OUT de la caméra et sur le viseur électronique OLED EVF-V70 optionnel connecté à la prise VIDEO de la caméra. Le menu du moniteur contient presque tous les réglages de la caméra et peut être commandé à l'aide du viseur en option ou d'une télécommande RC-V100 en option connectée à la caméra ( $\Box$  [133](#page-132-0)). Pour des raisons de simplicité, les instructions de ce mode d'emploi supposent l'utilisation du viseur en option.

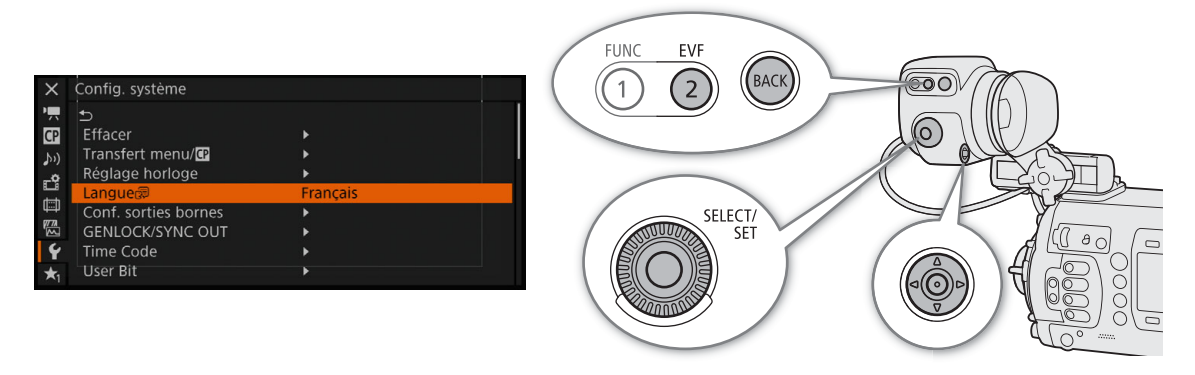

Touche EVF : ouvrir le menu du moniteur. Sur la RC-V100, appuyez sur la touche MENU à la place.

Touche BACK : revenir au niveau de menu précédent sans changer le réglage. Appuyer sur cette touche lorsque l'un des onglets de l'icône est mis en évidence en orange fermera le menu du moniteur. Sur la RC-V100, appuyez sur la touche CANCEL à la place.

Molette SELECT : tourner pour déplacer le cadre de sélection orange parmi les réglages/options du menu.

- Joystick : utiliser le joystick pour déplacer le cadre de sélection orange parmi les réglages/options du menu. Sur la RC-V100, appuyez sur les touches haut/bas/gauche/droite à la place. Appuyez sur le joystick pour confirmer le réglage ou l'option du menu sélectionné(e).
- Touche SET : confirmer le réglage ou l'option du menu sélectionné(e). (Dans le mode d'emploi, « Appuyer sur SET » indique également d'appuyer sur le joystick.)

Ci-dessous figure une explication étape par étape de la modification d'un réglage à l'aide du menu du moniteur. Dans le mode d'emploi, ces instructions seront abrégées et omettront la fermeture du menu. Par exemple, les instructions ci-dessous représentent la procédure qui les suit.

 $EVF$   $\triangleright$  [Config. système] ( $\blacktriangleright$ )  $\blacktriangleright$  [Langue  $\blacktriangleright$ ]  $\blacktriangleright$  Langue souhaitée

- 1 Sur le viseur en option, appuyez sur la touche EVF. Sur une télécommande RC-V100 en option, appuyez sur la touche MENU.
	- Le menu du moniteur apparaît sur l'écran.
	- Si vous avez utilisé la touche EVF, le sous-menu [EVF-V70] apparaîtra sur l'écran du viseur en option avec le réglage [Luminosité] sélectionné. Pour modifier d'autres paramètres, appuyez sur la touche BACK deux fois pour revenir au niveau supérieur du menu du moniteur (avec l'un des onglets de l'icône mis en évidence en orange).

2 Poussez le joystick vers le haut ou vers le bas ou tournez la molette SELECT pour sélectionner le sous-menu souhaité (dans l'exemple, mettez en évidence l'onglet  $\blacktriangleright$  correspondant à [Config. système]).

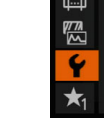

- 3 Poussez le joystick vers la droite ou appuyez sur SET.
	- Le cadre de sélection orange apparaît sur une option de menu du sous-menu.
	- Appuyez sur la touche BACK pour revenir au sous-menu précédent.
	- 4 Poussez le joystick vers le haut ou vers le bas ou faites tourner la molette SELECT pour sélectionner l'option de menu souhaitée (dans l'exemple, [Langue 子]).
		- Si un sous-menu contient plusieurs options de menu, une barre de défilement apparaît à droite du sousmenu, ce qui indique que vous pouvez faire dérouler le menu pour découvrir d'autres options.
		- Une marque Ð à droite d'une option de menu indique la présence d'un autre sous-menu. Répétez les étapes 3 et 4.

#### 5 Poussez le joystick vers la droite ou appuyez sur SET.

- Le cadre de sélection orange apparaît à côté d'une option de réglage.
- Appuyez sur la touche BACK pour revenir au sous-menu précédent.
- 6 Poussez le joystick vers le haut ou vers le bas ou faites tourner la molette SELECT pour sélectionner l'option de réglage souhaité et appuyez sur SET.
	- Selon l'option de menu, des sélections supplémentaires peuvent s'avérer nécessaires.
- 7 Appuyez sur la touche EVF deux fois\* (viseur en option uniquement) ou sur la touche MENU une fois (RC-V100 uniquement) pour fermer le menu.

\* Une seule fois lorsque le sous-menu [EVF-V70] est affiché.

# $\mathbf{\dot{i}}$  ) notes

- Les options non disponibles apparaissent en gris.
- · Sur certains écrans, l'icône <a>[SET] ou <a>[BACK]</a> peut apparaître avec un texte d'orientation. Appuyez sur SET ou sur la touche BACK pour exécuter l'action affichée.
- Vous pouvez vérifier certains réglages actuels sur les écrans d'information de la caméra ( $\Box$  [214\)](#page-213-0).
- Lorsque la résolution de la prise HDMI OUT est réglée sur 4096x2160 ou sur 3840x2160, le menu du moniteur ne sera pas affiché sur le moniteur branché sur la prise HDMI OUT.

### Utilisation du sous-menu personnalisé (Mon menu)

Pour un accès facile, vous pouvez enregistrer jusqu'à 15 paramètres de menu fréquemment utilisés dans un sous-menu Mon menu. Vous pouvez enregistrer jusqu'à 6 ensembles de paramètres Mon menu distincts (3 pour le menu de la caméra et 3 pour le menu du moniteur) pour que vous puissiez personnaliser différentes options pour différentes situations de prise de vue. Par ailleurs, si vous attribuez une touche attribuable à [Mon menu] ( $\Box$ ] [137\)](#page-136-0), vous pouvez appuyer sur la touche pour accéder plus rapidement et plus facilement à vos paramètres de menu du moniteur enregistrés.

#### Sélection d'un ensemble de paramètres Mon menu

- 1 Ouvrez l'écran [Sélectionner] de Mon menu.
	- MENU/EVF > [Mon Menu]\* > [Sélectionner]
	- Dans le menu du moniteur, l'icône et le nom du sous-menu reflétera l'ensemble Mon Menu actuellement sélectionné. Par défaut, c'est [Mon Menu 1]  $(\star_1)$ .
- 2 Sélectionnez l'ensemble de paramètres Mon Menu souhaité puis appuyez sur SET.

### Ajout de paramètres de menu

- 1 Ouvrez l'écran [Inscrire] de Mon menu.
	- $MENU/EVF$  > [Mon menu]\*  $\bigcirc$  [Éditer]  $\bigcirc$  [Inscrire]
	- \* Dans le menu du moniteur, l'icône et le nom du sous-menu reflétera l'ensemble Mon Menu actuellement sélectionné. Par défaut, c'est [Mon Menu 1]  $(\star_1)$ .
	- La barre de titre du menu passe au bleu pour indiquer que vous sélectionnez des paramètres de menu à ajouter au sous-menu Mon menu.
	- Appuyez sur la touche BACK pour annuler l'opération et revenir au menu normal.
- 2 Parcourez les menus pour trouver le paramètre de menu que vous souhaitez ajouter et appuyez sur SET.
- 3 Menu de la caméra : appuyez sur [OK]. Menu du moniteur : sélectionnez [OK] et appuyez sur SET.
	- Le paramètre de menu que vous avez enregistré apparaîtra désormais dans l'ensemble de paramètres Mon Menu actuellement sélectionné.
- 4 Lorsque l'écran de confirmation apparaît, appuyez sur [OK] (menu de la caméra) ou sur SET (menu du moniteur).

#### Réorganisation des paramètres de menu

- 1 Ouvrez l'écran [Déplacer] de Mon menu.
	- MENU/EVF > [Mon menu]\* > [Éditer] > [Déplacer]
	- Dans le menu du moniteur, l'icône et le nom du sous-menu reflétera l'ensemble Mon Menu actuellement sélectionné. Par défaut, c'est [Mon Menu 1]  $(\star_1)$ .
- 2 Tournez la molette SELECT pour sélectionner le paramètre que vous souhaitez déplacer et appuyez sur SET.
- Une icône  $\triangleq$  orange apparaît près du paramètre que vous avez sélectionné pour le déplacement.
- 3 Déplacez le réglage à la position souhaitée et appuyez sur SET.
- 4 Menu de la caméra uniquement : appuyez sur [OK].

#### Suppression de paramètres de menu

- 1 Ouvrez l'écran [Effacer] de Mon menu.
	- $MENU/EVF$  > [Mon menu]\*  $\bigcirc$  [Editer]  $\bigcirc$  [Effacer]
	- Dans le menu du moniteur, l'icône et le nom du sous-menu reflétera l'ensemble Mon Menu actuellement sélectionné. Par défaut, c'est [Mon Menu 1]  $(\star_1)$ .
- 2 Sélectionnez le réglage que vous souhaitez supprimer, puis appuyez sur SET.
- 3 Menu de la caméra : appuyez simultanément sur les deux touches [DELETE]. Menu du moniteur : sélectionnez [OK] et appuyez sur SET.
- 4 Lorsque l'écran de confirmation apparaît, appuyez sur [OK] (menu de la caméra) ou sur SET (menu du moniteur).

#### Réinitialisation du sous-menu Mon menu

1 Réinitialisez tous les paramètres de menu enregistrés dans l'ensemble de paramètres Mon Menu actuellement sélectionné.

#### **MENU/EVF**  $\triangleright$  [Mon menu]\*  $\triangleright$  [Éditer]  $\triangleright$  [Tt réinit.]

- Dans le menu du moniteur, l'icône et le nom du sous-menu reflétera l'ensemble Mon Menu actuellement sélectionné. Par défaut, c'est [Mon Menu 1] ( $\bigstar$ <sub>1</sub>).
- 2 Menu de la caméra : appuyez simultanément sur les deux touches [RESET]. Menu du moniteur : sélectionnez [OK] et appuyez sur SET.
- 3 Lorsque l'écran de confirmation apparaît, appuyez sur [OK] (menu de la caméra) ou sur SET (menu du moniteur).

#### Renommer l'ensemble de paramètres Mon Menu sélectionné

Vous pouvez donner à chacun des ensembles de paramètres Mon menu un nom plus descriptif afin de faciliter leur identification.

1 Ouvrez l'écran [Renommer] de Mon menu.

 $MENU/EVF$  > [Mon menu]\*  $\bigotimes$  [Éditer]  $\bigotimes$  [Renomme]

Dans le menu du moniteur, l'icône et le nom du sous-menu reflétera l'ensemble Mon Menu actuellement sélectionné. Par défaut, c'est [Mon Menu 1]  $(\star_1)$ .

- 2 Menu du moniteur uniquement : sélectionnez [Input] et appuyez sur SET.
- 3 Entrez le nom souhaité (jusqu'à 8 caractères) à l'aide de l'écran de clavier ( $\Box$  [41](#page-40-0)).

#### <span id="page-40-1"></span>Utilisation de l'écran de clavier

<span id="page-40-0"></span>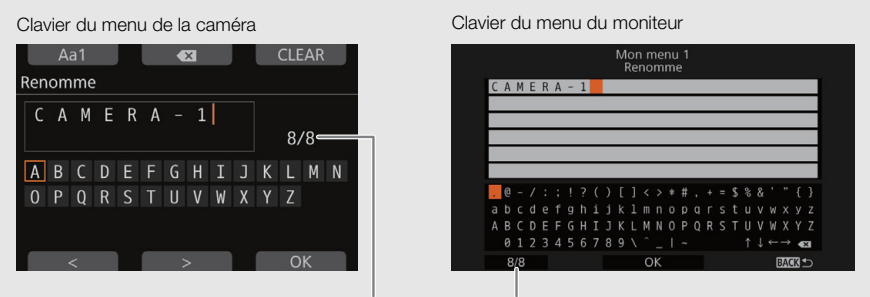

Longueur de texte/limite de caractères actuelle

- 1 Tournez la molette SELECT (menu de la caméra) ou poussez le joystick dans n'importe quelle direction (menu du moniteur) pour sélectionner un caractère et appuyez sur SET pour l'ajouter au texte.
	- Menu de la caméra uniquement : appuyez sur [Aa1] pour basculer le clavier entre les lettres majuscules, minuscules et les numéros/caractères spéciaux.
- 2 Répétez ces étapes pour continuer à ajouter des caractères au texte selon vos préférences.
	- Vous pouvez appuyer sur  $\left|\langle z\rangle\right|$  (menu de la caméra) ou sélectionner une des flèches  $\uparrow\downarrow\leftrightarrow$  et appuyer sur SET (menu du moniteur) pour déplacer le curseur.
	- Appuyez sur [ $\leq$ ] (menu de la caméra) ou sélectionnez [ $\leq$ ] et appuyez sur SET (menu du moniteur) pour supprimer le caractère à gauche du curseur (effacer).
	- Menu de la caméra uniquement : appuyez sur [CLEAR] pour effacer tout le texte et recommencer.
- 3 Appuyez sur [OK] (menu de la caméra) ou sélectionnez [OK], puis appuyez sur SET (menu du moniteur) pour confirmer le texte / la valeur saisi(e).
	- Appuyez sur la touche BACK pour revenir à l'écran précédent sans changer le texte actuel.

#### Version texte court / chiffres

Pour les champs de texte court et les valeurs numériques, une version plus petite du clavier peut apparaître.

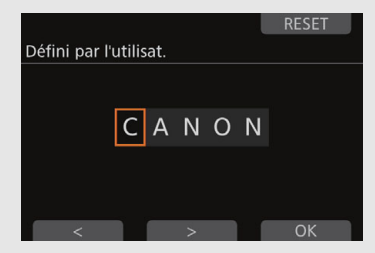

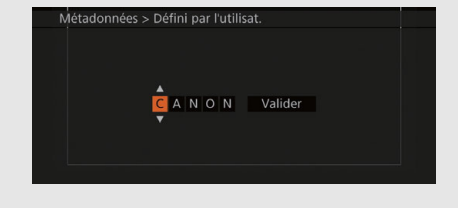

1 Tournez la molette SELECT (menu de la caméra) ou poussez le joystick vers le haut / bas (menu du moniteur) pour sélectionner le premier caractère ou chiffre et appuyez sur SET pour passer au suivant.

2 Modifiez les caractères / chiffres restants de la même manière.

- Vous pouvez aussi appuyer sur [<]/[>] (menu de la caméra) ou poussez le joystick vers la gauche/droite (menu du moniteur) pour vous déplacer parmi les caractères/chiffres.
- Menu de la caméra uniquement : appuyez sur [RESET] pour réinitialiser le texte ou la valeur à son paramètre d'origine.
- 3 Appuyez sur [OK] (menu de la caméra) ou sélectionnez [Valider], puis appuyez sur SET (menu du moniteur) pour confirmer le texte / la valeur saisi(e).
	- Appuyez sur la touche BACK pour revenir à l'écran précédent sans changer le texte actuel/la valeur actuelle.

42

# Préparation de la caméra

Cette section présente les différentes configurations de prise de vue de la caméra et explique comment installer un objectif et différents accessoires sur la caméra, comme par exemple la poignée fournie, le viseur électronique OLED EVF-V70 optionnel, etc.

### Configurations de prise de vue

Vous pouvez utiliser la caméra avec un certain nombre d'unités modulaires, accessoires fournis et accessoires en option pour définir la configuration qui correspond le mieux à vos besoins de prise de vue. Voici quelques exemples de configurations de prise de vue.

#### Configuration pour l'utilisation en équipe

Vous pouvez installer l'unité de commande à distance OU-700 optionnelle sur le côté droit de la caméra pour permettre à une personne d'utiliser le menu de la caméra, tandis qu'un autre utilise le viseur électronique OLED EVF-V70 optionnel.

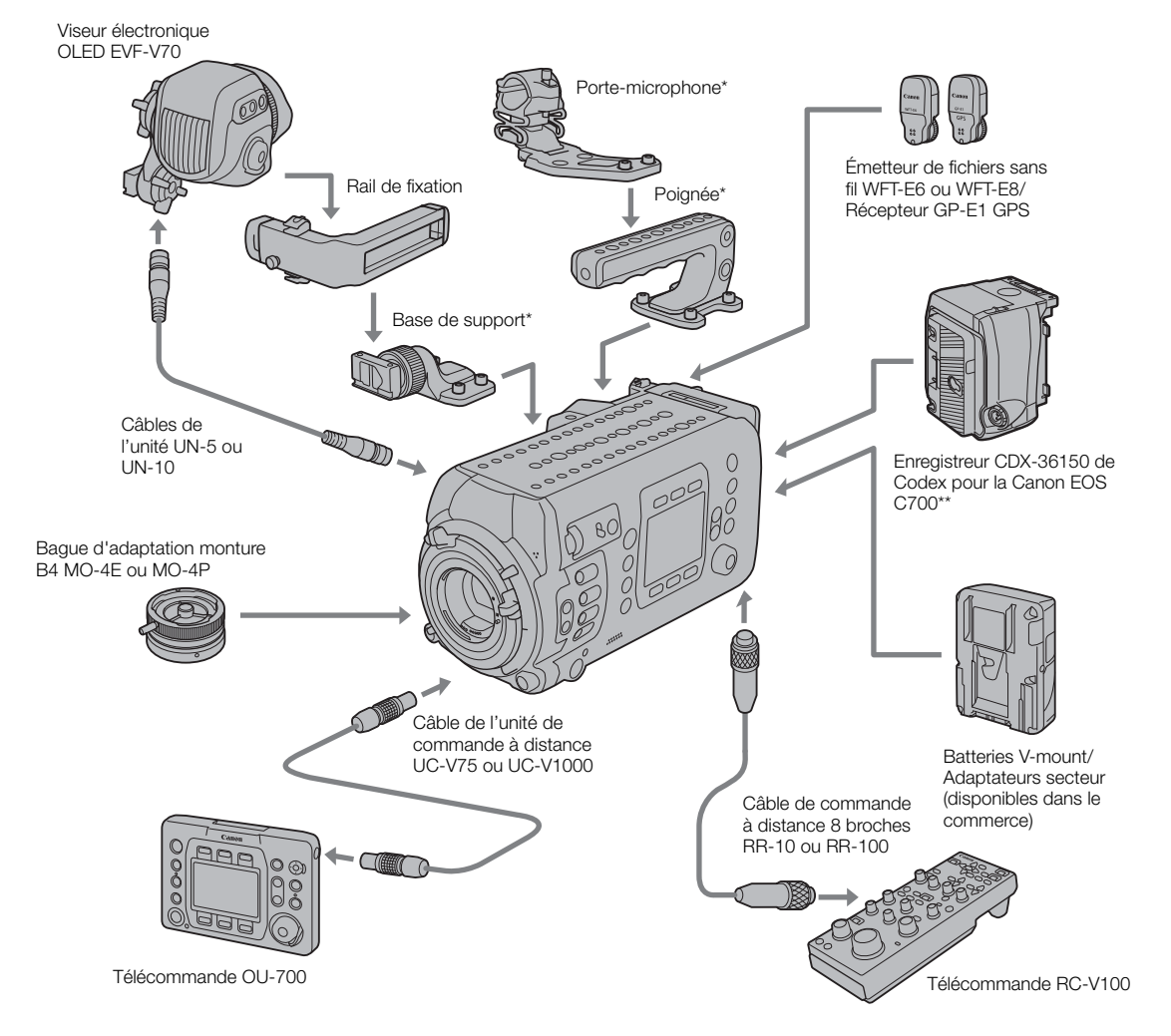

Accessoire fourni.<br>Nécessite le retrait de l'adaptateur de batterie fourni pour les batteries V-mount.

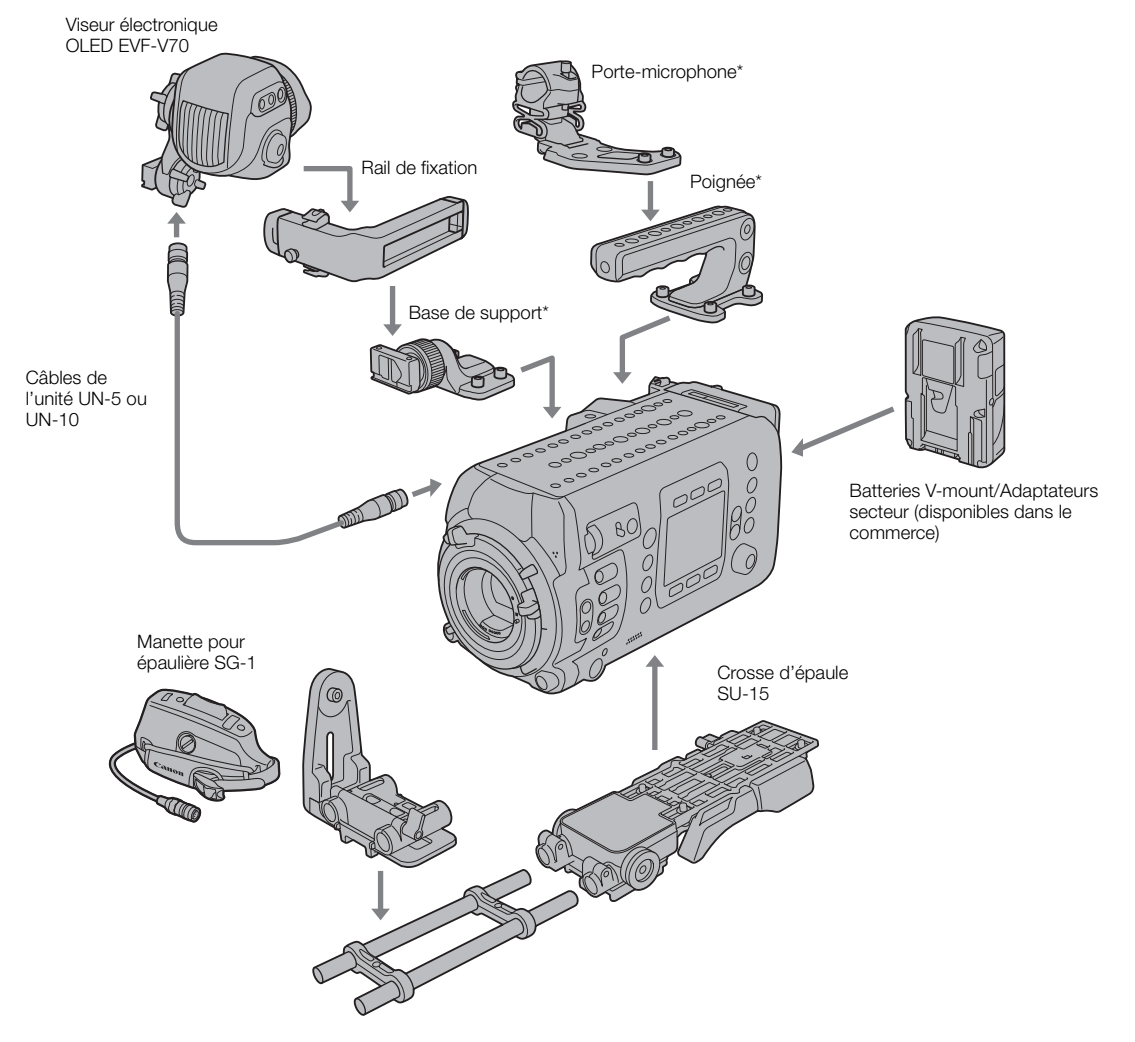

#### Configuration pour l'utilisation par une seule personne

\* Accessoire fourni.

### IMPORTANT

• Veillez à ne pas faire tomber la caméra ou les unités modulaires lorsque vous fixez, retirez ou réglez les différents accessoires. Utilisez une table ou une autre surface stable pour changer la configuration de la caméra.

# $(i)$  notes

- Pour une utilisation plus pratique par une seule personne, vous pouvez utiliser la manette pour épaulière SG-1 en option et brancher le câble d'interface 12 broches à la prise LENS de la caméra pour pouvoir démarrer/ arrêter l'enregistrement, utiliser le zoom et l'ouverture, accéder au menu du moniteur, et plus, directement à partir de la manette.
- Pour plus d'informations sur la connexion de l'enregistreur CDX-36150 sur la caméra et son utilisation pour enregistrer, voir Enregistreur Codex - Guide pour les modèles EOS C700 (fichier PDF séparé).

### Fixation de la poignée

Vous pouvez ajuster la position de la poignée en fonction du poids total et du centre de gravité de la caméra équipée de l'objectif et de tous les accessoires utilisés.

Installez la poignée à la position souhaitée sur le dessus de la caméra.

• Utilisez la clé hexagonale fournie pour la fixer fermement avec les 4 vis hexagonales fournies.

# NOTES

• La poignée dispose de trous de vis pour vis de montage de1/4"-20 (10 mm de profondeur) et pour vis de montage de 3/8"-16 (12 mm de profondeur), ce qui vous donne la possibilité de fixer le support de microphone fourni ou d'autres accessoires disponibles dans le commerce.

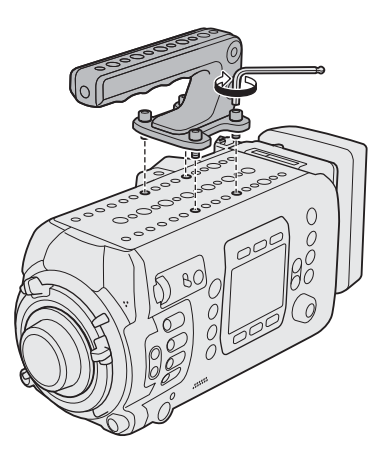

### Utilisation d'un trépied

Le long de son axe central, la plaque de fond de la caméra dispose de 4 trous de vis pour vis de montage de 1/4"-20 (10 mm de profondeur) et 5 trous de vis pour vis de montage de 3/8"-16 (12 mm de profondeur) qui peuvent être utilisées pour monter la caméra sur un trépied, chariot ou d'autres plates-formes. Déterminez la meilleure position d'utilisation en fonction du poids total et du centre de gravité de la caméra équipée de l'objectif et de tous les accessoires utilisés.

# IMPORTANT

• N'utilisez pas de trépied avec des vis de montage dépassant la profondeur des trous de vis de la caméra, car cela pourrait endommager la caméra.

### <span id="page-43-0"></span>Vérification que la caméra est horizontale

Vous pouvez utiliser le niveau électronique de la caméra pour vous assurer que le plan de prise de vue est vraiment horizontal. Sur l'écran de contrôle, vous pouvez vérifier l'inclinaison de la caméra (le degré de rotation de l'axe optique de haut en bas) et le roulement (le degré de rotation de chaque côté de l'axe optique) sous forme de valeurs numériques. Sur l'écran du moniteur, vous pouvez afficher un indicateur qui montre graphiquement le roulement de chaque côté de la caméra (uniquement).

1 Appuyez sur la touche ALT.

- L'inclinaison de la caméra (inclinaison et roulement) s'affichera sur l'écran de contrôle.
- 2 Si nécessaire, réglez la position actuelle de la caméra en tant qu'horizon électronique. [CAM LVL] > Appuyez simultanément sur le deux touches [SET]

# $\mathbf i$ ) NOTES

• Pour afficher le niveau visuel sur l'écran du moniteur, réglez MENU > [Config. moniteurs] > [Custom Display 2]  $\bigotimes$  [Niveau] sur [On]. Vous pouvez également utiliser le réglage **MENU**  $\triangleright$  [Config. système]  $\bigotimes$ [Sensibilité du niveau] pour régler la sensibilité du niveau électronique de la caméra.

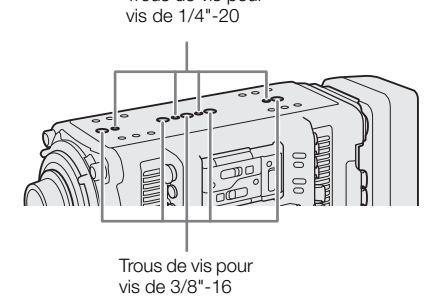

Trous de vis pour

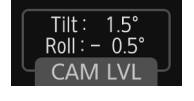

• Vous pouvez réinitialiser le niveau électronique aux réglage d'usine (sans affecter les autres réglages de la caméra) avec le réglage **MENU** > [Config. système]  $\triangleright$  [Effacer]  $\triangleright$  [Niveau].

### Utilisation du viseur électronique OLED EVF-V70 optionnel

Après avoir installé la base de support fournie sur la caméra, vous pouvez installer le viseur électronique OLED EVF-V70 optionnel sur la base de support. Un câble d'unité UN-5 ou UN-10 en option est nécessaire pour connecter le viseur en option à la caméra. Vous pouvez régler le bras oscillant du viseur et serrer les glissières du rail de fixation pour régler le viseur à un angle de vision confortable. Pour protéger le panneau OLED du viseur, celui-ci s'assombrira automatiquement lorsqu'il n'est pas utilisé.

Dans ce mode d'emploi, nous appellerons l'EVF-V70 simplement « viseur en option ».

### Installation du viseur en option

- 1 Appuyez sur la touche **ROWER** pour éteindre la caméra.
- 2 Sur le viseur en option, desserrez la vis de blocage du bras oscillant (côté rail de fixation).
- 3 Retirez le capuchon d'extrémité du rail de fixation.
- 4 Insérez la glissière du bras oscillant dans le rail de fixation avec l'étiquette « TOP » vers le haut.
- 5 Fixez le capuchon d'extrémité au rail de fixation.
- 6 Installez la base de support fournie dans la position souhaitée sur le dessus de la caméra et desserrez la vis de blocage du rail de fixation.
	- Utilisez la clé hexagonale fournie pour la fixer fermement avec les 4 vis hexagonales fournies.
- 7 Retirez le capuchon d'extrémité de l'autre bras du rail de fixation et insérez la glissière à l'avant de la base de support dans le rail de fixation.
- 8 Fixez le capuchon d'extrémité au rail de fixation.
- 9 Desserrez l'autre vis de blocage du bras oscillant (côté viseur).
- 10 Réglez le viseur en option dans la position souhaitée (haut/bas, avant/arrière) et serrez toutes les vis.
	- Tenez bien fermement le viseur d'une main pendant que vous ajustez sa position.
	- Serrez les deux vis de blocage du bras oscillant et la vis de blocage du rail de fixation sur la base de support.

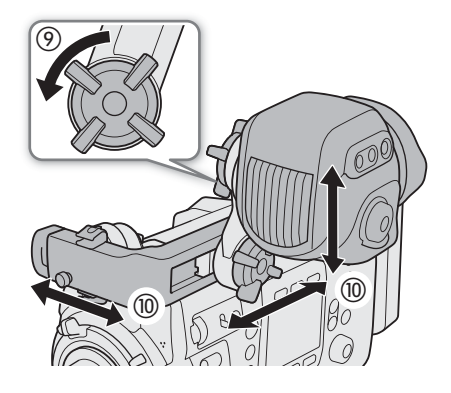

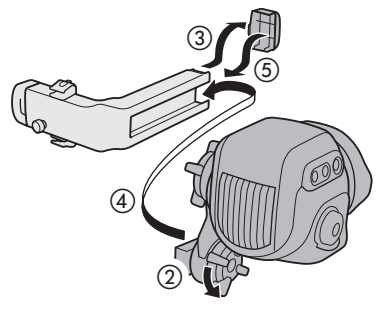

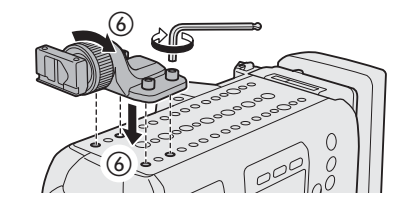

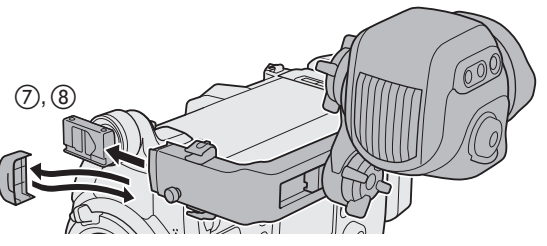

#### Connexion et réglage du viseur en option

Vous pouvez régler la luminosité, le contraste, la couleur, la netteté et le niveau de luminance du viseur en option. Ces réglages n'affectent pas vos enregistrements.

- 1 Branchez la prise VIDEO de la caméra à la prise VIDEO du viseur en option en utilisant un câble d'unité UN-5 ou UN-10 en option.
	- Alignez les marques  $\triangle$  sur les fiches des câbles et les prises.
	- 2 Passez le câble d'unité à travers l'une des attaches de câbles sur le rail de fixation.
		- Le rail de fixation dispose de 4 trous de vis pour les attaches de câbles de façon à pouvoir ajuster leur position au besoin.

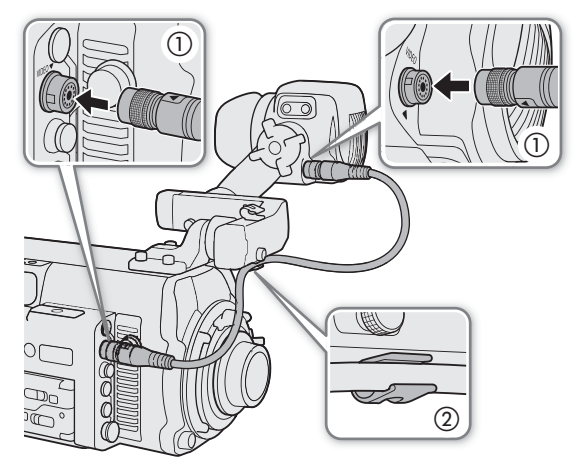

3 Allumez la caméra et réglez la bague de réglage dioptrique jusqu'à ce que l'image du viseur soit nette.

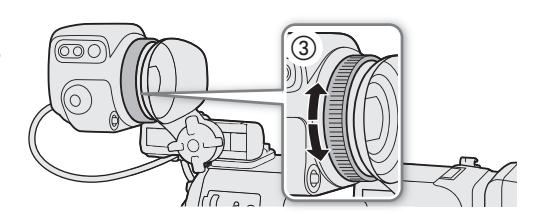

### 4 Appuyez sur la touche EVF sur le viseur en option.

- Le menu du moniteur s'ouvrira avec le sous-menu [EVF-V70] sélectionné.
- Sinon, vous pouvez appuyer sur une touche attribuable réglée sur [Configuration EVF-V70] ( $\Box$  [137](#page-136-0)).
- 5 Sélectionnez [Luminosité], [Contraste], [Couleur], [Netteté] ou [Luminance], puis appuyez sur SET.

### 6 Sélectionnez le niveau souhaité et appuyez sur SET.

• Répétez les étapes 5 et 6 pour régler les autres paramètres selon vos préférences.

# $\left(\mathbf{i}\right)$  notes

- Le viseur en option s'affiche en couleur par défaut. Vous pouvez régler  $EVF$   $\vdash$  [Config. moniteurs] ( $\Box$ )  $\blacktriangleright$ [Image N&B] > [Sortie VIDEO] sur [On] pour régler le viseur en noir et blanc.
- Par défaut, l'écran du viseur en option s'assombrit automatiquement lorsqu'il n'est pas utilisé. Vous pouvez régler  $EVF$  [Capteur d'œil] sur [Off] pour maintenir l'écran du viseur en option toujours éclairé.
- Lorsque vous utilisez l'une des courbes gamma Canon Log, vous pouvez appliquer un LUT (tableau de correspondances) à l'image affichée sur le viseur en option ( $\Box$  [166\)](#page-165-0).

Retrait du viseur en option

- 1 Appuyez sur la touche **ROWER** pour éteindre la caméra.
- 2 Débranchez le câble d'unité de la caméra et du viseur.
- 3 Retirez le capuchon d'extrémité du bras du rail de fixation installé sur la base de support et desserrez la vis de blocage du rail de fixation.
- 4 Tout en tirant la goupille de verrouillage de l'autre côté du rail de fixation, retirez le rail de fixation de la base de support.
	- La glissière s'arrêtera à la fin du rail. Tirez la goupille de verrouillage de l'autre côté du rail de fixation pour pouvoir sortir la glissière du rail.
- 5 Fixez le capuchon d'extrémité au rail de fixation.
- 6 Si vous souhaitez retirer le rail de fixation du viseur en option, répétez les étapes 3 à 5 avec le bras du rail de fixation installé sur le viseur.
	- Dans ce cas, desserrez la vis de blocage du bras oscillant (côté rail de fixation).

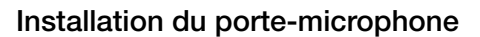

Installez le support du microphone fourni à la position souhaitée sur la poignée ou la plaque supérieure de la caméra.

• Utilisez la clé hexagonale fournie pour fixer fermement le support avec les 2 vis hexagonales fournies.

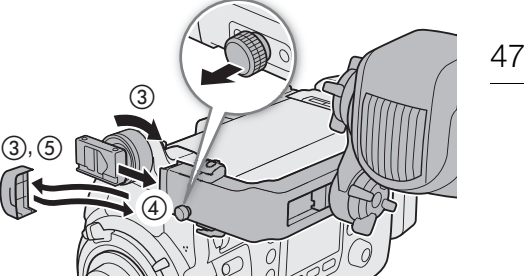

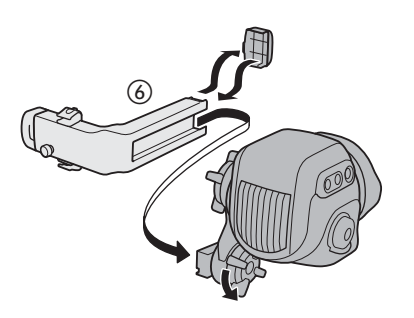

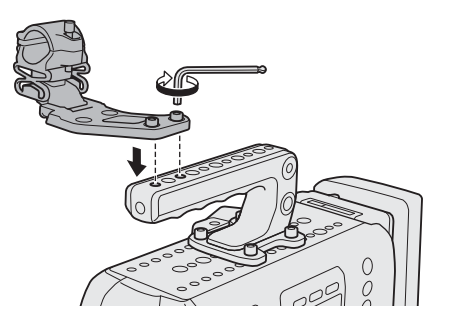

### Préparation de l'objectif

Dans la mesure du possible, fixez et retirez l'objectif rapidement, dans un environnement propre et sans poussière. Consultez également le mode d'emploi de l'objectif utilisé.

48

### IMPORTANT

- Veillez à éteindre la caméra avant d'installer ou de retirer un objectif et avant de brancher ou de débrancher le câble d'interface à 12 broches d'un objectif sur ou de la prise LENS de la caméra. Dans le cas contraire, un dysfonctionnement de la caméra ou l'objectif peut se produire.
- Lors de la fixation/du retrait d'un objectif, évitez la lumière directe du soleil ou les sources de lumière importante. De plus, faites attention de ne pas faire tomber la caméra ou l'objectif.

#### $\mathbf{i}$ NOTES

#### **• Après avoir retiré un objectif / lorsqu'un objectif n'est pas fixé à la caméra :**

- Ne touchez pas les surfaces de l'objectif, la monture d'objectif ou tout composant se trouvant dans la zone de monture d'objectif.
- Replacez le bouchon du boîtier sur la monture d'objectif ainsi que les couvercles anti-poussière sur l'objectif. Avant de les utiliser, nettoyez le bouchon du boîtier et les couvercles anti-poussière afin qu'ils soient exempts de poussière et de particules de saleté.

### **EXID** Fixation d'un objectif EF

- 1 Appuyez sur la touche **POWER** pour éteindre la caméra.
- 2 Tournez la poignée de monture dans le sens horaire jusqu'à ce qu'elle s'arrête.
- 3 Retirez le bouchon du boîtier de la caméra et tout couvercle anti-poussière de l'objectif.
- 4 Vérifiez que la poignée de monture est en bonne position pour installer un objectif.
- 5 Alignez l'objectif et la monture en vous assurant que les marques d'index sont alignées.
	- Objectifs EF : alignez le point rouge sur l'objectif avec le repère rouge de l'index de la monture d'objectif EF sur la caméra.
	- Objectifs EF-S : alignez le carré blanc sur l'objectif avec le repère blanc de l'index de la monture d'objectif EF-S sur la caméra.
- 6 Une fois l'objectif installé sur la caméra, sans tourner l'objectif, tournez la poignée de monture dans le sens antihoraire jusqu'à ce qu'elle soit bien serrée.

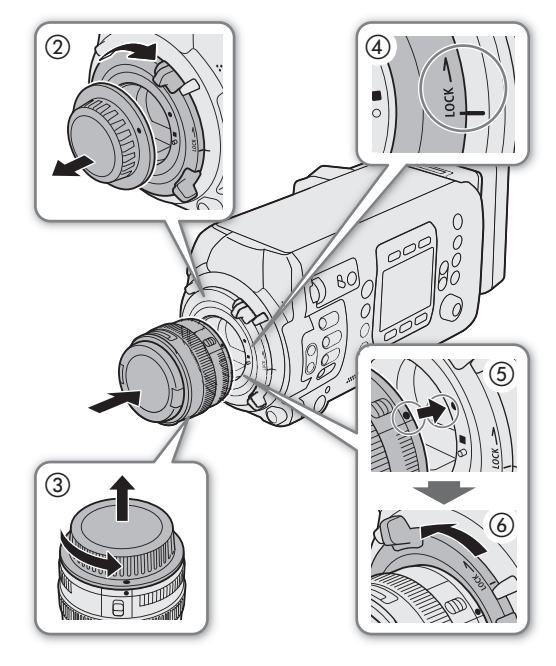

Seulement lors de l'utilisation d'un objectif avec un câble d'interface de caméra à 12 broches :

- 7 Branchez le câble à 12 broches de l'objectif à la prise LENS de la caméra.
	- Cela permettra à la caméra d'alimenter le moteur d'entrainement de l'objectif.
- 8 Appuyez sur la touche **POWER** pour allumer la caméra.
- 9 Si nécessaire, modifiez les réglages de l'objectif pour pouvoir le contrôler depuis la caméra.
	- Uniquement lors de l'utilisation d'un objectif CN7x17 KAS S/E1 ou CN20x50 IAS H/E1 : dans l'écran Info de l'objectif, réglez [I/Fprior] sur [Mount].
	- Pour plus de détails, consultez le mode d'emploi de l'objectif utilisé.

### **EXIII** Retrait d'un objectif EF

- 1 Appuyez sur la touche **POWER** pour éteindre la caméra.
	- Si l'objectif est branché à la prise LENS de la caméra, débranchez le câble à 12 broches après avoir éteint la caméra.
- 2 Tout en maintenant le bas de l'objectif, tournez la poignée de la monture dans le sens horaire.
	- Veillez à ne pas laisser tomber l'objectif lorsque vous le retirez.
- 3 Replacez le bouchon du boîtier sur la monture d'objectif ainsi que les couvercles anti-poussière sur l'objectif.

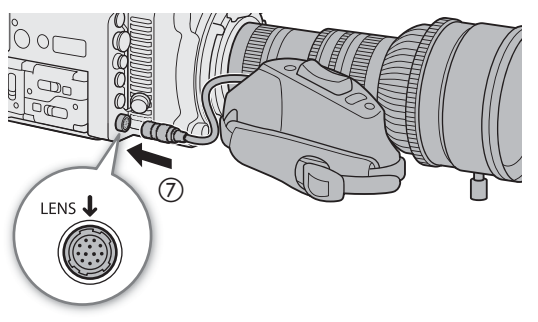

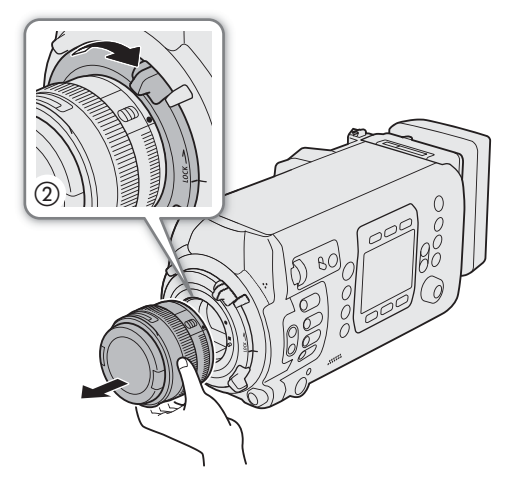

# $\mathbf{\dot{i}}$  ) notes

- L'activation de la fonction de stabilisation d'image d'un objectif EF peut réduire la durée d'utilisation effective de la batterie. Lorsque la stabilisation d'image n'est pas nécessaire, par exemple si la caméra est fixée à un trépied, il est recommandé de la désactiver.
- Selon l'objectif utilisé, vous pouvez rencontrer une ou plusieurs des limites suivantes.
	- Le nom de modèle de l'objectif peut être raccourci lorsqu'il est affiché sur l'écran.
	- Il se peut que vous ne puissiez pas faire la mise au point manuellement lorsque le commutateur de mode de mise au point est réglé sur AF.
	- Il se peut que vous ne puissiez pas utiliser la fonction de mise au point prédéfinie sur des super téléobjectifs.
	- Il se peut que vous ne puissiez pas utiliser la fonction de zoom motorisé sur les objectifs avec cette fonction.
- Le capteur de cette caméra est plus grand que la taille du capteur pour lequel les objectifs EF-S sont conçus (APS-C). Lors de l'utilisation d'objectifs EF-S avec cette caméra, vous pouvez remarquer une baisse de l'éclairement périphérique ou un effet de vignetage.
- Lorsque vous utilisez un objectif compatible, vous pouvez utiliser le paramètre  $MENU \triangleright$  [Config. système]  $\triangleright$ [Objectif rétracte] pour rétracter automatiquement l'objectif lorsque la caméra est hors tension.

### **CO** Mise à jour du micro-logiciel d'un objectif EF

Vous pouvez mettre à jour le micro-logiciel de l'objectif EF fixé à la caméra. Pour de plus amples informations concernant les mises à jour de micro-logiciel des objectifs EF, veuillez visiter votre site Web local de Canon.

- 1 Téléchargez le fichier de mise à jour du micro-logiciel d'objectif disponible sur le site Web Canon et enregistrez-le sur une carte SD. Insérez la carte SD contenant la mise à jour du micro-logiciel d'objectif dans le logement de carte SD.
- 2 Fixez l'objectif que vous souhaitez mettre à jour sur la caméra et ouvrez le sous-menu du micro-logiciel de l'objectif.

### $MENU/EVF \triangleright$  [Config. système] ( $\blacktriangleright$ )  $\blacktriangleright$  [Firmware]  $\blacktriangleright$  [Objectif]

- La version actuelle du micrologiciel de l'objectif s'affichera.
- Si l'option [Objectif] est grisée, il se peut que l'objectif fixé ne prenne pas en charge les mises à jour du micro-logiciel ou que la carte SD utilisée ne contienne aucun fichier de micro-logiciel de l'objectif valide. Vérifiez l'objectif et la carte SD et répétez la procédure depuis le début.
- 3 Appuyez sur [OK] (menu de la caméra) ou sélectionnez [OK], puis appuyez sur SET (menu du moniteur).
- 4 Sélectionnez le fichier de micro-logiciel de l'objectif (extension de fichier .LFU) puis appuyez sur SET.
- 5 Appuyez sur [OK] (menu de la caméra) ou sélectionnez [OK], puis appuyez sur SET (menu du moniteur).
	- Le micro-logiciel de l'objectif sera mis à jour. Une fois initiée, la mise à jour du micro-logiciel de l'objectif ne peut pas être annulée.
- 6 Lorsque le message de confirmation apparaît, appuyez sur [OK] (menu de la caméra) ou sur SET (menu du moniteur).

# IMPORTANT

- Veillez à respecter les précautions suivantes pendant que le micro-logiciel de l'objectif est mis à jour. Sinon, cela peut provoquer des dysfonctionnements.
	- Ne retirez pas l'alimentation et ne mettez pas la caméra hors tension.
	- Ne retirez pas l'objectif.
	- N'utilisez aucune touche ni commande sur la caméra.
	- N'ouvrez pas le couvercle du compartiment de la carte SD et ne retirez pas la carte SD.

# $\mathbf i$ ) NOTES

- Nous recommandons que vous alimentiez la caméra à partir du secteur en utilisant un adaptateur secteur ou que vous utilisiez une batterie suffisamment chargée.
- Lorsque vous utilisez un multiplicateur de focale EF optionnel, retirez le multiplicateur avant d'effectuer la procédure.

#### **[700 PL [700 GSPL** Fixation d'un objectif PL

- 1 Appuyez sur la touche **POWER** pour éteindre la caméra.
- 2 Tenez la poignée de l'anneau à baïonnette et tournez l'anneau dans le sens antihoraire pour retirer le couvercle du boîtier et retirez les couvercles anti-poussière de l'objectif.
- 3 Installez l'objectif sur la caméra en alignant une rainure sur l'objectif avec la broche d'index de l'objectif PL sur la monture.
- 4 Tournez l'anneau à baïonnette dans le sens horaire pour fixer l'objectif.

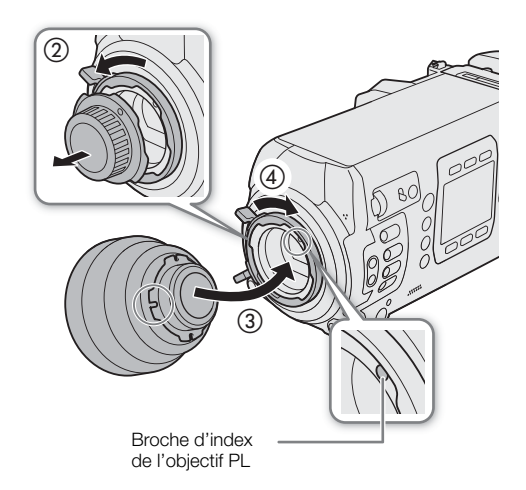

51

Seulement lors de l'utilisation d'un objectif avec un câble d'interface de caméra à 12 broches :

- 5 Branchez le câble à 12 broches de l'objectif à la prise LENS de la caméra.
	- Cela permettra à la caméra d'alimenter le moteur d'entrainement de l'objectif.
- 6 Appuyez sur la touche **POWER** pour allumer la caméra.
- 7 Si nécessaire, modifiez les réglages de l'objectif pour pouvoir le contrôler depuis la caméra.
	- Pour plus de détails, consultez le mode d'emploi de l'objectif utilisé.

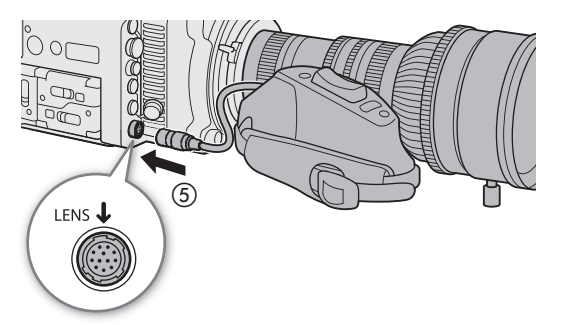

# $\mathbf i$ ) NOTES

- <span id="page-50-1"></span><span id="page-50-0"></span>**• Lorsqu'un objectif B4 est installé sur la caméra (à l'aide de la bague d'adaptation monture B4 MO-4E ou MO-4P optionnelle)**
	- Réglez  $MENU \triangleright$  [Config. caméra]  $\triangleright$  [Adaptateur monture] sur [MO-4E] ( $\sqrt{ZU}$ 0) ou [MO-4P] (**COOP C700 GSPL**) pour optimiser les réglages pour l'utilisation de l'adaptateur. La configuration vidéo passera automatiquement à 1920x1080, YCbCr 10 bit, 50 Mbps Long GOP à 59.94i ou 50.00i (en fonction de la fréquence système).
	- Si vous connectez le câble d'interface de caméra à 12 broches de l'objectif à la prise LENS de la caméra, vous pourrez zoomer et utiliser la fonction de diaphragme automatique sur pression de la caméra.
	- Lors de l'utilisation d'un objectif B4 compatible avec la fonction L.C.A.C. (correction de l'aberration chromatique automatique), si le câble d'interface à 12 broches est branché à la caméra, la caméra corrigera automatiquement l'aberration chromatique de l'objectif. Dans ce cas, **and apparaît en bas à gauche de** l'écran du moniteur.

### **C700PL C700 GSPL** Retrait d'un objectif PL

- 1 Appuyez sur la touche **POWER** pour éteindre la caméra.
- Si l'objectif est branché à la prise LENS de la caméra, débranchez le câble à 12 broches après avoir éteint la caméra.
- 2 Tournez les poignées de l'anneau à baïonnette dans le sens antihoraire.
- 3 Retirez l'objectif et replacez le bouchon du boîtier sur la caméra et les couvercles anti-poussière sur l'objectif.

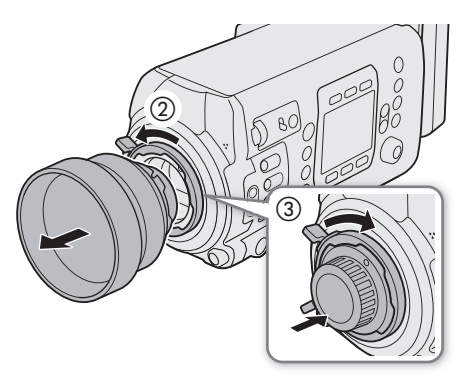

52

### Correction de l'objectif intégrée

Selon les caractéristiques de l'objectif utilisé, les coins d'un cadre d'image peuvent être plus sombres que le centre en raison d'un vignetage (baisse de l'éclairement périphérique), ou un changement de couleur/une frange de couleur peuvent être visibles le long des bords à contraste élevé dans l'image (aberration chromatique). Si la caméra dispose de données de correction pour l'objectif utilisé, celles-ci peuvent être appliquées en compensation, si nécessaire.

La correction de l'éclairement périphérique est disponible pour les objectifs EF. La correction de l'aberration chromatique est disponible pour les objectifs EF et les objectifs Broadcast, y compris la correction automatique pour les objectifs Broadcast compatibles avec L.C.A.C ( $\Box$  [51\)](#page-50-0).

- 1 Fixez l'objectif que vous souhaitez utiliser.
- 2 Ouvrez l'écran de correction souhaité.

MENU/EVF ► [Config. caméra] (',) > [Correct. illum. peri.] ou [Corr. aberr. chrom.]

- Lorsque les données de correction ne sont pas disponibles, ou que l'objectif Broadcast installé n'est pas compatible avec L.C.A.C., l'option de menu correspondante apparaitra en gris. Pour un objectif EF, visitez votre site Web Canon local et vérifiez si des données de correction relatives à l'objectif que vous utilisez sont disponibles. Le cas échéant, téléchargez le pack de mise à jour nécessaire et mettez à niveau le micrologiciel de la caméra en suivant les instructions fournies.
- 3 Sélectionnez [On] et appuyez sur SET.
	- Tant que [Correct. illum. peri.] ou [Corr. aberr. chrom.] est réglé sur [On], la caméra appliquera automatiquement les données de correction appropriées.

# NOTES

- **À propos des données de correction de l'objectif dans la caméra :** la caméra dispose d'un registre des données de correction pour les objectifs EF compatibles qui étaient disponibles lorsque la caméra a été mise en vente. Les données de correction pour les futurs objectifs seront disponibles et accessibles dans le cadre des mises à jour régulières du micro-logiciel de la caméra. Pour de plus amples détails, veuillez visiter le site Web local de Canon.
- Aucune correction de l'éclairement périphérique/aberration chromatique ne sera appliquée dans les cas suivants :
	- Lorsque les données de correction appropriées ne sont pas disponibles pour l'objectif EF fixé.
- Lors de l'utilisation d'objectifs d'une marque autre que Canon. Même si le paramètre du menu sélectionné correspondant est disponible (non grisé), il est recommandé de le régler sur [Off].
- Lorsque la correction de l'éclairement périphérique est activée :
	- Selon les conditions d'enregistrement, du bruit peut apparaître en marge de l'image, résultant de la correction.
	- Le niveau de correction est inférieur pour les objectifs qui ne peuvent pas fournir d'informations de distance.
	- Le niveau de correction est d'autant plus faible que le paramètre de vitesse ISO/gain est élevé.
	- En raison de la différence de taille du capteur, lors de l'utilisation d'objectifs EF-S, le vignetage de l'éclairement périphérique peut être plus prononcé.

# Préparation du support d'enregistrement

La caméra enregistre clips d'enregistrement principal (XF-AVC ou ProRes) et clips d'enregistrement secondaire (XF-AVC Intra) sur les cartes CFast, ainsi que les clips proxy d'enregistrement secondaire (XF-AVC Proxy) et les photos sur les cartes SD\*. La caméra dispose de deux logements de carte CFast. Lorsque vous insérez deux cartes CFast dans la caméra, la caméra peut enregistrer des clips 4K simultanément sur les deux cartes, ou elle peut passer automatiquement à l'enregistrement sur l'autre carte CFast lorsqu'une carte CFast est pleine. Initialisez les supports d'enregistrement ( $\square$  [56](#page-55-0)) lorsque vous les utilisez pour la première fois avec cette caméra. \* La carte SD est également utilisée pour enregistrer des fichiers d'image personnalisée, des fichiers de paramètres de menu et

des fichiers de mémos d'utilisateur créés avec le logiciel Canon XF Utility ( $\Box$  [170\)](#page-169-0) pour une utilisation ultérieure sur la caméra.

### Supports d'enregistrement compatibles

Les types de carte mémoire suivants peuvent être utilisés avec cette caméra. Pour connaître les informations les plus récentes sur les supports d'enregistrement testés avec cette caméra, veuillez visiter le site Web local de Canon.

### Cartes CFast

Cartes CFast 2.0 compatibles.

### Cartes SD\*

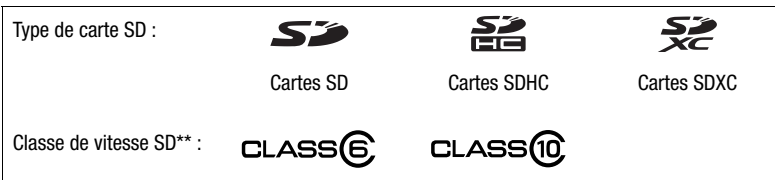

\* En octobre 2016, la fonction d'enregistrement de clips a d'ores et déjà été testée avec les cartes SD fabriquées par Panasonic,

Toshiba et SanDisk.<br>La classe de vitesse SD est une norme indiquant le taux de transfert de données minimal garanti pour les cartes SD.

# IMPORTANT

- Les cartes CFast peuvent chauffer en raison de la température de fonctionnement élevée à l'intérieur de la caméra. Le retrait d'une carte CFast immédiatement après l'avoir utilisé pour enregistrer peut entraîner des brûlures ou vous faire échapper la carte CFast, endommageant ainsi la carte.
- Après plusieurs enregistrements, suppressions et modifications des clips (si la mémoire est fragmentée), vous pouvez remarquer des vitesses d'écriture plus lentes sur le support d'enregistrement et l'enregistrement peut même s'arrêter. Dans ce cas, sauvegardez vos enregistrements et initialisez le support d'enregistrement avec la caméra (en utilisant l'option d'initialisation [Complète] pour les cartes SD). Assurez-vous d'initialiser le support d'enregistrement, particulièrement avant de faire des enregistrements importants.
- **À propos des cartes CFast et SDXC :** vous pouvez utiliser des cartes CFast et SDXC avec cette caméra mais de tels types de cartes sont initialisés par la caméra avec le système de fichiers exFAT.
	- Lorsque vous utilisez des cartes formatées en exFAT avec d'autres appareils (enregistreurs numériques, lecteurs de carte, etc.), assurez-vous que ces appareils sont compatibles avec le système exFAT. Pour les informations sur la compatibilité, contactez le fabricant de l'ordinateur, du système d'exploitation ou de la carte mémoire.
	- Si vous utilisez des cartes formatées en exFAT avec un système d'exploitation non compatible avec le système exFAT, un message peut vous demander de formater la carte. Dans ce cas, **annulez l'opération** pour éviter une perte de données.

# NOTES

• Le fonctionnement correct n'est pas garanti avec tous les supports d'enregistrement.

### 54

### Insertion d'une carte CFast

Vous pouvez insérer une carte CFast dans le logement de carte CFast A ou B. Si vous avez deux cartes CFast, vous pouvez utiliser les deux logements.

- 1 Poussez le commutateur du couvercle de logement de carte CFast en direction de la flèche.
	- Le couvercle de logement de carte CFast s'ouvrira vers le haut (logement A) ou vers le bas (logement B).

carte CFast dans le logement, en vous assurant que

3 Fermez le couvercle du logement de la carte CFast.

 $\bigcap$ **ONING**  $\overline{\text{O CFast}}$ CFast<sub>B1</sub> O 

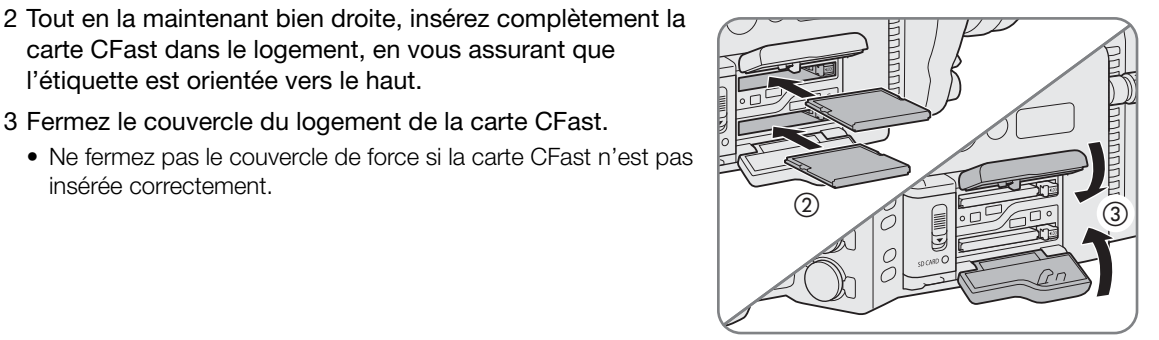

### Indicateurs d'accès de carte CFast

insérée correctement.

l'étiquette est orientée vers le haut.

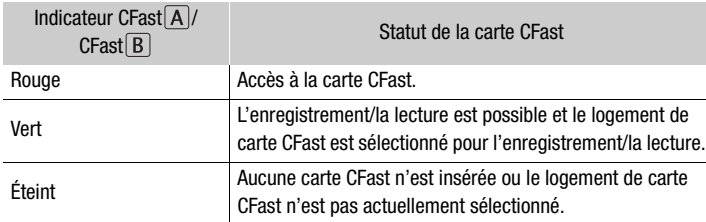

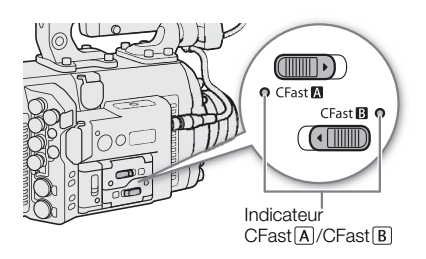

Si vous réglez MENU > [Config. système] > [DEL] > [Accès support] sur [Off], les indicateurs d'accès de carte ne s'allumeront pas.

# Retrait d'une carte CFast

- 1 Pour retirer la carte CFast actuellement sélectionnée, attendez que l'indicateur d'accès de carte CFast s'allume en vert.
	- Une carte CFast qui n'est pas actuellement sélectionnée (l'indicateur d'accès à la carte CFast est désactivé) peut être retirée à tout moment.
- 2 Poussez le commutateur du couvercle de logement de carte CFast en direction de la flèche.
	- Le couvercle de logement de carte CFast s'ouvrira vers le haut (logement A) ou vers le bas (logement B).
	- L'indicateur d'accès de carte s'allumera momentanément en rouge. Attendez que l'indicateur s'éteigne.
- 3 Appuyez sur la touche de libération de la carte CFast.
- 4 Retirez la carte CFast et fermez le couvercle du logement de la carte CFast.

# **IMPORTANT**

- Suivez les précautions suivantes lorsqu'un indicateur d'accès de la carte CFast est allumé en rouge. Le nonrespect de ces consignes pourrait causer la perte des données.
	- Ne retirez pas l'alimentation et ne mettez pas la caméra hors tension.
	- N'ouvrez pas le couvercle de logement de la carte CFast qui est en cours d'accès.

### Insertion et retrait d'une carte SD

- 1 Attendez que l'indicateur d'accès de la carte SD soit désactivé ou s'allume en vert.
- 2 Poussez le commutateur du couvercle de logement de carte SD en direction de la flèche.
	- Le couvercle du logement de carte SD s'ouvrira vers la gauche.
- 3 Insérez la carte SD tout droit dans le logement de carte SD, avec l'étiquette vers l'arrière de la caméra, jusqu'à ce que vous entendiez un déclic.
	- Pour retirer la carte SD, attendez que l'indicateur d'accès soit éteint et poussez une fois sur la carte SD pour la libérer. Lorsque la carte SD ressort, retirez-la complètement.
- 4 Refermez le couvercle du logement de la carte SD.
	- Ne fermez pas le couvercle de force si la carte SD n'est pas insérée correctement.

### Indicateur d'accès de carte SD

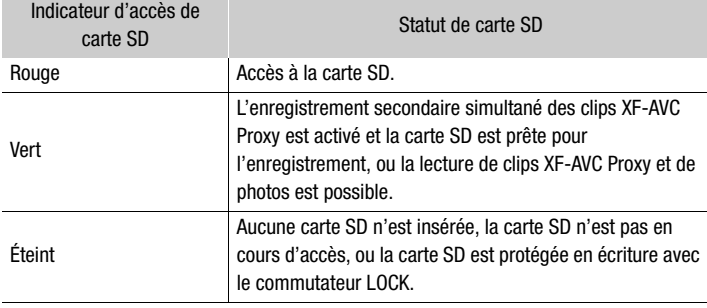

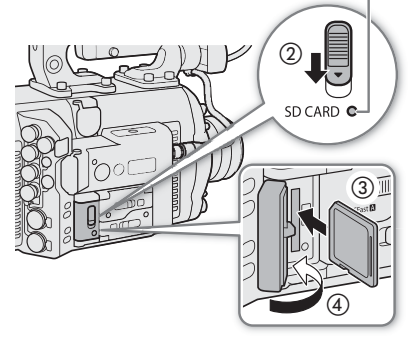

Indicateur d'accès de carte SD

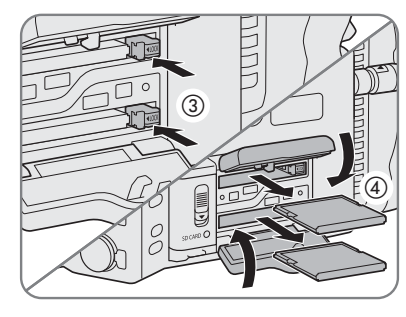

Si vous réglez  $MENU \triangleright$  [Config. système]  $\bigcirc$  [DEL]  $\bigcirc$  [Accès support] sur [Off], les indicateurs d'accès de carte ne s'allumeront pas.

### IMPORTANT

56

- Suivez les précautions suivantes lorsque l'indicateur d'accès de la carte SD est allumé en rouge. Le nonrespect de ces consignes pourrait causer la perte des données.
	- Ne retirez pas l'alimentation et ne mettez pas la caméra hors tension.
	- Ne retirez pas la carte SD.
- Les cartes SD ont une face avant et une face arrière qui ne sont pas interchangeables. Le fait d'insérer une carte SD dans le mauvais sens peut entraîner un mauvais fonctionnement de la caméra. Assurez-vous d'insérer la carte SD selon la description donnée à l'étape 3.

# $i$ ) notes

• Les cartes SD ont un commutateur physique qui empêche l'écriture sur la carte de façon à ce que vous puissiez éviter tout effacement accidentel du contenu de la carte. Pour protéger la carte SD en écriture, réglez le commutateur sur la position LOCK.

### <span id="page-55-1"></span><span id="page-55-0"></span>Initialisation du support d'enregistrement

Lors de la première utilisation d'un support d'enregistrement avec cette caméra, commencez par l'initialiser. Vous pouvez également initialiser un support d'enregistrement afin de supprimer de manière permanente toutes les données qu'il contient.

Lorsque vous initialisez une carte SD, vous pouvez choisir l'initialisation rapide, qui vide le tableau d'attribution de fichier sans effacer les données enregistrées, ou une initialisation complète, qui a pour effet de complètement supprimer les données.

- 1 Ouvrez le sous-menu [Initialiser Media].
	- MENU/EVF > [Config. enreg./supp.] (香) > [Initialiser Media]
	- Sinon, vous pouvez appuyer sur une touche attribuable réglée sur [Initialiser Media] ( $\Box$  [137\)](#page-136-0).

2 Sélectionnez [CFast A], [CFast B] ou [Carte SD] et appuyez sur SET.

#### Initialisation d'une carte CFast

- 3 Menu de la caméra : appuyez simultanément sur le deux touches [FORMAT]. Menu du moniteur : sélectionnez [OK] et appuyez sur SET.
	- La carte CFast est initialisée et toutes les données qu'elle contient sont effacées.
- 4 Lorsque le message de confirmation apparaît, appuyez sur [OK] (menu de la caméra) ou sur SET (menu du moniteur).

### Initialisation d'une carte SD

- 3 Sélectionnez [Complète] (initialisation complète) ou [Rapide] (initialisation rapide), puis appuyez sur SET.
- 4 Menu de la caméra : appuyez simultanément sur le deux touches [FORMAT]. Menu du moniteur : sélectionnez [OK] et appuyez sur SET.
	- La carte SD est initialisée et toutes les données qu'elle contient sont effacées.
	- Si vous avez choisi l'option d'initialisation [Complète], appuyez sur [CANCEL] (menu de la caméra) ou sur SET (menu du moniteur) pour annuler l'opération en cours. Vous pourrez utiliser la carte SD, mais toutes les données seront effacées.
- 5 Lorsque le message de confirmation apparaît, appuyez sur [OK] (menu de la caméra) ou sur SET (menu du moniteur).

# **D** IMPORTANT

- L'initialisation d'un support d'enregistrement a pour effet de supprimer de manière permanente toutes les données, y compris les clips marqués d'un  $\Box$ , les photos et les fichiers d'image personnalisée protégés. Les données perdues ne peuvent pas être récupérées. Assurez-vous de sauvegarder les enregistrements importants avant l'initialisation.
- Veillez à respecter les précautions suivantes pendant que l'initialisation est en cours. Le non-respect de ces consignes pourrait causer la perte permanente des données.
	- Ne retirez pas l'alimentation et ne mettez pas la caméra hors tension.
	- N'ouvrez pas le couvercle du logement de la carte du support d'enregistrement qui est en cours d'initialisation et ne retirez pas le support d'enregistrement.
- En fonction de la carte SD, l'initialisation complète peut prendre plusieurs minutes.

# $i$ ) NOTES

• Lorsque vous enregistrez sur une carte CFast, vous pouvez initialiser une autre carte CFast placée dans le deuxième logement de carte CFast.

### Passage d'un logement de carte CFast à l'autre

La caméra présente deux logements de carte CFast, CFast A (logement de carte CFast A) et CFast  $\boxed{B}$  (logement de carte CFast B). Si les deux logements contiennent une carte CFast, vous pouvez passer de l'un à l'autre selon vos besoins.

### Appuyez sur la touche SLOT SEL.

• L'indicateur d'accès du logement de la carte CFast sélectionnée apparaît en vert. Sur l'écran d'accueil et en bas à gauche de

l'écran de contrôle, la carte CFast actuellement sélectionnée est indiquée par une marque Ð à côté de l'icône de la carte CFast.

# $(i)$  notes

- Si les deux logements de carte CFast contiennent une carte CFast et que vous ouvrez le couvercle du logement sélectionné, la caméra passe automatiquement à l'autre logement.
- Vous ne pouvez pas utiliser la touche SLOT SEL. pour passer d'un logement de carte CFast à l'autre lorsque vous enregistrez.
- Vous pouvez également utiliser cette fonction à distance en utilisant Navigateur Distant sur un périphérique réseau connecté ( $\Box$  [178,](#page-177-0) [183\)](#page-182-0).

### Relais d'enregistrement et enregistrement sur deux cartes

La caméra possède deux méthodes pratiques d'enregistrement qui peuvent être utilisées lorsque les deux logements de carte CFast contiennent une carte CFast : l'enregistrement sur deux cartes et le relais d'enregistrement (clips XF-AVC uniquement).

Enregistrement sur deux cartes : cette fonction permet d'enregistrer le même clip simultanément sur les deux cartes CFast, ce qui est une façon pratique de réaliser une copie de sauvegarde de votre enregistrement en cours.

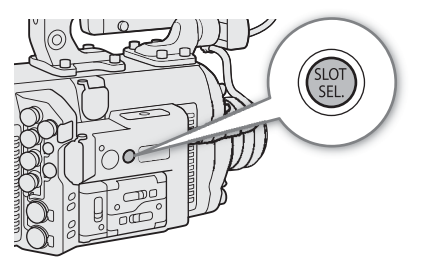

Relais d'enregistrement : quand le format d'enregistrement principal est réglé sur [XF-AVC (CFast)], cette fonction vous permet de continuer d'enregistrer sur une autre carte CFast sans interruption si la carte CFast que vous utilisez devient pleine. Le relais d'enregistrement est disponible depuis le logement de carte CFast A vers le logement de carte CFast B, et vice versa.

#### <span id="page-57-1"></span>Pour utiliser l'enregistrement sur deux cartes

- 1 Ouvrez le sous-menu [Enreg. à 2 fentes].
	- MENU/EVF ► [Config. enreg./supp.] (n) > [Relais enr./enr. 2 f.] > [Enreg. à 2 fentes]
- 2 Sélectionnez [On] et appuyez sur SET.
	- $\Box$  apparaît sur l'écran d'accueil et en bas à gauche de l'écran du moniteur.

### <span id="page-57-0"></span>Pour utiliser le relais d'enregistrement

- 1 Ouvrez le sous-menu [Relais enreg.].
	- $MENU/EVF \triangleright$  [Config. enreg./supp.] (급)  $\bigcirc$  [Relais enr./enr. 2 f.]  $\bigcirc$  [Relais enreg.]
- 2 Sélectionnez [On] et appuyez sur SET.

### $(i)$  notes

- Le relais d'enregistrement est désactivé (la caméra ne basculera pas sur l'autre carte CFast) lorsque l'enregistrement ralenti et accéléré est activé.
- Si une carte CFast devient pleine pendant l'enregistrement sur deux cartes, l'enregistrement sur les deux cartes s'arrête. Par contre, si une erreur se produit avec une des cartes CFast, l'enregistrement continue sur l'autre carte.
- L'enregistrement sur deux cartes ne peut pas être utilisé avec le relais d'enregistrement ou l'enregistrement ralenti et accéléré.

#### Vérification du temps d'enregistrement restant sur un support d'enregistrement

Les icônes des supports d'enregistrement et la durée d'enregistrement restante approximative\* (en minutes) sur chaque carte sont affichées sur l'écran d'accueil et en bas à gauche de l'écran du moniteur. De plus, sur l'écran INFO » [MEDIA] ( $\Box$ ) [216](#page-215-0)), vous pouvez vérifier l'espace total, l'espace utilisé et le temps d'enregistrement restant sur chaque support d'enregistrement.

 $*$  Le temps d'enregistrement restant approximatif se base sur le débit binaire actuel ( $\Box$  [71](#page-70-0)).

### Récupération de clips

Certaines actions, telles que l'arrêt soudain de la caméra ou le retrait du support d'enregistrement lors de l'enregistrement de données, peuvent causer des erreurs dans les données contenues dans le clip XF-AVC ou ProRes enregistré. Si un message d'erreur apparaît sur l'écran **INFO >** [LIVE] indiquant que les clips doivent être récupérés s'affiche, vous serez peut-être en mesure de récupérer les clips XF-AVC avec des erreurs de données à l'aide de la procédure suivante.

- 1 Appuyez sur la touche PLAY et sélectionnez le support d'enregistrement qui contient le clip à récupérer  $\left(\Box\right)$  [154\)](#page-153-0).
	- Sélectionnez [CFast (XF-AVC)], [CFast (ProRes)] ou [Carte SD (XF-AVC)] comme support/format de lecture. Dans le cas d'une carte de CFast, sélectionnez le bon logement de la carte CFast.
- 2 Appuyez sur [CLIP LIST] pour ouvrir la liste des clips.
- 3 Tournez la molette SELECT pour trouver le clip à récupérer, puis appuyez sur SET.
	- Le message [Récup. données requise pour le clip.] apparaît à la place des détails du clip.

### 4 Ouvrez l'écran de récupération.

[OPTIONS] > [Récupérer clip]

### 5 Appuyez simultanément sur le deux touches [RECOVER].

• La caméra tentera de récupérer les données corrompues.

# $(i)$  notes

- Cette procédure peut supprimer tous les clips XF-AVC qui font moins de 0,5 seconde. Par ailleurs, les clips XF-AVC pourront être raccourcis de 0,5 seconde à la fin.
- Dans certains cas, il peut s'avérer impossible de récupérer les données. Cela est plus probable lorsque le système de fichiers est corrompu ou lorsque le support d'enregistrement est physiquement endommagé.
- Seuls les clips enregistrés avec cette caméra peuvent être récupérés. Les photos ne peuvent pas être récupérées.

# Réglage de la balance des noirs

Vous pouvez faire en sorte que la caméra règle la balance des noirs automatiquement lorsque la température ambiante change considérablement ou bien lorsqu'un changement prononcé se produit dans un signal vidéo noir véritable.

### 1 Fixez le bouchon du boîtier sur la monture d'objectif.

• Si un objectif a été installé, éteignez la caméra et retirez l'objectif. Replacez le bouchon du boîtier sur la monture d'objectif et allumez la caméra.

### 2 Ouvrez l'écran [ABB].

### MENU > [Config. caméra] > [ABB]

• Continuez la procédure en suivant les messages affichés sur l'écran de contrôle de la caméra.

### 3 Appuyez sur [OK].

- La procédure de balance automatique des noirs commence. La procédure prend environ 40 secondes.
- Au cours de la procédure, l'écran du moniteur devient noir.

### 4 Lorsque le message de confirmation apparaît, appuyez sur [OK].

• Si le capteur n'est pas complètement à l'abri de la lumière, [Erreur] apparaîtra sur l'écran de contrôle. Appuyez sur [OK] et recommencez la procédure depuis le début.

# $(i)$  notes

- Le réglage de la balance des noirs est nécessaire dans les cas suivants :
	- Lors de la toute première utilisation de la caméra ou après une longue période d'inutilisation.
	- Après des changements de température ambiante soudains ou extrêmes.
	- Après avoir changé les paramètres de vitesse ISO/gain.
	- Après avoir réinitialisé tous les paramètres de la caméra.
- Lors du réglage de la balance des noirs, vous verrez peut-être des affichages irréguliers apparaître à l'écran du moniteur. Ceci n'est pas un dysfonctionnement.

# **Enregistrement**

# Enregistrement vidéo

Cette section présente les principes de base de l'enregistrement de clips\*. Avant d'effectuer pour la première fois des enregistrements importants, réalisez des tests d'enregistrement à l'aide de la ou des configurations vidéo que vous prévoyez d'utiliser pour vérifier que la caméra fonctionne correctement. Si la caméra ne fonctionne pas correctement, reportez-vous à la section  $Dépannage (\Box 217)$  $Dépannage (\Box 217)$ .

\* « Clip » fait référence à une seule unité de film enregistrée en une seule opération d'enregistrement. Certains clips peuvent inclure des paramètres d'image personnalisée ( $\Box$  [141\)](#page-140-0) et des métadonnées ( $\Box$  [128\)](#page-127-0).

### Enregistrement

3

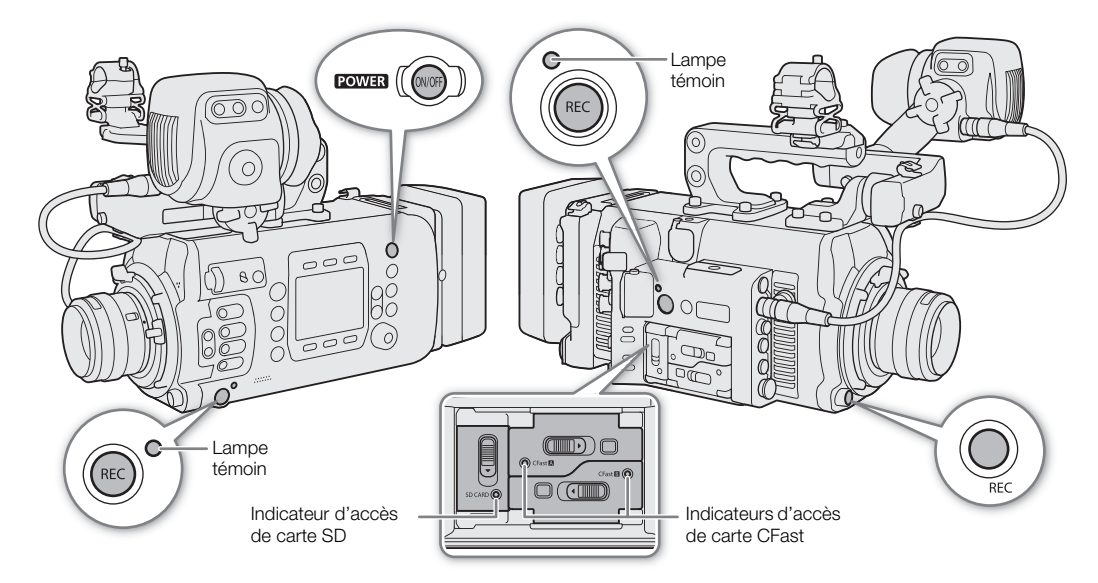

### 1 Appuyez sur la touche **POWER** pour allumer la caméra.

- La caméra se met sous tension en mode d'attente d'enregistrement.
- Les indicateurs d'accès des logements de cartes dans lesquels une carte est insérée s'allument momentanément en rouge. Puis, l'indicateur d'accès du logement de la carte CFast sélectionnée pour l'enregistrement devient vert.

#### 2 Appuyez sur la touche REC pour démarrer l'enregistrement.

- L'enregistrement démarre. L'indicateur d'enregistrement sur l'écran d'accueil et en bas de l'écran du moniteur passe de [STBY] à [Ü REC]. Lors de l'enregistrement sur une carte CFast, la lampe témoin s'allume en rouge.
- Vous pouvez également utiliser cette fonction à distance en utilisant Navigateur Distant sur un périphérique réseau connecté ( $\Box$  [178](#page-177-0), [183](#page-182-1)).
- Pour plus de détails au sujet des enregistrements secondaires, reportez-vous à *Enregistrements* secondaires simultanés ( $\Box$  [77](#page-76-0)).

#### 3 Appuyez sur la touche REC pour interrompre l'enregistrement.

• Le clip est enregistré sur le support d'enregistrement et la caméra retourne en mode d'attente d'enregistrement. La lampe témoin passera au vert.

# **IMPORTANT**

- Suivez les précautions suivantes lorsqu'un indicateur d'accès est allumé en rouge. Le non-respect de ces consignes pourrait causer la perte des données.
- N'ouvrez pas le couvercle du logement de la carte qui est en cours d'accès et ne retirez pas la carte.
- Ne retirez pas l'alimentation et ne mettez pas la caméra hors tension.
- Assurez-vous d'effectuer des sauvegardes régulières de vos enregistrements ( $\Box$  [170](#page-169-0)), particulièrement après avoir fait des enregistrements importants. Canon ne sera pas tenu responsable de la perte et la corruption de données.

# NOTES

- Si vous enregistrez des clips XF-AVC en utilisant les réglages d'image personnalisée et de métadonnées, ces réglages seront enregistrés avec le clip XF-AVC. Pour de plus amples détails, consultez Paramètres d'image personnalisée ( $\Box$  [141](#page-140-0)) et Utilisation des métadonnées ( $\Box$  [128\)](#page-127-0).
- Si la caméra passe à l'autre carte CFast pendant un enregistrement vidéo du fait de la fonction de relais d'enregistrement ( $\Box$  [58](#page-57-0)), les deux parties (avant/après le changement) sont enregistrées en tant que clips séparés.
- Un seul clip XF-AVC peut être enregistré en continu pendant un maximum de 6 heures. À ce point, un nouveau clip sera automatiquement créé et l'enregistrement continuera sur un autre clip.
- Vous pouvez utiliser le réglage **MENU** [Config. système]  $\bullet$  [Bip opération d'enr.] pour que la caméra émette un son lorsque vous démarrez/interrompez l'enregistrement.
- Si vous attribuez une touche attribuable à [Ajout **III** Mark] ou [Ajout **Mark]** ( $\Box$  [137\)](#page-136-0), vous pouvez appuyer sur la touche en question pour ajouter une marque  $\mathbb{N}$  ou une marque  $\mathbb{N}$  au dernier clip XF-AVC enregistré.
- Lorsque vous utilisez un adaptateur d'objectif en vente dans le commerce et que l'image à l'écran est inversée, vous pouvez utiliser le réglage **MENU** > [Config. système] > [Enr. Bal. inversé] > [Réglage] pour corriger l'orientation de l'image.

#### <span id="page-61-0"></span>Verrouillage des touches : verrouillage des commandes de la caméra

Pour activer la fonction de verrouillage des touches, appuyez sur la touche  $\mathbf{\hat{a}}$  et maintenez-la enfoncée. Lorsque le compte à rebours qui apparaît sur l'écran de contrôle se termine, toutes les commandes physiques (touches, commutateurs, etc.) seront verrouillées, sauf les touches **POWER**, REC et  $\mathbf{\hat{m}}^*$ . C'est pratique pour éviter que les réglages soient changés quand vous appuyez par erreur sur une des touches ou commandes de la caméra. Appuyez à nouveau sur la touche  $\bigoplus$  et maintenez-la enfoncée pendant environ 3 secondes pour réactiver les commandes.

Même lorsque les commandes de la caméra sont verrouillées, vous pouvez utiliser la caméra à l'aide du Navigateur Distant (C [178](#page-177-0)), d'une télécommande RC-V100 en option connectée à la caméra (C [133](#page-132-1)) ou des commandes sur l'objectif. Quand une unité de commande à distance OU-700 en option est connectée à la caméra, vous pouvez choisir si ses commandes sont verrouillées ainsi que celles de la caméra avec le réglage **MENU** > [Config. système]  $\triangleright$  [Touche  $\ominus$ ].

\* Vous pouvez également choisir de verrouiller les touches REC en utilisant le réglage MENU > [Config. système] > [Verrou. Touche].

### Affichages à l'écran sur l'écran HOME (accueil)

Reportez-vous à cette section pour une explication des différentes commandes et affichages à l'écran sur l'écran d'accueil, qui apparaissent sur l'écran de contrôle de la caméra. Tous les éléments sur l'écran d'accueil sont affichés en anglais quelle que soit la langue choisie.

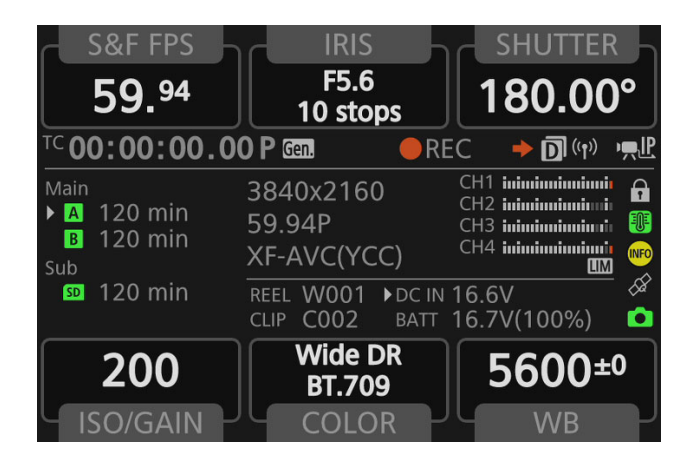

### Touches à l'écran

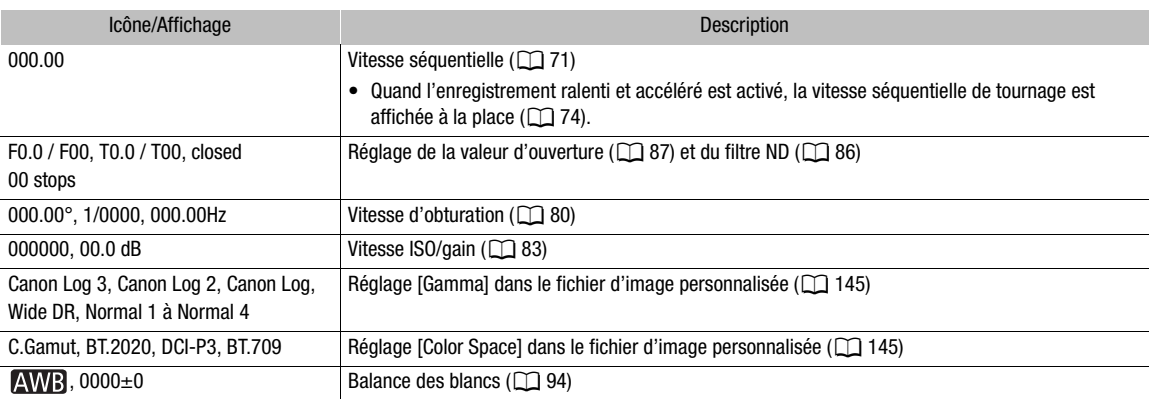

#### Zone d'information (par groupes, de gauche à droite, de haut en bas)

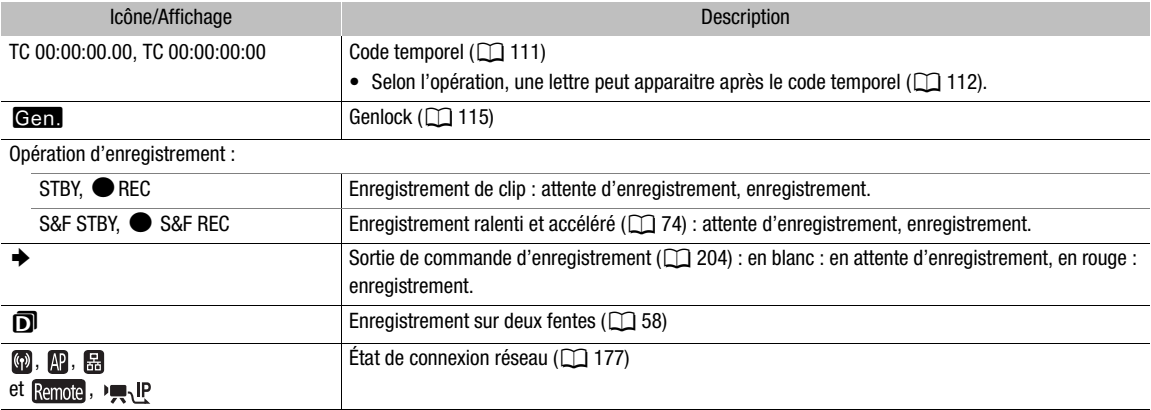

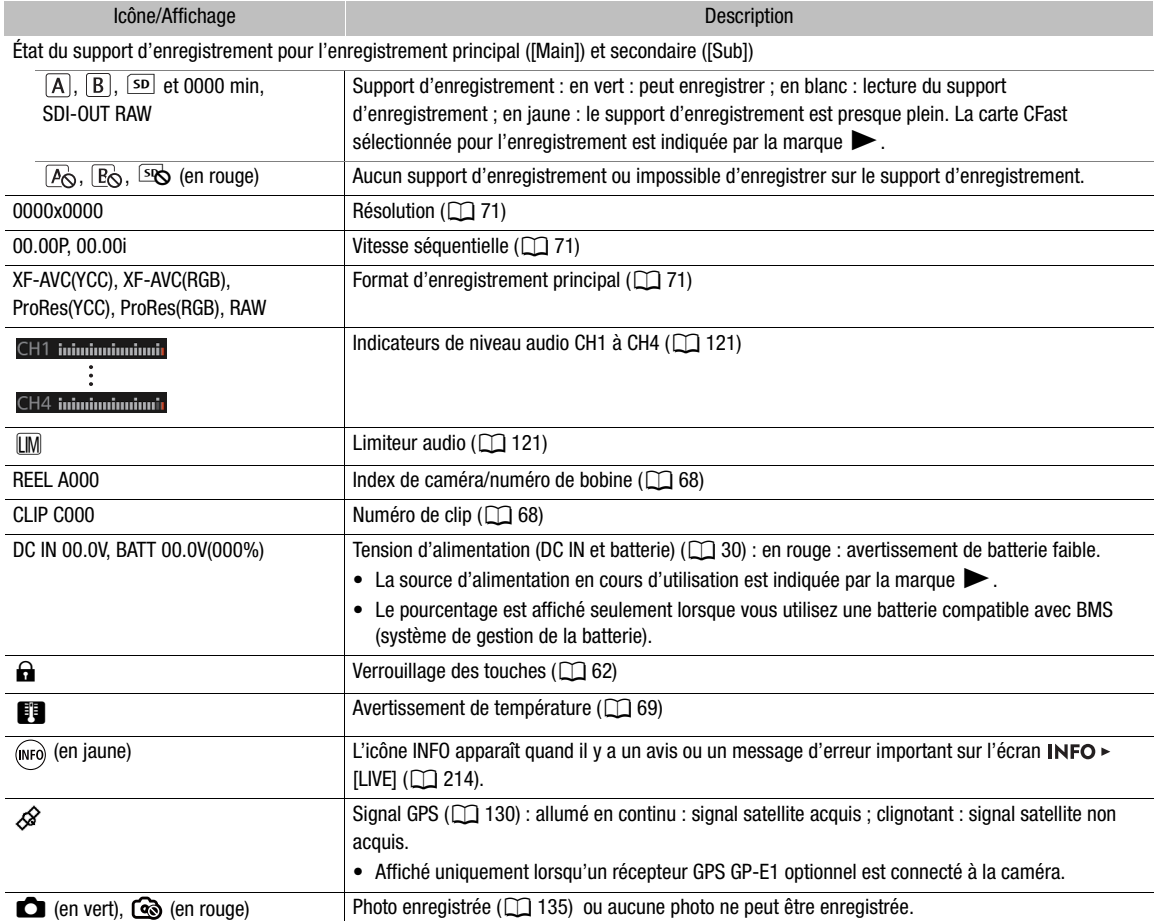

### Affichages à l'écran sur l'écran de prise de vue

Reportez-vous à cette section pour une explication des divers affichages à l'écran qui apparaissent sur l'écran de prise de vue qui est affiché sur les dispositifs de contrôle (viseur optionnel ou moniteurs externes). Vous pouvez utiliser la fonction d'affichage personnalisé ( $\Box$  [150\)](#page-149-0) pour désactiver les affichages individuels à l'écran s'ils ne sont pas nécessaires. L'option de menu qui contrôle chaque écran est donnée dans le tableau suivant (1 : indique une option de menu sous [Custom Display 1] et 2 : indique une option de menu sous [Custom Display 2]).

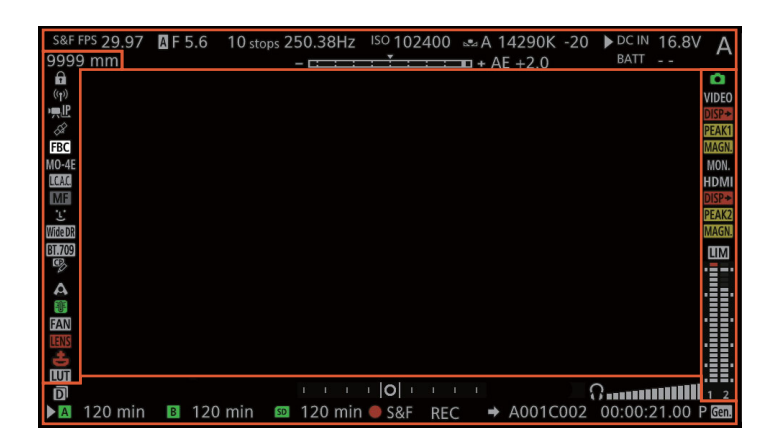

#### **C700** Cadres de mise au point

Selon la fonction de mise au point utilisée, vous pouvez voir certains des cadres de mise au point suivants.

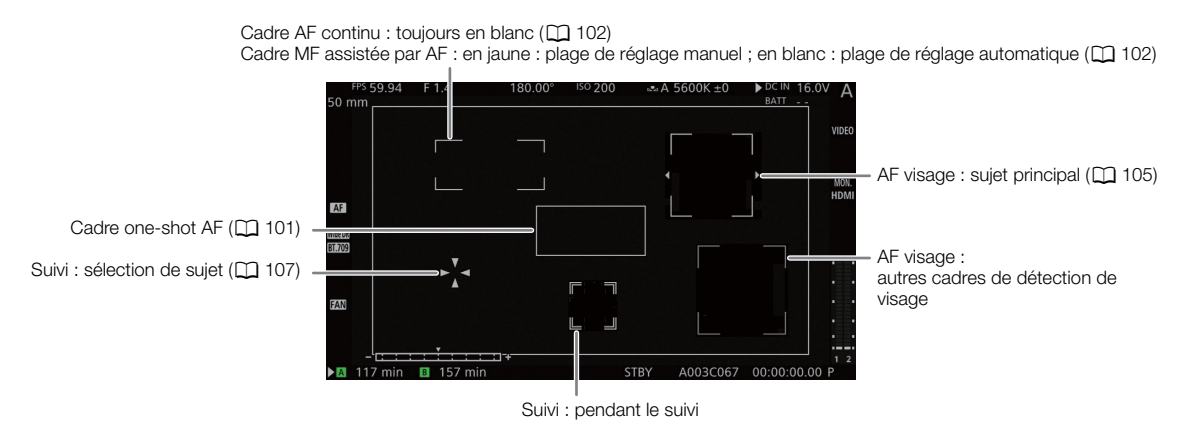

66

### Côté gauche de l'écran

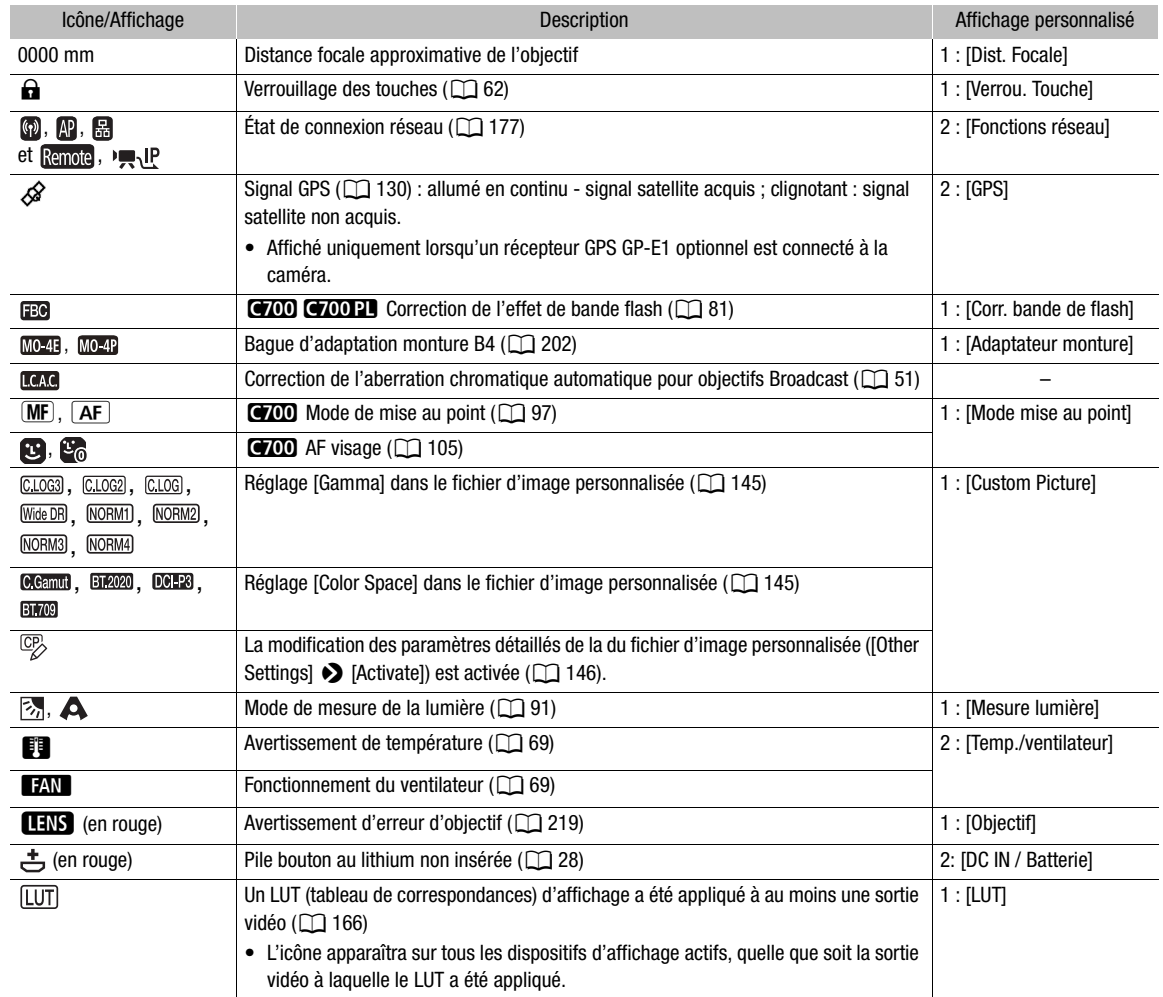

### Haut de l'écran

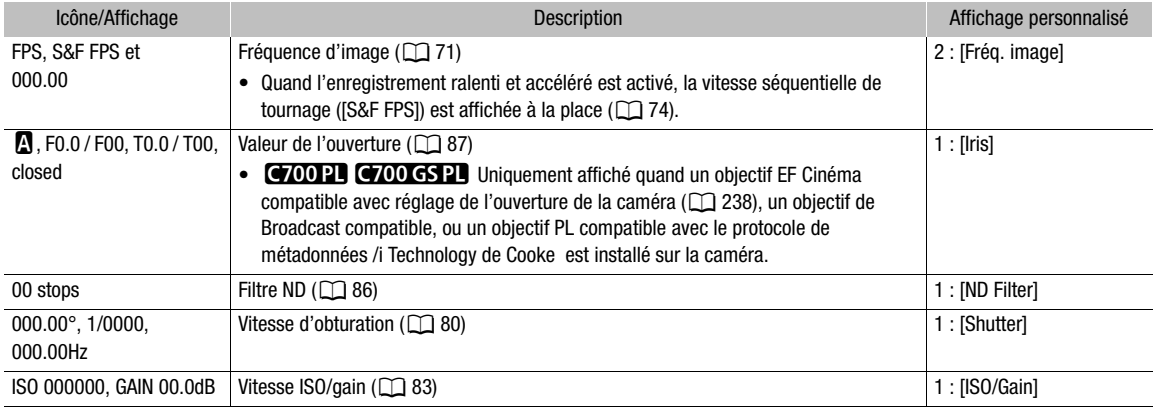

67

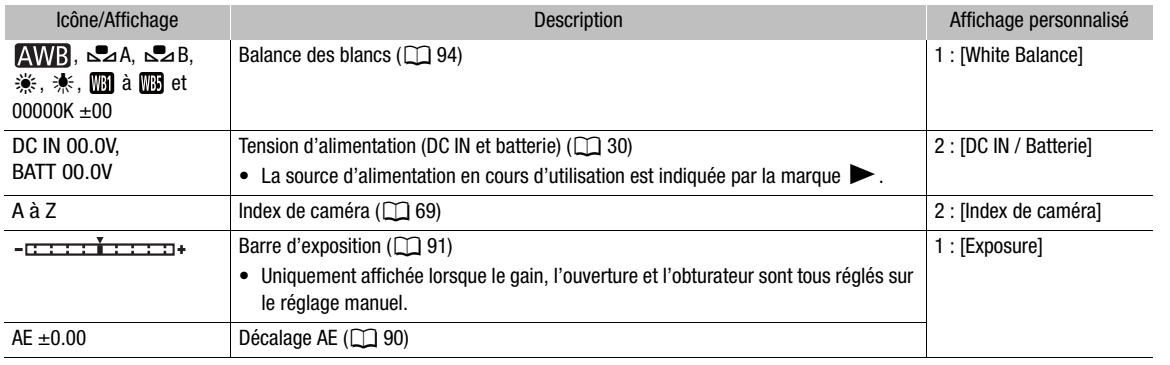

### Côté droit de l'écran

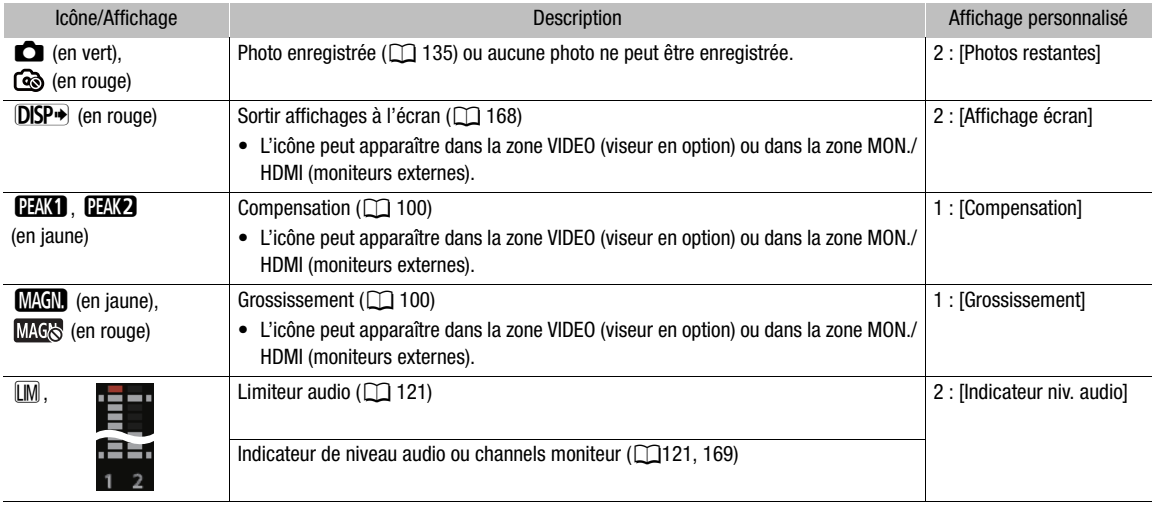

### Bas de l'écran

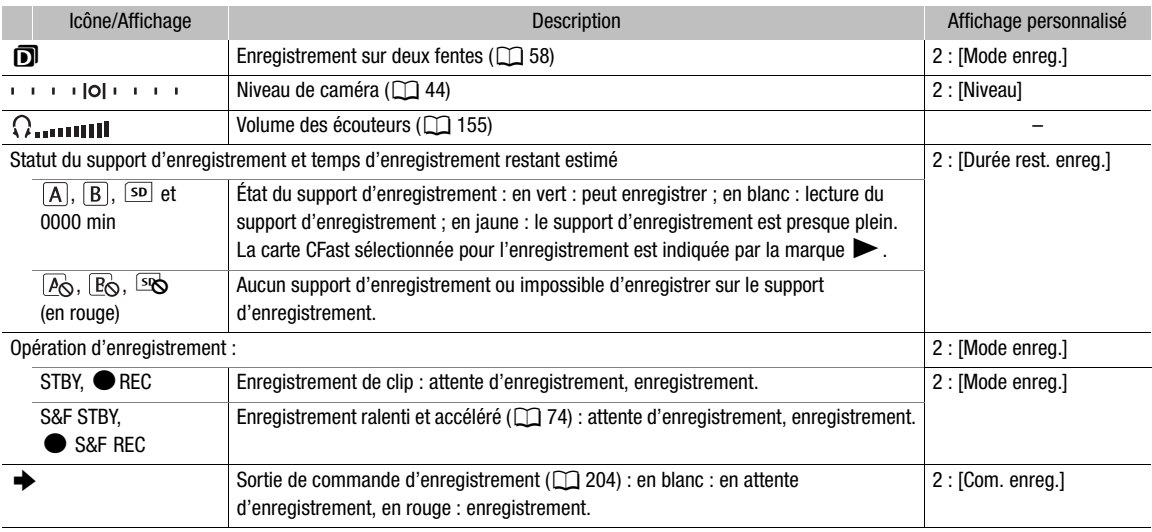

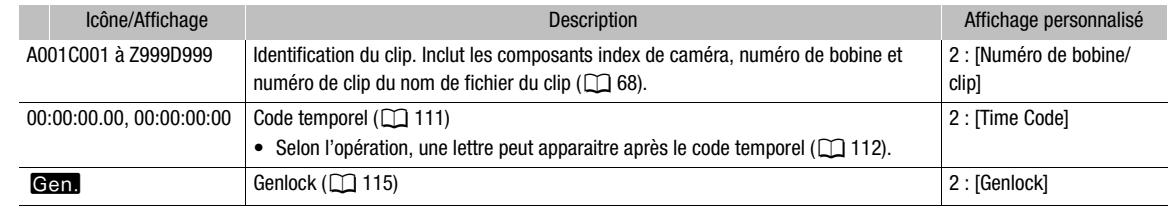

# $\mathbf i$ ) NOTES

- Vous pouvez utiliser le réglage MENU > [Config. moniteurs] > [Zone environnante] pour indiquer sur l'écran de contrôle un espace plus large autour de la zone qui est enregistrée par la caméra.
- Vous pouvez utiliser le réglage **MENU** [Config. moniteurs] [Affichage écran] [VIDEO] ou [MON.+HDMI] > [Bordure périph.] pour déterminer si les affichages à l'écran de la caméra apparaissent sur l'image ou dans les marges autour de l'image (le réglage par défaut).
- Vous pouvez également choisir de ne pas générer les affichages à l'écran sur des appareils de contrôle  $(D \cap 168)$  $(D \cap 168)$ .

### <span id="page-67-0"></span>Réglage du nom de fichier du clip

La caméra vous permet de modifier différents paramètres qui déterminent le nom de fichier des clips enregistrés. Personnalisez le nom de fichier du clip selon vos préférences ou conventions organisationnelles pour créer des fichiers plus faciles à identifier et à organiser.

La structure de base du nom de fichier est la suivante. Lorsque les enregistrements secondaires simultanés de clips proxy XF-AVC sont activés, les noms de fichiers des clips principaux et secondaires seront identiques pour la plupart (composants 1 à 6).

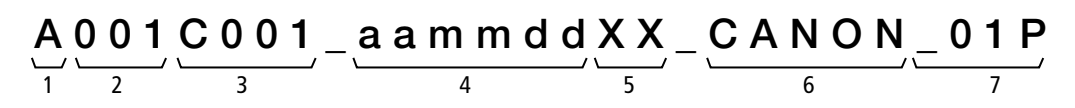

- 1 Index de caméra : un caractère (de A à Z) qui identifie la caméra utilisée.
- 2 Numéro de bobine : 3 caractères (de 001 à 999) qui identifient le support d'enregistrement utilisé.
- 3 Numéro de clip : 4 caractères (de C001 à D999). Le numéro de clip avance automatiquement à chaque clip enregistré (passage à D001 après C999), mais vous pouvez régler le numéro de clip initial.
- 4 Date d'enregistrement (réglée automatiquement par la caméra). aa – année, mm – mois, jj – jour
- 5 Composante aléatoire : 2 caractères (chiffres de 0 à 9 et majuscules de A à Z) qui changent aléatoirement avec chaque clip.
- 6 Champ défini par l'utilisateur : 5 caractères (chiffres de 0 à 9 et majuscules de A à Z) à toute autre fin d'identification.
- 7 La caméra ajoute automatiquement le suffixe « \_P » au nom de fichier des clips XF-AVC Proxy. De plus, lorsqu'une carte SDHC est utilisée pour enregistrer les clips XF-AVC Proxy, un numéro de stream (01 à 99) est ajouté avant le « P ». Le numéro de stream avance chaque fois que le fichier vidéo (stream) dans le clip est partagé et que l'enregistrement continue dans un fichier stream séparé.

### Réglage des composants du nom de fichier du clip

#### <span id="page-68-1"></span>Pour régler l'index de caméra

- 1 Ouvrez l'écran [Index de caméra].
- MENU/EVF ► [Config. enreg./supp.] (<a> (<a> [Métadonnées] → [Index de caméra]
- 2 Tournez la molette SELECT pour sélectionner l'index de caméra souhaité.
- 3 Appuyez sur [OK] (menu de la caméra) ou sur SET deux fois (menu du moniteur).

#### Pour régler le numéro de bobine ou le numéro de clip initial

- 1 Ouvrez l'écran [Numéro de bobine] ou [Numéro de clip].
- **MENU/EVF ►** [Config. enreg./supp.] (<del>급)</del> ▶ [Métadonnées] ◆ [Numéro de bobine] ou [Numéro de clip]
- 2 Menu du moniteur uniquement : sélectionnez [Valider] et appuyez sur SET.
	- Pour réinitialiser le numéro de bobine/clip à [001], sélectionnez [Effacer] à la place.
- 3 Réglez le numéro de clip/bobine souhaité à l'aide de l'écran de clavier ( $\Box$  [41\)](#page-40-1).
	- Menu de la caméra uniquement : appuyez sur [RESET] pour réinitialiser le numéro de bobine/clip à [001].
- 4 Si vous modifiez le numéro de bobine, initialisez tous les supports d'enregistrement utilisés pour l'enregistrement (cartes CFast et SD,  $\Box$ ] [56](#page-55-1)).

#### Pour régler le champ défini par l'utilisateur

1 Ouvrez l'écran [Défini par l'utilisat.].

MENU/EVF ► [Config. enreg./supp.] (n) > [Métadonnées] > [Défini par l'utilisat.]

- 2 Réglez le texte/numéro souhaité à l'aide de l'écran de clavier ( $\Box$  [41](#page-40-1)).
	- Menu de la caméra uniquement : appuyez sur [RESET] pour réinitialiser le champ défini par l'utilisateur à [CANON].

### <span id="page-68-0"></span>Utilisation du ventilateur

La caméra utilise un ventilateur de refroidissement interne pour réduire sa chaleur interne. En mode prise de vue, vous pouvez modifier le mode et la vitesse de fonctionnement du ventilateur. En mode lecture, le ventilateur fonctionne à tout moment mais vous pouvez sélectionner sa vitesse.

#### Réglage du fonctionnement du ventilateur en mode de prise de vue

Outre le mode de fonctionnement du ventilateur, vous pouvez sélectionner de manière indépendante la vitesse de ventilateur utilisée pendant l'enregistrement et en mode d'attente d'enregistrement.

1 Ouvrez le sous-menu [Mode] du ventilateur.

**MENU/EVF**  $\triangleright$  [Config. système] ( $\blacklozenge$ )  $\blacklozenge$  [Ventilat.]  $\blacklozenge$  [Mode]

2 Sélectionnez l'option souhaitée et appuyez sur SET.

#### Si vous avez sélectionné [Auto] :

- 3 Pour régler la vitesse de ventilateur à utiliser pendant l'enregistrement, sélectionnez [Vitesse ventil. (REC)], puis appuyez sur SET.
- 4 Sélectionnez la vitesse de ventilateur souhaitée et appuyez sur SET.
	- Répétez les étapes 3 et 4 en sélectionnant [Vitesse ventil. (STBY)] pour régler la vitesse de ventilateur en mode de veille d'enregistrement.

• L'option [Maximum] fournit l'effet de refroidissement maximum, mais est disponible uniquement pour [Vitesse ventil. (STBY)], car il est plus bruyant.

#### Si vous avez sélectionné [Toujours activé] :

- 3 Sélectionnez [Vitesse ventil. (Tjrs)] et appuyez sur SET.
- 4 Sélectionnez la vitesse de ventilateur souhaitée et appuyez sur SET.

#### **Options**

[Auto] : le ventilateur fonctionne quand la caméra n'enregistre pas et est automatiquement désactivé quand la caméra enregistre. Cependant, si la température interne de la caméra est trop élevée (b apparaît en rouge sur l'écran HOME et à gauche de l'écran de contrôle), le ventilateur est activé automatiquement (dans ce cas, **TAN** apparaît sous l'icône **il sur l'écran de contrôle** uniquement). Lorsque la température de la caméra a suffisamment diminué, le ventilateur est désactivé. Utilisez ce paramètre lorsque vous ne souhaitez pas que la caméra enregistre le bruit du ventilateur en fonctionnement.

[Toujours activé] : le ventilateur fonctionne à tout moment.

### Réglage de la vitesse du ventilateur en mode de lecture

- 1 Appuyez sur la touche PLAY pour ouvrir l'écran de contrôle de lecture.
- 2 Ouvrez le sous-menu [Vitesse ventilateur].
	- MENU/EVF ► [Config. système] (♥) → [Vitesse ventilateur]
- 3 Sélectionnez la vitesse de ventilateur souhaitée et appuyez sur SET.

# **ID** IMPORTANT

- Quand le ventilateur fonctionne, de l'air chaud sort de l'orifice de sortie d'air.
- Veillez à ne pas obstruer les orifices de prise et de sortie d'air du ventilateur de quelque manière que ce soit  $(D \cap 16)$  $(D \cap 16)$ .

# $(i)$  notes

• Selon la température ambiante et les autres conditions de prise de vue, il se peut que le ventilateur ne se désactive pas même si vous réglez son mode de fonctionnement sur [Auto].

71

# <span id="page-70-0"></span>Configuration vidéo : format vidéo, fréquence du système, vitesse séquentielle, résolution et débit binaire

Avec les procédures suivantes, vous pouvez définir la configuration vidéo utilisée pour les clips d'enregistrement principal enregistrés sur une carte de CFast dans la caméra. Sélectionnez le format vidéo, la résolution (taille d'image) et les paramètres d'échantillonnage des couleurs, le débit binaire et la vitesse séquentielle qui correspondent le mieux à vos besoins créatifs. Les options disponibles pour certains réglages peuvent varier en fonction des sélections précédentes pour les autres réglages. Consultez les tableaux suivant les procédures pour un résumé.

Pour plus de détails au sujet de la configuration vidéo des enregistrements secondaires (clips XF-AVC Intra ou XF-AVC Proxy), reportez-vous à *Enregistrements secondaires simultanés* (C) [77\)](#page-76-0). Pour les configurations vidéo disponibles lors de l'utilisation d'un enregistreur CDX-36150 connecté à la caméra, reportez-vous à Enregistreur Codex - Guide pour les modèles EOS C700 (fichier PDF séparé). Pour les configurations vidéo disponibles lors de l'utilisation d'un enregistreur externe connecté à l'une des prises SDI OUT, reportez-vous à Configuration de  $la$  sortie vidéo ( $\Box$  [161](#page-160-0)).

### <span id="page-70-3"></span>Sélection du format d'enregistrement principal

- 1 Ouvrez le sous-menu [Format d'enr. princ.].
	- MENU/EVF ► [Config. enreg./supp.] (n) > [Format d'enr. princ.]
	- Sinon, à partir de l'écran d'accueil : HOME > [S&F FPS] > [OPTIONS] > [Format d'enr. princ.]
- 2 Sélectionnez [XF-AVC (CFast)] ou [ProRes (CFast)] et appuyez sur SET.

### Sélection de la fréquence du système

- 1 Ouvrez le sous-menu [Fréquence système].
	- **MENU/EVF** ► [Config. enreg./supp.] (香) ▶ [Fréquence système]
	- Sinon, à partir de l'écran d'accueil :  $HOME \triangleright$  [S&F FPS]  $\bigcirc$  [OPTIONS]  $\bigcirc$  [Fréquence système].
- 2 Sélectionnez l'option souhaitée et appuyez sur SET.
	- La caméra se réinitialisera et redémarrera en mode sélectionné.

### <span id="page-70-1"></span>Sélection de la vitesse séquentielle

Cette procédure n'est pas nécessaire lorsque la fréquence du système est réglée sur [24.00 Hz].

1 Ouvrez le sous-menu [Fréq. image].

 $MENU/EVF$  > [Config. enreg./supp.] ( $\mathbf{d}$ )  $\blacklozenge$  [Fréq. image]

- Sinon, à partir de l'écran d'accueil : HOME > [S&F FPS] > [OPTIONS] > [Fréq. image].
- 2 Sélectionnez l'option souhaitée et appuyez sur SET.

### <span id="page-70-2"></span>Sélection des paramètres de résolution et d'échantillonnage des couleurs

- 1 Ouvrez le sous-menu [Résolution/échant.].
	- **MENU/EVF** ► [Config. enreg./supp.] (き) ▶ [Résolution/échant.]
	- Sinon, à partir de l'écran d'accueil : HOME > [S&F FPS] > [OPTIONS] > [Résolution/échant.].
- 2 Sélectionnez l'option souhaitée et appuyez sur SET.

### Sélection du débit binaire

1 Ouvrez le sous-menu [Débit binaire].

- **MENU/EVF** ► [Config. enreg./supp.] (n) > [Débit binaire]
- Sinon, à partir de l'écran d'accueil : HOME > [S&F FPS] > [OPTIONS] > [Débit binaire].

2 Sélectionnez l'option souhaitée et appuyez sur SET.

#### Paramètres de configuration vidéo disponibles (XF-AVC)

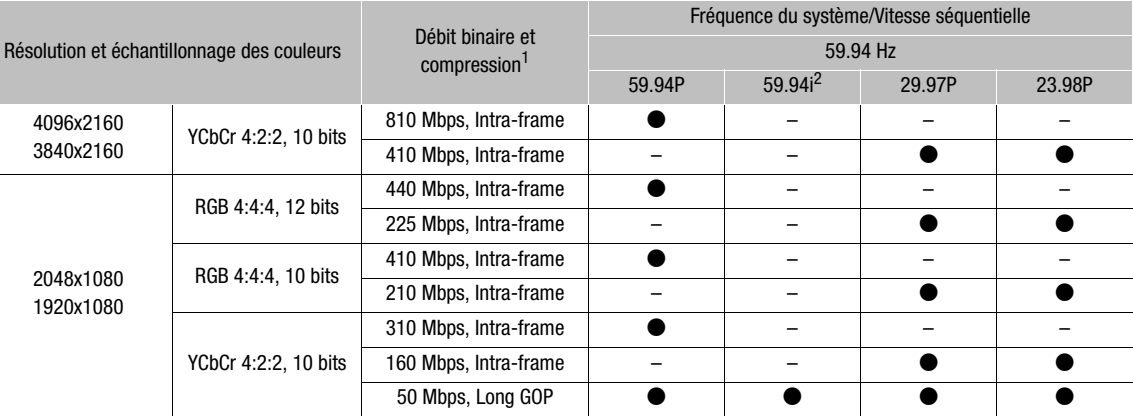

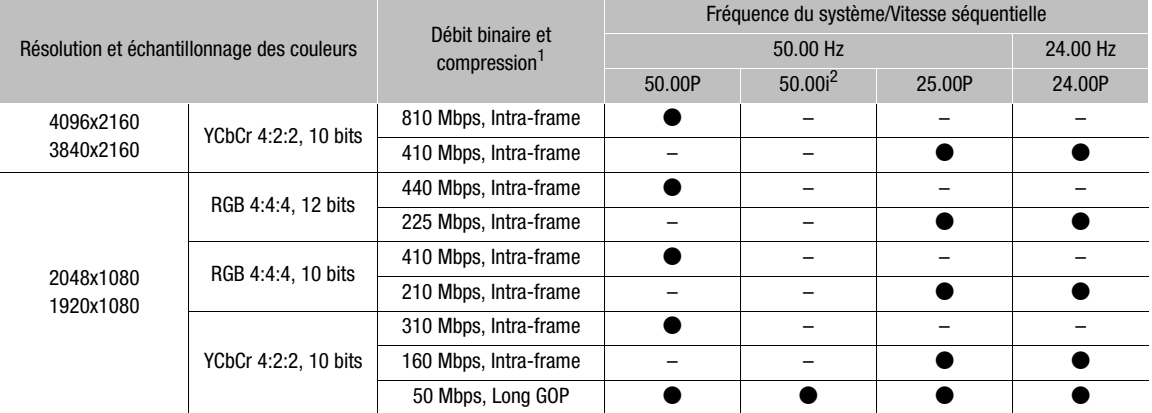

<sup>1</sup> La caméra utilise un débit binaire variable (VBR). Les options intra-frame compriment l'image après avoir analysé chaque image séparément et sont plus appropriées pour l'édition. Les options Long GOP compriment l'image après avoir analysé également les changements dans un groupe d'images et offrent une meilleure compression (taille de fichier inférieure). <sup>2</sup> Uniquement lorsque la résolution est réglée sur 1920x1080.
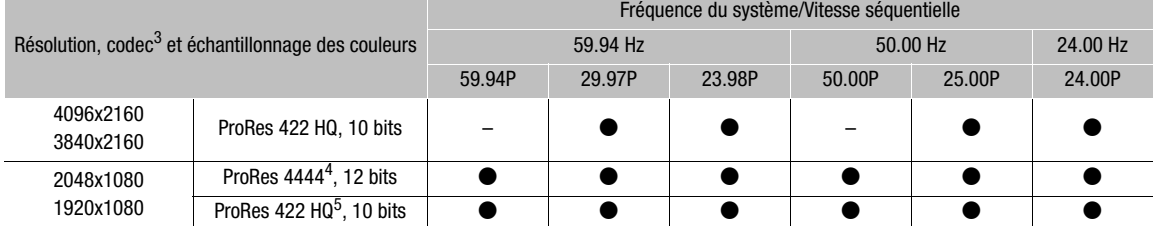

#### Paramètres de configuration vidéo disponibles (ProRes)

<sup>3</sup> Sélectionné avec le réglage **MENU**  $\blacktriangleright$  [Config. enreg./supp.]  $\blacktriangleright$  [Débit binaire].<br><sup>4</sup> Le canal alpha n'est pas utilisé.<br><sup>5</sup> Lorsque l'enregistrement ralenti et accéléré est activé en mode rognage ([On (rogn.)

# $(i)$  notes

- Une seule carte CFast ne peut pas être utilisée pour enregistrer des clips XF-AVC à l'aide de fréquences différentes du système.
- Pour obtenir des détails concernant le signal de sortie de chaque prise, veuillez consulter Configuration de la sortie vidéo ( $\Box$  [161\)](#page-160-0).
- Lorsque la diffusion par IP est activée, la configuration vidéo (format d'enregistrement principal, fréquence du système, vitesse séquentielle, résolution/échantillonnage des couleurs) ne peut pas être modifiée.

# <span id="page-73-0"></span>Enregistrement ralenti et accéléré

74

La caméra peut enregistrer en utilisant une vitesse séquentielle progressive (vitesse séquentielle de tournage) qui est différente de la vitesse séquentielle de lecture. Le fait d'enregistrer un clip avec une vitesse séquentielle plus élevée que le paramètre [Fréq. image] entraîne un effet de ralenti à la lecture (jusqu'à 1/10 de la vitesse originale). Inversement, une vitesse séquentielle moins élevée induit un effet accéléré (jusqu'à 60x la vitesse originale). La plupart du temps, le son n'est pas enregistré lorsque l'enregistrement ralenti et accéléré est activé. Cependant, le son sera enregistré si le format d'enregistrement principal est réglé sur [XF-AVC (CFast)] et que la vitesse séquentielle de tournage est la même vitesse séquentielle que dans la configuration vidéo.

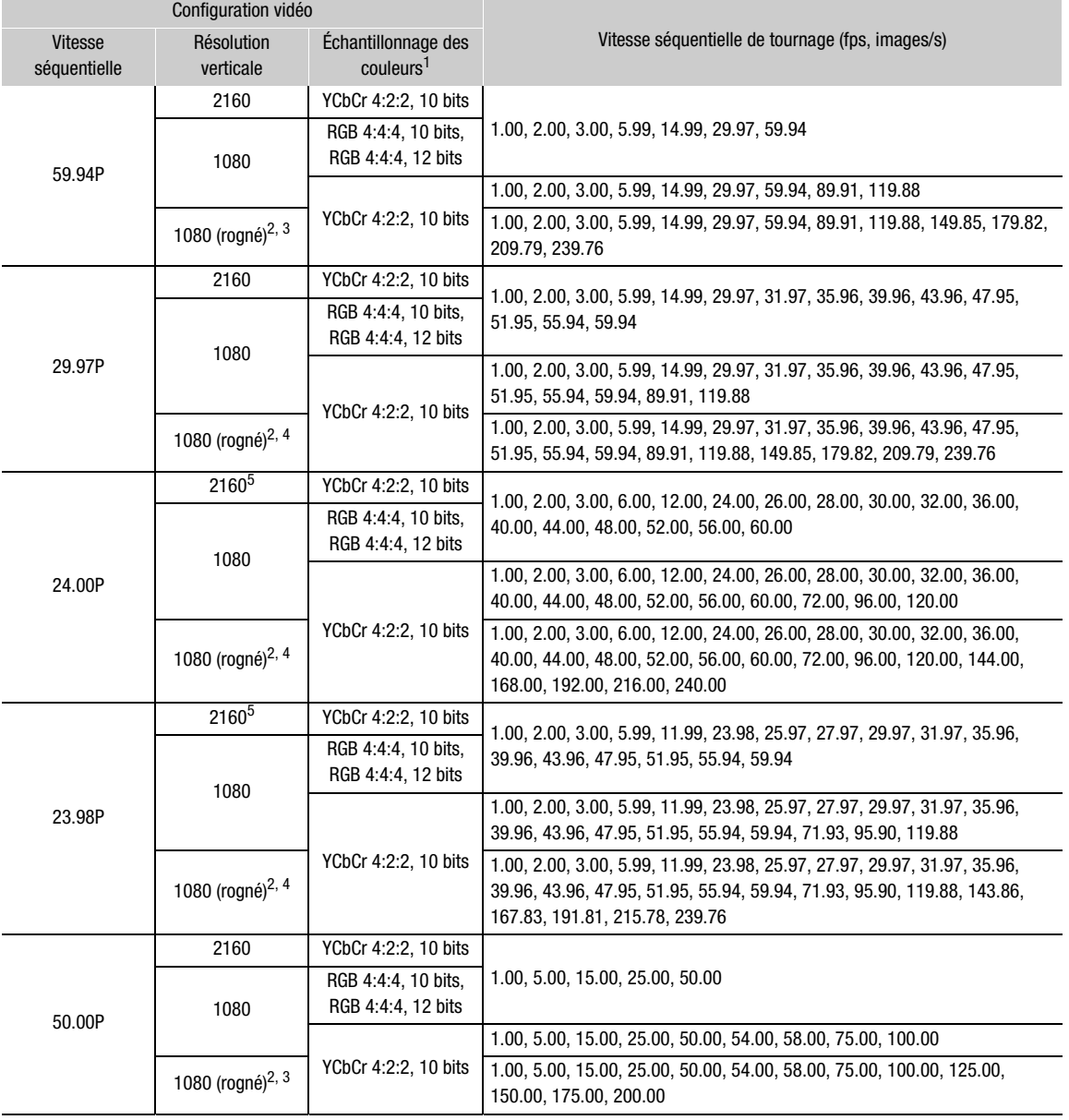

## Vitesses séquentielles de tournage disponibles (XF-AVC)

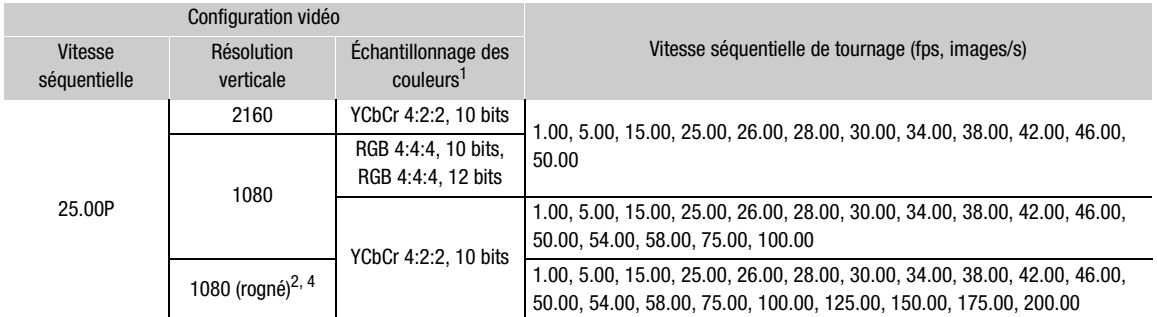

Teatie du paramètre **MENU ►** [Config. enreg./supp.] ▶ [Résolution/échant.].<br>
<sup>2</sup> Uniquement lorsque **HOME ►** [S&F FPS] ▶ [ACTIVATE] est réglé sur [On (rogn.)].<br>
<sup>3</sup> Lorsque la fréquence d'image de prise de vue est de 125

#### Vitesses séquentielles de tournage disponibles (ProRes)

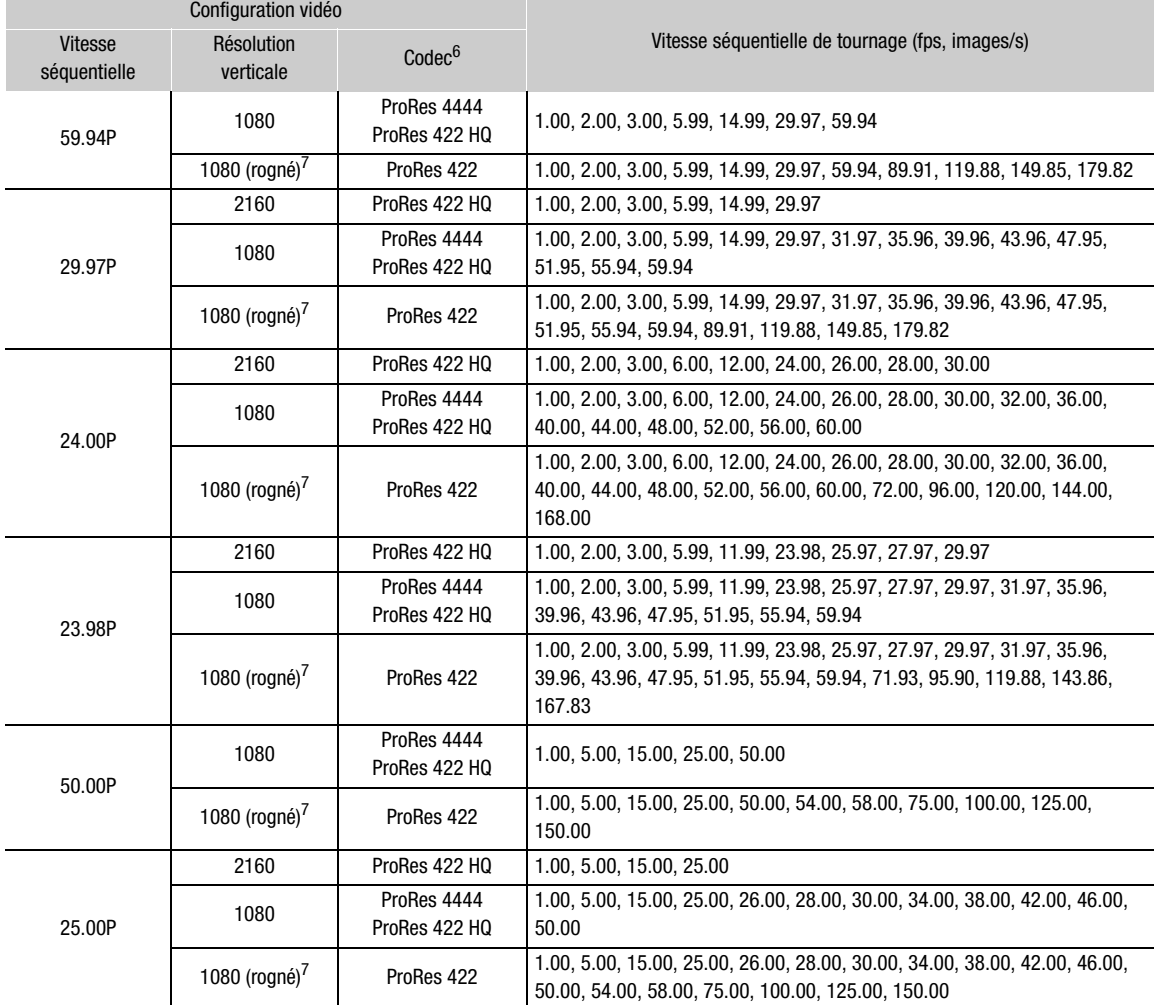

<sup>6</sup> Sélectionné avec le réglage **MENU ►** [Config. enreg./supp.]  $\bigotimes$  [Débit binaire].<br><sup>7</sup> Uniquement lorsque HOME ► [S&F FPS]  $\bigotimes$  [ACTIVATE] est réglé sur [On (rogn.)].

1 Ouvrez l'écran/le sous-menu de sélection ralenti et accéléré.

 $Éc$ ran d'accueil :  $HOME \triangleright$  [S&F FPS]  $\bigtriangleright$  [ACTIVATE] Menu du moniteur : EVF ► [Config. enreg./supp.] (<a> [Ralenti et accéléré]

## 2 Sélectionnez [On] ou [On (rogn.)] et appuyez sur SET.

- Avec l'option [On (rogn.)], vous pouvez sélectionner une vitesse séquentielle de tournage jusqu'à 240 images/s mais la résolution est abaissée à 2K (2048x1080 ou 1920x1080) et l'échantillonnage des couleurs passe à YCbCr 4:2:2, 10 bits.
- Écran d'accueil : la vitesse séquentielle de tournage actuelle apparaît sur l'écran de contrôle marquée par un cadre de sélection orange. Menu du moniteur : fermez le menu. Sur l'écran du moniteur, l'indicateur d'opération d'enregistrement passe à [S&F STBY].

## 3 Sélectionnez la vitesse séquentielle de tournage souhaitée.

Écran d'accueil : tournez la molette SELECT pour sélectionner la vitesse séquentielle souhaitée et appuyez sur SET.

Menu du moniteur : définissez la vitesse séquentielle de tournage en utilisant le mode de réglage direct  $(D2 79)$  $(D2 79)$ .

- Les vitesses séquentielles de tournage disponibles varieront en fonction de la configuration de la vidéo (fréquence d'image, résolution, échantillon de couleur, etc.) utilisée.
- La vitesse séquentielle de tournage sélectionnée apparaît sur l'écran d'accueil et en haut à gauche de l'écran du moniteur.

## 4 Appuyez sur la touche REC pour démarrer l'enregistrement.

- La lampe témoin s'éclaire en rouge et [S&F STBY] passe à [<sup>6</sup> S&F REC] pendant l'enregistrement.
- Le clip est enregistré à la vitesse séquentielle sélectionnée.
- 5 Appuyez de nouveau sur la touche REC pour interrompre l'enregistrement.
	- La lampe témoin redevient verte et l'indication d'opération d'enregistrement repasse sur [S&F STBY].
- 6 Une fois l'enregistrement achevé, désactivez le mode d'enregistrement ralenti et accéléré.
	- Répétez les étapes 1 et 2 en sélectionnant [Off] à la place.

#### $(i)$ NOTES

- La vitesse séquentielle de tournage ne peut pas être modifiée pendant l'enregistrement.
- Le signal de code temporel n'est pas émis par la prise TIME CODE IN/OUT ou les prises MON.
- Pour les vitesses séquentielles de prise de vue plus lentes, il faut environ quelques secondes pour que l'enregistrement s'arrête.
- Si la fréquence du système est modifiée, l'enregistrement ralenti et accéléré est annulé et la vitesse séquentielle de tournage est réinitialisée sur sa valeur par défaut.
- Lorsque le format d'enregistrement principal est réglé sur [RAW (SDI OUT)], l'enregistrement ralenti et accéléré en mode rognage ([On (rogn.)]) n'est pas disponible.

## Enregistrements secondaires simultanés

Vous pouvez enregistrer la même scène que l'enregistrement principal également comme un enregistrement secondaire – un deuxième enregistrement avec une configuration vidéo inférieure et des taille de fichiers plus petites. Par exemple, vous pouvez enregistrer des clips XF-AVC sur une carte CFast ou des clips XF-AVC Proxy sur la carte SD tandis que la caméra enregistre ou émet des données RAW, ou enregistrer des clips XF-AVC Proxy sur la carte SD en utilisant la carte CFast pour l'enregistrement principal.

La configuration vidéo des enregistrements secondaires XF-AVC (Intra) sur la carte CFast peut être sélectionnée mais celle des enregistrements secondaires XF-AVC Proxy sur la carte SD ne peut pas être modifiée. Les clips XF-AVC Proxy ont une configuration vidéo de 2K avec YCbCr 4:2:0, un échantillonnage des couleurs de 8 bits et un débit binaire de 24 Mbps ou 35 Mbps\*, ce qui les rend très pratiques pour l'édition hors ligne. De plus, en spécifiant un LUT (tableau de correspondances), vous pouvez obtenir des clips XF-AVC Proxy avec des caractéristiques d'espace de couleurs/de gamma différentes de celles de l'enregistrement principal. \* Déterminé automatiquement en fonction de la configuration vidéo de l'enregistrement principal.

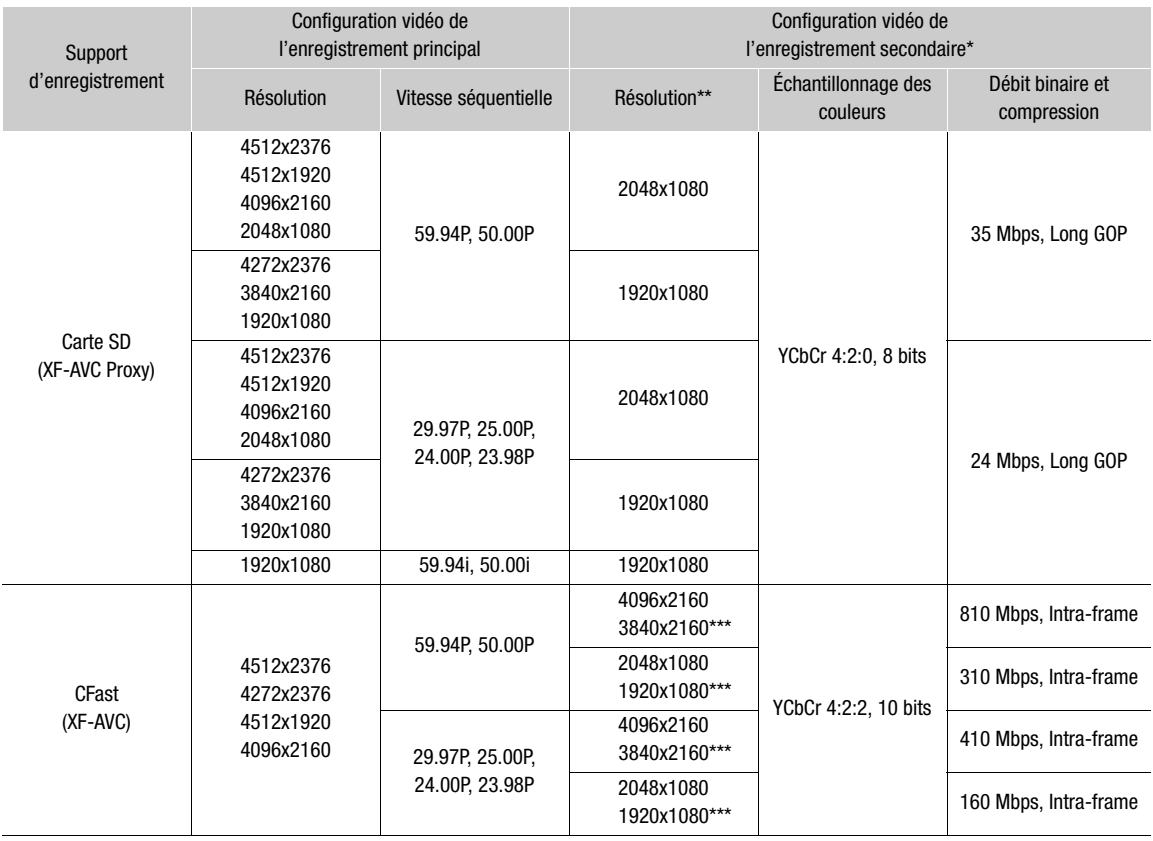

#### Configuration vidéo des clips d'enregistrement secondaire

La fréquence d'image et les paramètres d'enregistrement audio sont les mêmes que ceux utilisés pour l'enregistrement<br>principal.

Déterminé automatiquement pour les clips XF-AVC Proxy sur la carte SD. Sélectionné avec le réglage **MENU >** [Config. enreg./<br>supp.] > [Enreg. sec. (XF-AVC)] > [Résolution/échant.] pour les clips XF-AVC sur la carte CFast.

N'est pas disponible lorsque la résolution de l'enregistrement principal est 4512x1920.

- 1 Ouvrez le sous-menu [Support d'enreg.] d'enregistrement secondaire. **MENU/EVF** ► [Config. enreg./supp.] (n) > [Enreg. sec. (XF-AVC)] > [Support d'enreg.]
- 2 Sélectionnez [CFast] (clips XF-AVC) ou [Carte SD] (clips XF-AVC Proxy), puis appuyez sur SET.
	- [CFast] est disponible uniquement lorsque le format d'enregistrement principal est réglé sur l'une des options RAW.

#### Pour les enregistrements secondaires XF-AVC ([CFast]) seulement :

- 3 Pour modifier la résolution des clips XF-AVC, sélectionnez [Résolution/échant.] dans le même sous-menu.
- 4 Sélectionnez l'option souhaitée et appuyez sur SET.

Pour les enregistrements secondaires XF-AVC Proxy ([Carte SD]) seulement, lors de l'utilisation de l'une des courbes gamma Canon Log :

3 Pour appliquer un tableau de correspondances aux clips XF-AVC Proxy, ouvrez l'écran de sélection de tableau de correspondances.

 $Écran d'accueil : **HOME** > [COLOR]  $\diamond$  [LUT]  $\diamond$  [5D XF-AVC]$ 

Menu du moniteur : dans le même sous-menu, sélectionnez [Appliquer tableau corr.].

- 4 Sélectionnez le tableau de correspondances souhaité et appuyez sur SET.
- 5 Appuyez sur la touche REC pour démarrer et interrompre l'enregistrement.
	- Le clip d'enregistrement secondaire sera enregistré sur la carte CFast ou SD simultanément avec l'enregistrement principal.

## **IMPORTANT**

78

- Suivez les précautions suivantes lorsqu'un indicateur d'accès est allumé en rouge. Le non-respect de ces consignes pourrait causer la perte des données.
	- N'ouvrez pas le couvercle du logement de la carte qui est en cours d'accès et ne retirez pas la carte.
	- Ne retirez pas l'alimentation et ne mettez pas la caméra hors tension.

## $(i)$  notes

- Si l'enregistrement principal s'arrête pendant l'enregistrement simultané, l'enregistrement secondaire s'arrêtera aussi.
- Les clips d'enregistrements secondaires ne sont pas enregistrés pendant l'enregistrement ralenti et accéléré.
- Pendant le relais d'enregistrement, si la caméra passe en cours d'enregistrement d'une carte CFast à l'autre (enregistrement principal), l'enregistrement du clip XF-AVC Proxy sur la carte SD (enregistrement secondaire) est également interrompu et continue en tant que clip XF-AVC Proxy séparé.
- Lorsqu'une carte SDHC est utilisée pour enregistrer les clips XF-AVC Proxy, le fichier vidéo (stream) dans un clip XF-AVC Proxy est divisé tous les 4 Go pour les clips avec de longues durées d'enregistrement. Toutefois, la lecture sur la caméra est continue.
- Les options de tableaux de correspondance disponibles peuvent varier en fonction des réglages [Gamma] et [Color Space] actuels dans le fichier d'image personnalisée ( $\Box$  [145](#page-144-0)). Aussi, lorsque ces paramètres sont modifiés, le tableau de correspondances est supprimé ([Appliquer tableau corr.] est réinitialisé sur [Off]).
- Quand l'enregistrement secondaire simultané est activé mais qu'aucune carte CFast n'est insérée dans la caméra :
	- Si le format d'enregistrement principal est réglé sur [XF-AVC (CFast)], seuls les clips secondaires (XF-AVC Proxy) sont enregistrés sur la carte SD.
	- Si le format d'enregistrement principal est réglé sur [ProRes (CFast)], les clips secondaires ne seront pas enregistrés non plus.

# <span id="page-78-0"></span>Changement des fonctions principales de la caméra avec la touche FUNC

Avec le mode de réglage direct, vous pouvez régler les fonctions principales suivantes à l'aide de la touche FUNC du viseur en option ou une touche attribuable réglée sur [FUNC] tout en vérifiant l'effet sur l'image sur un appareil de contrôle. Cette section présente les opérations de base du mode de réglage direct avec le viseur en option. Pour plus de détails sur les fonctions, reportez-vous à la section concernant chaque fonction.

Fonctions disponibles (pousser le joystick à droite pour faire défiler)

Vitesse séquentielle de tournage pour enregistrement ralenti et accéléré\* ( $\Box$  [74\)](#page-73-0) → Vitesse d'obturation ( $\Box$  [80](#page-79-0)) → Vitesse ISO/gain ( $\Box$ ) [83](#page-82-0)) → Balance des blancs (mode, valeur de température des couleurs et compensation des couleurs,  $\Box$  [94\)](#page-93-0)

\* Uniquement lorsque le mode d'enregistrement ralenti et accéléré est activé.

## Utilisation du mode de réglage direct

- 1 Appuyez sur le bouton FUNC dans le viseur en option ou une touche attribuable réglée sur [FUNC]  $(D137)$ .
	- Sur l'écran du moniteur : l'icône ou l'affichage à l'écran de la fonction sélectionnée à régler est mis(e) en valeur en orange.
	- Appuyez de manière répétée sur la touche FUNC ou la touche attribuable, ou poussez le joystick vers la gauche/droite pour sélectionner la fonction que vous souhaitez régler.
	- Sinon, vous pouvez appuyer sur une touche attribuable réglée sur [Fréq. image ralenti&accél.], [Shutter], [ISO/Gain] ou [White Balance] ( $\Box$  [137](#page-136-0)) pour démarrer le mode de réglage direct avec la fonction correspondante déjà soulignée.
- 2 Tournez la molette SELECT ou poussez le joystick vers le haut/bas pour sélectionner la valeur souhaitée ou le mode de balance des blancs, puis appuyez sur SET.
	- La valeur ou le mode sélectionné(e) est réglé(e) et la caméra quitte le mode de réglage direct (la mise en évidence orange disparaît).
	- Vous pouvez appuyer sur la touche BACK au lieu de mettre fin au mode de réglage direct, sans modifier la valeur ou le mode en cours.

## <span id="page-79-0"></span>Vitesse d'obturation

Réglez la vitesse d'obturation selon les conditions d'enregistrement. Par exemple, vous aurez tendance à ralentir la vitesse d'obturation dans des environnements sombres. La caméra offre les modes suivants.

Vous pouvez également utiliser cette fonction à distance en utilisant Navigateur Distant sur un périphérique réseau connecté (CQ [178](#page-177-0), [185](#page-184-0)).

[Vitesse] : vous permet de régler la vitesse d'obturation (en fractions de seconde). Vous pouvez sélectionner l'incrément à utiliser lors du réglage de la vitesse d'obturation entre les incréments d'1/3 et 1/4 de valeur.

[Angle] : vous pouvez régler l'angle d'obturation afin de déterminer la vitesse d'obturation.

[Clear Scan] (balayage privilégié) : réglez cette fréquence afin d'enregistrer des images d'écran d'ordinateur CRT sans que des bandes noires ou des scintillements apparaissent à l'écran.

[Lent] : vous pouvez établir des vitesses d'obturation lentes pour obtenir des enregistrements lumineux dans des endroits mal éclairés. Ce mode n'est pas disponible pendant l'enregistrement ralenti et accéléré.

[Off] : la caméra utilise une vitesse d'obturation standard basée sur la vitesse séquentielle.

#### Vitesses d'obturation disponibles

Les vitesses d'obturation disponibles dépendent de la fréquence du système et de la vitesse séquentielle utilisées.

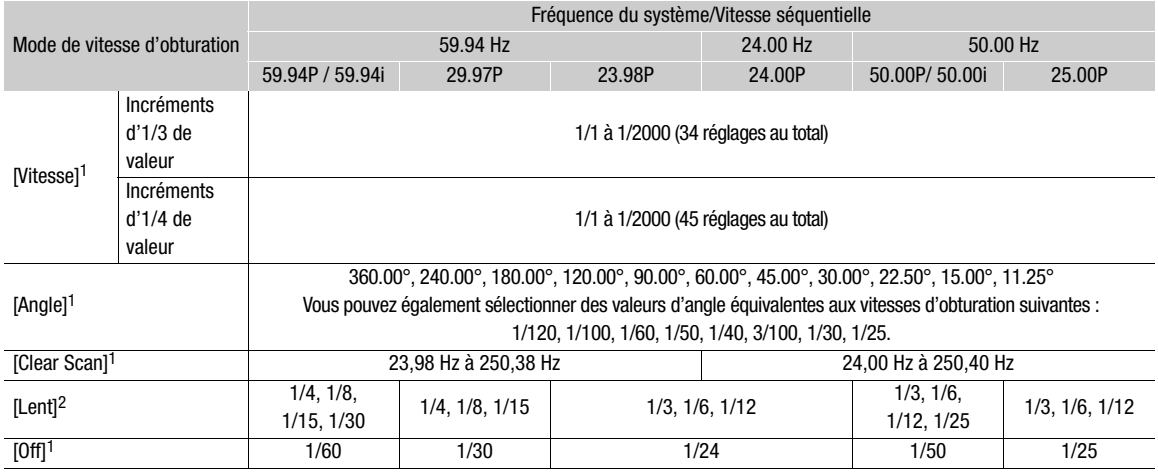

 $1$  Lors de l'enregistrement ralenti et accéléré, les valeurs disponibles varient selon la vitesse séquentielle de tournage sélectionnée.<br><sup>2</sup> N'est pas disponible lorsque l'enregistrement ralenti et accéléré est activé.

## Modification du mode et de la valeur de vitesse d'obturation

- 1 Ouvrez le sous-menu [Mode] de vitesse d'obturation.
	- Écran d'accueil :  $HOME \triangleright$  [SHUTTER]  $\triangleright$  [OPTIONS]  $\triangleright$  [Mode]
	- Menu du moniteur :  $EVF \triangleright$  [Config. caméra] ( $\triangleright$ )  $\triangleright$  [Shutter]  $\triangleright$  [Mode]
- 2 Sélectionnez le mode souhaité et appuyez sur SET.
	- Si vous avez sélectionné [Vitesse], continuez la procédure pour sélectionner l'échelle d'incrément à utiliser lors du réglage de la vitesse d'obturation ; sinon, passez à l'étape 5.
- 3 Dans le même sous-menu, sélectionnez [Incrément Shutter].
- 4 Sélectionnez [1/3 cran] ou [1/4 cran] et appuyez sur SET.
- 5 Écran d'accueil : appuyez sur la touche BACK. Menu du moniteur : appuyez sur la touche EVF deux fois pour fermer le menu.
	- La vitesse d'obturation en cours (ou la valeur de l'angle ou la fréquence de balayage privilégié) apparaît sur l'écran de contrôle marquée par un cadre de sélection orange et également en haut de l'écran du moniteur.
- 6 Réglez la vitesse d'obturation souhaitée.

Menu de la caméra : tournez la molette SELECT pour sélectionner la valeur souhaitée et appuyez sur SET. Menu du moniteur : définissez la valeur de la vitesse d'obturation en utilisant le mode de réglage direct

 $(D \rceil 79)$  $(D \rceil 79)$  $(D \rceil 79)$ .

• La valeur de vitesse d'obturation sélectionnée apparaît sur l'écran d'accueil et en haut de l'écran du moniteur.

### Utilisation du mode d'obturation lente

Lorsque vous filmez dans un environnement sombre, vous pouvez obtenir une image lumineuse à l'aide du mode d'obturation lente. Vous pouvez également utiliser ce mode lorsque vous choisissez d'ajouter certains effets à vos enregistrements, tel que l'arrière-plan flou pendant les plans panoramiques ou lorsque vous filmez un sujet lent qui laisse une trace résiduelle.

• La qualité d'image ne sera pas aussi bonne que lorsque vous utilisez des vitesses d'obturation plus élevées dans des environnements plus clairs.

## $\bf (i)$  notes

- GOO GOO LORS d'un enregistrement sous une source d'éclairage artificiel telle qu'une lampe fluorescente, au mercure ou halogène, l'écran peut papillonner en fonction de la vitesse d'obturation. Vous pourrez peutêtre éviter ce papillonnement en réglant le mode de vitesse d'obturation sur [Vitesse] et la vitesse d'obturation sur une valeur correspondant à la fréquence du système électrique local : 1/25, 3/100, 1/50 ou 1/100 pour des systèmes à 50 Hz ; 1/30, 1/40, 1/60 ou 1/120 pour des systèmes à 60 Hz. Vous pouvez également définir une valeur d'angle correspondant aux vitesses d'obturation mentionnées ci-dessus.
- Si vous fermez le diaphragme lors d'un enregistrement dans un environnement très lumineux, l'image peut paraître floue. Pour éviter la perte de netteté due à la diffraction, utilisez une vitesse d'obturation plus rapide, un filtre ND plus dense  $($  $\Box$  [86\)](#page-85-0) ou ouvrez le diaphragme.
- **GIOD GIODEL** Lorsque la vitesse séquentielle est réglée sur 59.94i, 59.94P, 50.00i ou 50.00P, si le mode de vitesse d'obturation est réglé sur [Off] et que l'enregistrement ralenti et accéléré n'est pas activé, vous pouvez utiliser le réglage MENU > [Config. caméra] > [Corr. bande de flash.] pour que la caméra détecte l'effet de bande flash partiel sur des images consécutives et corrige cela afin de réduire le nombre d'images inutilisables. La correction de la bande flash sera désactivée dans les cas suivants.
	- Lorsque la vitesse séquentielle ou le mode de vitesse d'obturation est modifié.
	- Lorsque le mode ralenti et accéléré est activé.
	- Lorsque la caméra est mise hors tension ou que vous appuyez sur la touche PLAY (commutation en mode de lecture).

- Lorsque le mode de vitesse d'obturation est réglé sur [Lent], des points rouges, verts ou bleus lumineux peuvent apparaître sur l'écran de contrôle. Dans ce cas, utilisez une vitesse d'obturation plus rapide ou sélectionnez une valeur de vitesse ISO ou de gain inférieure ( $\Box$  [83\)](#page-82-0).
- 82
- Lors de l'utilisation de vitesses d'obturation lentes, si un sujet très lumineux se déplace sur l'image ou si la luminosité augmente soudainement en raison d'un flash ou d'une autre lumière forte, il est possible que de la couleur apparaisse sur les zones les plus lumineuses de l'image. Il est possible que ce problème soit résolu en augmentant la valeur de vitesse ISO/gain.
- Lorsqu'une télécommande RC-V100 optionnelle est connectée à la caméra, vous pouvez changer le mode de vitesse d'obturation avec la touche SHUTTER SELECT de la télécommande et la valeur de la vitesse d'obturation avec les touches SHUTTER  $\triangle$ / $\blacktriangledown$  de la télécommande.

# <span id="page-82-0"></span>Vitesse ISO/Gain

Selon les conditions de prise de vue, il se peut que vous vouliez régler la luminosité de l'image. Vous pouvez le faire en changeant la valeur de la vitesse ISO ou du gain pour ajuster la sensibilité du capteur. Vous pouvez également utiliser cette fonction à distance en utilisant Navigateur Distant sur un périphérique réseau connecté  $(D \cap 178, 185)$  $(D \cap 178, 185)$  $(D \cap 178, 185)$  $(D \cap 178, 185)$  $(D \cap 178, 185)$ .

La sensibilité minimum nécessaire pour obtenir la gamme dynamique recommandée dépend du modèle de la caméra et d'autres réglages.

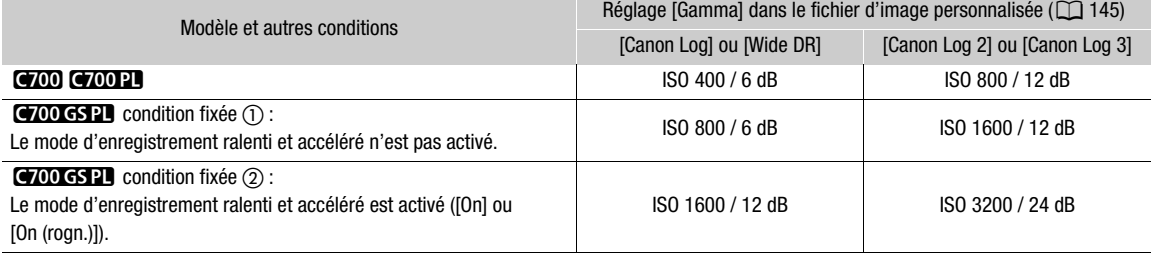

#### Paramètres de vitesse ISO et de gain disponibles

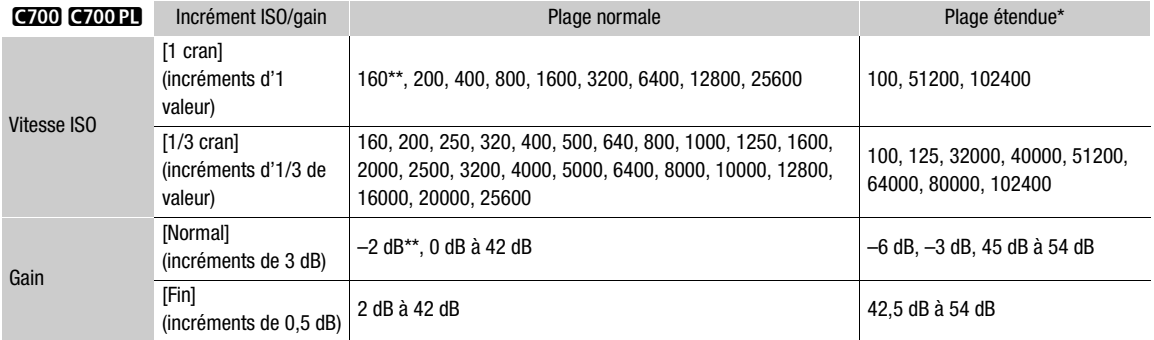

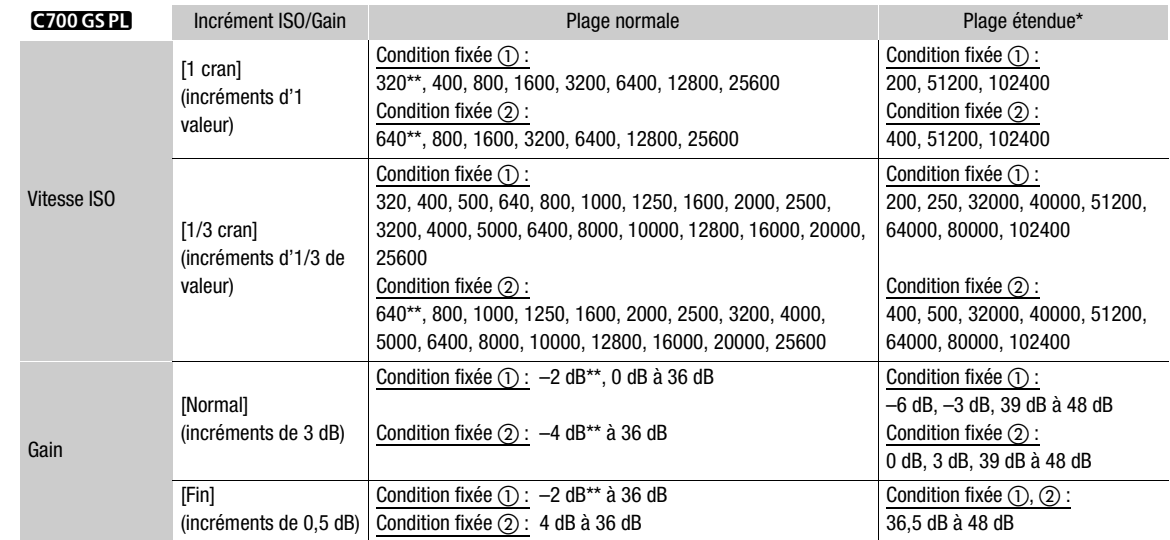

\* Les réglages de la sensibilité qui se trouvent en dehors de la plage recommandée mais qui peuvent tout de même être utilisés en réglant HOME ► [ISO/GAIN] > [OPTIONS] > [Plage étendue] sur [On].

\*\*Disponible uniquement lorsque la gamme étendue n'est pas activée.

## Modification de la vitesse ISO ou de la valeur du gain

- 1 Ouvrez le sous-menu [Sélectionner] de vitesse ISO/gain. Écran d'accueil :  $HOME \triangleright$  [ISO/GAIN]  $\lozenge$  [OPTIONS]  $\lozenge$  [Sélection] Menu du moniteur :  $EVF \triangleright$  [Config. caméra] (',)  $\bigcirc$  [ISO/Gain]  $\bigcirc$  [Sélection]
- 2 Sélectionnez [ISO] ou [Gain] et appuyez sur SET.
- 3 Dans le même sous-menu, sélectionnez [Incrément ISO] ou [Incrément Gain] pour sélectionner l'incrément de réglage à utiliser lors du réglage respectif de la vitesse ISO ou du gain.
- 4 Sélectionnez l'option souhaitée et appuyez sur SET.
- 5 Écran d'accueil : appuyez sur la touche BACK. Menu du moniteur : appuyez sur la touche EVF deux fois pour fermer le menu.
	- La valeur de vitesse ISO/gain en cours apparaît sur l'écran de contrôle marquée par un cadre de sélection orange et également en haut de l'écran du moniteur.
- 6 Réglez la valeur de vitesse ISO/gain souhaitée.

Écran d'accueil : tournez la molette SELECT pour sélectionner la valeur souhaitée et appuyez sur SET. Menu du moniteur : définissez la valeur de vitesse ISO/gain en utilisant le mode de réglage direct ( $\Box$  [79](#page-78-0)).

• La valeur de vitesse ISO/gain sélectionnée apparaît sur l'écran d'accueil et l'écran du moniteur.

## <span id="page-84-0"></span>Utilisation de la molette de contrôle

Vous pouvez régler la valeur de la vitesse ISO ou du gain en utilisant la molette de contrôle du côté gauche de la caméra. La fonction de la molette de contrôle est déterminée par la position du commutateur CUSTOM à côté d'elle. Vous pouvez définir à l'avance les fonctions qui sont attribuées à chaque position du commutateur CUSTOM.

- 1 Ouvrez le sous-menu [Commut. CUSTOM].  $MENU/EVF >$  [Config. système] ( $\blacklozenge$ )  $\blacklozenge$  [Commut. CUSTOM]
- 2 Sélectionnez [1] ou [2] en fonction de la position du commutateur à laquelle vous souhaitez affecter la fonction vitesse ISO/gain, puis appuyez sur SET.
	- [1] est la position supérieure (initialement attribuée à l'ouverture) ;
		- [2] est la position inférieure (initialement non attribuée).
- 3 Sélectionnez [ISO/Gain] et appuyez sur SET.
- 4 Fermez le menu et réglez le commutateur CUSTOM à la position réglée sur [ISO/Gain].
- 5 Tournez la molette de contrôle pour changer la valeur de vitesse ISO/gain.

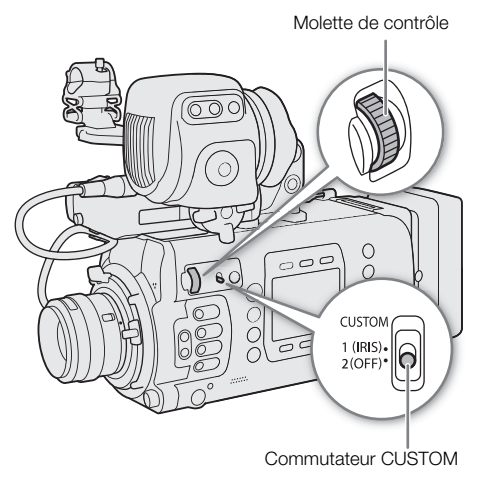

## NOTES

- Lorsque des vitesses ISO ou des niveaux de gain élevés sont réglés, l'image sur l'écran du moniteur peut papillonner légèrement.
- Lorsque des vitesses ISO ou des niveaux de gain élevés sont réglés, des points rouges, verts ou bleus lumineux peuvent apparaître sur l'écran du moniteur. Dans ce cas, utilisez une vitesse d'obturation plus rapide ( $\square$  [80\)](#page-79-0) ou sélectionnez une valeur de vitesse ISO ou de gain inférieure.
- Lorsque la vitesse ISO ou le niveau de gain est modifié/e, du bruit peut apparaître momentanément sur l'écran du moniteur. N'ajustez pas le niveau de vitesse ISO/gain pendant l'enregistrement.
- Vous pouvez utiliser le réglage MENU ► [Config. système] [Dir. molette contr.] [Caméra] pour changer la direction de l'ajustement quand vous tournez la molette de contrôle.
- Lorsqu'une télécommande RC-V100 optionnelle est connectée à la caméra, vous pouvez régler la valeur de la vitesse ISO ou du gain à l'aide des touches ISO/GAIN  $\triangle$ / $\blacktriangledown$  de la télécommande.

# <span id="page-85-0"></span>Filtre ND

L'utilisation du filtre ND vous permet d'augmenter l'ouverture pour obtenir une profondeur de champ plus faible lorsque vous enregistrez dans un environnement lumineux. Vous pouvez également utiliser le filtre ND pour éviter la mise au point floue provoquée par la diffraction lorsque vous utilisez de petites ouvertures. Par défaut, vous pouvez sélectionner l'un des 3 niveaux de densité (2 à 6 valeurs) et, si vous activez la plage ND étendue, vous pouvez sélectionner l'un des 5 niveaux de densité (2 à 10 valeurs).

Vous pouvez également utiliser cette fonction à distance en utilisant Navigateur Distant sur un périphérique réseau connecté ( $\Box$  [178](#page-177-0), [185](#page-184-2)).

### Appuyez sur la touche ND FILTER + ou – pour sélectionner le paramètre de filtre ND souhaité.

- Sinon, à partir de l'écran d'accueil :  $HOME \triangleright$  [IRIS]  $\triangleright$  [ND +] et [ND -]. Vous pouvez aussi appuyer sur une touche attribuable réglée sur  $[ND +]$  ou  $[ND -]$   $(2)$  [137](#page-136-0)).
- Le fait d'appuyer de manière répétée sur la touche ND FILTER + modifiera le paramètre de filtre ND selon la séquence suivante :

 $[2 \text{ stops}] \rightarrow [4 \text{ stops}] \rightarrow [6 \text{ stops}] \rightarrow [8 \text{ stops}]^* \rightarrow [10 \text{ stops}]^* \rightarrow \text{filter ND désactive}.$ 

(La touche ND FILTER – fait défiler les paramètres en sens inverse.)

- Le paramètre de filtre ND sélectionné apparaît sur l'écran d'accueil et en haut de l'écran du moniteur.
- \* Uniquement lorsque HOME > [IRIS] > [OPTIONS] > [Plage ND étendue] est réglé sur [On].

# $\mathbf{i}$ ) NOTES

- Selon la scène, la couleur peut changer lorsque vous activez/désactivez le filtre ND. Le réglage d'une balance des blancs personnalisée ( $\square$  [95\)](#page-94-0) peut s'avérer être une bonne solution dans ce cas.
- **À propos de la plage ND étendue :** lorsque vous passez à un niveau de densité de la plage étendue (8 ou 10 valeurs) ou quittez un tel niveau, vous pouvez remarquer une ou plusieurs des situations suivantes.
	- La mise au point peut être décalée, affectant en même temps l'indication sur l'échelle de distance de mise au point de l'objectif.
	- Selon l'objectif, il se peut que la caméra ne puisse pas effectuer la mise au point à l'infini.
- **À propos de la modification du paramètre de filtre ND à l'aide de la télécommande RC-V100 optionnelle :**
	- Lorsque la télécommande est connectée à la caméra, vous pouvez utiliser la touche ND de la télécommande de la même manière que la touche ND FILTER + de la caméra.
	- Pour les paramètres entre 2 et 8 valeurs, l'indicateur de filtre ND correspondant (1 à 4, respectivement) s'allume en orange. Lorsque le filtre ND est réglé sur 10 valeurs, les indicateurs 1 et 4 s'allument tous les deux.

# Réglage du diaphragme

Vous pouvez jouer sur la luminosité de vos enregistrements ou modifier la profondeur de champ en ajustant le diaphragme. Par défaut, la caméra est réglée sur ouverture manuelle, mais en fonction de l'objectif utilisé, elle offre 3 façons de régler l'ouverture. Pour une liste d'objectifs compatibles et de fonctions qui peuvent être utilisées, référez-vous à l'annexe ( $\Box$  [238\)](#page-237-0).

Les valeurs d'ouverture disponibles varieront en fonction de l'objectif installé. Vous pouvez sélectionner l'incrément de réglage et même utiliser le plus petit incrément de diaphragme permis par l'objectif. Lorsque la manette pour épaulière SG-1 optionnelle est fixée à la caméra, vous pouvez également ajuster l'ouverture à l'aide de la manette. COUPL COUGSPE seulement : quand un objectif PL est fixé à la caméra, si vous connectez le câble d'interface à 12 broches à la caméra, vous pouvez régler l'ouverture de celle-ci.

Ouverture manuelle : réglez manuellement la valeur de l'ouverture à l'aide de la molette de contrôle sur la caméra, le menu de la caméra ou à distance à l'aide de Navigateur Distant sur un appareil Wi-Fi connecté  $(D178, 185)$  $(D178, 185)$  $(D178, 185)$  $(D178, 185)$  $(D178, 185)$ .

Diaphragme automatique sur pression : ouverture automatique momentanée. Pendant l'ouverture manuelle, appuyez sur une touche attribuable ou utilisez Navigateur Distant ( $\Box$  [178,](#page-177-0) [185\)](#page-184-3) pour régler temporairement l'ouverture de manière automatique.

Ouverture automatique : la caméra règle automatiquement l'ouverture.

#### <span id="page-86-0"></span>Paramètres requis pour les objectifs EF Cinéma et Broadcast (TV)

Pour régler l'ouverture depuis la caméra, vous devrez activer l'ajustement automatique en utilisant les commandes situées sur l'objectif. Les paramètres requis varient selon l'objectif. Reportez-vous au tableau suivant et au mode d'emploi de l'objectif utilisé.

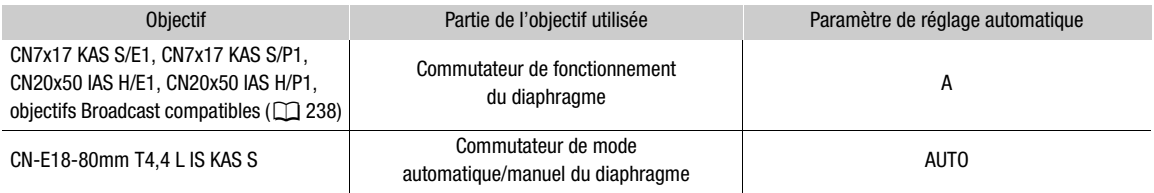

## $\bf{(i)}$  notes

• **Lorsque la manette pour épaulière SG-1 en option est fixée sur la caméra :** pour ajuster l'ouverture depuis la caméra, réglez le commutateur IRIS (commande de l'ouverture) de la SG-1 sur la position A. Pour plus de détails, reportez-vous au mode d'emploi de la SG-1.

## Ouverture manuelle

Avec la molette de contrôle à gauche de la caméra, vous pouvez régler la valeur d'ouverture d'un objectif compatible en utilisant le plus petit incrément de diaphragme permis par l'objectif. La fonction de la molette de contrôle est déterminée par la position du commutateur CUSTOM à côté d'elle. Par défaut, la position supérieure est attribuée à la commande du diaphragme, mais vous pouvez définir à l'avance les fonctions qui sont attribuées à chaque position du commutateur CUSTOM.

### <span id="page-87-0"></span>1 Ouvrez le sous-menu [Mode] d'ouverture.

Écran d'accueil :  $HOME \triangleright$  [IRIS]  $\diamondsuit$  [OPTIONS]  $\diamondsuit$  [Mode] Menu du moniteur : EVF  $\triangleright$  [Config. caméra] ( $\triangleright$ )  $\triangleright$  [Iris]  $\triangleright$ [Mode]

- Sinon, vous pouvez appuyer sur une touche attribuable réglée sur  $[Mode Iris]$   $(\Box 137)$  $(\Box 137)$  $(\Box 137)$ .
- Ce paramètre est disponible uniquement lorsqu'un objectif EF compatible avec l'ouverture automatique est fixé à la caméra. Pour les objectifs non compatibles, le mode d'ouverture est réglé sur [Manuel] et ne peut pas être modifié. Passez à l'étape 3.

## 2 Sélectionnez [Manuel] et appuyez sur SET.

- Lors de l'utilisation d'un objectif EF Cinéma/Broadcast compatible, activez le réglage automatique de l'objectif  $(D \cap 87)$  $(D \cap 87)$  $(D \cap 87)$ .
- 3 Dans le même sous-menu, sélectionnez [Incrément Iris].

## 4 Sélectionnez [1/2 cran] ou [1/3 cran] et appuyez sur SET.

• Vous pouvez également sélectionner [Incrément fin] dans le même sous-menu et le régler sur [On] pour utiliser le plus petit incrément de diaphragme autorisé par l'objectif installé. Néanmoins, la valeur d'ouverture affichée sur l'écran d'accueil et sur l'écran du moniteur sera la valeur la plus proche dans l'échelle d'incrément sélectionnée.

#### Pour utiliser l'écran d'accueil :

#### 5 Appuyez une fois sur la touche BACK ou appuyez sur  $\text{HOME} \triangleright$  [IRIS].

• La valeur d'ouverture actuelle apparaît sur l'écran de contrôle marquée par un cadre de sélection orange.

## 6 Tournez la molette SELECT pour sélectionner la valeur souhaitée et appuyez sur SET.

- Sinon, vous pouvez appuyer sur une touche attribuable réglée sur [Iris +] ou [Iris –] ( $\Box$  [137\)](#page-136-0).
- La valeur d'ouverture sélectionnée apparaît sur l'écran d'accueil et en haut de l'écran du moniteur.

#### Pour utiliser la molette de contrôle :

## 5 Fermez le menu et réglez le commutateur CUSTOM en position supérieure « 1 (IRIS) ».

• La fonction de l'iris est attribuée à la position 1 par défaut. En cas de modification, affectez [Iris] à l'une des positions du commutateur CUSTOM (étapes 1 à 3, en sélectionnant [Iris] au lieu de [ISO/Gain], [1] [85](#page-84-0)) et réglez le commutateur CUSTOM à la position réglée sur [Iris].

## 6 Tournez la molette de contrôle pour changer la valeur d'ouverture.

• La valeur d'ouverture sélectionnée apparaît sur l'écran d'accueil et en haut de l'écran du moniteur.

## $(i)$  NOTES

- Vous pouvez utiliser le réglage MENU > [Config. système] > [Dir. molette contr.] > [Caméra] pour changer la direction de l'ajustement quand vous tournez la molette de contrôle.
- Lors de l'utilisation d'un objectif EF sans contacts d'objectif ou de la plupart des objectifs EF Cinéma\*, vous ne pouvez pas régler l'ouverture à l'aide de la caméra. Réglez l'ouverture à l'aide de l'objectif.
	- \* Certains objectifs EF Cinéma et Broadcast ( $\Box$  [238](#page-237-0)) prennent en charge le réglage du diaphragme sur cette caméra.

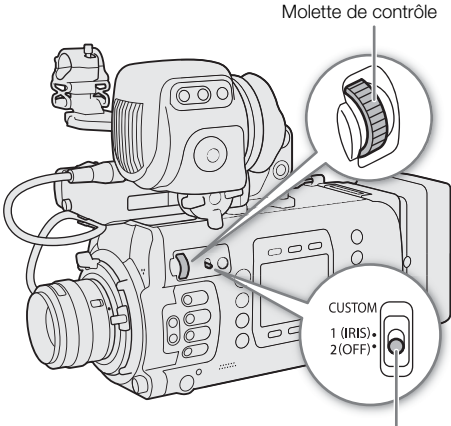

Commutateur CUSTOM

- Lorsque vous utilisez un objectif EF pouvant corriger la valeur d'ouverture selon la position du zoom, vous pouvez utiliser le paramètre HOME > [IRIS] > [OPTIONS] > [Correct. Zoom-Iris] pour activer cette correction.
- Lorsqu'une télécommande RC-V100 optionnelle est connectée à la caméra, vous pouvez ajuster l'ouverture avec la molette IRIS de la télécommande. Au réglage par défaut, tournez la molette vers la droite pour ouvrir l'ouverture et vers la gauche pour fermer l'ouverture.
- Lorsque vous utilisez un objectif EF Cinéma compatible, vous pouvez modifier les affichages sur les valeurs T au lieu des valeurs F avec le paramètre  $HOME \triangleright$  [IRIS]  $\triangleright$  [OPTIONS]  $\triangleright$  [Indicateur d'Iris].
- La valeur d'ouverture (valeur F ou valeur T) affichée sur l'écran peut être différente de l'indication sur l'échelle d'ouverture de l'objectif.
- Lorsque vous utilisez un objectif EF Cinéma ou Broadcast compatible avec le réglage du diaphragme de la caméra, lorsque le diaphragme est presque complètement fermé, la valeur d'ouverture affichée sur l'écran du moniteur peut apparaître en gris.
- Lorsque vous utilisez un objectif EF Cinéma ou Broadcast compatible avec le réglage du diaphragme de la caméra, lorsque vous modifiez la valeur d'ouverture d'une position de diaphragme complètement ouverte ou complètement fermée, plusieurs opérations de réglage peuvent être nécessaires jusqu'à ce que l'ouverture change.

## Ouverture automatique momentanée - Diaphragme automatique sur pression

Pendant l'ouverture manuelle, vous pouvez appuyer sur la touche PUSH AUTO IRIS pour que la caméra prenne temporairement le contrôle et règle automatiquement l'ouverture pour une exposition optimale. Vous pouvez également utiliser cette fonction à distance en utilisant Navigateur Distant sur un périphérique réseau connecté (CQ [178](#page-177-0), [185](#page-184-3)).

1 Réglez le mode du diaphragme sur [Manuel] (étapes 1-2,  $\Box$  [88\)](#page-87-0).

• Lors de l'utilisation d'un objectif EF Cinéma/Broadcast, activez le réglage automatique de l'objectif ( $\Box$ ) [87](#page-86-0)).

## 2 Appuyez sur la touche PUSH AUTO IRIS et maintenez-la enfoncée.

- Sinon, à partir de l'écran d'accueil : HOME > [IRIS] > [AUTO IRIS].
- La caméra ajustera automatiquement l'ouverture pour obtenir une exposition optimale. Tant que vous maintenez la touche enfoncée, **A** apparaît sur l'écran du moniteur à côté de la valeur d'ouverture.
- Lorsque vous relâchez la touche, le mode d'ouverture automatique prend fin et l'icône **a** disparaît. La valeur d'ouverture sélectionnée apparaît sur l'écran d'accueil et en haut de l'écran du moniteur.

# $(i)$  notes

- Vous pouvez utiliser le paramètre  $HOME \triangleright$  [IRIS]  $\bigcirc$  [OPTIONS]  $\bigcirc$  [Réponse AE] pour modifier la vitesse à laquelle l'ouverture change pendant le mode d'ouverture automatique.
- Le diaphragme automatique sur pression n'est pas disponible lors de l'enregistrement ralenti et accéléré.

## Ouverture automatique

Lorsqu'un objectif EF compatible est fixé à la caméra, vous pouvez faire en sorte que la caméra règle automatiquement l'ouverture.

- 90
- 1 Ouvrez le sous-menu [Mode] d'ouverture.

Écran d'accueil :  $HOME \triangleright$  [IRIS]  $\bigtriangleright$  [OPTIONS]  $\bigtriangleright$  [Mode] Menu du moniteur : **EVF**  $\triangleright$  [Config. caméra] ( $\triangleright$ )  $\triangleright$  [Iris]  $\triangleright$  [Mode]

• Sinon, vous pouvez appuyer sur une touche attribuable réglée sur [Mode Iris] ( $\Box$  [137\)](#page-136-0).

## 2 Sélectionnez [Auto] et appuyez sur SET.

- Lors de l'utilisation d'un objectif EF Cinéma/Broadcast compatible, activez le réglage automatique de l'objectif  $(D 87)$  $(D 87)$ .
- La caméra ajustera automatiquement l'ouverture pour obtenir une exposition optimale.
- La valeur d'ouverture sélectionnée apparaît sur l'écran d'accueil et en haut de l'écran du moniteur avec une icône E à côté de celle-ci.

# $(i)$  notes

- L'ouverture automatique n'est pas disponible lorsque l'enregistrement ralenti et accéléré est activé.
- La valeur d'ouverture peut changer dans les cas suivants.
	- Lors de l'utilisation de la fonction intégrée de multiplicateur de focale ou de compensation du diaphragme d'un objectif EF Cinéma, lorsque vous passez de l'ouverture automatique à l'ouverture manuelle.
	- Lorsque l'affichage à l'écran de l'ouverture est basculé entre les valeurs T/les valeurs F.
	- Lorsque les commandes d'ouverture sur l'objectif sont basculées entre le mode automatique/manuel.
- Lors de l'utilisation d'objectifs EF/Broadcast qui vous permettent d'ajuster le gain d'ouverture, si le gain d'ouverture réglé est trop haut, l'ajustement de l'ouverture risque d'être instable (patinage de l'ouverture), en fonction des conditions de prise de vue. Dans ce cas, réinitialisez le gain d'ouverture de l'objectif à sa valeur initiale.

## Compensation d'exposition - Décalage AE

Utilisez le décalage AE pour compenser l'exposition qui a été réglée avec l'ouverture automatique afin d'assombrir ou d'éclairer l'image.

Vous pouvez également utiliser cette fonction à distance en utilisant Navigateur Distant sur un périphérique réseau connecté ( $\Box$  [178](#page-177-0), [186](#page-185-0)).

1 Ouvrez le sous-menu [Décal. AE].

 $Éc$ ran d'accueil :  $HOME \triangleright$  [IRIS]  $\triangleright$  [OPTIONS]  $\triangleright$  [Décal. AE]

Menu du moniteur : EVF > [Config. caméra] (',)  $\bigotimes$  [AE]  $\bigotimes$  [Décal. AE]

## 2 Sélectionnez un niveau de décalage AE, puis appuyez sur SET.

- Sinon, vous pouvez appuyer sur une touche attribuable réglée sur [Décal. AE +] ou [Décal. AE -] ( $\Box$  [137\)](#page-136-0).
- Vous pouvez sélectionner l'un des 17 niveaux de décalage entre –2,0 à +2,0.
- Le niveau de décalage AE sélectionné s'affiche sur l'écran du moniteur, à côté de la barre d'exposition, et la caméra tente de régler l'exposition en fonction de ce niveau.

#### La barre d'exposition

L'icône  $\nabla$  en haut de la barre d'exposition indique une exposition optimale sans aucun décalage (AE±0) ; les marques d'échelle indiquent l'écart par rapport à l'exposition optimale en incréments d'1/2 EV. L'indicateur à l'intérieur de la barre d'exposition représente l'exposition actuelle. Lorsque la différence entre l'exposition actuelle et l'exposition optimale est supérieure à ±2 EV, l'indicateur clignote au bord de la barre d'exposition. L'exposition optimale change selon le mode de mesure de la lumière utilisé.

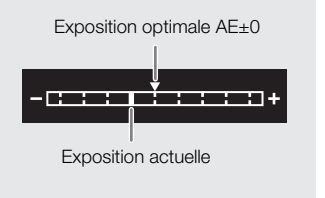

## Mode de mesure de la lumière

Sélectionnez un mode de mesure de la lumière qui correspond aux conditions d'enregistrement. En utilisant le paramètre approprié, vous êtes assuré que la caméra parvienne au niveau d'exposition qui convient le mieux lorsque l'ouverture automatique est utilisée.

1 Ouvrez le sous-menu [Mesure lumière].

MENU/EVF > [Config. caméra] (',) > [Mesure lumière]

- 2 Sélectionnez l'option souhaitée et appuyez sur SET.
	- Sinon, vous pouvez appuyer sur une touche attribuable réglée sur [Contrejour] ou [Éclair.spot] ( $\Box$  [137\)](#page-136-0).
	- L'icône du mode sélectionné ( $\overline{\mathbb{Z}}_1$  ou  $\bigtriangleup$ , aucune icône pour [Standard]) s'affiche sur la gauche de l'écran du moniteur.

#### **Options**

- [Contrejour] : convient lorsque vous enregistrez des scènes rétroéclairées.
- [Standard] : fait la moyenne de la lumière mesurée sur tout l'écran en donnant plus d'importance au sujet au centre de l'image.
- [Éclair.spot] : utilisez cette option lorsque vous enregistrez une scène dans laquelle seule une certaine partie de l'image est éclairée, par exemple, lorsque le sujet est éclairé par des spots.

## Courbe Gamma et principaux paramètres de couleur

La gestion des couleurs de base avec cette caméra est déterminée par les paramètres principaux du fichier d'image personnalisée : la courbe de gamma, l'espace de couleur et la matrice de couleur. Vous pouvez sélectionner l'un des paramètres de couleur prédéfinis offerts par la caméra ou régler chaque paramètre individuellement. Pour plus de détails sur le fichier et les paramètres d'image personnalisés, reportez-vous à

Paramètres d'image personnalisée ( $\Box$  [141](#page-140-0)).

Lorsque le format d'enregistrement principal est réglé sur RAW, une courbe de gamma spéciale optimisée pour la vidéo RAW est utilisée, indépendamment de ces paramètres.

## Paramètres de couleur prédéfinis

La caméra offre les paramètres de couleur prédéfinis suivants (combinaisons de courbe gamma, d'espace de couleurs et de matrice de couleurs). Vous pouvez également définir chacun des principaux paramètres individuellement ou modifier le fichier d'image personnalisée ( $\Box$  [142](#page-141-0)) pour régler selon vos préférences chaque aspect détaillé des paramètres d'image personnalisée (CQ [145\)](#page-144-1).

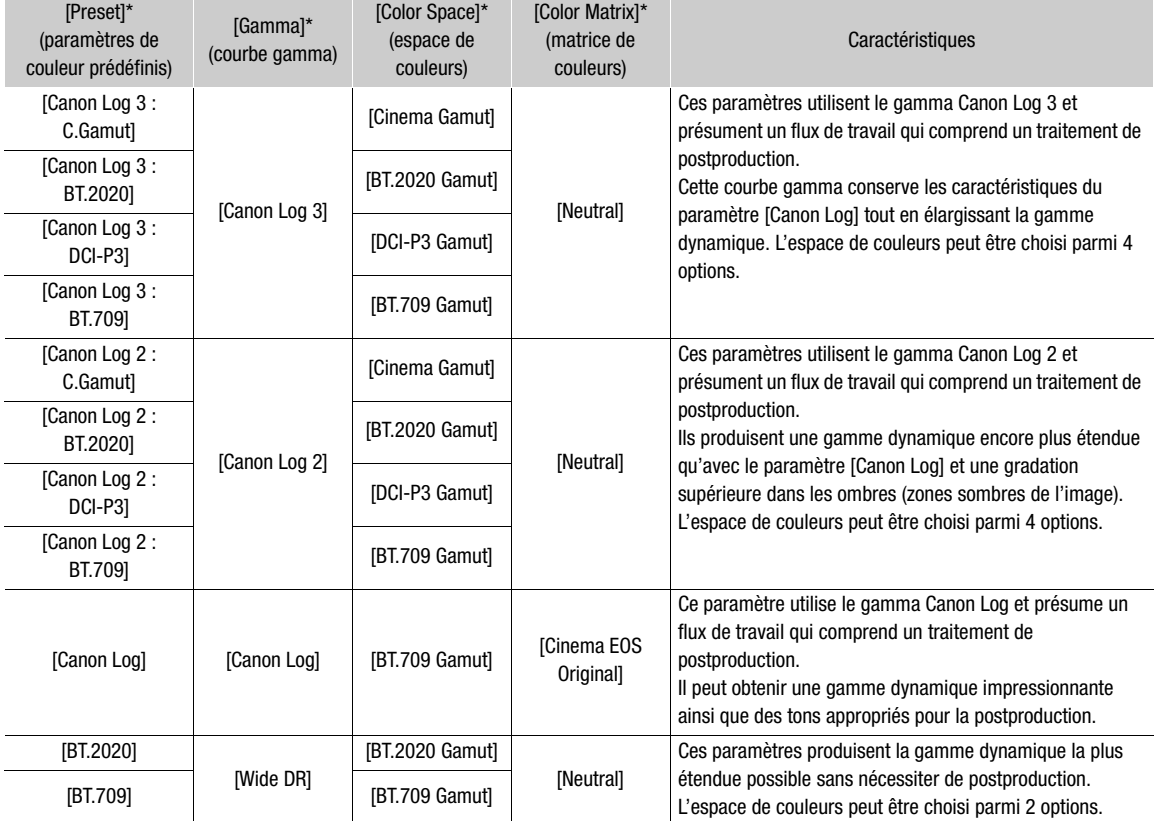

 $HOME \triangleright$  [COLOR]  $\triangleright$  [CP MAIN]  $\triangleright$  [Preset], [Gamma], etc.

# $\bf{(i)}$  notes

#### • À propos des courbes gamma logarithmiques (réglages Canon Log)

Ces courbes gamma exigent un traitement de postproduction. Elles ont été conçues pour tirer le meilleur parti des caractéristiques du capteur photographique afin d'obtenir des niveaux impressionnants de gamme dynamique.

- Vous pouvez appliquer un tableau de correspondances (LUT) à la sortie vidéo des différentes prises de la caméra ( $\Box$ ) [166\)](#page-165-0) pour utiliser les paramètres de courbe gamma/d'espace de couleur les plus appropriés pour l'affichage sur le viseur en option ou un écran externe.
- Il existe également d'autres tableaux de correspondances disponibles pouvant être appliqués pour le traitement en postproduction. Pour obtenir les dernières informations sur les tableaux de correspondances, veuillez visiter le site Web local de Canon.

## 1 Ouvrez l'écran de sélection du fichier d'image personnalisée.

Écran d'accueil :  $HOME \triangleright$  [COLOR]  $\triangleright$  [CP OTHERS]  $\triangleright$  [Fichier]  $\triangleright$  [Sélection] Menu du moniteur :  $EVF \triangleright$  [Custom Picture] ( $\bigcirc$ )  $\bigcirc$  [Fichier]  $\bigcirc$  [Sélection]

- 2 Faites tourner la molette SELECT pour sélectionner le fichier souhaité et appuyez sur [OK] (écran d'accueil) ou appuyez sur SET (écran de contrôle).
	- Sélectionnez un des fichiers d'image personnalisée enregistré dans la caméra (C1 à C20). Pour utiliser les paramètres d'un fichier d'image personnalisée enregistré sur une carte SD, copiez le fichier au préalable sur la caméra ( $\Box$ [143](#page-142-0)).

## 3 Ouvrez le sous-menu [Preset].

Écran d'accueil :  $HOME \triangleright$  [COLOR]  $\triangleright$  [CP MAIN]  $\triangleright$  [Preset] Écran du moniteur : appuyez sur la touche BACK pour revenir au sous-menu [Custom Picture], puis sélectionnez [Preset].

## 4 Sélectionnez le réglage souhaité et appuyez sur SET.

• Pour sélectionner la courbe gamma, l'espace de couleur ou une matrice de couleur individuellement, sélectionnez [Off] et poursuivez la procédure à l'étape 5. Pour utiliser un des réglages prédéfinis, le reste de la procédure n'est pas nécessaire.

## 5 Ouvrez le sous-menu [Gamma].

Écran d'accueil : dans le même sous-menu, sélectionnez [Gamma]. Menu du moniteur : dans le même sous-menu, sélectionnez [Main Settings], puis sélectionnez [Gamma].

## 6 Sélectionnez la courbe gamma souhaitée ( $\Box$  [145](#page-144-1)) et appuyez sur SET.

• Répétez les étapes 5 et 6 en sélectionnant [Color Space] pour sélectionner l'espace de couleurs, et/ou [Color Matrix] pour sélectionner la matrice de couleurs de la même manière.

## <span id="page-93-0"></span>Balance des blancs

La caméra utilise un processus de balance des blancs électronique pour étalonner l'image et produire des couleurs précises sous différentes conditions d'éclairage. Il existe 4 méthodes pour régler la balance des blancs.

Vous pouvez également utiliser cette fonction à distance en utilisant Navigateur Distant sur un périphérique réseau connecté (CQ [178](#page-177-0), [184](#page-183-0)).

Balance des blancs automatique (AWB) : la caméra règle automatiquement la balance des blancs au niveau optimal.

Balance des blancs personnalisée : vous pouvez utiliser une charte de gris ou un objet blanc sans motif pour étalonner la balance des blancs et la régler dans l'une des deux positions de balance des blancs personnalisée, ÅA ou ÅB. Vous pouvez également régler la valeur de température des couleurs (K) et la valeur de compensation des couleurs (CC\*).

Balance des blancs prédéfinie : règle la balance des blancs sur ※ (lumière du jour) ou sur ※ (lampe au tungstène). Vous pouvez également régler la valeur de température des couleurs (K) et la valeur de compensation des couleurs (CC\*).

Température de couleur définie par l'utilisateur : la caméra offre 5 réglages de balance des blancs ( $\textcolor{red}{\textbf{m}}$ ),  $\textcolor{red}{\textbf{m}}$ ), chacun d'eux peut être réglé indépendamment à une température de couleur comprise entre 2000 K et 15 000 K et également de régler la valeur de compensation des couleurs (CC\*).

\* La valeur CC règle la balance de l'image selon la gradation de vert/magenta.

# $\mathbf i$ ) NOTES

- Les paramètres [Color Matrix Tuning] et [White Balance] dans le fichier d'image personnalisée (Q [148\)](#page-147-0) sont prioritaires par rapport à la balance des blancs réglée avec ces procédures.
- Vous pouvez utiliser le paramètre  $HOME \triangleright [WB] \blacktriangleright [OPTIONS] \blacktriangleright [WB \text{ doux}]$  pour donner une apparence plus fluide à la transition lorsque vous changez les paramètres de balance des blancs.
- Lorsqu'une télécommande RC-V100 optionnelle est connectée à la caméra, vous pouvez régler la balance des blancs à l'aide des touches AWB, A, B, PRESET et Å de la télécommande.
- Les températures de couleurs affichées sur les écrans de contrôle et du moniteur sont approximatives. Utilisez-les uniquement à titre de référence.

## <span id="page-93-1"></span>Sélection du mode/réglage de la balance des blancs

## 1 Ouvrez l'écran [White Balance].

## Écran d'accueil :  $HOME \triangleright$  [WB]

- Vous pouvez également sélectionner le mode/réglage de la balance des blancs en utilisant le mode de réglage direct  $(1779)$  $(1779)$  $(1779)$ .
- 2 Tournez la molette SELECT pour sélectionner la balance des blancs souhaitée.
	- La température des couleurs et la valeur CC pour le réglage en surbrillance sont affichées à droite de l'écran de contrôle et en haut de l'écran du moniteur.
	- Sinon, vous pouvez appuyer sur une touche attribuable réglée sur  $[M, \delta]$  AWB],  $\Delta$  Jeu A],  $\Delta$  Jeu B], [※ Lum. jour], [※ Tungstène] ou un des réglages [m] USER\_01] à [m] USER\_05] ( $\Box$  [137\)](#page-136-0).
	- Pour enregistrer une balance des blancs personnalisée, régler la température des couleurs/la valeur CC ou renommer un réglage d'utilisateur, poursuivez avec les procédures suivantes.

## Balance des blancs automatique (AWB)

La caméra règle continuellement et automatiquement la balance des blancs au niveau optimal. La caméra ajuste même la balance des blancs lorsque la source de lumière change.

- 1 Sélectionnez le réglage  $[AMP$  AWB] et appuyez sur SET  $(□$  [94](#page-93-1)).
	- L'icône **AWB** et la température des couleurs et la valeur CC réglées automatiquement par la caméra apparaitront sur l'écran d'accueil et en haut de l'écran du moniteur.

## $(i)$  notes

- La balance des blancs personnalisée peut offrir de meilleurs résultats dans les cas suivants :
	- Conditions d'éclairage changeantes
	- Gros-plans
	- Sujets avec une seule couleur (ciel, mer ou forêt)
	- Sous des lampes au mercure et certains types d'éclairage de type fluorescent et LED
- Vous pouvez utiliser le paramètre HOME > [WB] > [OPTIONS] > [Réponse AWB] pour modifier la vitesse à laquelle la balance des blancs change en mode de balance des blancs automatique (AWB).
- Si vous réglez une touche attribuable [Verrouillage AWB] ( $\Box$  [137](#page-136-0)), vous pouvez appuyer sur la touche pour verrouiller les réglages de balance des blancs actuels définis automatiquement par la caméra. Pour annuler le verrouillage, appuyez à nouveau sur la touche (reprise automatique du mode de balance des blancs) ou sélectionnez un réglage de balance des blancs différent.

## <span id="page-94-0"></span>Enregistrement de la balance des blancs personnalisée

- 1 Sélectionnez le réglage [ $\mathbb{R}$ a Jeu A] ou [ $\mathbb{R}$ a Jeu B] ( $\Box$  [94](#page-93-1)).
	- Pour appliquer la température des couleurs et la valeur CC en mémoire sans aucun changement, appuyez sur SET. La suite de la procédure n'est pas nécessaire.
- 2 Écran d'accueil uniquement : appuyez sur [WB SET].
- 3 Dirigez la caméra vers une charte de gris ou vers un objet blanc et effectuez un rapprochement sur l'objet de façon à ce qu'il remplisse le centre de l'écran du moniteur.
	- Utilisez les mêmes conditions d'éclairage que vous prévoyez pour l'enregistrement.
- 4 Appuyez sur [OK] (écran d'accueil) ou appuyez sur une touche attribuable réglée sur [Rég. White Balance] ( $\Box$  [137](#page-136-0)) (écran du moniteur/mode de réglage direct).
	- L'icône Å clignotera sur l'écran de contrôle. L'icône de ÅA ou ÅB clignote rapidement en haut de l'écran du moniteur.
	- Assurez-vous que la charte de gris ou l'objet blanc remplisse le centre de l'écran du moniteur jusqu'à ce que la procédure soit terminée.
	- Lorsque la procédure est terminée, l'écran [White Balance] apparaît sur l'écran de contrôle et l'icône s'arrête de clignoter sur l'écran de contrôle. La température des couleurs et la valeur CC enregistrées par la caméra apparaît sur l'écran d'accueil et en haut de l'écran du moniteur, à côté de l'icône  $\mathbb{S}_4$ A ou  $\mathbb{S}_4$ B. Ces paramètres sont enregistrés, même si vous mettez la caméra hors tension.
	- Si nécessaire, réglez la température des couleurs ou la valeur CC ( $\Box$  [96\)](#page-95-0).

## **NOTES**

- Réglez de nouveau la balance des blancs personnalisée si la source de lumière change.
- Très rarement, et en fonction de la source de lumière, l'icône ne cessera pas de clignoter. Malgré cela, la balance des blancs est correctement étalonnée et vous pouvez continuer à faire de prises de vue.

• Lorsque la caméra a enregistré une balance des blancs personnalisée, la température des couleurs ou la valeur CC peuvent apparaître en gris. Cela indique que la valeur enregistrée est supérieure à la plage des valeurs qui peuvent être affichées, mais la balance des blancs est correctement étalonnée et vous pouvez continuer la prise de vue.

## <span id="page-95-0"></span>Réglage de la température des couleurs ou de la valeur CC

1 Sélectionnez un réglage de la balance des blancs autre que  $\text{[AMP}$  AWB] ( $\Box$  [94\)](#page-93-1).

### 2 Appuyez sur [ADJUST].

- La valeur de température des couleurs et la valeur CC actuelles apparaissent sur l'écran de contrôle. La température des couleurs sera marquée par un cadre de sélection orange.
- Vous pouvez également modifier la température des couleurs et la valeur CC en utilisant le mode de réglage direct  $(D 79)$  $(D 79)$  $(D 79)$ .
- 3 Tournez la molette SELECT pour sélectionner la valeur souhaitée et appuyez sur SET.
	- Appuyez sur  $[\hat{\chi}]$  ou  $[\check{\chi}]$  pour sauter 10 valeurs vers l'arrière/vers l'avant.
	- Appuyez sur SET ou [< >] pour déplacer le cadre de sélection entre la température des couleurs et la valeur CC et répétez cette étape pour régler l'autre valeur.
	- Appuyez sur [RESET] pour réinitialiser la température des couleurs et la valeur CC à leurs paramètres par défaut.

#### 4 Après avoir ajusté les réglages de la balance des blancs comme nécessaire, appuyez sur [OK].

• La température de couleurs sélectionnée et la valeur CC apparaît sur l'écran d'accueil et en haut de l'écran du moniteur, à côté de l'icône de balance des blancs.

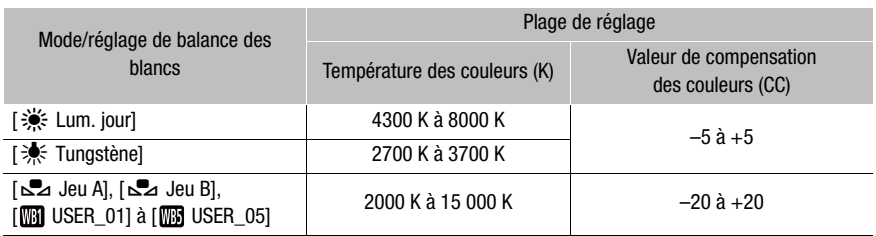

#### Plages de réglage

# $\mathbf i$ ) notes

• Si, après avoir enregistré une balance des blancs personnalisée, la température des couleurs et la valeur CC apparaissent en gris, vous ne pourrez pas régler la température des couleurs ou la valeur CC.

## Renommer les réglages de balance des blancs définis par l'utilisateur

### 1 Sélectionnez [ $\text{m}$ ] USER\_01] à [ $\text{m}$ ] USER\_05] ( $\text{m}$ ] [94](#page-93-1)).

- 2 Appuyez sur [RENAME].
	- Entrez le nom souhaité (jusqu'à 8 caractères) à l'aide du clavier virtuel ( $\Box$  [41](#page-40-0)).

# Réglage de la mise au point

Selon l'objectif utilisé, la caméra propose différentes manières d'effectuer la mise au point et intègre la technologie d'autofocus CMOS Dual Pixel pour une haute performance de l'autofocus. Pour une liste d'objectifs compatibles et de fonctions qui peuvent être utilisées, référez-vous à l'annexe ( $\Box$  [238](#page-237-0)). Vous pouvez également régler la mise au point à distance en utilisant Navigateur Distant sur un périphérique réseau connecté ( $\square$ ) [178](#page-177-0), [186\)](#page-185-1).

Mise au point manuelle : tournez la bague de mise au point sur l'objectif pour régler la mise au point. La caméra offre différentes fonctions d'assistance de mise au point ( $\square$  [99\)](#page-98-0) pour vous aider à effectuer plus précisément la mise au point lors de l'utilisation de la mise au point manuelle.

One-shot AF\* : avec le commutateur de mode de mise au point de l'objectif réglé sur AF, vous pouvez effectuer une mise au point manuelle mais vous avez toujours la possibilité d'appuyer sur la touche ONE-SHOT AF pour que la caméra effectue une mise au point automatique une fois sur le sujet à l'intérieur du cadre AF.

MF assistée par AF\* : faites une mise au point manuelle presque complète, puis laissez la caméra terminer automatiquement la mise au point.

AF continu\* : la caméra effectue en continu une mise au point sur le sujet à l'intérieur du cadre AF. Vous pouvez utiliser la fonction de verrouillage AF ( $\square$  [104\)](#page-103-0) pour changer la composition de la photo tout en maintenant la mise au point sur le point sélectionné.

AF visage\* : la caméra détecte automatiquement le visage d'une personne, effectue une mise au point sur ce dernier et peut le suivre si la personne se déplace.

Suivi\* : après avoir sélectionné un sujet, la caméra conserve la mise au point et suit le sujet s'il se déplace.

\* **CZ00** uniquement. Non disponible lorsqu'un objectif de mise au point manuelle est fixé à la caméra.

#### Méthodes de mise au point et paramètres requis

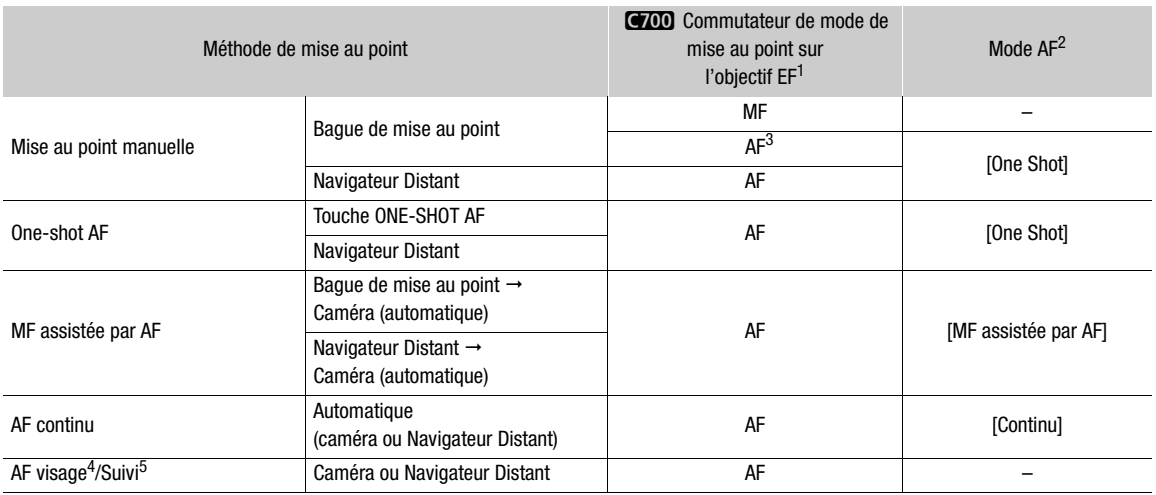

<sup>4</sup> Vous pouvez activer ce mode avec le réglage  $ALT \triangleright [AF]$   $\bigtriangleright$  [FACE].<br><sup>5</sup> Vous pouvez activer ce mode avec le réglage  $ALT \triangleright [AF]$   $\bigtriangleright$  [TRACKING].

<sup>1</sup> Reportez-vous au tableau suivant pour les réglages nécessaires des objectifs EF Cinéma et Broadcast compatibles.<br>
<sup>2</sup> Paramètre **ALT >** [AF] • [OPTIONS] • [Mode AF].<br>
<sup>3</sup> Selon l'objectif, la bague de mise au point peut

#### <span id="page-97-0"></span>Paramètres requis pour les objectifs EF Cinéma et Broadcast (TV)

Pour régler la mise au point de la caméra, vous devrez modifier le mode de mise au point en utilisant les commandes sur l'objectif. Les paramètres requis varient selon l'objectif. Reportez-vous au tableau suivant et au mode d'emploi de l'objectif utilisé.

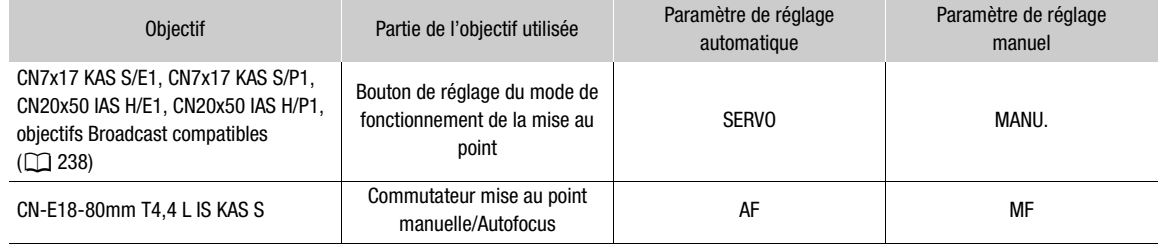

## Mise au point manuelle

Effectuez la mise au point manuellement en utilisant la bague de mise au point sur l'objectif. Vous pouvez également utiliser cette fonction à distance en utilisant Navigateur Distant sur un périphérique en réseau connecté  $(D \mid 178, 186)$  $(D \mid 178, 186)$  $(D \mid 178, 186)$  $(D \mid 178, 186)$ .

Le mode autofocus est réglé par défaut sur [One Shot]. Si vous avez besoin de modifier le paramètre, commencez la procédure au début. Sinon, vous pouvez commencer à l'étape 3 ci-dessous.

#### 1 Ouvrez le sous-menu [Mode AF] de mise au point.

Écran de configuration :  $ALT \triangleright [AF]$   $\bigcirc$  [OPTIONS]  $\bigcirc$  [Mode AF] Menu du moniteur :  $EVF \triangleright$  [Config. caméra] (',)  $\triangleright$  [Mise au point]  $\triangleright$  [Mode AF]

### 2 Sélectionnez [One Shot] et appuyez sur SET.

• Sur un objectif EF, vous pouvez régler le commutateur de mode de mise au point de l'objectif sur MF. Sur un objectif EF Cinéma/Broadcast compatible, vous pouvez activer le réglage manuel de l'objectif ( $\square$  [98](#page-97-0)).

#### 3 Tournez la bague de mise au point pour régler la mise au point.

• Vous pouvez également ouvrir l'écran [AF] (ALT  $\blacktriangleright$  (AF) et tourner la molette SELECT pour régler la mise au point.

## $(i)$  NOTES

- Avec certains objectifs EF, il se peut que vous puissiez utiliser la bague de mise au point même lorsque le commutateur de mode de mise au point est réglé sur AF.
- Si vous utilisez le zoom une fois la mise au point effectuée, la mise au point sur le sujet risque de se perdre.
- Si vous faites la mise au point manuellement et que vous laissez la caméra sous tension, le point sur le sujet peut être perdu après un certain temps. Ce léger décalage possible de la mise au point est le résultat de l'augmentation de la température interne de la caméra et de l'objectif. Vérifiez la mise au point avant de continuer les prises de vue.
- Lors du réglage de la mise au point, veillez à ne pas toucher l'avant de l'objectif ou les pièces mobiles sur l'objectif, à l'exception de la bague de mise au point.
- Lorsqu'une télécommande RC-V100 optionnelle est connectée à la caméra, vous pouvez ajuster la mise au point avec la molette FOCUS de la télécommande. En réglages par défaut, tournez la molette vers la droite pour une mise au point plus éloignée et vers la gauche pour une mise au point plus proche.
- Pour pouvoir ajuster la mise au point à l'aide d'un accessoire connecté à un objectif (lui-même connecté à la caméra à l'aide d'un câble d'interface à 12 broches), vous devez changer le réglage **MENU** > [Config. caméra]> [Contr. mise au point] pour donner la priorité à l'objectif.

## <span id="page-98-0"></span>Utilisation des fonctions d'assistance de mise au point

Pour effectuer des mises au point plus précises, vous pouvez utiliser les fonctions d'assistance de mise au point suivantes : le guide de mise au point Dual Pixel (**VIII** uniquement), un guide à l'écran qui vous indique si l'image est mise au point ; la compensation, qui crée un contraste plus clair en soulignant les contours des sujets ; et le grossissement, qui agrandit l'image à l'écran. Vous pouvez utiliser simultanément la compensation et le guide de mise au point, ou bien la compensation et le grossissement pour un meilleur effet.

## <span id="page-98-1"></span>**GOO** Guide de mise au point Dual Pixel

Le guide de mise au point vous donne une indication visuelle intuitive de la distance de mise au point actuelle, et du sens et de la quantité de réglage nécessaires pour effectuer une mise au point complète de l'image. Lorsque cette fonction est combinée avec la détection de visage ( $\Box$  [105\)](#page-104-0), le guide effectue la mise au point à proximité des yeux de la personne détectée comme sujet principal.

1 Activez le guide de mise au point.

Écran de configuration :  $\mathsf{ALT} \triangleright$  [F. ASSIST.]  $\bigcirc$  [GUIDE] (régler sur [On])

Menu du moniteur : EVF  $\triangleright$  [Fonct. d'assistance] ( $\mathbb{Z}$ )  $\triangleright$  [Guide mise au point]  $\triangleright$  [Activer]  $\triangleright$  [On]

• Sinon, vous pouvez appuyer sur une touche attribuable réglée sur [Guide mise au point] ( $\Box$  [137\)](#page-136-0).

2 Si nécessaire, déplacez le cadre du guide de mise au point.

Écran de configuration : appuyez sur  $\{\cdot\}$  FRAME], puis sur  $[\blacktriangle]$ ,  $[\blacktriangledown]$ ,  $[\blacktriangle]$ ,  $[\blacktriangleright]$ . Menu du moniteur : utilisez le joystick ou la molette SELECT sur le viseur en option.

- Le cadre ne peut pas être déplacé lorsque le suivi est activé ou qu'un cadre de détection de visage est affiché.
- Appuyez sur [CENTER] (écran de configuration) ou sur la touche BACK sur le viseur en option pour remettre le cadre en position centrale.
- 3 Vous pouvez également afficher un second cadre autour d'un sujet différent.

Écran de configuration : depuis l'écran [Fonct. assist. mise au point] de l'étape 1, [OPTIONS] > [Guide mise au point]  $\bullet$  [Aff. cadre sec.]  $\bullet$  [On]

- Menu du moniteur : dans le même sous-menu, [Aff. cadre sec.] > [On]
- Lorsque les écrans suivants sont affichés sur l'écran de contrôle, vous pouvez appuyer sur SET pour activer l'affichage du guide de mise au point d'un cadre à l'autre.
	- L'écran [AF] ( $\triangle$ LT  $\triangleright$  [AF]) et son écran [Déplacer le cadre] ( $\triangle$ LT  $\triangleright$  [AF]  $\triangleright$  [ $\triangle$ FRAME])
	- L'écran [Fonct. assist. mise au point] ( $ALT \triangleright$  [F. ASSIST.]) et son écran [Déplacer le cadre] ( $ALT \triangleright$  $[$ F. ASSIST.]  $\bigotimes$   $\{\cdot\}$  FRAME])

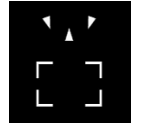

éloignée (réglage important)

Mise au point plus Mise au point plus Au point Mise au point plus

éloignée (réglage faible)

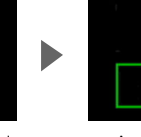

Mise au point plus proche (réglage faible)

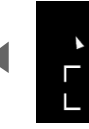

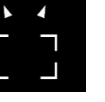

Mise au point plus proche (réglage important)

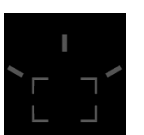

Impossible de déterminer le réglage

# $\mathbf i$ ) NOTES

- Avec des sujets ou dans des situations où la mise au point automatique peut ne pas fonctionner correctement (A [103\)](#page-102-0), le guide de mise au point risque de ne pas fonctionner correctement.
- Le guide de mise au point ne peut pas être utilisé dans les cas suivants :
	- Quand la mise au point est réglée automatiquement à l'aide des options one-shot AF ou AF continu.
	- Lorsque la valeur d'ouverture utilisée est F11 ou plus.
	- Lorsqu'un objectif avec mise au point manuelle est installé sur la caméra, sauf pour les objectifs EF Cinéma compatibles  $(D \mid 238)$  $(D \mid 238)$ .
	- Lorsque **MENU** > [Config. caméra] > [Adaptateur monture] est réglé sur [MO-4E].

• Lorsque les fonctions de guide de mise au point et de détection du visage sont utilisées ensemble, la mise au point des yeux du sujet principal peut ne pas être effectuée correctement par le guide de mise au point, en fonction de la direction vers laquelle le visage est tourné.

## 100

## **Compensation**

La caméra offre deux niveaux de compensation.

- 1 Appuyez sur la touche PEAKING.
	- Sinon, vous pouvez appuyer sur  $AIT \triangleright$  [F. ASSIST.]  $\triangleright$  [PEAKING] pour activer ou désactiver la compensation. Dans le menu du moniteur, vous pouvez utiliser les réglages  $EVF > [Font. d'assistance]$ (ス) > [Compensation] → [Sortie VIDEO] et [Sortie MON.+HDMI] pour activer et désactiver la compensation séparément sur le viseur en option ou sur des moniteurs externes.
	- Sur les écrans branchés à l'une des prises MON. ou à la prise HDMI OUT, l'icône de compensation (PAY) ou **PM2**) apparaît en bas à droite de l'écran du moniteur et les contours de l'image sont accentués, en fonction de la mise au point.
	- Appuyez de nouveau sur la touche pour annuler la fonction.
- 2 Ouvrez le sous-menu [Sélectionner] de compensation pour sélectionner le niveau de compensation. Écran de configuration :  $ALT \triangleright$  [F. ASSIST.]  $\triangleright$  [OPTIONS]  $\triangleright$  [Compensation]  $\triangleright$  [Sélectionner] Menu du moniteur :  $EVF \triangleright$  [Fonct. d'assistance] ( $\mathbb{R}$ )  $\blacklozenge$  [Compensation]  $\blacklozenge$  [Sélectionner]
- 3 Sélectionnez le niveau souhaité et appuyez sur SET.

#### Grossissement

1 Appuyez sur la touche MAGN.

- Sinon, vous pouvez appuyer sur  $AIT \triangleright$  [F. ASSIST.]  $\triangleright$  [MAGN.] pour activer ou désactiver le grossissement. Dans le menu du moniteur, vous pouvez utiliser les réglages  $EVF > [Font. d'assistance]$ (ス) > [Grossissement] → [Sortie VIDEO] et [Sortie MON.+HDMI] pour activer et désactiver le grossissement séparément sur le viseur en option ou sur des moniteurs externes.
- Sur les écrans branchés à l'une des prises MON, ou à la prise HDMI OUT, **MAN** apparaît en haut à droite de l'écran du moniteur et le centre de l'écran\* est agrandi d'un facteur d'environ 2.
- Le cadre orange affiché en haut à droite de l'écran (cadre de grossissement) indique approximativement la partie de l'image grossie affichée.

2 Si nécessaire, déplacez le cadre de grossissement pour vérifier d'autres parties de l'image. Écran de configuration :  $ALT \triangleright$  [F. ASSIST.]  $\bigcirc$  [ $\div$  FRAME] puis appuyez sur [ $\bigtriangleup$ ], [ $\bigtriangledown$ ], [ $\bigtriangleup$ ], [ $\bigtriangledown$ ]. Menu du moniteur : utilisez le joystick ou la molette SELECT sur le viseur en option.

- Appuyez sur [CENTER] (écran de configuration) ou sur la touche BACK sur le viseur en option pour remettre le cadre de grossissement en position centrale.
- 3 Appuyez de nouveau sur la touche MAGN. pour annuler le grossissement.

\* Si l'un des cadres AF ou si un cadre de détection de visage est affiché sur l'écran, la zone autour du cadre actif sera agrandie à la place.

# $\mathbf i$ ) NOTES

#### **• À propos de la compensation/du grossissement :**

- Vous pouvez utiliser  $ALT \triangleright$  [F. ASSIST.]  $\bigtriangleright$  [OPTIONS]  $\bigtriangleright$  [Compensation]  $\bigtriangleright$  [Compensation 1] et [Compensation 2] pour régler la couleur, le gain et la fréquence des deux niveaux de compensation de manière indépendante.
- Vous pouvez sélectionner individuellement les prises de sortie (les appareils de contrôle sur lesquels afficher) des fonctions d'assistance avec les paramètres de sortie sous  $ALT \triangleright$  [F. ASSIST.]  $\bigtriangledown$  [OPTIONS]  $\bigtriangledown$ [Compensation] et [Grossissement]. Lorsque la résolution de la prise HDMI OUT est réglée sur 4096x2160 ou sur 3840x2160, les fonctions d'assistance ne seront pas affichées sur le moniteur branché sur la prise HDMI OUT.

101

- Vous pouvez également utilisez le réglage [Aide MAP N&B] sous  $ALT \triangleright$  [F. ASSIST.]  $\bigcirc$  [OPTIONS]  $\bigcirc$ [Compensation] et [Grossissement] pour afficher l'image de la caméra en noir et blanc lors de l'utilisation de la fonction d'assistance correspondante.
- Les fonctions d'assistance n'affectent pas vos enregistrements.
- Vous pouvez régler le paramètre  $ALT \triangleright$  [F. ASSIST.]  $\bigcirc$  [OPTIONS]  $\bigcirc$  [Grossissement]  $\bigcirc$  [Dispo pdt enreg.] sur [On] pour pouvoir utiliser le grossissement lors de l'enregistrement d'un clip. Cependant, dans ce cas, vous ne pourrez pas utiliser la détection de visage et suivi ni afficher l'image en temps réel de la caméra sur l'écran du Navigateur Distant.

## **G700** One-Shot AF

Dans ce mode de mise au point, vous effectuez une mise au point manuelle dans la plupart des situations, mais vous avez toujours la possibilité de faire en sorte que la caméra effectue une mise au point automatique unique sur le sujet à l'intérieur du cadre AF qui apparaît à l'écran du moniteur. Vous pouvez également changer la taille et la position du cadre AF.

#### 1 Réglez le commutateur de mode de mise au point sur l'objectif sur AF.

- Sur un objectif EF Cinéma/Broadcast compatible, activez le réglage automatique de l'objectif ( $\square$  [98](#page-97-0)).
- **AF** apparaît à gauche de l'écran du moniteur.

#### 2 Ouvrez le sous-menu [Mode AF] de mise au point.

Écran de configuration :  $ALT \triangleright$  [AF]  $\triangleright$  [OPTIONS]  $\triangleright$  [Mode AF] Menu du moniteur : EVF  $\blacktriangleright$  [Config. caméra] (',,)  $\blacktriangleright$  [Mise au point]  $\blacktriangleright$  [Mode AF]

- 3 Sélectionnez [One Shot] et appuyez sur SET.
- 4 Si nécessaire, changez la taille et la position du cadre  $(1)$  [104\)](#page-103-1).

#### 5 Appuyez sur la touche ONE-SHOT AF et maintenez-la enfoncée.

- Un cadre AF blanc apparaît sur l'écran du moniteur et la caméra effectue une mise au point automatique. Lorsque vous utilisez l'option AF visage, le cadre de détection de visage autour du visage de la personne ayant été déterminée comme étant le sujet principal devient blanc.
- Lorsque la mise au point correcte a été réalisée, le cadre AF devient vert. Si la caméra ne peut pas faire la mise au point automatiquement, le cadre AF deviendra rouge.
- Le cadre AF disparaît lorsque vous relâchez la touche ONE-SHOT AF.

## $\mathbf{\dot{i}}$  ) notes

- One-Shot AF ne fonctionne pas dans les cas suivants.
	- Lorsque le mode d'enregistrement ralenti et accéléré est activé.
	- Lorsque le mode de vitesse d'obturation est réglé sur [Lent] et que la vitesse d'obturation est réglée sur 1/4 ou 1/3.
	- Lorsque la fonction d'AF visage est réglée sur [Visage] et qu'aucun visage n'a été détecté.
	- Lorsqu'un objectif Broadcast ( $\Box$  [238\)](#page-237-0) est installé sur la caméra.
- Lorsque la valeur d'ouverture utilisée est F11 ou plus, l'autofocus CMOS Dual Pixel ne fonctionne pas et la caméra effectue la mise au point à l'aide de l'autofocus à détection de contraste.

## **G700** MF assistée par AF

Dans ce mode de mise au point, vous pouvez faire une mise au point manuelle presque complète, puis laisser la caméra terminer automatiquement la mise au point. Cette option s'avère très pratique lorsque vous souhaitez vous assurer que vos enregistrements 4K sont bien nets.

De plus, avec ce mode, si la caméra ne peut pas évaluer comment régler la mise au point, la caméra exécutera seulement des ajustements de mise au point fiables. Cela permet un fonctionnement de la mise au point plus fluide qu'avec l'AF continu.

#### 1 Réglez le commutateur de mode de mise au point sur l'objectif sur AF.

- Sur un objectif EF Cinéma/Broadcast compatible, activez le réglage automatique de l'objectif ( $\square$ ) [98](#page-97-0)).
- **AF** apparaît en bas à gauche de l'écran du moniteur.

### 2 Ouvrez le sous-menu [Mode AF] de mise au point.

Écran de configuration :  $\triangle LT$  > [AF]  $\diamondsuit$  [OPTIONS]  $\diamondsuit$  [Mode AF] Menu du moniteur : EVF  $\triangleright$  [Config. caméra] ( $\blacktriangleright$ )  $\blacklozenge$  [Mise au point]  $\blacktriangleright$  [Mode AF]

### 3 Sélectionnez [MF assistée par AF] et appuyez sur SET.

• Lorsque la mise au point se trouve dans la plage de réglage manuel, un cadre de mise au point jaune apparaît sur l'écran du moniteur.

### 4 Si nécessaire, changez la taille et la position du cadre ( $\Box$  [104\)](#page-103-1).

### 5 Tournez la bague de mise au point pour régler la mise au point.

- Effectuez une mise au point manuelle pour une mise au point plus proche sur le sujet. Lorsque la mise au point entre dans la plage de réglage automatique, le cadre de mise au point devient blanc et la caméra termine alors automatiquement la mise au point.
- Tant que la mise au point reste dans la plage de réglage automatique, la caméra maintient automatiquement la mise au point sur le sujet.

## $Q$  $\Omega$  AF continu

La caméra effectue une mise au point automatique sur un sujet à l'intérieur de la zone principale de l'image (environ 80 % de la zone d'enregistrement 2K ou 4K sauf la zone environnante, lorsqu'elle est affichée).

#### 1 Réglez le commutateur de mode de mise au point sur l'objectif sur AF

- Sur un objectif EF Cinéma/Broadcast compatible, activez le réglage automatique de l'objectif ( $\square$ ) [98](#page-97-0)).
- **AF** apparaît en bas à gauche de l'écran du moniteur.

## 2 Ouvrez le sous-menu [Mode AF] de mise au point.

Ecran de configuration :  $ALT \triangleright$  [AF]  $\bigtriangleright$  [OPTIONS]  $\bigtriangleright$  [Mode AF] Menu du moniteur : **EVF**  $\triangleright$  [Config. caméra] ( $\triangleright$ )  $\triangleright$  [Mise au point]  $\triangleright$  [Mode AF]

## 3 Sélectionnez [Continu] et appuyez sur SET.

- Un cadre AF blanc apparaît sur l'écran du moniteur. Si nécessaire, changez la taille et la position du cadre  $(D1104)$  $(D1104)$  $(D1104)$ .
- Lorsque vous utilisez l'option AF visage, un cadre de détection blanc apparaît autour du visage de la personne ayant été déterminée comme étant le sujet principal.

# $\mathbf{\dot{i}}$ ) notes

## **À propos des fonctions d'autofocus (AF) :**

- Le point sur lequel la caméra effectue la mise au point peut changer légèrement selon les conditions de prise de vue, telles que le sujet, la luminosité et la position de zoom. Vérifiez la mise au point avant de continuer les prises de vue.
- Lorsque le point de mise au point souhaité (sous réserve) est plus proche que la distance de mise au point minimale, le cadre AF devient rouge à la fin de la plage de mise au point de l'objectif.
- L'autofocus peut prendre plus de temps dans les cas suivants.
	- Lorsque la vitesse séquentielle définie dans la configuration vidéo est réglée sur 29.97P, 25.00P, 24.00P ou 23.98P.
	- Avec certains objectifs EF, la caméra peut mettre plus de temps à effectuer une mise au point automatique ou peut ne pas être en mesure de la faire correctement. Visitez le site Web local de Canon pour connaître les informations les plus récentes.
- Lorsque vous utilisez l'autofocus avec des objectifs EF compatibles, vous pouvez changer différents aspects de la fonction d'autofocus avec les paramètres suivants. Visitez le site Web local de Canon pour connaître les informations sur les objectifs qui prennent en charge ces réglages.
	- $ALT \triangleright$  [AF]  $\triangleright$  [OPTIONS]  $\triangleright$  [Vitesse AF] pour régler la vitesse AF (la vitesse de réglage de la mise au point) sur l'un des 10 niveaux.
	- $ALT \triangleright$  [AF]  $\bigcirc$  [OPTIONS]  $\bigcirc$  [Limite vitesse AF] pour choisir si la vitesse AF sélectionnée doit être appliquée tout le temps ou seulement pendant l'enregistrement.
	- ALT ► [AF] [OPTIONS] [Réponse AF] pour régler la réactivité de la fonction d'autofocus sur l'un des 7 niveaux.
	- Tout en utilisant l'AF continu, vous pouvez maintenir la touche ONE-SHOT AF enfoncée pour ajuster de manière temporaire la mise au point en utilisant la vitesse AF et la réponse AF maximum. Cela peut être utile lorsque vous souhaitez faire une mise au point rapide lorsque la mise au point a été perdue ou pour maintenir la mise au point sur le sujet pendant que vous le suivez.
- AF continu ne fonctionne pas dans les cas suivants.
	- Lors de l'utilisation d'un objectif EF ne possédant pas de commutateur de mode de mise au point.
	- Pendant le réglage de l'ouverture, sauf lors de l'utilisation d'un objectif EF compatible avec l'ouverture automatique ( $\Box$  [238\)](#page-237-0).
	- Pendant le réglage de la mise au point à l'aide d'une télécommande branchée aux prises REMOTE.
	- Lorsque le mode d'enregistrement ralenti et accéléré est activé.
	- Lorsque **MENU** > [Config. caméra]  $\blacktriangleright$  [Adaptateur monture] est réglé sur [MO-4E].
	- Lorsqu'un objectif Broadcast ( $\Box$  [238\)](#page-237-0) est installé sur la caméra.
- <span id="page-102-0"></span>• L'autofocus risque de ne pas fonctionner correctement avec les sujets suivants ou dans les cas suivants. Effectuez alors la mise au point manuellement.
	- Surfaces réfléchissantes
- À travers des fenêtres sales ou humides
- Sujets avec un faible contraste ou sans lignes verticales
- Scènes de nuit
- Sujets avec un motif répétitif
- Sujets en mouvement rapide
- Quand une valeur de vitesse ISO ou de gain dans la plage étendue est sélectionnée ( $\square$  [83](#page-82-0)).
- Lorsque le réglage [Gamma] dans le fichier d'image personnalisée ( $\Box$  [145\)](#page-144-0) est réglé sur l'un des paramètres Canon Log ou [Wide DR].
- Lors de l'utilisation de petites ouvertures.
- Lorsque des sujets à des distances différentes apparaissent à l'intérieur du cadre AF.

### <span id="page-103-0"></span>Verrouillage AF

Pendant l'utilisation de l'AF continu ou MF assistée par AF, vous pouvez verrouiller la mise au point sur un certain sujet, puis déplacer la caméra pour changer la composition.

104

- Lorsque la mise au point automatique est activée, appuyez sur  $ALT \triangleright [AF]$   $\bigtriangleright$  [AF LOCK].
	- Sinon, vous pouvez appuyer sur une touche attribuable réglée sur [Mémo AF] ( $\Box$  [137](#page-136-0)).
	- La mise au point est verrouillée et  $AF$  et le cadre AF deviennent gris sur l'écran du moniteur. Lorsque vous utilisez l'option AF visage, le cadre de détection de visage autour du sujet principal devient gris.
	- Appuyez de nouveau sur la touche [AF LOCK] pour annuler le verrouillage AF.

## $\mathbf{\dot{i}}$  ) notes

- Le verrouillage AF est annulé automatiquement dans les cas suivants :
	- Si la caméra est mise hors tension ou si la fréquence système de la caméra est changée.
	- Si l'objectif est retiré ou remplacé.
	- Si le réglage  $ALT \triangleright [AF] \bigotimes [OPTIONS] \bigotimes [Mode AF]$  est remplacé par [One Shot].
	- Si le mode d'enregistrement ralenti et accéléré est activé.

## <span id="page-103-1"></span>**COD** Changement de la taille et de la position du cadre AF

Vous pouvez changer la taille et la position du cadre AF qui apparaît à l'écran du moniteur pendant que vous utilisez l'une des fonctions d'autofocus. La taille et la position des cadres de détection de visage et les cadres de suivi changent automatiquement lorsque le sujet se déplace et sa taille relative change à l'intérieur du cadre.

1 Ouvrez le sous-menu [Position de zone AF].

Écran de configuration :  $\mathsf{ALT} \triangleright [AF] \blacktriangleright [OPTIONS] \blacktriangleright [Posttion \text{ de zone AF}]$ Menu du moniteur : EVF  $\blacktriangleright$  [Config. caméra] ( $\blacktriangleright$ ) [Mise au point]  $\blacktriangleright$  [Position de zone AF]

- 2 Sélectionnez l'option souhaitée et appuyez sur SET.
- 3 Dans le même sous-menu, sélectionnez [Taille de zone AF].
- 4 Sélectionnez l'option souhaitée et appuyez sur SET.

## Options pour [Position de zone AF]

[Sélectionnable] : vous pouvez déplacer le cadre AF à l'aide du joystick ou de la molette SELECT sur le viseur en option ou en appuyant sur  $\mathsf{ALT} \triangleright [F. \text{ASSIST.}] \blacklozenge \{\cdot\}$  FRAME] puis en appuyant sur  $[\triangle]$ ,  $[\blacktriangledown]$ ,  $\Box$ ,  $\Box$  isur la caméra. Appuyez sur [CENTER] (écran de configuration) ou sur la touche BACK sur le viseur en option pour remettre le cadre AF en position centrale.

[Zone centrale] : un cadre AF fixe apparaît au centre de l'écran.

#### Options pour [Taille de zone AF]

[Grande] : taille standard du cadre AF.

[Petite] : taille réduite du cadre AF (environ 1/3 de la taille standard).

## <span id="page-104-0"></span>**C700** Détection de visage

Lorsque la fonction de détection de visage est activée, la caméra détecte les visages des gens. Lorsqu'il y a plusieurs personnes à l'image, une personne sera déterminée comme étant le sujet principal mais vous pouvez également sélectionner une personne différente en tant que sujet principal. La caméra suivra le sujet principal quand il se déplace.

Vous pouvez utiliser la détection de visage avec une des fonctions d'autofocus pour laisser la caméra faire automatiquement la mise au point sur le sujet principal (AF visage). Vous pouvez également combiner la détection de visage avec le guide de mise au point ( $\Box$  [99\)](#page-98-1) pour vous aider à faire la mise au point manuellement sur le sujet.

## 1 Activez la fonction de détection visage.

Écran de configuration :  $\triangle LT \triangleright$  [AF]  $\diamondsuit$  [FACE] (régler sur [On]) Menu du moniteur : EVF  $\triangleright$  [Config. caméra] ( $\cdot$ ,  $\triangleright$  [Mise au point]  $\triangleright$  [Détection de visage]  $\triangleright$  [On]

- Sinon, vous pouvez appuyer sur une touche attribuable réglée sur [Détection de visage] ( $\Box$  [137\)](#page-136-0).
- Appuyez sur [FACE] à nouveau (écran de configuration) ou sélectionnez [Off] à la place (menu du moniteur) pour désactiver la fonction.

## 2 Ouvrez le sous-menu [Face AF].

Écran de configuration : à partir du même écran [AF], sélectionnez [OPTIONS] > [Face AF]. Menu du moniteur : à partir du même sous-menu, sélectionnez [Face AF].

## 3 Sélectionnez l'option souhaitée et appuyez sur SET.

- Sinon, vous pouvez appuyer sur une touche attribuable réglée sur [Face AF] ( $\Box$  [137](#page-136-0)).
- **3** ou  $\frac{1}{20}$  apparaît à gauche de l'écran du moniteur.

## 4 Dirigez la caméra vers le sujet.

- Un cadre de détection de visage apparaîtra autour des visages détectés. Le cadre de détection de visage de la personne identifiée comme sujet principal comporte de petites flèches ( $\blacktriangle$ ) sur les côtés.
- C apparaît en blanc quand un visage est détecté et en gris quand aucun visage n'est détecté.
- Avec la fonction AF continu, la caméra maintient la mise au point sur le visage du sujet principal. Avec la fonction one-shot AF, la caméra effectue la mise au point sur le visage du sujet principal tant que vous maintenez la touche ONE-SHOT AF enfoncée.
- Si vous utilisez la détection de visage en même temps que la fonction de suivi ( $\Box$  [107](#page-106-0)), la caméra est en mesure de suivre de manière plus fiable le sujet principal sélectionné.
- 5 Si besoin, modifiez le sujet principal quand il y a plus d'une personne détectée dans le cadre. Écran de configuration : sur l'écran [AF] ou sur l'écran [Déplacer le cadre] de l'écran [Fonct. assist. mise au

point] (ALT  $\triangleright$  [AF] ou [F. ASSIST.]  $\bigtriangleright$  [ $\bigtriangledown$  FRAME]), appuyez sur [ $\bigtriangleup$ ] ou [ $\bigtriangleright$ ].

Écran du moniteur : poussez le joystick (droite/gauche) ou tournez la molette SELECT sur le viseur en option.

## **Options**

- [Prio visage] : quand aucun visage n'est détecté, la caméra effectue une mise au point automatique en fonction du mode AF actuellement sélectionné.
- [Visage] : quand aucun visage n'est détecté, la caméra verrouille la mise au point.

#### Fonctionnement de l'AF visage par mode AF

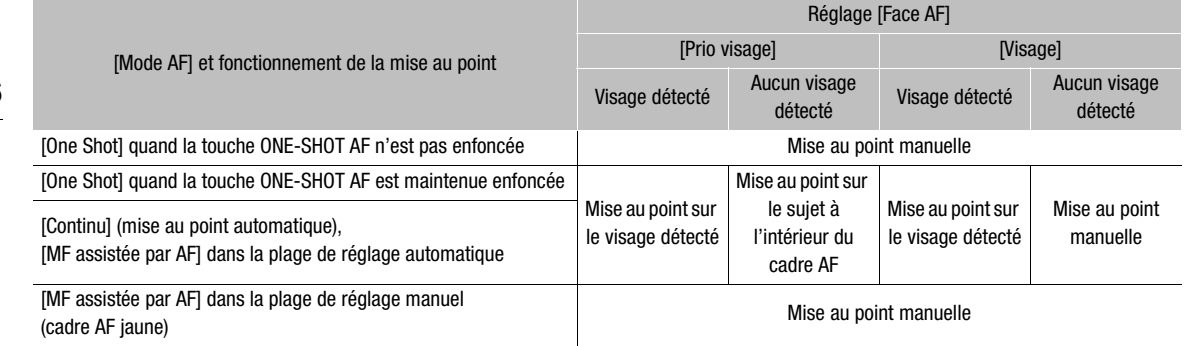

# $(i)$  notes

- Dans certains cas, les visages ne sont pas détectés correctement. Des exemples typiques comprennent :
	- Des visages très petits, très larges, ou mal ou trop éclairés par rapport au cadre.
	- Les visages qui sont de profil, vus en diagonale, partiellement dissimulés ou à l'envers.
- <span id="page-105-0"></span>• La détection de visage ne peut pas être utilisée dans les cas suivants :
	- Lorsque la vitesse d'obturation utilisée est inférieure à 1/30 (enregistrements 59,94 Hz), 1/25 (enregistrements 50,00 Hz) ou 1/24 (enregistrements 24,00 Hz).
	- Lorsque le mode d'enregistrement ralenti et accéléré est activé.
	- Lorsque le second cadre de la fonction de guide de mise au point est affiché.
	- Lorsque MENU > [Config. caméra] > [Adaptateur monture] est réglé sur [MO-4E].
	- Lorsqu'un objectif de mise au point manuelle est fixé à la caméra.
	- Lorsque  $ALT \triangleright$  [F. ASSIST.]  $\triangleright$  [OPTIONS]  $\triangleright$  [Grossissement]  $\triangleright$  [Dispo pdt enreg.] est réglé sur [On].
- Il peut arriver que la caméra identifie par erreur des visages sur des sujets non humains. Si c'est le cas, désactivez la détection de visage.

## <span id="page-106-0"></span>**C700** Suivi d'un sujet spécifique

Vous pouvez faire en sorte que la caméra suive d'autres sujets en mouvement qui ne sont pas des visages et qu'elle combine également la fonction de suivi avec l'une des fonctions d'autofocus pour que la caméra fasse automatiquement la mise au point sur le sujet souhaité.

## 1 Appuyez sur  $\Delta\mathbf{LT}$   $\triangleright$  [AF]  $\blacktriangleright$  [TRACKING] pour activer la fonction de suivi.

- Sinon, vous pouvez appuyer sur une touche attribuable réglée sur [Suivi] ( $\Box$  [137](#page-136-0)).
- La marque de sélection de sujet  $\sum$  apparaîtra à l'écran du moniteur.
- Appuyez sur la touche BACK pour mettre fin au mode d'attente de la fonction de suivi.

### 2 Placez le centre de la marque I sur le sujet que vous souhaitez suivre.

Ecran de configuration : appuyez sur  $[\triangle]$ ,  $[\blacktriangledown]$ ,  $[\blacktriangle]$ ,  $[\blacktriangleright]$ .

- Menu du moniteur : utilisez le joystick sur le viseur en option.
- Appuyez sur [CENTER] (écran de configuration) ou sur la touche BACK sur le viseur en option pour remettre la marque  $\sum$  en position centrale.
- 3 Appuyez sur [START £] (écran de configuration) ou sur SET sur le viseur en option pour commencer à suivre le sujet.
	- Si le suivi échoue, la marque  $\cdot$  deviendra momentanément rouge. Sélectionnez à nouveau le sujet.
- 4 Le cadre de détection de visage ou la marque  $\sum_{i=1}^{N}$  se change en cadre de suivi et la caméra commence à suivre le sujet sélectionné.
	- Avec la fonction AF continu, la caméra maintient la mise au point sur le sujet sélectionné. Avec la fonction one-shot AF, la caméra fait la mise au point sur le sujet sélectionné pendant que vous maintenez la touche ONE-SHOT AF enfoncée.
	- Vous pouvez tourner la molette SELECT sur la caméra pour régler la mise au point manuellement.
	- Appuyez sur [CANCEL  $\begin{bmatrix} n & n \\ n & n \end{bmatrix}$  (écran de configuration) ou sur la touche BACK sur le viseur en option pour mettre fin à la fonction de suivi et remettre la caméra sur le mode de mise au point utilisé précédemment.
	- Vous pouvez également appuyer sur la touche attribuable réglée sur [Suivi] pour revenir en mode d'attente de suivi (écran de sélection du sujet).

## $\mathbf{\dot{i}}$  ) notes

- La caméra peut commencer à suivre le mauvais sujet s'il existe un autre sujet à l'image possédant des caractéristiques de motifs/couleurs similaires. Dans ce cas, sélectionnez à nouveau le sujet souhaité.
- La fonction de suivi ne peut pas être utilisée dans les mêmes cas que la détection de visage ( $\Box$  [106\)](#page-105-0).

## Marqueurs à l'écran, motifs de zébrure et fausses couleurs

108

Le fait d'utiliser les marqueurs à l'écran permet de vous assurer que votre sujet est correctement cadré dans la zone de sécurité appropriée. Les zébrures vous aident à identifier les zones de surexposition. L'affichage en fausses couleurs vous permet de vérifier si l'exposition est correcte. Vous pouvez choisir d'activer ces écrans d'aide indépendamment sur le viseur en option ou sur les écrans externes. Les écrans d'assistance n'affectent pas vos enregistrements.

## Affichage des marqueurs à l'écran

La caméra offre 6 types de marqueurs d'écran. Vous pouvez afficher des marqueurs d'écran multiples de manière simultanée.

1 Ouvrez le sous-menu [Marqueur].

**MENU/EVF** ► [Fonct. d'assistance] ( $\mathbb{R}$ )  $\blacklozenge$  [Marqueur]

- 2 Sélectionnez [Sortie VIDEO] et/ou [Sortie MON.+HDMI], sélectionnez [On], puis appuyez sur SET.
	- Sinon, vous pouvez appuyer sur une touche attribuable réglée sur [Marqueurs : VIDEO] (viseur en option uniquement), [Marqueurs : MON.+HDMI] (moniteurs externes uniquement) ou [Marqueur] (tous les appareils de contrôle à la fois) (QQ [137](#page-136-0)).
	- Les marqueurs à l'écran sont activés par défaut sur toutes les sorties vidéo. Sélectionnez [Off] au lieu de ne pas afficher les marqueurs à l'écran sur les sorties vidéo respectives.
- 3 Sélectionnez un marqueur que vous souhaitez afficher, sélectionnez la couleur de marqueur souhaitée et appuyez sur SET.
	- Sélectionnez [Off] pour désactiver le marqueur sélectionné.
	- Vous pouvez afficher des marqueurs multiples de manière simultanée. Répétez cette étape selon vos besoins.
	- Si vous avez sélectionné [Zone de sécurité] ou [Marqueur d'aspect], sélectionnez la zone de sécurité ou le rapport d'aspect souhaité(e) à l'aide des procédures suivantes ( $\square$  [109\)](#page-108-0).

## **Options**

[Centre] : affiche un petit marqueur indiquant le centre du cadre.

- [Horizontal] : affiche une ligne horizontale pour vous aider à filmer des scènes à niveau.
- [Grille] : affiche une grille qui vous permet de cadrer vos scènes correctement (horizontalement et verticalement).
- [Marqueur d'aspect] : affiche les marqueurs qui indiquent les divers rapports d'aspect pour vous aider à maintenir votre prise de vue dans la zone. Les options disponibles pour [Rapport d'aspect] sont [4:3], [13:9], [14:9], [16:9], [1.375:1], [1.66:1], [1.75:1], [1.85:1], [1.90:1], [2.35:1], [2.39:1] et [Personnaliser], un rapport d'aspect libre défini par l'utilisateur.
- [Zone de sécurité] : affiche des indicateurs qui vous montrent les différentes zones de sécurité, comme la zone de sécurité d'action et la zone de sécurité de texte. Vous pouvez sélectionner la zone centrale utilisée comme base de calcul de la zone de sécurité et un pourcentage ([80%], [90%], [92.5%] ou [95%]) par rapport à cette zone centrale.

[Zone d'enr. sec.] : affiche un marqueur indiquant la zone couverte par l'enregistrement secondaire.
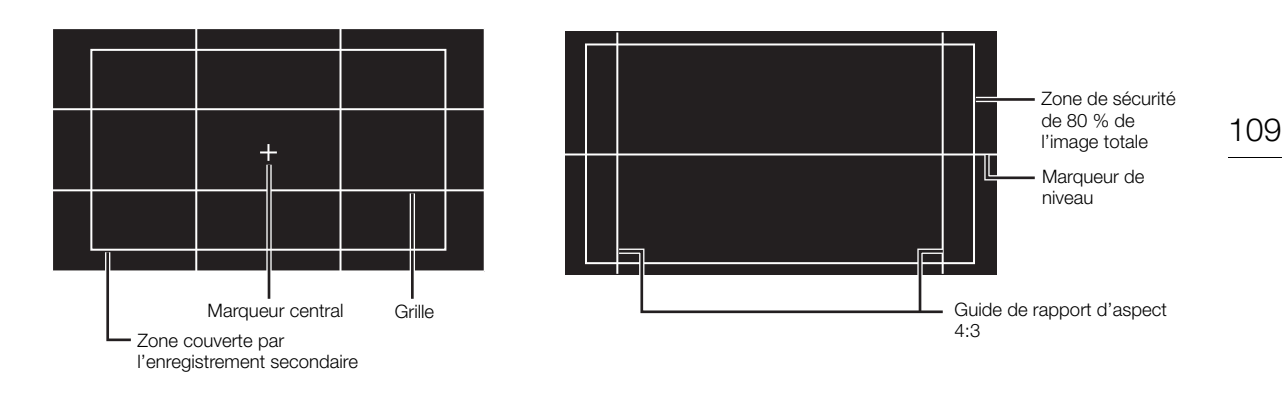

#### Pour régler le rapport d'aspect

1 Sélectionnez [Rapport d'aspect], sélectionnez l'option souhaitée et appuyez sur SET.

- Si vous avez sélectionné l'un des rapports d'aspect prédéfinis, la suite de la procédure n'est pas nécessaire. Si vous avez sélectionné [Personnaliser], continuez la procédure pour régler le rapport d'aspect souhaité.
- 2 Sélectionnez [Rapport perso.] et appuyez sur SET.
- 3 Réglez le rapport d'aspect souhaité à l'aide de l'écran de clavier ( $\Box$  [41](#page-40-0)).

#### Pour régler la zone de sécurité

Si aucun marqueur d'aspect n'est sélectionné, la zone de sécurité est calculée en tant que pourcentage de l'image totale ([Image entière]) et vous pouvez sélectionner uniquement le pourcentage (étape 2). Pour calculer la zone de sécurité en tant que pourcentage d'un marqueur de rapport d'aspect ([Marqueur d'aspect sélect.]), sélectionnez un marqueur de rapport d'aspect à l'avance et suivez la procédure depuis le début.

- 1 Sélectionnez [Base zone sécurité], sélectionnez l'option souhaitée et appuyez sur SET.
- 2 Sélectionnez [% zone sécurité], sélectionnez le pourcentage souhaité et appuyez sur SET.

## $\left(\mathbf{i}\right)$  NOTES

- Le marqueur de rapport d'aspect ne sera pas affiché dans les cas suivants.
	- Lorsque la résolution des enregistrements principaux est 3840x2160 ou 1920x1080 et que [Rapport d'aspect] est réglé sur [16:9]\*.
	- Lorsque la résolution des enregistrements principaux est 4096x2160 ou 2048x1080 et que [Rapport d'aspect] est réglé sur [1.90:1]\*.
	- Ceci s'applique également lorsque [Rapport d'aspect] est réglé sur [Personnaliser] et que le rapport personnalisé est réglé manuellement sur une valeur équivalente (1.78:1 ou 1.90:1).

### <span id="page-108-0"></span>Affichage des motifs de zébrures

La caméra possède une fonction de motif de zébrures qui fait apparaître des bandes diagonales noires et blanches sur les zones surexposées. Il existe deux types de zébrures et vous pouvez les afficher simultanément. Zebra 1 vous permet d'identifier des zones au sein d'une gamme prédéfinie (± 5 % dans un niveau spécifique de 5 à 95 %), tandis que Zebra 2 vous permet d'identifier des zones qui couvrent tout un niveau spécifique (de 0 à 100 %). Lorsque vous affichez les deux en même temps et qu'ils sont superposés, seulement le motif de zébrures 1 s'affiche dans ces zones.

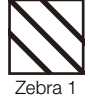

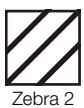

### 1 Ouvrez le sous-menu [Zébrures].

**MENU/EVF ►** [Fonct. d'assistance] ( $\frac{m}{\infty}$ ) • [Zébrures]

#### 2 Sélectionnez [Sortie VIDEO] et/ou [Sortie MON.+HDMI], sélectionnez [On], puis appuyez sur SET.

- Sinon, vous pouvez appuyer sur une touche attribuable réglée sur [Zébrures : VIDEO] (viseur en option uniquement), [Zébrures : MON.+HDMI] (moniteurs externes uniquement) ou [Zébrures] (tous les appareils de contrôle à la fois) ( $\Box$  [137\)](#page-136-0).
- Sélectionnez [Off] au lieu de ne pas afficher les marqueurs à l'écran sur les sorties vidéo respectives.
- 3 Dans le même sous-menu, sélectionnez [Sélectionner] pour définir le type de motif de zébrure.
- 4 Sélectionnez [Zébrures 1], [Zébrures 2] ou [Zébrures 1+2], puis appuyez sur SET.
- 5 Dans le même sous-menu, sélectionnez [Niveau zébrures 1] ou [Niveau zébrures 2] pour régler le niveau de déclenchement.
- 6 Sélectionnez la valeur/plage souhaitée et appuyez sur SET.

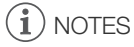

• Lorsque la résolution de la prise HDMI OUT est réglée sur 4096x2160 ou sur 3840x2160, les motifs de zébrure ne seront pas affichés sur le moniteur branché sur la prise HDMI OUT.

### <span id="page-109-0"></span>Utilisation de l'affichage en fausses couleurs

L'affichage en fausses couleurs est un mode d'affichage d'assistance qui passe l'image de la caméra en noir et blanc et des superpositions sur celle-ci en 6 couleurs différentes pour indiquer les plages de luminosité importantes.

Appuyez sur la touche FALSE COLOR sur la caméra pour activer l'affichage en fausses couleurs sur les moniteurs externes connectés aux prises MON. ou à la prise HDMI OUT. Appuyez sur la touche FALSE COLOR dans le viseur en option pour activer l'affichage en fausses couleurs sur le viseur.

- Vous pouvez également régler **MENU/EVF >** [Fonct. d'assistance] > [Fausse couleur] > [Sortie VIDEO], [Sortie MON.1], [Sortie MON.2] ou [Sortie HDMI] sur [On] pour activer l'affichage en fausses couleurs sur les appareils de contrôle respectifs.
- Alternativement, vous pouvez appuyer sur un bouton assignable réglé sur [Fausse couleur : VIDEO] (viseur en option uniquement), [Fausse coul. : MON.+HDMI] (moniteurs externes uniquement), [Fausse couleur : MON.1], [Fausse couleur : MON.2], [Fausse couleur : HDMI] (moniteurs individuels) ou [Fausse couleur] (tous les appareils de contrôle à la fois) ( $\Box$  [137\)](#page-136-0).

## NOTES

• Vous pouvez utiliser le réglage **MENU** • [Fonct. d'assistance]  $\bigotimes$  [Fausse couleur]  $\bigotimes$  [Indice de couleurs] de façon à afficher l'index des couleurs utilisées dans l'affichage en fausses couleurs (en anglais seulement) sur l'écran de contrôle.

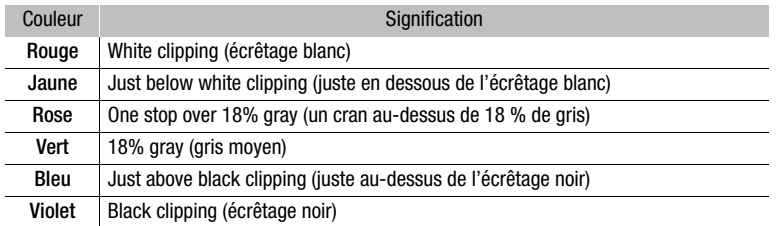

• L'affichage en fausses couleurs ne sera pas émis dans les cas suivants.

- Lorsque la résolution de la prise HDMI OUT est réglée sur 4096x2160 ou sur 3840x2160, l'affichage en fausses couleurs ne sera pas affiché sur le moniteur branché sur la prise HDMI OUT.
- Lorsque les barres de couleur sont affichées ( $\Box$ ) [124](#page-123-0)).

# <span id="page-110-1"></span>Réglage du code temporel

En mode de prise de vue, la caméra génère un signal de code temporel et l'enregistre avec les clips enregistrés. Le signal de code temporel peut être émis par les prises SDI OUT, les prises MON. et la prise TIME CODE IN/ OUT. En mode lecture, le code temporel intégré dans le clip en cours de lecture peut être émis par les prises SDI OUT, les prises MON. Vous pouvez également synchroniser le code temporel de la caméra avec un appareil externe  $(D \mid 116, 117)$  $(D \mid 116, 117)$  $(D \mid 116, 117)$  $(D \mid 116, 117)$ .

Selon la vitesse séquentielle utilisée, il se peut que vous puissiez choisir entre le signal de code temporel avec saut d'image et le signal de code temporel sans saut d'image ( $\Box$  [112\)](#page-111-0). Le mode par défaut varie selon le pays/ la région d'achat et, bien que le style d'affichage du code temporel soit différent pour DF et NDF, le style d'affichage NDF est utilisé dans cette section pour des raisons de simplicité.

## <span id="page-110-0"></span>Sélection du mode de code temporel

1 Ouvrez le sous-menu de code temporel [Mode].

Écran de configuration :  $TC \triangleright$  [OPTIONS]  $\triangleright$  [Mode]

Menu du moniteur : **EVF**  $\triangleright$  [Config. système] ( $\blacktriangleright$ )  $\triangleright$  [Time Code]  $\triangleright$  [Mode]

2 Sélectionnez l'option souhaitée et appuyez sur SET.

#### **Options**

[Preset] : le code temporel démarre d'une valeur initiale que vous pouvez sélectionner à l'avance. Le code temporel initial par défaut est 00:00:00.00. Reportez-vous aux procédures suivantes pour sélectionner le mode de défilement du code temporel et régler le code temporel initial. [Regen.] : la caméra lit le support d'enregistrement sélectionné et le code temporel reprend à partir du dernier code temporel enregistré sur le support d'enregistrement. Le code temporel défile uniquement lors de l'enregistrement et les clips enregistrés consécutivement sur le même support d'enregistrement ont ainsi des codes temporels continus.

# $\mathbf i$ ) NOTES

• Lorsque le format d'enregistrement principal est réglé sur [ProRes (CFast)] et qu'aucune carte CFast n'est insérée dans la caméra, les clips d'enregistrement secondaires ne seront pas enregistrés même si une carte SD est insérée dans la caméra. Pour cette raison, lorsque le mode de fonctionnement du code temporel est réglé sur [Regen.], le dernier code temporel enregistré sur la carte SD ne sera pas lu.

### Réglage du mode de défilement du code temporel

Si vous avez réglé le mode de code temporel sur [Preset], vous pouvez sélectionner le mode de défilement du code temporel.

1 Ouvrez le sous-menu [Run] de colde tempore.

Écran de configuration :  $TC \triangleright$  [OPTIONS]  $\triangleright$  [Run]

Menu du moniteur : **EVF**  $\blacktriangleright$  [Config. système] ( $\blacktriangleright$ ) [Time Code]  $\blacktriangleright$  [Run]

2 Sélectionnez l'option souhaitée et appuyez sur SET.

#### **Options**

- [Rec Run] : le code temporel défile uniquement lors de l'enregistrement et les clips enregistrés consécutivement sur le même support d'enregistrement ont ainsi des codes temporels continus.
- [Free Run] : le code temporel commence à défiler au moment où vous appuyez sur la touche SET et continue à défiler indépendamment de l'utilisation de la caméra.

112

#### Réglage de la valeur initiale du code temporel

Si vous avez réglé le mode de code temporel sur [Preset], vous pouvez établir la valeur initiale du code temporel.

1 Ouvrez l'écran de réglage du code temporel.

Écran de configuration :  $TC \triangleright$  [SET TC]

- Menu du moniteur : EVF > [Config. système] ( $\blacktriangleright$ ) Time Code]  $\blacktriangleright$  [Réglage]  $\blacktriangleright$  [Valider]\*
- \* Pour réinitialiser le code temporel à [00:00:00.00], sélectionnez [Effacer].
- L'écran de réglage de code temporel apparaît avec un cadre de sélection orange qui indique les heures.

2 Réglez le code temporel souhaité à l'aide de l'écran de clavier ( $\Box$  [41](#page-40-0)).

- Menu de la caméra uniquement : appuyez sur [RESET] pour réinitialiser le code temporel à [00:00:00.00].
- Si le mode de défilement est réglé sur [Free Run], le code temporel commencera à défiler à partir du code temporel sélectionné au moment où vous confirmez le code temporel.

### <span id="page-111-0"></span>Sélection du saut d'image ou non

Lorsque la vitesse séquentielle est réglée sur 29.97P, 59.94i ou 59.94P, vous pouvez choisir entre un code temporel avec saut d'image (DF) ou sans saut d'image (NDF), selon la façon dont vous envisagez d'utiliser vos enregistrements.

Avec toutes les autres vitesses séquentielles, le code temporel est réglé sans saut d'image (NDF) et ne peut pas être modifié.

1 Ouvrez le sous-menu [DF/NDF].

Écran de configuration :  $TC \triangleright$  [OPTIONS]  $\triangleright$  [DF/NDF]

Menu du moniteur :  $EVF \triangleright$  [Config. système] ( $\blacklozenge$ )  $\blacktriangleright$  [Time Code]  $\blacktriangleright$  [DF/NDF]

#### 2 Sélectionnez [DF] ou [NDF] et appuyez sur SET.

• L'affichage du code temporel varie selon le paramétrage. Lorsque vous sélectionnez [DF], le code temporel s'affiche en tant que [00:00:00.00] ; lorsque vous sélectionnez [NDF], il apparaît en tant que [00:00:00:00].

### <span id="page-111-1"></span>Mise en pause de l'affichage du code temporel

Si vous attribuez une touche attribuable à [Time Code Figé] ( $\Box$ ] [137\)](#page-136-0), vous pouvez appuyer sur la touche pour figer l'affichage du code temporel\*. Alors que l'affichage du code temporel est mis en attente, [H] apparaît à côté du code temporel sur l'écran d'accueil et dans le coin inférieur droit de l'écran du moniteur.

Le code temporel se poursuit normalement pendant que l'affichage de code temporel est figé. Lorsque vous reprenez l'affichage du code temporel, le code temporel actuel s'affiche.

\* Le signal de code temporel émis par les prises SDI OUT, les prises MON. et la prise TIME CODE IN/OUT ne sera pas mis en attente. Cependant, le code temporel affiché sur un écran connecté à la prise HDMI OUT sera figé.

#### À propos du code temporel affiché

Une lettre peut apparaître à côté du code temporel selon l'utilisation. Reportez-vous au tableau suivant.

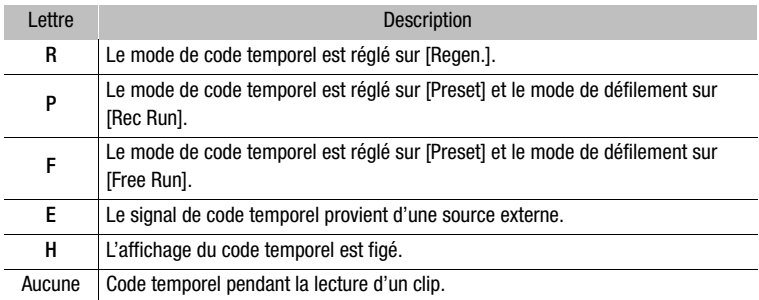

## $(i)$  notes

- La valeur des images du code temporel s'étend de 0 à 23 (vitesse séquentielle réglée sur 23.98P ou 24.00P), de 0 à 24 (vitesse séquentielle réglée sur 25.00P, 50.00i ou 50.00P) ou de 0 à 29 (toutes les autres vitesses séquentielles).
- Si vous mélangez des codes temporels avec saut d'image et des codes temporels sans saut d'image, le code temporel peut être discontinu au point du début d'enregistrement.
- Lorsque vous utilisez le mode de défilement [Free Run], le code temporel continue de défiler librement aussi longtemps qu'il reste de la charge dans la pile bouton au lithium, même si vous déconnectez toutes les autres sources d'alimentation.
- Si vous attribuez une touche attribuable à [Time Code] ( $\Box$ [137](#page-136-0)), vous pouvez appuyer sur la touche pour ouvrir le sous-menu [Time Code] sur le menu du moniteur.

## Réglage des bits utilisateur

L'affichage des bits utilisateur peut être sélectionné à partir de la date ou l'heure de l'enregistrement, ou un code d'identification constitué de 8 caractères au format hexadécimal. Il existe 16 caractères possibles : les chiffres de

#### 114 0 à 9 et les lettres de A à F.

Si l'information de bit utilisateur est reçue en même temps qu'un code temporel externe, vous pouvez aussi enregistrer le bit utilisateur externe avec des clips XF-AVC (Q [116](#page-115-1)).

#### 1 Ouvrez l'écran de réglage de bit utilisateur.

Écran de configuration :  $TC \triangleright$  [UB]  $\triangleright$  [SET UB]

Menu du moniteur : EVF > [Config. système] (Y) > [User Bit] > [Type] > [Réglage] > [Valider]\*

- \* Pour réinitialiser les bits utilisateur à [00 00 00 00], sélectionnez [Effacer].
- L'écran de paramétrage de bit utilisateur apparaît avec un cadre de sélection orange sur le caractère le plus à gauche.

#### 2 Réglez les bits utilisateur souhaités à l'aide de l'écran de clavier ( $\Box$  [41](#page-40-0)).

• Écran de configuration uniquement : appuyez sur [RESET] pour réinitialiser le bit utilisateur à [00 00 00 00].

#### Utiliser la date ou l'heure en tant que bit utilisateur

1 Ouvrez le sous-menu [Type] de bit utilisateur. Écran de configuration :  $TC \triangleright$  [UB]  $\bigtriangleright$  [OPTIONS]  $\bigtriangleright$  [Type] Menu du moniteur : **EVF**  $\blacktriangleright$  [Config. système] ( $\blacktriangleright$ ) [User Bit]  $\blacktriangleright$  [Type]

2 Sélectionnez [Heure] ou [Date] et appuyez sur SET.

## Synchronisation avec un appareil externe

En faisant appel à la synchronisation Genlock, vous pouvez synchroniser le signal vidéo de la caméra à celui d'un appareil vidéo externe. Par ailleurs, en utilisant un signal de code temporel externe, vous pouvez synchroniser le code temporel de cette caméra au signal externe. Le fait d'utiliser un code temporel externe avec des caméras multiples vous permet de filmer une scène sous plusieurs angles. Vous pouvez également émettre un signal de code temporel à partir de cette caméra afin d'obtenir le même résultat. Si le code temporel est émis par les prises SDI OUT ou les prises MON. à destination d'un appareil d'édition, l'éditeur peut créer une vidéo avec le même code temporel.

### Connexion d'un appareil externe

Lors de la synchronisation de la caméra à l'aide d'un signal vidéo de référence\*, utilisez la prise GENLOCK/ SYNC OUT. Lors de la synchronisation d'un signal de code temporel, utilisez la prise TIME CODE. Assurez-vous de régler la prise en mode entrée ou sortie à l'avance.

Connectez l'appareil externe à la caméra selon les indications du diagramme suivant.

\* En signal vidéo de référence (signal d'entrée) pour la synchronisation Genlock, vous pouvez utiliser un signal HD à trois niveaux ou un black-burst analogique. Le signal de sortie vidéo de référence sera un signal à trois niveaux HD.

#### Diagramme des connexions

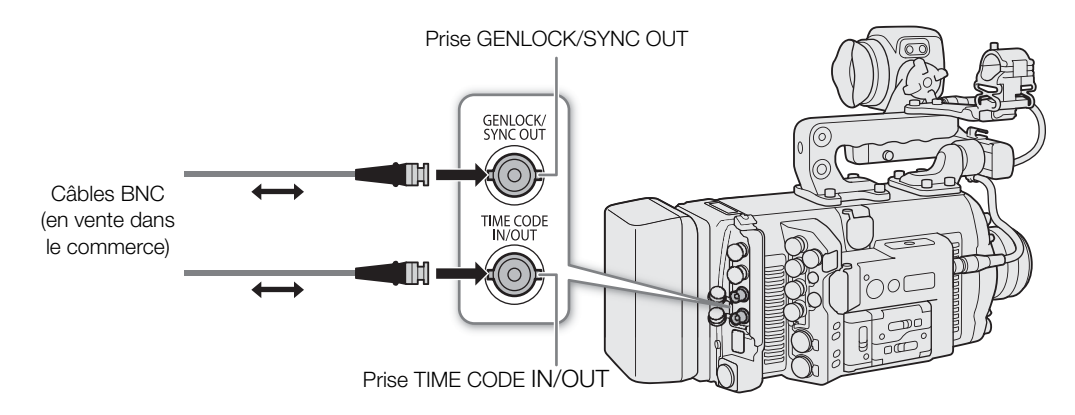

## Entrée d'un signal vidéo de référence (synchronisation Genlock)

Quand un signal de synchronisation de référence (signal HD à trois niveaux ou black-burst analogique) est reçu par la prise GENLOCK/SYNC OUT, les phases de la synchronisation V et H de la caméra sont automatiquement synchronisées sur ce signal. La différence de phase entre le signal Genlock externe et la caméra est initialement réglée sur 0. La phase de H peut être réglée dans la plage d'environ  $\pm$  0,4 H.

- 1 Ouvrez le sous-menu [Fonction de la prise] de la prise GENLOCK/SYNC OUT.
- **MENU/EVF**  $\triangleright$  [Config. système] ( $\blacktriangleright$ )  $\blacktriangleright$  [GENLOCK/SYNC OUT]  $\blacktriangleright$  [Fonction de la prise]
- 2 Sélectionnez [Entrée Genlock] et appuyez sur SET.
- 3 Dans le même sous-menu, sélectionnez [Ajust. Genlock].
- 4 Réglez la valeur de réglage de la phase H souhaitée à l'aide de l'écran de clavier ( $\Box$  [41](#page-40-0)).
	- Menu de la caméra uniquement : appuyez sur [RESET] pour réinitialiser le réglage de la phase H à sa valeur avant réglage.

# $\bf{(i)}$  notes

- Lorsqu'un signal Genlock adapté est reçu, la synchronisation Genlock se stabilise après environ 10 secondes.
- Lorsqu'un signal Genlock adapté est détecté, l'icône Gen. clignote sur l'écran d'accueil et dans le coin en bas à droite de l'écran du moniteur. Lorsque la caméra se verrouille sur le signal Genlock externe, l'icône reste allumée.
- Si le signal Genlock externe est incorrect, il se peut que la synchronisation ne soit pas stable. Le cas échéant, le code temporel enregistré peut être incorrect.

### <span id="page-115-0"></span>Entrée de signal de code temporel

Un signal de synchronisation LTC standard SMPTE externe reçu par la prise TIME CODEIN/OUT peut être enregistré comme code temporel. Le bit utilisateur du signal de synchronisation externe peut aussi être enregistré avec les clips. Avant de connecter le périphérique, réglez la prise TIME CODE IN/OUT en mode entrée grâce à la procédure ci-dessous et assurez-vous que le mode de défilement du code temporel est réglé sur [Free Run]  $(D 111)$  $(D 111)$ .

1 Ouvrez le sous-menu [TC In/Out].

Écran de configuration :  $TC \triangleright$  [OPTIONS]  $\triangleright$  [TC In/Out] Menu du moniteur :  $EVF \triangleright$  [Config. système] ( $\blacklozenge$ )  $\blacktriangleright$  [Time Code]  $\blacktriangleright$  [TC In/Out]

2 Sélectionnez [In] et appuyez sur SET.

#### <span id="page-115-1"></span>Enregistrement des bits utilisateur d'un signal externe

Le bit utilisateur du signal de code temporel externe peut également être enregistré avec les clips, en même temps que le code temporel.

- 1 Ouvrez le sous-menu de bit utilisateur [Mode enreg.]. Écran de configuration :  $TC \triangleright$  [UB]  $\diamondsuit$  [OPTIONS]  $\diamondsuit$  [Mode enreg.] Menu du moniteur : **EVF**  $\triangleright$  [Config. système] ( $\blacktriangleright$ )  $\blacktriangleright$  [User Bit]  $\blacktriangleright$  [Mode enreg.]
- 2 Sélectionnez [External] et appuyez sur SET.

## $(i)$  notes

- Synchronisez le code temporel de la caméra avec un signal de code temporel externe qui correspond à la fréquence du système de la caméra. Utilisez un signal de code temporel de 24 images lorsque la vitesse séquentielle est réglée sur 23.98P ou 24.00P, un signal de code temporel de 25 images lorsqu'elle est réglée sur 25.00P, 50.00i ou 50.00P et un signal de code temporel de 30 images pour les autres vitesses séquentielles.
- Quand un signal de code temporel adapté est reçu, le code temporel de la caméra est synchronisé avec ce code et la synchronisation est conservée même si vous déconnectez le câble de la prise TIME CODEIN/OUT.
- Lorsque la caméra se bloque sur un signal de code temporel externe, [E] apparaît à côté du code temporel sur l'écran de contrôle et dans le coin inférieur droit de l'écran du moniteur.
- Si le signal de code temporel externe est incorrect ou s'il n'y a aucune entrée de signal, le code temporel interne établi dans le sous-menu de la caméra sera enregistré à la place.
- Pendant qu'un signal de code temporel DF est reçu, le bit de saut d'image du code temporel externe est utilisé à la place.
- Si vous réalisez une des opérations suivantes alors que le câble n'est pas connecté, un léger décalage du code temporel se produira ; le code temporel correct est rétabli quand le câble est reconnecté.
	- Mise hors tension de la caméra pression sur la touche PLAY (commutation en mode de lecture)
	- Changement de la configuration vidéo

## Sortie d'un signal vidéo de référence

Vous pouvez émettre le signal vidéo de la caméra en tant que signal de synchronisation de référence (signal HD à trois niveaux) pour synchroniser un appareil externe sur cette caméra. La sortie du signal vidéo de référence aura la même fréquence que la sortie du signal des prises SDI OUT.

1 Ouvrez le sous-menu [Fonction de la prise] de la prise GENLOCK/SYNC OUT. MENU/EVF > [Config. système] ( $\blacktriangleright$ )  $\blacktriangleright$  [GENLOCK/SYNC OUT]  $\blacktriangleright$  [Fonction de la prise]

#### 2 Sélectionnez [Sortie synchro HD] et appuyez sur SET.

• Si nécessaire, changer le mode de balayage (P ou PsF) avec le paramètre [SYNC mode de bal.] dans le même sous-menu.

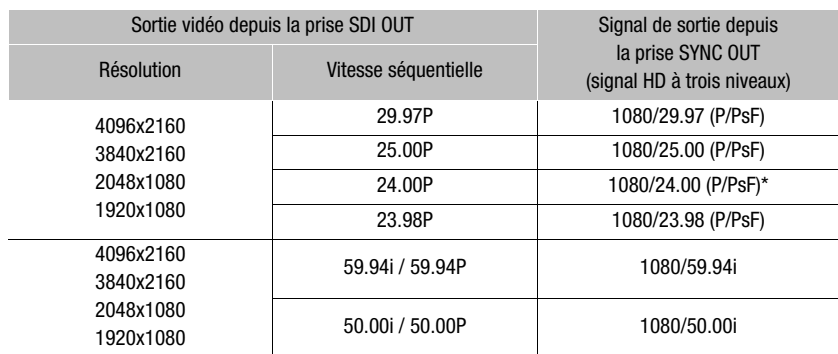

#### Signaux de synchronisation

\* Lorsque l'enregistrement ralenti et accéléré est activé, le signal de sortie change en fonction de la fréquence du système utilisée : 1080/59.94i (59,94 Hz), 1080/50.00i (50,00 Hz) ou 1080/60.00i (24,00 Hz). Lorsque l'enregistrement ralenti et accéléré est activé en mode rognage ([On (rogn.)]), le signal de sortie est toujours 1080/60.00i.

## <span id="page-116-0"></span>Sortie de signal de code temporel

Le code temporel est émis depuis la prise TIME CODE IN/OUT en tant que signal de synchronisation LTC de SMPTE standard. Les bits utilisateur sont également émis. En outre, le code temporel sera émis par les prises SDI OUT et MON.

Avant de connecter l'appareil externe, réglez TC  $\blacktriangleright$  [OPTIONS]  $\blacktriangleright$  [TC In/Out] sur [Out] pour changer la fonction de la prise TIME CODE à sortie (C1[116](#page-115-0)).

## **NOTES**

• Le code temporel ne sera pas émis lorsque le mode d'enregistrement ralenti et accéléré est activé ou pendant la lecture.

118

# Enregistrement audio

La caméra possède une fonction d'enregistrement et de lecture PCM (24 bits, 48 kHz) linéaire à 4 canaux. Vous pouvez enregistrer l'audio à l'aide des prises INPUT (microphones, sources audio analogiques en ligne, sources audio numériques AES/EBU disponibles dans le commerce), de la prise MIC (microphones disponibles dans le commerce) ou du microphone monaural intégré\*.

Un signal audio est émis avec le signal vidéo provenant des prises SDI OUT, des prises MON. et de la prise HDMI OUT. Vous pouvez enregistrer ce signal audio sur un enregistreur externe.

\* Seulement pour les notes d'enregistrement pendant la prise de vue.

## <span id="page-117-0"></span>Réglages audio et canaux audio enregistrés

L'enregistrement d'une entrée audio sur tel ou tel canal est déterminé par une combinaison de paramètres du menu, de commandes relatives à l'audio sur la caméra.

Le tableau suivant donne un aperçu des combinaisons possibles.

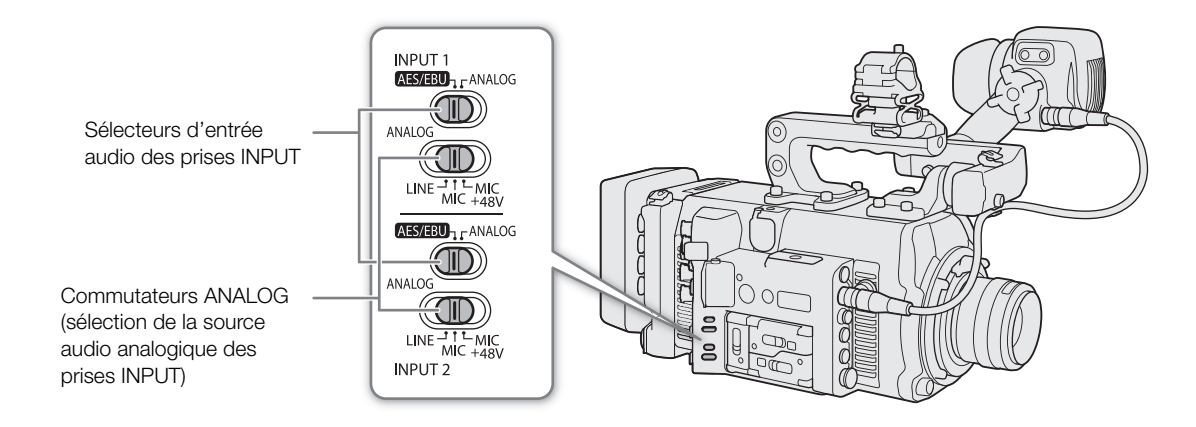

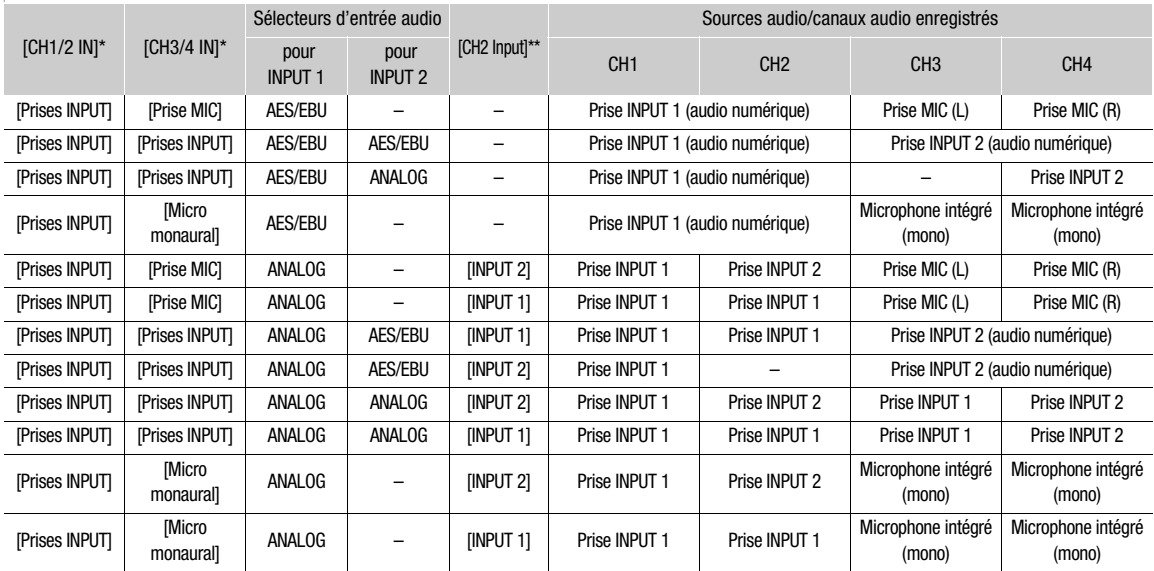

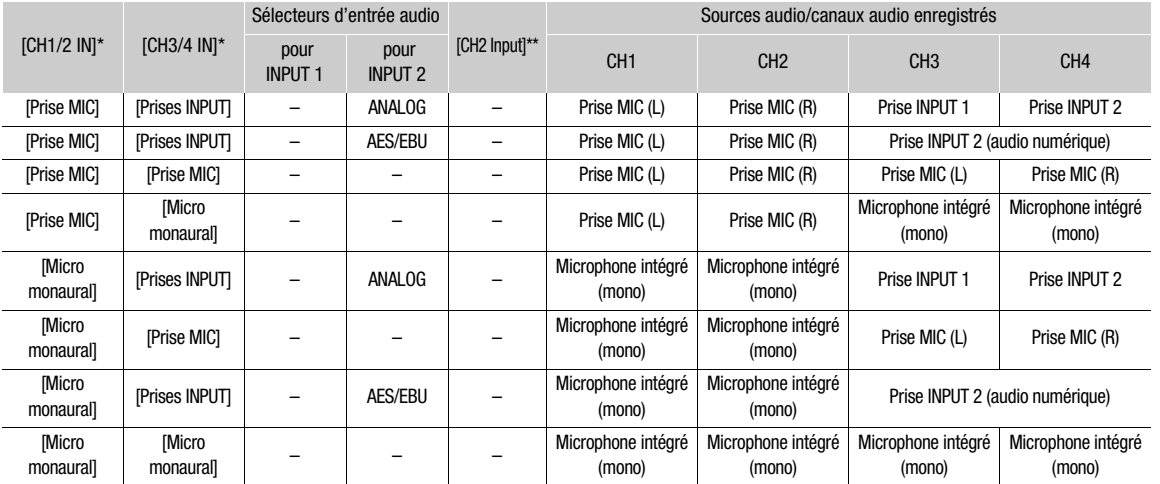

**ALT >** Réglages [AUDIO]  $\bullet$  [CH1/2 IN] et [CH3/4 IN].<br>**ALT >** Réglage [AUDIO]  $\bullet$  [OPTIONS]  $\bullet$  [Audio Input]  $\bullet$  [CH2 Input].

## $(i)$  notes

• Sur l'écran ALT > [AUDIO], vous pouvez vérifier la source d'entrée audio, le mode de réglage du niveau audio (A – automatique/M – manuel) et l'indicateur de niveau audio pour chacun des canaux audio.

## Connexion d'un microphone externe ou d'une source d'entrée audio externe à la caméra

Pour chacune des prises INPUT, vous pouvez connecter des microphones en vente dans le commerce, des sources audio numériques (AES/EBU), ou des sources d'entrée de ligne analogiques avec un connecteur XLR. À la prise MIC, vous pouvez fixer un microphone à électret, en vente dans le commerce, muni de sa propre alimentation et d'une fiche mini stéréo de  $\varnothing$  3,5 mm.

À l'aide du porte-microphone fourni, vous pouvez fixer des microphones externes ayant un diamètre de 19 à 24 mm.

Suivez la procédure ci-dessous pour fixer un microphone (consultez également l'illustration suivante). Pour connecter un appareil audio externe à la caméra, branchez le câble de l'appareil dans la prise INPUT souhaitée ( ). La procédure et les illustrations ci-dessous supposent que le porte-microphone fourni est fixé sur la caméra  $(D \cap 47)$  $(D \cap 47)$  $(D \cap 47)$ .

- 1 Desserrez la vis de verrouillage de microphone  $(()$ située sur l'unité du viseur, ouvrez le portemicrophone, et insérez le microphone  $(2)$ .
- 2 Serrez la vis de verrouillage et placez le câble de microphone dans l'attache de câble sous le portemicrophone (③).
- 3 Branchez le câble de microphone à la prise INPUT (4) ou à la prise MIC (5).

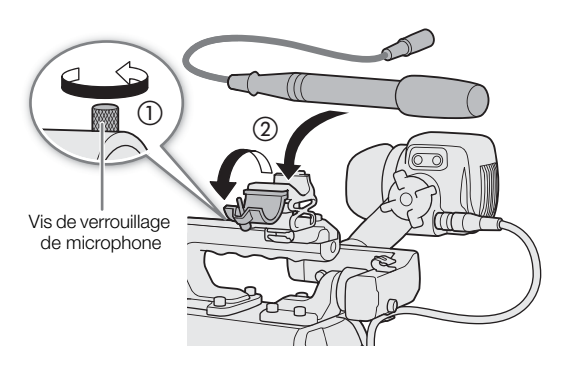

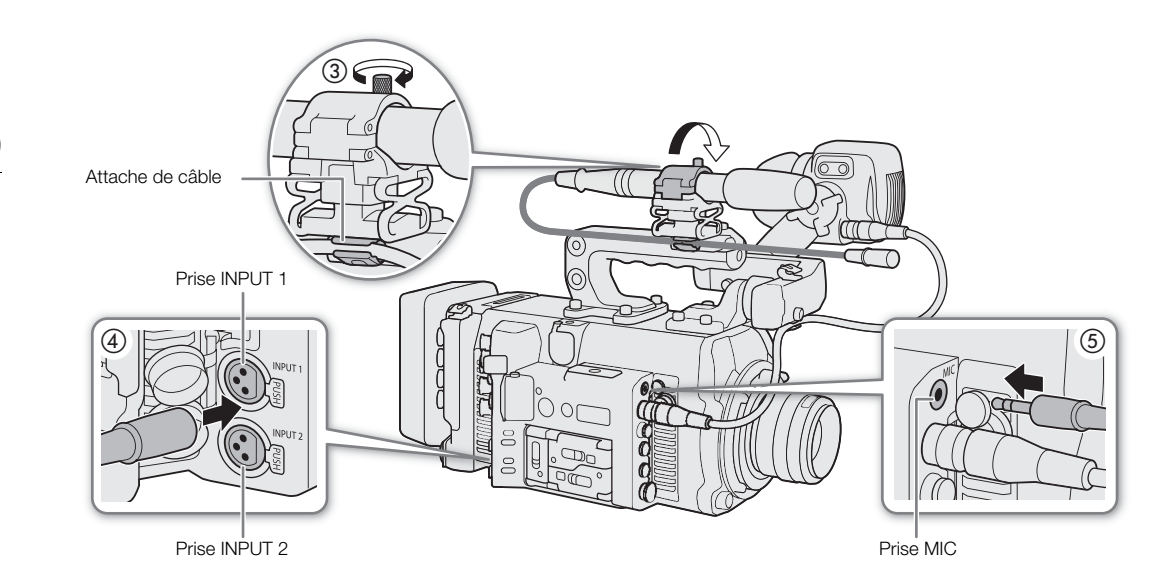

#### À propos du microphone monaural

Le microphone monaural vous permet d'ajouter des commentaires pendant la prise de vue, qui peuvent être synchronisés sur l'audio et la vidéo pendant l'édition.

## $(i)$  notes

• Le niveau d'enregistrement audio du microphone monaural est ajusté automatiquement et ne peut pas être changé.

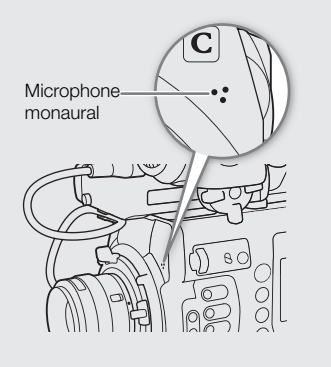

## Réglage du type d'entrée audio des prises INPUT 1/INPUT 2

À l'aide des prises INPUT 1/INPUT 2, vous pouvez enregistrer l'audio de façon indépendante sur les deux canaux audio à partir d'un microphone ou d'une source d'entrée audio.

Sur la caméra, réglez les commutateurs audio de la prise INPUT que vous souhaitez utiliser en fonction du type d'entrée audio que vous souhaitez utiliser.

- 1 Réglez le sélecteur d'entrée audio de la prise INPUT souhaitée sur AES/EBU (audio numérique) ou ANALOG (audio analogique).
- 2 Si vous avez sélectionné audio analogique, réglez le commutateur ANALOG de la prise INPUT (sélection de la source analogique) sur MIC (microphone) ou LINE (périphérique audio).
	- Pour alimenter le microphone via une alimentation fantôme, réglez le commutateur correspondant sur MIC+48V. Vous devez raccorder le microphone avant d'activer l'alimentation fantôme. Laissez le microphone connecté lorsque vous coupez l'alimentation fantôme.
	- Lors de l'utilisation des prises INPUT pour enregistrer sur un seul canal, utilisez la prise INPUT 1.

## IMPORTANT

• Si vous connectez un microphone ou un appareil analogique qui n'accepte pas d'alimentation fantôme, réglez le commutateur INPUT correspondant sur MIC ou LINE respectivement. Si vous réglez le commutateur sur MIC+48V, cela peut endommager le microphone ou l'appareil.

### Sélection de la source d'entrée audio pour les canaux audio

Vous pouvez sélectionner la source d'entrée audio qui sera enregistrée sur CH1/CH2 ou CH3/CH4, indépendamment pour chaque paire de canaux audio. Pour plus de détails, reportez-vous au tableau Réglages audio et canaux audio enregistrés ( $\Box$  [118](#page-117-0)).

#### 1 Sélectionnez la paire de canaux audio souhaitée.

Écran de configuration :  $\triangle LT$  > [AUDIO]  $\diamondsuit$  [CH1/2 IN] ou [CH3/4 IN]

Menu du moniteur : EVF  $\blacktriangleright$  [Configuration audio] ( $\blacktriangleright$ ))  $\blacktriangleright$  [Audio Input]  $\blacktriangleright$  [Sélect. l'entrée CH1/CH2] ou [Sélect. l'entrée CH3/CH4]

- 2 Sélectionnez [Prises INPUT] (microphone externe ou périphérique audio), [Prise MIC] (microphone externe) ou [Micro monaural] (microphone intégré), puis appuyez sur SET.
	- Si nécessaire, répétez les étapes 1 et 2 pour sélectionner la source d'entrée audio pour l'autre paire de canaux audio.

#### Enregistrement d'une entrée audio analogique simple sur deux canaux audio

Par défaut, lors de l'utilisation de sources audio analogiques (ligne ou microphone) connectées aux prises INPUT, chaque entrée audio est enregistrée sur un canal audio séparé (INPUT 1 à CH1 et INPUT 2 à CH2). Si nécessaire (par exemple en guise d'enregistrement de sauvegarde audio), vous pouvez enregistrer la même source audio analogique connectée à la prise INPUT 1 sur les deux canaux audio, CH1 et CH2. Dans ce cas, vous pouvez régler les niveaux d'enregistrement audio de chaque canal indépendamment des autres.

#### 1 Ouvrez le sous-menu [CH2 Input].

Écran de configuration :  $ALT \triangleright [AUDIO] \bigdiamondsuit$  [OPTIONS]  $\bigdiamondsuit$  [Audio Input]  $\bigdiamondsuit$  [CH2 Input] Menu du moniteur : **EVF**  $\blacktriangleright$  [Configuration audio] ( $\blacktriangleright$ ))  $\blacktriangleright$  [Audio Input]  $\blacktriangleright$  [CH2 Input]

#### 2 Sélectionnez l'option souhaitée et appuyez sur SET.

#### **Options**

- [INPUT 2] : enregistre l'audio sur chaque canal séparément. L'entrée audio analogique dans INPUT 1 est enregistrée sur CH1, tandis que l'entrée audio dans INPUT 2 est enregistrée sur CH2.
- [INPUT 1] : l'entrée audio dans INPUT 1 est enregistrée sur les deux canaux. L'entrée audio dans INPUT 2 ne sera pas enregistrée.

### <span id="page-120-0"></span>Réglage du niveau d'enregistrement audio

Lorsqu'un canal est réglé sur une entrée audio analogique, vous pouvez sélectionner le réglage audio automatique du niveau d'enregistrement ou ajuster le niveau audio manuellement, indépendamment pour chaque canal. Lorsqu'un canal est réglé sur une source audio numérique ou le microphone monaural intégré, le niveau d'enregistrement audio ne peut pas être réglé.

Répétez la procédure suivante au besoin pour régler le niveau d'enregistrement audio des canaux audio utilisés.

#### 1 Ouvrez l'écran/le sous-menu [Niveau d'enr. Audio] du canal audio souhaité.

Écran de configuration :  $ALT \triangleright$  [AUDIO]  $\bigtriangleright$  [REC LEVEL]  $\bigtriangleright$  Canal (canaux) audio souhaité(s) ([CH1] à [CH4], [CH1/2], [CH3/4])

Menu du moniteur : EVF  $\triangleright$  [Configuration audio] ( $\triangleright$ ))  $\triangleright$  [Audio Input]  $\triangleright$  [Niveau d'enr. Audio CH1] à [Niveau d'enr. Audio CH4], [Niveau d'enr. Audio CH1/CH2] ou [Niveau. d'enr. Audio CH3/CH4]

#### 122 2 Sélectionnez le réglage du niveau audio automatique ou manuel.

Écran de configuration : appuyez sur [A M] pour basculer entre le mode de réglage A (automatique) et M (manuel).

Menu du moniteur : sélectionnez [Auto] ou [Manuel] et appuyez sur SET.

- Si vous avez sélectionné le niveau audio automatique, la suite de la procédure n'est pas nécessaire.
- Si vous avez sélectionné le niveau audio manuel, continuez la procédure pour régler le niveau d'enregistrement audio. Sur l'écran de contrôle, le niveau audio actuel sera marqué par un cadre de sélection orange.
- 3 Menu du moniteur uniquement : dans le même sous-menu, sélectionnez [Niveau CH1] à [Niveau CH4], [Niveau CH1/CH2] ou [Niveau CH3/CH4] en fonction du canal audio sélectionné à l'étape 1.

#### 4 Tournez la molette SELECT pour régler le niveau d'enregistrement audio et appuyez sur SET.

- Pour référence, 0 correspond à  $-\infty$ , 50 correspond à 0 dB, et 100 correspond à +18 dB.
- Il est conseillé de régler le niveau d'enregistrement audio de manière à ce que l'indicateur de niveau audio ne passe à droite de la marque –18 dB (une marque à droite de la marque –20 dB) que de manière occasionnelle.

## $\left(\mathbf{i}\right)$  NOTES

- Lorsque CH1 et CH2 ou CH3 et CH4, sont réglés sur les prises INPUT et le même type de source audio analogique (microphone externe ou entrée de ligne externe), si les deux canaux sont également réglés sur le réglage de niveau audio automatique, vous pouvez utiliser les paramètres  $AIT \triangleright$  [AUDIO]  $\triangleright$  [OPTIONS]  $\triangleright$ [Audio Input] > [Lien CH1/CH2 ALC] et [Lien CH3/CH4 ALC] pour lier le réglage du niveau audio des deux canaux.
- Si au moins un des canaux est réglé sur le réglage des prises INPUT, de la source audio analogique et du niveau audio manuel, vous pouvez activer le limiteur audio pour empêcher les distorsions audio. Une fois en service, le limiteur audio limite l'amplitude des signaux d'entrée audio quand ils commencent à se distordre. Utilisez le réglage  $ALT \triangleright [AUDIO] \triangleright [OPTIONS] \triangleright [Audio Input] \triangleright [Limiteur INPUT 1&2].$
- Nous vous recommandons d'utiliser un casque d'écoute pour régler le niveau audio. Si le niveau d'entrée est trop élevé, le son risque d'être déformé même si l'indicateur de niveau audio affiche un niveau approprié.
- Si vous réglez une touche attribuable sur [Indicateur niv. audio] ( $\Box$  [137\)](#page-136-0), vous pouvez appuyer sur la touche pour allumer et éteindre l'indicateur de niveau audio qui apparaît à droite de l'écran du moniteur.

### Réglages supplémentaires pour microphones analogiques externes

#### Sensibilité du microphone (prises INPUT)

Lorsque le commutateur de sélection d'entrée pour INPUT 1 ou INPUT 2 est réglé sur ANALOG et que le commutateur ANALOG (sélection de la source analogique) correspondant est réglé sur MIC ou MIC+48V, vous pouvez sélectionner la sensibilité du microphone externe.

- 1 Ouvrez le sous-menu de sensibilité de prise INPUT souhaité. Écran de configuration :  $ALT \triangleright$  [AUDIO]  $\bigcirc$  [OPTIONS]  $\bigcirc$  [Audio Input]  $\bigcirc$  [Trim mic INPUT 1] ou [Trim mic INPUT 2] Menu du moniteur :  $EVF \triangleright$  [Configuration audio]  $(DI) \triangleright$  [Audio Input]  $\triangleright$  [Trim mic INPUT 1] ou [Trim mic INPUT 2]
- 2 Sélectionnez le niveau souhaité et appuyez sur SET.
	- Vous pouvez sélectionner l'un des 5 niveaux de sensibilité entre –12dB et +12 dB.

### Atténuateur du microphone (prises INPUT)

Lorsque le commutateur de sélection d'entrée pour INPUT 1 ou INPUT 2 est réglé sur ANALOG et que le commutateur ANALOG (sélection de la source analogique) correspondant est réglé sur MIC ou MIC+48V, vous pouvez sélectionner la sensibilité du microphone externe (20 dB).

1 Ouvrez le sous-menu de l'atténuateur de microphone de prise INPUT souhaité.

Écran de configuration :  $ALT \triangleright$  [AUDIO]  $\triangleright$  [OPTIONS]  $\triangleright$  [Audio Input]  $\triangleright$  [Att. mic INPUT 1] ou [Att. mic INPUT 2] Menu du moniteur :  $EVF \triangleright$  [Configuration audio] ( $\bf{I}$ ))  $\bf{O}$  [Audio Input]  $\bf{O}$  [Att. mic INPUT 1] ou

[Att. mic INPUT 2]

2 Sélectionnez [On] et appuyez sur SET.

#### Filtre passe-haut (prise MIC)

Lorsque le canal audio est réglé sur la prise MIC, vous pouvez activer le filtre passe-haut, par exemple pour réduire le bruit du vent en arrière-plan lors de l'enregistrement en extérieur.

1 Ouvrez le sous-menu [Passe-haut MIC].

```
Écran de configuration : ALT \triangleright [AUDIO] \triangleright [OPTIONS] \triangleright [Audio Input] \triangleright [Passe-haut MIC]
Menu du moniteur : EVF \triangleright [Configuration audio] (D)) \triangleright [Audio Input] \triangleright [Passe-haut MIC]
```
- 2 Sélectionnez [On] et appuyez sur SET.
	- Lorsque vous sélectionnez [On], certains sons de basse fréquence peuvent être supprimés en même temps que le bruit du vent.

#### Atténuateur du microphone (prise MIC)

Lorsqu'un canal audio est réglé sur la prise MIC, si le niveau audio est trop élevé et que le son est distordu, vous pouvez activer l'atténuateur du microphone (20 dB).

1 Ouvrez le sous-menu [Atténuation MIC].

Écran de configuration :  $ALT \triangleright$  [AUDIO]  $\bigtriangleright$  [OPTIONS]  $\bigtriangleright$  [Audio Input]  $\bigtriangleright$  [Atténuation MIC] Menu du moniteur :  $EVF \triangleright$  [Configuration audio]  $(DI) \triangleright$  [Audio Input]  $\triangleright$  [Atténuation MIC]

2 Sélectionnez [On] et appuyez sur SET.

### <span id="page-122-0"></span>Suivi de l'audio avec des écouteurs

Connectez les écouteurs avec une fiche mini stéréo de  $\varnothing$  3,5 mm à la prise  $\Omega$  (écouteurs) pour suivre l'enregistrement audio.

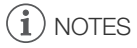

- Vous pouvez ajuster le volume du casque en utilisant le réglage  $ALT \triangleright [AUDIO] \bigdiamondsuit [C]$  (en mode de prise de vue) ou le réglage  $PLAY \triangleright$  MENU  $\triangleright$  [Configuration audio]  $\triangleright$  [Volume casque] (en mode lecture).
- Si vous attribuez une touche attribuable à [Casque +] ou [Casque -] ( $\Box$  [137](#page-136-0)), vous pouvez appuyer sur la touche pour ajuster le volume des écouteurs sans utiliser le menu.

## Barres de couleur/signal de référence audio

Vous pouvez faire en sorte que la caméra génère des barres de couleur et un signal de référence audio de 1 kHz à partir de la prise VIDEO (viseur en option, barres de couleur uniquement), prises SDI OUT, prises MON., prise HDMI OUT et prise  $\Omega$  (casque) (signal de référence audio uniquement). Si le format d'enregistrement principal est réglé sur [XF-AVC (CFast)], les barres de couleur et le signal de référence audio sont enregistrés sur les clips enregistrés sur une carte CFast ou une carte SD.

## <span id="page-123-1"></span><span id="page-123-0"></span>Barres de couleur

La caméra offre 3 types de barres de couleur (SMPTE, EBU ou ARIB).

- 1 Ouvrez le sous-menu [Activer] pour activer les barres de couleur.
	- $MENU/EVF$  > [Config. caméra] ( $\overline{P}$ )  $\bigcirc$  [Barres de couleur]  $\bigcirc$  [Activer]
- Sinon, vous pouvez appuyer sur une touche attribuable réglée sur [Barres de couleur] ( $\Box$  [137\)](#page-136-0).
- 2 Sélectionnez [On] et appuyez sur SET.
- Les barres de couleur sélectionnées apparaissent sur l'écran de contrôle.
- 3 Dans le même sous-menu, sélectionnez [Type], puis appuyez sur SET.
- 4 Sélectionnez le type de barres de couleur souhaité et appuyez sur SET.
- Mettre hors tension de la caméra ou appuyer sur la touche PLAY (commutation en mode de lecture) désactive les barres de couleur.

## $i$ ) notes

• Lorsque le format d'enregistrement principal est réglé sur l'une des options ProRes ou RAW, les barres de couleur ne sont pas affichés ou générées.

## Signal de référence audio

La caméra peut émettre un signal de référence audio de 1 kHz avec les barres de couleur.

- 1 Ouvrez le sous-menu [Ton.1 kHz].
	- Écran de configuration :  $ALT \triangleright$  [AUDIO]  $\bigtriangledown$  [OPTIONS]  $\bigtriangledown$  [Audio Input]  $\bigtriangledown$  [Ton. 1 kHz] Menu du moniteur :  $EVF \triangleright$  [Configuration audio]  $(D11)$   $\triangleright$  [Audio Input]  $\triangleright$  [Ton. 1 kHz]
- 2 Sélectionnez le niveau souhaité (–12 dB, –18 dB ou –20 dB) et appuyez sur SET.
	- Sélectionnez [Off] pour désactiver le signal.

# <span id="page-124-0"></span>Écran de courbes

La caméra peut afficher un écran de courbes simplifié sur l'écran du moniteur. Vous pouvez sélectionner un des 6 types d'écran ainsi que régler l'amplification de courbe.

## Affichage de l'écran de courbes

#### Appuyez sur la touche WFM.

- La fenêtre de l'écran d'ondes apparaît à droite de l'écran de contrôle sur des moniteurs externes connectés à l'une des prises MON. ou à la prise HDMI OUT.
- Vous pouvez également régler **MENU/EVF** > [Fonct. d'assistance] > [Waveform Monitor] > [Sortie VIDEO] et/ou [Sortie MON.+HDMI] sur [On] pour activer l'écran d'ondes sur les appareils de contrôle respectifs.
- Sinon, vous pouvez appuyer sur une touche attribuable réglée sur [WFM: VIDEO] (viseur en option uniquement), [WFM: MON.+HDMI] (moniteurs externes uniquement) ou [Waveform Monitor] (tous les appareils de contrôle à la fois)  $(D \cap 137)$  $(D \cap 137)$ .

## Configuration de l'écran de courbes

1 Ouvrez le sous-menu [Type] de l'écran de courbes. MENU/EVF ► [Fonct. d'assistance] ( $\mathbb{R}$ )  $\bigcirc$  [Waveform Monitor]  $\bigcirc$  [Type]

#### 2 Sélectionnez l'option souhaitée et appuyez sur SET.

- Si vous avez sélectionné [Sélectionner ligne], continuez la procédure pour régler la coordonnée Y de la ligne que vous souhaitez afficher. Sinon, passez à l'étape 5 pour modifier le gain.
- 3 Dans le même sous-menu, sélectionnez [Sélectionner ligne], puis appuyez sur SET.

#### 4 Entrez la coordonnée Y de la ligne souhaitée à l'aide de l'écran de clavier  $(\Box 41)$  $(\Box 41)$ .

- Pendant l'enregistrement, lorsque la résolution verticale (nombre de lignes horizontales) est 1080, vous pouvez sélectionner une valeur entre 0 et 1079 (incréments d'1 ligne) ; lorsque la résolution verticale est 1920, 2160 ou 2376, vous pouvez sélectionner une valeur entre 0 et la <résolution verticale – 2> (incréments de 2 lignes).
- Pendant la lecture, vous pouvez sélectionner une valeur entre 0 et 2158 (incréments de 2 lignes), quelle que soit la résolution du clip.
- 5 Dans le même sous-menu, sélectionnez [Gain], puis appuyez sur SET.

#### 6 Sélectionnez le rapport d'amplification souhaité et appuyez sur SET.

- Si vous avez sélectionné [1x], la suite de la procédure n'est pas nécessaire. Si vous avez sélectionné [2x], la plage d'affichage de l'axe Y de l'écran de courbes est réduite de moitié. Poursuivez la procédure pour sélectionner la valeur de luminance minimale (en %) affichée sur l'axe Y.
- 7 Dans le même sous-menu, sélectionnez [Position Y], puis appuyez sur SET.

#### 8 Sélectionnez le pourcentage souhaité et appuyez sur SET.

#### **Options**

[Ligne] : règle l'écran de courbes en mode d'affichage linéaire.

[Ligne+Spot] : la courbe de la zone à l'intérieur du cadre rouge s'affiche en rouge dans la partie supérieure de la courbe en mode [Ligne].

[Sélectionner ligne] : la ligne horizontale sélectionnée est affichée en même temps que sa courbe.

- [Champ] : règle l'écran de courbes en mode d'affichage de champ.
- [RGB] : fonctionne comme une portée de parade RGB.
- [YPbPr] : fonctionne comme une portée de parade YPbPr.

# $\mathbf{\hat{i}}$  NOTES

- L'écran de courbes n'en sera pas affecté même si un tableau de correspondances (LUT) est appliqué à la sortie vidéo.
- 126 • L'écran de courbes ne peut pas être affiché lorsque le grossissement est activé.
	- Si les réglages [Knee] dans le fichier d'image personnalisée ( $\Box$  [146\)](#page-145-0) ont été modifiés, une ligne horizontale apparaît sur l'écran d'ondes indiquant le niveau de luminance (Y) correspondant au point knee.

# Ajout d'un repère **IX** ou d'un repère **X** pendant l'enregistrement

Après avoir fait un enregistrement important, vous pouvez ajouter une marque OK ( $\mathbf{w}$ ) ou une marque de vérification (%) au clip ((clips XF-AVC sur une carte CFast seulement) pour le signaler et le distinguer. De plus, vous pouvez utiliser la marque **II** pour protéger les clips importants, étant donné que les clips contenant la marque **II** ne peuvent pas être supprimés à l'aide de la caméra.

Pour ajouter un repère **IX** ou un repère  $\times$  à un clip, vous devez d'abord attribuer une touche attribuable à [Ajout **03** Mark] ou à [Ajout **X** Mark].

#### 1 Attribuez une touche attribuable à [Ajout  $\boxtimes$  Mark] ou à [Ajout  $\boxtimes$  Mark] ( $\Box$  [137](#page-136-0)).

• Pour ajouter les deux types de repères de clips (sur des clips différents), attribuez une touche à [Ajout  $\overline{0}$ ] Mark] et une autre à [Ajout  $\overline{1}$  Mark].

#### 2 Après avoir terminé l'enregistrement d'un clip, appuyez sur la touche attribuable.

• Un message indiquant la marque de clip apparaît sur l'écran de contrôle et la marque de clip sélectionnée est ajoutée au clip XF-AVC.

## $(i)$  notes

• Un clip ne peut pas contenir à la fois un repère  $\mathbb N$  et un repère  $\mathbb N$ .

## <span id="page-127-0"></span>Utilisation des métadonnées

La caméra ajoute automatiquement des métadonnées aux clips XF-AVC qui sont en cours d'enregistrement. Vous pouvez utiliser Canon XF Utility pour contrôler et rechercher des métadonnées spécifiques. Vous pouvez également créer et transférer un mémo d'utilisateur à distance en utilisant Navigateur Distant sur un périphérique réseau connecté (CQ [178](#page-177-0), [189](#page-188-0)).

#### Composantes des métadonnées

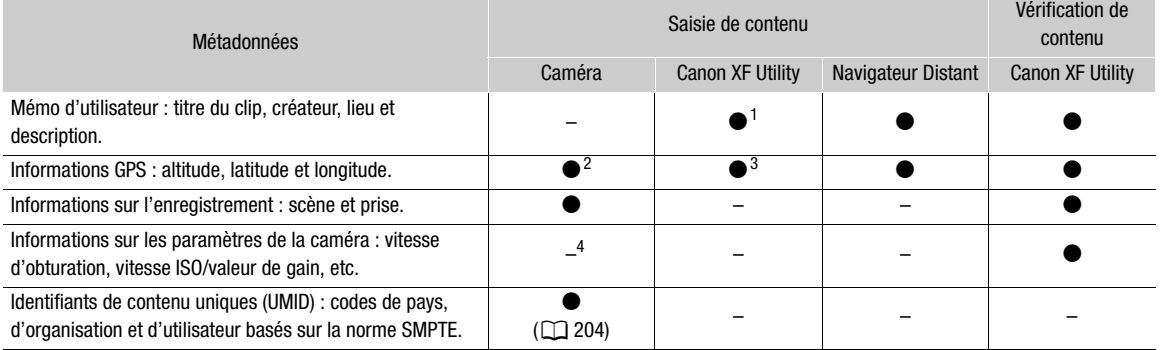

<sup>1</sup> Les fichiers de mémos d'utilisateur doivent être créés à l'aide du logiciel et enregistrés à l'avance sur une carte SD.<br><sup>2</sup> Uniquement lorsqu'un récepteur GPS GP-E1 optionnel est connecté à la caméra. Pendant l'enregi

 $^3$  Les informations GPS ne peuvent être ajoutées qu'aux clips déjà enregistrés.<br> $^4$  Les données d'enregistrement sont enregistrées automatiquement dans un journal par la caméra.

## Réglage d'un mémo d'utilisateur avec Canon XF Utility

Avant de pouvoir ajouter un mémo d'utilisateur, vous devez d'abord télécharger et installer Canon XF Utility (A [170](#page-169-0)). Ensuite, vous devez créer le mémo d'utilisateur et l'enregistrer sur la carte SD. Une fois que vous avez inséré la carte SD dans la caméra et sélectionné le mémo d'utilisateur, il sera ajouté aux clips que vous enregistrez.

1 Utilisez Canon XF Utility pour enregistrer un mémo d'utilisateur sur une carte SD.

- Pour de plus amples détails, veuillez consulter Gestion des profils de mémo d'utilisateur dans le mode d'emploi de Canon XF Utility.
- 2 Insérez la carte SD dans le logement de carte SD de la caméra.
- 3 Ouvrez le sous-menu [Réglage] de métadonnées.
	- MENU/EVF ► [Config. enreg./supp.] (音) > [Métadonnées] > [Réglage]
- 4 Sélectionnez [Carte SD] et appuyez sur SET.
- 5 Dans le même sous-menu, sélectionnez [User Memo] et le nom de fichier du fichier mémo utilisateur souhaité.
	- Sélectionnez [Off] pour enregistrer des clips sans mémo d'utilisateur.
- 6 Appuyez sur [OK] (menu de la caméra) ou sur SET (menu du moniteur).

## (  ${\bf i}$  ) notes

- Après avoir sélectionné un mémo d'utilisateur, ne retirez pas la carte SD pendant que vous enregistrez. Si la carte SD est retirée, le mémo d'utilisateur ne sera pas ajouté au clip.
- Vous pouvez régler le mémo d'utilisateur avant de l'enregistrer pour l'ajouter au clip. Vous ne pouvez pas modifier un mémo d'utilisateur déjà ajouté à un clip en utilisant la caméra mais vous pouvez le faire avec Canon XF Utility.

• Lorsque le récepteur GPS GP-E1 optionnel est fixé à la caméra et que la fonction GPS est activée, les informations du mémo d'utilisateur ne sont pas enregistrées même si vous avez sélectionné un fichier de mémo d'utilisateur de la carte SD.

#### Saisie d'informations sur l'enregistrement

Vous pouvez entrer des informations sur les scènes et les prises pour vous aider à identifier l'enregistrement ultérieurement.

1 Ouvrez le sous-menu [Scène] ou [Prise].

Menu de la caméra : MENU > [Config. enreg./supp.] > [Métadonnées] > [Scène] ou [Prise] Menu du moniteur : EVF > [Config. enreg./supp.] (n) > [Métadonnées] > [Scène] ou [Prise] > [Valider]\* \* Pour effacer les informations sur les scènes/prises, sélectionnez [Effacer] à la place.

2 Entrez le texte souhaité à l'aide de l'écran de clavier ( $\Box$  [41](#page-40-0)).

## <span id="page-129-0"></span>Enregistrement des informations GPS (géomarquage)

Lorsque le récepteur GPS GP-E1 optionnel est fixé à la prise d'extension du système de la caméra, la caméra enregistre automatiquement les informations GPS (latitude, longitude et altitude) comme partie intégrante des métadonnées des clips XF-AVC ( $\Box$  [128](#page-127-0)). Plus tard, les informations GPS peuvent être utilisées pour organiser et rechercher les clips à l'aide de Canon XF Utility ( $\Box$  [170\)](#page-169-0).

Pour obtenir des détails concernant la fixation et la configuration du récepteur, consultez le mode d'emploi du GP-E1.

#### Fixation du récepteur GPS

- 1 Appuyez sur la touche **POWER** pour éteindre la caméra.
- 2 Fixez le récepteur GPS GP-E1 en option à la prise d'extension du système de la caméra.
- 3 Fixez la vis de blocage du récepteur GPS.
- 4 Fixez le dispositif de fixation de l'unité d'extension fourni pour installer le récepteur GPS.

## $(i)$  notes

• Ne placez pas les câbles connectés aux prises SDI OUT, aux prises MON. ou à la prise HDMI OUT à proximité du récepteur GPS. Cela peut nuire à la réception du signal GPS.

#### Activation du récepteur GPS

1 Ouvrez le sous-menu [Activer] de GPS.

 $MENU/EVF \triangleright$  [Config. système] ( $\blacktriangleright$ )  $\blacktriangleright$  [GPS]  $\blacktriangleright$  [Activer]

- 2 Sélectionnez [On] et appuyez sur SET.
	- L'icône  $\mathscr A$  apparaît sur l'écran d'accueil et en haut à gauche de l'écran du moniteur. Elle clignote tant que le récepteur tente d'acquérir les signaux satellite.
	- Lorsque les signaux satellite sont correctement acquis, l'icône  $\mathscr B$  reste allumée en continu. Les fonctions GPS seront activées et les clips enregistrés à partir de ce moment seront géomarqués.

#### Ajustement automatique de la date et de l'heure selon la position GPS

Vous pouvez régler **MENU** > [Config. système]  $\bullet$  [GPS]  $\bullet$  [Rég. auto heure] sur [On] pour que la caméra ajuste automatiquement ses réglages de date et d'heure conformément aux informations reçues par le signal GPS. La date et l'heure seront mis à jour automatiquement la première fois qu'un signal GPS correct est acquis après avoir allumé la caméra.

• Lorsque l'ajustement automatique date/heure est activé, le sous-menu MENU > [Config. système] > [Réglage horloge] n'est pas disponible.

## IMPORTANT

- Dans certains pays/certaines régions, l'utilisation du GPS peut être restreinte. Assurez-vous d'utiliser le récepteur GPS conformément aux lois et réglementations locales du pays ou de la région où vous l'utilisez. Soyez particulièrement vigilant lorsque vous voyagez en dehors de votre pays d'origine.
- Veillez à ne pas utiliser le récepteur GPS dans les endroits où l'utilisation de dispositifs électroniques est restreinte.
- Les informations GPS enregistrées avec les clips peuvent contenir des données permettant à d'autres personnes de vous localiser ou de vous identifier. Soyez prudent lorsque vous partagez des enregistrements géomarqués avec d'autres personnes ou lorsque vous les téléchargez sur le Web.

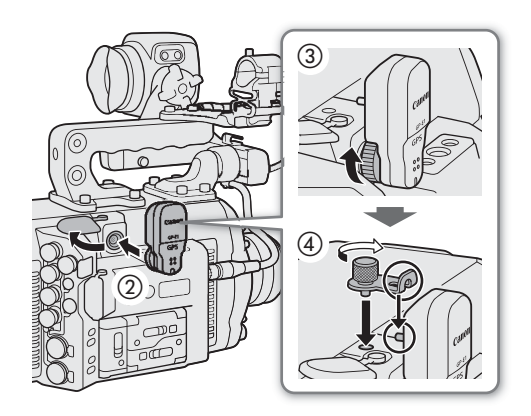

• Ne laissez pas le récepteur GPS à proximité de forts champs électromagnétiques comme des aimants puissants et des moteurs.

## $\mathbf{\hat{i}}$ ) notes

- Vous pouvez utiliser le réglage MENU > [Config. système] > [GPS] > [Afficher infos] pour afficher les informations reçues à partir du signal GPS.
- Après avoir remplacé la source d'alimentation ou lorsque c'est la première fois que vous allumez la caméra, il se peut que le récepteur GPS mette plus longtemps à recevoir le signal GPS.

## <span id="page-131-0"></span>Utilisation d'objectifs anamorphiques

Vous pouvez installer un objectif anamorphique sur la caméra et régler le rapport de décompression anamorphique utilisé pour afficher l'image de la caméra sur les appareils de contrôle lors de la prise de vue ou pendant la lecture.

1 Ouvrez le sous-menu [Anamorphique].

**MENU/EVF** ► [Config. moniteurs] ( $\Box$ ) > [Anamorphique]

- 2 Sélectionnez [Sortie VIDEO] et/ou [Sortie MON.+HDMI], sélectionnez [On], puis appuyez sur SET.
	- Sinon, vous pouvez appuyer sur une touche attribuable réglée sur [Anamorphique : VIDEO] (viseur en option uniquement), [Anamorph. : MON.+HDMI] (moniteurs externes uniquement) ou [Anamorphique] (tous les appareils de contrôle à la fois) ( $\Box$  [137](#page-136-0)).
- 3 Dans le même sous-menu, sélectionnez [Rapp. désanamorph.].

4 Sélectionnez l'option souhaitée et appuyez sur SET.

• Vous pouvez sélectionner un facteur de décompression fixe (x1.3 ou x2.0) ou utiliser le facteur de compression de l'objectif tel que défini dans les métadonnées ([Fact. d'anamorphose]).

# $(i)$  NOTES

- Vous pouvez enregistrer le facteur de compression de l'objectif dans les métadonnées du clip avec le réglage **MENU** ► [Config. enreg./supp.] • [Métadonnées] • [Anamorphose].
- Dans les cas suivants l'image de la caméra ne sera pas décompressée.
	- Lorsque la résolution de la prise HDMI OUT est réglée sur 4096x2160 ou sur 3840x2160, l'image n'est pas décompressée sur le moniteur branché sur la prise HDMI OUT.
	- Pendant la lecture de photos.
	- L'image en temps réel de la caméra dans l'application Navigateur Distant.

# Utilisation de la télécommande RC-V100 optionnelle

Vous pouvez connecter la télécommande RC-V100 en option à la prise REMOTE A ou REMOTE de la caméra afin de contrôler à distance la caméra (y compris pour les fonctions d'enregistrement avancées). En plus de mettre la caméra sous et hors tension et de naviguer dans le menu, vous pouvez contrôler les diverses fonctions de prise de vue telles que l'ouverture et la vitesse d'obturation et les paramètres d'image personnalisée comme le knee et la netteté. Lorsque vous utilisez la prise REMOTE B pour connecter la RC-V100, la caméra peut recevoir et traiter plusieurs commandes simultanées à partir de la télécommande.

Pour de plus amples informations concernant la connexion et l'utilisation de la télécommande, reportez-vous à son mode d'emploi.

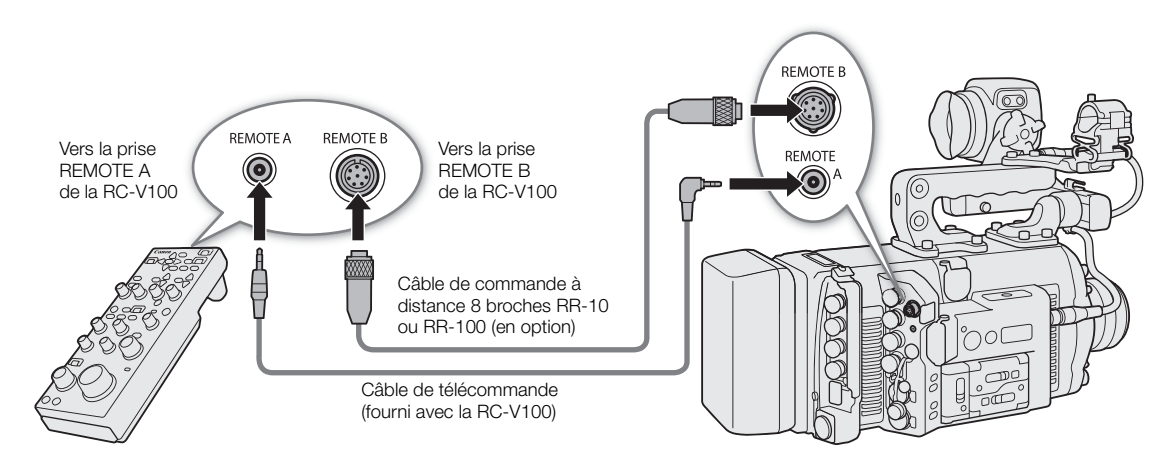

- 1 Mettez la caméra hors tension et connectez la télécommande RC-V100 optionnelle à la caméra.
	- Assurez-vous que le commutateur de sélection de prise de la télécommande est réglé de façon à être associé à la prise à utiliser sur la caméra.
- 2 Mettez la caméra sous tension et ouvrez le sous-menu [Prise REMOTE].

## $MENU/EVF \triangleright$  [Config. système] ( $\blacktriangleright$ )  $\blacktriangleright$  [Prise REMOTE]

3 Sélectionnez [RC-V100 (REMOTE A)] ou [RC-V100 (REMOTE B)] en fonction de la prise utilisée, puis appuyez sur SET.

#### **Options**

[RC-V100 (REMOTE A)] ou [RC-V100 (REMOTE B)], en fonction de la prise utilisée :

sélectionnez cette option pour utiliser la télécommande RC-V100 en option connectée à la prise REMOTE correspondante.

[Standard] : sélectionnez cette option pour utiliser des télécommandes en vente dans le commerce.

# $(i)$  notes

- Les commandes suivantes de la télécommande n'actionnent pas la caméra : la touche AGC et la touche AUTO KNEE.
- La touche AUTO IRIS sur la télécommande aura un effet uniquement lorsqu'un objectif EF compatible (A [238\)](#page-237-0) est fixé à la caméra.
- La molette ZOOM sur la télécommande aura un effet uniquement lorsqu'un objectif EF Cinéma/Broadcast compatible  $(D \mid 238)$  $(D \mid 238)$  $(D \mid 238)$  est fixé à la caméra.
- Le réglage des paramètres liés à l'image personnalisée avec la télécommande aura un effet uniquement lorsque la modification des paramètres détaillés du fichier d'image personnalisée ([Other Settings]  $\bigcirc$  $[Active]$ ) est activée  $[1]$  [142](#page-141-0)).
- Les prises REMOTE A et REMOTE B ne peuvent pas être utilisées en même temps.

134

• Si vous envisagez de connecter la télécommande à la caméra en utilisant le câble de commande à distance 8 broches RR-10 ou RR-100 optionnel, vérifiez le numéro de série de la RC-V100. Si le numéro de série commence par « 01 xxxx » (où xxxx représente d'autres chiffres), vous devrez mettre à jour le firmware de la télécommande. Canon effectuera la mise à niveau de cette fonctionnalité, et exige que la télécommande soit envoyée à un centre de service après-vente Canon agréé. Les frais d'expédition et de gestion peuvent être facturés. Contactez un centre d'assistance client Canon pour plus de détails.

## <span id="page-134-0"></span>Prise de photos

Vous pouvez prendre des photos lorsque la caméra est en mode d'attente d'enregistrement. Les photos sont enregistrées sur la carte SD et leur taille dépend de la configuration vidéo actuellement utilisée.

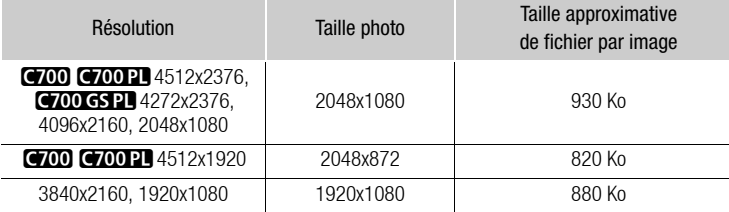

### Prise de photos

Pour prendre une photo, attribuez une touche attribuable à [Photo] à l'avance.

- 1 Attribuez une touche attribuable à [Photo] ( $\Box$  [137\)](#page-136-0).
- 2 Lorsque la caméra est en mode d'attente d'enregistrement, appuyez sur une touche attribuable pour prendre une photo.
	- $\bullet$  apparaît momentanément sur l'écran d'accueil et dans le coin supérieur droit de l'écran du moniteur. Sur l'écran du moniteur seulement, le nombre de photos disponibles restantes sera également affiché.
	- L'indicateur d'accès de carte SD s'allume en rouge lorsque la photo est enregistrée.

## **IMPORTANT**

- Suivez les précautions suivantes lorsque l'indicateur d'accès de la carte SD est allumé en rouge. Le nonrespect de ces consignes pourrait causer la perte des données.
	- Ne retirez pas l'alimentation et ne mettez pas la caméra hors tension.
	- Ne retirez pas la carte SD.

## $\bf{(i)}$  notes

• Si le commutateur LOCK sur la carte SD est réglé pour empêcher l'écriture, vous ne pourrez pas enregistrer de photos. Changez la position du commutateur LOCK à l'avance.

### Numérotation des photos

Des numéros séquentiels sont attribués automatiquement aux photos stockées dans des dossiers sur la carte SD. Vous pouvez sélectionner la méthode de numérotation à utiliser pour les photos.

1 Ouvrez le sous-menu [Numérot. photos].

MENU/EVF ► [Config. enreg./supp.] (ゴ) • [Numérot. photos]

2 Sélectionnez l'option souhaitée et appuyez sur SET.

#### **Options**

[Effacer] : les numéros des photos commenceront à partir de 100-0001 à chaque fois que vous insérerez une nouvelle carte SD. Si une carte SD contient déjà des enregistrements, les numéros des photos continueront à partir du numéro qui suit celui de la dernière photo de la carte SD.

[Continu] : la numérotation des photos continue à partir du numéro suivant le dernier numéro enregistré par la caméra. Ce paramètre est le plus pratique pour la gestion des fichiers sur un ordinateur. Nous vous recommandons le réglage [Continu].

#### 136 Informations sur les noms de dossiers

• Par exemple, le nom d'un fichier peut être « 101\_1103 ». Les trois premiers chiffres correspondent au numéro de dossier (de 100 à 999) et les quatre derniers correspondent au mois et au jour de la création du dossier. Dans l'exemple, le dossier portant le numéro 101 a été créé le 3 novembre.

#### Informations sur les numéros de photos

- Par exemple, le numéro d'une photo peut être « 101-0107 ». Les trois premiers chiffres correspondent au numéro de dossier dans lequel la photo est stockée et les quatre derniers correspondent au numéro séquentiel attribué à la photo (de 0001 à 9999).
- Le numéro de photo indique également le nom et l'emplacement du fichier sur la carte SD. Par exemple, une photo numérotée 101-0107 et enregistrée le 3 novembre se trouve dans le dossier « DCIM\**101**\_1103 » sous le nom de fichier « IMG\_**0107**.JPG ».

## $\mathbf{i}$ ) NOTES

• Chaque dossier peut contenir jusqu'à 500 fichiers. Quand ce nombre est dépassé, un nouveau dossier est automatiquement créé.

# <span id="page-136-0"></span>Touches attribuables et écran USER personnalisable

4

La caméra offre un certain nombre de touches physiques auxquelles vous pouvez attribuer différentes fonctions (touches attribuables). L'écran de contrôle présente également l'écran USER que vous pouvez personnaliser en attribuant différentes fonctions à chacune des 6 touches à l'écran. Attribuez des fonctions fréquemment utilisées aux touches/touches à l'écran que vous trouvez les plus pratiques afin de personnaliser la caméra en fonction de vos besoins et de vos préférences.

Vous pouvez trouver 5 touches attribuables sur le boîtier de la caméra. Les accessoires optionnels suivants présentent des touches attribuables supplémentaires qui peuvent être utilisées lorsque l'accessoire est monté sur la caméra : viseur électronique OLED EVF-V70 - 4 touches attribuables, manette pour épaulière SG-1 - une touche attribuable, télécommande RC-V100 - 4 touches attribuables. Dans la plupart des cas, les noms des touches imprimées sur la caméra et les accessoires en option indiquent également leurs paramètres par défaut.

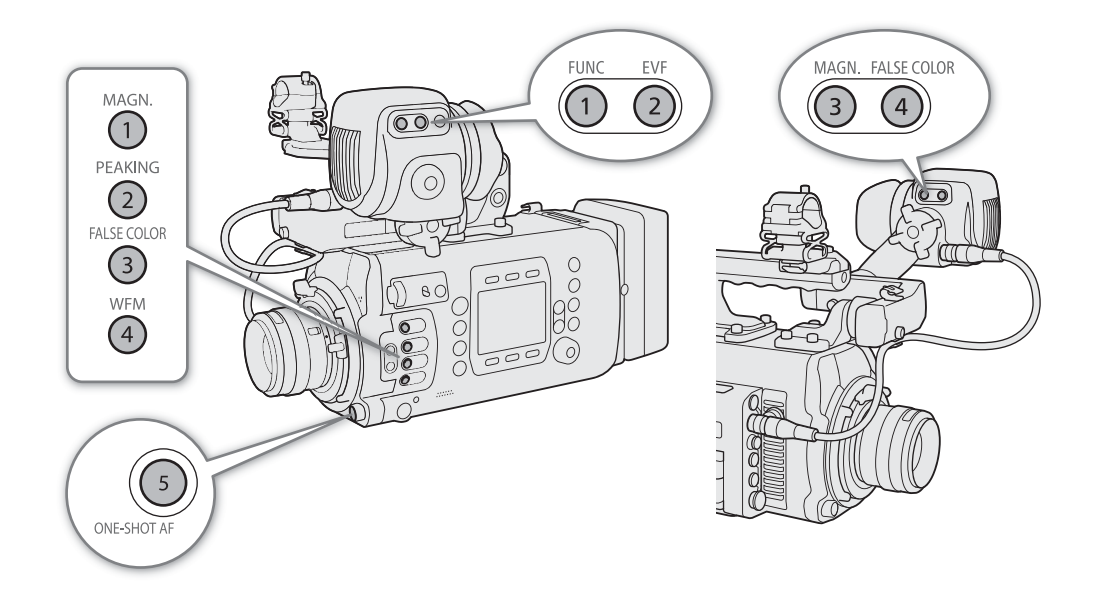

## Modification de la fonction attribuée et utilisation d'une touche attribuable

- 1 Appuyez sur la touche MENU et, tout en la maintenant enfoncée, appuyez sur la touche attribuable pour laquelle vous souhaitez changer la fonction.
	- Une liste des fonctions disponibles s'affiche avec la fonction actuellement attribuée à la touche mise en valeur.
	- Vous pouvez également ouvrir le sous-menu correspondant à la touche pour laquelle vous souhaitez changer la fonction sous **MENU/EVF**  $\blacktriangleright$  [Config. système] ( $\blacktriangleright$ )  $\blacktriangleright$  [Touches attrib.]  $\blacktriangleright$  [Caméra], [EVF-V70], [Manette SG-1] ou [Télécomm. RC-V100].

### 2 Sélectionnez la fonction souhaitée et appuyez sur SET.

- La fonction sélectionnée sera attribuée à la touche sélectionnée.
- Si vous avez sélectionné une des fonctions prédéfinies, le reste de la procédure n'est pas nécessaire. Si vous avez sélectionné [Réglages utilisateur], la barre de titre du menu passe au bleu pour indiquer que vous choisissez un paramètre de menu à enregistrer. Continuez la procédure pour enregistrer un paramètre de menu.
- 3 Parcourez les menus pour trouver le paramètre de menu que vous souhaitez enregistrer et appuyez sur SET.
	- Le paramètre de menu sélectionné sera attribué à la touche sélectionnée. Les paramètres sélectionnés par l'utilisateur seront indiqués avec un ¥ dans le sous-menu des touches attribuables.
- 4 Fermez le menu et appuyez sur la touche attribuable à utiliser la fonction attribuée.

## $\mathbf{i}$ ) notes

- Selon de la fonction attribuée, lorsque vous appuyez sur une touche attribuable, le menu du moniteur peut s'ouvrir sur l'écran du moniteur avec un sous-menu déjà sélectionné. Dans ce cas, sélectionnez l'option souhaitée et appuyez sur SET.
- Vous pouvez réinitialiser les fonctions attribuées aux touches attribuables uniquement, sans affecter les autres paramètres de caméra, avec la fonction MENU > [Config. système] > [Effacer] > [Touches attrib.]. Toutes les touches attribuables reviendront à leurs fonctions par défaut.

## <span id="page-137-0"></span>Fonctions attribuables

Consultez le tableau suivant pour obtenir les fonctions paramétrables. En mode de lecture, seules les touches attribuables sur le viseur en option ou la télécommande RC-V100 en option peuvent être utilisées et elles peuvent être configurées pour des fonctions différentes de celles qui sont attribuées en mode de prise de vue.

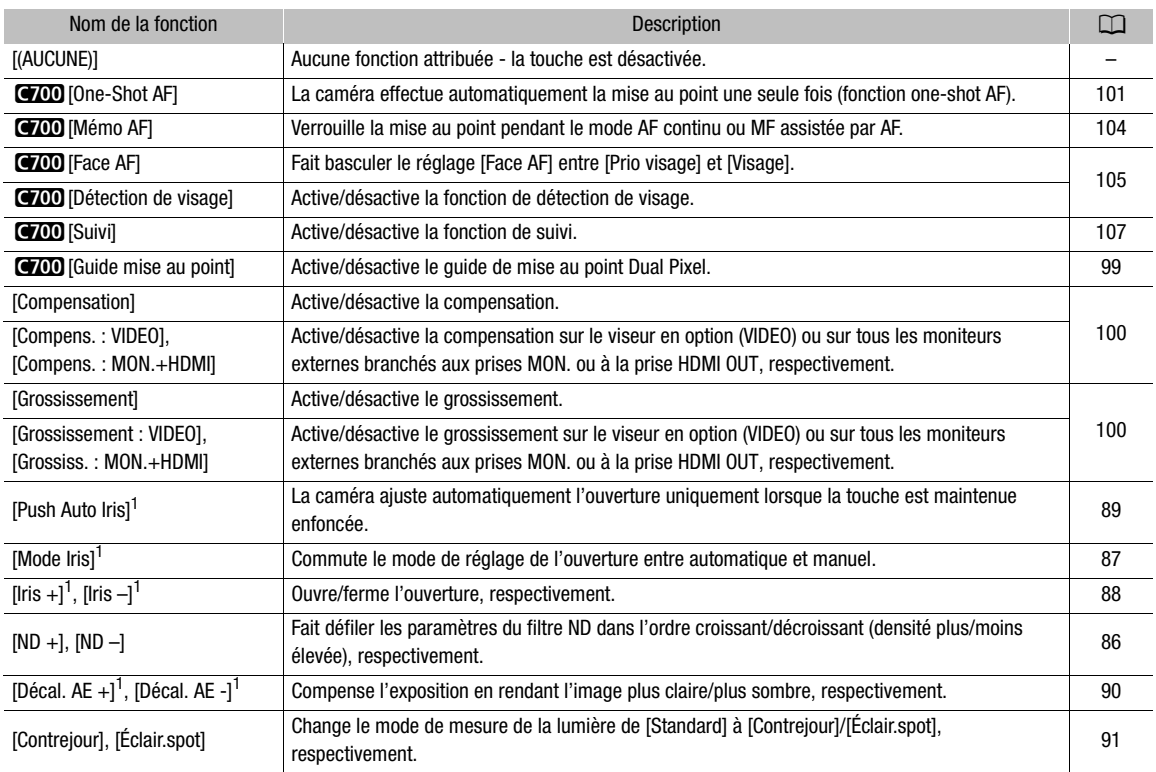

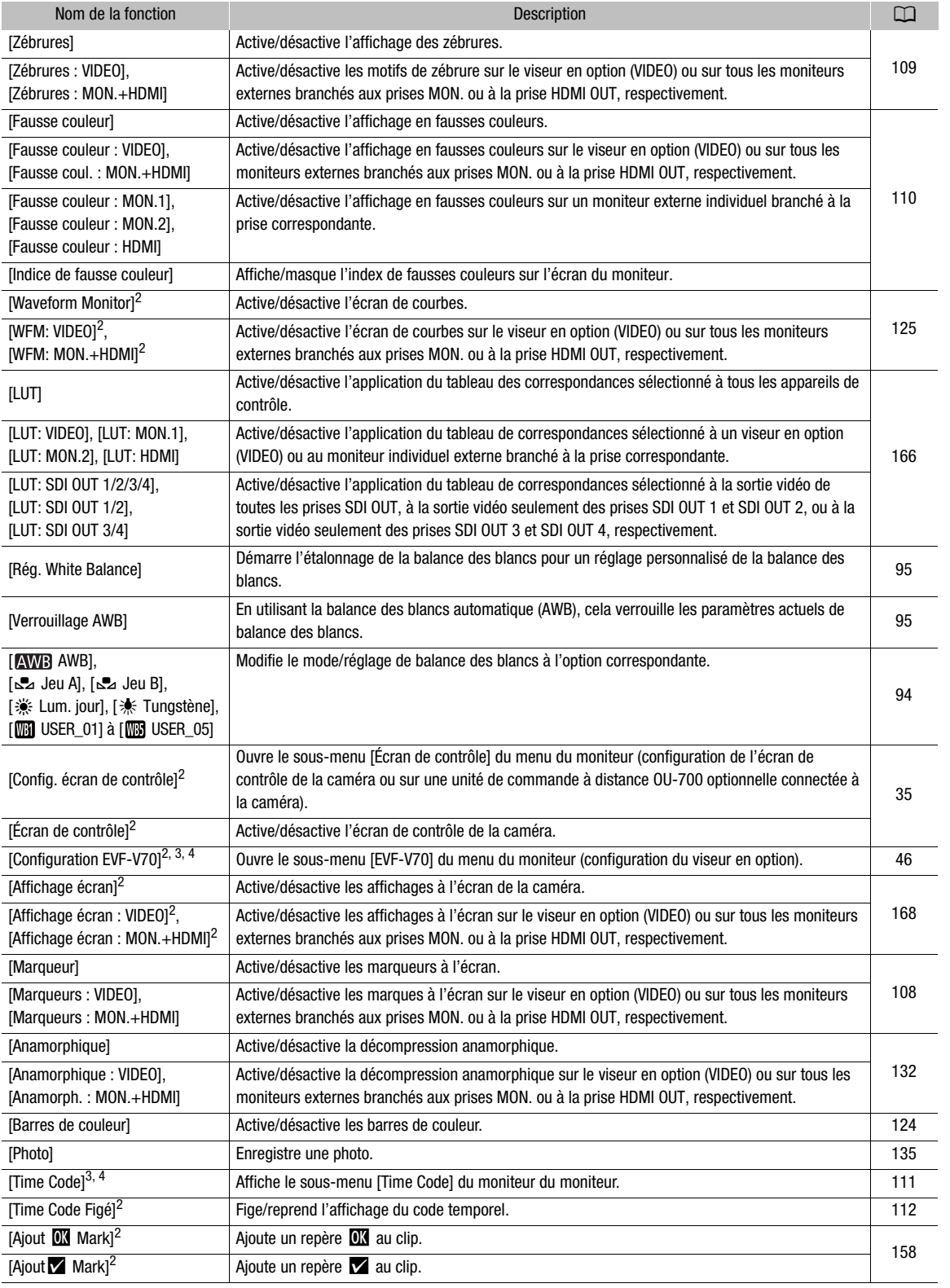

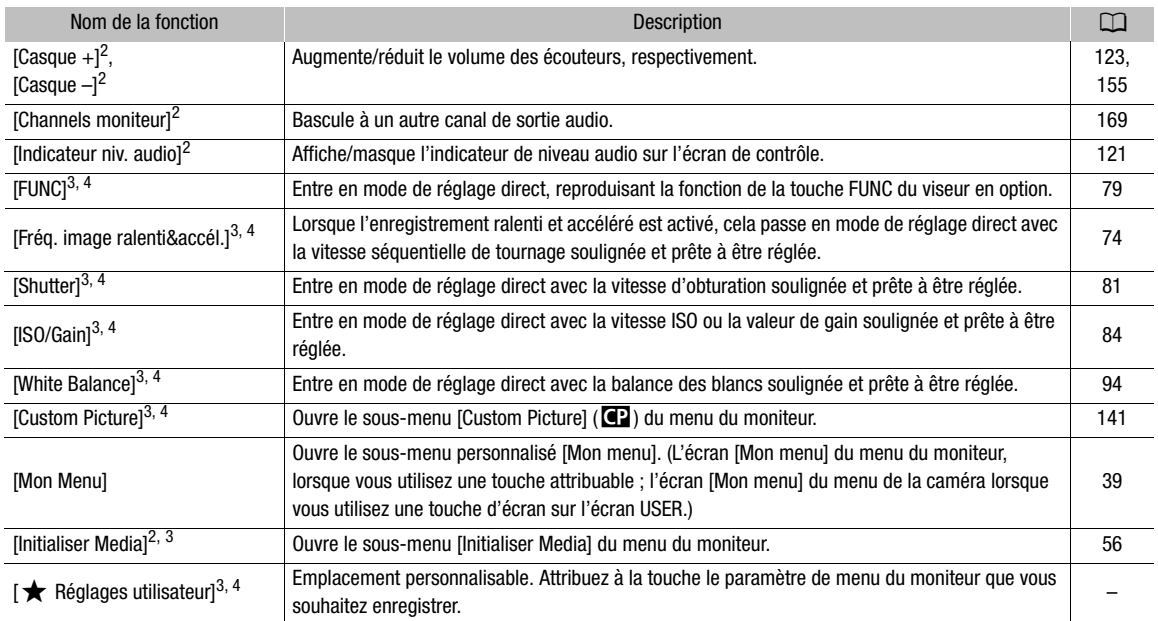

 $^1$  Cette fonction ne peut pas être attribuée à la manette pour épaulière SG-1 en option.<br>  $^2$  Cette fonction peut également être utilisée en mode de lecture (touches attribuables uniquement).<br>  $^3$  Cette fonction ouvre

### Personnalisation et utilisation de l'écran USER

Outre l'écran USER qui peut être utilisé avec l'écran de contrôle de la caméra, l'unité de commande à distance OU-700 optionnelle offre un écran USER supplémentaire qui peut être personnalisé et utilisé séparément de celui de la caméra.

#### 1 Appuyez sur la touche USER, puis sur SET.

- Les touches à l'écran pas encore attribuées sont représentées par [(NONE)]. La première position disponible de la touche à l'écran sera mise en évidence avec un cadre de sélection orange.
- 2 Tournez la molette SELECT pour sélectionner la touche à l'écran que vous souhaitez attribuer ou modifier, puis appuyez sur SET.
	- Une liste des fonctions disponibles s'affiche avec la fonction actuellement attribuée à la touche à l'écran mise en valeur.
	- Les fonctions qui peuvent être attribuées sont la plupart du temps les mêmes que celles pour les touches attribuables  $(D138)$  $(D138)$  $(D138)$ .

#### 3 Sélectionnez la fonction souhaitée et appuyez sur SET.

• La fonction sélectionnée sera attribuée à la touche d'écran sélectionnée. Notez que même si la plupart des options de la liste des fonctions disponibles sont affichées dans la langue

(NONE)  $(NONF)$ (NONE) Menu USER SET : Éditer (NONE) (NONE) (NONE)  $\overline{A}$  $\circ$ 

sélectionnée pour les écrans de la caméra, le nom de la touche dans l'écran USER apparaît en anglais seulement.

4 Chaque fois que nécessaire, appuyez sur la touche USER pour ouvrir l'écran USER, puis sur la touche à l'écran souhaitée pour utiliser les fonctions que vous avez personnalisées.

# <span id="page-140-0"></span>Paramètres d'image personnalisée

La caméra vous permet de modifier de nombreux paramètres ( $\Box$  [145](#page-144-0)) qui contrôlent différents aspects de l'image produite. En tant qu'ensemble, tous ces paramètres sont traités comme un seul fichier d'image personnalisée. Après avoir réglé les paramètres souhaités selon votre préférence, vous pouvez sauvegarder jusqu'à 20 fichiers d'image personnalisée (dans la caméra ou sur une carte SD) et les charger plus tard afin d'appliquer exactement les mêmes paramètres ( $\Box$  [143\)](#page-142-0). Vous pouvez également enregistrer le fichier d'image personnalisée en tant que métadonnées intégrées aux clips XF-AVC ( $\Box$  [144\)](#page-143-0). Les paramètres d'image personnalisée n'ont aucun effet lors de l'enregistrement/sortie vidéo RAW.

NOTES

• Les fichiers d'image personnalisée sont compatibles exclusivement pour une utilisation avec les caméras C700 / C700 PL / C700 GS PL.

## <span id="page-140-1"></span>Sélection des fichiers d'image personnalisée

Sélectionnez un fichier d'image personnalisée afin d'en appliquer les paramètres à vos enregistrements ou afin de l'éditer, le renommer, le protéger ou le transférer.

1 Ouvrez l'écran de sélection du fichier d'image personnalisée.

Écran d'accueil :  $HOME \triangleright$  [COLOR]  $\triangleright$  [CP OTHERS]  $\triangleright$  [Fichier]  $\triangleright$  [Sélection] Menu du moniteur :  $EVF \triangleright$  [Custom Picture] ( $\bigcirc$ )  $\bigcirc$  [Fichier]  $\bigcirc$  [Sélection]

- 2 Faites tourner la molette SELECT pour sélectionner le fichier souhaité et appuyez sur [OK] (écran d'accueil) ou appuyez sur SET (écran de contrôle).
	- Sélectionnez un des fichiers d'image personnalisée enregistré dans la caméra (C1 à C20). Pour utiliser les paramètres d'un fichier d'image personnalisée enregistré sur une carte SD, copiez le fichier au préalable sur la caméra ( $\Box$  [143](#page-142-1)).
	- Lorsque vous fermez le menu, les paramètres du fichier d'image personnalisée sélectionné seront appliqués. Les réglages [Gamma] et [Color Space] actuellement utilisés sont affichés sous [COLOR] dans l'écran d'accueil et leurs icônes apparaîtront à gauche de l'écran du moniteur.
	- Si la modification des réglages détaillés du fichier d'image personnalisée ([Other Settings] > [Activate]) a été activée ( $\Box$  [142](#page-141-1)),  $\mathbb{C}$  apparaîtra à gauche de l'écran du moniteur.

## $\mathbf{\dot{i}}$  ) notes

- À propos des modifications des paramètres liés aux images personnalisées à l'aide de la télécommande RC-V100 optionnelle
	- Lorsqu'une télécommande RC-V100 optionnelle est connectée à la caméra, vous pouvez appuyer sur la touche CUSTOM PICT. de la télécommande pour ouvrir le sous-menu [Custom Picture] (**Q)** du menu du moniteur.
	- Si un fichier protégé d'image personnalisée est sélectionné sur la caméra, les paramètres liés aux images personnalisées ne peuvent pas être modifiés à l'aide de la télécommande.
	- L'ajustement des paramètres liés aux images personnalisées à l'aide de la télécommande modifiera les paramètres enregistrés sous le fichier d'image personnalisée actuellement sélectionné. Si vous souhaitez conserver un fichier d'image personnalisée important, copiez-le au préalable sur une carte SD ou sélectionnez au préalable un fichier d'image personnalisée que vous acceptez de modifier.

## <span id="page-141-1"></span><span id="page-141-0"></span>Édition des paramètres détaillés des fichiers d'image personnalisée

- 1 Désactiver les paramètres de couleur prédéfinis.
- Écran d'accueil :  $HOME \triangleright$  [COLOR]  $\diamondsuit$  [CP MAIN]  $\diamondsuit$  [Preset]  $\diamondsuit$  [Off] Menu du moniteur :  $EVF \triangleright$  [Custom Picture] ( $\bigcirc$ )  $\bigcirc$  [Preset]  $\bigcirc$  [Off]
- 2 Si nécessaire, modifiez la courbe gamma, de l'espace de couleur et/ou la matrice de couleurs  $(D145)$  $(D145)$ .

Écran d'accueil : dans le même sous-menu, sélectionnez [Gamma]/[Color Space]/[Color Matrix] ; sélectionnez le réglage désiré, puis appuyez sur SET.

Menu du moniteur : sélectionnez [Main Settings] > [Gamma]/[Color Space]/[Color Matrix] ; sélectionnez le réglage désiré, puis appuyez sur SET.

#### 3 Appuyez sur la touche BACK.

- 4 Activer la modification des paramètres détaillés du fichier d'image personnalisée. Écran d'accueil : [CP OTHERS] > [Other Settings] → [Activate] → [On] Menu du moniteur : [Other Settings] > [Activate] > [On]
- 5 Dans le même sous-menu, sélectionnez un réglage détaillé que vous souhaitez ajuster, puis appuyez sur SET.
- 6 Changez le paramètre au niveau souhaité et appuyez sur SET.
	- Reportez-vous à Paramètres d'image personnalisée disponibles ( $\Box$  [145\)](#page-144-0) pour plus de détails sur les différents paramètres.
	- Répétez les étapes 5 et 6 pour régler les autres paramètres selon vos préférences.
	- Lorsque vous fermez le menu, les nouveaux paramètres d'image personnalisée seront appliqués.

### Réinitialisation des fichiers d'image personnalisée

- 1 Sélectionnez un fichier d'image personnalisée ( $\Box$  [141](#page-140-1)).
- 2 Ouvrez le sous-menu [Effacer].

Écran d'accueil :  $HOME \triangleright$  [COLOR]  $\triangleright$  [CP OTHERS]  $\triangleright$  [Fichier]  $\triangleright$  [Effacer] Menu du moniteur :  $EVF >$  [Custom Picture] ( $CP$ )  $\triangleright$  [Fichier]  $\triangleright$  [Effacer]

3 Appuyez sur les deux touches [RESET] simultanément (écran d'accueil) ou sélectionnez [OK], puis appuyez sur SET (menu du moniteur).

### Renommage des fichiers d'image personnalisée

- 1 Sélectionnez un fichier d'image personnalisée ( $\Box$  [141](#page-140-1)).
- 2 Ouvrez le sous-menu [Renommer]. Écran d'accueil :  $HOME \triangleright$  [COLOR]  $\triangleright$  [CP OTHERS]  $\triangleright$  [Fichier]  $\triangleright$  [Renommer] Menu du moniteur :  $EVF \triangleright$  [Custom Picture] ( $\bigcirc$ )  $\bigcirc$  [Fichier]  $\bigcirc$  [Renommer]  $\bigcirc$  [Input]
- 3 Entrez le nom du fichier souhaité (jusqu'à 8 caractères) à l'aide de l'écran de clavier ( $\Box$  [41](#page-40-1)).

## Protection des fichiers d'image personnalisée

Le fait de protéger un fichier d'image personnalisée empêche une modification accidentelle de ses paramètres.

- 1 Sélectionnez un fichier d'image personnalisée ( $\Box$  [141\)](#page-140-1).
- 2 Ouvrez le sous-menu [Protéger].

Écran d'accueil :  $HOME \triangleright$  [COLOR]  $\triangleright$  [CP OTHERS]  $\triangleright$  [Fichier]  $\triangleright$  [Protéger] Menu du moniteur : EVF > [Custom Picture] (**CP) >** [Fichier]  $\triangleright$  [Protéger]

- 3 Sélectionnez [Protéger] et appuyez sur SET.
	- • **i** apparaîtra à côté du nom de fichier.
	- Pour retirer les paramètres de protection, sélectionnez [Ss protec.] à la place.

## <span id="page-142-0"></span>Copie de fichiers d'image personnalisée

Vous pouvez transférer des fichiers d'image personnalisée entre la caméra et la carte SD.

### Copie d'un fichier depuis la caméra sur la carte SD

- 1 Sélectionnez un fichier d'image personnalisée ( $\Box$  [141](#page-140-1)).
- 2 Ouvrez le sous-menu [Copier ver [SD].

Écran d'accueil :  $\text{HOME} \triangleright$  [COLOR]  $\bigtriangleright$  [CP OTHERS]  $\bigtriangleright$  [Fichier]  $\bigtriangleright$  [Transférer]  $\bigtriangleright$  [Copier vers  $\boxed{\circledcirc}$ ] Menu du moniteur : **EVF**  $\blacktriangleright$  [Custom Picture] (**G**)  $\blacktriangleright$  [Fichier]  $\blacktriangleright$  [Transférer]  $\blacktriangleright$  [Copier vers [sn]]

- 3 Sélectionnez le fichier de destination, puis appuyez sur [OK] (écran d'accueil) ou sur SET (menu du moniteur).
	- Sélectionnez un fichier d'image personnalisée existant pour l'écraser ou [Nv. Fich.] pour enregistrer les paramètres comme nouveau fichier d'image personnalisée sur la carte SD.
- 4 Appuyez sur les deux touches [COPY] simultanément (écran d'accueil) ou sélectionnez [OK], puis appuyez sur SET (menu du moniteur).
	- Le fichier sur la carte SD sera écrasé ou un nouveau fichier sera créé sur la carte SD.
- 5 Lorsque le message de confirmation apparaît, appuyez sur [OK] (écran d'accueil) ou sur SET (menu du moniteur).

### <span id="page-142-1"></span>Remplacer un fichier sur la caméra avec un fichier sur la carte SD

- 1 Sélectionnez le fichier d'image personnalisée que vous souhaitez remplacer ( $\Box$  [141](#page-140-1)).
- 2 Ouvrez le sous-menu [Charger de [SD]. Écran d'accueil :  $\text{HOME} \triangleright [\text{COLOR}] \bigotimes [\text{CP OTHERS}] \bigotimes [\text{Fichier}] \bigotimes [\text{Transfer}] \bigotimes [\text{Charger de } \overline{\text{sn}}]$ Menu du moniteur : **EVF**  $\triangleright$  [Custom Picture] (**QP**)  $\triangleright$  [Fichier]  $\triangleright$  [Transférer]  $\triangleright$  [Charger de [sn]]
- 3 Sélectionnez le fichier avec les paramètres que vous souhaitez reproduire et appuyez sur [OK] (écran d'accueil) ou sur SET (menu du moniteur).
- 4 Appuyez sur les deux touches [LOAD] simultanément (écran d'accueil) ou sélectionnez [OK], puis appuyez sur SET (menu du moniteur).
	- Le fichier dans la caméra sera remplacé par celui de la carte SD.
- 5 Lorsque le message de confirmation apparaît, appuyez sur [OK] (écran d'accueil) ou sur SET (menu du moniteur).

# $(i)$  notes

• Vous pouvez copier sur la caméra un fichier d'image personnalisée intégré dans un clip ( $\Box$  [160\)](#page-159-0).

#### 144

### <span id="page-143-0"></span>Intégration des paramètres d'image personnalisée dans un clip

Lorsque vous enregistrez un clip XF-AVC avec des réglages d'image personnalisée, vous pouvez intégrer le fichier d'image personnalisée aux métadonnées et l'enregistrer avec le clip. Par la suite, vous pouvez copier sur la caméra le fichier d'image personnalisée intégré dans le clip ( $\Box$  [160](#page-159-0)) et utiliser les mêmes paramètres d'image personnalisée pour enregistrer des clips supplémentaires.

- 1 Ouvrez le sous-menu [Ajouter le fichier  $\blacksquare$ ]. MENU/EVF ► [Config. enreg./supp.] (香) > [Métadonnées] > [Ajouter le fichier © ]
- 2 Sélectionnez [On] et appuyez sur SET.
## Paramètres d'image personnalisée disponibles

## <span id="page-144-0"></span>Paramètres prédéfinis et principaux

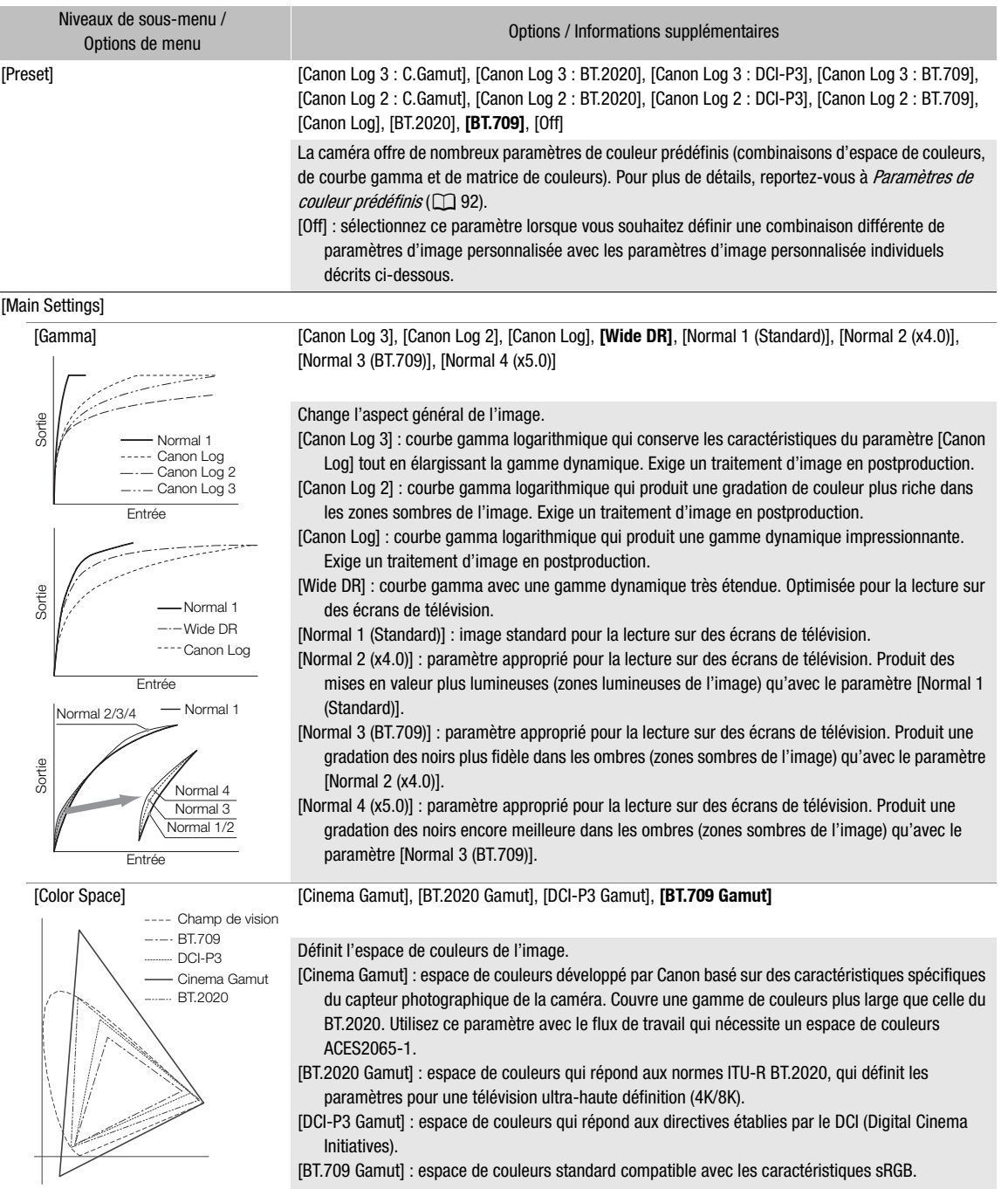

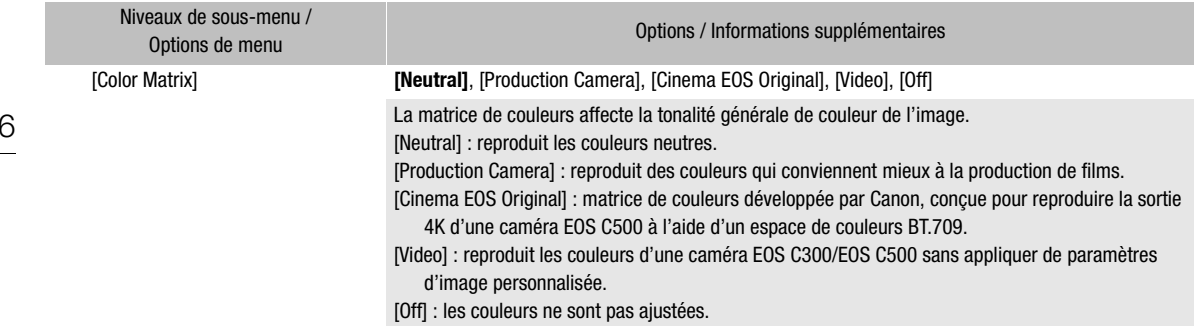

## <span id="page-145-0"></span>Autres réglages

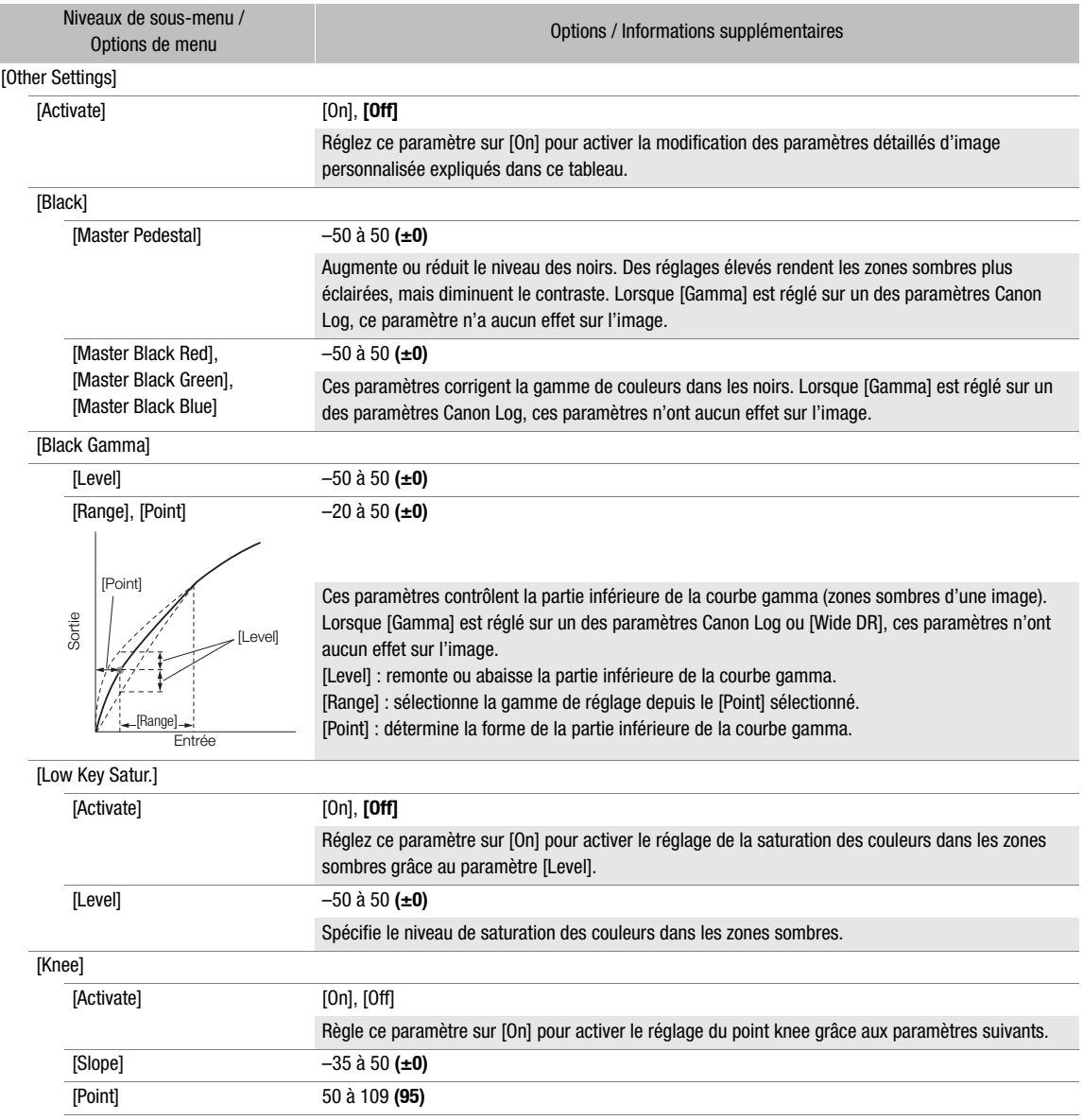

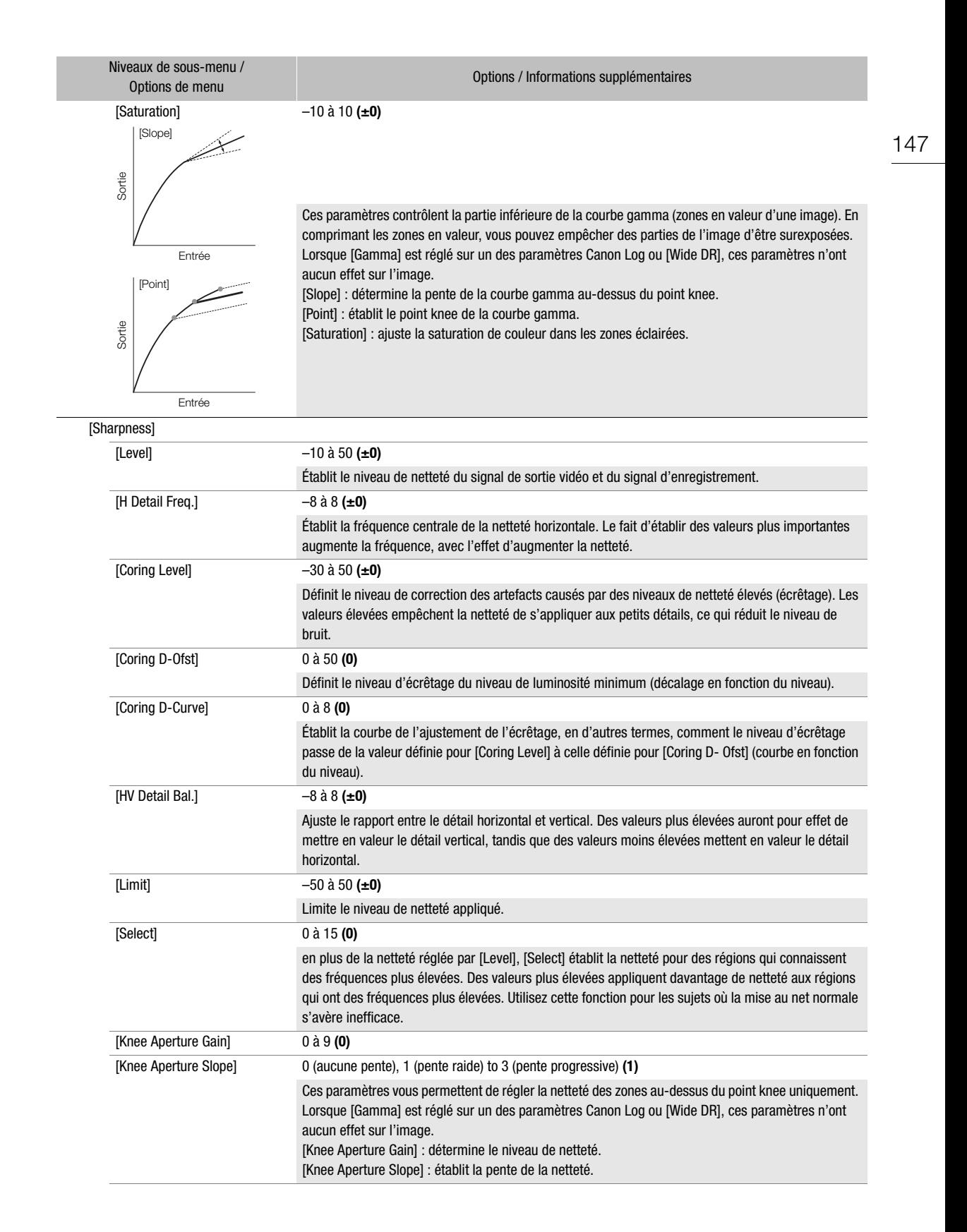

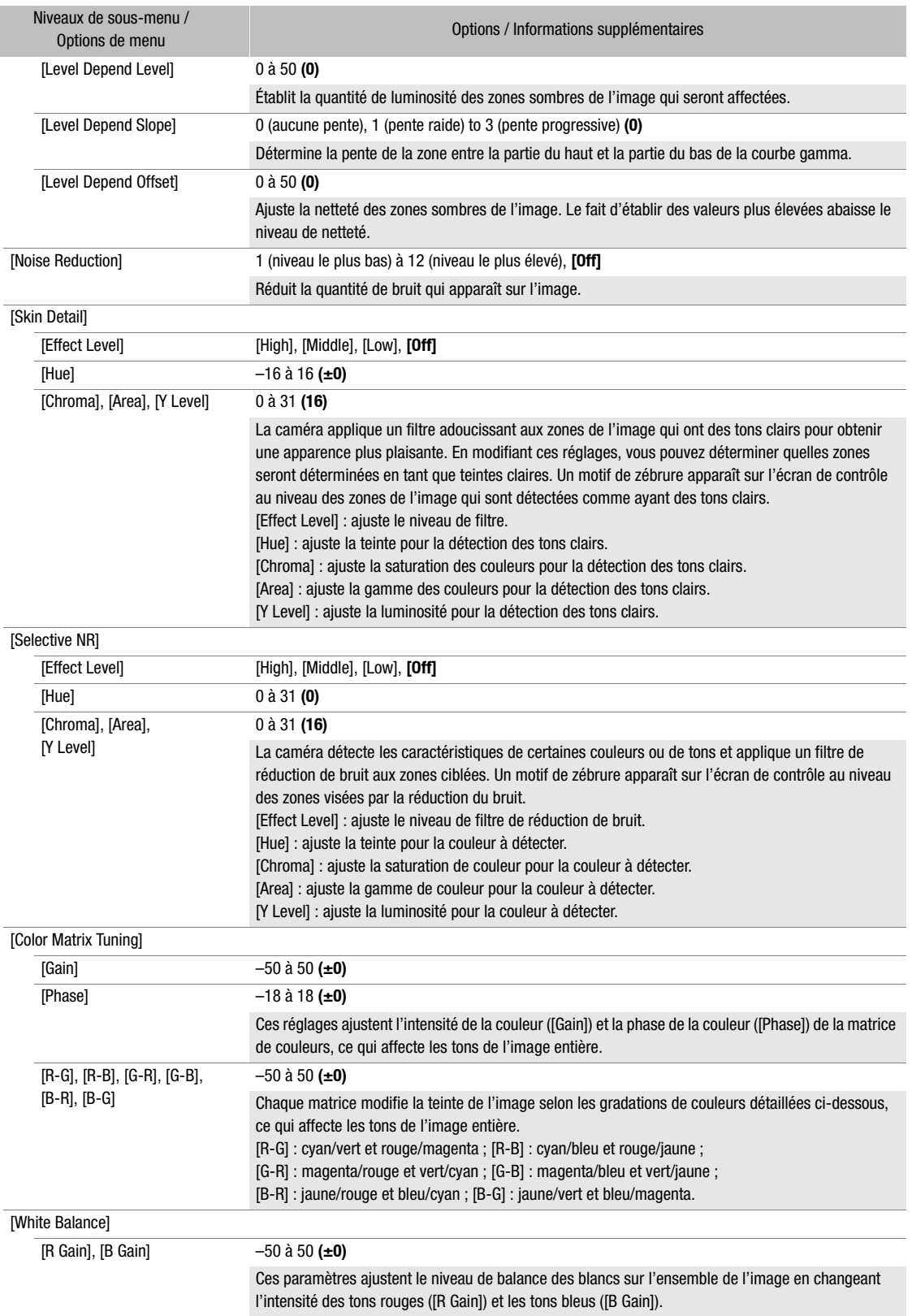

149

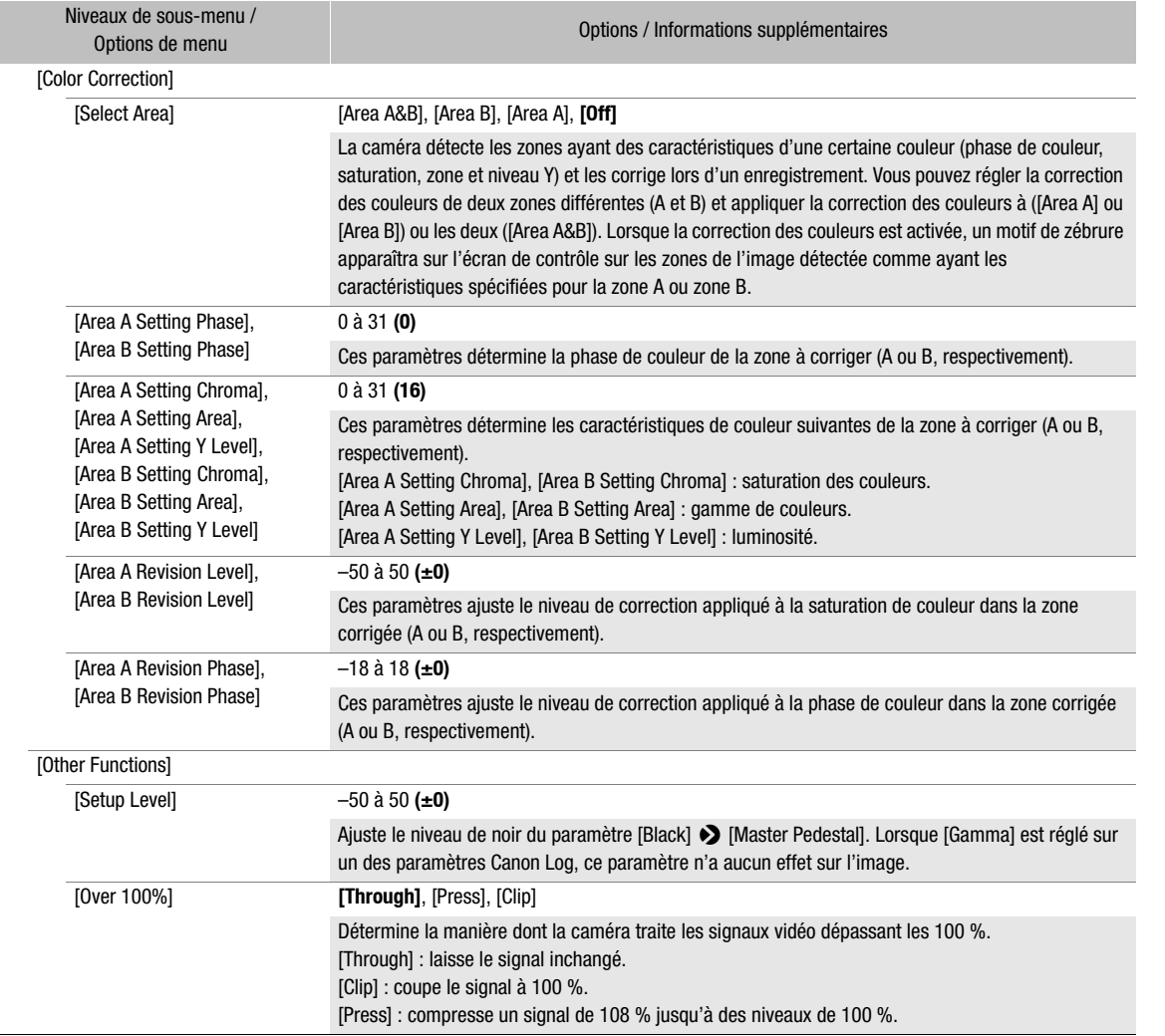

# $(i)$  notes

- Si la modification des paramètres détaillés du fichier d'image personnalisée est activée ([Other Settings]  $\bigtriangledown$ [Activate] est réglé sur [On]), lorsqu'une télécommande RC-V100 optionnelle est connectée à la caméra, les paramètres d'image personnalisée suivants peuvent être modifiés en utilisant les touches et les molettes de la télécommande.
	- [Other Settings] > [Black] > [Master Pedestal], [Master Black Red], [Master Black Blue]
	- [Other Settings] > [Black Gamma] > [Level]
	- [Other Settings] > [Knee] > [Slope], [Point] (uniquement lorsque [Knee] > [Activate] est réglé [On])
	- [Other Settings] > [Sharpness] > [Level]
	- [Other Settings] > [White Balance] > [R Gain], [B Gain]

# Personnalisation des affichages à l'écran

Vous pouvez utiliser les paramètres [Custom Display 1] ou [Custom Display 2] pour personnaliser les affichages à l'écran qui apparaissent sur l'écran du moniteur en mode prise de vue et les paramètres [Custom Display] pour personnaliser les affichages à l'écran qui apparaissent pendant la lecture. Pour obtenir des détails concernant les affichages à l'écran que vous pouvez personnaliser, veuillez consulter Affichages à l'écran sur l'écran de prise de vue ( $\Box$  [65\)](#page-64-0), et Affichages à l'écran pendant la lecture ( $\Box$  [156\)](#page-155-0).

1 Ouvrez le sous-menu d'affichages personnalisés souhaité.

Menu de la caméra : MENU > [Config. moniteurs] > [Custom Display 1] ou [Custom Display 2] ou PLAY> MENU> > [Config. moniteurs] > [Custom Display]

Menu du moniteur : EVF ► [Config. moniteurs] ( $\Box$ ) > [Custom Display 1] ou [Custom Display 2] (mode de prise de vue), ou [Custom Display] (mode de lecture)

- 2 Sélectionnez l'affichage à l'écran souhaité.
- 3 Sélectionnez l'option souhaitée et appuyez sur SET.

# Enregistrement et chargement des paramètres de caméra

Après avoir réglé les paramètres dans les divers menus et les écrans de configuration, vous pouvez enregistrer ces paramètres sur la caméra ou sur une carte SD. Vous pouvez charger ces paramètres ultérieurement ou dans une autre caméra C700 / C700 PL / C700 GS PL afin de pouvoir utiliser la caméra de la même manière.

## Enregistrement des paramètres de caméra

- 1 Ouvrez le sous-menu [Enregistrer]. **MENU/EVF** > [Config. système] ( $\blacktriangleright$ )  $\blacktriangleright$  [Transfert menu/**d ]**  $\blacktriangleright$  [Enregistrer]
- 2 Sélectionnez [Vers la caméra] ou [Vers [50]] puis appuyez sur SET.
- 3 Appuyez sur les deux touches [SAVE] simultanément (menu de la caméra) ou sélectionnez [OK], puis appuyez sur SET (menu du moniteur).
	- Les paramètres de la caméra seront enregistrés à la destination sélectionnée. Si les paramètres ont été précédemment enregistrés, l'ancien fichier sera écrasé par les paramètres actuels du menu.
- 4 Lorsque le message de confirmation apparaît, appuyez sur [OK] (menu de la caméra) ou sur SET (menu du moniteur).

## Chargement des paramètres de caméra

- 1 Ouvrez le sous-menu [Charger].
- $MENU/EVF$   $\triangleright$  [Config. système] ( $\Psi$ )  $\triangleright$  [Transfert menu/ $\blacksquare$ ]  $\triangleright$  [Charger]
- 2 Sélectionnez [Depuis la caméra] ou [Depuis [50] puis appuyez sur SET.
- 3 Appuyez sur les deux touches [LOAD] simultanément (menu de la caméra) ou sélectionnez [OK], puis appuyez sur SET (menu du moniteur).
	- Les paramètres de la caméra seront remplacés par les paramètres enregistrés sur la source sélectionnée. Puis, l'écran passe momentanément au noir et la caméra redémarre.

# $\left(\mathbf{i}\right)$  NOTES

- Les paramètres suivants ne sont pas enregistrés avec cette opération.
	- Les paramètres suivants dans l'écran d'accueil : le réglage de la valeur d'ouverture et du filtre ND ([IRIS]), la vitesse d'obturation ([SHUTTER]), la vitesse ISO/valeur de gain ([ISO/GAIN]) et les paramètres d'ajustement et le mode de balance des blancs ([WB]), à l'exception des paramètres de balance des blancs définis par l'utilisateur qui sont enregistrés.
	- Les mots de passe /clés de cryptage pour les différents réglages réseau qui ont été modifiés par l'utilisateur dans les sous-menus de  $ALT \triangleright$  [NETWORK]. (Les mots de passe par défaut sont enregistrés.)
- Lorsque les paramètres sont chargés avec cette opération, même les fichiers d'image personnalisée protégés dans la caméra seront remplacés.
- Le fichier de paramètres de la caméra enregistré sur la camera sera supprimé si vous réinitialisez la caméra en utilisant l'option  $MENU \triangleright$  [Config. système]  $\triangleright$  [Effacer]  $\triangleright$  [Tous les réglages].
- Les fichiers de paramètres de la caméra sont compatibles exclusivement pour une utilisation avec les caméras C700 / C700 PL / C700 GS PL.

Enregistrement et chargement des paramètres de caméra

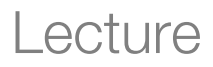

5

# Lecture

Cette section présente la manière de lire des clips et des photos avec la caméra. Pour de plus amples informations concernant la lecture de clips sur un moniteur externe, veuillez consulter Connexion à un moniteur ou à un enregistreur externe ( $\Box$  [164](#page-163-0)).

## L'écran PLAY (commande de lecture)

## Appuyez sur la touche PLAY pour passer la caméra en mode de lecture.

L'écran PLAY apparaît sur l'écran de contrôle de la caméra montrant les informations du dernier clip enregistré au format d'enregistrement principal de la caméra. La caméra passe en mode de pause de lecture

(Il apparaît sur l'écran PLAY et II PAUSE en haut de l'écran du moniteur).

Appuyer sur les touches HOME, USER, ALT ou TC permet de remettre la caméra en mode de prise de vue et d'ouvrir l'écran de configuration correspondant sur l'écran de contrôle.

## Modifier la fréquence du système de la caméra

La caméra ne peut pas lire les supports d'enregistrement qui ont été enregistrés en utilisant une fréquence du système différente de celle de la caméra. Pour lire ces supports d'enregistrement, modifiez la fréquence du système de la caméra.

1 Ouvrez le sous-menu [Fréquence système] en mode de lecture.

PLAY > MENU > [Config. enreg./supp.] > [Fréquence système]

2 Sélectionnez la fréquence du système correspondant aux enregistrements sur le support que vous souhaitez utiliser pour la lecture.

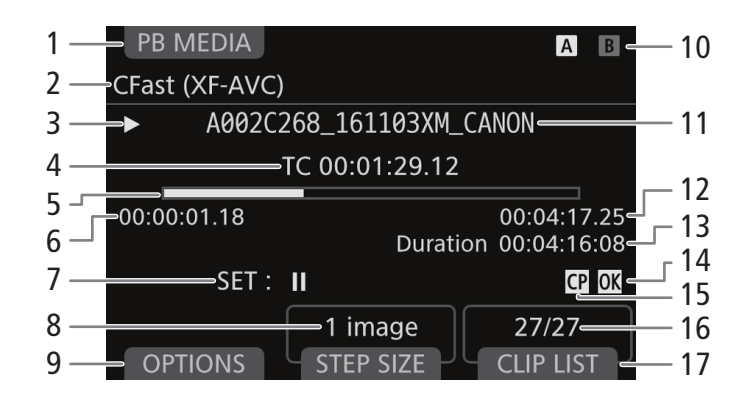

#### Lecture

- 1 [PB MEDIA] (support de lecture) : appuyez sur la touche à l'écran pour sélectionner le support et le format sélectionnés pour la lecture  $(2)$  [154\)](#page-153-0).
- 2 Support/format de lecture sélectionné
- 3 Opération de lecture :  $\blacksquare$  pause,  $\blacktriangleright$  marche,  $\triangleleft$ **II/II** - lecture image par image arrière/ avant.
- 4 Code temporel de la position de lecture actuelle
- 5 Barre de progression de la lecture
- 6 Code temporel de début
- 7 Appuyez sur SET pour lancer/mettre en pause la lecture.
- En pause, tournez la molette SELECT pour faire avancer/reculer la position de lecture  $(D_1 154)$  $(D_1 154)$  $(D_1 154)$ .
- 8 [STEP SIZE] : taille de l'intervalle utilisé pour faire avancer/reculer la position de lecture. Appuyez sur la touche à l'écran à plusieurs reprises pour basculer l'intervalle entre 1 image, 1 seconde ou 10 % de la durée du clip.

\* Uniquement pour des clips XF-AVC.

- 9 [OPTIONS] : appuyez sur la touche à l'écran pour ouvrir le menu des opérations de clip (ou les opérations de photos) ( $\Box$  [157\)](#page-156-0).
- 10 Supports d'enregistrement sélectionnés pour la lecture
	- $\overline{A}$  $\overline{B}$  Carte CFast (celle actuellement sélectionnée apparaît en blanc). Appuyez sur la touche SLOT SEL. Pour basculer sur l'autre carte CFast.
	- [sp] Carte SD
- 11 Nom du fichier de clip  $(D 68)$  $(D 68)$  $(D 68)$
- 12 Code temporel de fin
- 13 [Duration] : Durée du clip
- 14 Marque  $\mathbb{M}^*$  /Marque  $\mathbb{M}^*$  ( $\Box$  [127](#page-126-0), [158](#page-157-0))
- 15 Fichier d'image personnalisée intégré\* ( $\Box$  [144](#page-143-0))
- 16 Numéro de clip / Nombre total de clips
- 17 [CLIP LIST] (liste des clips) : appuyez sur la touche à l'écran pour ouvrir la liste des clips dans le support d'enregistrement pour sélectionner un autre clip.

## <span id="page-153-0"></span>Sélection du support d'enregistrement et du format pour la lecture

Lorsque la caméra passe d'abord en mode de lecture, le support et le format sélectionnés pour l'enregistrement principal sont également sélectionnés pour la lecture. Suivez la procédure suivante pour sélectionner un type d'enregistrements ou des enregistrements différents à partir d'un autre support.

## Sur l'écran PLAY :

- 1 Appuyez sur [PB MEDIA].
	- Vous pouvez également appuyer sur [PB MEDIA] lors de l'affichage de la liste des clips.

#### 2 Sélectionnez l'option souhaitée et appuyez sur SET.

• Si vous avez sélectionné l'une des options de la carte CFast : pour basculer entre les cartes CFast, appuyez sur la touche SLOT SEL.

## <span id="page-153-1"></span>Lecture de clips

Après avoir sélectionné le format et le support d'enregistrement des clips que vous souhaitez lire, sélectionnez le clip souhaité dans la liste des clips enregistrés sur le support d'enregistrement sélectionné pour le lire.

## Sur l'écran PLAY :

- 1 Appuyez sur [CLIP LIST] pour ouvrir la liste des clips.
- 2 Tournez la molette SELECT pour sélectionner le clip souhaité.
- 3 Appuyez sur SET pour revenir à l'écran PLAY et lancer la lecture.
	- La lecture commence et la vidéo apparaît sur l'écran du moniteur ( $\blacktriangleright$  apparaît sur l'écran PLAY et  $\blacktriangleright$  PLAY en haut de l'écran du moniteur). Lorsque la dernière image du clip est atteinte, la lecture est mise en pause automatiquement.
	- Appuyez sur SET pendant la lecture pour la mettre en pause. Appuyez à nouveau sur SET pendant la pause de lecture pour reprendre la lecture.

• Pendant la pause de la lecture, vous pouvez tourner la molette SELECT pour changer la position de lecture. Appuyez sur [STEP SIZE] pour modifier l'intervalle utilisé lorsque vous tournez la molette SELECT.

## IMPORTANT

- Suivez les précautions suivantes lorsqu'un indicateur d'accès est allumé en rouge. Le non-respect de ces consignes pourrait causer la perte des données.
	- Ne retirez pas l'alimentation et ne mettez pas la caméra hors tension.
	- N'ouvrez pas le couvercle du logement de la carte qui est en cours d'accès et ne retirez pas la carte.

## Réglage du volume

Vous pouvez brancher les écouteurs à la prise  $\Omega$  (écouteurs) pour écouter le son lors de la lecture. Réglez le volume des écouteurs avec le paramètre  $PLAY \triangleright MENU \triangleright [Configuration \, audio] \triangleright [Volume \, casque].$  Si vous attribuez une touche attribuable à [Casque +] ou [Casque –] (A [137](#page-136-0)), vous pouvez appuyer sur la touche pour ajuster le volume des écouteurs sans utiliser le menu.

Le signal audio est également émis par les prises SDI OUT, les prises MON. et la prise HDMI OUT.

## **NOTES**

• Pour de plus amples informations concernant le changement de canal audio, veuillez consulter Sortie audio  $(D169)$  $(D169)$ .

## Affichage des photos

Après avoir sélectionné les photos comme format de lecture, utilisez la molette SELECT pour parcourir vos photos.

#### Sur l'écran PLAY :

- 1 Sélectionnez [Carte SD (photos)] comme support/format de lecture  $(D \cap 154)$  $(D \cap 154)$  $(D \cap 154)$ .
	- La dernière photo enregistrée sur la carte SD apparaît sur l'écran du moniteur et les détails du fichier image s'affichent sur l'écran PLAY (le nom du fichier est mis en évidence avec un cadre orange).
- 2 Tournez la molette SELECT pour afficher les autres photos.

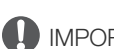

## **IMPORTANT**

- Suivez les précautions suivantes lorsque l'indicateur d'accès de la carte SD est allumé en rouge. Le nonrespect de ces consignes pourrait causer la perte des données.
	- Ne retirez pas l'alimentation et ne mettez pas la caméra hors tension.
	- Ne retirez pas la carte SD.

# $\mathbf{\dot{i}}$  ) notes

- Les photos suivantes ne seront peut-être pas affichées correctement.
	- Les photos qui n'ont pas été enregistrées avec cette caméra.
	- Les fichiers de photos qui ont été créés, édités ou renommés sur un ordinateur.

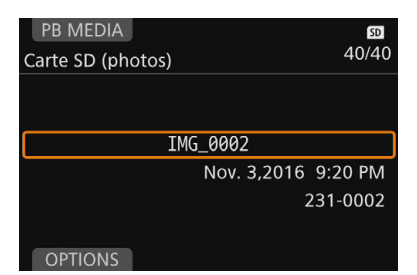

## <span id="page-155-0"></span>Affichages à l'écran pendant la lecture

Si la sortie des affichages à l'écran est activée pour la prise utilisée ( $\Box$  [168\)](#page-167-0), les affichages à l'écran suivants apparaissent sur l'écran du moniteur au cours de la lecture, ainsi que l'image de lecture.

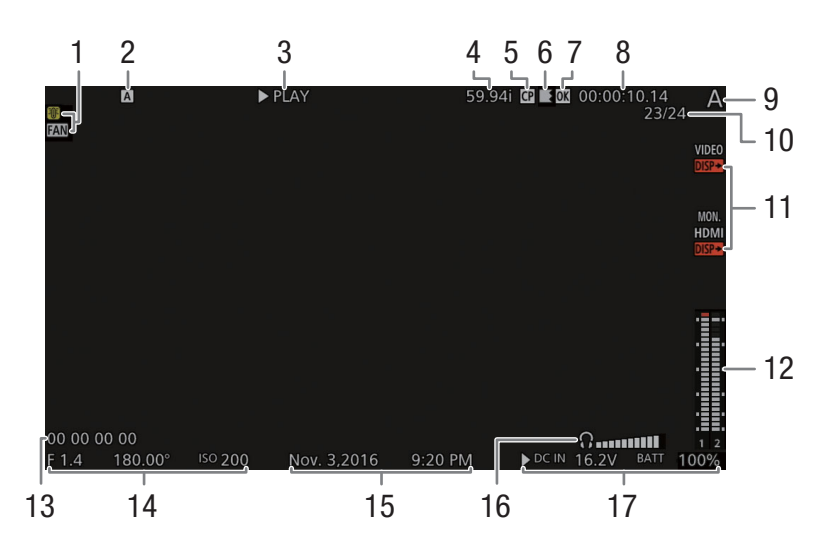

- 1 Avertissement de température et fonctionnement du ventilateur ( $\Box$  [70\)](#page-69-0)
- 2 Support d'enregistrement  $[A], [B]$  Carte CFast [sp] Carte SD
- 3 Opération de lecture :  $\blacksquare$  pause,  $\blacktriangleright$  marche,  $\triangleleft$ **II/II** - lecture image par image arrière/ avant.
- 4 Vitesse séquentielle<sup>1</sup> ( $\Box$  [71\)](#page-70-0)
- 5 Fichier d'image personnalisée intégré<sup>2</sup> ( $\Box$ ) [144\)](#page-143-0)
- 6 Relais d'enregistrement<sup>2</sup> ( $\Box$  [57\)](#page-56-0) 5 indique qu'il s'agit de la première partie de l'enregistrement,  $\leq$  indique qu'il s'agit de la (des) partie(s) médiane(s) de l'enregistrement et indique qu'il s'agit de la dernière partie.
- 7 Marque  $\mathbb{R}^2$  /Marque  $\mathbb{Z}^2$  ( $\mathbb{Z}$  [127](#page-126-0), [158](#page-157-0))
- 8 Code temporel ( $\Box$  [111\)](#page-110-0)
- 9 Index de caméra ( $\Box$  [69](#page-68-0)) Affichage pers.<sup>3</sup> : [Index de caméra]
- 10 Numéro de clip / Nombre total de clips
- 11 Sortie des affichages à l'écran ( $\Box$  [168\)](#page-167-0)
- 12 Indicateur de niveau audio et canal de sortie audio ( $\Box$  [169](#page-168-0)) Affichage pers. $3$ : [Indicateur niv. audio]
- 13 Bits utilisateur<sup>2</sup> ( $\Box$  [114](#page-113-0))
- 14 Valeur d'ouverture<sup>2</sup> ( $\Box$  [87\)](#page-86-0), vitesse d'obturation<sup>2</sup>  $(D \mid 80)$  $(D \mid 80)$  $(D \mid 80)$  et vitesse ISO/valeur de gain<sup>2</sup> ( $(D \mid 83)$  $(D \mid 83)$  $(D \mid 83)$ ) Affichage pers.<sup>3</sup> : [Donnée caméra]
- 15 Date et heure d'enregistrement<sup>2</sup> Affichage pers.<sup>3</sup> : [Date/hre]
- 16 Volume du casque (uniquement pendant le réglage du volume)
- 17 Tension d'alimentation (DC IN et batterie) ( $\square$  [30\)](#page-29-0) La source d'alimentation actuellement utilisée est indiquée par une marque  $\blacktriangleright$ .

<sup>1</sup> Pour les clips XF-AVC enregistrés grâce à l'enregistrement ralenti et accéléré, les vitesses séquentielles de tournage (S&F FPS) et<br>de lecture seront affichées.

- 
- a de lecture seront affichées.<br>2 Uniquement pour des clips XF-AVC.<br><sup>3</sup> Vous pouvez activer et désactiver ces affichages à l'écran individuellement avec le réglage correspondant dans le sous-menu PLAY > MENU > [Config. moniteurs] > [Custom Display].

# <span id="page-156-0"></span>Opérations de clip/photo

Dans le menu des opérations du clip, vous pouvez effectuer diverses opérations sur le clip sélectionné dans l'écran PLAY ou afficher des informations supplémentaires sur le clip. Les options disponibles dépendent du format de lecture sélectionné. La seule opération disponible pour les photos est [Effacer] ( $\Box$ ) [159\)](#page-158-1) de sorte que le tableau suivant indique que les opérations du clip.

## Menu des opérations du clip

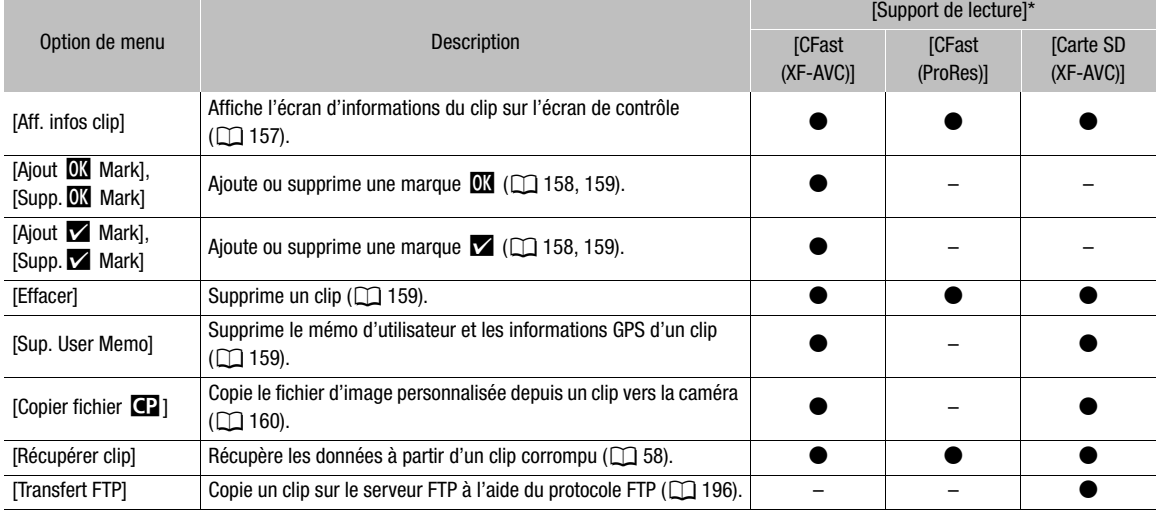

\* Réglage PLAY» [PB MEDIA].

# **IMPORTANT**

- Suivez les précautions suivantes lorsqu'un indicateur d'accès est allumé en rouge. Le non-respect de ces consignes pourrait causer la perte des données.
	- Ne retirez pas l'alimentation et ne mettez pas la caméra hors tension.
	- N'ouvrez pas le couvercle du logement de la carte qui est en cours d'accès et ne retirez pas la carte.

# $\mathbf{\dot{i}}$  ) notes

• Pour effectuer des opérations sur des clips/photos enregistrés sur une carte SD, assurez-vous que le commutateur LOCK sur la carte SD ne soit pas réglé pour empêcher l'écriture.

## <span id="page-156-1"></span>Affichage des informations de clip

Vous pouvez afficher les informations détaillées sur le clip sélectionné, les paramètres d'image personnalisée et les métadonnées enregistrées avec le clip.

## 1 Sélectionnez le clip souhaité ( $\Box$  [154\)](#page-153-1).

- 2 Ouvrez l'écran des informations de clip.
	- [OPTIONS] > [Aff. infos clip]
	- L'écran [Infos clip] apparaît sur l'écran de contrôle. Tournez la molette SELECT pour faire défiler les informations.
- 3 Appuyez sur la touche PLAY (ou la touche BACK deux fois) pour revenir à l'écran PLAY.
- 1 Date et heure de l'enregistrement
- 2 Nom du fichier de clip  $(D \mid 68)$  $(D \mid 68)$  $(D \mid 68)$
- 3 Débit binaire et compression ( $\Box$  [72](#page-71-0))
- 4 Vitesse séquentielle\* ( $\Box$  [71\)](#page-70-1)
- 5 Clip géomarqué grâce aux informations GPS\*\* (C [130](#page-129-0), [190\)](#page-189-0)
- 6 Clips de relais d'enregistrement\*\* ( $\square$  [57](#page-56-0))  $\blacksquare$  indique qu'il s'agit de la première partie de l'enregistrement, *il indique qu'il s'agit de la (des)* partie(s) médiane(s) de l'enregistrement et  $\blacksquare$  indique qu'il s'agit de la dernière partie.
- 7 Code temporel de début
- 8 Durée du clip
- 9 Fichier d'image personnalisée intégré\*\* (CQ [144](#page-143-0))
- 10 Paramètres principaux du fichier d'image personnalisée  $(D)$  [145](#page-144-0))
- 11 Paramètres détaillés du fichier d'image personnalisée  $(M 146)$  $(M 146)$  $(M 146)$
- 12 Informations sur l'objectif\*\*
- 13 Informations du mémo d'utilisateur\*\* (CQ [128\)](#page-127-0)
- 14 Résolution (CQ [71](#page-70-1))
- 15 Échantillonnage des couleurs ( $\Box$  [71\)](#page-70-1)
- 16 Fichier d'image personnalisée intégré
- 17 Marque  $\overline{\mathbb{C}}$  \*\*/Marque  $\overline{\mathbb{C}}$  \*\* ( $\Box$  [127,](#page-126-0) [158\)](#page-157-0)
- 18 Code temporel de fin
- 19 Paramètres de couleur prédéfinis ( $\square$  [92](#page-91-0))
- Pour les clips XF-AVC enregistrés grâce à l'enregistrement ralenti et accéléré, [S&F REC] et les vitesses séquentielles de tournage et de lecture seront affichées.
- \*\* Uniquement pour des clips XF-AVC.

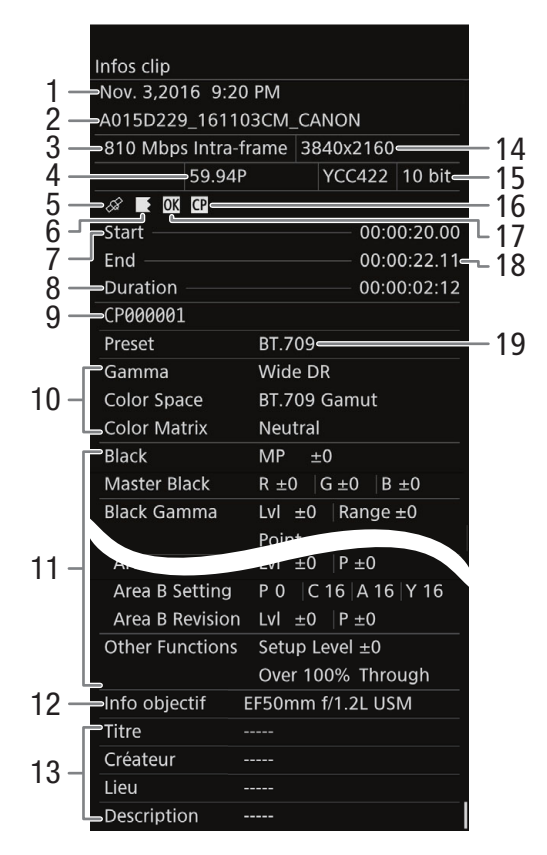

## <span id="page-157-0"></span>Ajout et suppression de marques  $\mathbf{\mathbb{Z}}$  ou de marques  $\mathbf{\mathbb{Z}}$

Vous pouvez ajouter une marque OK ( $\Box$ ) ou une coche ( $\Box$ ) aux clips XF-AVC enregistrés sur la carte CFast afin de les étiqueter comme clips spéciaux. Comme les clips avec une marque **IX** ne peuvent pas être supprimés avec la caméra, vous pouvez également utiliser cette marque pour protéger les clips importants.

- 1 Sélectionnez le clip souhaité ( $\Box$  [154\)](#page-153-1).
	- Sélectionnez [CFast (XF-AVC)] comme support/format de lecture.
- 2 Ajouter la marque du clip (marque  $\mathbb{C}$  ou  $\mathbb{Z}$ ).

 $[OPTIONS]$  > [Ajout  $M$  Mark] ou [Ajout  $M$  Mark] >  $[OK]$ 

- Sinon, vous pouvez attribuer une touche attribuable à [Ajout  $\blacksquare$  Mark] ou [Ajout  $\blacksquare$  Mark] ( $\Box$  [137](#page-136-0)).
- [**M** Mark] ou [<sup>\*</sup> Mark] apparaît brièvement sur l'écran du moniteur et la marque de clip sélectionnée est ajoutée au clip. Sur l'écran de contrôle, **et une apparaît** avec les détails du clip sur l'écran PLAY.

3 Lorsque l'écran de confirmation apparaît, appuyez sur [OK].

# $\bf{(i)}$  NOTES

• Un clip ne peut pas contenir à la fois un repère  $\Box$  et un repère  $\Box$ . Lorsque vous ajoutez un repère  $\Box$  à un clip avec un repère **X**, le repère **X** sera supprimé. Par ailleurs, lorsque vous ajoutez un repère **X** à un clip avec un repère  $\vee$ , le repère  $\vee$  sera supprimé.

## <span id="page-158-0"></span>Suppression de repères **II** ou de repères **X**

- 1 Sélectionnez le clip souhaité ( $\Box$  [154](#page-153-1)).
	- Dans la liste des clips, sélectionnez un clip avec une marque  $\mathbb{N}$  ou  $\mathbb{Z}$ .
- 2 Supprimer la marque du clip (marque  $\mathbb{C}$  ou  $\mathbb{Z}$ ).
	- $[OPTIONS]$   $\bigotimes$   $[Supp. 0]$  Mark] ou  $[Supp.$  Mark]  $\bigotimes$   $[OK]$
	- Sinon, vous pouvez attribuer une touche attribuable à [Supp.  $\blacksquare$  Mark] ou [Supp.  $\blacksquare$  Mark] ( $\Box$  [137](#page-136-0)).
	- La marque de clip sélectionnée est supprimée du clip.
- 3 Lorsque l'écran de confirmation apparaît, appuyez sur [OK].

## <span id="page-158-1"></span>Suppression des clips et de photos

Vous pouvez supprimer des clips et des photos que vous ne souhaitez pas conserver, à l'exception des clips XF-AVC portant une marque  $\overline{\text{ON}}$ . Pour supprimer ce genre de clips, vous devez d'abord supprimer le repère  $\overline{\text{ON}}$  $(D159)$  $(D159)$  $(D159)$ .

- 1 Sélectionnez le clip ou la photo souhaité(e) ( $\Box$  [154\)](#page-153-1).
- 2 Supprimez le clip ou la photo.

[OPTIONS] > [Effacer]

- 3 Appuyez simultanément sur les deux touches [DELETE].
	- Le clip ou la photo sera supprimé(e).
- 4 Lorsque l'écran de confirmation apparaît, appuyez sur [OK].

## **IMPORTANT**

• Soyez prudent lorsque vous supprimez des clips et des photos. Les enregistrements supprimés ne peuvent pas être récupérés avec la caméra.

## <span id="page-158-2"></span>Suppression du mémo d'utilisateur et des informations GPS

- 1 Sélectionnez le clip souhaité ( $\Box$  [154\)](#page-153-1).
- 2 Supprimez le mémo d'utilisateur. [OPTIONS] > [Sup. User Memo]
- 3 Appuyez simultanément sur les deux touches [DELETE].
	- Le mémo d'utilisateur et les informations GPS seront supprimés du clip.
- 4 Lorsque l'écran de confirmation apparaît, appuyez sur [OK].

## <span id="page-159-0"></span>Copie d'un fichier d'image personnalisée intégré dans un clip

Vous pouvez copier sur la caméra le fichier d'image personnalisée intégré dans un clip XF-AVC.

- 1 Sélectionnez le clip souhaité ( $\Box$  [154\)](#page-153-1).
- 2 Vérifiez les paramètres d'image personnalisée intégrés au clip.
	- $[OPTIONS]$   $\bigcirc$   $[Copier$  fichier  $\bigcirc$   $\bigcirc$
	- Tournez la molette SELECT pour faire défiler les informations.
	- 3 Appuyez sur [FILE] et tournez la molette SELECT pour sélectionner le fichier d'image personnalisée dans lequel vous souhaitez copier les paramètres du clip.
	- 4 Appuyez simultanément sur le deux touches [COPY].
		- Les paramètres de l'image personnalisée du clip sont copiés dans le fichier d'image personnalisée sélectionné, et écrasent les paramètres précédents.
	- 5 Lorsque l'écran de confirmation apparaît, appuyez sur [OK].

## $(i)$  notes

• Vous ne pouvez pas copier le fichier d'image personnalisée dans un clip vers un fichier d'image personnalisée protégé.

# 6

# Connexions externes

161

# <span id="page-160-0"></span>Configuration de la sortie vidéo

Le signal vidéo en sortie depuis les prises SDI OUT, les prises MON. et la prise HDMI<sup>TM</sup> OUT, dépend de la configuration vidéo du clip et de divers paramètres de menu. Consultez les tableaux suivants pour obtenir la configuration de sortie vidéo à partir de chaque prise selon la configuration d'enregistrement vidéo principale utilisée.

## Configuration de l'enregistrement vidéo principale et configuration de la sortie vidéo à partir des prises SDI OUT

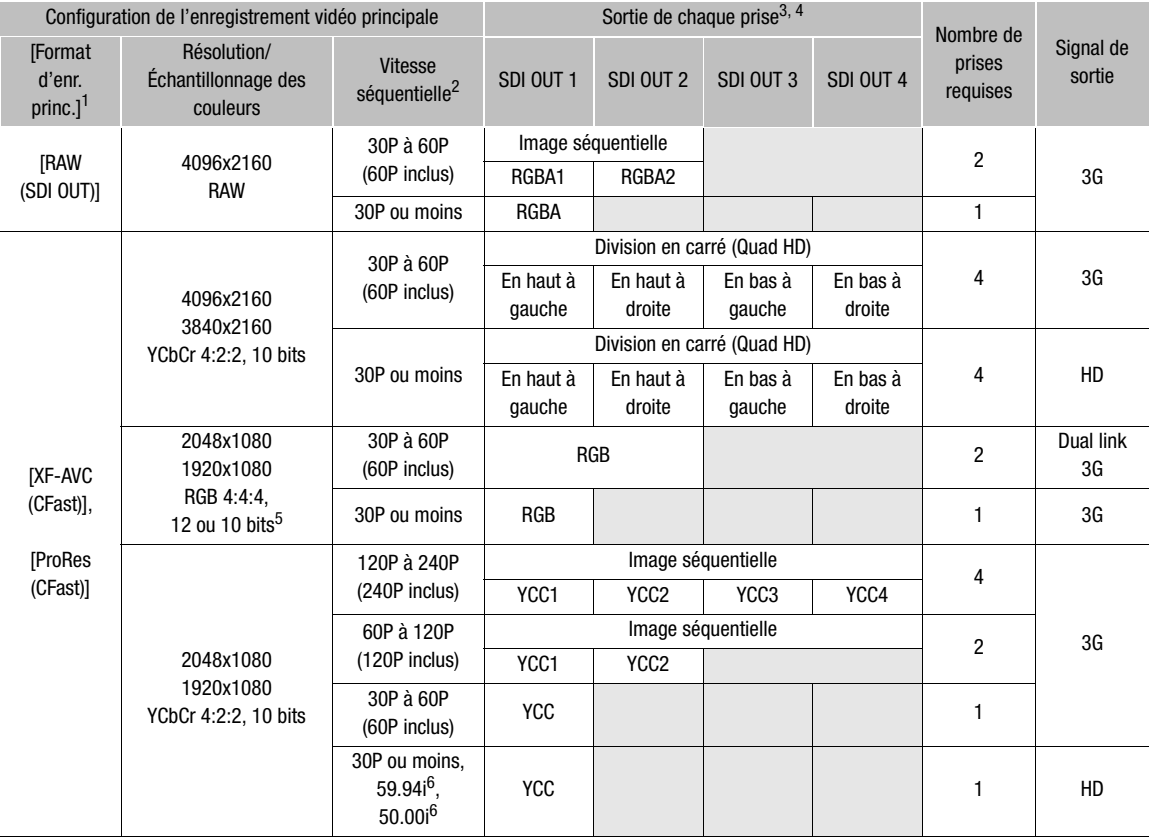

5 RGB 4:4:4,10 bits est disponible uniquement lorsque le format d'enregistrement principal est réglé sur [XF-AVC (CFast)].<br>6 Uniquement lorsque la résolution est 1920x1080.

<sup>1</sup> Réglage **MENU >** [Config. enreg./supp.]  $\bigcirc$  [Format d'enr. princ.].<br><sup>2</sup> La vitesse séquentielle de la sortie vidéo sera la même que celle utilisée pour l'enregistrement (sauf lorsque l'enregistrement ralenti et accélé

ralenti et accéléré est active).<br>3 L'échantillonnage des couleurs sera déterminé par l'option sélectionnée pour le réglage MENU > [Config. enreg./supp.] ><br>[Résolution/échant.].

<sup>4</sup> Lorsque seulement une ou deux connexions SDI sont requises, les autres prises SDI OUT émettent le même signal que<br>SDI OUT 1 (ou SDI OUT 1 et SDI OUT 2). Ceci est indiqué par les cellules grises dans le tableau.

162

## Configuration de l'enregistrement vidéo principale et configuration de la sortie vidéo à partir des prises MON. et de la prise HDMI OUT

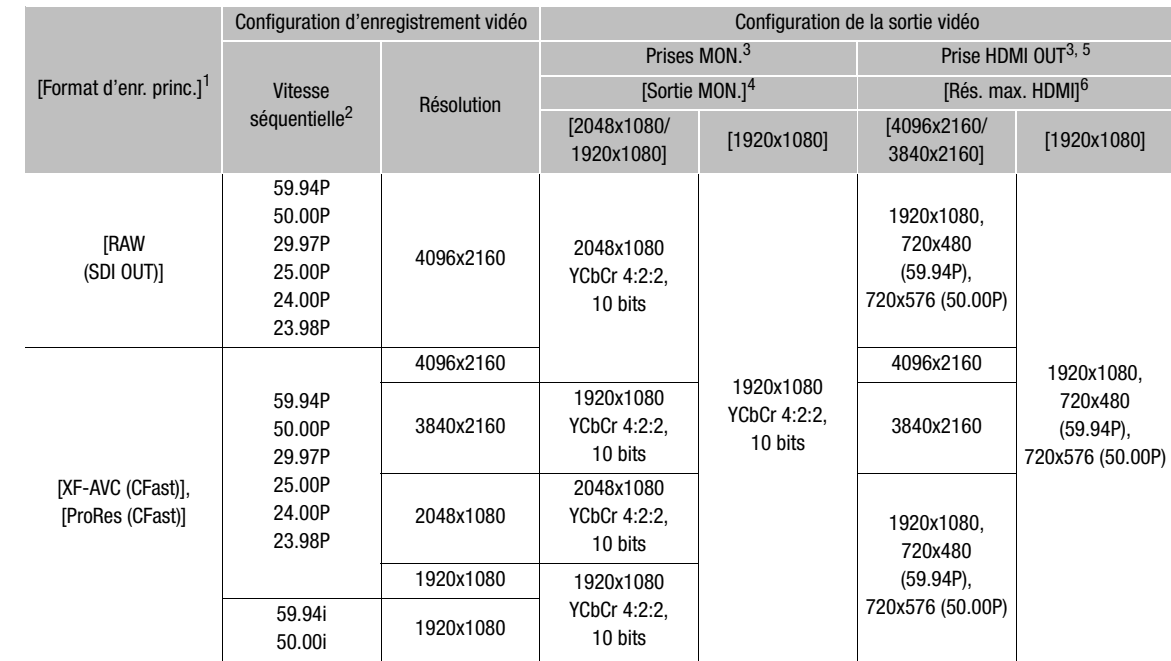

1 Réglage **MENU >** [Config. enreg./supp.] • [Format d'enr. princ.].<br><sup>2</sup> La vitesse séquentielle de la sortie vidéo sera la même que celle utilisée pour l'enregistrement (sauf lorsque l'enregistrement<br>ralenti et accéléré e

3 Les affichages à l'écran et les fonctions d'aide comme la compensation et le motif de zébrures peuvent être transmis à un moniteur externe (sauf sur un moniteur connecté à la prise HDMI OUT lorsque la sortie de la prise est réglée sur 4K (4096x2160

<sup>4</sup> Réglage **MENU ►** [Config. système] ◆ [Conf. sorties bornes] ◆ [Sortie MON.].<br><sup>5</sup> Lorsque **MENU ►** [Config. système] ◆ [Conf. sorties bornes] ◆ [Sortie MON.] est réglé sur [Off], la prise HDMI OUT changera en fonction des capacités du moniteur utilisé. Lorsque [Sortie MON.] est défini sur un réglage autre que [Off], si le moniteur branché sur la prise ne prend pas en charge la configuration de sortie vidéo, la sortie vidéo de la prise HDMI OUT sera désactivée. Lorsque la résolution horizontale de la configuration d'enregistrement est de 2048, les bords de l'image sont rognés. L'échantillonnage des couleurs sera réglé automatiquement sur YCbCr 4:2:2, 10 bits, YCbCr 4:4:4, 8 bits ou RGB 4:4:4, 8 bits en fonction de la capacité du moniteur externe. Lorsque la résolution de sortie est 4096x2160 ou 3840x2160 et la vitesse séquentielle est 59.94P ou 50.00P, l'échantillonnage des couleurs sera automatiquement réglé sur YCbCr 4:2:0, 8 bits.<br><sup>6</sup> Réglage **MENU** > [Config. système] • [Conf. sorties bornes] • [Rés. max. HDMI].

## Configurations de lecture et de sortie vidéo par prise

Consultez le tableau suivant pour obtenir la configuration de sortie vidéo à partir de chaque prise selon la configuration vidéo du clip en cours de lecture.

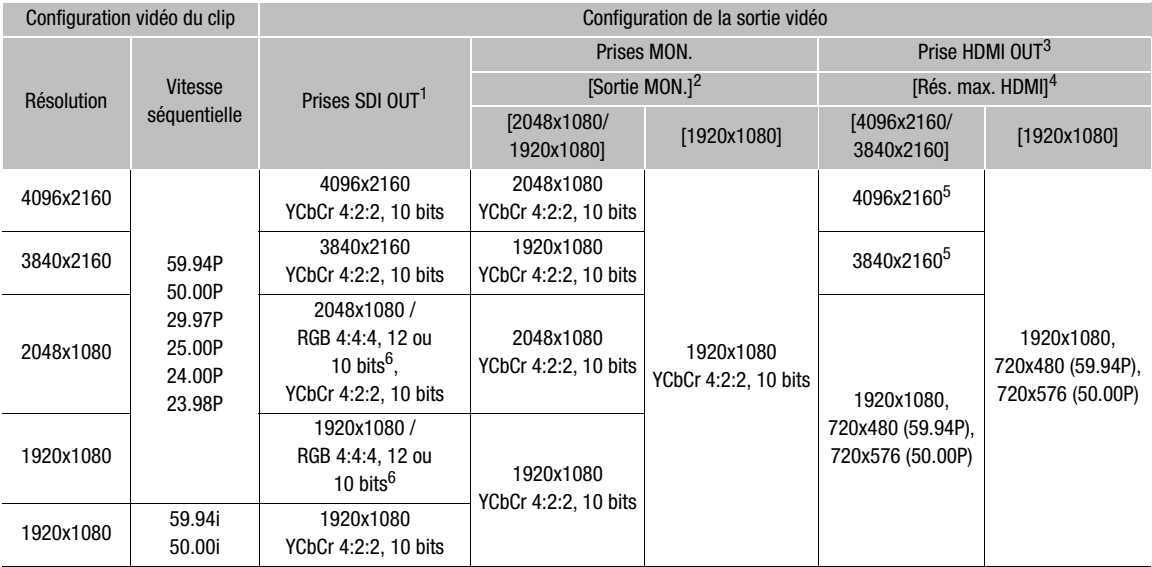

<sup>1</sup> Pendant la lecture des clips d'enregistrement secondaire (XF-AVC Proxy), si la sortie des affichages à l'écran est activée pour les<br><sub>2</sub> prises MON., les affichages à l'écran seront également générés à partir des prises

Prises work, les allientiques à l'exitent explicition in service in service in the service of the MON.].<br><sup>3</sup> Lorsque **MENU >** [Config. système] • [Conf. sorties bornes] • [Sortie MON.] est réglé sur [Off], la prise HDMI OU en fonction des capacités du moniteur utilisé. Lorsque [Sortie MON.] est défini sur un réglage autre que [Off], si le moniteur branché sur la prise ne prend pas en charge la configuration de sortie vidéo, la sortie vidéo de la prise HDMI OUT sera désactivée.

L'échantillonnage des couleurs sera réglé automatiquement sur YCbCr 4:2:2, 10 bits, YCbCr 4:4:4, 8 bits ou RGB 4:4:4, 8 bits

4 Réglage **MENU >** [Config. système]  $\bullet$  [Conf. sorties bornes]  $\bullet$  [Rés. max. HDMI].<br><sup>5</sup> Disponible uniquement lorsque **MENU >** [Config. système]  $\bullet$  [Conf. sorties bornes]  $\bullet$  [Sortie SDI OUT] est réglé sur [Off].<br><sup></sup>

# <span id="page-163-0"></span>Connexion à un moniteur ou à un enregistreur externe

Lorsque vous connectez la caméra à un appareil externe, que ce soit un moniteur (pour suivre l'enregistrement ou pour la lecture) ou un enregistreur vidéo externe (pour l'enregistrement), utilisez la prise sur la caméra correspondant à celle que vous souhaitez utiliser sur l'appareil externe. Ensuite, vérifiez la configuration de signal de sortie vidéo (CQ [161](#page-160-0)).

## Diagramme des connexions

164

Nous recommandons que vous alimentiez la caméra à partir d'un adaptateur secteur.

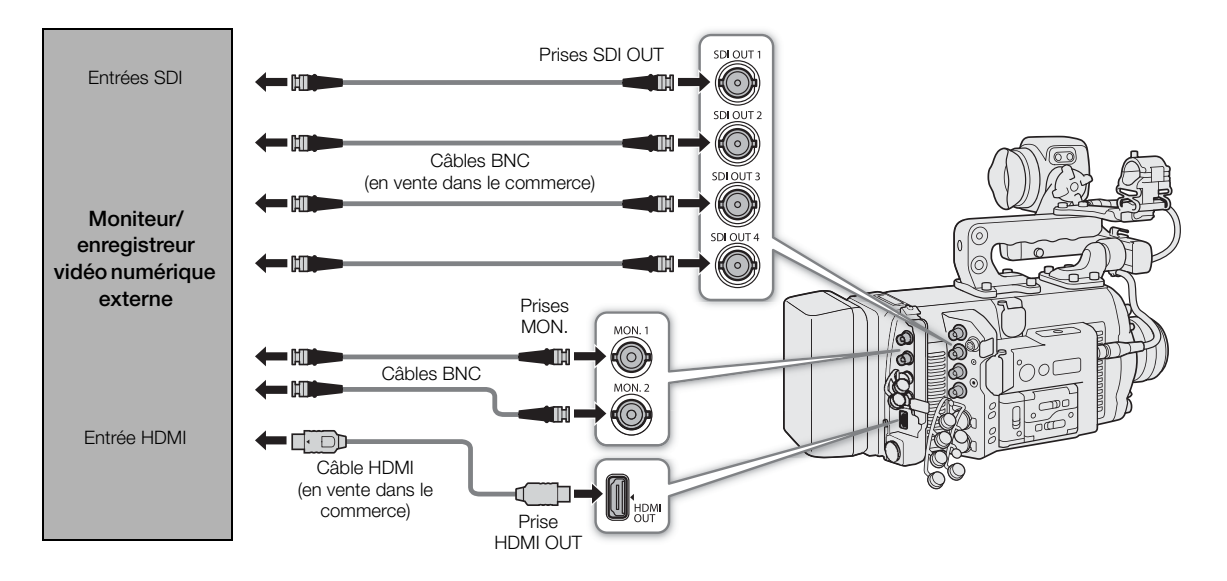

## Utilisation des prises SDI OUT

Le signal numérique émis depuis les prises SDI OUT inclut le signal vidéo, le signal audio (4 canaux\*), le code temporel, les métadonnées et les informations de nom de fichier du clip\*\*. Vous pouvez connecter un enregistreur vidéo externe aux prises SDI OUT de la caméra pour enregistrer une vidéo 4K ou 2K. Pour plus de détails sur la façon d'utiliser et de configurer les enregistreurs ou les écrans externes, reportez-vous au mode d'emploi du périphérique externe utilisé.

- Lors de la sortie RAW, un audio 2 canaux 16 bits est émis à la place (transmis en 20 bits). Vous pouvez sélectionner les canaux audio à émettre (C [169\)](#page-168-1).
- \*\* Si le format d'enregistrement principal est réglé sur [ProRes (CFast)], mais qu'aucune carte CFast n'est insérée dans la caméra, les informations du nom de fichier du clip ne seront pas générées.
- 1 Pour générer une vidéo RAW, réglez le format d'enregistrement principal sur [RAW (SDI OUT)]  $(D2 71)$  $(D2 71)$  $(D2 71)$ .
	- La sortie vidéo depuis les prises SDI OUT sera activée automatiquement, l'étape 2 n'est donc pas nécessaire.
- 2 Lorsque le format d'enregistrement principal n'est pas [RAW (SDI OUT)], activez les prises SDI OUT.  $MENU/EVF >$  [Config. système]  $(\bigtriangledown)$   $\bigtriangledown$  [Conf. sorties bornes]  $\bigtriangledown$  [Sortie SDI OUT]  $\bigtriangledown$  [On]
	- Si vous n'avez pas l'intention d'utiliser les prises SDI OUT, sélectionnez plutôt [Off].
- 3 Si nécessaire, sélectionnez le niveau de mappage 3G-SDI du signal de sortie (étape 2,  $\Box$  [165\)](#page-164-0).

# $(i)$  notes

- Selon l'enregistreur externe, il se peut que vous ne puissiez pas enregistrer selon la configuration vidéo souhaitée.
- Après avoir connecté la caméra à l'enregistreur externe, réalisez d'abord un test d'enregistrement pour vérifier que l'audio et la vidéo sont bien enregistrés sur l'enregistreur externe.
- Vous pouvez régler **MENU** [Config. enreg./supp.] > [Com. enreg.] sur [On] pour utiliser la touche REC de la caméra afin de contrôler également l'opération d'enregistrement d'un enregistreur externe connecté aux prises SDI OUT et MON.
- **À propos de la sortie RAW :**
	- Une courbe gamma spéciale optimisée pour la vidéo RAW est appliquée à la sortie vidéo.
	- Lors de la sortie RAW, le signal de sortie audio sera un audio PCM linéaire 2 canaux (16 bits). Nous vous recommandons d'utiliser plutôt l'audio PCM linéaire 4 canaux (24 bits) enregistré sur la caméra avec les clips d'enregistrement secondaire (XF-AVC Intra).
	- Le mappage du signal de sortie sera réglé à Level B.
	- La sortie RAW n'est pas disponible lorsque l'enregistrement ralenti et accéléré est activé en mode rognage ([On (rogn.)]).
- Quand les vidéos 2K RGB 4:4:4 sont émises par les prises SDI OUT, la sortie vidéo des prises MON. est un signal vidéo 2K YCbCr.

## <span id="page-164-0"></span>Utilisation des prises MON.

Le signal numérique émis depuis les prises MON. inclut le signal vidéo, le signal audio (4 canaux), le code temporel, les métadonnées et les informations de nom de fichier du clip\*. Vous pouvez également générer les affichages à l'écran et les différents écrans d'aide de la caméra (marques sur l'écran, motif de zébrures, compensation, grossissement, affichage en fausses couleurs, image en noir et blanc).

Si le format d'enregistrement principal est réglé sur [ProRes (CFast)], mais qu'aucune carte CFast n'est insérée dans la caméra, les informations du nom de fichier du clip ne seront pas générées.

#### 1 Activez les prises MON. et sélectionnez le mode de sortie souhaité.

**MENU/EVF**  $\blacktriangleright$  [Config. système] ( $\blacktriangleright$ )  $\blacktriangleright$  [Conf. sorties bornes]  $\blacktriangleright$  [Sortie MON.]  $\blacktriangleright$  [1920x1080] ou [2048x1080/1920x1080]

• Si vous n'avez pas l'intention d'utiliser les prises MON., sélectionnez plutôt [Off].

## 2 Si vous avez sélectionné la sortie 2K, vous pouvez sélectionner le niveau de mappage 3G-SDI pour le signal de sortie.

Dans le même sous-menu : [Mappage 3G-SDI] > [Level A] ou [Level B]

• Les options correspondent à un signal de sortie vidéo conforme aux niveaux Level A ou Level B de la norme SMPTE ST 425.

#### **Options**

[2048x1080/1920x1080] : génère une vidéo avec une résolution de 2048x1080 ou 1920x1080.

[1920x1080] : génère une vidéo1920x1080 (Full HD). Lorsque la résolution horizontale de la configuration vidéo de l'enregistrement principal est de 4096 ou de 2048, les bords de l'image sont affichés en format boîte aux lettres.

## Utilisation de la prise HDMI OUT

166

La prise HDMI<sup>TM</sup> OUT permet également une connexion numérique et envoie un signal vidéo et audio. Vous pouvez sélectionner la résolution maximale du signal vidéo de façon à générer une vidéo 4K au maximum. Vous pouvez également générer les affichages à l'écran et les différents écrans d'aide de la caméra (marques sur l'écran, motif de zébrures, compensation, grossissement, affichage en fausses couleurs, image en noir et blanc). Le signal de sortie audio sera un audio PCM linéaire 2 canaux (16 bits\*, échantillonnage 48 kHz). Vous pouvez sélectionner les canaux audio à émettre ( $\Box$  [169\)](#page-168-1).

## 1 Sélectionnez la résolution maximale de la prise HDMI OUT.

**MENU/EVF**  $\triangleright$  [Config. système] ( $\blacktriangleright$ )  $\triangleright$  [Conf. sorties bornes]  $\blacktriangleright$  [Rés. max. HDMI]  $\blacktriangleright$ [4096x2160/3840x2160] ou [1920x1080]

# $\mathbf{i}$ ) notes

- Lorsque le réglage MENU > [Config. système] > [Conf. sorties bornes] > [Sortie MON.] est réglé sur [Off], la prise HDMI OUT changera en fonction des capacités du moniteur utilisé. Lorsque [Sortie MON.] est défini sur un réglage autre que [Off], si le moniteur branché sur la prise ne prend pas en charge la configuration de sortie vidéo, la sortie vidéo de la prise HDMI OUT sera désactivée.
- La prise HDMI OUT concerne uniquement la sortie. Ne connectez pas la caméra à la prise de sortie d'un autre appareil à l'aide de la prise HDMI OUT, car cela engendrera un dysfonctionnement.
- Un fonctionnement correct n'est pas garanti lorsque vous connectez la caméra à des moniteurs DVI.
- La vidéo peut être mal transmise en fonction du moniteur. Dans ce cas, utilisez une autre prise.

## Application d'un tableau de correspondances (LUT) aux sorties vidéo

Lors de l'enregistrement à l'aide des courbes gamma spéciales, vous pouvez appliquer un tableau de correspondances à la sortie vidéo de la prise VIDEO (viseur en option), des prises SDI OUT, des prises MON. ou de la prise HDMI OUT. Lorsqu'un tableau de correspondances est appliqué, l'image affichée laissera penser qu'une courbe gamma et un espace de couleurs standards ont été utilisés, facilitant le contrôle de l'image sur l'appareil de contrôle utilisé. Pour contrôler l'image sur un moniteur externe, vous aurez besoin d'un moniteur compatible avec l'espace de couleurs sélectionné.

Options de tableaux de correspondance disponibles à partir de la courbe gamma et de l'espace couleurs Les tableaux de correspondances disponibles dépendent de la combinaison de la courbe gamma et de l'espace de couleur utilisée, si elle a été créée grâce à l'un des paramètres de couleur prédéfinis ou aux principaux paramètres individuels dans le fichier d'image personnalisée ( $\Box$  [145\)](#page-144-0).

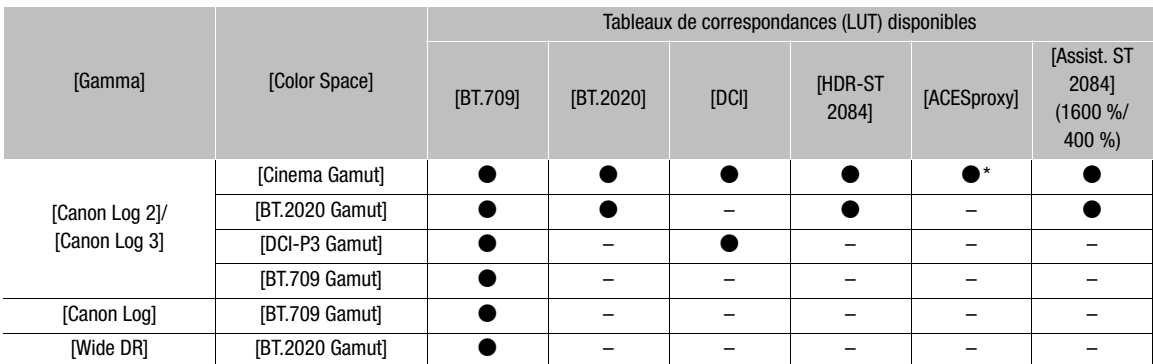

Uniquement lorsque HOME > [COLOR] > [CP MAIN] > [Preset] est réglé sur [Canon Log 2 : C.Gamut] ou [Canon Log 3 : C.Gamut].

## 1 Ouvrez le sous-menu de sélection du tableau de correspondances.

Écran d'accueil :  $HOME \triangleright$  [COLOR]  $\triangleright$  [LUT] Menu du moniteur :  $EVF \triangleright$  [Config. moniteurs] ( $\left(\frac{m}{m}\right) \blacklozenge$  [LUT]

## 2 Sélectionnez la prise souhaitée et appuyez sur SET.

• Dans l'écran de contrôle, vous pouvez également sélectionner [50] XF-AVC] pour appliquer un tableau de correspondances aux clips d'enregistrement secondaire (XF-AVC Proxy) lorsque l'enregistrement secondaire simultané est activé ( $\Box$  [77\)](#page-76-0). Dans le menu du moniteur, sélectionnez plutôt le tableau de correspondances pour les clips XF-AVC Proxy avec le réglage  $EVF \triangleright$  [Config. enreg./supp.]  $\bigtriangleright$ [Enreg. sec. (XF-AVC)] > [Appliquer tableau corr.].

## 3 Sélectionnez le tableau de correspondances souhaité et appuyez sur SET.

- Répétez les étapes 2 et 3 si nécessaire pour sélectionner le tableau de correspondances appliqué à d'autres prises de sortie.
- Le courbe gamma et l'espace de couleurs de la sortie vidéo vont changer.
- Si aucun tableau de correspondances n'est nécessaire, sélectionnez [Off].

#### Tableau de correspondances appliqué Paramètres de sortie avec tableau de correspondances appliqué  $\qquad \qquad$  Espace de  $\qquad \qquad$  Description Courbe gamma couleurs [BT.709] Wide DR BT.709 Tableau de correspondances pour l'affichage sur le viseur en option de la caméra et sur des moniteurs externes compatibles avec les spécifications BT.709.  $[BT.2020]$ <sup>1</sup> Wide DR BT.2020 Tableau de correspondances pour l'affichage sur des moniteurs externes compatibles avec les normes ITU-R BT.2020, qui déterminent les paramètres de la télévision ultrahaute définition (4K/8K).  $[DCI]$ <sup>1</sup> DCI DCI-P3 Tableau de correspondances pour l'affichage sur des moniteurs externes qui prennent en charge les espaces de couleurs et les courbes gamma qui suivent les directives établies par le DCI (Digital Cinema Initiatives).  $[HDR-ST 2084]^{1,2}$  SMPTE ST 2084 BT.2020 Tableau de correspondances (LUT) pour visualiser des images HDR (plage dynamique élevée) sur des moniteurs externes compatibles avec la norme SMPTE ST 2084. Le signal de sortie utilisera le codage de la plage limitée (plage vidéo). [ACESproxy]<sup>1</sup> | ACESproxy | ACESproxy Tableau de correspondances pour l'affichage sur des moniteurs externes compatibles avec la norme ACESproxy établie par ACES (Academy Color Encoding System). Le signal de sortie utilisera le codage de la plage complète. [Assist. ST 2084  $(1600 \%)$ <sup>3</sup>, [Assist. ST 2084  $(400\%)$ <sup>3</sup> Courbe gamma d'origine BT.709 LUT pour visualiser des images HDR (plage dynamique élevée) sur le viseur en option et d'autres appareils de contrôle. Le tableau de correspondances (LUT) suit la fonction de transfert du SMPTE ST 2084 pour convertir une plage de luminosité de 1600 % ou 400 % respectivement en une échelle de luminosité linéaire. [Off] – – Pas de tableau de correspondances appliqué.

**Options** 

1 Non disponible pour la prise VIDEO (viseur en option).<br><sup>2</sup> Pour la prise HDMI OUT, cette option est disponible seulement quand **MENU**  $\triangleright$  [Config. système]  $\triangleright$  [Conf. sorties bornes]  $\triangleright$ <br>[Rés. max. HDMI] est ré

3 Disponible uniquement pour la prise VIDEO (viseur en option).

# $(i)$  notes

• Lorsque vous appliquez le tableau de correspondances [ACESproxy] aux prises SDI OUT, à la prise MON. ou à la prise HDMI OUT, la prise sélectionnée émet des données vidéo ACESproxy. Le fait d'utiliser un moniteur\* compatible vous permet de réaliser un étalonnage colorimétrique sur le lieu de tournage et de contrôler l'image après la correction des couleurs en continuant la prise de vue  $(1225)$  $(1225)$ .

\* Lors de l'utilisation de la prise HDMI OUT, un moniteur qui prend en charge la plage complète de la quantification YCbCr est obligatoire.

• Si vous attribuez une touche attribuable à  $[LUT]$   $(\Box)$  [137](#page-136-0)), vous pouvez appuyer sur la touche pour activer et désactiver les tableaux de correspondances appliqués à toutes les sorties vidéo à la fois.

• Si vous changez les réglages [Gamma] ou [Color Space] dans le fichier d'image personnalisée ( $\Box$  [145](#page-144-0)), tous les réglages du tableau de correspondances seront remis sur [Off].

## 168

## <span id="page-167-0"></span>Superposition des affichages à l'écran sur des sorties vidéo

Vous pouvez choisir de générer les affichages à l'écran de la caméra avec la sortie vidéo à partir de la prise VIDEO (viseur en option), des prises MON. ou de la prise HDMI OUT pour afficher les affichages à l'écran de la caméra sur les appareils de contrôle branchés aux prises correspondantes. Ceci n'affecte pas vos enregistrements ni la sortie vidéo depuis les prises SDI OUT.

## 1 Ouvrez le sous-menu [Affichage écran].

 $MENU/EVF \triangleright$  [Config. moniteurs] ( $\Box$ )  $\odot$  [Affichage écran]  $\odot$  [VIDEO] (viseur en option) ou [MON.+HDMI] (moniteurs externes) > [Sortie]

## 2 Sélectionnez [On] et appuyez sur SET.

- Sinon, vous pouvez appuyer sur une touche attribuable réglée sur [Affichage écran : VIDEO] (viseur en option uniquement), [Affich. écran : MON.+HDMI] (moniteurs externes uniquement) ou [Affichage écran] (tous les appareils de contrôle à la fois)  $(\Box$  [137\)](#page-136-0).
- DISP<sup>+</sup> apparaît à droite de l'écran du moniteur (en mode de prise de vue, uniquement si MENU > [Config. moniteurs] > [Custom Display 2] > [Affichage écran] est réglé sur [On]).

## $\mathbf i$  ) notes

• Lorsque la résolution de la prise HDMI OUT est réglée sur 4096x2160 ou sur 3840x2160, les affichages à l'écran de la caméra ne seront pas affichés sur le moniteur branché sur la prise HDMI OUT.

# <span id="page-168-1"></span><span id="page-168-0"></span>Sortie audio

La caméra peut émettre un signal audio depuis les prises SDI OUT, les prises MON., la prise HDMI OUT ou la prise  $\Omega$  (écouteurs). Le signal audio enregistré avec les clips de l'enregistrement principal dans la caméra est un signal audio PCM linéaire à 4 canaux, 24 bits. Le nombre de sorties de canaux audio et la profondeur de bits audio dépendent de la prise utilisée et d'autres paramètres.

- Prises SDI OUT: Lors de la sortie vidéo RAW : 2 canaux<sup>\*</sup>, 16 bits Lors de la sortie 2K : 4 canaux, 24 bits
- Prises MON.: 4 canaux, 24 bits
- Prise HDMI OUT: 2 canaux<sup>\*</sup>, 16 bits
- Prise  $\Omega$  (écouteurs) : 2 canaux<sup>\*</sup>
- \* Vous pouvez sélectionner les deux canaux des quatre canaux audio enregistrés qui seront émis depuis la prise.
- 1 Ouvrez le sous-menu/écran de sélection de canal audio de la prise souhaitée.

Écran de configuration :  $ALT$  > [AUDIO]  $\triangleright$  [MONITOR] ou  $ALT \triangleright$  [AUDIO]  $\diamondsuit$  [OPTIONS]  $\diamondsuit$  [Audio Output]  $\diamondsuit$  [Canaux HDMI] ou [Canaux RAW (SDI)]

Menu du moniteur :  $EVF \triangleright$  [Configuration audio] ( $D$ i))  $\triangleright$  [Audio Output]  $\triangleright$  [Channels moniteur], [Canaux HDMI] ou [Canaux RAW (SDI)]

En mode de lecture :  $\text{PLAY} \triangleright \text{MENT} \triangleright \text{[Configuration audio]} \triangleright \text{[Channels monitor]} \text{ou [Canaux HDM]]}$ 

- [MONITOR]/[Channels moniteur] : sortie audio à partir de la prise  $\Omega$  (casque) ; [Canaux HDMI]: sortie audio à partir de la prise HDMI OUT ; [Canaux RAW (SDI)] : sortie audio à partir des prises SDI OUT lors de la sortie vidéo RAW.
- Vous pouvez également appuyer sur une touche attribuable à [Channels moniteur] ( $\Box$ ) [137](#page-136-0)) pour basculer entre les options de sortie canal audio pour la prise écouteurs seulement.

#### 2 Sélectionnez l'option souhaitée et appuyez sur SET.

- Les options montrent des combinaisons de sorties des canaux audio de gauche et à droite, respectivement (G/D). Pour la sortie écouteurs, les options indiquées par un signe « + » (par exemple « CH1+2 ») indique un mélange de deux sorties de canaux audio à partir du même côté.
- Les canaux audio sélectionnés pour la sortie depuis la prise  $\Omega$  (écouteurs) apparaissent à la droite de l'écran de contrôle, sous les indicateurs de niveau audio (en mode de prise de vue, uniquement lorsque **MENU**  $\triangleright$  [Config. moniteurs]  $\triangleright$  [Custom Display 2]  $\triangleright$  [Indicateur niv. audio] est réglé sur [On]).

## Travail avec des clips sur un ordinateur

Canon offre en téléchargement gratuit des applications logicielles qui vous permettent d'enregistrer des clips XF-AVC enregistrés avec la caméra sur un ordinateur, de développer des clips RAW, et plus encore.

## 170

## Sauvegarde des clips sur un ordinateur

Vous pouvez utiliser Canon XF Utility pour enregistrer et organiser des clips sur un ordinateur et les modules d'extension Canon XF pour utiliser facilement les clips directement à partir des applications d'édition non linéaire (NLE). Le logiciel et les modules d'extension sont disponibles en téléchargements gratuits sur le site Web local de Canon. Vérifiez la page de téléchargement pour connaître les exigences du système et les informations les plus récentes concernant le logiciel.

Vous trouverez des instructions détaillées concernant le logiciel dans le fichier PDF "À lire d'abord" fourni sur le fichier compressé que vous téléchargerez du site Web. Pour obtenir des détails concernant l'utilisation du logiciel, consultez le mode d'emploi (fichier PDF) installé avec le logiciel.

Canon XF Utility : application logicielle qui vous permet d'enregistrer des clips sur un ordinateur, de vérifier, de lire et d'organiser des clips ainsi que capturer des images fixes à partir de clips. Le logiciel est disponible pour les systèmes d'exploitation Windows et Mac (OS X).

Canon XF Plugin for Avid Media Access : module d'extension qui vous permet d'importer facilement des clips à partir d'un support d'enregistrement ou d'un dossier local sur un ordinateur, vers la version compatible d'Avid Media Composer (une application NLE compatible avec Avid Media Access) directement à partir de l'application. Le module d'extension est disponible pour les versions des systèmes d'exploitation Windows et Mac (OS X) d'Avid Media Composer.

Canon XF Plugin for Final Cut Pro X : module d'extension qui vous permet de transférer facilement des clips à partir d'un support d'enregistrement ou d'un dossier local sur un ordinateur, vers la version compatible de Final Cut Pro X pour Apple directement à partir de l'application NLE.

## Développement de clips RAW

Utilisez le logiciel Cinema RAW Development pour développer des clips RAW tournés/enregistrés avec la caméra. Après avoir développé les clips et les avoir exporté dans un type de fichier standard haute qualité tel que DPX, ils seront prêts pour l'étalonnage colorimétrique. Vous pouvez également utiliser le module Canon RAW Plugin pour utiliser facilement des clips RAW non altérés (au format RAW) directement à partir des applications d'édition non linéaire (NLE). Le logiciel et le module d'extension sont disponibles en téléchargements gratuits sur le site Web local de Canon. Vérifiez la page de téléchargement pour connaître les exigences du système et les informations les plus récentes concernant le logiciel. Vous trouverez des instructions détaillées concernant le logiciel dans le fichier PDF "À lire d'abord" fourni sur le

fichier compressé que vous téléchargerez du site Web. Pour obtenir des détails concernant l'utilisation du logiciel, consultez le mode d'emploi (fichier PDF) installé avec le logiciel.

Cinema RAW Development : application logicielle qui vous permet de développer, lire et exporter des clips RAW. Le logiciel est disponible pour les systèmes d'exploitation Windows et Mac (OS X).

Canon RAW Plugin for Avid Media Access : module d'extension qui vous permet d'importer facilement des clips RAW à partir d'un périphérique de stockage ou d'un dossier local sur un ordinateur, vers la version compatible d'Avid Media Composer (une application NLE compatible avec Avid Media Access) directement à partir de l'application. Le module d'extension est disponible pour les versions des systèmes d'exploitation Windows et Mac (OS X) d'Avid Media Composer.

# À propos de fonctions du réseau

Vous pouvez fixer l'émetteur de fichiers sans fil WFT-E6 ou WFT-E8 optionnel à la caméra pour le connecter à un réseau Wi-Fi ( $\Box$ [172\)](#page-171-0). Vous pouvez également utiliser un câble Ethernet pour connecter la caméra à un réseau via une connexion filaire ( $\Box$  [176](#page-175-0)). Une fois la caméra connectée à un réseau, vous pouvez utiliser les fonctions réseau suivantes.

## <span id="page-170-0"></span>Fonctions réseau et types de connexion

7

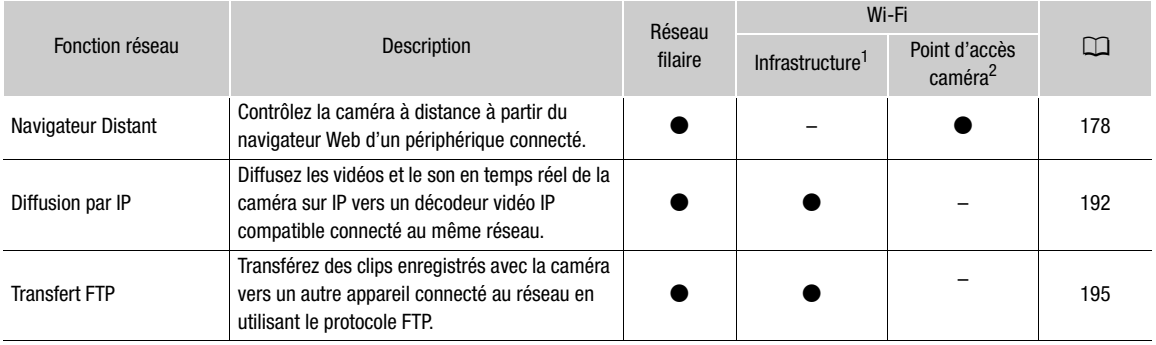

 $^1$  Connexion à un réseau Wi-Fi via un point d'accès externe (routeur sans fil, etc.)<br><sup>2</sup> Connexion directe à un périphérique Wi-Fi activé sur lequel la caméra sert de point d'accès Wi-Fi.

## Avant d'utiliser les fonctions réseau

- Les instructions de ce chapitre supposent que vous avez déjà un réseau, un ou des périphériques réseau et/ ou un point d'accès Wi-Fi correctement configurés et qui fonctionnent. Si besoin, reportez-vous à la documentation fournie avec les périphériques réseau que vous souhaitez utiliser.
- La configuration des paramètres réseau requiert une connaissance adéquate de la configuration et de l'utilisation des réseaux filaire (Ethernet) et/ou sans fil (Wi-Fi). Canon ne peut fournir aucune assistance en ce qui concerne les configurations de réseau.

# **ID IMPORTANT**

- Les données transmises sur les réseaux ne sont pas cryptées.
- Canon ne peut être tenu responsable de toute perte de données ou des dommages résultant de la configuration ou des réglages incorrects du réseau. En outre, Canon ne peut être tenu responsable de toute perte ou dommage causé par l'utilisation de fonctions de réseau.
- L'utilisation d'un réseau Wi-Fi non protégé peut exposer vos données au suivi par des tiers non autorisés. Soyez conscient des risques encourus.

# $\mathbf{\dot{i}}$  ) notes

- N'ouvrez pas les couvercles des logements de carte des supports d'enregistrement lors de l'utilisation des fonctions de réseau.
- Ne placez pas les câbles connectés aux prises SDI OUT, à la prise MON. ou à la prise HDMI OUT à proximité de l'émetteur de fichiers sans fil. Cela peut nuire à la communication sans fil par Wi-Fi.

# <span id="page-171-0"></span>Connexion à un réseau Wi-Fi

## Installation de l'émetteur de fichiers sans fil optionnel

- 172 Mettez la caméra hors tension et fixez l'émetteur de fichiers sans fil WFT-E6 ou WFT-E8 optionnel (ci-après dénommé simplement « émetteur sans fil ») à la prise d'extension du système de la caméra.
	- 1 Appuyez sur la touche **POWER** pour éteindre la caméra.
	- 2 Fixez l'émetteur sans fil en option à la prise d'extension du système de la caméra.
	- 3 Fixez la vis de blocage de l'émetteur sans fil.
	- 4 Fixez le dispositif de fixation de l'unité d'extension fourni pour installer l'émetteur sans fil.

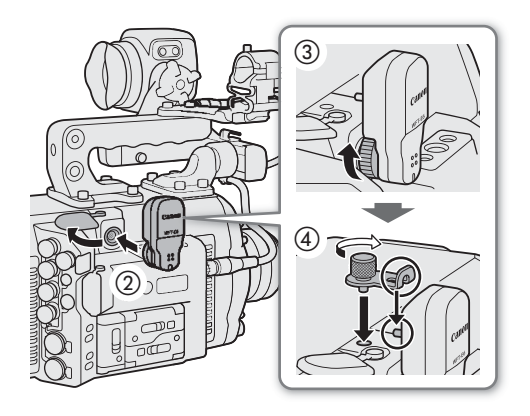

Une fois l'émetteur sans fil correctement monté sur la caméra, vous pouvez connecter celle-ci en mode Infrastructure, en utilisant un point d'accès (routeur sans fil, etc.), ou en mode point d'accès caméra, directement à un périphérique réseau. Le type de connexion que vous pouvez utiliser dépend de la fonction réseau que vous souhaitez utiliser ( $\square$ ) [171](#page-170-0)).

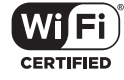

Pour une connexion Infrastructure, la caméra propose 3 façons de configurer un point d'accès et la méthode que vous utiliserez dépendra du type et des spécifications du point d'accès et du réseau que vous prévoyez d'utiliser.

Point d'accès caméra : lors de la prise de vue dans un endroit où aucun point d'accès n'est disponible, la caméra peut servir de point d'accès sans fil\*. Les périphériques compatibles Wi-Fi pourront se connecter directement à la caméra.

Limité uniquement à la connexion entre la caméra et les périphériques compatibles Wi-Fi pris en charge. La fonctionnalité n'est pas identique à celle des points d'accès disponibles dans le commerce.

#### Connexion Infrastructure :

WPS (bouton) : si votre routeur sans fil prend en charge Wi-Fi Protected Setup (WPS), la configuration sera facile et nécessitera une configuration minimale et aucun mot de passe. Pour vérifier si votre routeur sans fil dispose d'un bouton WPS et pour plus de détails sur la façon d'activer le Wi-Fi Protected Setup, reportez-vous au mode d'emploi de votre routeur sans fil.

WPS (code PIN) : même si votre routeur sans fil ne dispose pas d'un bouton WPS dédié, il peut prendre en charge le WPS en utilisant à la place un code PIN. Pour la configuration à l'aide d'un code PIN, vous devez savoir à l'avance comment activer la fonction WPS du routeur sans fil. Pour plus de détails, reportez-vous au mode d'emploi de votre routeur sans fil.

Recherche de points d'accès : si votre point d'accès ne prend pas en charge la fonction WPS ou vous ne pouvez pas l'activer, vous pouvez faire en sorte la caméra recherche les points d'accès dans la zone.

## IMPORTANT

• Selon le pays ou la région d'utilisation, certaines restrictions sur l'utilisation à l'extérieur ou les connexions au point d'accès de la caméra peuvent s'appliquer lors de l'utilisation de la norme sans fil IEEE802.11a/n sur la bande 5 GHz. Pour plus de détails, consultez « Régions d'utilisation et restrictions » (dépliant séparé fourni avec l'émetteur sans fil).

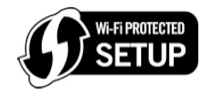

## Point d'accès caméra

Dans ce mode, la caméra elle-même sert de point d'accès sans fil auquel d'autres périphériques compatibles Wi-Fi peuvent se connecter. Dans un premier temps, les réglages de base pour une connexion point d'accès caméra sont configurés dans la caméra et vous pouvez utiliser les réglages par défaut de vous connecter immédiatement à la caméra.

Suivez la procédure ci-dessous si vous souhaitez modifier les réglages.

## 1 Ouvrez l'écran de configuration/sous-menu [Navigateur Distant].

Écran de configuration :  $\triangle LT \triangleright$  [NETWORK]  $\diamondsuit$  [Navigateur Distant] Menu du moniteur : EVF > [Config. système] ( $\blacklozenge$ ) [Réglages réseau]  $\blacktriangleright$  [Navigateur Distant]

• La configuration de la connexion en cours apparaît sur l'écran de contrôle. Tournez la molette SELECT pour faire défiler les paramètres de connexion.

## 2 Changez la méthode de connexion.

Écran de configuration : [OPTIONS] > [Méthode connexion] Menu du moniteur : dans le même sous-menu, sélectionnez [Méthode connexion].

## 3 Sélectionnez [Point d'accès caméra] puis appuyez sur SET.

## 4 Modifiez le SSID (nom du réseau) que la caméra utilisera comme point d'accès Wi-Fi.

Écran de configuration :  $[SSID] \rightarrow [EDIT]$ Menu du moniteur : [SSID] > [Input]

- Saisissez le nom du réseau souhaité à l'aide de l'écran de clavier ( $\Box$ ) [41\)](#page-40-0).
- Le nom du réseau est nécessaire pour connecter le périphérique réseau à la caméra. Si nécessaire, écrivez-le.

## 5 Sélectionnez la bande de fréquence pour la connexion Wi-Fi.

[Fréquence] > [5 GHz] ou [2.4 GHz] > Appuyez sur SET

## 6 Sélectionnez le canal Wi-Fi.

[Canal] > Canal souhaité > Appuyez sur SET

• Les canaux disponibles seront différents en fonction du mode de connexion sans fil sélectionné à l'étape précédente et du modèle de l'émetteur de fichiers sans fil utilisé. Pour plus de détails, consultez le dépliant « Régions d'utilisation et restrictions » fourni avec l'émetteur de fichiers sans fil WFT-E6 ou WFT-E8 optionnel.

## 7 Sélectionnez la méthode de cryptage.

[Méth. auth./crypt.] > [WPA2-PSK/AES] ou [Ouverte/Pas de cryptage] > Appuyez sur SET

• Si vous avez sélectionné [Ouverte/Pas de cryptage], la suite de la procédure n'est pas nécessaire.

## 8 Changez le mot de passe par défaut.

Écran de configuration : sélectionnez [Mot de passe] et appuyez sur SET.

- Menu du moniteur : [Mot de passe] > [Input] > Appuyez sur SET.
- $\bullet$  Entrez le texte souhaité à l'aide de l'écran de clavier ( $\Box$  [41](#page-40-0)).
- Ce mot de passe est nécessaire pour connecter le périphérique réseau à la caméra. Si nécessaire, écrivez-le.

## Connexion en mode Infrastructure

- 1 Ouvrez l'écran/le sous-menu de configuration [Diffusion par IP] ou [Transfert FTP].
	- Ecran de configuration :  $\mathsf{ALT} \triangleright$  [NETWORK]  $\bigcirc$  [Diffusion par IP] ou [Transfert FTP]\*
	- Menu du moniteur : EVF  $\blacktriangleright$  [Config. système] ( $\blacktriangleright$ )  $\blacktriangleright$  [Réglages réseau]  $\blacktriangleright$  [Diffusion par IP] ou [Transfert FTP]\*\*
	- \* La caméra passera automatiquement en mode de lecture quand vous sélectionnez [Transfert FTP].
	- \*\*À partir de l'écran de lecture uniquement.
	- La configuration de la connexion en cours apparaît sur l'écran de contrôle. Tournez la molette SELECT pour faire défiler les paramètres de connexion.

## 2 Changez la méthode de connexion.

Écran de configuration : [OPTIONS] > [Méthode connexion] Menu du moniteur : dans le même sous-menu, sélectionnez [Méthode connexion].

- 3 Sélectionnez [Infrastructure] et appuyez sur SET.
- 4 Sélectionnez la méthode souhaitée pour configurer le mode d'accès.

[Méth. Config. Wi-Fi] > Méthode souhaitée > Appuyez sur SET

• Poursuivez la configuration avec la procédure correspondant à la méthode que vous souhaitez utiliser (voir les pages de référence ci-dessous).

[WPS : bouton] ( $\Box$ ] [174](#page-173-1)) [WPS : code PIN] ( $\Box$ ] 174) [Rechercher des points d'accès] ( $\Box$ ] [175\)](#page-174-0)

## Wi-Fi Protected Setup (WPS)

Wi-Fi Protected Setup (WPS) est la meilleure façon de configurer un point d'accès Wi-Fi. Vous pouvez le faire en appuyant simplement sur un bouton (si le point d'accès (routeur sans fil) auquel vous souhaitez vous connecter dispose d'un bouton WPS) ou en utilisant un code PIN fourni par la caméra.

## <span id="page-173-0"></span>Routeurs sans fil avec bouton WPS

## 1 Appuyez et maintenez enfoncé le bouton WPS du routeur sans fil.

• La durée de maintien du bouton WPS dépend du routeur sans fil. Reportez-vous au mode d'emploi de votre routeur sans fil et vérifiez que la fonction WPS du routeur sans fil est activée.

## 2 Dans les 2 minutes, appuyez sur [OK] (écran de configuration) ou sur SET (menu du moniteur).

• Lorsque [Connexion...] apparaît sur l'écran, vous pouvez appuyer sur CANCEL (écran de configuration) ou sur SET (menu du moniteur) pour annuler l'opération.

# $\mathbf i$ ) NOTES

• La méthode [WPS : bouton] peut ne pas fonctionner correctement s'il y a plusieurs points d'accès actifs dans la zone. Dans ce cas, essayez d'utiliser [WPS : code PIN] ou [Rechercher des points d'accès] ( $\Box$  [175](#page-174-0)) à la place.

## <span id="page-173-1"></span>WPS utilisant un code PIN

1 Après avoir sélectionné [WPS : code PIN], la caméra générera et affichera un code PIN à 8 chiffres sur l'écran de contrôle.

2 Saisissez le code PIN dans l'écran de configuration WPS (code PIN) du routeur sans fil.

- Pour la plupart des routeurs sans fil, vous devez utiliser un navigateur Web pour accéder à l'écran de configuration.
- Pour plus de détails sur la façon d'accéder aux réglages de votre routeur sans fil et d'activer le Wi-Fi Protected Setup (WPS) à l'aide d'un code PIN, reportez-vous au mode d'emploi de votre routeur sans fil.

#### 3 Dans les 2 minutes, appuyez sur [OK] (écran de configuration) ou sur SET (menu du moniteur).

- Lorsque [Connexion...] apparaît sur l'écran, vous pouvez appuyer sur CANCEL (écran de configuration) ou sur SET (menu du moniteur) pour annuler l'opération.
- Une fois la connexion correctement établie, l'écran de menu précédent apparaît à nouveau sur l'écran de contrôle.

## <span id="page-174-0"></span>Recherche de points d'accès

La caméra détectera automatiquement les points d'accès à proximité. Après avoir sélectionné le point d'accès souhaité, il vous suffit de saisir le mot de passe du réseau sélectionné pour connecter la caméra. Pour plus d'informations sur le nom de réseau du point d'accès (SSID) et le mot de passe, référez-vous au mode d'emploi du routeur sans fil ou consultez l'administrateur réseau responsable de ce point d'accès.

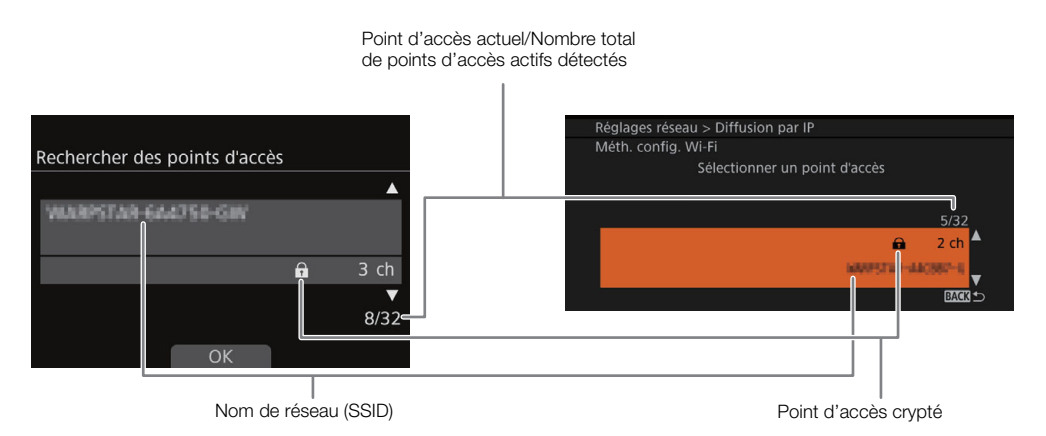

- 1 Après avoir sélectionné [Rechercher des points d'accès], la caméra recherchera les points d'accès actifs dans les environs et affichera une liste des options disponibles sur l'écran de contrôle.
- 2 Tournez la molette SELECT pour sélectionner le point d'accès souhaité et appuyez sur [OK] (écran de configuration) ou sur SET (écran de contrôle).
- 3 Saisissez le mot de passe du point d'accès.

Écran de configuration : sélectionnez [Mot de passe] et appuyez sur SET.

- Menu du moniteur : [Mot de passe] > [Input] > Appuyez sur SET.
- Entrez le texte souhaité à l'aide de l'écran de clavier  $(\Box 41)$  $(\Box 41)$  $(\Box 41)$ .
- Si le point d'accès n'est pas crypté  $(\mathbf{\hat{m}})$ , cette étape n'est pas nécessaire.

# $\mathbf{\dot{i}}$  ) notes

Les mots de passe valides varient selon la méthode de cryptage.

Cryptage WEP 64 bits : 5 caractères ASCII ou 10 caractères hexadécimaux.

Cryptage WEP 128 bits : 13 caractères ASCII ou 26 caractères hexadécimaux.

Cryptage AES / TKIP : 8 à 63 caractères ASCII ou 64 caractères hexadécimaux.

\* Remarque : les caractères ASCII comprennent de chiffres de 0 à 9, des lettres de a à z et de A à Z, certains signes de ponctuation et des symboles spéciaux. Les caractères hexadécimaux sont composés de chiffres de 0 à 9 et de lettres de a à f et de A à F.

# <span id="page-175-0"></span>Connexion à un réseau filaire (Ethernet)

Connectez la caméra à un routeur ou un autre périphérique connecté à un réseau filaire (Ethernet) en utilisant un câble Ethernet disponible dans le commerce. Utilisez des câbles Ethernet (STP) à paire torsadée blindés, de catégorie 5e compatibles avec Gigabit Ethernet (1000BASE-T) et avec une bonne capacité de blindage.

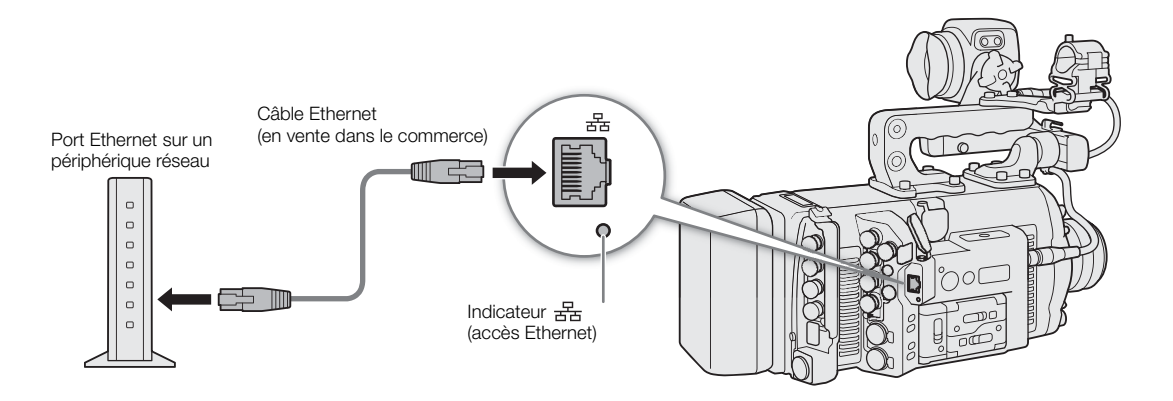

- 1 Connectez un câble Ethernet disponible dans le commerce à la prise  $B$  (Ethernet) sur la caméra et un port Ethernet sur un périphérique réseau.
- 2 Ouvrez le sous-menu [Méthode de connexion] de la fonction réseau souhaitée.

Écran de configuration :  $ALT \triangleright$  [NETWORK]  $\triangleright$  Fonction souhaitée\*  $\triangleright$  [OPTIONS]  $\triangleright$  [Méthode connexion] Menu du moniteur : EVF ► [Config. système] (Y) > [Réglages réseau] > Fonction souhaitée\*\* > [Méthode connexion]

- \* La caméra passera automatiquement en mode de lecture quand vous sélectionnez [Transfert FTP].
- \*\* [Transfert FTP] à partir de l'écran de lecture uniquement.
- 3 Sélectionnez [Ethernet] et appuyez sur SET.

# Vérification de l'état du réseau et réglages

Après avoir activé une fonction réseau, la caméra se connecte au réseau qui a été configuré à l'avance. Les icônes affichées sur l'écran de contrôle et en haut à gauche de l'écran du moniteur indiqueront le type de réseau sélectionné et l'état de la connexion.

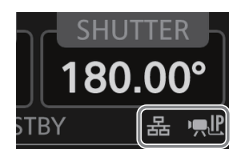

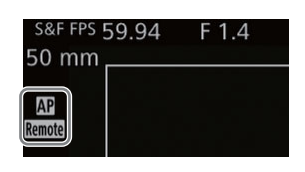

 Wi-Fi (Infrastructure) : en jaune – la caméra se connecte ou se déconnecte du réseau ; en blanc – la fonction réseau peut être utilisée.

 Wi-Fi (point d'accès caméra) : en jaune – démarrage du point d'accès de la caméra ; en blanc – le point d'accès de la caméra est prêt. Connectez le périphérique compatible Wi-Fi à la caméra.

Ethernet : en jaune – la caméra se connecte ou se déconnecte du réseau ; en blanc – la fonction réseau peut être utilisée ;

L'indicateur 몸 (Ethernet) à côté de la prise clignotera ou s'éclairera comme suit : clignote en vert – connexion au réseau ou à la vidéo diffusée (diffusion par IP uniquement) ; s'éclaire en vert – Navigateur Distant ou transfert FTP actif ; clignote en rouge – erreur réseau.

- Remote: Navigateur Distant (CQ [178](#page-177-0))
- $\mathbf{P}$ ,  $\mathbf{P}$ : Diffusion par IP ( $\mathbf{Q}$  [192\)](#page-191-0)

\* Vous pouvez également régler MENU > [Config. système]  $\bigcirc$  [DEL]  $\bigcirc$  [LAN (Ethernet)] sur [Off] pour désactiver l'indicateur.

## Vérification et modification des réglages réseau

Les fonctions réseau de la caméra sont optimisées pour travailler automatiquement avec une configuration minimale par l'utilisateur. Cependant, vous avez l'option de modifier manuellement les réglages réseau avancés pour s'adapter à des besoins spécifiques. Modifier les réglages manuellement requiert une connaissance approfondie des réglages Wi-Fi et de réseau.

#### 1 Vérifiez les réglages réseau de la fonction souhaitée.

Écran de configuration :  $ALT \triangleright$  [NETWORK]  $\triangleright$  Fonction souhaitée\*  $\triangleright$  [OPTIONS]

Menu du moniteur : **EVF**  $\blacktriangleright$  [Config. système] ( $\blacktriangleright$ )  $\blacktriangleright$  [Réglages réseau]  $\blacktriangleright$  Fonction souhaitée<sup>\*\*</sup>

- \* La caméra passera automatiquement en mode de lecture quand vous sélectionnez [Transfert FTP].
- \*\* [Transfert FTP] à partir de l'écran de lecture uniquement.
- Le sous-menu qui s'ouvre proposera une liste de tous les réglages réseau pertinents pour la fonction réseau sélectionnée. Tournez la molette SELECT pour faire défiler et voir toutes les informations.
- Menu du moniteur uniquement : vous pouvez sélectionner [Afficher infos] puis appuyer sur SET pour voir un résumé de tous les paramètres réseau (sauf pour le transfert FTP). Poussez le joystick vers le haut/bas pour voir d'autres pages ou appuyez sur SET pour retourner au sous-menu précédent.
- 2 Sélectionnez le réglage réseau que vous souhaitez modifier, puis appuyez sur SET.
- 3 Sélectionnez une option et appuyez sur SET ou saisissez le texte/les chiffres requis à l'aide de l'écran de clavier  $(\Box 41)$  $(\Box 41)$  $(\Box 41)$ .

# <span id="page-177-0"></span>Navigateur distant : contrôle de la caméra à partir d'un périphérique réseau

178

Après avoir connecté la caméra à un réseau (Wi-Fi ou filaire en utilisant la prise  $\frac{1}{2}$  (Ethernet)), vous pouvez l'utiliser à distance via Navigateur Distant, une application de navigateur Web qui est accessible à l'aide du navigateur Web sur des périphériques réseau\* (via Wi-Fi ou avec connexion Ethernet). Avec Navigateur Distant, vous pouvez vérifier l'image en temps réel de la caméra, contrôler différents paramètres d'enregistrement, régler et modifier les métadonnées\*\* et ajouter des repères au clip. Sur l'écran de Navigateur Distant, vous pouvez également vérifier le temps d'enregistrement restant sur le support d'enregistrement, les niveaux de la source d'alimentation et le code temporel de la caméra.

- Pour de plus amples informations concernant les appareils, les systèmes d'exploitation, les navigateurs Web, etc. compatibles, veuillez visiter le site Web local de Canon.
- \*\* Clips XF-AVC seulement.

## Configuration du Navigateur Distant

Initialement, les réglages réseau de base par défaut pour une connexion à un navigateur (ID de la caméra, noms d'utilisateur et mots de passe) sont déjà enregistrés dans la caméra\*. Avec les réglages par défaut, le Navigateur Distant est configuré pour une utilisation par un seul utilisateur ([Full] – utilisateur avec contrôle total). Avec les procédures suivantes, vous pouvez modifier les réglages par défaut, si vous préférez.

Pour vérifier les paramètres : ALT > [NETWORK] > [Navigateur Distant] (menu de la caméra) ou EVF > [Config. système] ( $\blacklozenge$ ) > [Réglages réseau] > [Navigateur Distant] > [Afficher infos] (menu du moniteur).

#### Réglages caméra

Vous pouvez définir un code d'identification unique de la caméra et désigner le port que le Navigateur Distant utilisera pour accéder à la caméra via un réseau. Le numéro de port (protocole HTTP) utilisé par le Navigateur Distant est généralement réglé sur le port 80, mais vous pouvez le modifier si nécessaire. L'ID de la caméra s'affiche sur l'écran du Navigateur Distant, ce qui facilite l'identification de la caméra contrôlée par l'application dans le cas d'une configuration de prise de vue avec plusieurs caméras.

1 Ouvrez le sous-menu des réglages du Navigateur Distant.

Écran de configuration :  $ALT \triangleright$  [NETWORK]  $\triangleright$  [Navigateur Distant]  $\triangleright$  [OPTIONS] Menu du moniteur : EVF  $\blacktriangleright$  [Config. système] ( $\blacktriangleright$ )  $\blacktriangleright$  [Réglages réseau]  $\blacktriangleright$  [Navigateur Distant]

#### 2 Modifiez l'ID de caméra.

Écran de configuration :  $[ID$  de caméra $] \diamondsuit$   $[EDIT]$ 

Menu du moniteur : [ID de caméra] > [Input] > Appuyez sur SET.

- Entrez le texte souhaité à l'aide de l'écran de clavier ( $\Box$  [41](#page-40-0)).
- 3 Si besoin, sélectionnez [Port No.] et appuyez sur SET ou modifiez le numéro du port à l'aide de l'écran de clavier  $(D \mid 41)$  $(D \mid 41)$  $(D \mid 41)$ .
	- Menu de la caméra uniquement : appuyez sur [RESET] pour réinitialiser le numéro de port à [80].

#### <span id="page-177-1"></span>Réglages utilisateur

Un nom d'utilisateur et un mot de passe sont nécessaires pour que l'application Navigateur Distant puisse accéder et utiliser la caméra. Vous pouvez configurer jusqu'à trois utilisateurs différents et choisir si vous souhaitez autoriser une utilisation avec un seul utilisateur (contrôle total) ou une utilisation avec deux utilisateurs (un contrôlant les fonctions de la caméra et un autre responsable de l'entrée de métadonnées des clips XF-AVC).

[Full] Possibilité d'accéder aux 3 écrans de Navigateur Distant : [v] (écran d'enregistrement principal), [ $\equiv$ ] (écran de métadonnées) et [ $\equiv$ ] (écran de base).

- [Camera] Possibilité d'accéder seulement à l'écran [PR] (enregistrement principal). Le principal opérateur contrôlerait la caméra.
- [Meta] Possibilité d'accéder seulement à l'écran [[-]] (métadonnées). Ce serait la personne en charge de maintenir les informations du clip XF-AVC à jour.

## 1 Ouvrez le sous-menu des réglages du Navigateur Distant.

Écran de configuration :  $ALT \triangleright$  [NETWORK]  $\triangleright$  [Navigateur Distant]  $\triangleright$  [OPTIONS] Menu du moniteur : EVF > [Config. système] ( $\blacktriangleright$ ) > [Réglages réseau] > [Navigateur Distant]

## 2 Sélectionnez le nombre d'utilisateurs du Navigateur Distant.

[Réglages utilisateur] > [Un utilisateur (Full)] ou [2 utilisateurs (Camera/Meta)], > Appuyez sur SET.

• Si vous avez sélectionné [Un utilisateur (Full)], effectuez les étapes 3 et 4 pour l'utilisateur [Full]. Si vous avez sélectionné [2 utilisateurs (Camera/Meta)], effectuez les étapes 3 et 4 deux fois, une fois pour l'utilisateur [Camera] et une fois pour l'utilisateur [Meta].

#### 3 Changez le nom d'utilisateur.

Écran de configuration : [Full : nom d'utilis.] / [Camera : nom utilis.] / [Meta : nom d'utilis.] > [EDIT] Menu du moniteur : [Full : nom d'utilis.] / [Camera : nom utilis.] / [Meta : nom d'utilis.] > [Input] > Appuyez sur SET

• Entrez le texte souhaité à l'aide de l'écran de clavier  $(\Box 41)$  $(\Box 41)$  $(\Box 41)$ .

#### 4 Changez le mot de passe par défaut.

Écran de configuration : sélectionnez [Full : mot de passe] / [Camera : mot passe] / [Meta : mot de passe] et appuyez sur SET.

Menu du moniteur : sélectionnez [Full : mot de passe] / [Camera : mot passe] / [Meta : mot de passe]  $\bigcirc$ [Input] > Appuyez sur SET.

• Entrez le texte souhaité à l'aide de l'écran de clavier  $(\Box 41)$  $(\Box 41)$  $(\Box 41)$ .

## Démarrage du Navigateur Distant

Après avoir connecté la caméra au réseau, vous pouvez démarrer l'application Navigateur Distant\* sur le navigateur Web\*\* de tout périphérique réseau connecté au même réseau.

- \* Un navigateur Web qui prend en charge JavaScript et qui est autorisé à accepter les cookies est nécessaire.
- \*\* Pour de plus amples informations concernant les appareils, les systèmes d'exploitation, les navigateurs Web, etc. compatibles, veuillez visiter le site Web local de Canon.

#### Préparatifs sur la caméra

#### 1 Activez le Navigateur Distant sur la caméra.

Écran de configuration :  $\mathbf{ALT} \triangleright$  [NETWORK]  $\mathbf{\triangleright}$  [Navigateur Distant]  $\mathbf{\triangleright}$  [ACTIVATE] (régler sur [On]) Menu du moniteur : EVF > [Config. système] (Y) > [Réglages réseau] > [Navigateur Distant] > [Activer]  $\bigcirc$  [On]

- Avec les connexions au point d'accès de la caméra, la caméra commencera à fonctionner comme point d'accès sans fil. Avec les connexions Ethernet, connectez la caméra au réseau souhaité.
- Et l'icône du type de connexion **Renote** apparaitra sur l'écran d'accueil et en haut de l'écran du moniteur. Lorsque les icônes deviennent blanches, la caméra est prête à accepter les commandes de l'application Navigateur Distant.
- 2 Si besoin, vous pouvez vérifier les réglages réseau pendant que le Navigateur Distant est activé. Écran de configuration :  $\mathsf{ALT} \triangleright [\mathsf{NETWORK}]$   $\bigcirc$  [Navigateur Distant]

Menu du moniteur :  $EVF \triangleright$  [Config. système] ( $\triangleright$ )  $\triangleright$  [Réglages réseau]  $\triangleright$  [Navigateur Distant]  $\triangleright$ [Afficher infos]

- Tournez la molette SELECT pour vérifier tous les paramètres. Vous aurez besoin du SSID de la caméra (nom du réseau) et du mot de passe pour connecter un périphérique Wi-Fi, en utilisant une connexion au point d'accès de la caméra. Vous aurez besoin de l'URL et des noms d'utilisateur/mots de passe des utilisateurs du Navigateur Distant pour utiliser l'application Navigateur Distant.
- Seuls les mots de passe par défaut sont affichés. Les mots de passe configurés par l'utilisateur ne seront pas affichés (l'écran d'informations montrera seulement si le mot de passe est configuré ou pas).

#### Sur le périphérique réseau connecté

#### 1 Branchez le périphérique réseau à la caméra.

• Sur le périphérique Wi-Fi, sélectionnez le SSID de la caméra (nom du réseau) dans les réglages Wi-Fi. Avec les connexions Ethernet, connectez le périphérique au même point d'accès que la caméra.

#### 2 Démarrez le navigateur Web sur le périphérique réseau.

3 Saisissez l'URL de la caméra exactement comme il est affiché sur l'écran d'informations du Navigateur Distant.

#### 4 Saisissez le nom d'utilisateur et le mot de passe.

- Veillez à vous connecter avec le nom d'utilisateur et le mot de passe de l'un des utilisateurs qui ont été définis sur la caméra (Q [178\)](#page-177-1). Si nécessaire, consultez l'administrateur qui a configuré les réglages de la caméra.
- L'écran du Navigateur Distant apparaîtra. L'écran affiché sera différent selon les informations d'utilisateur utilisées pour ouvrir la session.
- Lorsque le Navigateur Distant est correctement connecté à la caméra, les indicateurs de connexion du réseau  $\bullet \bullet \bullet \bullet$  s'allumeront un par un puis se désactiveront en boucle sans fin.
- L'ID de la caméra et les informations sur l'objectif apparaissent sur l'écran du Navigateur Distant lorsque l'affichage en temps réel n'est pas activé.

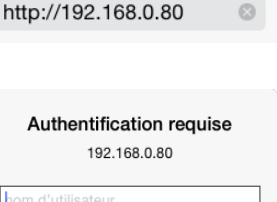

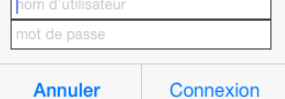

Exemple d'écran de connexion. L'écran peut varier en fonction du navigateur Web et de la version utilisés.

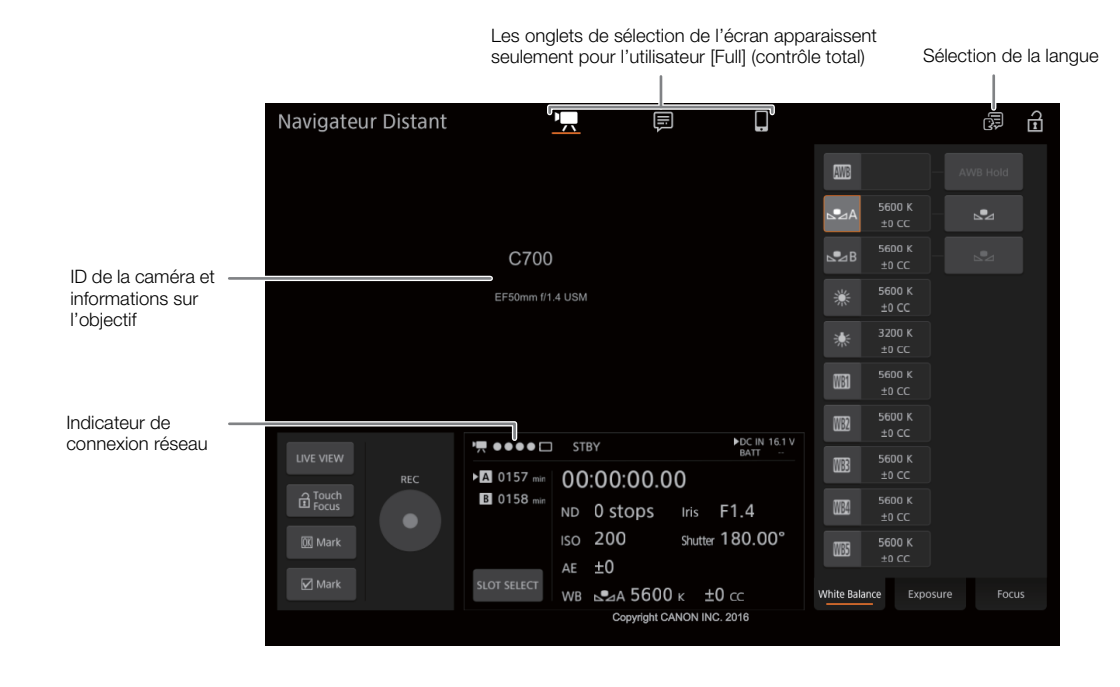
#### 5 Sélectionnez la langue du Navigateur Distant.

- Cliquez/Tapotez [ $\bigoplus$ ] et sélectionnez la langue souhaitée dans la liste. La plupart des touches et commandes émulent les commandes physiques de la caméra et sont nommées uniquement en anglais, quelle que soit la langue sélectionnée.
- Notez que toutes les langues prises en charge par la caméra ne sont pas prises en charge par l'application Navigateur Distant.

#### 6 Utilisez les commandes du Navigateur Distant pour actionner la caméra.

- Les descriptions des commandes sont indiquées dans les pages suivantes. Le fonctionnement détaillé est indiqué dans la page de référence de chaque fonction.
- 7 Lorsque vous avez fini d'utiliser le Navigateur Distant, mettez-le hors tension sur la caméra

Écran de configuration :  $ALT \triangleright$  [NETWORK]  $\triangleright$  [Navigateur Distant]  $\triangleright$  [ACTIVATE] (régler sur [Off]) Menu du moniteur : EVF > [Config. système] ( $\blacktriangleright$ )  $\blacktriangleright$  [Réglages réseau]  $\blacktriangleright$  [Navigateur Distant]  $\blacktriangleright$  [Activer]  $\bigcirc$  [Off]

• Les icônes de réseau deviennent jaunes, puis disparaissent de l'écran d'accueil et de l'écran du moniteur, et la connexion avec l'application est coupée.

# $\mathbf{\dot{i}}$  ) notes

- L'image en temps réel ne sera pas affichée dans le Navigateur Distant dans les cas suivants.
	- Lorsque les barres de couleur sont affichées sur la caméra.
	- Lorsque le grossissement est activé pendant l'enregistrement.
- En fonction du réseau utilisé et de la force du signal Wi-Fi (pour les connexions Wi-Fi), vous remarquerez peutêtre des délais dans l'actualisation de l'image en temps réel et d'autres paramètres.

#### Utilisation de Navigateur Distant

L'application Navigateur Distant possède 3 écrans : [', l'écran principal pour contrôler la caméra à distance en mode d'enregistrement, [ $\equiv$ ] : l'écran de métadonnées et [ $\equiv$ ] : un écran de base permettant uniquement aux utilisateurs de démarrer/d'arrêter l'enregistrement à l'aide d'un smartphone ou d'un autre appareil avec un petit écran. L'écran affiché sera différent selon les informations d'utilisateur utilisées pour ouvrir la session. Les sections suivantes expliquent comment utiliser les commandes du Navigateur Distant. Pour obtenir des informations plus détaillées et connaître les restrictions applicables concernant les fonctions elles-mêmes, veuillez consulter l'explication de chaque fonction.

# NOTES

• Le Navigateur Distant ne prend pas en charge les gestes tactiles multiples.

#### L'écran principal d'enregistrement distant  $[{}^{\bullet}\overline{P}]$

\* Utilisateurs [Full] / [Camera] uniquement.

Lorsque vous utilisez un ordinateur, une tablette ou d'autres appareils disposant d'écrans plus grands, cet écran présente toutes les commandes disponibles pour utiliser la caméra à distance via Navigateur Distant.

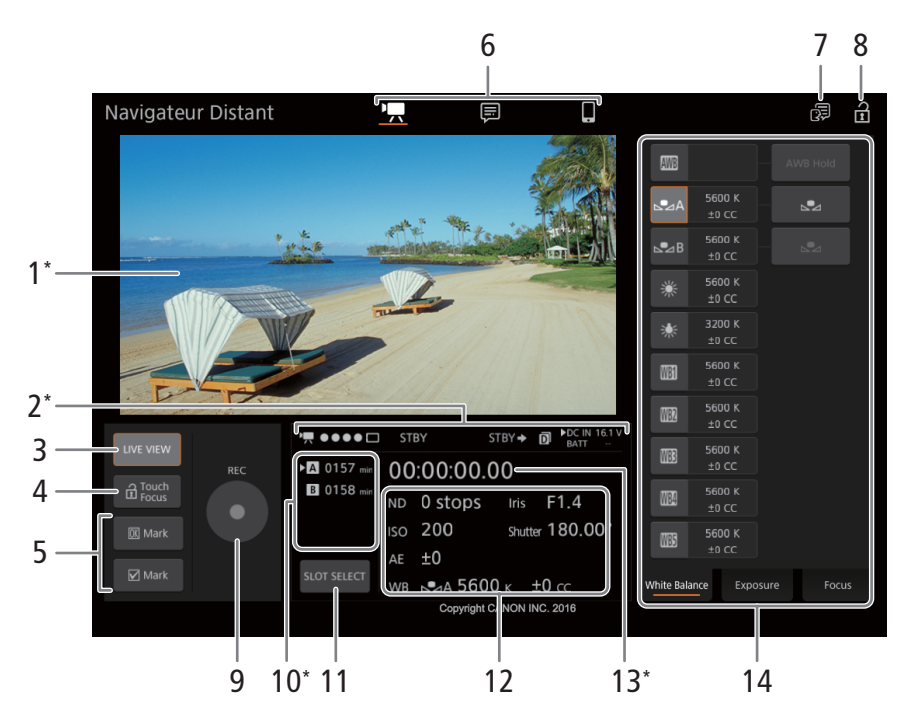

\* Indication/affichage à l'écran uniquement. Le contenu ou la valeur ne peut pas être modifié en utilisant Navigateur Distant.

#### 1 Écran de vue en direct

Affiche l'image en temps réel de la caméra. Lorsque l'image en temps réel de la caméra n'est pas activée, l'ID de la caméra et les informations de l'objectif apparaissent ici.

#### <span id="page-181-1"></span>2 Indicateurs de statut

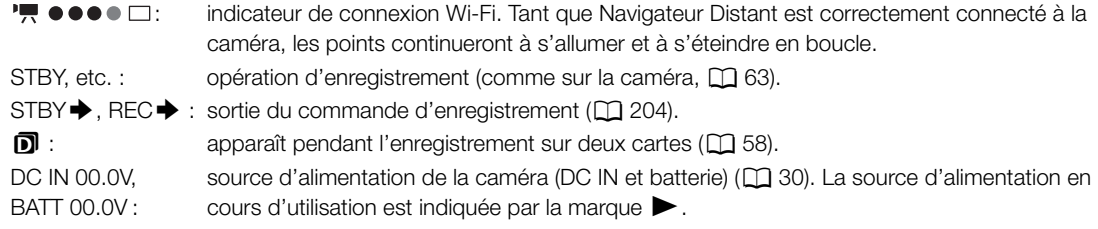

#### 3 Touche [LIVE VIEW]

Touchez sur la touche pour afficher l'image en temps réel de la caméra sur l'écran du Navigateur Distant.

#### <span id="page-181-0"></span>4 Touche [atta Touch Focus] (verrouillage de la fonction de mise au point tactile)

Touchez sur la touche pour déverrouiller (activer) le mode de mise au point tactile.

#### 5 Touches de marques de clip

Lors de l'enregistrement, vous pouvez marquer les clips importants en ajoutant des marques de clip  $(D \cap 127)$  $(D \cap 127)$  $(D \cap 127)$ .

Pour ajouter un repère de clip : après avoir enregistré un clip, touchez sur [M] Mark] pour ajouter un repère  $\overline{\mathbb{M}}$  au clip, ou sur [ $\overline{\mathbb{M}}$  Mark] pour ajouter un repère  $\overline{\mathbb{M}}$  au clip. Lorsque le message [OK Mark] ou [CHECK Mark] s'affiche, touchez sur  $\times$ .

# $(i)$  notes

• Selon la force de la connexion Wi-Fi, il peut y avoir un retard de 0,5 seconde ou plus entre l'image affichée lorsque vous touchez sur la touche et l'image à laquelle la caméra ajoute le repère de tournage.

#### 6 Sélection de l'écran de Navigateur Distant (utilisateur [Full] uniquement)

Touchez sur [<sup>\*</sup>只] pour ouvrir l'écran principal d'enregistrement distant, sur [三] pour ouvrir l'écran de métadonnées (Q [189](#page-188-1)) ou sur [ $\blacksquare$ ] pour ouvrir l'écran de base pour appareils avec un petit écran (Q 189).

#### 7 Sélection de la langue

Permet de modifier la langue utilisée pour les commandes apparaissant sur l'écran [ $\equiv$ ] (entrée des métadonnées) et pour les messages d'erreur. Toutefois, la plupart des commandes de l'application émulent les touches physiques de la caméra et apparaissent uniquement en anglais, quelle que soit la langue sélectionnée. Notez également que toutes les langues prises en charge par la caméra ne sont pas prises en charge par Navigateur Distant.

#### 8 Touche de verrouillage des touches

Touchez sur l'icône pour verrouiller les écrans de Navigateur Distant afin d'éviter une modification des paramètres par inadvertance.

#### 9 Touche [REC]

Touchez sur la touche pour démarrer l'enregistrement. Pendant l'enregistrement, le centre de la touche devient rouge.

Touchez une nouvelle fois sur la touche pour arrêter l'enregistrement.

#### 10 Sélection de support d'enregistrement et temps d'enregistrement restant approximatif

La carte CFast actuellement sélectionnée est indiquée par la marque  $\blacktriangleright$  près de l'icône. Les temps d'enregistrement restants sont approximatifs et calculés sur la base de la configuration vidéo actuellement utilisée.

#### 11 Touche [SLOT SELECT]

Touchez sur la touche pour sélectionner l'autre carte CFast lorsque les deux logements de carte CFast contiennent une carte.

#### 12 Paramètres actuels de la caméra

Ce panneau affiche un aperçu des paramètres de caméra actuellement utilisés. Vous pouvez modifier les paramètres de caméra avec les commandes se trouvant dans le panneau des paramètres de caméra détaillés (14) à droite.

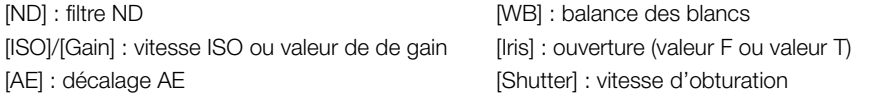

#### 13 Code temporel (comme sur la caméra)

#### 14 Panneau des paramètres de caméra détaillés ( $\Box$  [184](#page-183-0))

Touchez sur l'un des onglets dans la partie inférieure pour sélectionner les paramètres de caméra que vous souhaitez régler :

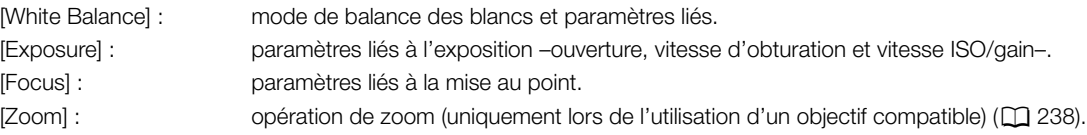

#### <span id="page-183-0"></span>L'écran principal d'enregistrement distant : paramètres de caméra détaillés

Les sections suivantes expliquent comment utiliser les commandes dans le panneau des paramètres de caméra détaillés. Pour obtenir des informations plus détaillées et connaître les restrictions applicables concernant les fonctions elles-mêmes, veuillez consulter l'explication de chaque fonction.

#### Pour modifier la balance des blancs

184

Touchez sur l'onglet [White Balance] dans le panneau des paramètres de caméra détaillés.

- 1 Touche de balance des blancs automatique Touchez sur [AWB] pour régler la caméra sur le mode de balance des blancs automatique (AWB).
- 2 Touches de balance des blancs personnalisée

#### Touchez sur  $[\triangle A]$  ou  $[\triangle B]$ .

Pour enregistrer la balance des blancs personnalisée : dirigez la caméra vers une charte de gris ou vers un objet blanc sans motif et effectuez un rapprochement sur l'objet de façon à ce qu'il remplisse le centre de l'écran/la vue en direct et touchez sur [52]. Utilisez les mêmes conditions d'éclairage que vous prévoyez pour l'enregistrement. Pendant la procédure, l'icône dans la touche clignote rapidement. Lorsque le clignotement s'arrête, la procédure est terminée et la balance des blancs personnalisée est appliquée.

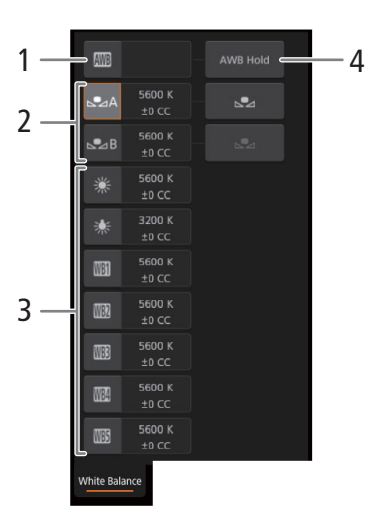

# 3 Réglages de balance des blancs définis par l'utilisateur et prédéfinis

Touchez sur une touche pour appliquer les réglages de balance des blancs correspondants comme indiqués sur la touche.

#### 4 Touche [AWB Lock] (verrouillage de la balance des blancs automatique)

Lorsque la balance des blancs automatique est activée, touchez sur la touche pour verrouiller les réglages de balance des blancs actuels et les conserver lorsque vous changez de sujet.

#### Pour régler la température des couleurs ou de la valeur de compensation des couleurs (CC) Sélectionnez un réglage de la balance des blancs autre que [AWB], [LA] ou [LAB].

- 1 Touchez sur la partie droite de la touche de balance des blancs (température des couleurs et valeur CC actuelles).
- 2 Touchez sur l'onglet [K] (température des couleurs) ou [CC] (valeur de compensation des couleurs) et sélectionnez la valeur souhaitée à partir de la liste.
	- Si besoin, répétez cette étape pour ajuster l'autre réglage.

#### Pour modifier les paramètres liés à l'exposition

Touchez sur l'onglet [Exposure] dans le panneau des paramètres de caméra détaillés.

- 1 Touches de filtre ND
	- Pour utiliser les options de plage ND étendue (8 ou 10 valeurs), touchez sur [Extended Range] (plage étendue).
	- Touchez sur [–] ou [+] pour modifier la densité du filtre ND (affichée audessus des touches). Vous pouvez également toucher le paramètre de filtre ND actuel et sélectionner le paramètre souhaité depuis une liste d'options.
- 2 Touches liées à l'ouverture (uniquement lors de l'utilisation d'un objectif compatible,  $\Box$  [238\)](#page-237-0)
	- Pour laisser la caméra régler l'ouverture automatiquement, touchez [Manual] et sélectionnez [Automatic] à la place. Aucun réglage supplémentaire n'est nécessaire.

Pour ajuster l'ouverture manuellement, sélectionnez [Manual] et utilisez les touches liées à l'ouverture, comme indiqué ci-dessous.

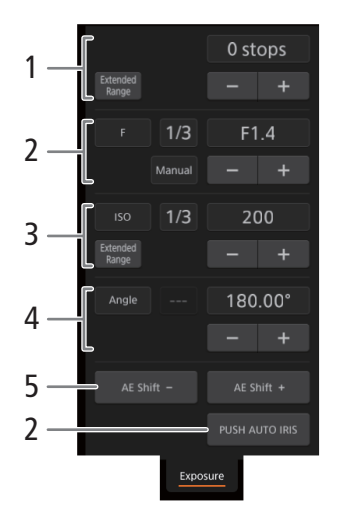

185

- Pour modifier l'incrément de réglage, touchez [1/3] et sélectionnez l'incrément de diaphragme souhaité ([1/2], [1/3], [1/2 Fine] ou [1/3 Fine] (ajustement normal ou précis)). Avec [1/2 Fine] ou [1/3 Fine] vous pouvez utiliser le plus petit incrément d'ouverture autorisé par l'objectif. (Néanmoins, la valeur d'ouverture affichée sera la valeur la plus proche de l'échelle d'incrément sélectionnée.)
- Touchez sur [–] ou [+] pour modifier la valeur d'ouverture (affichée au-dessus des touches). Vous pouvez également toucher la valeur d'ouverture actuelle et sélectionner la valeur souhaitée depuis une liste d'options.
- Uniquement lors de l'utilisation d'un objectif EF Cinéma compatible : pour afficher les valeurs d'ouverture en tant que valeurs T au lieu de valeurs F, touchez [F] puis sélectionnez [T]. Sélectionnez [F] pour revenir à l'affichage de valeurs F.

# $(i)$  notes

- Pendant le réglage manuel de l'ouverture, vous pouvez également toucher sur [PUSH AUTO IRIS] (diaphragme automatique sur pression) pour que la caméra règle automatiquement une fois l'ouverture. (Les touches d'ouverture manuelle ne sont pas disponibles à ce moment-là.)
- Lorsque vous utilisez un objectif EF Cinéma avec le multiplicateur de focale intégré activé ou un objectif Broadcast, vous ne pouvez pas changer l'ouverture en sélectionnant une valeur d'ouverture.

#### 3 Touches liées à la vitesse ISO/au gain

Les vitesses ISO sont affichées par défaut. Pour régler le gain à la place, touchez sur [ISO] et sélectionnez [Gain].

- Pour utiliser les valeurs de vitesse ISO/de gain de la plage étendue, touchez sur [Extended Range] (plage étendue).
- Pour modifier l'incrément de réglage, touchez sur [1/3] (vitesse ISO) ou [Normal] (gain) et sélectionnez l'incrément ISO souhaité ([1/3] ou [1]) ou l'incrément de gain souhaité ([Normal] ou [Fine] (ajustement normal ou précis)).
- Touchez sur [–] ou [+] pour modifier la valeur de la vitesse ISO/du gain (affichée au-dessus des touches). Vous pouvez également toucher sur la valeur de vitesse ISO/gain actuelle et sélectionner la valeur souhaitée depuis une liste d'options.

#### 4 Touches liées à la vitesse d'obturation

• Pour modifier le mode de vitesse d'obturation, touchez sur [Angle] et sélectionnez le mode de vitesse d'obturation souhaité ([Speed] (vitesse d'obturation standard), [Angle], [Clear Scan] (balayage privilégié), [Slow] (vitesses d'obturation lente), ou [Off]).

- Pour modifier l'incrément de réglage, si vous sélectionnez [Speed], touchez [1/3] et sélectionnez l'incrément souhaité ([1/3] ou [1/4]).
- Touchez sur [–] ou [+] pour modifier la vitesse d'obturation (affichée au-dessus des touches). Vous pouvez également toucher sur la valeur de vitesse d'obturation actuelle et sélectionner la valeur souhaitée depuis une liste d'options. Vous pouvez également changer le mode de vitesse d'obturation à l'aide des onglets situés en haut de la liste des valeurs de vitesse d'obturation.

#### 5 Touches de décalage AE

Touchez sur [AE Shift –] ou [AE Shift +] pour modifier le niveau de décalage AE.

Pour régler la mise au point et utiliser les fonctions liées à la mise au point Touchez sur l'onglet [Focus] dans le panneau des paramètres de caméra détaillés. Pour utiliser les fonctions suivantes, assurez-vous que le mode de mise au point sur l'objectif est réglé sur automatique ( $\Box$ ) [97](#page-96-0)).

• Si le mode de mise au point de l'objectif est réglé sur manuel, vous ne pouvez pas utiliser Navigateur Distant pour contrôler la mise au point. Selon l'objectif utilisé, il se peut que les opérations à distance ne fonctionnent pas correctement.

#### 1 Touche de mode AF

#### 2 Touche de position de cadre AF

Touchez sur la touche pour sélectionner le cadre AF. Sélectionnez [Center Frame] pour un cadre AF fixe au centre de l'écran de vue en direct, ou [Selectable] pour pouvoir toucher sur l'écran de vue en direct pour sélectionner où doit être réalisée la mise au point ( $\Box$  [187\)](#page-186-0).

#### 3 Touche de mode d'AF de visage

Touchez sur la touche pour sélectionner la façon dont la caméra fera la mise au point lorsque la fonction d'AF visage est activée et qu'aucun visage n'est détecté ( $\Box$  [106](#page-105-0)).

#### 4 Touche [AF Speed] (vitesse AF)

Touchez sur la touche pour sélectionner la vitesse de réglage des objectifs applicables lors de l'utilisation des fonctions d'autofocus.

- 5 Touche [Face Detection] (détection de visage)
- 6 Touche [Focus Guide] (guide de mise au point Dual Pixel)
- 7 Touche [ONE-SHOT AF]  $($  $[$  [187\)](#page-186-1) / Touche [AF Lock] (mémo AF)  $($  $[$  $]$  [187](#page-186-2))
- 8 Touches de suivi
- 9 Touche de mise au point manuelle

#### Mise au point manuelle

- 1 Touchez sur la touche de mode AF et sélectionnez [One Shot].
- 2 Touchez sur l'une des touches de mise au point manuelle sur le côté [Near] pour une mise au point plus proche ou bien l'une des commandes sur le côté [Far] pour une mise au point plus éloignée. Il existe trois niveaux de réglage -  $[\sim$   $]/[\sim]$  correspond au moins élevé et  $[\approx]$   $]/[\approx]$  au plus élevé.

#### **G700** Guide de mise au point

1 Touchez sur la touche [Focus Guide].

- 2 Touchez sur [On] pour afficher le guide de mise au point  $(D \cap 99)$  $(D \cap 99)$  $(D \cap 99)$ .
	- Seulement un cadre de guide de mise au point peut être affiché sur l'écran en direct du Navigateur Distant. Si le guide de mise au point est activé et que le deuxième cadre de guide de mise au point est activé sur la caméra, la détection de visage et les fonctions de suivi ne peuvent pas être utilisées.

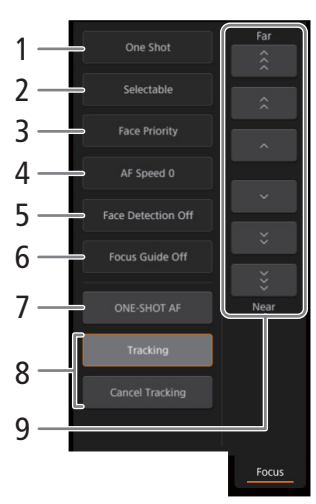

#### <span id="page-186-1"></span>**C/M** One-shot AF

- 1 Touchez sur la touche de mode AF et sélectionnez [One Shot].
- 2 Touchez sur la touche [ONE-SHOT AF].
	- Un cadre AF blanc apparaît sur l'écran de vue en direct et la caméra effectue une mise au point automatique.
	- Lorsque la mise au point correcte a été réalisée, le cadre AF devient vert. Si la caméra ne peut pas faire la mise au point automatiquement, le cadre AF deviendra rouge.
	- Lorsque la position de cadre AF est réglée sur [Selectable], vous pouvez toucher sur l'écran de vue en direct pour choisir l'endroit où réaliser la mise au point  $(D)$  [187\)](#page-186-0).
	- Si nécessaire, touchez sur [AF Speed] pour changer l'ajustement de la vitesse de la fonction d'autofocus.

#### **C/M** MF assistée par AF

- 1 Touchez sur la touche de mode AF et sélectionnez [AF-Boosted MF].
	- Lorsque la mise au point se trouve dans la plage de réglage manuel, un cadre de mise au point jaune apparaît sur l'écran de vue en direct.
	- Lorsque la position de cadre AF est réglée sur [Selectable], vous pouvez toucher sur l'écran de vue en direct pour choisir l'endroit où réaliser la mise au point  $(D)$  [187\)](#page-186-0).
- 2 Touchez sur l'une des touches de mise au point manuelle pour réaliser une mise au point plus proche (côté [Near]) ou plus éloignée (côté [Far]), si nécessaire.
	- Lorsque la mise au point entre dans la plage de réglage automatique, le cadre de mise au point devient blanc et la caméra termine alors automatiquement la mise au point.
	- Si nécessaire, touchez sur [AF Speed] pour changer l'ajustement de la vitesse de la fonction d'autofocus.

#### <span id="page-186-2"></span>**GMI** AF continu

- 1 Touchez sur [AF Speed] pour changer l'ajustement de la vitesse de la fonction d'autofocus.
- 2 Touchez sur la touche de mode AF et sélectionnez [Continuous].
	- Un cadre AF blanc apparaît sur l'écran de vue en direct et la caméra effectue une mise au point automatique.
	- Lorsque la position de cadre AF est réglée sur [Selectable], vous pouvez toucher sur l'écran de vue en direct pour choisir l'endroit où réaliser la mise au point  $(D \mid 187)$  $(D \mid 187)$ .
	- En mode AF continu, la touche [ONE-SHOT AF] change pour [AF Lock]. Touchez sur la touche [AF Lock] pour verrouiller la mise au point dans sa position actuelle et cadrer l'image selon vos préférences. Touchez à nouveau sur la touche pour relâcher le verrouillage AF.

#### <span id="page-186-0"></span>**COD** Toucher l'écran pour effectuer la mise au point sur un sujet

Vous pouvez toucher un sujet qui apparaît dans l'écran de vue en direct du Navigateur Distant afin de le sélectionner pour la mise au point.

- 1 Touchez sur la touche de position de cadre AF et sélectionnez [Selectable].
- 2 Assurez-vous que la fonction de mise au point tactile a été déverrouillée et que l'icône **D** apparaît dans la touche  $(D \mid 182)$  $(D \mid 182)$  $(D \mid 182)$ .
- 3 Touchez le sujet souhaité dans l'écran de vue en direct.
	- En fonction du mode de mise au point utilisé, il est possible qu'un cadre apparaisse sur le sujet sélectionné et que la caméra fasse automatiquement la mise au point ou même commence à suivre le sujet.

#### **C/00** AF visage

Lorsque la fonction de détection de visage est activée, la caméra détectera les visages des personnes et suivra le sujet principal, même lorsque celui-ci se déplace. Vous pouvez utiliser la détection de visage avec une des fonctions d'autofocus pour laisser la caméra faire automatiquement la mise au point sur le sujet principal (AF visage).

## 188

1 Touchez sur [Face Detection] et sélectionnez [On].

- 2 Si nécessaire, touchez sur la touche de mode d'AF visage et sélectionnez [Face Only] ou [Face Priority].
	- Un cadre de détection de visage apparaîtra sur l'écran de vue en direct autour de tous les visages détectés. Le sujet principal est indiqué avec des flèches ( $\blacklozenge$ ) sur les côtés. La caméra suivra le sujet principal lors de ses déplacements.
	- Touchez sur le visage d'un sujet différent pour le sélectionner comme sujet principal.
	- Avec la fonction AF continu, la caméra maintient la mise au point sur le visage du sujet principal. Avec la fonction one-shot AF, la caméra effectue la mise au point sur le visage du sujet principal lorsque vous touchez sur [ONE-SHOT AF].

#### **C700** Suivi d'autres sujets

En plus de la fonction AF visage, vous pouvez faire en sorte que la caméra suive d'autres sujets en mouvement qui ne sont pas des visages et qu'elle combine également la fonction de suivi avec l'une des fonctions d'autofocus pour que la caméra fasse automatiquement la mise au point sur le sujet souhaité.

1 Touchez sur [Tracking].

2 Touchez sur l'écran de vue en direct pour sélectionner le sujet que vous souhaitez suivre.

- Un cadre de suivi apparaîtra sur l'écran de vue en direct et la caméra suivra le sujet lors de ses déplacements.
- Pendant l'AF continu, la caméra maintient la mise au point sur le sujet sélectionné. Avec la fonction one-shot AF, la caméra effectue la mise au point sur le sujet principal lorsque vous touchez sur [ONE-SHOT AF].
- Touchez sur [Cancel Tracking] pour sélectionner un sujet différent, ou touchez à nouveau sur [Tracking] pour désactiver la fonction de suivi.

#### Pour régler le zoom

Le zoom peut être ajusté uniquement lorsqu'un objectif EF Cinéma compatible (A [238](#page-237-0)) est installé sur la caméra. Touchez sur l'onglet [Zoom] dans le panneau des paramètres de caméra détaillés.

#### 1 Curseur de zoom

Faites glisser le curseur de zoom vers le haut/bas pour effectuer respectivement un zoom avant [T] ou un zoom arrière [W].

# NOTES

• Si vous utilisez le curseur de zoom lentement, il se peut que l'objectif mette un moment avant de commencer à se déplacer.

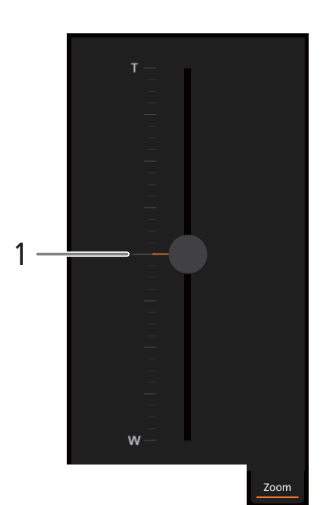

#### <span id="page-188-1"></span>L'écran de base [ $\blacksquare$ ]

\* Utilisateurs [Full] uniquement.

Lors de l'utilisation d'un smartphone ou d'un autre appareil doté d'un écran plus petit, cet écran offre uniquement un petit écran d'image en direct pour la confirmation finale et la touche [REC] pour démarrer et arrêter l'enregistrement.

Pour ouvrir l'écran de base, touchez sur l'icône [iii] en haut de l'écran de Navigateur Distant.

#### <span id="page-188-2"></span><span id="page-188-0"></span>L'écran de métadonnées []

\* Utilisateurs [Full] / [Meta] uniquement.

En utilisant Navigateur Distant, vous pouvez créer, modifier et transférer vers la caméra un profil de métadonnées qui peut être intégré aux clips XF-AVC enregistrés. Ce profil de métadonnées inclut les informations du mémo d'utilisateur (titre du clip, créateur, emplacement et description), ainsi que des informations GPS. Pour plus de détails, reportez-vous à Utilisation des métadonnées ( $\Box$  [128\)](#page-127-0).

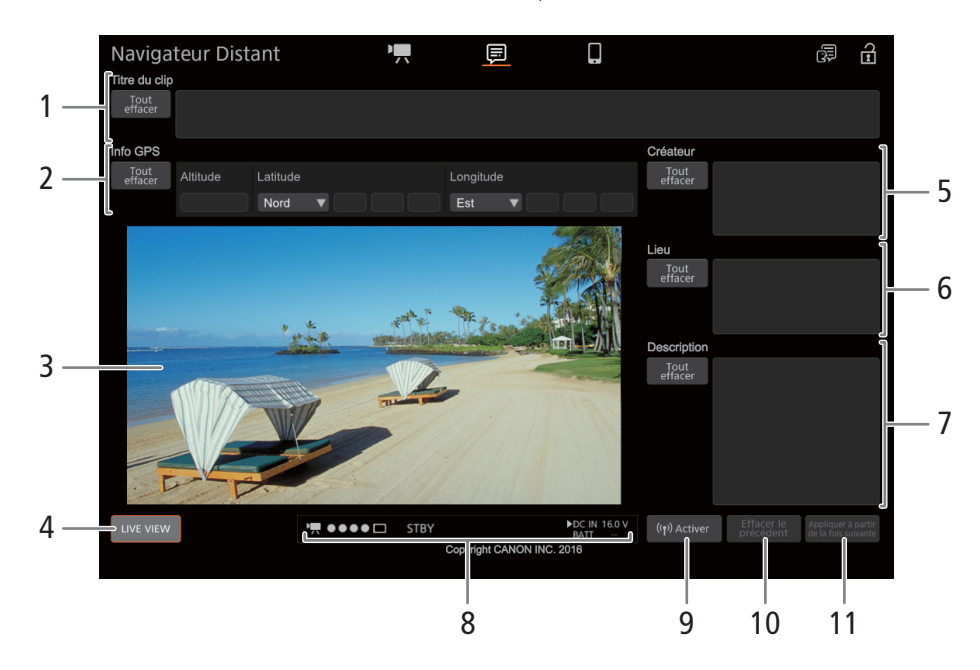

#### Pour ouvrir l'écran de métadonnées, touchez sur l'icône [ $\equiv$ ] en haut de l'écran de Navigateur Distant.

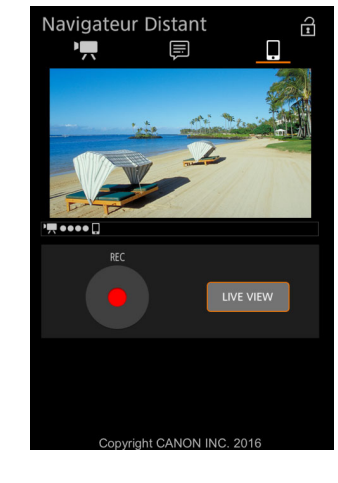

#### 1 Titre de clip

Touchez à l'intérieur de la zone de texte et saisissez le texte souhaité. Pour supprimer le texte, touchez sur [Tout effacer].

#### 190 2 Informations GPS

Pour entrer l'altitude : touchez à l'intérieur de la zone de texte [Altitude] et saisissez la valeur souhaitée. Pour entrer la latitude : touchez à l'intérieur d'une des zones de texte sous [Latitude] et saisissez (de la gauche vers la droite) les valeurs de degrés, minutes et secondes. Pour sélectionner une latitude australe, touchez [Nord] et sélectionnez [Sud] à la place.

Pour entrer la longitude : touchez à l'intérieur d'une des zones de texte sous [Longitude] et saisissez (de la gauche vers la droite) les valeurs de degrés, minutes et secondes. Pour sélectionner une longitude occidentale, touchez [Est] et sélectionnez [Ouest] à la place.

• Touchez sur [Tout effacer] pour supprimer en même temps tous les champs liés au GPS.

#### 3 Écran de vue en direct

Affiche l'image en temps réel de la caméra. Lorsque l'image en temps réel de la caméra n'est pas activée, l'ID de la caméra et les informations de l'objectif apparaissent ici.

#### 4 Touche [LIVE VIEW]

Touchez sur la touche pour afficher l'image en temps réel de la caméra sur l'écran du Navigateur Distant.

#### 5 Créateur du clip

#### 6 Emplacement d'enregistrement

#### 7 Description du clip

Touchez à l'intérieur de la zone de texte et saisissez le texte souhaité. Pour supprimer le texte, touchez sur [Tout effacer].

#### 8 Indicateurs de statut

Reportez-vous aux descriptions dans la section concernant l'écran  $[\mathbf{P}, \mathbf{R}]$  ( $\Box$  [182](#page-181-1)).

#### 9 Touche [( $\gamma$ ) Activer]

Touchez sur la touche pour donner priorité aux métadonnées entrées dans cet écran lors de l'enregistrement de clips XF-AVC. Ces métadonnées priment alors sur les métadonnées lues depuis un fichier sauvegardé sur la carte SD.

#### 10 Touche [Effacer le précédent]/touche [Écraser]

Pendant l'enregistrement d'un clip XF-AVC : touchez sur [Écraser] pour envoyer à la caméra les métadonnées entrées dans cet écran, remplaçant ainsi les métadonnées que le clip en cours d'enregistrement pourrait avoir. Lorsque le message de confirmation apparaît, touchez sur  $\times$ . Après l'enregistrement d'un clip XF-AVC : touchez sur [Effacer le précédent] pour envoyer à la caméra les métadonnées entrées dans cet écran, remplaçant ainsi les métadonnées éventuelles intégrées dans le dernier clip enregistré. Lorsque le message de confirmation apparaît, touchez sur  $\times$ .

#### 11 Touche [Appliquer à partir de la fois suivante]

Touchez sur la touche pour envoyer à la caméra les métadonnées entrées dans cet écran de manière à ce qu'elles soient intégrées uniquement dans les clips XF-AVC enregistrés après le transfert. Lorsque le message de confirmation apparaît, touchez sur  $\times$ 

Cette option n'écrase pas les métadonnées des clips déjà enregistrés ou en cours d'enregistrement.

# $\mathbf{i}$ ) NOTES

• Les métadonnées envoyées à la caméra à partir de Navigateur Distant sont perdues dans les cas suivants.

- Si la caméra a été mise hors tension.
- Si le paramètre **MENU** > [Config. enreg./supp.]  $\bigcirc$  [Métadonnées]  $\bigcirc$  [Réglage] a été modifié.
- À l'aide de Navigateur Distant (touche [(...) Activer]), vous pouvez hiérarchiser les métadonnées envoyées par l'application. Toutefois, vous ne pouvez pas redonner priorité à la carte SD. Pour utiliser un fichier de mémo d'utilisateur sauvegardé sur la carte SD, vous devez régler MENU > [Config. enreg./supp.] > [Métadonnées] > [Réglage] sur [Carte SD] sur la caméra.
- 191 • Les métadonnées envoyées à la caméra à partir de Navigateur Distant ne sont pas ajoutées aux clips en relais enregistrés avant le passage à la carte CFast actuelle.

# <span id="page-191-1"></span>Streaming IP

Lorsque le mode d'enregistrement principal est réglé sur [XF-AVC (CFast)], une fois la caméra connectée à un réseau (Wi-Fi (Infrastructure) ou filaire (Ethernet)), vous pouvez diffuser les vidéos et le son en temps réel de la caméra sur IP vers un décodeur vidéo IP\*\* compatible connecté au réseau. Vous pouvez utiliser la diffusion par IP pour les diffusions en direct ou envoyer un rapport d'actualités à partir d'un emplacement avec une mauvaise connectivité réseau, car la configuration de la vidéo diffusée est plus faible (ainsi les données à transférer sont plus petites) que celle des clips enregistrés.

2 canaux seulement. Lors de l'enregistrement des clips d'enregistrement principal avec 4 canaux audio, vous pouvez sélectionner deux canaux pour diffuser sur IP.

Cela peut être un périphérique de transfert vidéo dédié ou un logiciel de décodage sur un ordinateur. Pour de plus amples informations concernant les décodeurs compatibles, veuillez visiter le site Web local de Canon.

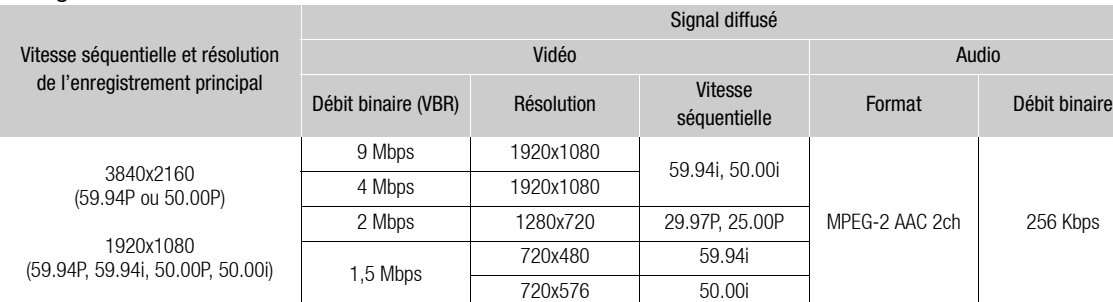

#### Configuration de vidéo diffusée sur IP

# Préparatifs

Avant de pouvoir diffuser des vidéos via IP, vous devez configurer les régales liés au transfert comme le protocole et le numéro du port à utiliser. Vous pouvez également sélectionner la configuration de la vidéo en continu.

#### <span id="page-191-0"></span>Paramètres du récepteur et de la caméra

- 1 Connectez la caméra au réseau.
	- Utilisez un réseau Ethernet ( $\Box$  [176](#page-175-0)) ou Wi-Fi en mode Infrastructure ( $\Box$  [174](#page-173-0)).

#### 2 Ouvrez le sous-menu de réglages de la diffusion par IP.

Ecran de configuration :  $\mathsf{ALT} \triangleright [\mathsf{NETWORK}]$   $\bigcirc$  [Diffusion par IP]  $\bigcirc$  [OPTIONS] Menu du moniteur : **EVF**  $\blacktriangleright$  [Config. système] ( $\blacktriangleright$ )  $\blacktriangleright$  [Réglages réseau]  $\blacktriangleright$  [Diffusion par IP]

- 3 Sélectionnez la configuration vidéo de la vidéo diffusée sur IP. [Conf. sortie vidéo] > Option désirée > Appuyez sur SET
- 4 Sélectionnez les canaux audio pour la diffusion par IP. [Canaux Audio Out] > [CH1/CH2] ou [CH3/CH4] > Appuyez sur SET
- 5 Sélectionnez le protocole à utiliser.

[Protocole] > Option désirée > Appuyez sur SET

- Si vous avez sélectionné [RTP+FEC], effectuez les réglages de correction d'erreur avec la procédure suivante  $(\Box$  [193](#page-192-0)).
- Si vous avez sélectionné une option qui inclut [RTSP+RTP], configurez le nom d'utilisateur et le mot de passe RTSP avec la procédure suivante ( $\Box$  [193](#page-192-1)). Sinon, continuez cette procédure pour configurer les réglages du récepteur.

#### 6 Sélectionnez [Adresse IP dest.] et appuyez sur SET.

- Saisissez l'adresse IP à l'aide de l'écran de clavier ( $\Box$  [41](#page-40-0)).
- Écran de configuration uniquement : appuyez sur [RESET] pour réinitialiser l'adresse IP à [0.0.0.0].

#### 7 Si besoin, sélectionnez [Port No. dest.] et appuyez sur SET.

- Saisissez le numéro de port à l'aide de l'écran de clavier ( $\Box$  [41](#page-40-0)).
- Écran de configuration uniquement : appuyez sur [RESET] pour réinitialiser le numéro de port à [5000].
- L'utilisation du port par défaut est recommandée.

#### **Options**

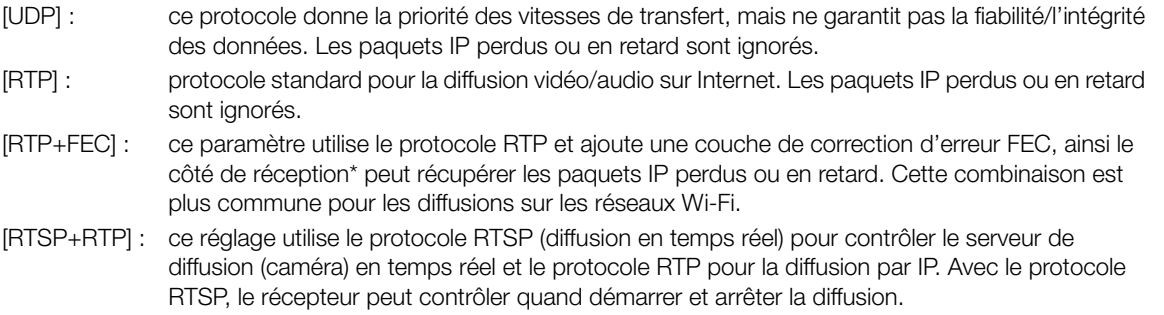

\* Un décodeur compatible avec la correction d'erreur FEC est nécessaire.

#### <span id="page-192-0"></span>Réglages de correction d'erreur FEC

À partir du même sous-menu [Options] de la diffusion IP (écran de configuration) ou du sous-menu [Diffusion par IP] (menu du moniteur) comme procédure principale ( $\Box$  [192](#page-191-0)).

1 Sélectionnez [Port No. FEC] puis appuyez sur SET.

- Saisissez le numéro de port à l'aide de l'écran de clavier ( $\Box$  [41](#page-40-0)).
- Écran de configuration uniquement : appuyez sur [RESET] pour réinitialiser le numéro de port à [5002].

2 Sélectionnez l'intervalle FEC à utiliser.

• [Intervalle FEC] • Valeur souhaitée • Appuyez sur SET

#### <span id="page-192-1"></span>Réglages RTSP

À partir du même sous-menu [Options] de la diffusion IP (écran de configuration) ou du sous-menu [Diffusion par IP] (menu du moniteur) comme procédure principale ( $\Box$  [192](#page-191-0)).

1 Modifiez le nom d'utilisateur par défaut pour la fonction RTSP.

Écran de configuration :  $[RTSP : nom d'utilis.]$   $\bigotimes$   $[EDIT]$ 

Menu du moniteur : [RTSP : nom d'utilis.] > [Input] > Appuyez sur SET

 $\bullet$  Entrez le texte souhaité à l'aide de l'écran de clavier ( $\Box$  [41](#page-40-0)).

#### 2 Modifiez le Mot de passe par défaut de la même manière.

Écran de configuration : sélectionnez [RTSP : mot de passe] et appuyez sur SET. Menu du moniteur : [RTSP : mot de passe] > [Input] > Appuyez sur SET.

### Diffusion de vidéos sur IP

- 1 Connectez le décodeur au réseau et effectuez toutes les configurations nécessaires du côté réception pour que le décodeur soit prêt à recevoir des vidéos sur IP.
- Pour plus de détails, reportez-vous au mode d'emploi du décodeur ou du logiciel que vous allez utiliser.
- 2 Connectez la caméra à un réseau.
	- Utilisez un réseau Ethernet ( $\Box$  [176](#page-175-0)) ou Wi-Fi en mode Infrastructure ( $\Box$  [174](#page-173-0)).
- 3 Activez la diffusion par IP sur la caméra.

Écran de configuration :  $\mathbf{A}\mathbf{I}\mathbf{T}$  > [NETWORK]  $\bullet$  [Diffusion par IP]  $\bullet$  [ACTIVATE] (régler sur [On]) Menu du moniteur : EVF  $\triangleright$  [Config. système] ( $\triangleright$ )  $\triangleright$  [Réglages réseau]  $\triangleright$  [Diffusion par IP]  $\triangleright$  [Activer]  $\triangleright$ [On]

- Et l'icône du type de connexion  $\sqrt{m} \Phi$  apparaitra sur l'écran d'accueil et en haut de l'écran du moniteur. Lorsque les icônes deviennent blancs, la caméra commence à diffuser des vidéos sur le réseau sélectionné.
- Vous pouvez appuyer sur la touche REC pour enregistrer des clips (XF-AVC seulement) tout en diffusant une vidéo.
- Si la configuration vidéo d'enregistrement principal utilisé ne prend pas en charge la diffusion par IP, un message apparaîtra vous demandant de modifier la configuration vidéo. La configuration vidéo que vous sélectionnez sera sauvegardée comme la configuration vidéo d'enregistrement principal et sera utilisé même une fois la diffusion par IP terminée.
- 4 Lorsque vous utilisez le protocole [RTSP+RTP], connectez la commande RTSP (décodeur IP ou ordinateur) à la diffusion par IP de la caméra. Si besoin, vous pouvez vérifier les réglages réseau pendant que la diffusion par IP est activé.

Écran de configuration :  $ALT \triangleright$  [NETWORK]  $\triangleright$  [Diffusion par IP]

Menu du moniteur :  $EVF \triangleright$  [Config. système]  $(\blacktriangleright)$  [Réglages réseau]  $\triangleright$  [Diffusion par IP]  $\triangleright$  [Afficher infos]

- Tournez la molette SELECT pour vérifier tous les paramètres. Vous aurez besoin de l'URL de la diffusion par IP et du nom d'utilisateur et mot de passe RTSP.
- Seul le mot de passe par défaut est affiché. Les mots de passe configurés par l'utilisateur ne seront pas affichés (l'écran d'informations montrera seulement si le mot de passe est configuré ou pas).
- 5 Lorsque vous avez terminé de diffuser la vidéo désirée, désactivez la diffusion par IP sur la caméra. Écran de configuration :  $\mathsf{ALT} \triangleright \mathsf{[NETWORK]} \odot \mathsf{[Diffusion par IP]} \odot \mathsf{[ACTIVATE]}$  (régler sur [Off]) Menu du moniteur : EVF  $\triangleright$  [Config. système] ( $\triangleright$ )  $\triangleright$  [Réglages réseau]  $\triangleright$  [Diffusion par IP]  $\triangleright$  [Activer]  $\triangleright$ [Off]
	- Les icônes de réseau deviennent jaunes, puis disparaissent de l'écran d'accueil et de l'écran du moniteur.

# $\mathbf i$ ) NOTES

- Excepté quand vous utilisez le protocole RTSP, lorsque la diffusion par IP est activée, la caméra continue à diffuser des données vidéo et audio sur le réseau IP, quel que soit l'état du récepteur. Les données diffusées ne sont pas encodées. Veillez à configurer l'adresse IP correcte et à vérifier à l'avance que le décodeur de réception peut bien recevoir les signaux.
- En fonction du réseau utilisé et des conditions de connexion, vous risquez d'avoir des paquets IP perdus ou en retard.
- La diffusion par IP n'est pas disponible dans les cas suivants.
	- Lorsque la vitesse séquentielle de l'enregistrement principal est réglée sur 23.98P.
	- Lorsque le mode d'enregistrement ralenti et accéléré est activé.

# <span id="page-194-0"></span>Transfert de fichiers FTP

Vous pouvez transférer des clips d'enregistrement secondaires (XF-AVC Proxy) de la caméra vers un autre appareil connecté au réseau, en utilisant le protocole FTP.

Les explications suivantes supposent que le serveur FTP est activé, prêt et configuré correctement.

## Préparatifs

Avant de pouvoir transférer des clips XF-AVC Proxy vers un périphérique connecté, vous devez configurer les réglages du serveur FTP et d'autres réglages liés à la gestion des dossiers et des fichiers. Si nécessaire, consultez l'administrateur réseau en charge du serveur FTP.

#### Réglages de transfert et serveur FTP

- 1 Connectez la caméra au réseau.
	- Utilisez un réseau Ethernet ( $\Box$  [176\)](#page-175-0) ou Wi-Fi en mode Infrastructure ( $\Box$  [174](#page-173-0)).

#### 2 Ouvrez le sous-menu des réglages du transfert FTP.

Écran de configuration :  $ALT \triangleright$  [NETWORK]  $\triangleright$  [Transfert FTP]\*  $\triangleright$  [OPTIONS] Menu du moniteur :  $PLAY \triangleright EVF \triangleright$  [Config. système] ( $\blacktriangleright$ ) [Réglages réseau]  $\blacktriangleright$  [Transfert FTP] \*La caméra passera automatiquement en mode de lecture quand vous sélectionnez [Transfert FTP].

#### 3 Saisissez le serveur FTP de destination.

Écran de configuration : [Serveur FTP]  $\triangleright$  [EDIT]

Menu du moniteur : [Serveur FTP] > [Input] > appuyez sur SET

- Saisissez l'adresse IP du serveur FTP ou le nom d'hôte à l'aide de l'écran de clavier ( $\Box$  [41\)](#page-40-0).
- 4 Saisissez le [FTP : nom d'utilis.], [FTP : mot de passe] et [Dossier destination] de la même manière.

#### 5 Sélectionnez [Port No.], puis appuyez sur SET pour changer le numéro de port.

- Saisissez le numéro de port à l'aide de l'écran de clavier  $(\Box 41)$  $(\Box 41)$  $(\Box 41)$ .
- Écran de configuration uniquement : appuyez sur [RESET] pour réinitialiser le numéro de port à [21].

#### 6 Sélectionnez si vous souhaitez activer le mode passif.

[Mode passif] > [On] ou [Off] > Appuyez sur SET

• [Off] est le réglage standard dans la plupart des cas. [On] (mode passif) est plus approprié pour les transferts FTP sur un réseau derrière un pare-feu.

#### 7 Sélectionnez si vous souhaitez créer un nouveau dossier pour chaque date d'enregistrement. [Nv dossier par date] > [On] ou [Off] > Appuyez sur SET

8 Sélectionnez comment gérer vos transferts de fichier quand un fichier avec le même nom existe déjà sur le serveur.

[Fich. du même nom] > Option désirée > Appuyez sur SET

#### Options pour [Nv dossier par date]

- [On] : un nouveau sous-dossier dans le dossier de destination de transfert « AAAAMMJJ\HHMMSS » sera créé pour chaque opération de transfert.
- [Off] : tous les fichiers seront transférés dans le dossier défini comme [Dossier destination] dans les paramètres du serveur FTP.

#### Options pour [Fich. du même nom]

- [Sauter] : si un fichier avec le même nom existe déjà dans le dossier de destination, il ne sera pas transféré.
- [Écraser] : même si un fichier avec le même nom existe déjà dans le dossier de destination, le fichier sera transféré, écrasant tout fichier portant le même nom dans le dossier de destination.

# Transfert des clips (transfert FTP)

Après la connexion de la caméra à un réseau (Wi-Fi (Infrastructure) ou filaire (Ethernet)), vous pouvez transférer vers le serveur FTP les clips XF-AVC Proxy enregistrés sur la carte SD.

- 1 Ouvrez l'écran PLAY pour les enregistrements secondaires (XF-AVC Proxy) sur la carte SD. PLAY > [PB MEDIA] > [Carte SD (XF-AVC)]
- 2 Ouvrez l'écran de sélection de clips.
	- [OPTIONS] > [Transfert FTP]
	- Le dernier clip XF-AVC Proxy enregistré sera sélectionné.

## 3 Sélectionnez tous les clips XF-AVC Proxy que vous souhaitez transférer.

- Tournez la molette SELECT pour sélectionner un clip. Appuyez sur SET pour marquer un clip pour un transfert (une coche apparaîtra à côté du nom du clip). Appuyez de nouveau sur SET pour enlever la coche.
- Vous pouvez appuyer sur [SELECT ALL] pour marquer tous les clips pour un transfert, ou [CLEAR] pour enlever toutes les coches sur tous les clips marqués.

## 4 Après avoir sélectionné tous les clips souhaités, appuyez sur [OK].

- Tous les clips concernés seront transférés vers le serveur FTP. Lorsque vous utilisez une connexion Ethernet, l'indicateur d'accès 品 (Ethernet) clignote rapidement tandis que les fichiers sont transférés.
- Appuyez sur [CANCEL] pour annuler le transfert pendant qu'il est en cours.

## 5 Lorsque le message de confirmation apparaît, appuyez sur [OK].

# **IMPORTANT**

- Observez les précautions suivantes lors du transfert de fichiers. Sinon, cela peut interrompre le transfert et des fichiers incomplets peuvent rester dans la destination du transfert.
	- N'ouvrez pas le couvercle du logement de la carte SD.
	- Ne retirez pas l'alimentation et ne mettez pas la caméra hors tension.
- Si des fichiers incomplets restent dans la destination de transfert, vérifiez leur contenu et assurez-vous que leur suppression est sans danger avant de les supprimer.

# $\mathbf{\dot{i}}$  ) notes

- En fonction des paramètres et des capacités du point d'accès, le transfert des fichiers peut nécessiter un certain temps.
- Vous pouvez également transférer le clip sélectionné depuis l'écran PLAY en utilisant le réglage  $EVF >$  [Config. système] ( $\blacklozenge$ )  $\blacktriangleright$  [Réglages réseau]  $\blacktriangleright$  [Transfert FTP]  $\blacktriangleright$  [Activer] du menu du moniteur.

# Informations additionnelles

# Options des écrans de configuration et des menus

Pour une explication détaillée sur la manière de sélectionner une option, veuillez consulter Utilisation des menus (A [36](#page-35-0)). Pour les détails de chaque fonction, consultez la page de référence. Les options de réglage indiquées en gras signalent des valeurs par défaut.

Selon le mode de fonctionnement de la caméra et les réglages, certaines options de menu ne sont pas disponibles. Ces options n'apparaissent pas sur les écrans de menu ou apparaissent en gris.

#### Pour passer directement à la page d'un menu/écran de configuration spécifique :

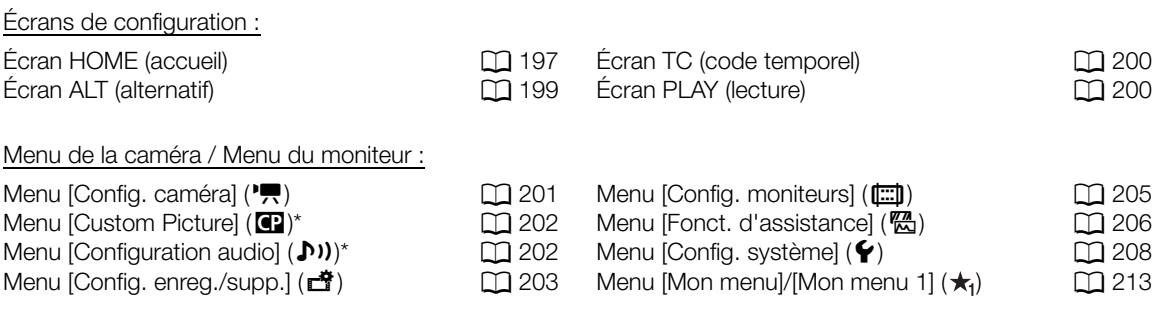

\* Menu du moniteur uniquement.

8

# Écrans de configuration

<span id="page-196-0"></span>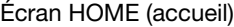

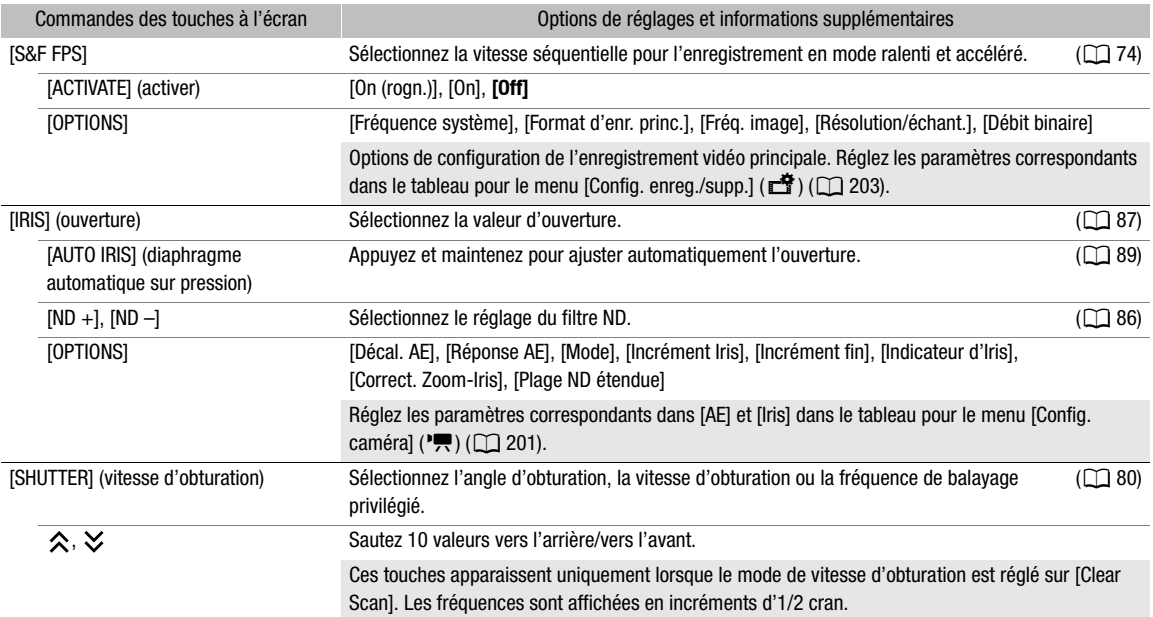

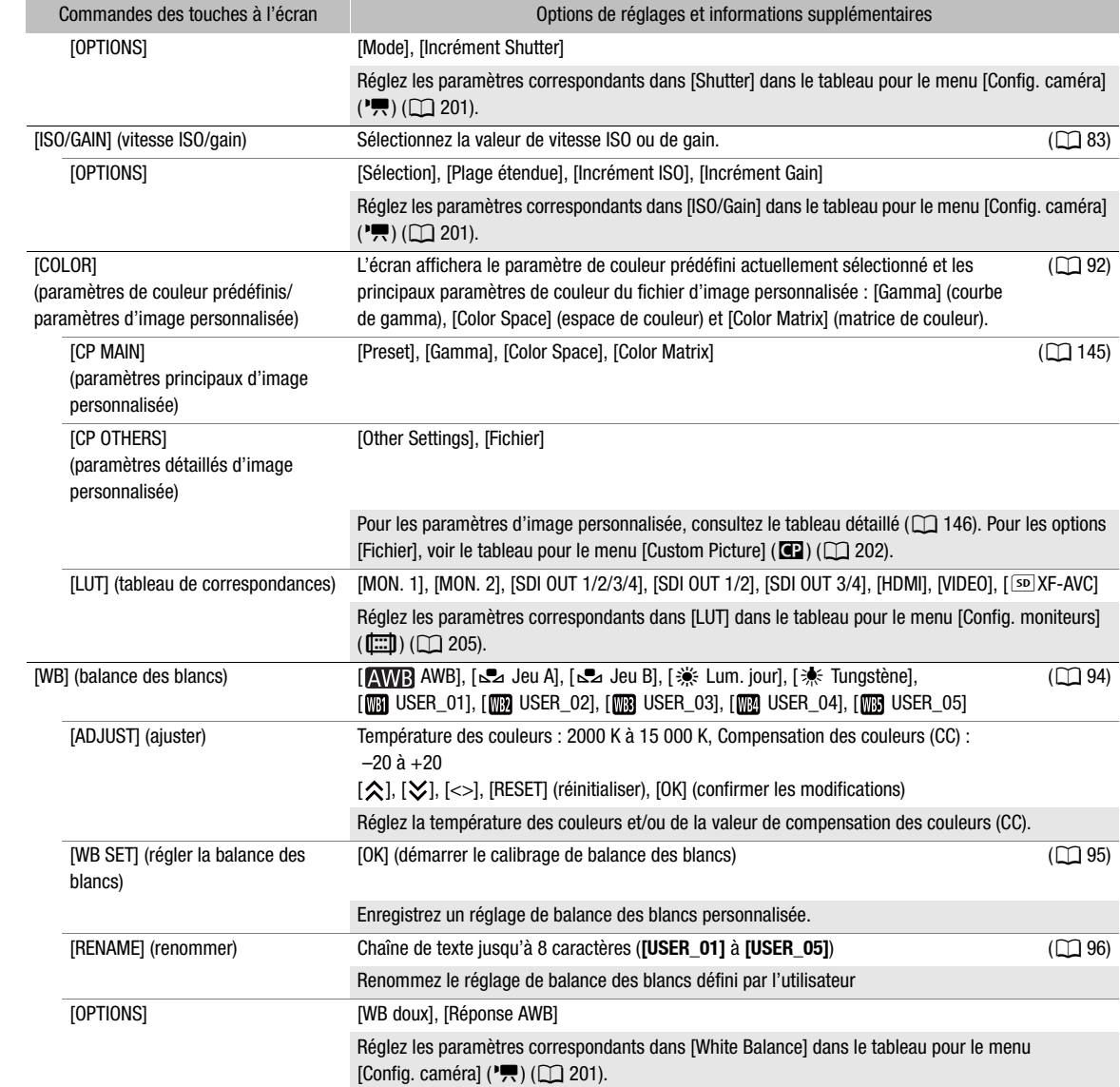

# <span id="page-198-0"></span>Écran ALT (alternatif)

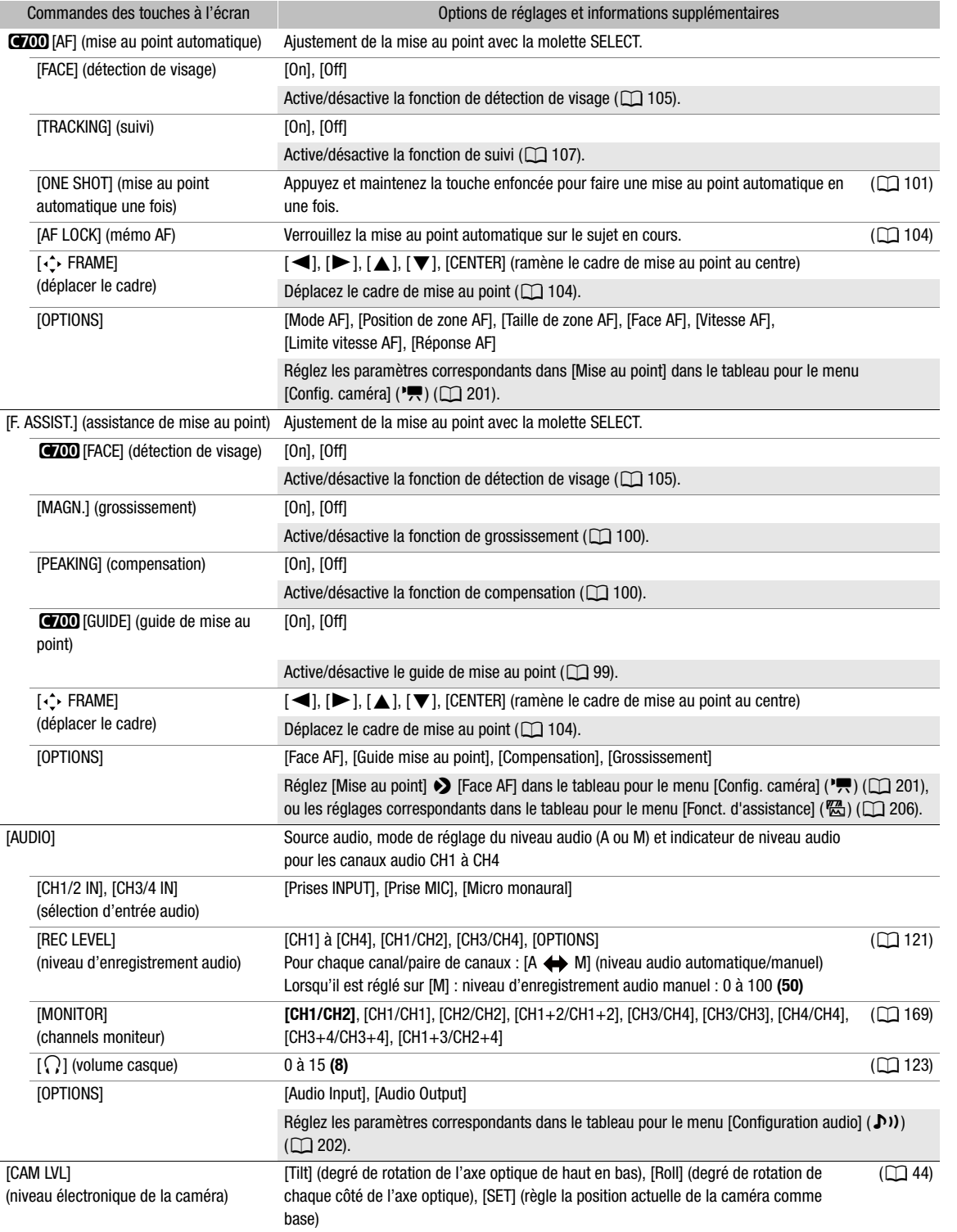

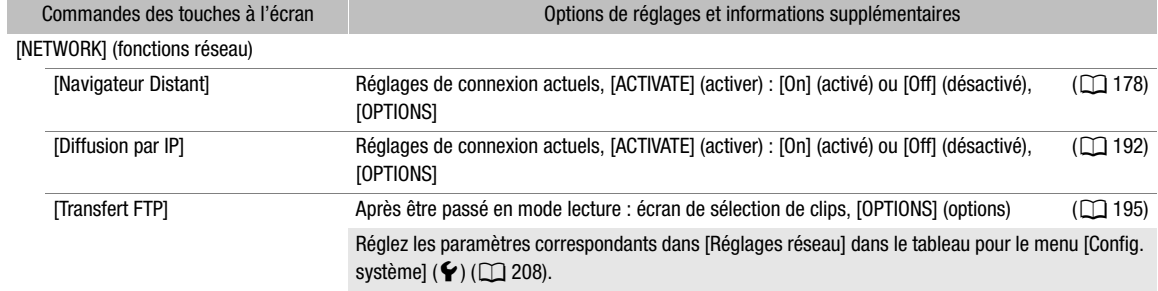

# <span id="page-199-0"></span>Écran TC (code temporel)

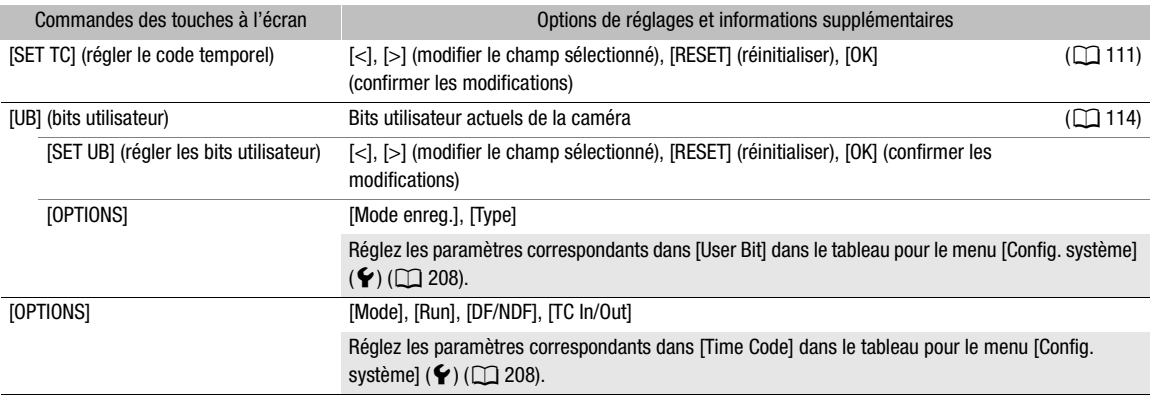

## <span id="page-199-1"></span>Écran PLAY (lecture)

Informations sur les clips/photos sélectionnés pour la lecture et les fonctions liées à la lecture ( $\Box$  [153](#page-152-0)).

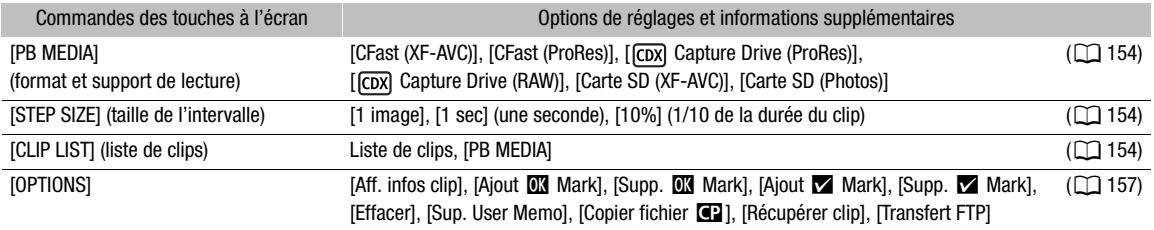

# <span id="page-200-1"></span>Menu de la caméra et menu du moniteur

## <span id="page-200-0"></span>Menu [Config. caméra] (",)

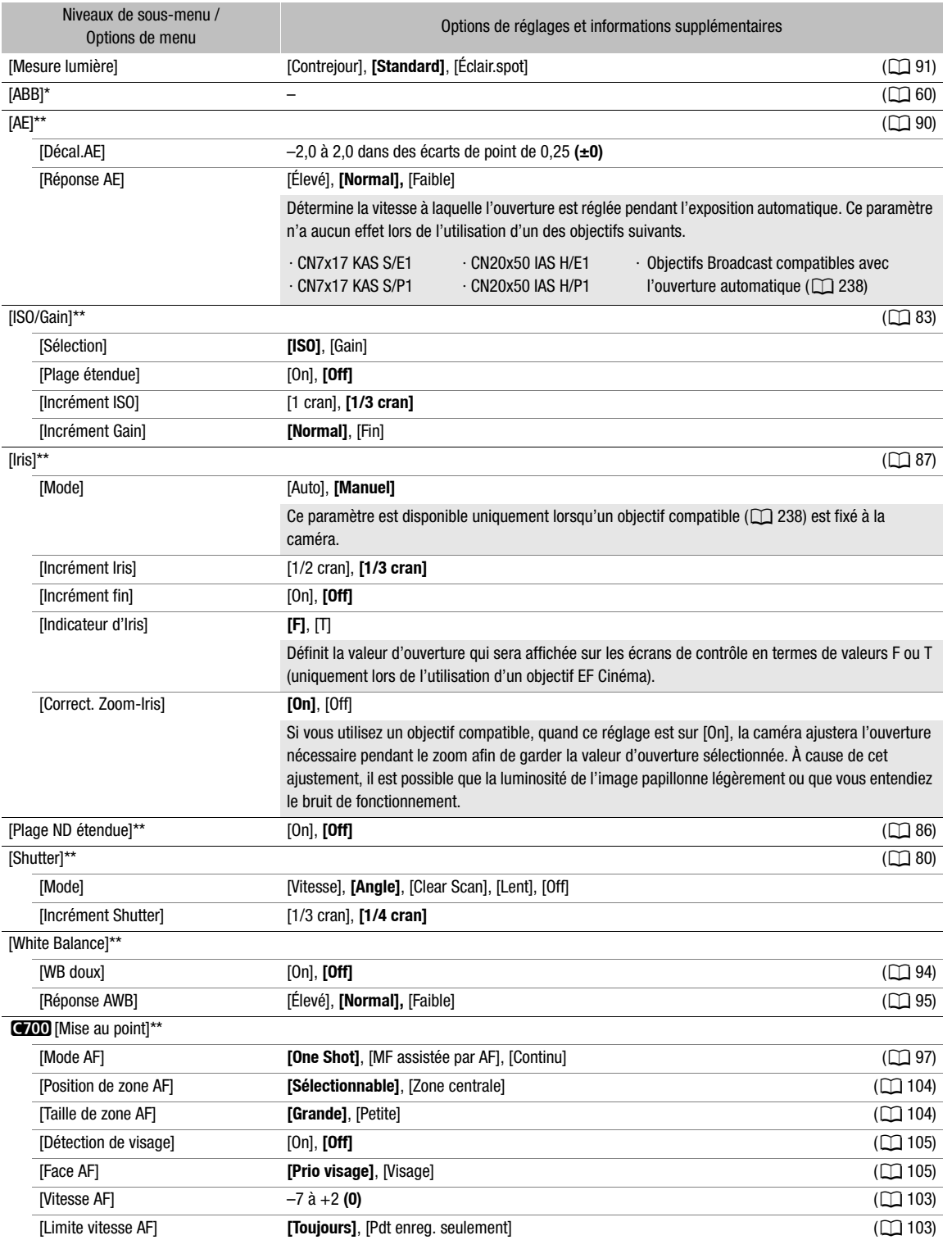

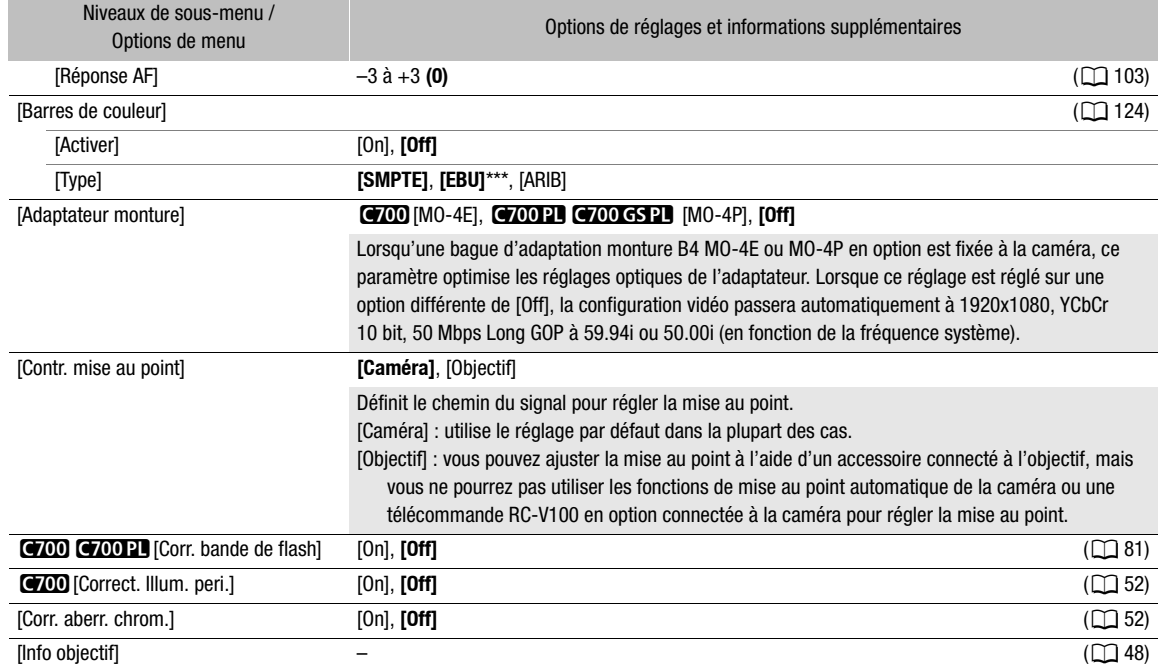

\* Menu de la caméra uniquement.

\*\* Menu du moniteur uniquement.

\*\*\* La valeur par défaut dépend du pays/de la région d'achat.

## <span id="page-201-0"></span>Menu [Custom Picture] (<sup>3</sup>) (menu du moniteur uniquement)

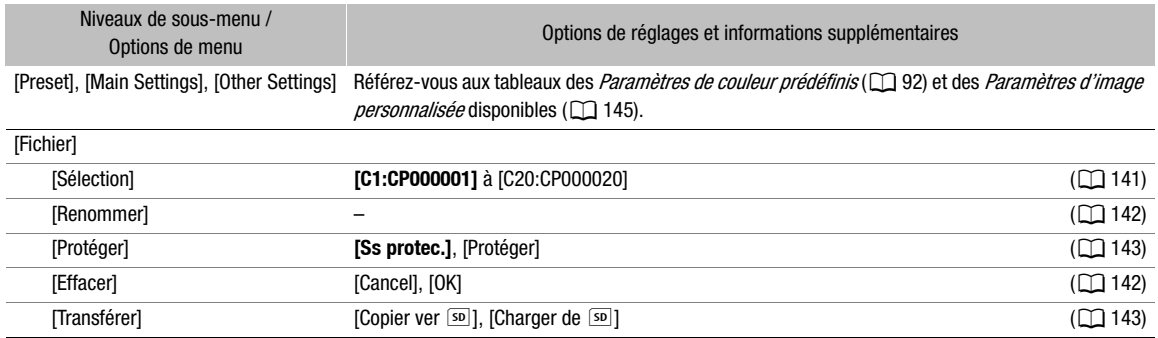

#### <span id="page-201-1"></span>Menu [Configuration audio] ((10)) (menu du moniteur uniquement)

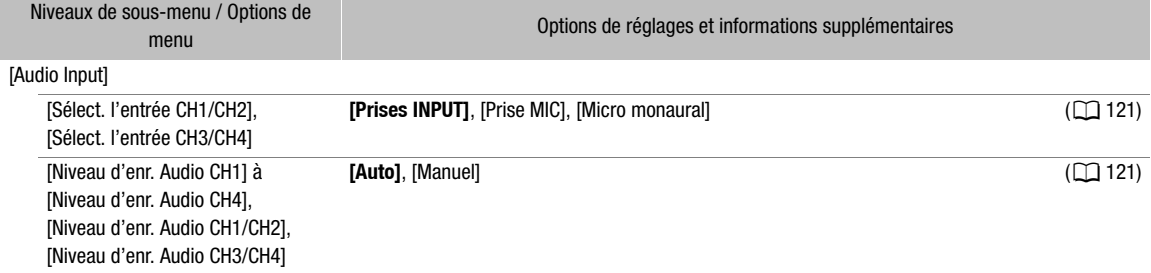

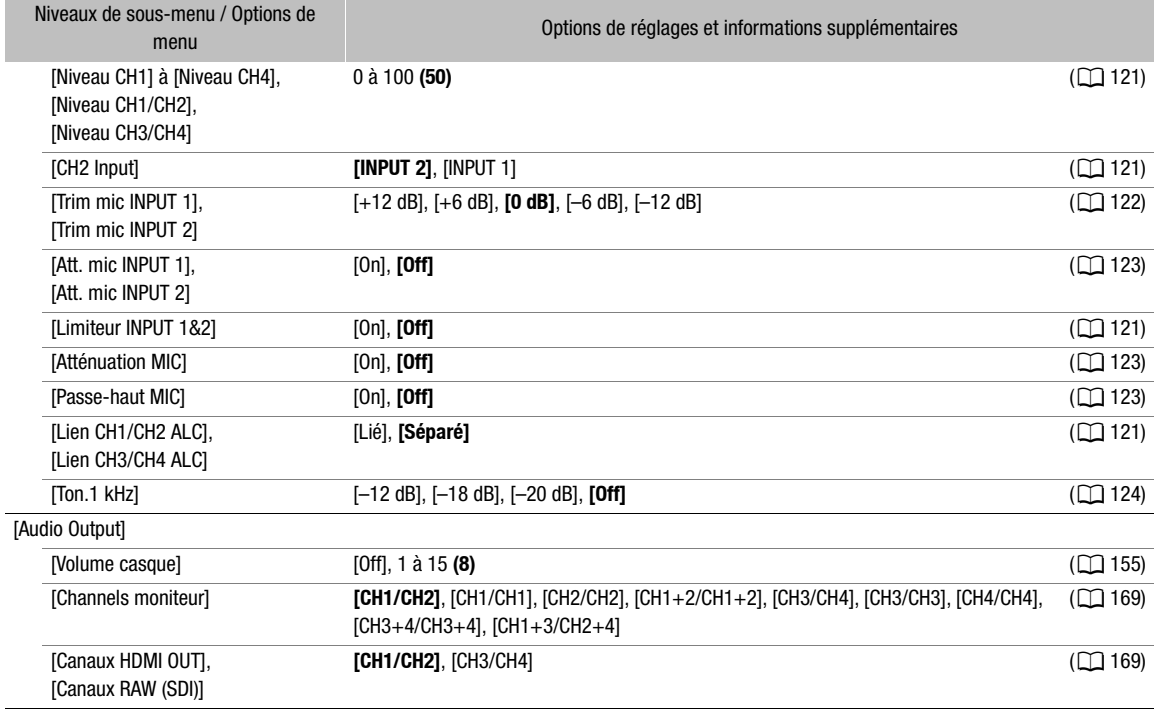

# <span id="page-202-0"></span>Menu [Config. enreg./supp.] (二)

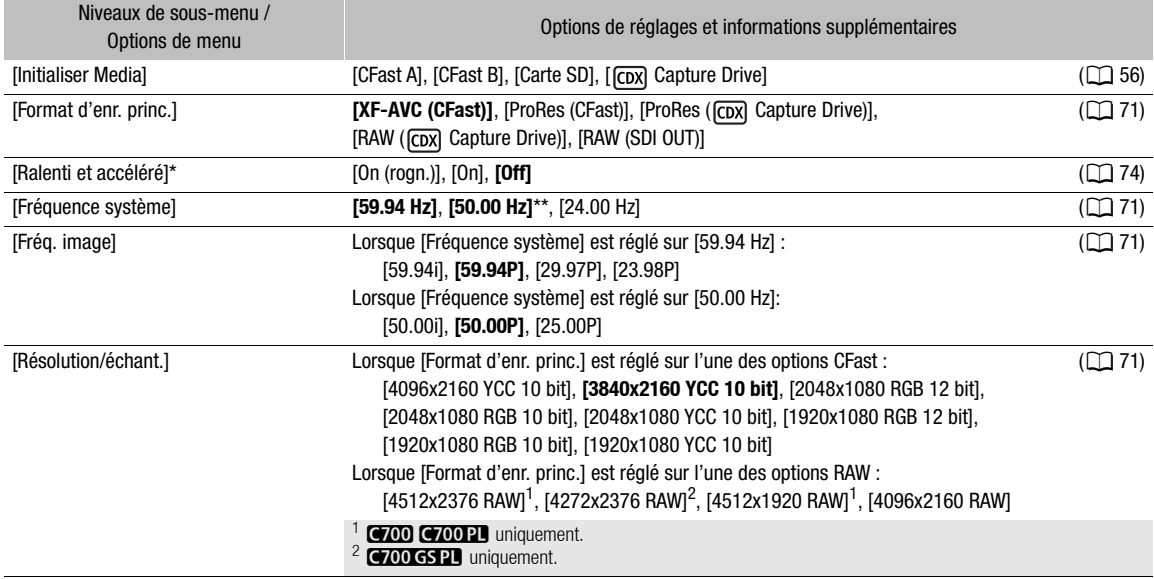

<span id="page-203-0"></span>204

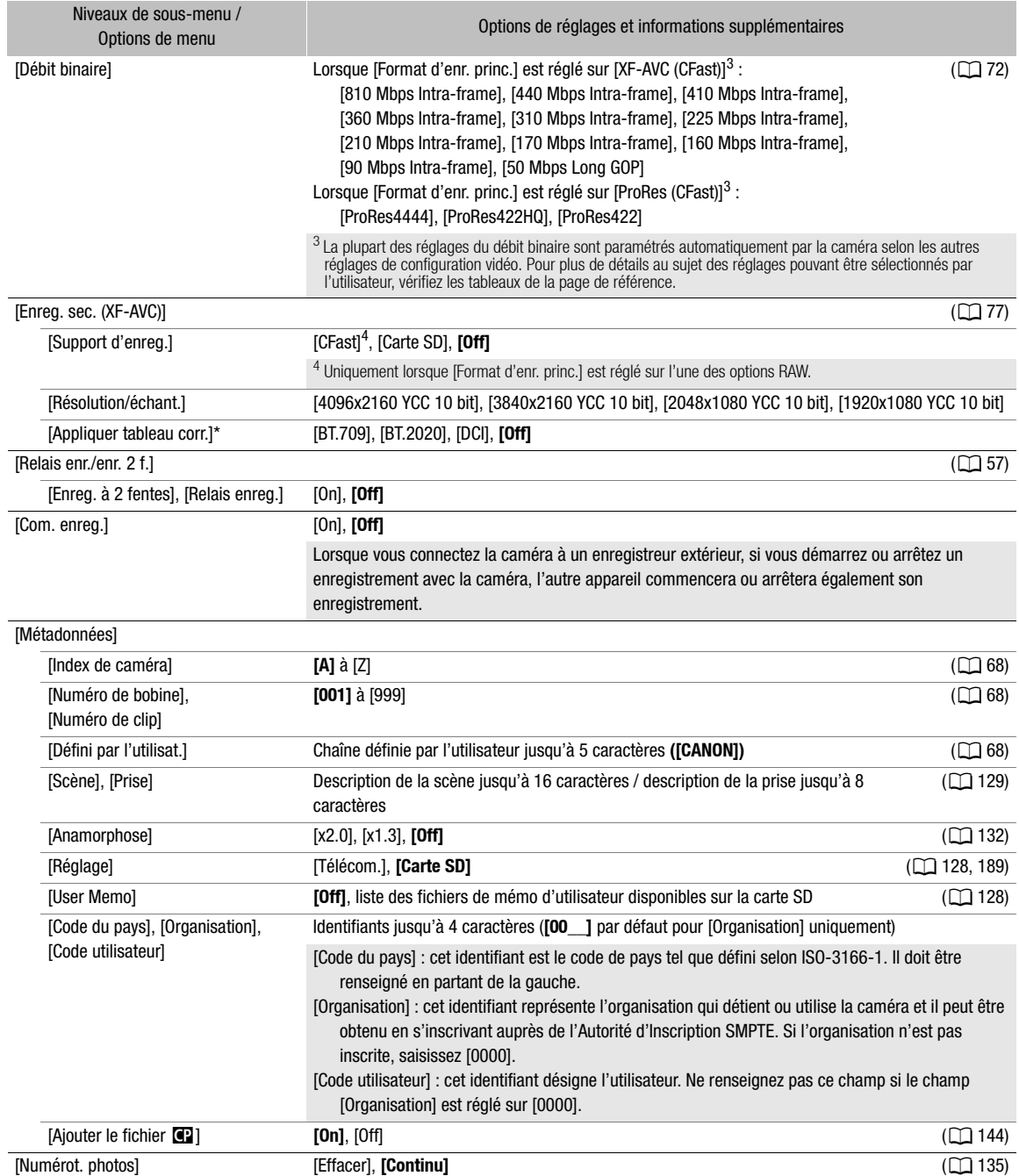

\* Menu du moniteur uniquement.

\*\* La valeur par défaut dépend du pays/de la région d'achat.

## <span id="page-204-0"></span>Menu [Config. moniteurs] (())

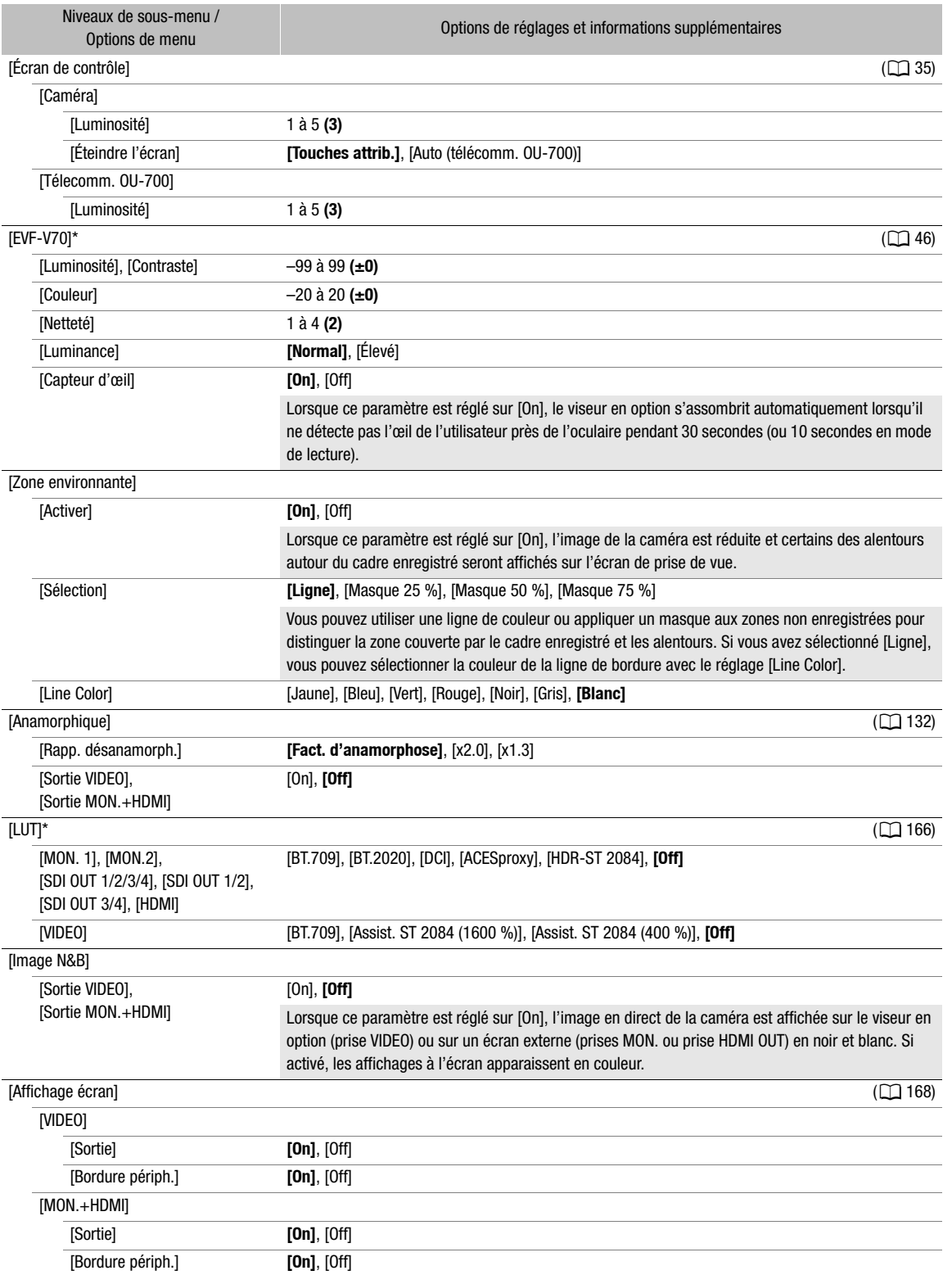

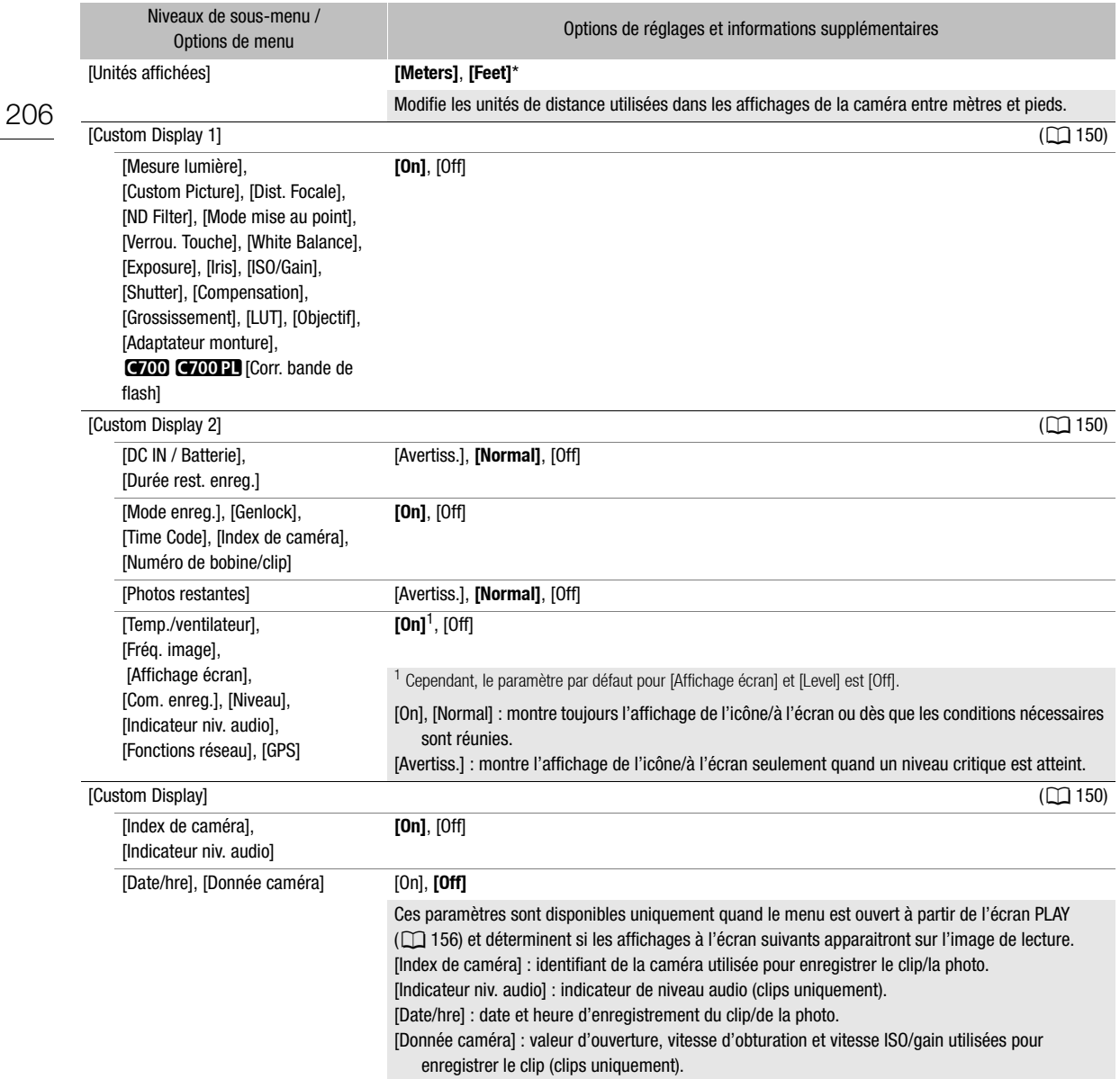

\* Menu du moniteur uniquement.

\*\* La valeur par défaut dépend du pays/de la région d'achat.

#### <span id="page-205-0"></span>Menu [Fonct. d'assistance] ( $\frac{m}{\sqrt{2}}$ )

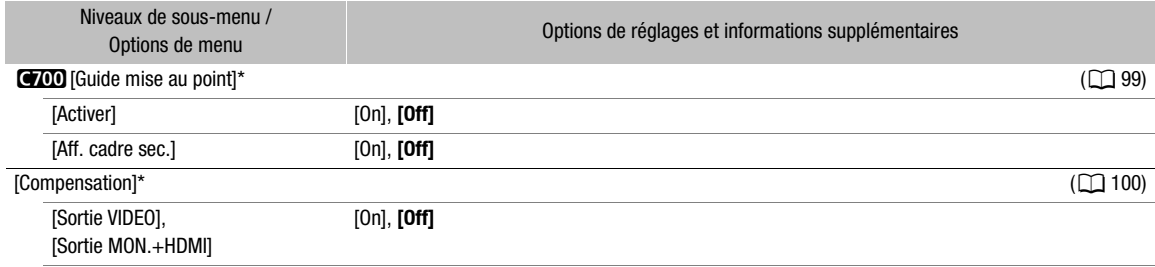

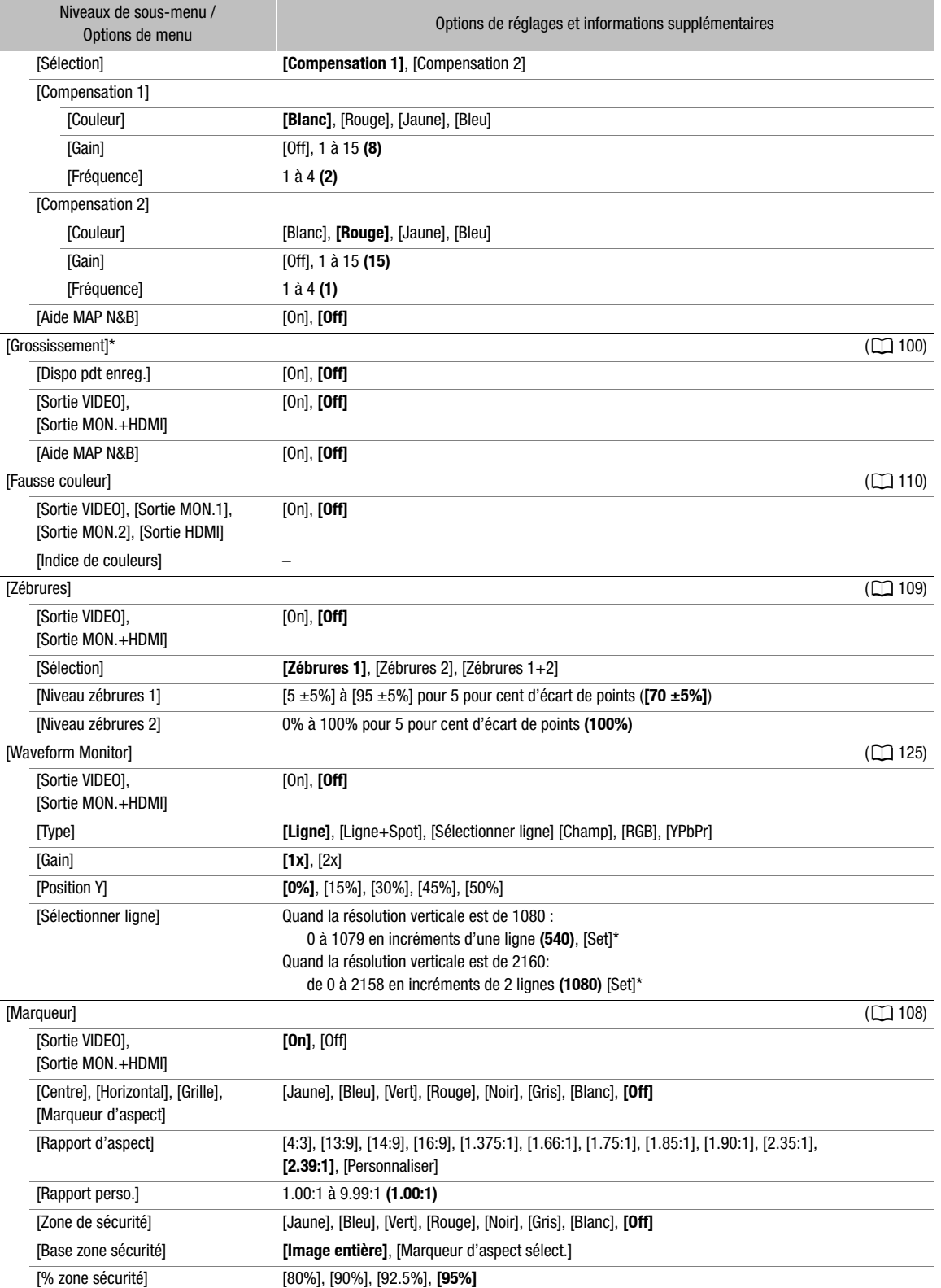

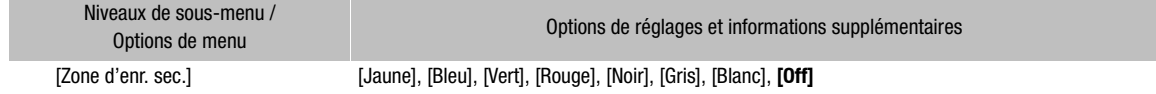

208 \* Menu du moniteur uniquement.

# <span id="page-207-0"></span>Menu [Config. système]  $(\blacklozenge)$

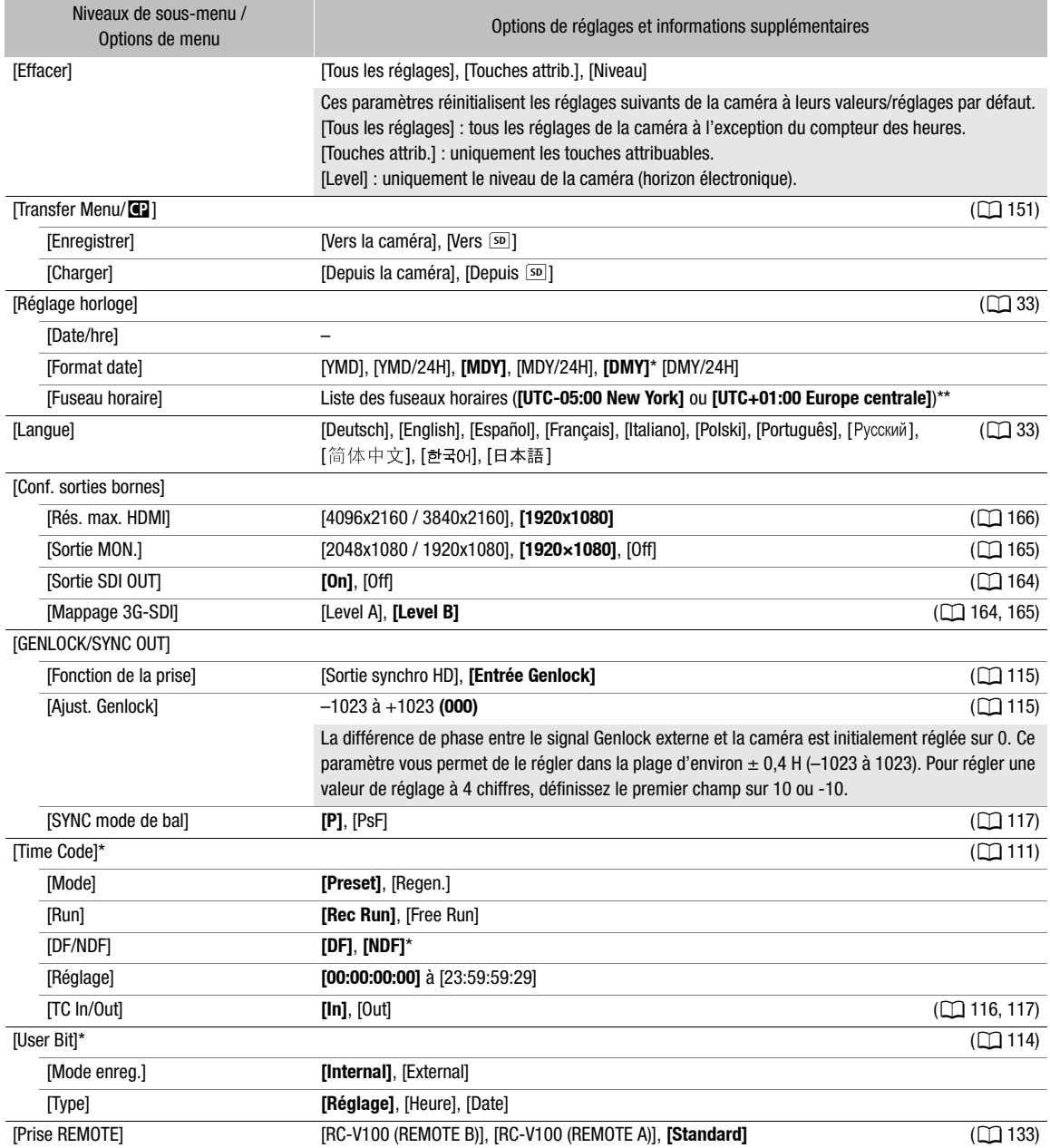

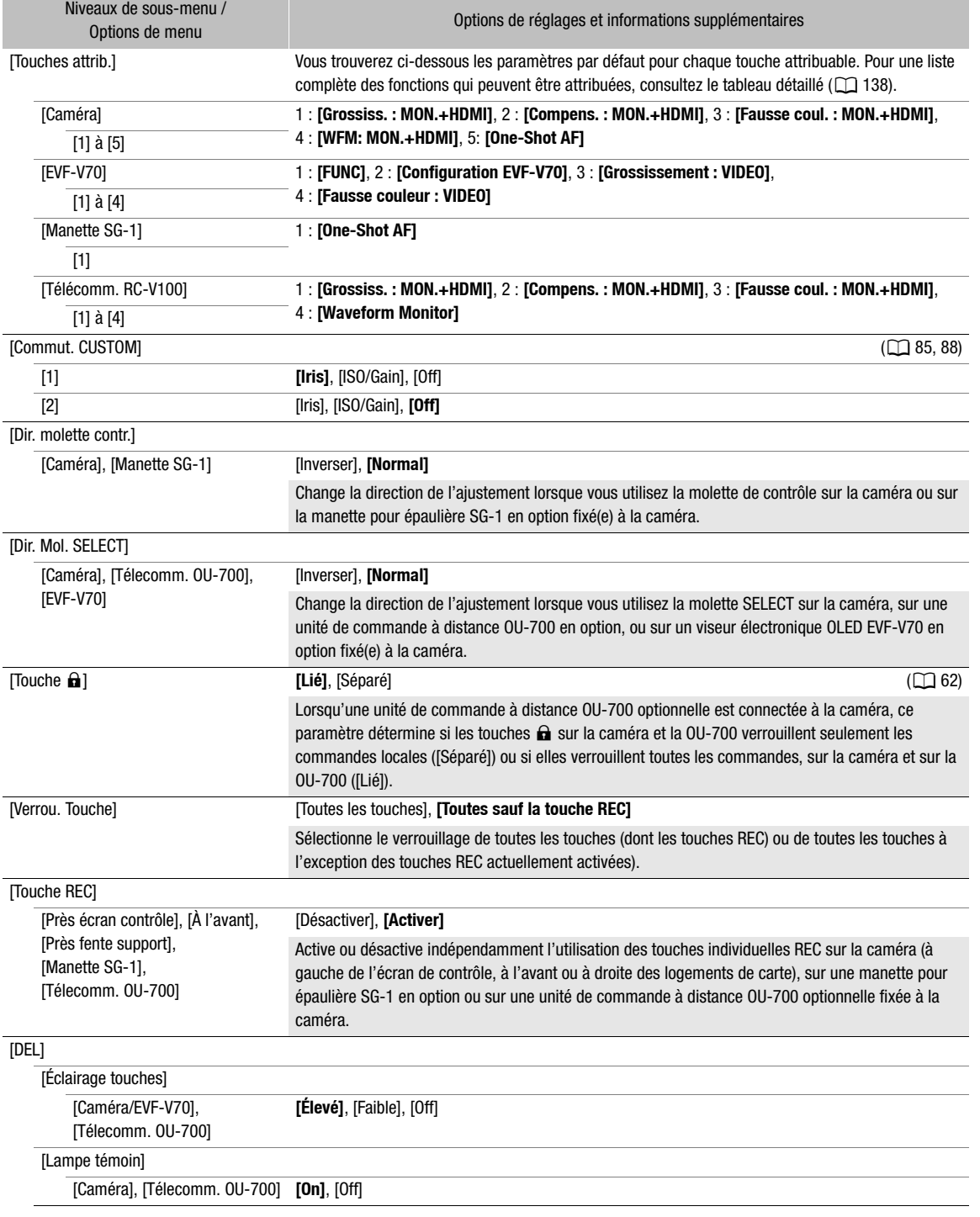

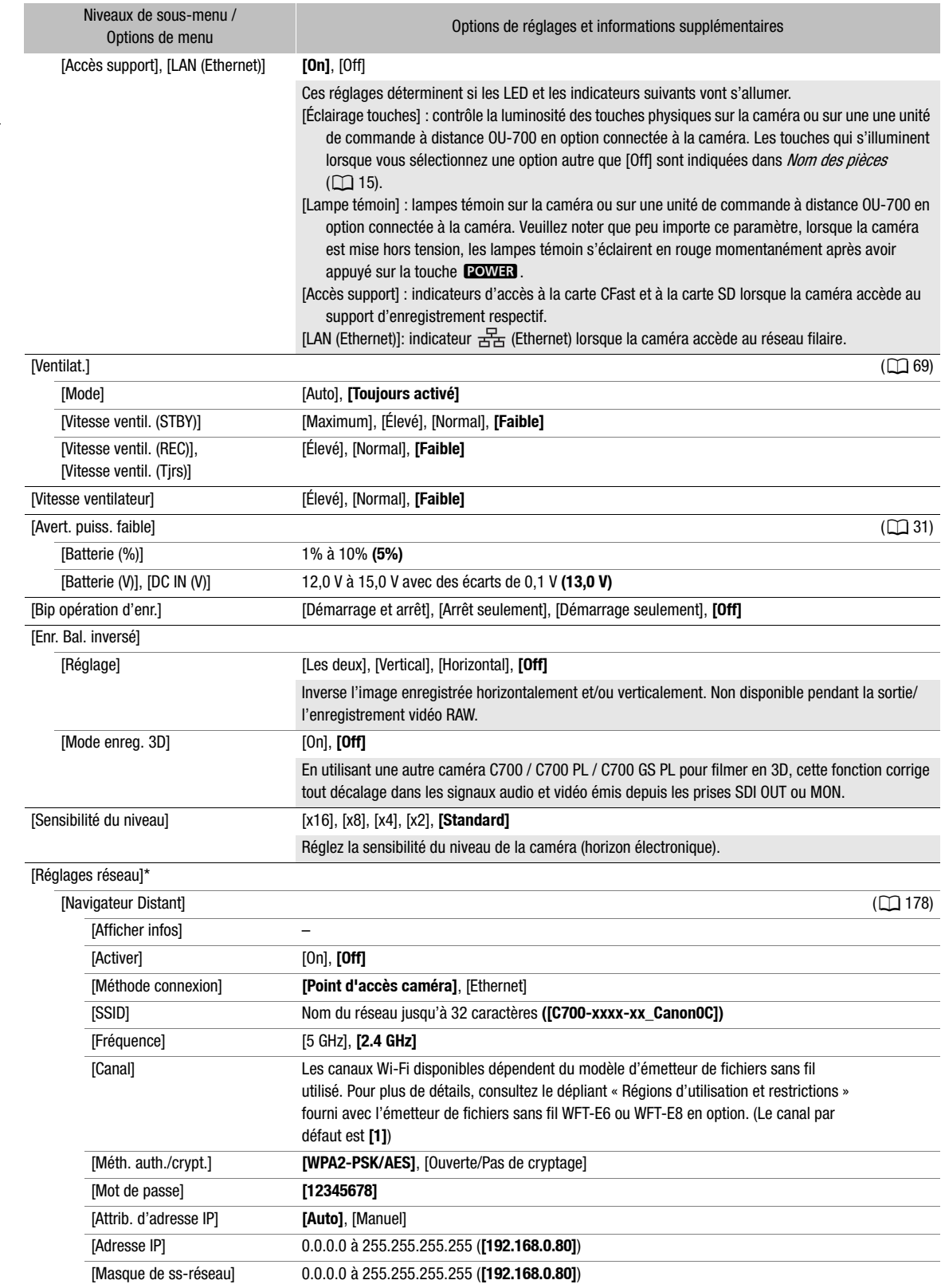

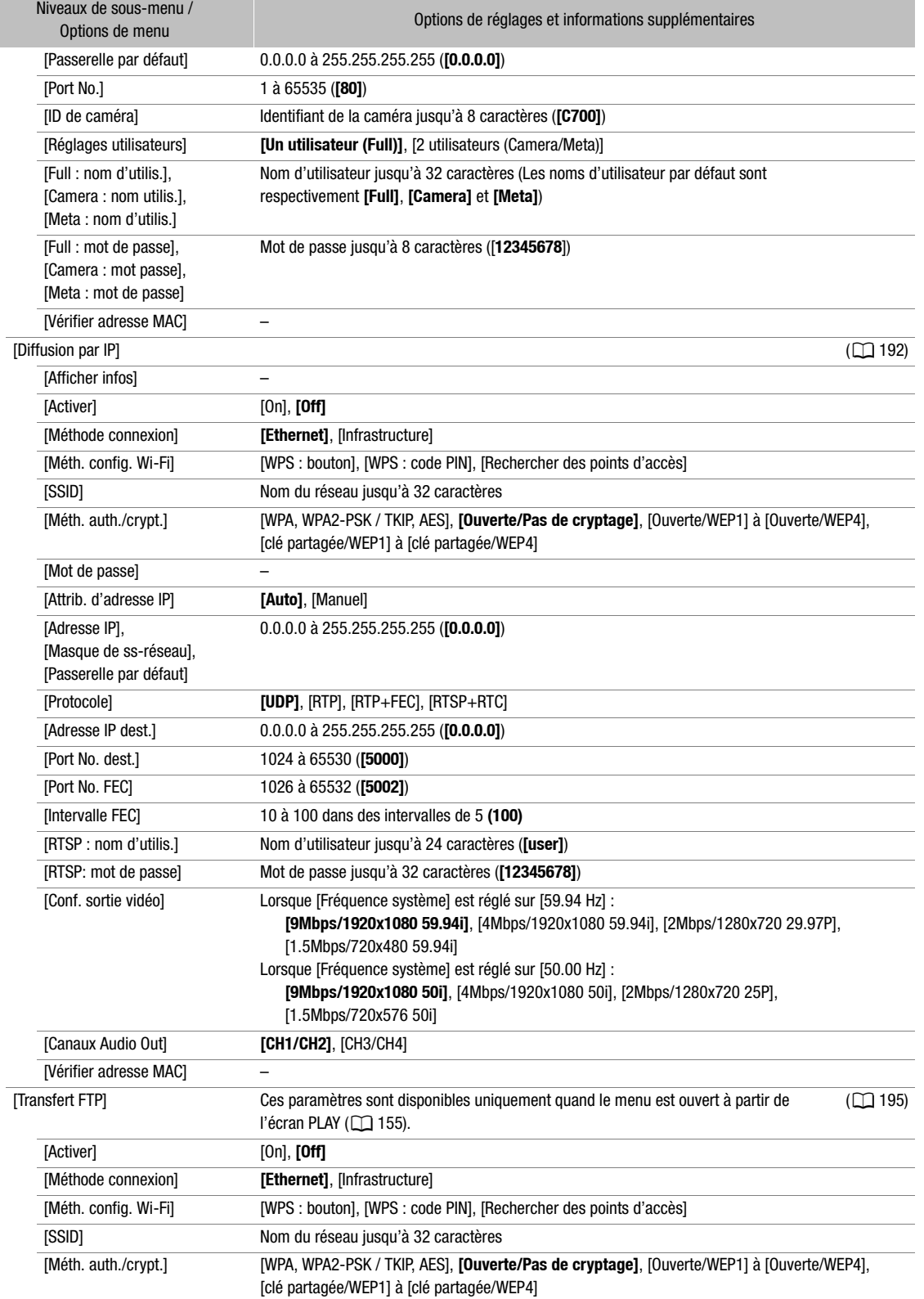

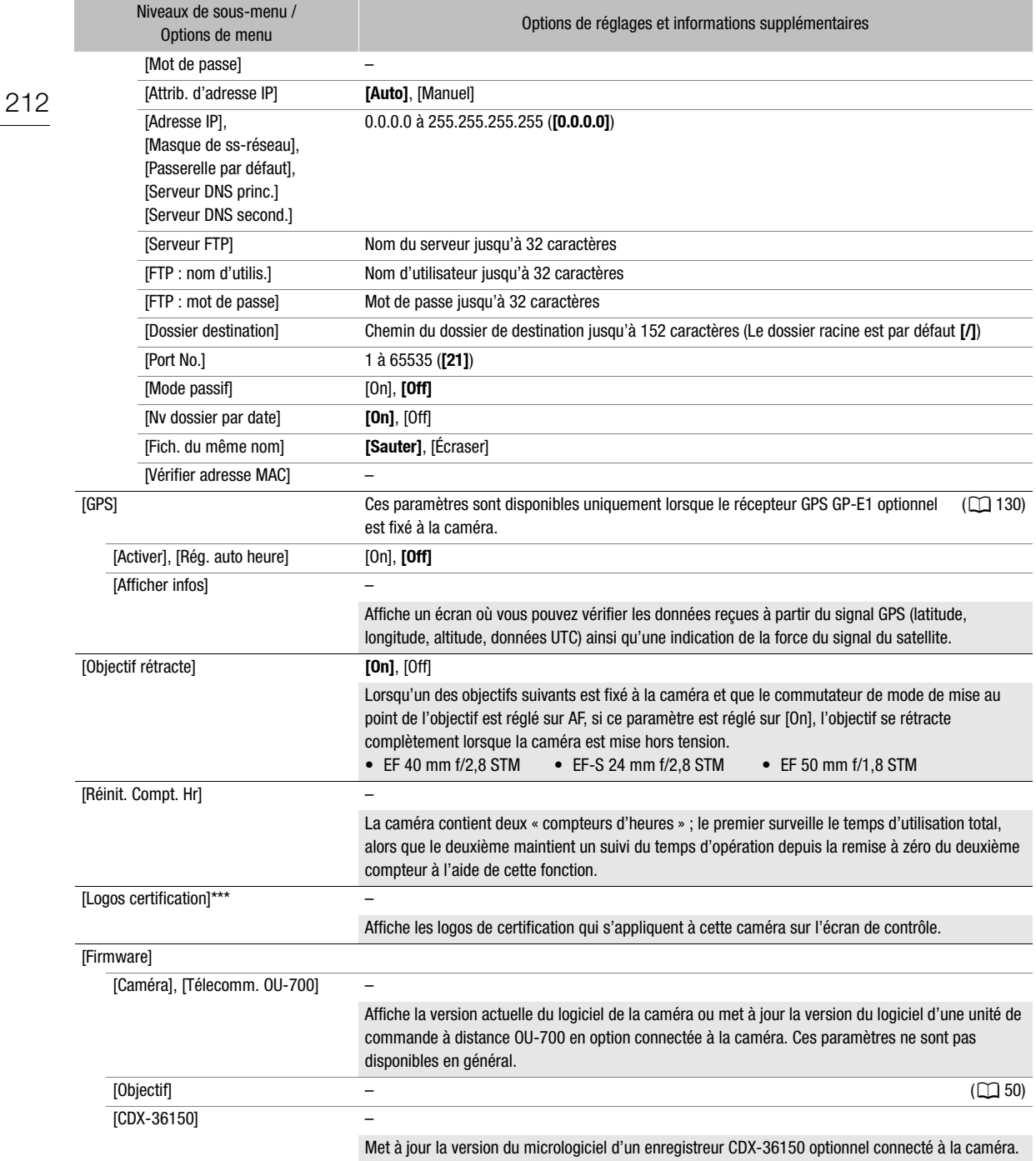

<span id="page-211-0"></span>\* Menu du moniteur uniquement.

\*\* La valeur par défaut dépend du pays/de la région d'achat.

\*\*\* Menu de la caméra uniquement.

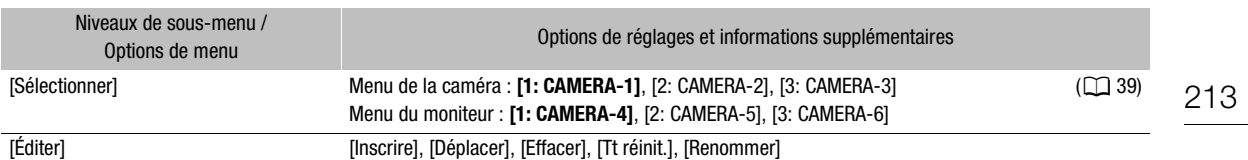

# <span id="page-212-0"></span>Menu [Mon menu]\* / [Mon menu 1]\*\*  $(\star_1)$

\* Menu de la caméra uniquement.

\*\* Paramètre par défaut dans le menu du moniteur uniquement. Le chiffre dans le réglage du menu et sur l'icône reflète l'ensemble Mon Menu actuellement sélectionné.

# Affichage des écrans INFO

Vous pouvez utiliser les écrans INFO pour vérifier l'état de la caméra et ses différents réglages. À l'exception des messages sur l'écran [LIVE], la plupart des informations sur les écrans INFO sera affichée en anglais, peu importe la langue sélectionnée.

#### 1 Appuyez sur la touche INFO pour ouvrir l'écran INFO.

• L'écran INFO > [LIVE] (état de la caméra) apparaît sur l'écran de contrôle.

#### 2 Appuyez sur les autres touches à l'écran si besoin pour vérifier les écrans d'informations.

• Sur les écrans INFO avec beaucoup d'éléments, tournez la molette SELECT pour faire défiler toutes les informations.

#### **Options**

214

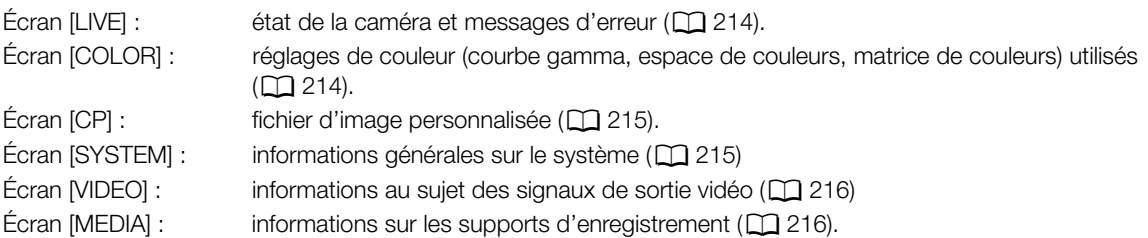

# <span id="page-213-1"></span>Écran [LIVE] (état actuel)

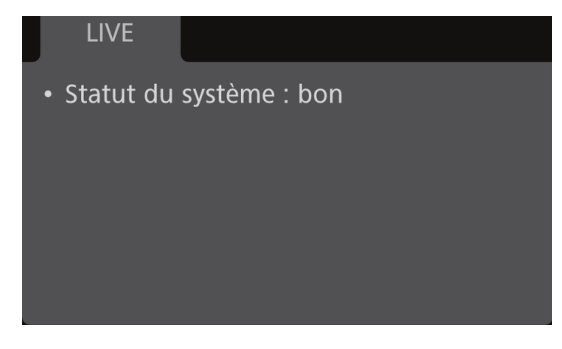

Lorsque l'icône INFO (MFO) apparaît sur l'écran de contrôle, ouvrez l'écran  $\textsf{INFO}$   $\blacktriangleright$  [LIVE] pour vérifier les informations importantes à propos de l'état de la caméra. S'il n'y a aucun problème avec la caméra, [Statut du système : bon] s'affichera. Si un message d'erreur apparaît sur cet écran, vérifiez la liste des messages ( $\square$  [222](#page-221-0)).

# <span id="page-213-0"></span>Écran [COLOR] (couleur)

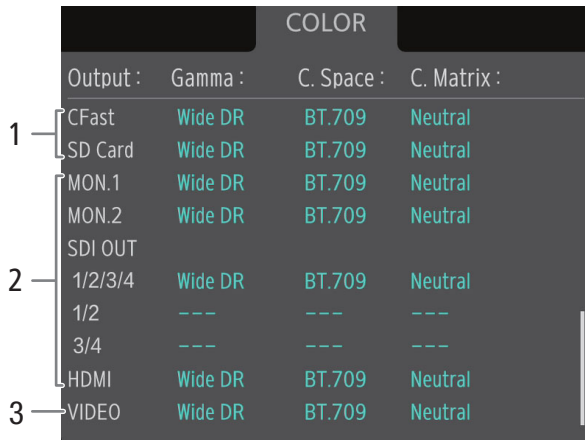

Courbe gamma, espace de couleurs et matrice de couleurs utilisés pour les enregistrements, la sortie vidéo et les affichages.

- 1 [CFast] : réglages utilisés pour les clips enregistrés sur la carte CFast (C [92](#page-91-1), [145](#page-144-0)) [SD Card] : réglages/tableau de correspondances utilisés pour l'enregistrement secondaire de clips (XF-AVC Proxy) ( $\Box$  [77](#page-76-0))
- 2 Réglages/tableau de correspondance utilisés pour les sorties vidéos depuis les prises correspondantes  $(111166)$  $(111166)$
- 3 [VIDEO] : réglages/tableau de correspondance utilisés pour le viseur en option  $(D_1 166)$  $(D_1 166)$  $(D_1 166)$

# <span id="page-214-0"></span>Écran [CP] (image personnalisée)

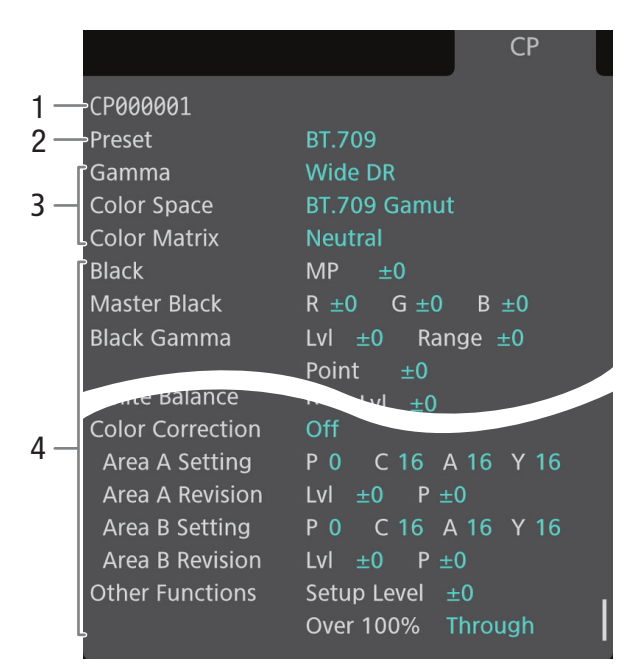

Réglages d'image personnalisée utilisés.

- 1 Nom de fichier d'image personnalisée ( $\Box$  [141](#page-140-1))
- 2 Paramètre de couleurs prédéfini ( $\Box$  [92\)](#page-91-1)
- 3 Réglages principaux d'image personnalisée  $(D145)$  $(D145)$  $(D145)$
- 4 Autres réglages d'image personnalisée ( $\Box$  [146](#page-145-0))

# <span id="page-214-1"></span>Écran [SYSTEM] (système)

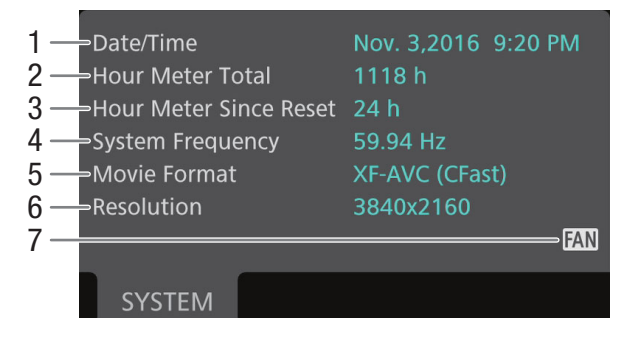

- 1 Date et heure  $(D \cap 33)$  $(D \cap 33)$
- 2 Temps d'utilisation total
- 3 Temps d'utilisation depuis la dernière utilisation de [Réinit. Compt. Hr] (C [212\)](#page-211-0)
- 4 Fréquence du système ( $\Box$  [71](#page-70-1))
- 5 Format d'enregistrement principal ( $\Box$  [71\)](#page-70-0)
- 6 Résolution ( $\Box$  [71](#page-70-3))
- 7 Avertissement de température et fonctionnement du ventilateur ( $\Box$  [69](#page-68-0))

# <span id="page-215-0"></span>Écran [VIDEO] (sorties vidéo)

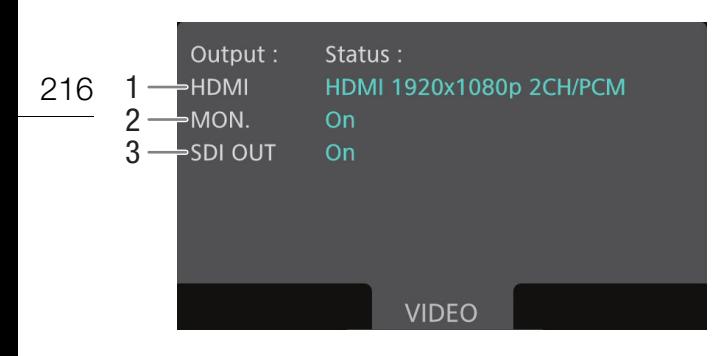

# <span id="page-215-1"></span>Écran [MEDIA] (supports d'enregistrement)

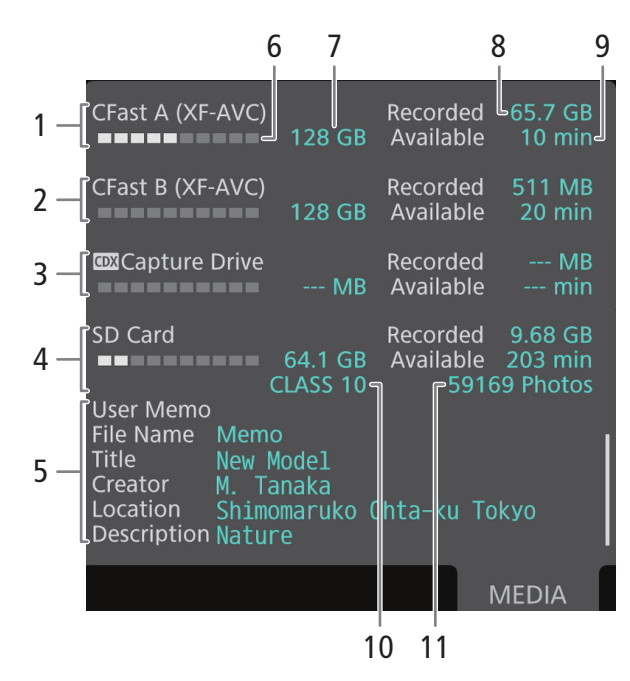

- 1 Signal de sortie depuis la prise HDMI OUT  $(D)$  [166\)](#page-165-1)
- 2 Sortie depuis les prises MON. activée ou non  $(D165)$  $(D165)$
- 3 Sortie depuis les prises SDI OUT activée ou non  $(D164)$  $(D164)$

- 1 Carte CFast A et format d'enregistrement
- 2 Carte CFast B et format d'enregistrement
- 3 Capture Drive 2.0 dans un enregistreur CDX-36150 connecté à la caméra\*
- 4 Carte SD
- 5 Mémo d'utilisateur ( $\Box$  [128,](#page-127-1) [189\)](#page-188-2) nom du fichier de mémo d'utilisateur, titre, créateur, emplacement de prise de vue et description

#### Pour chaque :

- 6 Barre visuelle : espace approximatif utilisé/ disponible
- 7 Espace total
- 8 [Recorded] : espace utilisé
- 9 [Available] : espace disponible

#### Uniquement pour les cartes SD :

- 10 Classe de vitesse SD
- 11 Nombre de photos restantes

\* Pour plus d'informations sur la connexion de l'enregistreur CDX-36150 sur la caméra et son utilisation pour enregistrer, voir Enregistreur Codex - Guide pour les modèles EOS C700 (fichier PDF séparé).

# $\mathbf i$ ) NOTES

• Selon le support d'enregistrement, la place totale affichée à l'écran peut être différente de la capacité nominale listée sur la carte CFast ou SD.
# <span id="page-216-0"></span>Dépannage

Si vous avez un problème avec votre caméra, reportez-vous à cette section. Consultez votre revendeur ou un centre de service après-vente Canon si le problème persiste.

# Source d'alimentation électrique

### La caméra ne s'allume pas ou s'éteint toute seule.

- La tension d'entrée de la batterie ou de la source électrique reliée à la prise DC IN 12V est trop faible. Vérifiez la source d'alimentation électrique.
- Un courant excessif au niveau de l'objectif a été détecté. Retirez l'objectif. Nettoyez les contacts de la monture d'objectif et de l'objectif, puis remontez-le.

# Enregistrement

### Les commandes de la caméra ne répondent pas/sont désactivées.

- Lorsque la fonction de verrouillage des touches est activée, toutes les touches (ou toutes les touches sauf certaines des touches REC) sont verrouillées et ne peuvent être actionnées. Appuyez sur la touche  $\hat{H}$  et maintenez-la enfoncée pendant environ 4 secondes pour désactiver la fonction de verrouillage des touches. Vous pouvez modifier les contrôles qui sont bloqués avec le paramètre MENU > [Config. système] > [Verrou. Touche].

#### Le fait d'appuyer sur la touche REC ne démarre pas l'enregistrement.

- La carte CFast est pleine ou contient déjà le nombre maximal de clips (999 clips). Supprimez certains clips ( $\Box$  [159](#page-158-0)) ou sauvegardez vos clips ( $\Box$  [170\)](#page-169-0) et initialisez la carte CFast ( $\Box$  [56](#page-55-0)) pour faire de la place. Vous pouvez également remplacer la carte CFast.
- La touche REC utilisée peut être désactivée. Changez les paramètres actuels dans le sous-menu MENU > [Config. système]  $\bigcirc$  [Touche REC] pour activer l'utilisation des touches REC souhaitées.
- La caméra ne peut pas commencer à enregistrer quand l'entrée d'alimentation de la caméra atteint le niveau réglé pour l'avertissement de niveau d'alimentation ( $\square$  [210\)](#page-209-0). Vérifiez la source d'alimentation électrique.
- Il se peut que vous ne puissiez pas démarrer ou arrêter l'enregistrement pendant que les commandes de la télécommande RC-V100 optionnelle sont utilisées. Arrêtez d'utiliser la télécommande et appuyez sur la touche REC.

#### Le moment où la touche REC a été actionnée ne correspond pas au début/à la fin du clip.

- Il y a un léger décalage entre le moment où la touche REC est actionnée et le début/la fin réel de l'enregistrement. Ceci n'est pas un dysfonctionnement.

#### La caméra ne fait pas la mise au point.

- Il se peut que la caméra ne puisse pas faire la mise au point sur certains sujets avec l'autofocus. Faites la mise au point manuellement  $($   $\Box$  [98\)](#page-97-0).
- Quand le mode AF est réglé sur MF assistée par AF, commencez la mise au point manuellement jusqu'à ce que le cadre AF devienne blanc (plage de réglage automatique).
- Le viseur en option n'est pas ajusté. Utilisez la bague de réglage dioptrique pour effectuer le réglage correct ( $\Box$  [46\)](#page-45-0).
- L'objectif est sale. Nettoyez l'objectif avec un tissu de nettoyage d'objectifs doux.

## GT00 GT00P Lorsqu'un sujet passe rapidement devant l'objectif, l'image paraît légèrement tordue.

- Il s'agit d'un phénomène courant des capteurs d'image CMOS. Lorsqu'un sujet croise l'objectif de la caméra très rapidement, l'image peut sembler légèrement déformée. Ceci n'est pas un dysfonctionnement.

#### Des points rouges, verts ou bleus lumineux apparaissent sur l'écran du moniteur.

- Essayez de régler la balance des noirs ( $\Box$  [60](#page-59-0)). Le capteur CMOS de la caméra est une pièce délicate de la mécanique de précision. L'exposition directe du capteur aux rayons ioniques ou à d'autres types de radiation cosmique peut l'endommager et cela peut se traduire, rarement, par l'apparition de points colorés lumineux à l'écran. Il s'agit de la nature des capteurs d'image CMOS et ce n'est pas un dysfonctionnement.
- Les effets des dégâts peuvent être plus marqués lorsque la caméra est utilisé dans des endroits à haute température, lorsqu'une vitesse ISO élevée ou un niveau de gain élevé est utilisé(e) et lorsque des vitesses d'obturation lentes sont utilisées.

## Le passage de l'enregistrement (@REC) et l'attente d'enregistrement (STBY) prend plus de temps que d'habitude.

- Lorsque le support d'enregistrement contient une grande quantité de clips, certaines opérations peuvent prendre plus de temps que d'habitude. Sauvegardez vos clips ( $\Box$  [170\)](#page-169-0) et initialisez le support d'enregistrement ( $\Box$  [56](#page-55-0)). Vous pouvez également remplacer le support d'enregistrement.

La caméra ne peut pas enregistrer correctement.

- Cela peut arriver au fur et à mesure que des enregistrements sont effectués et supprimés. Enregistrez vos clips ( $\Box$  [170](#page-169-0)) et initialisez le support d'enregistrement ( $\Box$  [56\)](#page-55-0), en utilisant l'option [Complète] pour les cartes SD.

### Après de longues périodes d'utilisation de la caméra, il devient chaud.

- La caméra peut devenir chaude après une longue période d'utilisation ininterrompue ; il ne s'agit pas d'un dysfonctionnement. Si la caméra devient anormalement chaude ou s'il chauffe après des périodes courtes d'utilisation, cela peut indiquer un problème avec la caméra. Consultez un centre de service après-vente Canon.

## **Lecture**

#### Impossible de supprimer un clip.

- Vous ne pouvez pas supprimer des clips XF-AVC avec une marque  $\blacksquare$ . Retirez le repère  $\blacksquare$  ( $\square$ ) [159\)](#page-158-1) pour supprimer le clip.
- Le commutateur LOCK de la carte SD est réglé pour empêcher la suppression accidentelle. Changez la position du commutateur LOCK.

#### La suppression de clips prend plus de temps que normalement.

- Lorsque le support d'enregistrement contient une grande quantité de clips, certaines opérations peuvent prendre plus de temps que d'habitude. Sauvegardez vos clips  $(\Box)$  [170\)](#page-169-0) et initialisez le support d'enregistrement  $(\Box)$  [56\)](#page-55-0).

#### Impossible de supprimer une photo.

- Le commutateur LOCK de la carte SD est réglé pour empêcher la suppression accidentelle. Changez la position du commutateur LOCK.
- Les photos protégées à l'aide d'autres périphériques ne peuvent pas être supprimées avec la caméra.

# Indicateurs et affichages d'écran

apparaît en jaune sur l'écran de contrôle.

- Une erreur ou une autre situation qui nécessite votre attention a été détectée par la caméra. Appuyez sur la touche INFO et vérifiez les informations sur l'écran INFO  $\triangleright$  [LIVE] ( $\Box$  [214](#page-213-0)).
- La lampe témoin ne s'allume pas.
- Réglez MENU > [Config. système] > [DEL] > [Lampe témoin] > [Caméra] sur [On].
- La lampe témoin clignote rapidement en rouge. <del>(\*\*\*\*\*\*\*\*\*\*\*\*\*\*\*\*\*\*</del> (4 clignotements par seconde)
	- La tension d'entrée de la batterie ou de la source électrique reliée à la prise DC IN 12V est trop faible. Remplacez la source d'alimentation électrique.
	- Il n'y a pas suffisamment de place sur la carte CFast. Supprimez quelques clips ( $\Box$  [159\)](#page-158-0) pour libérer de l'espace ou remplacez la carte CFast.
	- Une erreur de système s'est produite. Éteignez et rallumez la caméra. Si le problème persiste, consultez un centre d'assistance Canon.

La lampe témoin clignote lentement en rouge.  $\frac{1}{2}$  =  $\frac{1}{2}$  (1 clignotement par seconde)

- La place combinée disponible sur les deux cartes CFast est réduite. Remplacez la carte CFast qui n'est pas sélectionnée pour l'enregistrement.

<sup>95</sup> apparaît en rouge sur l'écran de contrôle et l'écran du moniteur.

- Une erreur de carte SD s'est produite. Retirez et réinsérez la carte SD. Si l'affichage ne revient pas à la normale, sauvegardez vos enregistrements ( $\Box$  [170\)](#page-169-0) et initialisez la carte SD ( $\Box$  [56\)](#page-55-0).
- La carte SD est pleine. Remplacez la carte SD ou supprimez quelques enregistrements ( $\Box$  [159](#page-158-0)) pour libérer de l'espace sur la carte SD.

Même après avoir arrêté l'enregistrement, l'indicateur d'accès reste allumé en rouge.

- Le clip est en cours d'enregistrement dans la carte. Ceci n'est pas un dysfonctionnement.

- b apparaît en jaune sur l'écran de contrôle et l'écran du moniteur.
- La température interne de la caméra a atteint un niveau prédéterminé. Vous pouvez continuer à utiliser la caméra.

## b apparaît en rouge sur l'écran de contrôle et l'écran du moniteur.

- La température interne de la caméra a continué à augmenter quand  $\Box$  est apparu en jaune sur l'écran.
- Si le mode ventilateur ( $\Box$  [69\)](#page-68-0) est réglé sur [Toujours activé], éteignez la caméra et attendez que la température ait baissé.
- Si le mode ventilateur est réglé sur [Auto] et que le ventilateur était hors tension pendant l'enregistrement, le ventilateur se mettra automatiquement sous tension(dans ce cas-là, Mail apparaît sur les écrans de contrôle et du moniteur).

## **LENS** apparaît sur l'écran du moniteur.

- La caméra et l'objectif ne peuvent pas communiquer normalement. Nettoyer les contacts de l'objectif et attachez de nouveau l'objectif.
- + apparaît en rouge sur les écrans de contrôle et du moniteur.
- La charge de la pile bouton au lithium est faible. Si vous n'avez pas utilisé la caméra pendant plus d'un mois, il se peut que la batterie de sauvegarde intégrée soit complètement déchargée. Pour s'assurer que les paramètres de la caméra ne sont pas perdus, enregistrez les paramètres de la caméra sur une carte SD ( $\Box$  [151\)](#page-150-0) et remplacez la pile bouton au lithium ( $\Box$  [28\)](#page-27-0). Après avoir vérifié que l'icône d'avertissement n'apparaît plus, restaurez les réglages de la caméra à partir du fichier enregistré sur la carte SD.

## MG<sub>®</sub> apparaît en rouge sur l'écran du moniteur.

- Lorsque ALT > [F. ASSIST.] > [OPTIONS] > [Grossissement] > [Dispo pdt enreg.] est réglé sur [Off], la fonction de grossissement n'est pas disponible pendant l'enregistrement. Réglez [Dispo pdt enreg.] sur [On].

#### La valeur d'ouverture (F ou T) clignote sur les écrans de contrôle et du moniteur.

- Lorsque vous utilisez un objectif EF Cinéma ou Broadcast compatible ( $\Box$  [238\)](#page-237-0), la valeur d'ouverture commence à clignoter lorsque la caméra détecte que l'ouverture peut être fermée à complètement fermée. Comme vous continuez à fermer l'ouverture, l'affichage passe à [closed].

## Image et son

Le viseur en option ne s'allume pas.

- Assurez-vous que le câble de l'unité qui connecte la prise VIDEO de la caméra et du viseur en option est correctement connecté de chaque côté.
- Il n'y a pas d'image sur le moniteur externe.
- La caméra n'est pas connectée correctement au moniteur externe. Assurez-vous que vous utilisez la connexion appropriée  $(D \ 164)$  $(D \ 164)$  $(D \ 164)$ .
- L'entrée vidéo sur l'écran externe n'est pas définie sur la prise vidéo à laquelle vous avez connecté la caméra. Sélectionnez l'entrée vidéo correcte.

### Il n'y a pas d'image ou de son provenant d'un moniteur externe connecté à une prise SDI OUT.

- Réglez MENU > [Config. système] > [Conf. sorties bornes] > [Sortie SDI OUT] sur [On].
- Vérifiez que les paramètres du moniteur externe correspondent à la configuration du signal de sortie sélectionné sur la caméra ( $\Box$  [161](#page-160-0)).

### Il n'y a pas d'image ou de son provenant d'un moniteur externe connecté à une prise MON.

- Réglez MENU > [Config. système] > [Conf. sorties bornes] > [Sortie MON.] sur une option autre que [Off].
- Vérifiez que les paramètres du moniteur externe correspondent à la configuration du signal de sortie sélectionné sur la caméra ( $\Box$  [161](#page-160-0)).

## Il n'y a pas d'image ou de son provenant d'un moniteur externe connecté à la prise HDMI OUT.

- Déconnectez le câble HDMI et rétablissez la connexion, ou éteignez puis rallumez la caméra.
- Lorsque la sortie des prises MON. est activée (MENU > [Config. système] > [Conf. sorties bornes] > [Sortie MON.] est réglé sur une option autre que [Off]), si le moniteur n'est pas compatible avec la configuration de sortie vidéo, la ortie de la prise HDMI OUT est désactivée. Réglez [Sortie MON.] sur [Off] ou connectez un moniteur compatible avec la configuration de sortie vidéo de la prise HDMI OUT.

#### La compensation/le grossissement/le motif de zébrure/le moniteur de courbes/les marqueurs à l'écran/l'affichage en fausses couleurs/l'image N&B n'apparaît pas sur l'écran du moniteur, ou la décompression anamorphique/le tableau de correspondances ne s'applique pas.

- Vérifiez que l'affichage de la fonction d'assistance souhaitée est activé sur l'écran utilisé avec les réglages de sortie correspondants.
- Si la sortie des affichages à l'écran de la caméra n'est pas activée pour la prise utilisée, activez-la ( $\Box$  [168](#page-167-0)).

#### Les affichages d'écran s'allument et s'éteignent de manière répétée.

- La tension d'entrée de la batterie ou de la source électrique reliée à la prise DC IN 12V est trop faible. Vérifiez la source d'alimentation électrique.
- Un courant excessif au niveau de l'objectif a été détecté. Retirez l'objectif. Nettoyez les contacts de la monture d'objectif et de l'objectif, puis remontez-le.

## Des caractères anormaux apparaissent sur l'écran de contrôle et la caméra ne fonctionne pas correctement.

- Déconnectez l'alimentation électrique et reconnectez-la après un court instant. Si le problème persiste, utilisez la fonction MENU > [Config. système] > [Effacer] > [Tous les réglages]. Cela remet les paramètres de la caméra à leurs valeurs par défaut, à l'exception du compteur des heures.

Des parasites vidéo apparaissent sur l'écran du moniteur.

- Maintenez une bonne distance entre la caméra et les appareils qui émettent des champs électromagnétiques forts tels que des moteurs et des aimants puissants, des machines IRM ou des lignes électriques à haute tension.

## Des bandes horizontales apparaissent à l'écran du moniteur.

- COD CODE Il s'agit d'un phénomène typique des capteurs d'image CMOS lorsque vous enregistrez sous certaines lampes fluorescentes, au mercure ou au sodium. Ceci n'est pas un dysfonctionnement. Vous pourrez peut-être réduire ces symptômes en réglant le mode de vitesse d'obturation sur [Vitesse] et la vitesse d'obturation sur une valeur correspondant à la fréquence du système électrique local : 1/50\* ou 1/100 pour des systèmes à 50 Hz, 1/60 ou 1/120 pour des systèmes à 60 Hz.

La disponibilité dépend de la vitesse séquentielle.

### Impossible d'enregistrer l'audio.

- Le sélecteur d'entrée audio de la prise INPUT est en position AES/EBU, mais une source audio analogique est connectée, ou il est réglé sur la position ANALOG et une source audio numérique est connectée. Réglez les commutateurs audio correctement en fonction de la source audio que vous souhaitez utiliser ( $\Box$  [120\)](#page-119-0).
- Le microphone analogique externe connecté à la prise INPUT 1/INPUT 2 nécessite une alimentation fantôme. Réglez le commutateur ANALOG de la prise INPUT correspondante (sélection de la source audio analogique) sur MIC+48V (A[120\)](#page-119-0).

## Le son s'enregistre, mais le niveau est très faible.

- Le mode de niveau d'enregistrement audio pour les canaux audio sélectionnés est réglé sur manuel (M ou [Manuel]) et le niveau d'enregistrement audio est réglé trop bas. Vérifiez l'indicateur de niveau audio sur l'écran d'accueil, l'écran **ALT**  $\triangleright$  [AUDIO] ou l'écran du moniteur et réglez le niveau audio correctement ( $\Box$  [121\)](#page-120-0).
- L'atténuateur de microphone est allumé. Éteignez l'atténuateur du microphone (Q [123\)](#page-122-0).

## Le son est déformé ou enregistré à des niveaux plus bas.

- Lorsque vous enregistrez à proximité de sons forts (comme des feux d'artifice, des fêtes ou des concerts), le son peut se déformer ou ne pas être enregistré aux niveaux réels. Activez l'atténuateur du microphone ( $\Box$  [123\)](#page-122-0) ou réglez le niveau d'enregistrement audio manuellement.

# Support d'enregistrement et accessoires

### Impossible d'insérer le support d'enregistrement.

- La carte CFast ou la carte SD que vous essayez d'insérer n'est pas dans la bonne position. Tournez-la et recommencez.

### Impossible d'enregistrer sur la carte CFast.

- Il est essentiel d'utiliser une carte CFast compatible  $(1)$  [53\)](#page-52-0).
- Initialisez la carte CFast  $(\Box$  [56](#page-55-0)) lors de sa première utilisation avec cette caméra.
- La carte CFast est pleine ou contient déjà le nombre maximal de clips (999 clips). Supprimez quelques clips ( $\Box$ ) [159](#page-158-0)) pour libérer de l'espace ou remplacez la carte CFast.

## Impossible d'enregistrer sur la carte SD.

- Il est essentiel d'utiliser une carte SD compatible ( $\Box$  [53\)](#page-52-0).
- Initialisez la carte SD  $($  $\Box$  [56](#page-55-0)) lors de sa première utilisation avec ce caméscope.
- Le commutateur LOCK de la carte SD est réglé pour empêcher la suppression accidentelle. Changez la position du commutateur LOCK.
- La carte SD est pleine. Supprimez quelques enregistrements ( $\Box$  [159](#page-158-0)) pour libérer de l'espace ou remplacez la carte SD.
- Les numéros de dossier et de photo ont atteint leur valeur maximale. Réglez la fonction MENU > [Config. enreg./supp.] > [Numérot. photos] sur [Effacer] et insérez une nouvelle carte SD.

### L'enregistrement depuis et vers une carte CFast est lent.

Cela peut arriver au fur et à mesure que des vidéos sont enregistrées et supprimées. Sauvegardez vos clips ( $\Box$  [170\)](#page-169-0) et initialisez la carte CFast  $($  [56](#page-55-0)).

## L'enregistrement depuis et vers une carte SD est lent.

- Cela peut se produire quand des clips et des photos sont enregistrés/supprimés au fil du temps. Sauvegardez vos enregistrements ( $\Box$  [170\)](#page-169-0) et initialisez la carte SD en utilisant l'option [Complète] ( $\Box$  [56](#page-55-0)).

La télécommande RC-V100 optionnelle ou toute autre en vente dans le commerce ne fonctionne pas.

- Assurez-vous que MENU > [Config. système] > [Prise REMOTE] est réglé sur [RC-V100 (REMOTE A)] ou [RC-V100 (REMOTE B)] (en fonction de la connexion utilisée) lorsque vous utilisez la télécommande RC-V100 en option ou sur [Standard] lorsque vous utilisez une télécommande en vente dans le commerce.
- Mettez la caméra hors tension, reconnectez la RC-V100, puis remettez la caméra sous tension.
- Lorsque la modification des paramètres détaillés ([Other Settings] > [Activate]) du fichier d'image personnalisée n'est pas activée ou que le fichier d'image personnalisée sélectionné est protégé, les paramètres détaillés d'image personnalisée ne peuvent être ajustés en utilisant la RC-V100. Sélectionnez un fichier d'image personnalisée non protégé ( $\Box$  [141](#page-140-0)) et activez la modification des paramètres détaillés du fichier d'image personnalisée ( $\Box$  [142\)](#page-141-0).

# Fonctions réseau

## À consulter en premier

- Le point d'accès (routeur sans fil), la caméra, l'ordinateur ou les autres périphériques réseau sont-ils tous allumés ?
- Est-ce que le réseau fonctionne et est configuré correctement ?
- Tous les périphériques réseau sont-ils correctement connectés au même réseau que la caméra ?
- Lors de l'utilisation de réseaux Wi-Fi :
	- L'émetteur de fichiers sans fil est-il correctement relié à la prise d'extension du système de la caméra  $(D172)$  $(D172)$  $(D172)$ ?
	- Existe-t-il un obstacle entre la caméra et le point d'accès ou entre le périphérique réseau utilisé et le point d'accès ?

## Impossible de se connecter à un point d'accès.

- Si l'icône de fonction réseau ne devient pas blanche, éteignez la caméra, enlevez l'émetteur de fichiers sans fil et fixez-le à nouveau  $($  [172](#page-171-0)).
- Vérifiez que les réglages sur le périphérique réseau auquel la caméra tente de se connecter sont corrects.
- Les informations de mot de passe ne sont pas enregistrées avec les réglages de la caméra. Lorsque vous chargez les réglages de la caméra à partir d'une carte SD, tous les mots de passe dans les paramètres liés au réseau sont réinitialisés. Configurez les réglages liés au réseau si nécessaire  $(\Box)$  [177\)](#page-176-0).
- Le signal sans fil n'est pas assez fort ou d'autres appareils à proximité font interférence avec le signal sans fil. Reportez-vous aux *Précautions concernant les réseaux Wi-Fi* ( $\square$  [222\)](#page-221-0).

### Impossible d'établir une connexion entre un point d'accès caméra et un périphérique réseau.

- Si l'icône de fonction réseau ne devient pas blanche, éteignez la caméra, enlevez l'émetteur de fichiers sans fil et fixez-le à nouveau ( $\Box$  [172](#page-171-0)).
- Lorsque vous réinitialisez tous les réglages de la caméra, tous les paramètres réseau sont aussi perdus. Connectezvous en utilisant les paramètres par défaut ou configurez à nouveau les paramètres de point d'accès caméra ( $\Box$  [173\)](#page-172-0).
- Le signal sans fil n'est pas assez fort ou d'autres appareils à proximité font interférence avec le signal sans fil. Reportez-vous aux *Précautions concernant les réseaux Wi-Fi* ( $\square$  [222\)](#page-221-0).

### Impossible de se connecter à un réseau filaire (Ethernet).

- Utilisez un câble de catégorie 5e ou un meilleur câble Ethernet (STP) à paire torsadée blindé.
- Essayez de remplacer le câble Ethernet.
- Lorsque vous réinitialisez tous les réglages de la caméra, tous les paramètres réseau sont aussi perdus. Connectezvous en utilisant les paramètres par défaut ou configurez à nouveau les paramètres du réseau ( $\Box$  [177](#page-176-0)).
- Vérifiez que le périphérique réseau auquel la caméra est connectée est allumé et fonctionne correctement. Pour utiliser les vitesses de connexion 1000BASE-T, assurez-vous d'utiliser des périphériques réseau compatibles avec Gigabit Ethernet (1000BASE-T).

## L'indicateur d'accès  $\frac{P}{P}$  (Ethernet) s'allume en rouge puis s'éteint.

- Le câble Ethernet est débranché ou la caméra ne peut pas communiquer avec le périphérique réseau connecté. Vérifiez la connexion Ethernet et le périphérique réseau connecté.

## L'application Navigateur Distant ne démarre pas sur le navigateur Web.

- Assurez-vous que ALT > [NETWORK] > [Navigateur Distant] > [ACTIVATE] est réglé sur [On].
- L'URL saisie dans la barre d'adresse du navigateur Web est incorrecte. Assurez-vous d'utiliser l'URL exactement telle qu'elle apparaît dans l'écran [Navigateur Distant] sur l'écran de contrôle ( $\Box$  [180](#page-179-0)). (Vous pouvez avoir à faire défiler avec la molette SELECT pour trouver la ligne [URL].)

L'écran Navigateur Distant ne s'affiche pas correctement dans le navigateur Web.

- Le périphérique, système d'exploitation ou navigateur Web utilisé peut ne pas être pris en charge. Pour obtenir les
- informations les plus récentes au sujet des systèmes pris en charge, veuillez visiter le site Web local de Canon.
- Activez JavaScript et les cookies dans les paramètres de votre navigateur Web. Pour plus de détails, reportez-vous aux modules d'aide ou à la documentation en ligne du navigateur Web utilisé.

## Impossible d'activer la fonction de diffusion par IP.

- Le format d'enregistrement principal n'est pas réglé sur [XF-AVC (CFast)]. Réglez-le sur [XF-AVC (CFast)] ( $\Box$ ] [71\)](#page-70-0).
- Quand la fréquence système est réglée sur 24,00 Hz . Réglez-la sur 59,94 Hz ou 50,00 Hz ( $\Box$  [71\)](#page-70-1).
- Le mode d'enregistrement ralenti et accéléré est activé. Désactivez-le  $(\Box 74)$  $(\Box 74)$  $(\Box 74)$ .
- Si le [Protocole] de la diffusion par IP est réglé sur une option autre que [RTSP+RTP], veillez à configurer l'adresse IP du récepteur avec le paramètre [Adresse IP dest.]

# <span id="page-221-0"></span>Précautions concernant les réseaux Wi-Fi

Lors de l'utilisation d'un réseau Wi-Fi, essayez les mesures correctives suivantes si le taux de transmission diminue, si la connexion est perdue ou si d'autres problèmes se produisent.

## Emplacement du point d'accès (routeur sans fil)

- Lors de l'utilisation d'un réseau Wi-Fi à l'intérieur, placez le point d'accès dans la même pièce que celle où vous utilisez la caméra.
- Placez le point d'accès dans un endroit ouvert, sans obstacle, où personne et aucun objet ne peut se mettre entre lui et la caméra.
- Placez le point d'accès le plus près possible de la caméra.

## Appareils électroniques à proximité

- Si la vitesse de transmission sur un réseau Wi-Fi chute en raison de l'interférence des appareils électroniques suivants, passer sur la bande de 5 GHz ou un autre canal peut résoudre le problème.
- Les réseaux Wi-Fi utilisant le protocole IEEE 802.11b/g/n fonctionnent dans la bande 2,4 GHz. Pour cette raison, la vitesse de transmission peut chuter si des fours à micro-ondes, téléphones sans fil, microphones ou des dispositifs similaires à proximité fonctionnent sur la même bande de fréquence.
- Si un autre point d'accès fonctionnant sur la même bande de fréquence que l'émetteur du WFT-E6 ou WFT-E8 connecté à la caméra est utilisé à proximité, la vitesse de transmission peut chuter.

### Utilisation de plusieurs caméras/émetteurs sans fil/points d'accès

- Vérifiez qu'il n'y a aucun conflit d'adresses IP entre les périphériques connectés au même réseau.
- Si plusieurs caméras C700 / C700 PL/ C700 GS PL sont connectées à un point d'accès unique, les vitesses de connexion peuvent être réduites.
- Pour réduire les interférences d'ondes radio lorsque plusieurs points d'accès utilisent le protocole IEEE 802.11b/g ou IEEE 802.11n (dans la bande 2,4 GHz), laissez un espace de quatre canaux entre chaque point d'accès sans fil. Par exemple, utilisez les canaux 1, 6 et 11, les canaux 2, 7 et 12, ou les canaux 3, 8 et 13. Si vous pouvez utiliser IEEE 802.11a/n (dans la bande 5 GHz), passez sur IEEE 802.11a/n et spécifiez un autre canal.

# <span id="page-221-1"></span>Liste de messages

Consultez cette section si un message apparaît sur l'écran **INFO** > [LIVE] de l'écran de contrôle. Les messages dans cette section sont listés par ordre alphabétique. Notez que pour certains messages, une indication du support d'enregistrement impliqué (CFastA, CFastB,  $\overline{sp}$ ,  $\overline{em}$ , ou une combinaison de ces derniers) peut apparaître au-dessus du message lui-même.

Pour les messages d'erreur liés aux fonctions réseau, consultez Fonctions réseau ( $\Box$  [225](#page-224-0)).

## Accès à CFast A/CFast B/<sup>50</sup> Ne pas retirer

- Vous avez ouvert le couvercle du logement de la carte CFast ou le couvercle du logement de la carte SD pendant que la caméra accédait au support d'enregistrement. Refermez le cache du logement de la carte.

## Avert. puiss. faible Vérifiez l'alimentation.

- L'alimentation fournie à la caméra a atteint le niveau réglé d'avertissement de niveau d'alimentation ( $\square$  [210](#page-209-0)). Vérifiez la source d'alimentation électrique.
- Le message s'affiche à chaque fois que vous appuyez sur la touche REC lorsque l'alimentation est trop faible (comme décrit ci-dessus).

### Cette photo ne peut pas être affichée

- Il se peut que vous ne puissiez pas afficher des photos prises avec d'autres appareils ou avec des fichiers d'image créés ou modifiés sur un ordinateur.

## CFast A/CFast B/ $\boxed{30}$ / $\boxed{000}$ : vérif. des données et initialisation recommandées

- Le support d'enregistrement ne peut pas être utilisé pour l'une des raisons suivantes.
	- Un problème est survenu avec le support d'enregistrement.
	- La caméra ne parvient pas à lire les données sur le support d'enregistrement.
	- Le support d'enregistrement a été initialisé sur un ordinateur.
	- Le support d'enregistrement est partitionné.
	- Le Capture Drive est formaté pour utilisation avec un format d'enregistrement principal différent.
- Sauvegardez vos clips ( $\Box$  [170](#page-169-0)) et initialisez le support d'enregistrement ( $\Box$  [56](#page-55-0)).

#### CFast  $A \rightarrow C$ Fast B / CFast B $\rightarrow$ CFast A Support changé

- Ce message apparaît lorsque vous appuyez sur la touche SLOT SEL. pour changer de logement de carte CFast ou si l'enregistrement se poursuit d'une carte CFast à l'autre.

#### CFast  $A \rightarrow C$ Fast B / CFast B $\rightarrow$ CFast A Support va changer en un instant

- La carte CFast est pratiquement pleine et l'enregistrement va se poursuivre sur l'autre carte CFast dans environ une minute.

#### Couvercle ouvert

- Le couvercle du logement de la carte CFast ou le couvercle du logement de la carte SD était ouvert lorsque la caméra a été allumée ou basculée du mode de lecture au mode de prise de vue. Insérez la carte et fermez le couvercle du logement de la carte.

## Enregistré à 24.00 Hz/50.00 Hz/59.94 Hz CFast A/CFast B/ $\boxed{30}$ : vérif. des données et initialisation recommandées

- Le support d'enregistrement contient des clips ayant été enregistrés avec une fréquence du système différente de celle utilisée actuellement par la caméra. Pour enregistrer sur cette carte, sauvegardez vos clips ( $\Box$  [170](#page-169-0)) et initialisez le support d'enregistrement avec la caméra ( $\Box$  [56\)](#page-55-0). Pour lire les enregistrements sur la carte, changez le paramètre PLAY > MENU > [Config. enreg./supp.] > [Fréquence système] pour qu'il corresponde aux enregistrements sur le support d'enregistrement.

### Erreur com. Caméra 
i Objectif. Nettoyer les contacts de l'objectif et réattachez l'objectif.

- La caméra ne peut pas communiquer correctement avec l'objectif parce que les contacts de l'objectif sont sales. Quand le message disparaît, l'icône **[HNS**] s'affiche sur l'écran du moniteur. Nettoyez les contacts de l'objectif avec un chiffon doux et installez de nouveau l'objectif.

## Erreur de fichier de gestion

- Impossible d'enregistrer parce que la caméra ne peut pas communiquer avec les informations de contrôle de fichier. Cela peut se produire si les fichiers sur le support d'enregistrement ont été accédés à l'aide d'un autre appareil. Sauvegardez vos clips ( $\Box$  [170](#page-169-0)) et initialisez le support d'enregistrement ( $\Box$  [56](#page-55-0)).

#### Erreur de nom de fichier

- Le numéro de clip a atteint sa valeur maximum. Sauvegardez vos clips (A[170\)](#page-169-0) et initialisez le support d'enregistrement ( $\Box$  [56](#page-55-0)) ou supprimez tous les clips ( $\Box$  [159\)](#page-158-0).
- Les numéros de photos ont atteint leur valeur maximale. Réglez MENU > [Config. enreg./supp.]  $\blacktriangleright$  [Numérot. photos] sur [Effacer] et supprimez toutes les photos de la carte SD ( $\Box$  [159](#page-158-0)) ou initialisez-la ( $\Box$  [56\)](#page-55-0).

#### Erreur objectif Changer la fréquence d'image

- L'objectif fixé à la caméra n'est pas compatible pour filmer à la vitesse séquentielle sélectionnée sur la caméra. Sélectionnez une vitesse séquentielle différente  $(\Box$  [71\)](#page-70-2).

#### Erreur objectif Mettez la caméra hors tension puis sous tension.

- Il y a eu une erreur de communication entre la caméra et l'objectif. Éteignez et rallumez la caméra.

#### Erreur ventilateur

- Il se peut que le ventilateur de refroidissement ne fonctionne pas correctement. Consultez un centre de service aprèsvente Canon.

## Il se peut que l'enregistrement de clips sur ce support ne soit pas possible

- Il se peut que vous ne puissiez pas enregistrer de clips sur une carte SD sans indication de classe de vitesse ou de CLASS 2 ou 4. Remplacez la carte SD par une carte de CLASS 6 ou 10.

## Impossible de changer de fente carte CFast

- La touche SLOT SEL. a été activée lorsque la caméra enregistrait. Attendez que l'enregistrement soit terminé pour changer le logement de carte CFast sélectionné.

#### Impossible de récupérer les données

- Impossible de récupérer le clip sélectionné. Sauvegardez vos clips ( $\Box$  [170](#page-169-0)) et effacez les clips que vous n'avez pas pu récupérer ( $\Box$  [159\)](#page-158-0).
- Il se peut que la caméra ne puisse pas récupérer les clips lorsqu'il n'y a pas suffisamment d'espace sur le support d'enregistrement. Supprimez quelques clips ( $\Box$  [159\)](#page-158-0) pour libérer de l'espace.

## La carte mémoire est protégée en écriture

- Le commutateur LOCK de la carte SD est réglé pour empêcher la suppression accidentelle. Changez la position du commutateur LOCK.

### La configuration vidéo a été modifiée. Vérifiez les réglages.

- Certains des paramètres de configuration vidéo (vitesse séquentielle, résolution, échantillonnage des couleurs, débit binaire ou vitesse séquentielle de tournage).

#### Le nombre de filtres ND utilisés a changé. Vérifiez la mise au point.

- Lorsque vous utilisez des paramètres de filtre ND dans la plage étendue (8 ou 10 valeurs), le nombre de filtres ND utilisés change et cela pourrait créer un décalage de la mise au point. Vérifiez la mise au point avant de continuer les prises de vue.

#### Lecture impossible

- Les informations de contrôle de fichier d'un clip XF-AVC sont corrompues ou une erreur de décodeur est survenue. Éteignez et rallumez la caméra. Si le problème persiste, consultez un centre de service aprés-vente Canon.
	- Les informations de contrôle de fichier corrompu ne peuvent pas être récupérées. Les supports d'enregistrement ou les clips XF-AVC avec des informations de contrôle de fichier corrompues ne peuvent pas être lus par Canon XF Utility.

### L'enregistrement a été arrêté.

- Les informations de contrôle de fichier sont corrompues ou il y a eu une erreur d'encodage. Éteignez et rallumez la caméra. Ensuite, retirez la carte CFast et réinsérez-la. Vous pouvez également remplacer la carte CFast. Si le problème persiste, consultez un centre de service après-vente Canon.
- Les informations de contrôle de fichier corrompu ne peuvent pas être récupérées. Les supports d'enregistrement ou les clips XF-AVC avec des informations de contrôle de fichier corrompues ne peuvent pas être lus par Canon XF Utility.

### Lens Firmware update error. Try to update the firmware again.

- (Erreur de mise à jour du micrologiciel de l'objectif. Réessayez de mettre à jour le micrologiciel.)
- Le micro-logiciel de l'objectif pourrait ne pas être correctement mis à jour. Relancez la mise à jour du micro-logiciel de l'objectif.

## Les conditions dépassent la gamme de couleur/luminosité pouvant être réglée.

- La référence blanche ne peut pas être étalonnée avec un réglage personnalisé de la balance des blancs. Placez une charte de gris ou l'objet blanc sans motif afin qu'il remplisse le centre de l'écran du moniteur et essayez à nouveau d'enregistrer le réglage personnalisé de la balance des blancs.

## Les niveaux de bruit augmenteront sur l'image de l'enreg. sec. et sur les sorties vidéo dans un format autre que RAW.

- Le format d'enregistrement principal est réglé sur l'une des options RAW et [Gamma] dans le fichier d'image personnalisée est réglé sur [Canon Log 2] ou [Canon Log 3]. Dans de telles conditions, il peut y avoir plus de bruit sur la vidéo enregistrée avec les clips d'enregistrement secondaire sur la carte CFast et sur la sortie vidéo à partir des prises SDI OUT (sauf pour la sortie RAW), des prises MON. et de la prise HDMI OUT. Si vous n'avez pas besoin d'émettre/enregistrer des données RAW, modifiez le format d'enregistrement principal sur l'une des autres options.

### L'objectif fixé n'est pas compatible avec cette fonction.

- Le réglage sélectionné n'est pas compatible avec l'objectif actuellement fixé à la caméra et ne peut pas être utilisé.

### Mémoire tampon surchargée. L'enregistrement a été arrêté.

- Le taux de transfert des données est trop élevé pour le support d'enregistrement utilisé et l'enregistrement a été interrompu. Utilisez un support d'enregistrement recommandé ( $\square$  [53](#page-52-0)).
- Sauvegardez vos enregistrements ( $\Box$  [170\)](#page-169-0) et initialisez le support d'enregistrement ( $\Box$  [56\)](#page-55-0).

### Nombre maximum de clips atteint

- Le support d'enregistrement sélectionné pour l'enregistrement contient déjà le nombre maximal de clips (999 clips). Remplacez le support d'enregistrement ou utilisez celle qui se trouve dans l'autre logement de carte CFast.
- Parce que les deux cartes CFast ont atteint le nombre maximum de clips, l'enregistrement sur deux cartes n'est pas disponible.

### Opération invalide

- Les opérations suivantes ne peuvent pas être effectuées.
- · L'ajout d'un repère  $\blacksquare$  à un clip qui contient déjà un repère  $\blacksquare$  ou l'ajout d'un repère  $\blacksquare$  à un clip qui contient déjà un repère  $\mathbf{V}$ .
- Appuyez sur la touche REC lorsqu'il n'y a pas de support d'enregistrement dans la caméra.

### Pas de clip

- Le support d'enregistrement ne contient pas de clips à lire. Il faut avoir enregistré des clips ( $\Box$  [61\)](#page-60-0) pour pouvoir les visionner.

#### Pas de photos

- La carte SD ne contient pas de photos à afficher. Il faut avoir pris des photos ( $\Box$  [135\)](#page-134-0) pour pouvoir les visionner.

#### Récup. des données requise pr certains clips.

- L'alimentation peut avoir été coupée subitement ou le support d'enregistrement peut avoir été retiré pendant que la caméra enregistrait. Par conséquent, un ou plusieurs clips contiennent des données corrompues. Vous pouvez essayer de récupérer les clips  $($  <math>\square</math> [58](#page-57-0)).

### Remplacez la pile bouton au lithium.

- La charge de la pile bouton au lithium est faible. Enregistrez les paramètres de la caméra sur une carte SD ( $\Box$  [151\)](#page-150-0) et remplacez la pile bouton au lithium ( $\Box$  [28\)](#page-27-0). Puis, restaurez les paramètres de la caméra à partir du fichier sauvegardé sur la carte SD.

#### Support non pris en charge

- Les cartes CFast de 512 Mo ou moins et les cartes SD de 128 Mo ou moins ne peuvent pas être utilisées avec la caméra. Utilisez un support d'enregistrement recommandé ( $\Box$  [53](#page-52-0)).

### Support plein

- Le support d'enregistrement est plein. Supprimez quelques clips ( $\Box$  [159](#page-158-0)) pour libérer de l'espace ou remplacez le support d'enregistrement.
- La carte CFast A ou B est pleine et l'enregistrement ne peut pas démarrer. Passez à la carte CF dans l'autre logement de carte CF pour enregistrer.

#### Support presque plein

- L'espace disponible sur les cartes CF A et CF B combinées est limité. Remplacez la carte CFast qui n'est pas sélectionnée.
- L'espace disponible sur la carte SD est faible. Remplacez la carte SD ou supprimez quelques enregistrements (A [159](#page-158-0)) pour libérer de l'espace sur la carte SD.

### Télécommande OU-700 Erreur de mise à jour du micrologiciel. App. sur la touche HOME de la télec. OU-700 et patientez quelques instants.

- Il y a un problème quand vous essayez de mettre à jour l'unité de commande à distance OU-700 optionnelle connectée à la caméra. Appuyez sur la touche HOME sur la OU-700 et attendez. Quand le micrologiciel de l'OU-700 est mis à jour, ne coupez pas l'alimentation, n'éteignez pas la caméra, ne déconnectez pas l'OU-700 et ne touchez à aucune touche ou commande sur la caméra ou l'OU-700.

### Vérifiez l'appareil connecté à la prise d'extension de système de la caméra.

- Il y a un problème avec l'accessoire en option connecté à la prise d'extension du système de la caméra. Essayez de retirer l'accessoire puis de le fixer à nouveau. Si le problème persiste, consultez un centre de service après-vente Canon.

### Vérifiez les données.

- Impossible d'accéder au support d'enregistrement. Vérifiez le support d'enregistrement et assurez-vous qu'il est inséré correctement.
- Une erreur est survenue sur le support d'enregistrement. La caméra ne peut pas enregistrer ou afficher l'image. Essayez de retirer et de réinsérer le support d'enregistrement, ou d'utiliser un support d'enregistrement différent.
- Vous avez inséré une carte MultiMedia (MMC) dans la caméra. Utilisez une carte SD recommandée ( $\square$  [53\)](#page-52-1).
- Si  $A_0$ ,  $B_0$  ou  $\Phi$  s'affiche en rouge, après que le message disparaît, procédez comme suit : mettez la caméra hors tension et retirez puis réinsérez le support d'enregistrement. Si  $\hat{A}$ ,  $\hat{B}$  ou <sup>50</sup> devient vert, vous pouvez reprendre l'enregistrement/la lecture. Si le problème persiste, sauvegardez vos enregistrements ( $\Box$  [170\)](#page-169-0) et initialisez le support d'enregistrement  $($  $\Box$  [56](#page-55-0)).

## <span id="page-224-0"></span>Fonctions réseau

En plus de cette liste, reportez-vous également au mode d'emploi du point d'accès ou des autres périphériques externes que vous utilisez. Pour des raisons de simplicité, dans cette section, nous appellerons l'émetteur de fichiers sans fil WFT-E6 ou WFT-E8 en option simplement « l'émetteur ».

### A User is already accessing the server. Try again later.

(Un utilisateur est déjà en train d'accéder au serveur. Réessayez plus tard.)

- Ce message apparaît sur l'écran du périphérique connecté. Un autre périphérique connecté au réseau est déjà utilisé sur la caméra. Pour utiliser ce périphérique, arrêtez d'abord la connexion sur le périphérique qui utilise la caméra, puis appuyez Retry (essayer de nouveau).

#### Aucun point d'accès trouvé

- La caméra a recherché des réseaux Wi-Fi actifs (points d'accès) dans la zone mais n'en a trouvé aucun. Assurez-vous que le point d'accès fonctionne correctement et réessayez de vous connecter.
- Le point d'accès fonctionne en mode furtif. Désactivez le mode furtif dans les paramètres du routeur sans fil (point d'accès).
- <span id="page-225-0"></span>Il se peut que la caméra ne puisse pas trouver le point d'accès si le filtre d'adresse MAC est activé. Vérifiez l'adresse MAC de la caméra (ou de l'émetteur) avec le réglage [OPTIONS] > [Vérifier adresse MAC] à partir de l'écran de n'importe quelle fonction de réseau. Assurez-vous d'ajouter cette adresse MAC à la liste des périphériques sans fil acceptés dans les paramètres du routeur sans fil (point d'accès).

#### Câble LAN non connecté.

- Vous avez essayé de connecter un réseau filaire mais le câble Ethernet n'est pas branché. Vérifiez que le câble Ethernet est branché correctement à la prise de la caméra 品 (Ethernet) et au port LAN/Ethernet sur le périphérique réseau.

#### Conflit d'adresses IP

- Un autre périphérique sur le même réseau a la même adresse IP attribuée à la caméra. Modifiez l'adresse IP du périphérique en conflit ou de la caméra.

#### Couvercle ouvert

- Le couvercle de logement de carte s'est ouvert pendant que le support d'enregistrement était en cours d'accès. Arrêtez la fonction Wi-Fi en cours d'utilisation et arrêtez la connexion au réseau.

#### Erreur de transfert FTP.

- Une erreur est survenue pendant le transfert des fichiers sur le serveur FTP. Mettez la caméra et le serveur FTP hors tension, rallumez-les et réessayez de faire le transfert FTP.

## Erreur de Wi-Fi. Méthode d'authentification incorrecte

- Vérifiez la méthode d'authentification/de cryptage du point d'accès et modifiez les réglages Wi-Fi (A [172](#page-171-1)) si nécessaire.

#### Erreur de Wi-Fi. Méthode de cryptage incorrecte.

- Assurez-vous que la caméra et le point d'accès utilisent la même méthode d'authentification/de cryptage.

#### Imp. de se connecter au serveur FTP.

- Ne peut pas se connecter au serveur FTP indiqué. Vérifiez les réglages du serveur FTP ( $\Box$  [195\)](#page-194-0).

#### Impossible d'authentifier le Wi-Fi

- Vérifiez la méthode d'authentification/de cryptage et le mot de passe (la clé de cryptage) du point d'accès et modifiez les réglages Wi-Fi de la caméra ( $\Box$  [172](#page-171-1)) si nécessaire.

#### Impossible de se connecter

- Ne peut pas se connecter au point d'accès ou au périphérique réseau sélectionné.
- Les téléphones sans fil, fours micro-ondes, réfrigérateurs et autres appareils peuvent causer des interférences avec le signal sans fil. Essayez d'utiliser la caméra à un endroit éloigné de ces appareils.

#### Impossible de transférer des fichiers sur le serveur FTP.

- Vérifiez qu'il y a un espace disponible suffisant dans le périphérique de stockage de données (disque dur, etc.) pour le dossier de destination sur le serveur FTP.
- Vérifiez les permissions/restrictions de l'utilisateur concernant l'accès au serveur FTP.

### Impossible d'effectuer la configuration WPS

- La méthode de cryptage du point d'accès est réglée sur WEP. Wi-Fi Protected Setup (WPS) ne peut pas se connecter aux points d'accès réglés avec cette méthode de cryptage. Modifiez la méthode de cryptage du point d'accès ou utilisez une autre méthode de connexion ( $\Box$  [172\)](#page-171-1).

### Impossible d'effectuer la configuration WPS Tenter à nouveau l'opération.

- Plus de 2 minutes se sont écoulées entre l'activation WPS sur le point d'accès et l'appui sur les touches [OK] ou SET de la caméra. Recommencez la procédure WPS depuis le début.
- La touche WPS n'a pas été maintenue assez longtemps. Reportez-vous au mode d'emploi de votre routeur sans fil. Lors de l'utilisation de WPS pour établir une connexion sans fil, maintenant la touche WPS enfoncée jusqu'à ce que la fonction WPS du routeur sans fil soit activée.

### Impossible d'obtenir une adresse IP

- Si vous n'utilisez pas un serveur DHCP, saisissez l'adresse IP manuellement ( $\Box$  [177\)](#page-176-0).
- Allumez le serveur DHCP. S'il est déjà allumé, assurez-vous qu'il fonctionne correctement.
- Assurez-vous que la plage d'adresse pour le serveur DHCP est suffisante.

#### Impossible d'ouvrir une session sur le serveur FTP.

- Vérifiez le nom d'utilisateur et le mot de passe dans les réglages du serveur FTP ( $\Box$  [195\)](#page-194-0).

#### La fin de la plage de réglage est atteinte

- Pendant que vous ajustez la mise au point à distance en utilisant le Navigateur Distant, l'objectif a atteint la fin de la mise au point ou la mise au point à l'infini.

#### Mot de passe Wi-Fi incorrect.

- La méthode d'authentification/de cryptage est réglée sur une option autre que [Ouverte/Pas de cryptage], et le mot de passe saisi est incorrect. Vérifiez le mot de passe du point d'accès et essayez d'entrer le mot de passe à nouveau  $(D)$  [175](#page-174-0)).

## Plusieurs points d'accès détectés. Tenter à nouveau l'opération.

- Il y a plusieurs points d'accès qui envoient un signal WPS en même temps. Réessayez plus tard ou effectuez la configuration à l'aide de l'option [WPS : code PIN] ou [Rechercher des points d'accès] (C [175\)](#page-174-1).

## Température de WFT trop élevée. Impossible d'utiliser le Wi-Fi.

- Les fonctions Wi-Fi ont été éteintes car la température de l'émetteur est trop élevée. Retirez l'émetteur de la caméra et laissez-le refroidir avant de le rebrancher.

#### Vérifier la configuration réseau.

- La caméra ne peut pas se connecter au réseau avec les paramètres actuels. Vérifiez que les paramètres réseau sont configurés correctement (C [172,](#page-171-1) [176\)](#page-175-0).

### Vérifiez l'appareil connecté à la prise d'extension de système de la caméra.

- Il y a un problème de matériel avec l'émetteur. Essayez de mettre la caméra hors tension, retirez et refixez l'émetteur, puis remettez la caméra sous tension. Si le problème persiste, consultez un centre de service après-vente Canon.

# Précautions de manipulation et instructions en matière de sécurité

Veuillez lire ces instructions en vue d'une utilisation du produit en toute sécurité. Suivez ces instructions afin d'éviter toute blessure de l'utilisateur du produit ou de tiers.

# $\triangle$  AVERTISSEMENT

## Indique un risque de blessure grave ou mortelle.

- Cessez d'utiliser le produit en cas de situation inhabituelle, telle que la présence de fumée ou d'une odeur étrange.
- Ne touchez pas les parties internes exposées.
- Ne mouillez pas le produit. N'insérez pas d'objets étrangers ou de liquides dans le produit.
- Ne touchez pas le produit pendant un orage s'il est branché sur une prise secteur. Cela pourrait provoquer une décharge électrique.
- Ne démontez pas et ne modifiez pas le produit.
- N'exposez pas le produit à des chocs violents ou à des vibrations.
- Utilisez uniquement les sources d'alimentation spécifiées dans ce manuel d'instructions avec le produit.
- N'utilisez pas le produit si la fiche électrique n'est pas insérée à fond dans la prise secteur.
- Ne débranchez pas le produit en tirant sur le cordon d'alimentation.
- Ne branchez/débranchez pas le produit avec les mains mouillées.
- Ne placez pas d'objets lourds sur le cordon d'alimentation. N'endommagez pas, ne cassez pas et ne modifiez pas le cordon d'alimentation.
- Ne laissez pas le produit branché sur une source d'alimentation pendant de longues périodes.
- Respectez les instructions suivantes en cas d'utilisation de piles/batteries disponibles dans le commerce ou des batteries fournies.
	- N'utilisez pas de piles/batteries présentant une fuite. Si une pile/batterie présente une fuite et que la substance qui s'en écoule entre en contact avec votre peau ou vos vêtements, nettoyez la zone exposée à grande eau. En cas de contact avec les yeux, rincez à fond avec de grandes quantités d'eau propre et consultez immédiatement un médecin.
	- Ne chauffez pas les piles/batteries et ne les exposez pas à des flammes.
	- N'exposez pas les bornes à de la saleté et ne les laissez pas entrer en contact avec des broches ou d'autres objets métalliques.
- Ne regardez pas des sources lumineuses intenses, telles que le soleil par une journée lumineuse ou des lasers, et d'autres sources de lumière artificielle puissantes à travers le viseur.
- Ne laissez pas un objectif ou un appareil photo/caméscope pourvu d'un objectif exposé sans le cache de l'objectif fixé. L'objectif risque de concentrer la lumière du soleil et de provoquer un incendie.
- N'emballez pas le produit dans un vêtement ou un autre tissu lorsqu'il est en cours d'utilisation ou peu après son utilisation s'il est encore chaud.
- Ne laissez pas le produit en contact avec la même zone de peau pendant des périodes prolongées en cours d'utilisation. Cela pourrait provoquer des brûlures de contact à faible température, y compris des rougeurs de la peau et la formation d'ampoules, et ce même si le produit ne semble pas chaud. L'utilisation d'un trépied ou d'un équipement similaire est recommandée lors de l'utilisation du produit dans des endroits chauds, ainsi que pour les personnes présentant des problèmes de circulation ou une sensibilité cutanée moindre.
- Conservez le produit hors de portée des enfants en bas âge.
- Retirez régulièrement la poussière accumulée sur la fiche électrique et la prise secteur à l'aide d'un chiffon sec.
- Respectez les consignes indiquant d'éteindre le produit dans les endroits où son utilisation est interdite. Les ondes électromagnétiques émises par le produit pourraient entraîner le dysfonctionnement d'autres équipements, voire provoquer des accidents.

# $\triangle$  attention

# Indique un risque de blessure.

- Ne laissez pas le produit dans des endroits exposés à des températures extrêmement élevées ou basses. Le produit pourrait devenir très chaud/froid et provoquer des brûlures ou des blessures en cas de contact.
- Montez uniquement le produit sur un trépied suffisamment robuste.

# Caméra

- N'utilisez pas et ne stockez pas la caméra dans un endroit poussiéreux ou sableux. La caméra n'est pas étanche - évitez l'eau, la boue ou le sel. Si l'un de ces éléments devait pénétrer dans la caméra, cela pourrait endommager la caméra et/ou l'objectif. Consultez un centre de service après-vente Canon dès que possible.
- Veillez à éviter que la poussière et les particules de saleté ne s'accumulent sur l'objectif ou ne pénètrent dans la caméra. Lorsque vous avez terminé d'utiliser la caméra, veillez à fixer le bouchon du boîtier sur la monture d'objectif et le bouchon d'objectif et le cache anti-poussière sur l'objectif.
- Ne laissez pas la caméra à proximité de champs électromagnétiques forts tels que des moteurs et des aimants puissants, des machines IRM ou des lignes électriques à haute tension. Le fait d'utiliser la caméra dans ces endroits peut causer des anomalies de vidéo, ou l'apparition de bruits vidéo.
- Ne dirigez pas la caméra ou le viseur en option vers une source lumineuse intense, par exemple le soleil par un jour ensoleillé ou une source lumineuse artificielle intense. Cela pourrait endommager le capteur d'image ou des composantes internes de la caméra. Faites particulièrement attention lorsque vous utilisez un trépied. Quand vous n'utilisez pas la caméra, assurez-vous de fixer le cache de l'objectif sur l'objectif.
- Ne touchez pas aux contacts de l'objectif sur la monture d'objectif. Des contacts sales peuvent entraîner un mauvais contact entre la caméra et l'objectif, entraînant un mauvais fonctionnement de la caméra. Après avoir retiré l'objectif, veillez à fixer le bouchon du boîtier sur la monture d'objectif et le bouchon d'objectif et le cache antipoussière sur l'objectif.

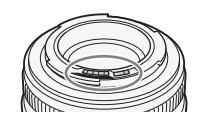

## Stockage prolongé

Si vous n'avez pas l'intention d'utiliser la caméra pendant une période prolongée, rangez-la dans un endroit sans poussière, avec une faible humidité et à une température inférieure à 30 °C.

# Sources d'alimentation électrique

• Des prises sales peuvent entraîner un mauvais contact entre une batterie et la caméra. Essuyez les prises de l'adaptateur de batterie pour batteries V-mount fourni avec un chiffon doux et sec.

# Pile bouton au lithium

# ATTENTION !

- La batterie utilisée dans cet appareil peut présenter des risques sérieux d'incendie ou de brûlure chimique si elle n'est pas manipulée correctement.
	- Ne la démontez pas, ne la modifiez pas, ne la plongez pas dans l'eau, ne la chauffez pas au-delà de 100 °C et ne l'incinérez pas.
	- Ne mettez pas la pile dans la bouche. Si vous avalez la pile, consultez immédiatement un médecin. La pile pourrait se rompre et les fluides ainsi répandus pourraient causer des blessures internes.
	- Maintenez la pile hors de la portée des enfants.
	- Ne la rechargez pas, ne la court-circuitez pas et ne l'insérez pas dans le mauvais sens.
- Mettez la pile usagée au rebut conformément à la législation régissant le recyclage en vigueur. En Europe, la pile usée doit être retournée au revendeur pour être mise au rebut en toute sécurité.
- Ne ramassez pas une pile à l'aide de pincettes ou d'autres outils en métal dans la mesure où cela peut causer un court-circuit.
- Nettoyez la pile avec un tissu propre et sec afin de permettre le contact.

# Support d'enregistrement

- Nous recommandons que vous fassiez des sauvegardes sur ordinateur de vos enregistrements contenus dans les supports d'enregistrement. Il se peut que des données soient perdues ou corrompues en raison de défauts ou d'une exposition à l'électricité statique. Canon ne sera pas tenu responsable de la corruption de données.
- Ne touchez pas, n'exposez pas les bornes à de la poussière ou de la saleté.
- N'utilisez pas la carte mémoire dans un endroit sujet à un fort champ magnétique.
- Ne laissez pas la carte mémoire dans un endroit sujet à une forte humidité ou à de hautes températures.
- Ne démontez pas, ne tordez pas, ne laissez pas tomber, ne soumettez pas les supports d'enregistrement à des chocs et ne les exposez pas à l'eau.
- Vérifiez la direction avant d'insérer la carte mémoire. Le fait de forcer un support d'enregistrement mal orienté dans son logement peut endommager le support d'enregistrement ou la caméra.
- N'attachez aucune étiquette ni autocollant au support d'enregistrement.

## Mise au rebut

Lorsque vous supprimez des données du support d'enregistrement, seul le tableau d'attribution de fichier est modifié et les données stockées ne sont pas physiquement supprimées. Prenez les précautions nécessaires lorsque vous jetez les supports d'enregistrement, par exemple en les brisant, pour protéger vos données personnelles.

Si vous donnez le support d'enregistrement à une autre personne, initialisez-le (à l'aide de l'option d'initialisation [Complète] pour les cartes SD,  $\Box$  [56](#page-55-0)). Remplissez-le avec des enregistrements non importants et réinitialisez-le à nouveau. Cela rend la récupération des enregistrements originaux très difficile.

# Maintenance/Divers

# Nettoyage

## Boîtier de la caméra

• Utilisez un chiffon doux et sec pour nettoyer le boîtier de la caméra. N'utilisez jamais de chiffon traité chimiquement ou de solvants volatiles tels que des diluants à peinture.

# **Objectif**

- Retirez la poussière ou les particules de saleté en utilisant une brosse-souffleuse de type non aérosol.
- Utilisez un chiffon doux pour le nettoyage des objectifs et frottez légèrement l'objectif. N'utilisez jamais du papier.

## Écran de contrôle

- Nettoyez l'écran en utilisant un chiffon doux pour le nettoyage des objectifs et un produit de nettoyage de lunettes disponible dans le commerce.
- De la condensation d'humidité peut se former sur la surface de l'écran quand la température change brutalement. Essuyez-le avec un chiffon doux et sec.

# <span id="page-230-0"></span>Condensation

Le passage rapide de la caméra d'une température chaude à une température froide, ou inversement d'une température froide à une température chaude, peut créer une condensation d'humidité (gouttelettes d'eau) sur sa surface intérieure. Arrêtez d'utiliser la caméra si de la condensation a été détectée. Le fait de continuer d'utiliser la caméra peut l'endommager.

# La condensation peut se former dans les cas suivants :

- Quand la caméra passe rapidement d'un endroit froid à une pièce chaude
- Quand la caméra est laissée dans une pièce humide
- Quand une pièce froide est chauffée rapidement

## Pour éviter la condensation

- N'exposez pas la caméra à des changements soudains ou prononcés de température.
- Retirez le support d'enregistrement et la batterie. Ensuite, placez la caméra dans un sac en plastique étanche et laissez-la s'acclimater graduellement aux changements de température avant de le retirer du sac.

## Quand de la condensation est détectée

Le temps nécessaire à l'évaporation des gouttelettes d'eau varie selon l'emplacement et les conditions météorologiques. En règle générale, il faut attendre deux heures avant de reprendre l'utilisation de la caméra.

# <span id="page-231-0"></span>Accessoires en option

Les accessoires suivants sont compatibles avec cette caméra. La disponibilité diffère d'un endroit à l'autre.

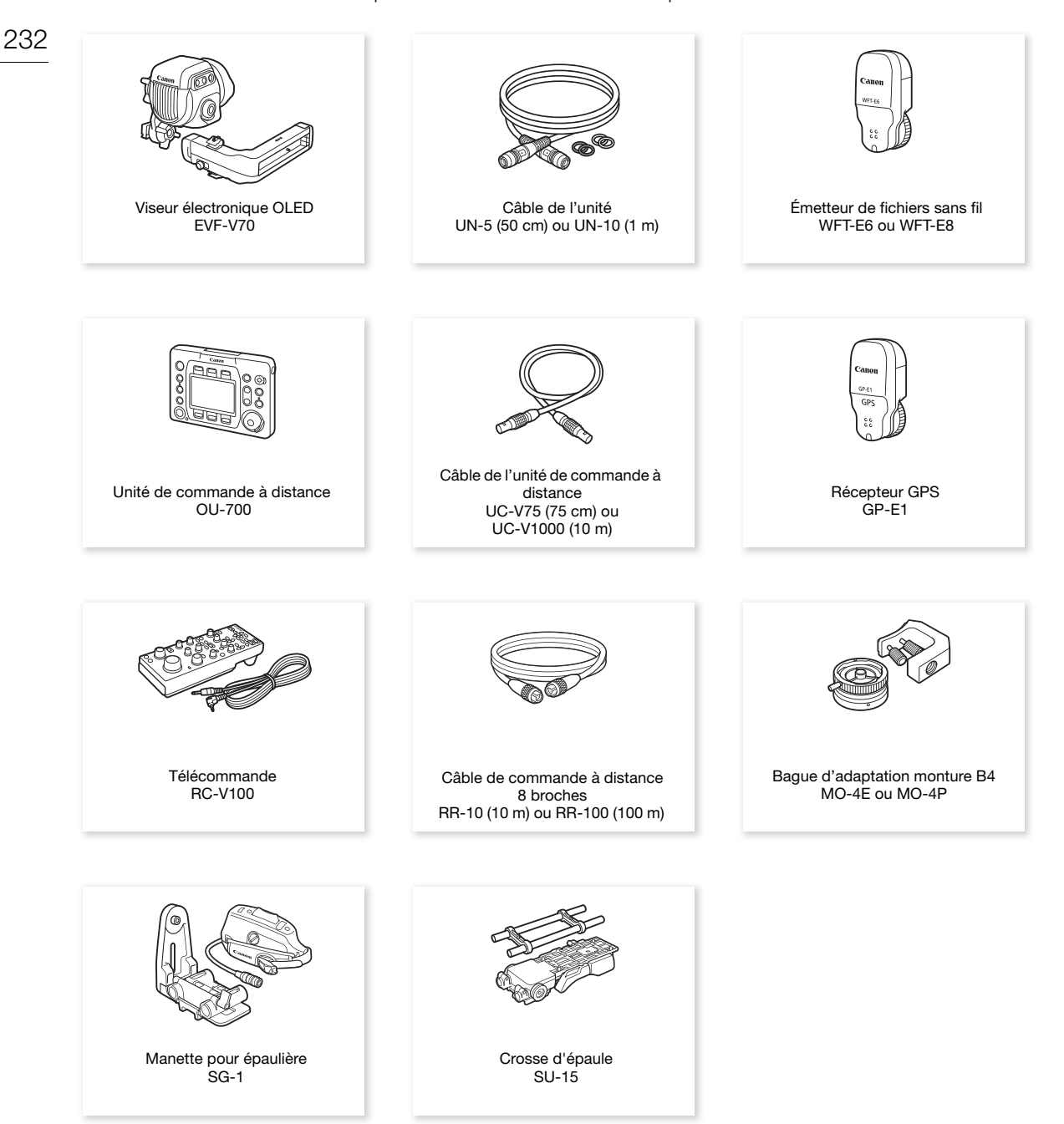

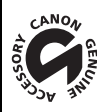

Cette marque identifie un accessoire vidéo Canon garanti d'origine. Quand vous utilisez un équipement vidéo Canon, nous vous recommandons d'utiliser des accessoires de marque Canon ou des produits portant la même marque.

# $\bf{(i)}$  notes

- Vous pouvez remplacer la monture EF avec verrouillage cinéma de la caméra par une monture d'objectif PL. Pour de plus amples informations, consultez le détaillant où vous avez acheté la caméra ou contactez un centre de service après-vente Canon.
- Vous pouvez remplacer le modèle C700 par un modèle C700 PL ou C700 GS PL. Pour de plus amples informations, consultez le détaillant où vous avez acheté la caméra ou contactez un centre de service aprèsvente Canon.

# <span id="page-233-0"></span>**Caractéristiques**

# C700 / C700 PL / C700 GS PL

#### 234 Système

# • Système d'enregistrement

Films : compression vidéo : MPEG-4 AVC/H.264, Intra-frame ou Long GOP

Apple ProRes

compression audio : PCM linéaire, 24 bits, 48 kHz, 4 canaux

format de fichier : MXF, Apple QuickTime File Format

Photos : DCF (Design rule for Camera File system), compatible avec Exif Ver. 2.3, compression JPEG

# • Configuration vidéo (lecture/enregistrement)

Enregistrements sur la carte CFast :

Format : XF-AVC (enregistrement principal/enregistrement secondaire), ProRes (enregistrement principal)

Débit binaire (XF-AVC) : 810 Mbps, 440 Mbps, 410 Mbps, 360 Mbps, 310 Mbps, 225 Mbps, 210 Mbps, 170 Mbps, 160 Mbps (Intra-frame) ; 50 Mbps (Long GOP)

Codec (ProRes) : Apple ProRes 4444, ProRes 422 HQ, ProRes 422

Résolution : 4096x2160, 3840x2160, 2048x1080, 1920x1080

Échantillonnage des couleurs : YCbCr 4:2:2, 10bits ; RGB 4:4:4, 12bits ; RGB 4:4:4, 10bits Vitesse séquentielle : 59.94P, 59.94i, 50.00P, 50.00i, 29.97P, 23.98P, 25.00P, 24.00P

Enregistrements sur la carte SD :

Format : XF-AVC Proxy (enregistrement secondaire) Débit binaire : 35 Mbps, 24 Mbps (Long GOP) Résolution : 2048x1080, 1920x1080 Échantillonnage des couleurs : YCbCr 4:2:0, 8 bits Vitesse séquentielle : 59.94P, 59.94i, 50.00P, 50.00i, 29.97P, 23.98P, 25.00P, 24.00P

# • Supports d'enregistrement (non compris)

Pour connaître les durées approximatives d'enregistrement, reportez-vous aux Durées d'enregistrement approximatives  $(D_2 245)$  $(D_2 245)$  $(D_2 245)$ 

Enregistrement principal/enregistrement secondaire : carte CFast 2.0 (2 logements)

Enregistrement secondaire et photos<sup>1</sup> : carte mémoire SD, SDHC (SD High Capacity) ou SDXC (SD eXtended Capacity)

<sup>1</sup> Les fichiers d'image personnalisée, les paramètres de caméra et les fichiers de mémos d'utilisateur peuvent également être enregistrés et lus à partir de la carte SD.

# • Capteur d'image

Capteur d'image<br>CIOD CIODES Capteur CMOS équivalent à Super 35mm

C700 GSPI Capteur CMOS équivalent à Super 35mm avec obturation globale électronique Nombre de pixels effectifs :

Quand la résolution est 4096x2160, 2048x1080 : environ 8 850 000 pixels (4096x2160) Quand la résolution est 3840x2160 ou 1920x1080 : 8 290 000 pixels (3840x2160)

Lorsque le format d'enregistrement principal est [RAW (Cox Capture Drive)] :

**E700 E700 P** environ 10 720 000 pixels (4512x2376)

C700 GS P environ 10 150 000 pixels (4272x2376)

# • Écran de contrôle

Écran LCD couleur 7,66 cm (3,0 po.), environ 1 036 000 points, rapport d'aspect 3:2

• Monture d 'objectif

**COD** Monture EF Canon avec verrouillage cinéma compatible avec les objectifs EF de Canon (y compris les objectifs EF-S et EF Cinéma)

COOP COOGSP Monture PL compatible avec les objectifs EF de Canon avec monture PL et avec le protocole /i Technology de Cooke

Facteur de multiplication de l'objectif pour une distance focale équivalente à 35 mm (approximativement) :

Quand la résolution est 4096x2160, 2048x1080 : 1,460 Quand la résolution est 3840x2160, 1920x1080 : 1,534

• Correction d'objectif

Correction de l'illumination périphérique/l'aberration chromatique est disponible pour les objectifs EF de Canon, les objectifs EF Cinéma et les objectifs Broadcast<sup>2</sup>

<sup>2</sup> Certains objectifs ne sont pas compatibles avec la correction sur la caméra.

• Vitesse d'obturation

Vitesse (incréments d'1/3 de valeur ou incréments d'1/4 de valeur), angle, Clear Scan (balayage privilégié), lente, off

• Diaphragme

Manuel (incréments d'1/2 de valeur ou incréments d'1/3 de valeur, réglage fin disponible), diaphragme automatique sur pression, ouverture automatique

• Vite sse ISO

CO COP ISO 100 à ISO 102400 CO GSP 3 ISO 200 à ISO 102400 (incrément d'1 ou 1/3 crans)

• Gain

Z[ –6 dB à 54 dB, ]<sup>3</sup> –6 dB à 48 dB (incréments de 3 dB),

Z[ –2 dB à 54 dB, ]3 –2 dB à 48 dB (ajustement fin avec incréments de 0,5 dB)  $3$  Lorsque le mode d'enregistrement ralenti et accéléré n'est pas activé.

- Filtre ND : intégré (off, 2, 4, 6, 8 ou 10 valeurs), actionné par un moteur
- Exposition : décalage AE, modes de mesure de la lumière (standard, éclairage spot, contrejour)
- Balance des blancs

Balance des blancs automatique (AWB) ; balance des blancs personnalisée (2 configurations, A et B) ; balance des blancs définis par l'utilisateur (5 réglages, 2000 K à 15 000 K) ; deux réglages prédéfinis (lumière du jour, 5600  $K^4$  et lampe au tungstène, 3200  $K^4$ )

Réglage de la température des couleurs et de la compensation des couleurs (CC) disponible pour tous les paramètres sauf AWB.

 $^4$  Les températures des couleurs sont approximatives et fournies à titre de référence uniquement.

• Mise au point

Mise au point manuelle

**COD** uniquement : également mise au point automatique (one-shot AF, MF assistée par AF, AF continu) ; AF de visage et suivi d' un sujet disponibles

**COD** Type AF : autofocus CMOS Dual Pixel, autofocus à détection de contraste

- Sensibilité du capteur (ISO 800, 2000 lux, réfléchissement de 89,9 %) 59,94 Hz: **C700 C700 PL** F10, C700 GSPL F14 (2048x1080 à 59.94P) 50,00 Hz : **C/00 C/00 PL** F11, C/00 GS PL F16 (2048x1080 à 50.00P)
- Rapport S/B (typique, en utilisant Canon Log 2, gamme dynamique de 1600 %) **C700 GS PL** ISO 1600) 68 dB (1920x1080 à 29.97P (59,94 Hz) ou 25.00P (50,00 Hz), C700 C700 P ISO 800,
- Éclairement du sujet (ISO 25600, avec un objectif f/1,2, sortie 100 %) 59,94 Hz : 0,45 lux (vitesse d'obturation 1/30) 50,00 Hz : 0,38 lux (vitesse d'obturation 1/25)
- Microphone intégré : microphone à condensateur électrique monophonique
- Taille des photos : 2048x1080, 1920x1080

## Prises

• Prises SDI OUT (SDI OUT 1 à SDI OUT 4) / Prises MON. (MON. 1 et MON. 2) Prise BNC, sortie uniquement, 0,8 Vc-c/75  $\Omega$ , asymétrique

3G-SDI: SMPTE 424, SMPTE 425, SMPTE ST 299-2

HD-SDI: SMPTE 292, SMPTE ST 299-1

Audio intégré, code temporel (VITC/LTC)

Le tableau de correspondences LUT (BT.709, BT.2020, DCI, HDR (SMPTE ST 2084), ACESproxy) et les affichages supplémentaires\* (affichages à l'écran superposés, compensation, motif de zébrures, grossissement, image N&B, écran de courbes, affichage en fausses couleurs, décompression anamorphique) peuvent également être générés.

Prises MON. seulement.

# • Prise HDMI OUT

Connecteur HDMI ; sortie uniquement

Le tableau de correspondences LUT (BT.709, BT.2020, DCI, HDR (SMPTE ST 2084), ACESproxy) et les affichages supplémentaires (affichages à l'écran superposés, compensation, motif de zébrures, grossissement, image N&B, écran de courbes, affichage en fausses couleurs, décompression anamorphique) peuvent également être générés.

## • Prise VIDEO

Connecteur exclusif pour le viseur électronique OLED EVF-V70 optionnel, sortie uniquement Le tableau de correspondences LUT (BT.709, SMPTE ST 2084 Assistance (400 % ou 1600 %)) et les affichages supplémentaires (affichages à l'écran superposés, compensation, motif de zébrures, grossissement, image N&B, écran de courbes, affichage en fausses couleurs, décompression anamorphique) peuvent également être générés.

## • Prises INPUT (INPUT 1 et INPUT 2)

Prise XLR à 3 broches (broche1 : protection, broche2 : chaud, broche3 : froid), 2 ensembles, symétriques Entrées analogiques

Sensibilité :

Réglage MIC : -60 dBu (volume au centre, échelle Full Scale -18 dB) / 600  $\Omega$ Réglage LINE : 4 dBu (volume au centre, échelle Full Scale -18 dB) / 10 kΩ Atténuateur de microphone : 20 dB Entrées numériques (AES/EBU)

Norme AES3 (48 kHz, 24 bits, 2 canaux) / 110  $\Omega$ 

• Prise MIC Mini-jack stéréo  $\varnothing$  3,5 mm, -72 dBV (volume au centre, échelle Full Scale -18 dB) / 1,2 k $\Omega$ Atténuateur de microphone : 20 dB

- Prise  $\bigcap$  (écouteurs) Mini-jack stéréo  $\varnothing$  3,5 mm,  $-\infty$  à -8 dBV (charge de 16  $\Omega$ , volume entre Min et Max) / 50  $\Omega$  ou moins
- Prise GFNI OCK/SYNC OUT Prise BNC, 1,0 Vp-p / 75  $\Omega$

comme GENLOCK : sortie uniquement ; comme SYNC OUT : sortie uniquement, signal HD à trois niveaux

- Prise TIME CODE IN/OUT Prise BNC, entrée/sortie Paramètre d'entrée : 0,5 Vp-p à 18 Vp-p / 100 k $\Omega$ ; Paramètre de sortie : 1,3 Vp-p / 50  $\Omega$  ou moins
- Prise REMOTE A, prise REMOTE B REMOTE A : sub-mini jack stéréo  $\varnothing$  2,5 mm REMOTE B : prise circulaire à 8 broches (pour la télécommande RC-V100 en option, interface RS-422)

# • Prise CTRL

Prise LEMO circulaire à 7 broches (pour l'unité de commande à distance OU-700 en option)

• Prise <sub>古</sub> (Ethernet) Ethernet, compatible 1000BASE-T

• Prise d'extension du système Connecteur exclusif pour des accessoires en option

# Alimentation/Autres

• Batteries compatibles Batterie V-mount, puissance nominale : 14,8 V CC (plage acceptable : 12 V à 20 V CC)

# • Prise DC IN 12V Prise XLR à 4 broches (connecteur mâle), puissance nominale : 12 V CC (plage acceptable : 11,5 V à 20 V CC), 10 A (courant de charge maximum admissible)

- Prise DC OUT 24V 2A Connecteur Fischer à 3 broches, puissance nominale : 24 V CC, courant maximum : 2,0 A
- Prise DC OUT 12V 2A Connecteur LEMO à 2 broches, puissance nominale :12 V CC, courant maximum : 2,0 A
- Prise D-TAP Connecteur D-Tap, puissance maximale : 50 W (nominale)

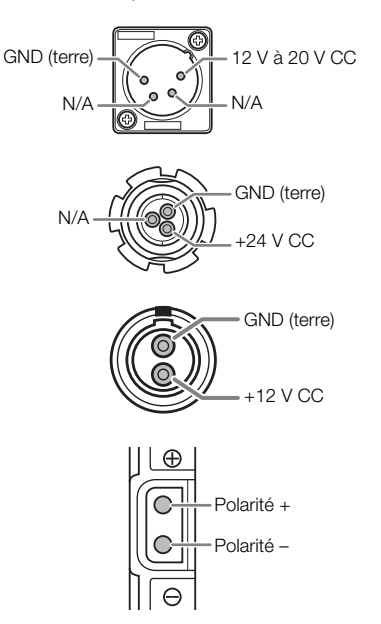

• Consommation électrique

(en utilisant un objectif EF 24-70 mm f/2,8L II USM, avec le viseur en option connecté et activé, la sortie de vidéo depuis les prises SDI OUT et les prises MON. activées et sans sortie d'alimentation pour des autres accessoires\*)

49,3 W (XF-AVC, enregistrement 4K à 59.94P ou 50.00P),

59,1 W (ProRes 422 HQ, enregistrement 4K à 29.97P ou 25.00P)

- \* Lorsque la caméra alimente des accessoires externes, la consommation d'énergie va augmenter selon la quantité consommée par les accessoires connectés.
- Températures de fonctionnement :  $0 40$  °C

• Dimensions  $(L \times H \times P)^*$ 

Boîtier de la caméra uniquement : **COD** 167 x 154 x 327 mm,

C700 PL C700 GSPL 167 x 154 x 336 mm

Pour les dessins techniques détaillés, voir l'annexe *Dimensions de la caméra* (Q [240](#page-239-0)).

\* Toutes les dimensions sont approximatives.

• Poids\*\*

Boîtier de la caméra uniquement :  $Q$  3440 g,  $Q$   $Q$   $Q$   $Q$   $Q$   $Q$   $Q$  3600 g Caméra avec poignée, base de support et porte-microphone : **CAD** 3900 g,

C700 PL C700 GS PL 4060 g

\*\*Tous les poids sont approximatifs.

Le poids et les dimensions sont approximatifs. Sauf erreurs et omissions. Les informations contenues dans ce mode d'emploi ont été vérifiées en mars 2017 et peuvent faire l'objet de changement sans préavis.

238

# <span id="page-237-1"></span><span id="page-237-0"></span>Annexe : fonctions et objectifs compatibles

Vous trouverez ci-après une liste d'objectifs compatibles avec cette caméra et de nombreuses fonctions qui peuvent être utilisées selon l'objectif. Selon la date d'achat de l'objectif, vous devrez mettre à jour le micrologiciel de l'objectif pour utiliser ces fonctions. Pour obtenir des détails, consultez un centre de service aprèsvente Canon.

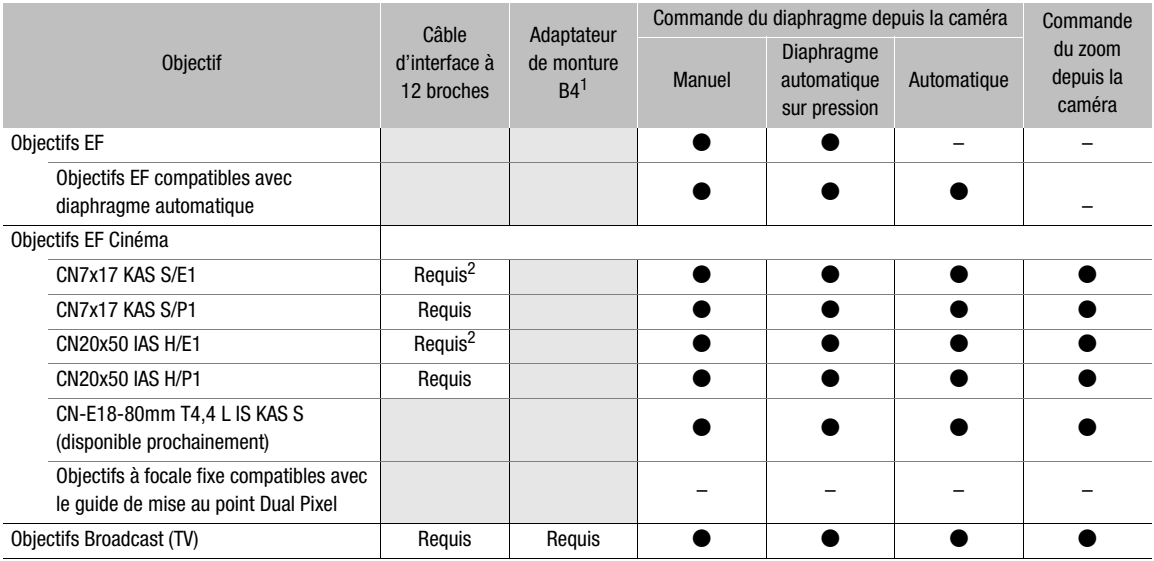

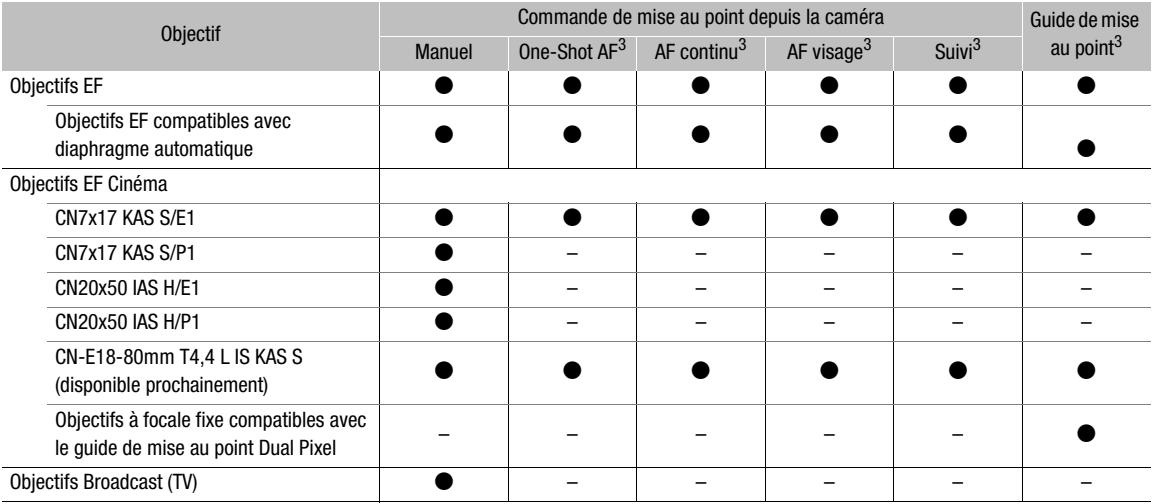

1 Bague d'adaptation monture B4 MO-4E ou MO-4P en option.<br><sup>2</sup> Si le moteur d'entrainement de l'objectif est alimenté par une source d'alimentation indépendante, la connexion à la caméra<br>n'est pas requise.

<sup>3</sup> COO uniquement.

• Objectifs Broadcast (TV) :

HJ14ex4.3B IASE S HJ17ex7.6B IASE S HJ18ex7.6B IASE S HJ22ex7.6B IASE S HJ24ex7.5B IASE S • Objectifs EF compatibles avec diaphragme automatique :

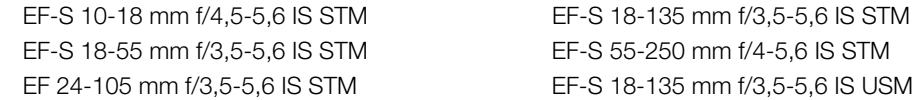

# • Objectifs à focale fixe compatibles avec la fonction de guide de mise au point Dual Pixel :

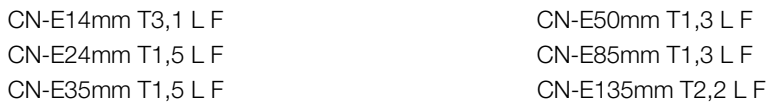

# <span id="page-239-1"></span><span id="page-239-0"></span>Annexe : dimensions de la caméra

Toutes les mesures sont en mm.

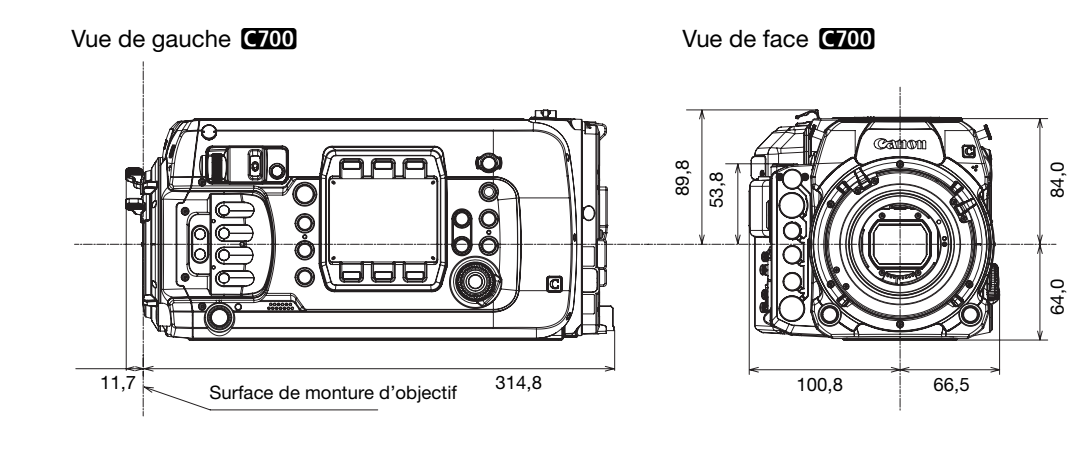

Vue de gauche C700PL C700 GSPL CONSENSIVUE de face C700PL C700 GSPL

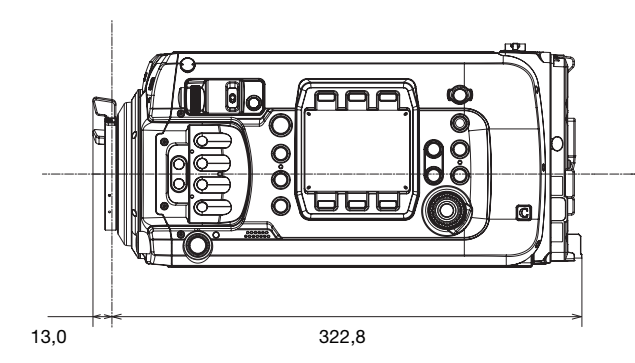

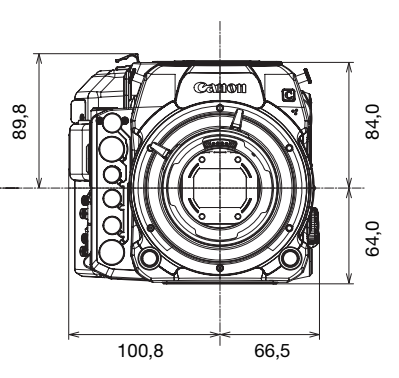

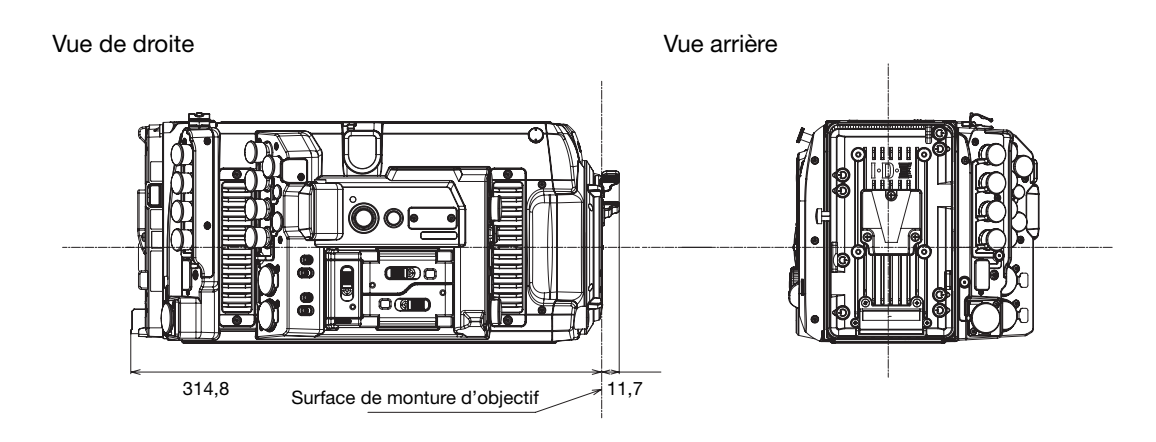

Vue de dessus

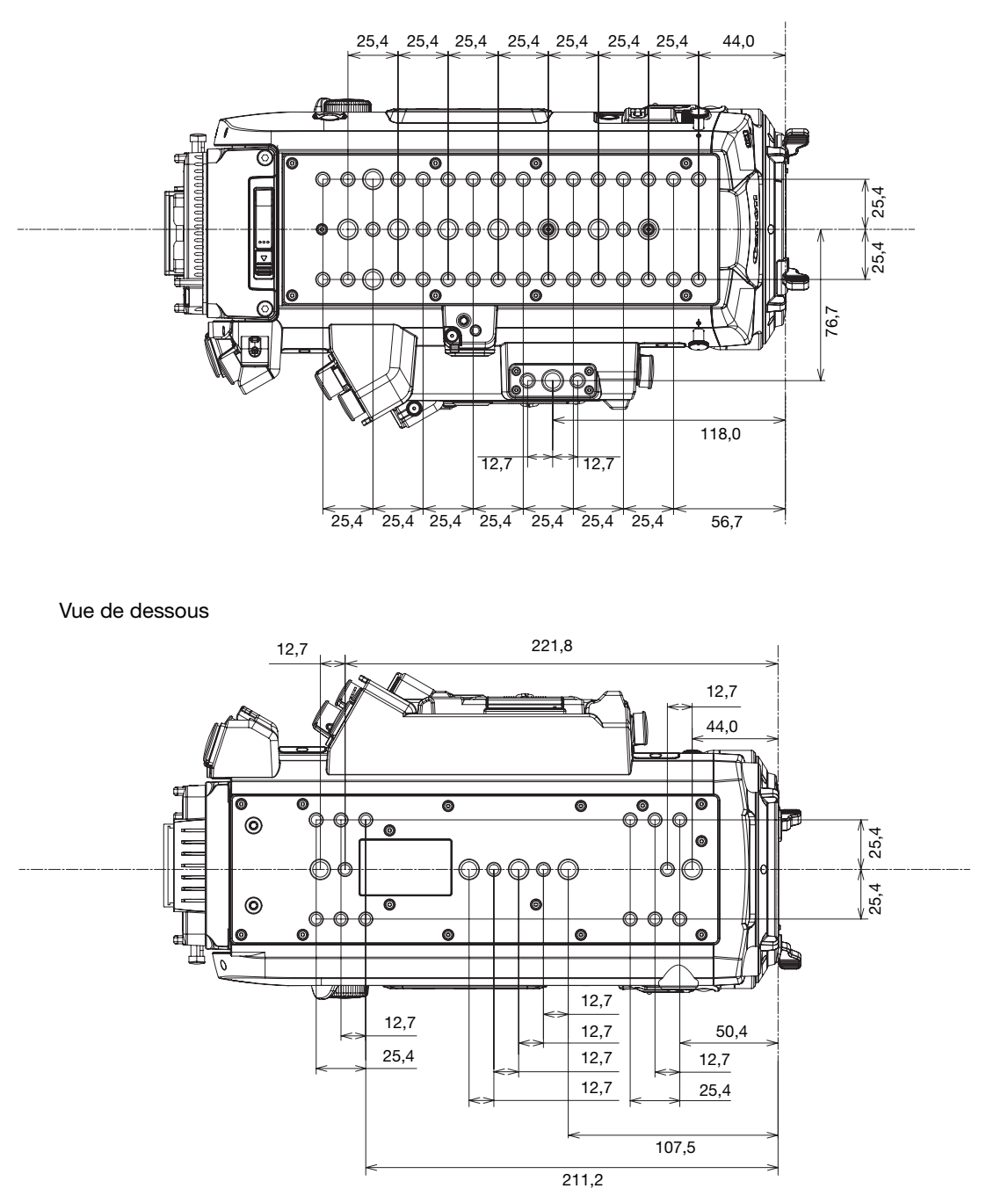

Vue de face (avec accessoires)

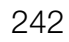

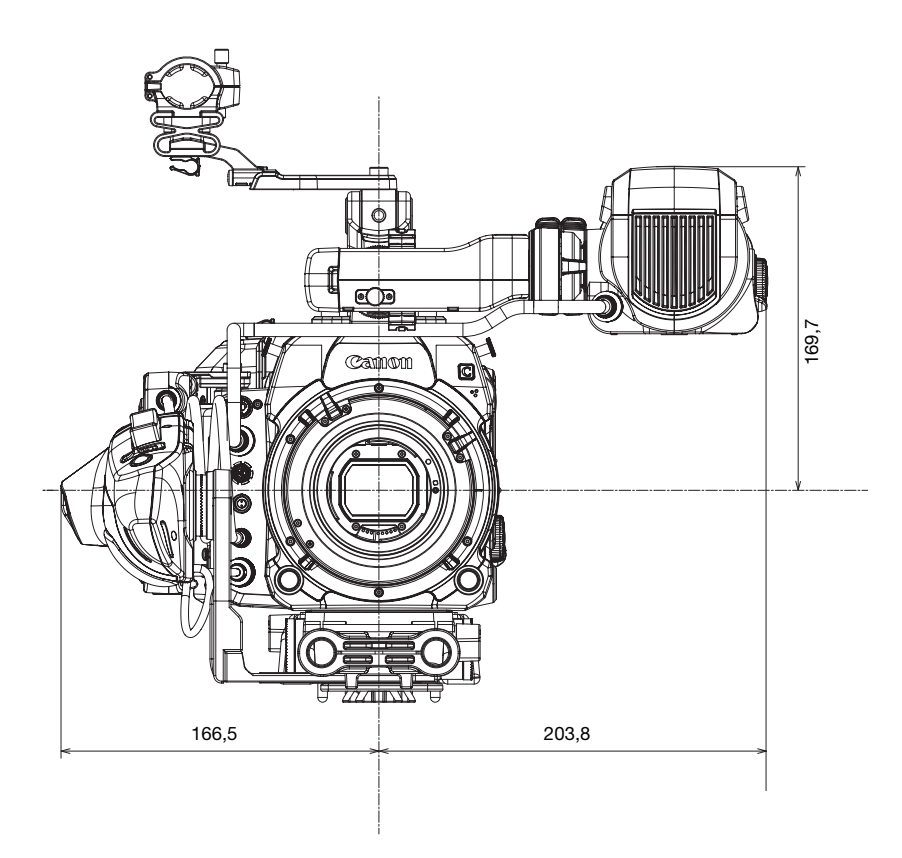

Vue de droite (avec accessoires)

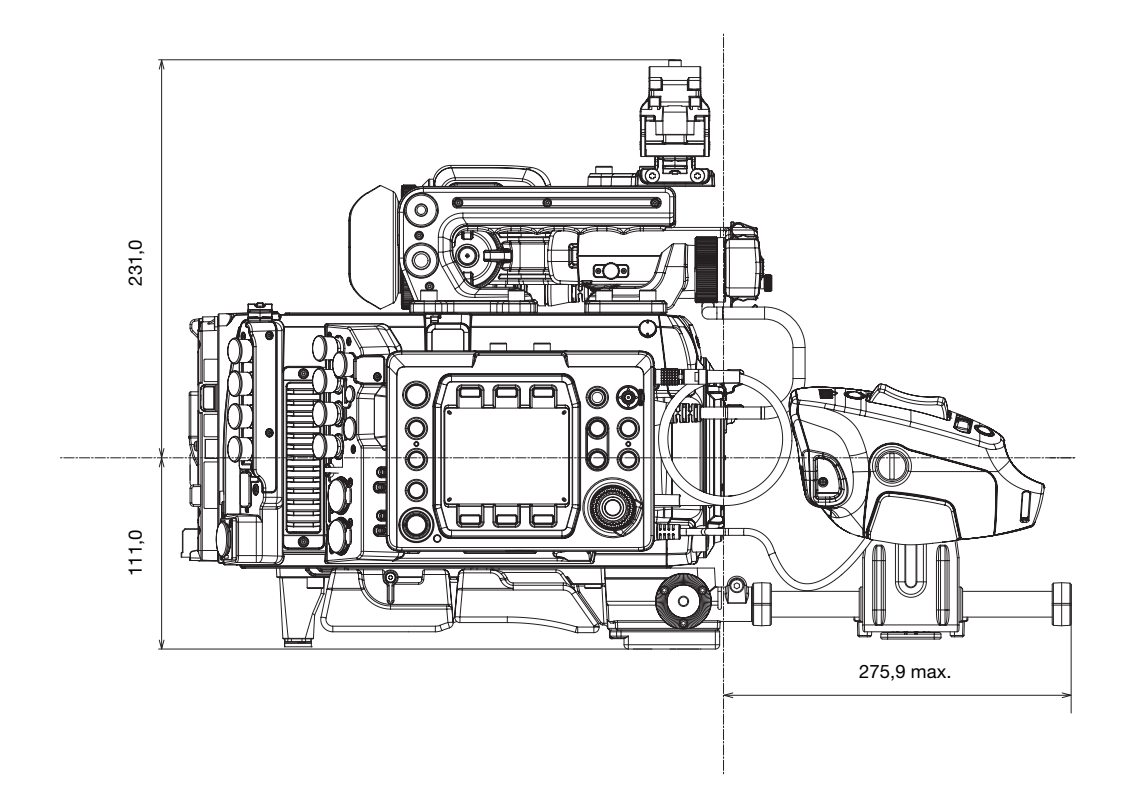

Porte-microphone

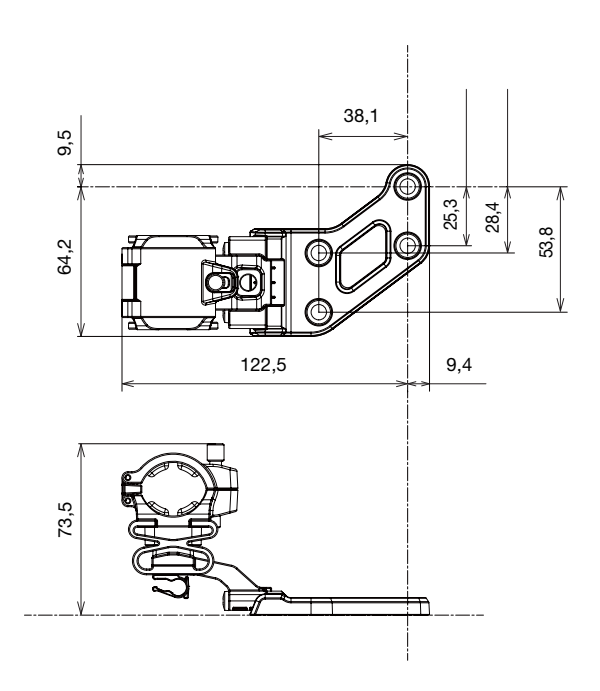

Poignée et base de support

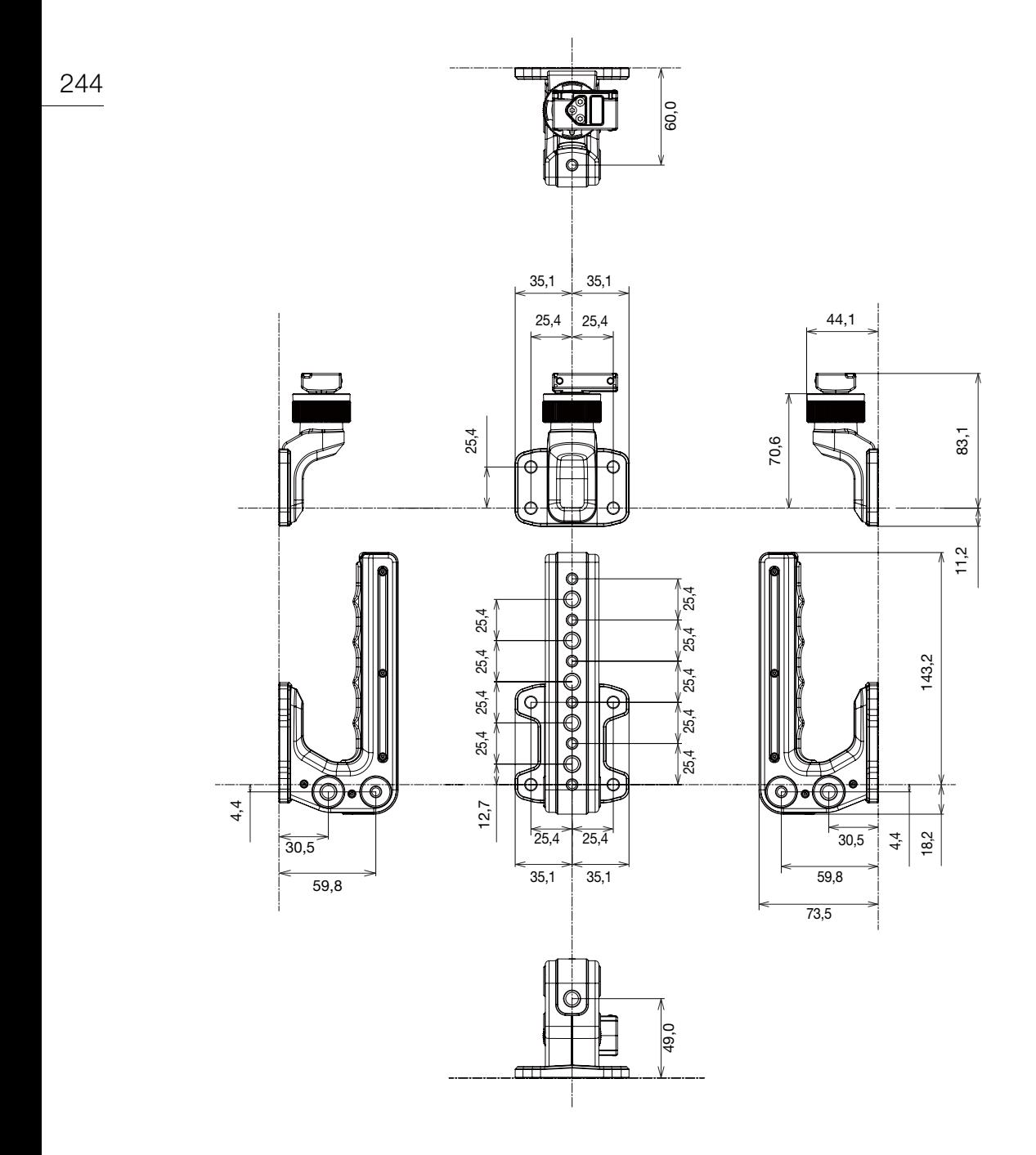

# <span id="page-244-1"></span><span id="page-244-0"></span>Durées d'enregistrement approximatives

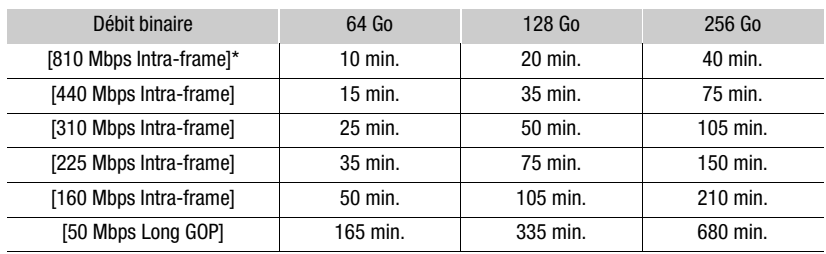

Enregistrements sur la carte CFast (clips XF-AVC)

# Enregistrements sur la carte CFast (clips ProRes)

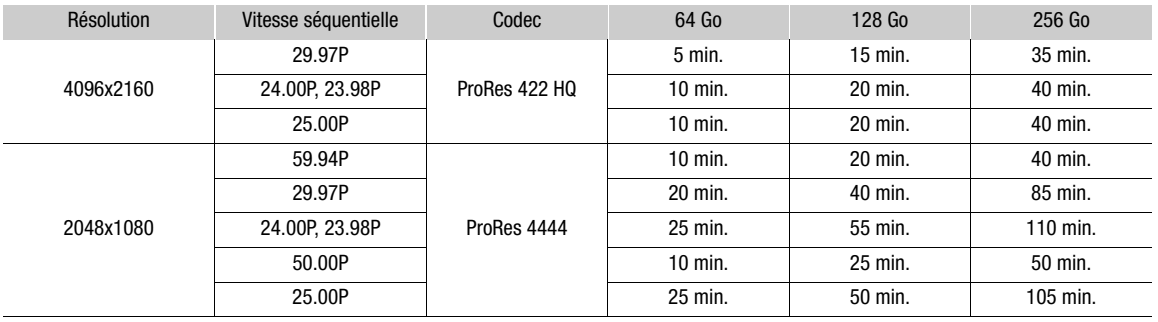

# Enregistrements sur la carte SD (clips XF-AVC Proxy)

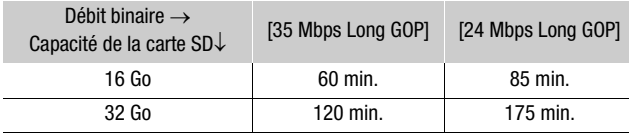

# Index

# **A**

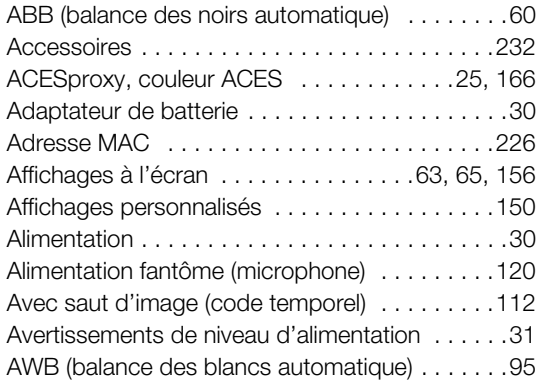

# **B**

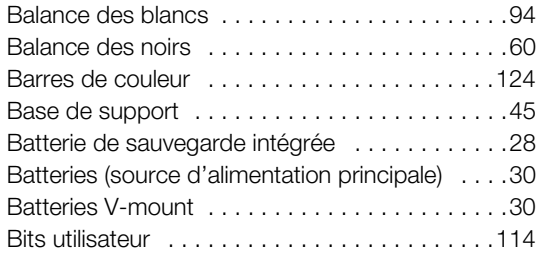

# **C**

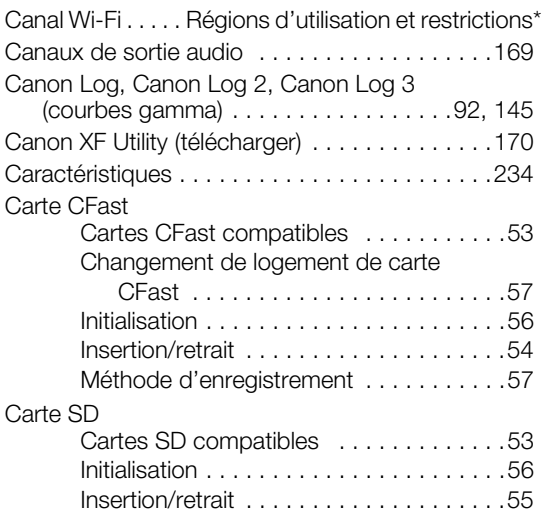

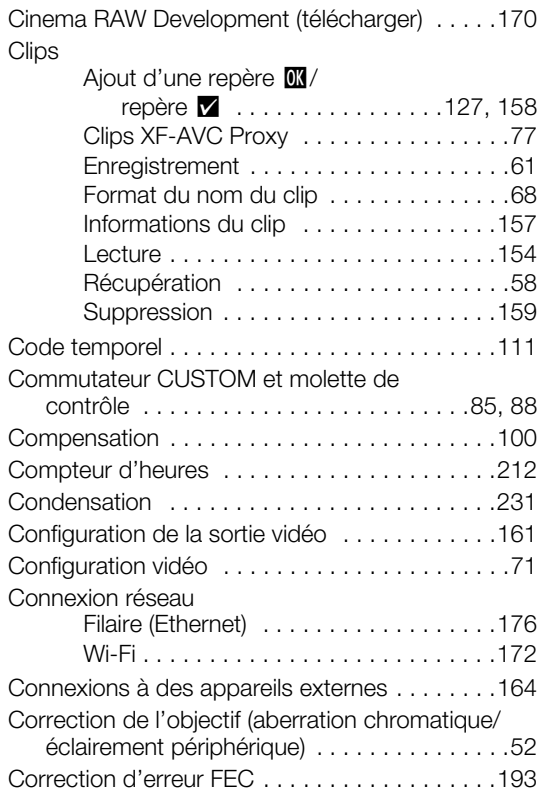

# **D**

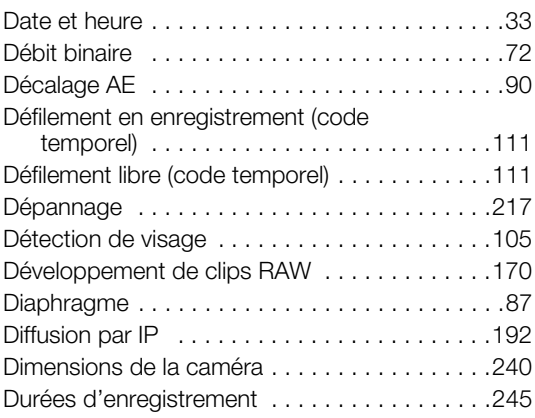

# **E**

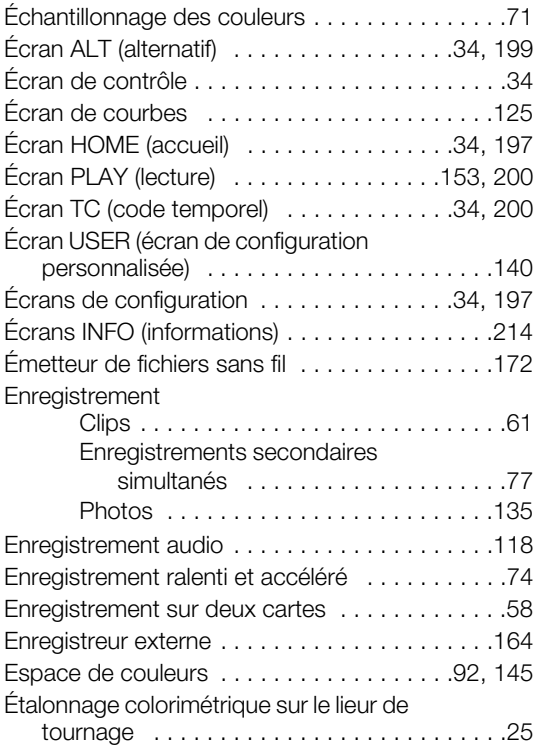

# **F**

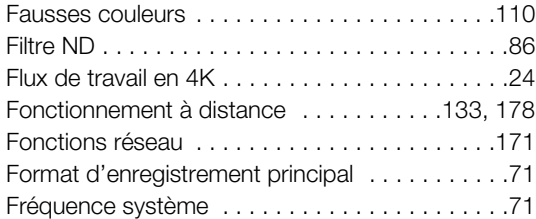

# **G**

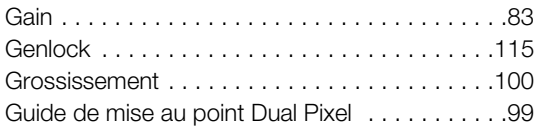

# **I**

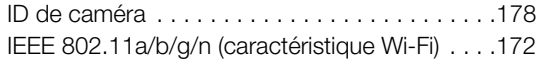

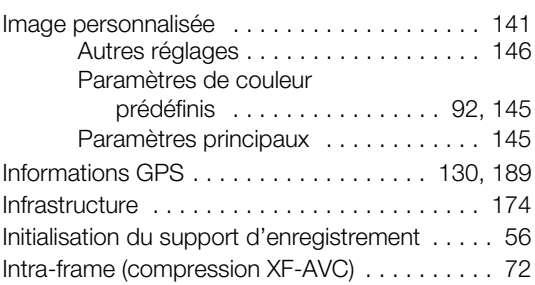

# **J**

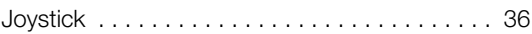

# **L**

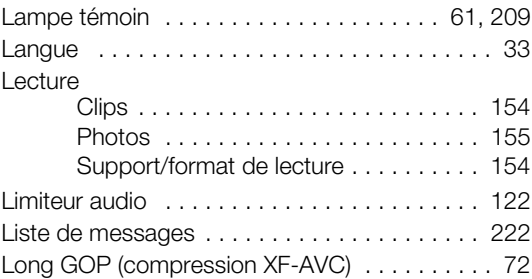

# **M**

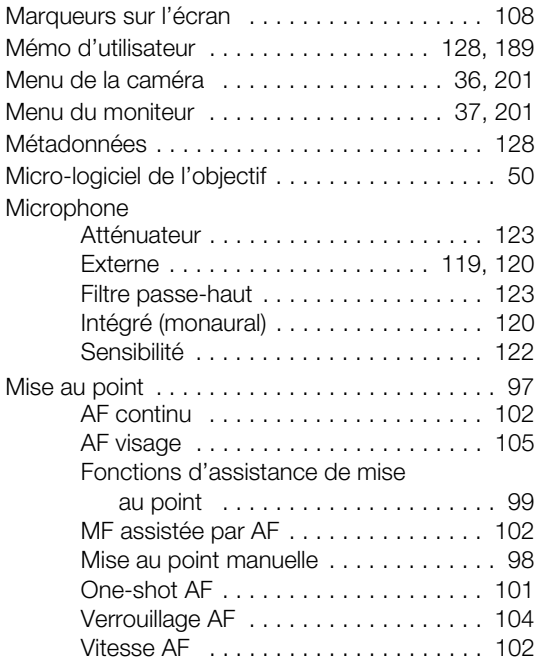

# 248

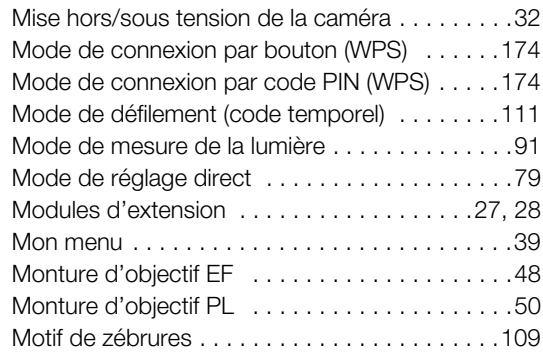

# **N**

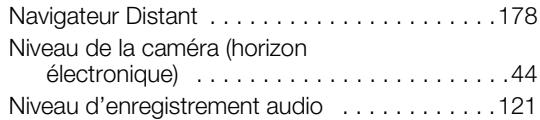

# **O**

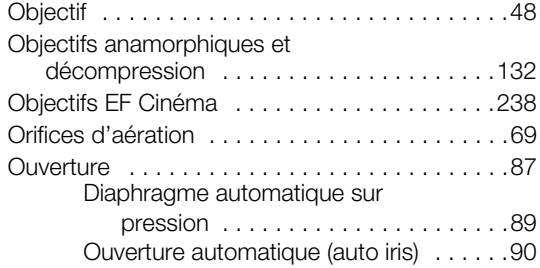

# **P**

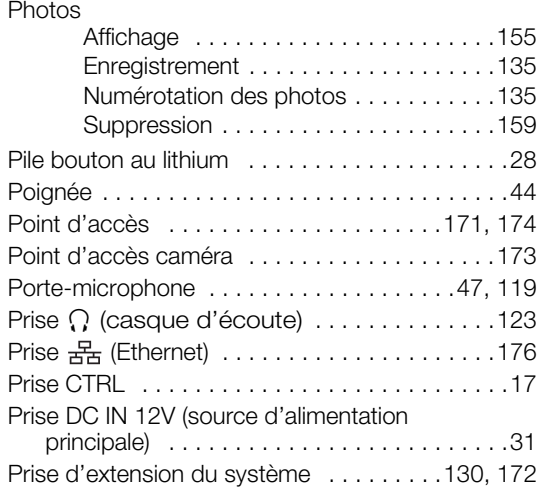

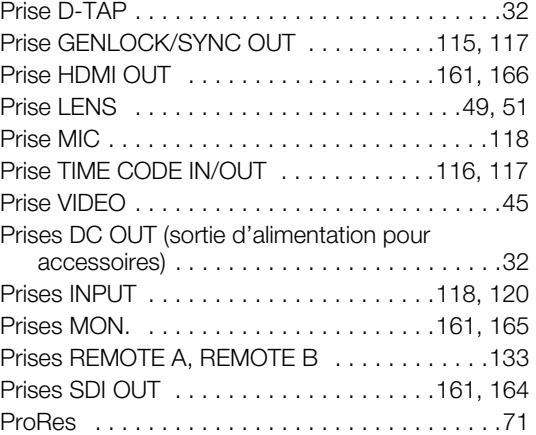

# **R**

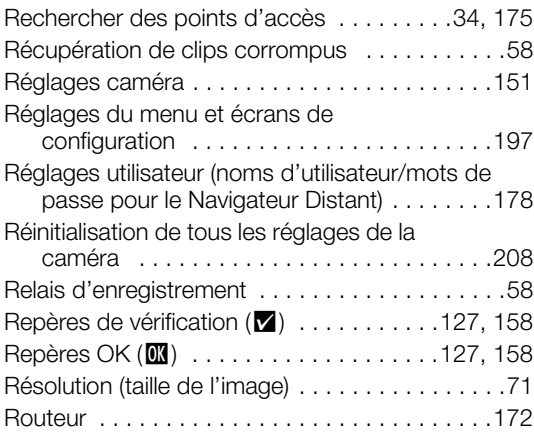

# **S**

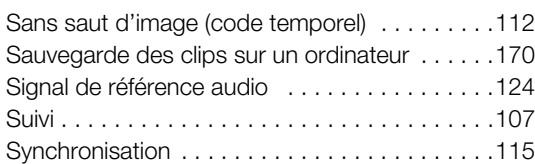

# **T**

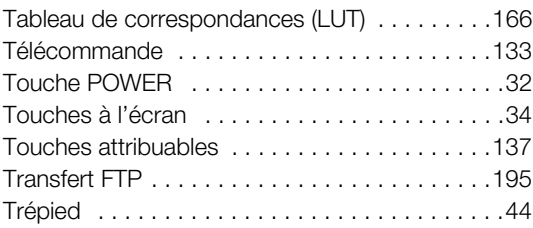

# 249

# **V**

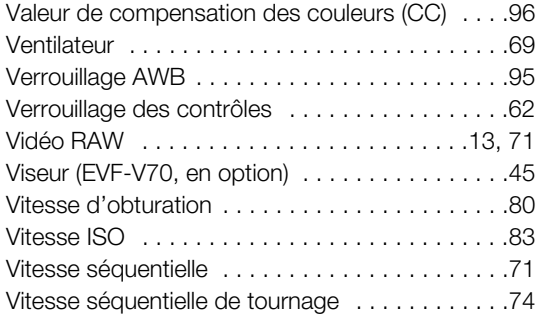

# **W**

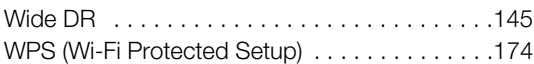

# **Z**

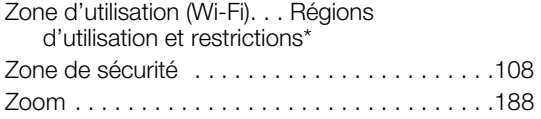

# GARANTIE LIMITÉE DE CANON SUR LES PRODUITS CINÉMA EOS ACHETÉS AU CANADA

La garantie limitée énoncée ci-dessous est accordée par Canon Canada Inc. (« Canon Canada ») et porte sur (a) les produits Cinéma EOS de Canon et (b) les accessoires (s'il y en a) pour les produits Cinéma EOS, qui ont été emballés avec ce certificat de garantie limitée (collectivement, les « produits »)\* et qui ont été achetés au Canada. Cette garantie limitée n'est valide que sur présentation de votre facture ou d'une autre preuve d'achat. Lorsqu'ils sont livrés à l'acheteur-utilisateur initial, à l'état neuf et dans leur emballage d'origine, les produits sont garantis contre les défauts de matériel et de fabrication, comme suit, à condition qu'ils sont été utilisés normalement : Pièces : au choix de Canon Canada, les pièces défectueuses seront échangées contre des pièces neuves ou contre des pièces comparables remises à neuf, pendant une période D'UN AN suivant la date de l'achat initial. Maind'oeuvre : Pendant une période D'UN AN suivant la date de l'achat initial, Canon Canada fournit la main-d'oeuvre sans frais à ses centres de réparation ou à d'autres centres désignés de réparation au Canada. Au moment de retourner les produits en vertu de cette garantie, vous devez acquitter les frais d'expédition à l'avance, en plus de joindre une copie de votre facture ou de votre preuve d'achat accompagnée d'une explication exhaustive du problème. Durant la période de garantie D'UN AN, les réparations seront effectuées et les produits vous seront retournés sans frais. En ce qui concerne les réparations effectuées après la fin de la période de garantie, vous recevrez un devis des coûts des réparations ainsi que la possibilité d'accepter ou de refuser l'exécution des réparations avant qu'elles ne débutent. Si vous acceptez, les réparations seront effectuées et les produits vous seront retournés à vos risques et à vos frais. Si vous refusez, les produits vous seront expédiés à une adresse au Canada, et ce, sans frais.

La présente garantie limitée ne s'applique que si les produits sont utilisés avec du matériel informatique et des logiciels compatibles, articles pour lesquels Canon Canada décline toute responsabilité. Canon Canada ne peut être tenue responsable, en vertu de cette garantie limitée, de l'utilisation des produits avec des périphériques et (ou) des logiciels incompatibles. Les appareils et les logiciels d'une autre marque que Canon qui sont distribués avec les produits ou qui sont chargés dans les produits avant leur vente sont fournis « en l'état », sans aucune garantie ou condition de Canon Canada, de quelque sorte que ce soit, incluant notamment toute garantie implicite de valeur marchande ou d'adéquation à un usage particulier. La seule garantie relative à ces articles d'une autre marque que Canon est offerte par leur fabricant ou producteur.

\* À l'exception des blocs piles emballés avec les produits qui sont assortis d'une garantie limitée distincte de quatre-vingt-dix (90) jours.

Afin d'obtenir un service concernant la garantie, veuillez communiquer avec le détaillant autorisé de Canon auprès duquel vous avez acheté les produits ou communiquez avec le CENTRE DE SERVICES PROFESSIONNELS DE CANON au 1-800-667-2666 ou sur internet à l'adresse [www.canon.ca/pro](http://www.canon.ca/pro). Vous serez dirigé vers le centre de services le plus proche pour vos produits.

La présente garantie limitée couvre toutes les défaillances constatées dans le cadre d'une utilisation normale des produits et ne s'applique pas aux cas suivants :

- A. Une perte ou un dommage aux produits découlant d'une utilisation abusive, d'une manipulation inappropriée, d'un accident, d'un entretien incorrect, de l'utilisation d'accessoires d'une autre marque que Canon, ainsi que le non-respect de suivre les directives d'utilisation, d'entretien et d'environnement stipulées dans le mode d'emploi de Canon Canada;
- B. Une défectuosité des produits découlant de la fuite de piles ou d'un dommage causé par le sable, la saleté ou l'eau;
- C. Une défectuosité ou un dommage découlant de l'utilisation de fournitures ou de pièces (qui ne sont pas vendues par Canon Canada) qui endommagent les produits ou entraînent des appels de service ou des problèmes d'une fréquence anormale;
- D. Une défectuosité ou un dommage découlant de l'entretien non effectué par un centre de services de Canon Canada ou d'un établissement autorisé de service;
- E. Toute modification interne au matériel ou au micro logiciel des produits;
- F. Tous les coûts d'entretien des produits;
- G. En cas de modification ou du retrait du numéro de série ou de la date des produits.

Cette garantie limitée ne s'applique pas aux produits achetés en-dehors du Canada. Cette garantie limitée ne s'applique pas aux accessoires ni aux articles consommables connexes aux produits qui ne sont pas emballés avec le produit. Veuillez conserver ce certificat de garantie ainsi que votre facture en guise de preuve d'achat permanente. Ce certificat permet de vous joindre rapidement en cas d'inspection liée à la sécurité, de modification ou de rappel de produit en vertu de la législation ou de la réglementation en vigueur.

CANON CANADA N'EST LIÉ PAR AUCUNE GARANTIE OU CONDITION IMPLICITE À PROPOS DES PRODUITS, INCLUANT TOUTE GARANTIE DE VALEUR MARCHANDE OU D'ADÉQUATION À UN USAGE PARTICULIER S'APPLIQUANT AUX PRODUITS APRÈS LE TERME DE LA PÉRIODE DE GARANTIE EXPRESSE (SAUF DANS LA MESURE STIPULÉE CI-DESSUS), SANS ÉGARD À LA PERSONNE PHYSIQUE, L'ENTREPRISE OU LA PERSONNE MORALE QUI L'ACCORDE (TOUTEFOIS, CERTAINES PROVINCES INTERDISENT DE LIMITER LA DURÉE PENDANT LAQUELLE UNE GARANTIE OU CONDITION IMPLICITE DEMEURE EN VIGUEUR, ALORS IL SE PEUT QUE LA LIMITATION OU L'EXCLUSION CI-DESSUS NE S'APPLIQUE PAS À VOUS). CANON CANADA DÉCLINE TOUTE RESPONSABILITÉ RELATIVE À LA PERTE DE REVENUS OU DE PROFITS, AUX DÉPENSES LIÉES AUX PRODUITS OU AUX SERVICES DE REMPLACEMENT, AUX FRAIS D'ENTREPOSAGE, À LA PERTE OU À L'ALTÉRATION DE DONNÉES (NOTAMMENT EN RAISON DE LA PERTE OU DE L'ALTÉRATION DE DONNÉES STOCKÉES SUR LE DISQUE DUR DES PRODUITS) ET À TOUT AUTRE PRÉJUDICE PARTICULIER, ACCESSOIRE OU CONSÉCUTIF CAUSÉ PAR L'UTILISATION DES PRODUITS, QUE CETTE UTILISATION SOIT BONNE OU MAUVAISE, OU DE L'INCAPACITÉ À UTILISER CELUI-CI, QUEL QUE SOIT LE PRINCIPE JURIDIQUE SUR LEQUEL LA RÉCLAMATION EST FONDÉE, MÊME SI CANON CANADA A ÉTÉ PRÉVENU DE LA POSSIBILITÉ DE TELS PRÉJUDICES. LE MONTANT DE TOUTE RÉPARATION PÉCUNIAIRE OBTENUE DE CANON CANADA NE PEUT EXCÉDER LE PRIX D'ACHAT DES PRODUITS VENDUS PAR CANON CANADA ET DESQUELS

DÉCOULERAIT LE PRÉJUDICE SOULEVÉ. SANS LIMITER LA PORTÉE DE CE QUI PRÉCÈDE, VOUS ASSUMEZ TOUS LES RISQUES ET TOUTES LES RESPONSABILITÉS DES PERTES OU DES PRÉJUDICES MATÉRIELS OU CORPORELS, CAUSÉS À VOUS-MÊME OU À AUTRUI, QUI DÉCOULENT DE L'UTILISATION, BONNE OU MAUVAISE, OU DE L'IMPOSSIBILITÉ D'UTILISER LES PRODUITSET QUI NE SONT PAS DIRECTEMENT CAUSÉS PAR UNE NÉGLIGENCE DE CANON CANADA (CERTAINES PROVINCES NE PERMETTENT PAS L'EXCLUSION OU LA LIMITATION DE RESPONSABILITÉ EN CAS DE PRÉJUDICE CONSÉCUTIF OU ACCESSOIRE, PAR CONSÉQUENT, IL SE POURRAIT QUE CETTE LIMITATION OU EXCLUSION NE S'APPLIQUE PAS À VOUS). CETTE GARANTIE LIMITÉE N'EST PAS TRANSFÉRABLE À AUTRUI, À L'EXCEPTION DE L'ACHETEUR INITIAL DES PRODUITS OU LA PERSONNE POUR LAQUELLE IL A ÉTÉ ACHETÉ EN GUISE DE CADEAU.

Cette garantie vous accorde des garanties juridiques particulières, en plus des droits qui vous sont déjà conférés (s'il y a lieu) et qui varient d'une province à l'autre.

CANON CANADA INC.

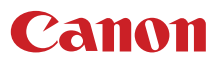

Canon Inc. 30-2, Shimomaruko 3-chome, Ohta-ku, Tokyo 146-8501, Japan Canon Europa N.V. Bovenkerkerweg 59, 1185 XB Amstelveen, The Netherlands <http://www.canon-europe.com>

Consultez le site Web local de Canon pour télécharger la version la plus récente de ce mode d'emploi.